# **Dray** Tek

# Vigor2765 Series

35b Security Router

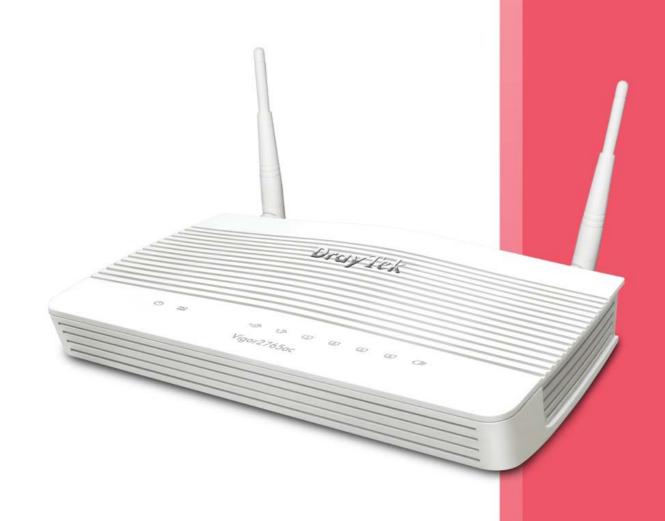

**USER'S GUIDE** 

# Vigor2765 Series 35b Security Router

# **User's Guide**

Version: 1.0

Firmware Version: V4.0.3

(For future update, please visit DrayTek web site)

Date: July 16, 2019

#### Copyrights

© All rights reserved. This publication contains information that is protected by copyright. No part may be reproduced, transmitted, transcribed, stored in a retrieval system, or translated into any language without written permission from the copyright holders.

#### Trademarks

The following trademarks are used in this document:

- Microsoft is a registered trademark of Microsoft Corp.
- Windows, Windows 95, 98, Me, NT, 2000, XP, Vista, 7, 8, 10 and Explorer are trademarks of Microsoft Corp.
- Apple and Mac OS are registered trademarks of Apple Inc.
- Other products may be trademarks or registered trademarks of their respective manufacturers.

#### Safety Instructions

- Read the installation guide thoroughly before you set up the router.
- The router is a complicated electronic unit that may be repaired only be authorized and qualified personnel. Do not try to open or repair the router yourself.
- Do not place the router in a damp or humid place, e.g. a bathroom.
- The router should be used in a sheltered area, within a temperature range of +5 to +40 Celsius.
- Do not expose the router to direct sunlight or other heat sources. The housing and electronic components may be damaged by direct sunlight or heat sources.
- Do not deploy the cable for LAN connection outdoor to prevent electronic shock hazards.
- Keep the package out of reach of children.
- When you want to dispose of the router, please follow local regulations on conservation of the environment.

#### Warranty

• We warrant to the original end user (purchaser) that the router will be free from any defects in workmanship or materials for a period of two (2) years from the date of purchase from the dealer. Please keep your purchase receipt in a safe place as it serves as proof of date of purchase. During the warranty period, and upon proof of purchase, should the product have indications of failure due to faulty workmanship and/or materials, we will, at our discretion, repair or replace the defective products or components, without charge for either parts or labor, to whatever extent we deem necessary tore-store the product to proper operating condition. Any replacement will consist of a new or re-manufactured functionally equivalent product of equal value, and will be offered solely at our discretion. This warranty will not apply if the product is modified, misused, tampered with, damaged by an act of God, or subjected to abnormal working conditions. The warranty does not cover the bundled or licensed software of other vendors. Defects which do not significantly affect the usability of the product will not be covered by the warranty. We reserve the right to revise the manual and online documentation and to make changes from time to time in the contents hereof without obligation to notify any person of such revision or changes.

#### Be a Registered Owner

• Web registration is preferred. You can register your Vigor router via http://www.DrayTek.com.

#### Firmware & Tools Updates

• Due to the continuous evolution of DrayTek technology, all routers will be regularly upgraded. Please consult the DrayTek web site for more information on newest firmware, tools and documents.

http://www.DrayTek.com

# **Table of Contents**

| Part I Instal | lation                                                                                                    | 1    |
|---------------|----------------------------------------------------------------------------------------------------|------|
| l-1 lr        | ntroduction                                                                                                    | 2    |
| ļ             | -1-1 Indicators and Connectors                                                                                                    | 3    |
| I-2 H         | ardware Installation                                                                                                    | 5    |
| Į             | -2-1 Installing Vigor Router                                                                                                    | 5    |
| Į             | -2-2 Wall-Mounted Installation                                                                                                    | 6    |
| Į             | -2-3 Installing USB Printer to Vigor Router                                                                                                    | 7    |
| I-3 A         | ccessing Web Page                                                                                                    | . 14 |
| I-4 C         | hanging Password                                                                                                    | 16   |
| I-5 D         | ashboard                                                                                                    | 18   |
| ļ             | -5-1 Virtual Panel                                                                                                    | . 18 |
| ļ             | -5-2 Name with a Link                                                                                                    | . 19 |
| Į.            | -5-3 Quick Access for Common Used Menu                                                                                                    | . 20 |
| ļ             | -5-4 GUI Map                                                                                                    | . 21 |
| ļ             | -5-5 Web Console                                                                                                    | . 22 |
| ļ             | -5-6 Config Backup                                                                                                    | . 23 |
| ļ             | -5-7 Manual Download                                                                                                    | . 24 |
| ļ             | -5-8 Logout                                                                                                    | . 24 |
| ļ             | -5-9 Online Status                                                                                                    |      |
|               | I-5-9-1 Physical Connection                                                                                                    |      |
| I-6 O         | Quick Start Wizard                                                                                                    |      |
|               | -6-1 For WAN1 (ADSL)                                                                                                    |      |
|               | -6-2 For WAN2 (Ethernet)                                                                                                    |      |
|               | -6-3 For WAN3 (USB)                                                                                                    |      |
|               | ervice Activation Wizard                                                                                                    |      |
|               | egistering Vigor Router                                                                                                    |      |
|               |                                                                                                    |      |
|               | nectivity                                                                                                    |      |
|               | VAN                                                                                                    |      |
|               | Neb User Interface                                                                                                    |      |
| I             | I-1-1 General Setup                                                                                                    |      |
|               | II-1-1-1 WAN1 (ADSL/VDSL)                                                                                                    |      |
|               | II-1-1-3 WAN3 (USB)                                                                                                    | 55   |
| I             | I-1-2 Internet Access                                                                                                    |      |
|               | II-1-2-1 Details Page for PPPoE/PPPoA in WAN1 (Physical Mode: ADSL)<br>II-1-2-2 Details Page for MPoA/Static or Dynamic IP in WAN1 (Physical Mode: ADSL) |      |
|               | II-1-2-3 Details Page for PPPoE in Etherenet WAN                                                                                                    | 65   |
|               | II-1-2-4 Details Page for Static or Dynamic IP in Etherenet WAN II-1-2-5 Details Page for PPTP/L2TP in Etherenet WAN                                     |      |
|               | II-1-2-5 Details Page for 3G/4G USB Modem (PPP mode) in USB WAN                                                                                          |      |
|               | II-1-2-7 Details Page for 3G/AG USR Modem (DHCP mode) in USR WAN                                                                                         |      |

| II-1-2-8 Details Page for IPv6 - Offline in WAN<br>II-1-2-9 Details Page for IPv6 - PPP in WAN1/V    |               |
|----------------------------------------------------------------------------------------------------|---------------|
| II-1-2-10 Details Page for IPv6 - PSPC in WANT/V                                                     |               |
| II-1-2-11 Details Page for IPv6 - AICCU in WAN                                                       | 11/WAN2/WAN38 |
| II-1-2-12 Details Page for IPv6 - DHCPv6 Client                                                      |               |
| II-1-2-13 Details Page for IPv6 - Static IPv6 in<br>II-1-2-14 Details Page for IPv6 - 6in4 Static Tu |               |
| II-1-2-15 Details Page for IPv6 - 6rd in WAN1 /                                                      |               |
| II-1-3 Multi-PVC/VLAN                                                                                | 90            |
| II-1-4 WAN Budget                                                                                    | 96            |
| II-1-4-1 General Setup<br>II-1-4-2 Status                                                            | 90            |
| Application Notes                                                                                    | 100           |
| A-1 How to assign an IPv6 address to LAN clie                                                        | nts? 100      |
| A-2 How to configure IPv6 on WAN interface?                                                          |               |
| II-2 LAN                                                                                             | 108           |
| Web User Interface                                                                                   | 110           |
| II-2-1 General Setup                                                                                 |               |
| II-2-1-1 Details Page for LAN1 - Ethernet TCP/                                                       |               |
| II-2-1-2 Details Page for LAN2<br>II-2-1-3 Details Page for IP Routed Subnet                         |               |
| II-2-1-4 Details Page for LAN1~ LAN2 - IPv6 Se                                                       |               |
| II-2-1-5 DHCP Server Option                                                                          |               |
| II-2-2 VLAN                                                                                          |               |
| II-2-3 Bind IP to MAC                                                                                | 125           |
| II-2-4 LAN Port Mirror                                                                               | 127           |
| II-2-5 Wired 802.1x                                                                                  | 127           |
| II-3 NAT                                                                                             | 129           |
| Web User Interface                                                                                   |               |
| II-3-1 Port Redirection                                                                              |               |
| II-3-2 DMZ Host                                                                                      | 134           |
| II-3-3 Open Ports                                                                                    |               |
| II-3-4 Port Triggering                                                                               |               |
| II-3-5 ALG                                                                                           | 141           |
| II-4 Applications                                                                                    | 142           |
| Web User Interface                                                                                   | 144           |
| II-4-1 Dynamic DNS                                                                                   | 144           |
| II-4-2 LAN DNS / DNS Forwarding                                                                      | 148           |
| II-4-3 DNS Security                                                                                  |               |
| II-4-3-1 General Setup<br>II-4-3-2 Domain Diagnose                                                   |               |
| II-4-4 Schedule                                                                                      | 153           |
| II-4-5 RADIUS                                                                                        |               |
| II-4-6 UPnP                                                                                          | 157           |
| II-4-7 IGMP                                                                                          |               |
| II 17 1 Conoral Cotting                                                                              | 15            |

|          | II-4-7-2 Working Group                                           | 159 |
|----------|------------------------------------------------------------------|-----|
|          | II-4-8 Wake on LAN                                               | 159 |
|          | II-4-9 SMS / Mail Alert Service                                  | 160 |
|          | II-4-9-1 SMS Alert<br>II-4-9-2 Mail Alert                        |     |
|          | II-4-10 Bonjour                                                  | 163 |
|          | Application Notes                                                |     |
|          | A-1 How to Configure Customized DDNS?                            | 166 |
|          | II-5 Routing                                                     | 170 |
|          | Web User Interface                                               | 171 |
|          | II-5-1 Static Route                                              |     |
|          | II-5-1-1 Static Route for IPv4<br>II-5-1-2 Static Route for IPv6 |     |
|          | II-5-2 Route Policy                                              |     |
|          | II-5-2-1 General Setup                                           |     |
|          | II-5-2-2 Diagnose                                                |     |
|          | Application Notes                                                | 184 |
|          | A-1 How to set up Address Mapping with Route Policy?             |     |
|          | A-2 now to use destination domain hame in a route poincy:        | 160 |
| Part III | Wireless LAN                                                     | 189 |
|          | III-1 Wireless LAN                                               | 190 |
|          | Web User Interface                                               | 193 |
|          | III-1-1 Wireless Wizard                                          | 193 |
|          | III-1-2 General Setup                                            | 196 |
|          | III-1-3 Security                                                 | 198 |
|          | III-1-4 Access Control                                           | 200 |
|          | III-1-5 WPS                                                      | 201 |
|          | III-1-6 WDS (for WLAN 5 GHz)                                     | 204 |
|          | III-1-7 Advanced Setting                                         | 207 |
|          | III-1-8 Station Control                                          | 210 |
|          | III-1-9 Bandwidth Management                                     | 211 |
|          | III-1-10 AP Discovery                                            | 212 |
|          | III-1-11 Airtime Fairness                                        | 213 |
|          | III-1-12 Band Steering                                           | 215 |
|          | III-1-13 Roaming                                                 | 219 |
|          | III-1-14 Station List                                            | 220 |
| Part IV  | VPN                                                              | 221 |
|          | IV-1 VPN and Remote Access                                       |     |
|          | Web User Interface                                               |     |
|          | IV-1-1 VPN Client Wizard                                         |     |
|          | IV-1-2 VPN Server Wizard                                         |     |
|          | IV-1-3 Remote Access Control                                     |     |
|          |                                                                  |     |

| IV-1-4 PPP General Setup                                               | 235      |
|------------------------------------------------------------------------|----------|
| IV-1-5 IPsec General Setup                                             | 237      |
| IV-1-6 IPsec Peer Identity                                             | 239      |
| IV-1-7 OpenVPN                                                         | 241      |
| IV-1-7-1 General Setup                                                 |          |
| IV-1-8 Remote Dial-in User                                             | 243      |
| IV-1-9 LAN to LAN                                                      | 248      |
| IV-1-10 Connection Management                                          | 255      |
| Application Notes                                                      |          |
| A-1 How to Build a LAN-to-LAN VPN Between Vigor Routers via IPsec Main | Mode 256 |
| IV-2 SSL VPN                                                           | 261      |
| Web User Interface                                                     | 262      |
| IV-2-1 General Setup                                                   | 262      |
| IV-2-2 User Account                                                    | 263      |
| IV-2-3 SSL Portal Online User                                          | 267      |
| Application Notes                                                      |          |
| A-1 Vigor Router to Vigor Router - SSL VPN                             |          |
| VPN Client (Dial-out Site) Setup<br>Establishing the VPN Tunnel        | 271      |
| IV-3 Certificate Management                                            | 272      |
| Web User Interface                                                     |          |
| IV-3-1 Local Certificate                                               |          |
| IV-3-2 Trusted CA Certificate                                          | 277      |
| IV-3-3 Certificate Backup                                              | 279      |
| IV-3-4 Self-Signed Certificate                                         | 280      |
| Part V Security                                                        | 281      |
| V-1 Firewall                                                           | 282      |
| Web User Interface                                                     | 284      |
| V-1-1 General Setup                                                    | 284      |
| V-1-2 Filter Setup                                                     | 289      |
| V-1-3 DoS Defense                                                      | 298      |
| V-1-3-1 DoS Defense<br>V-1-3-2 Spoofing Defense                        |          |
| V-1-4 Diagnose                                                         | 302      |
| Application Notes                                                      | 305      |
| A-1 How to Configure Certain Computers Accessing to Internet           |          |
| V-2 CSM (Central Security Management)                                  | 311      |
| Web User Interface                                                     | 312      |
| V-2-1 APP Enforcement Profile                                          | 312      |
| V-2-2 APPE Signature Upgrade                                           | 314      |
| V-2-3 URL Content Filter Profile                                       | 315      |

| V-2-4 Web Content Filter Profile                                       | 320                       |
|------------------------------------------------------------------------|---------------------------|
| V-2-5 DNS Filter Profile                                               | 324                       |
| V-2-6 APPE Support List                                                | 326                       |
| Application Notes                                                      | 327                       |
| A-1 How to Create an Account for MyVigor                               | Iter / URL<br>332<br>e or |
| Part VI Management                                                     | 341                       |
| VI-1 System Maintenance                                                | 342                       |
| Web User Interface                                                     | 343                       |
| VI-1-1 System Status                                                   | 344                       |
| VI-1-2 TR-069                                                          | 346                       |
| VI-1-3 Administrator Password                                          | 349                       |
| VI-1-4 User Password                                                   | 353                       |
| VI-1-5 Login Page Greeting                                             | 356                       |
| VI-1-6 Configuration Backup                                            | 358                       |
| VI-1-7 SysLog/Mail Alert                                               | 361                       |
| VI-1-8 Time and Date                                                   | 364                       |
| VI-1-9 SNMP                                                            | 365                       |
| VI-1-10 Management                                                     | 367                       |
| VI-1-11 Panel Control                                                  | 372                       |
| VI-1-12 Self-Signed Certificate                                        | 376                       |
| VI-1-13 Reboot System                                                  | 378                       |
| VI-1-14 Firmware Upgrade                                               | 379                       |
| VI-1-15 Firmware Backup                                                | 380                       |
| VI-1-16 Modem Code Upgrade                                             | 381                       |
| VI-1-17 Activation                                                     | 381                       |
| VI-1-18 Dashboard Control                                              | 383                       |
| Application Notes                                                      | 384                       |
| A-1 How to prevent CPE's settings from being changed by the end-users? | 384                       |
| VI-2 Bandwidth Management                                              | 387                       |
| Web User Interface                                                     | 389                       |
| VI-2-1 Sessions Limit                                                  | 389                       |
| VI-2-2 Bandwidth Limit                                                 | 391                       |
| VI-2-3 Quality of Service                                              | 393                       |
| VI-2-4 APP QoS                                                         | 399                       |
| VI-3 Hotspot Web Portal                                                | 401                       |
| Web User Interface                                                     | 401                       |
| VI-3-1 Profile Setup                                                   |                           |
| VI 2.1.1 Login Mothod                                                  | 102                       |

| VI-3-1-2 Steps for Configuring a Web Portal Profile                                                   | . 402 |
|----------------------------------------------------------------------------------------------------|-------|
| VI-3-2 Quota Management                                                                               | . 418 |
| Application Notes                                                                                     | . 421 |
| A-1 How to allow users login to Vigor's Hotspot with their social media accounts ( Facebook & Google) | . 421 |
| VI-4 Central Management (AP)                                                                          |       |
| Web User Interface                                                                                    |       |
| VI-4-1 Status                                                                                         |       |
| VI-4-2 WLAN Profile                                                                                   | . 440 |
| VI-4-3 AP Maintenance                                                                                 | . 445 |
| VI-4-4 Traffic Graph                                                                                  |       |
| VI-4-5 Load Balance                                                                                   |       |
| VI-5 Central Management (External Devices)                                                            | . 449 |
| Part VII Others                                                                                       | .451  |
| VII-1 Objects Settings                                                                                | . 452 |
| Web User Interface                                                                                    | . 453 |
| VII-1-1 IP Object                                                                                     | . 453 |
| VII-1-2 IP Group                                                                                      | . 457 |
| VII-1-3 IPv6 Object                                                                                   | . 458 |
| VII-1-4 IPv6 Group                                                                                    | . 461 |
| VII-1-5 Service Type Object                                                                           | . 462 |
| VII-1-6 Service Type Group                                                                            | . 464 |
| VII-1-7 Keyword Object                                                                                | . 466 |
| VII-1-8 Keyword Group                                                                                 | . 468 |
| VII-1-9 File Extension Object                                                                         | . 469 |
| VII-1-10 SMS/Mail Service Object                                                                      | . 471 |
| VII-1-11 Notification Object                                                                          | . 476 |
| VII-1-12 String Object                                                                                | . 477 |
| VII-1-13 Country Object                                                                               | . 479 |
| VII-1-14 Objects Backup/Restore                                                                       | . 481 |
| Application Notes                                                                                     | ٧     |
| VII-2 USB Application                                                                                 |       |
| Web User Interface                                                                                    |       |
| VII-2-1 USB General Settings                                                                          |       |
| VII-2-2 USB User Management                                                                           |       |
| VII-2-3 File Explorer                                                                                 |       |
| VII-2-4 USB Device Status                                                                             |       |
| VII-2-5 Temperature Sensor                                                                            |       |

| VII-2-6 Modem S          | Support List                                                        | 494      |
|--------------------------|---------------------------------------------------------------------|----------|
| VII-2-7 SMB Clie         | ent Support List                                                    | 495      |
| Application Note         | es                                                                  | 496      |
| A-1 How                  | can I get the files from USB storage device connecting to Vigor rou | ter? 496 |
| Part VIII Troubleshootir | ng                                                                  | 499      |
| VIII-1 Diagnostics       |                                                                     | 500      |
| Web User Interf          | ace                                                                 | 501      |
| VIII-1-1 Dial-out        | Triggering                                                          | 501      |
| VIII-1-2 Routing         | Table                                                               | 502      |
| VIII-1-3 ARP Ca          | ache Table                                                          | 503      |
| VIII-1-4 IPv6 Ne         | eighbour Table                                                      | 504      |
| VIII-1-5 DHCP T          | Гаble                                                               | 505      |
| VIII-1-6 NAT Se          | essions Table                                                       | 506      |
| VIII-1-7 DNS Ca          | ache Table                                                          | 507      |
| VIII-1-8 Ping Dia        | agnosis                                                             | 508      |
| VIII-1-9 Data Flo        | ow Monitor                                                          | 510      |
| VIII-1-10 Traffic        | Graph                                                               | 512      |
| VIII-1-11 Trace          | Route                                                               | 513      |
| VIII-1-12 Syslog         | g Explorer                                                          | 514      |
| VIII-1-13 IPv6 T         | SPC Status                                                          | 516      |
| VIII-1-14 DSL S          | tatus                                                               | 517      |
| VIII-1-15 DoS FI         | lood Table                                                          | 518      |
| VIII-1-16 Route          | Policy Diagnosis                                                    | 519      |
| VIII-2 Checking If the   | e Hardware Status Is OK or Not                                      | 521      |
| VIII-3 Checking If the   | e Network Connection Settings on Your Computer Is OK or Not         | 522      |
| VIII-4 Pinging the Ro    | outer from Your Computer                                            | 525      |
| VIII-5 Checking If the   | e ISP Settings are OK or Not                                        | 527      |
| VIII-6 Problems for 3    | 3G/4G Network Connection                                            | 528      |
| VIII-7 Backing to Fa     | ctory Default Setting If Necessary                                  | 529      |
| VIII-8 Contacting Dr     | ayTek                                                               | 530      |
| Part IX DrayTek Tools    |                                                                     | 531      |
| IX-1 SmartVPN Clie       | nt                                                                  | 532      |
|                          | Android-based SmartVPN APP for the establishment of SSL VPN co      |          |
|                          |                                                                     |          |
| IX-1-2 How to U          | Ise SmartVPN Android APP to Establish SSL VPN Tunnel?               | 533      |
| Part X Telnet Command    | ds                                                                  | 537      |
| Accessing Telnet of      | Vigor2765                                                           | 538      |

# Part I Installation

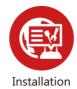

This part will introduce Vigor router and guide to install the device in hardware and software.

### I-1 Introduction

This is a generic International version of the user guide. Specification, compatibility and features vary by region. For specific user guides suitable for your region or product, please contact local distributor.

Vigor2765 series is a VDSL2 35b router. It integrates IP layer QoS, NAT session/bandwidth management to help users control works well with large bandwidth.

By adopting hardware-based VPN platform and hardware encryption of AES/DES/3DES, the router increases the performance of VPN greatly and offers several protocols (such as IPSec/PPTP/L2TP) with up to 2 VPN tunnels.

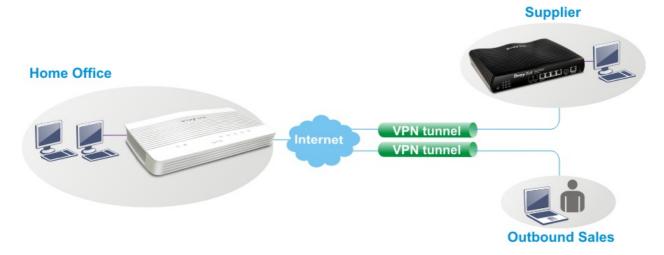

The object-based design used in SPI (Stateful Packet Inspection) firewall allows users to set firewall policy easily. CSM (Content Security Management) provides users control and management in IM (Instant Messenger) and P2P (Peer to Peer) more efficiency than before. By the way, DoS/DDoS prevention and URL/Web content filter strengthen the security outside and control inside.

Object-based firewall is flexible and allows your network be safe. In addition, Vigor2765 Series supports USB interface for connecting USB printer to share printer, USB storage device for sharing files, or for 3G/4G WAN.

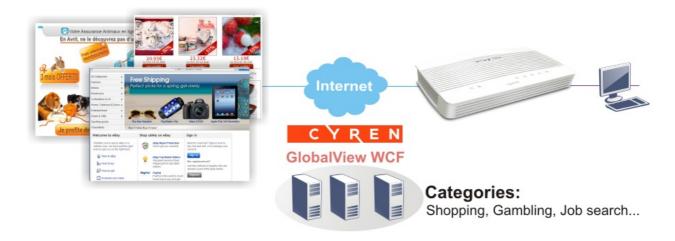

#### I-1-1 Indicators and Connectors

Before you use the Vigor router, please get acquainted with the LED indicators and connectors first.

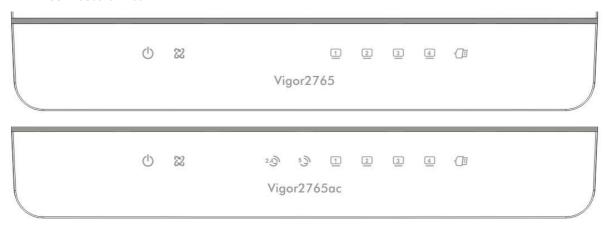

| LED           | Status                | Explanation                                                                   |  |
|---------------|-----------------------|-------------------------------------------------------------------------------|--|
| 45            | Blinking              | The router is powered on and running normally.                                |  |
| (Activity)    | Off                   | The router is powered off.                                                    |  |
| 0.12          | On                    | The DSL port is connected.                                                    |  |
| (DSL)         | Blinking<br>(Slowly)  | The router is ready.                                                          |  |
|               | Blinking<br>(Quickly) | The router is trying to connect to Internet.                                  |  |
| 24            | On (Green)            | The wireless access point is ready.                                           |  |
| (Wireless LAN | Blinking<br>(Green)   | The data is transmitting via wireless connection based on the rate of 2.4GHz. |  |
| On/Off/WPS)   | Blinking<br>(Orange)  | Blinks with one second cycle for two minutes. The WPS function is active.     |  |
|               | Off                   | The wireless access point is turned off.                                      |  |
| 5 🕥           | On (Green)            | The wireless access point is ready.                                           |  |
| (Wireless LAN | Blinking<br>(Green)   | The data is transmitting via wireless connection based on the rate of 5GHz.   |  |
| On/Off/WPS)   | Blinking<br>(Orange)  | Blinks with one second cycle for two minutes. The WPS function is active.     |  |
|               | On                    | The LAN port is connected.                                                    |  |
| 1 4           | Blinking              | The data is transmitting.                                                     |  |
| ~             | Off                   | The LAN port is disconnected.                                                 |  |
| (LAN1/2/3/4)  |                       |                                                                               |  |
| (II (LICD)    | On                    | A USB device is connected and active.                                         |  |
| (USB)         | Blinking              | The data is transmitting.                                                     |  |

# Vigor2765

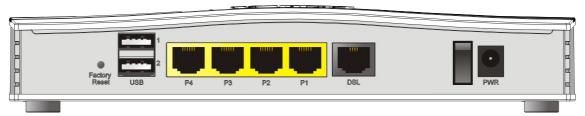

# Vigor2765ac

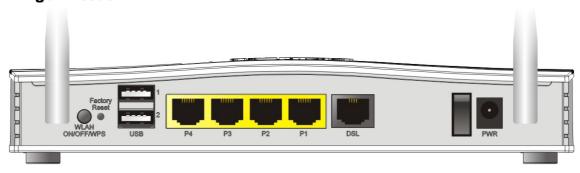

| Interface          | Description                                                                                                    |  |  |
|--------------------|----------------------------------------------------------------------------------------------------|--|--|
| Factory Reset      | Restore the default settings. Usage: Turn on the router (ACT LED is blinking). Press the hole and keep for more than 5 seconds. When you see the ACT LED begins to blink rapidly than usual, release the button. Then the router will restart with the factory default configuration. |  |  |
| WLAN<br>ON/OFF/WPS | WLAN On - Press the button and release it within 2 seconds. When the wireless function is ready, the green LED will be on.                                                                                                    |  |  |
|                    | WLAN Off - Press the button and release it within 2 seconds to turn off the WLAN function. When the wireless function is not ready, the LED will be off.                                                                                                    |  |  |
|                    | WPS - When WPS function is enabled by web user interface, press this button for more than 2 seconds to wait for client's device making network connection through WPS.                                                                                                    |  |  |
| USB1~USB2          | Connector for a USB device (for 3G/4G USB Modem or printer).                                                                                                    |  |  |
| P1~P4              | Connectors for local networked devices.                                                                                                    |  |  |
| DSL                | Connector for accessing the Internet.                                                                                                    |  |  |
| 1/0                | Power Switch.                                                                                                    |  |  |
| PWR                | Connector for a power adapter.                                                                                                    |  |  |

# **I-2 Hardware Installation**

### I-2-1 Installing Vigor Router

Before starting to configure the router, you have to connect your devices correctly.

- 1. Connect the DSL interface to the land line jack with a DSL line cable.
- 2. Connect one port of 4-port switch to your computer with a RJ-45 cable. This device allows you to connect 4 PCs directly.
- 3. Connect detachable antennas to the router.
- 4. Connect one end of the power cord to the power port of this device. Connect the other end to the wall outlet of electricity.
- 5. Power on the router.
- 6. Check the ACT and DSL, LAN LEDs to assure network connection.

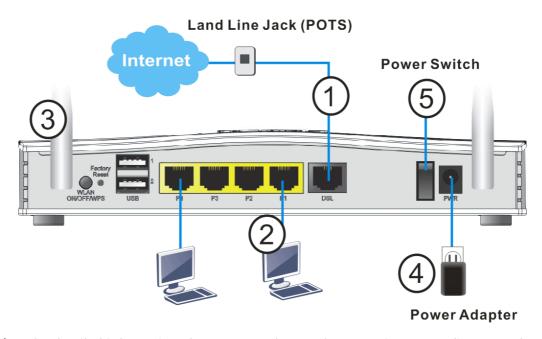

(For the detailed information of LED status, please refer to section I-1-1 Indicators and Connectors.)

#### I-2-2 Wall-Mounted Installation

Vigor2765 has keyhole type mounting slots on the underside.

- 1. A template is provided on the Vigor2765 packaging box to enable you to space the screws correctly on the wall.
- 2. Place the template on the wall and drill the holes according to the recommended instruction.
- 3. Fit screws into the wall using the appropriate type of wall plug.

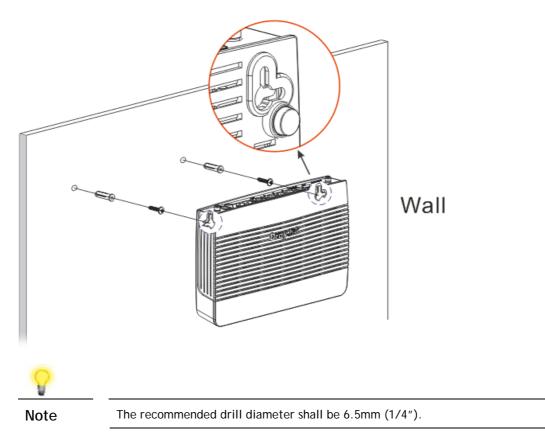

4. When you finished about procedure, the router has been mounted on the wall firmly.

## I-2-3 Installing USB Printer to Vigor Router

You can install a printer onto the router for sharing printing. All the PCs connected this router can print documents via the router. The example provided here is made based on Windows 7. For other Windows system, please visit www.DrayTek.com.

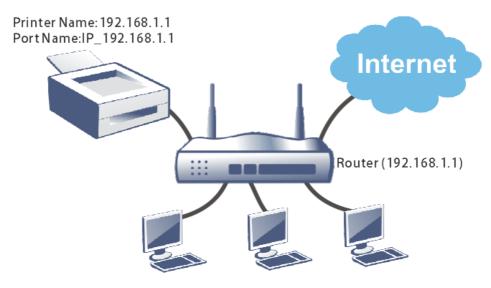

Before using it, please follow the steps below to configure settings for connected computers (or wireless clients).

- 1. Connect the printer with the router through USB/parallel port.
- 2. Open All Programs>>Getting Started>>Devices and Printers.

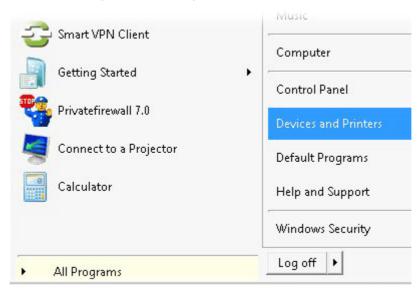

3. Click Add a printer.

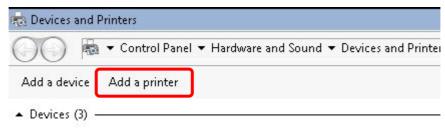

4. A dialog will appear. Click Add a local printer and click Next.

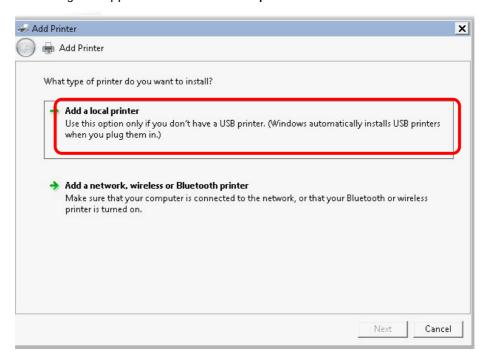

5. In this dialog, choose Create a new port. In the field of Type of port, use the drop down list to select Standard TCP/IP Port. Then, click Next.

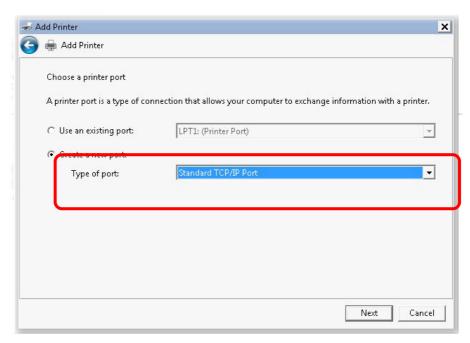

6. In the following dialog, type 192.168.1.1 (router's LAN IP) in the field of Hostname or IP Address and type 192.168.1.1 as the Port name. Then, click Next.

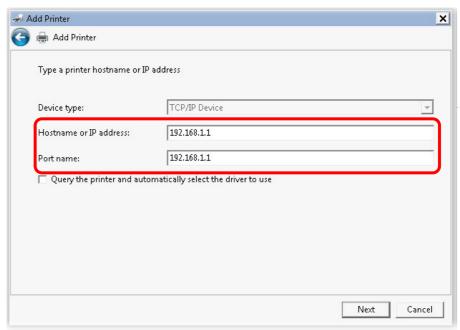

7. Click Standard and choose Generic Network Card.

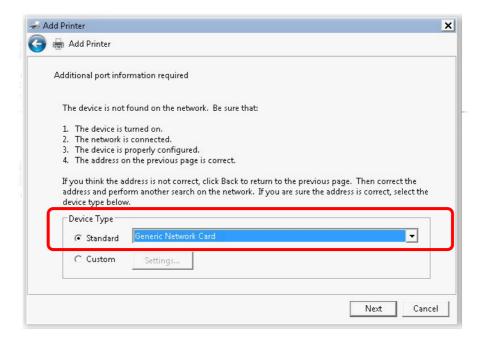

8. Now, your system will ask you to choose right name of the printer that you installed onto the router. Such step can make correct driver loaded onto your PC. When you finish the selection, click Next.

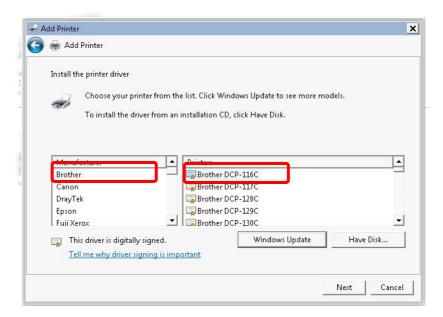

9. Type a name for the chosen printer. Click Next.

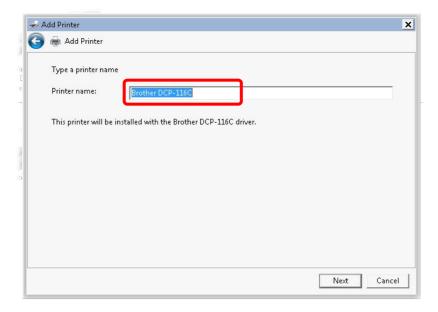

10. Choose Do not share this printer and click Next.

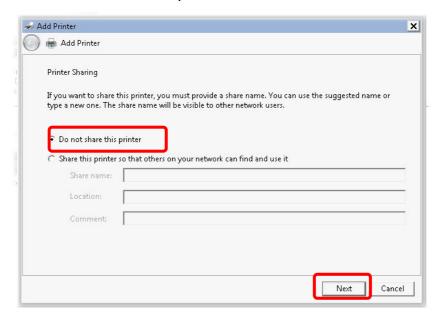

11. Then, in the following dialog, click Finish.

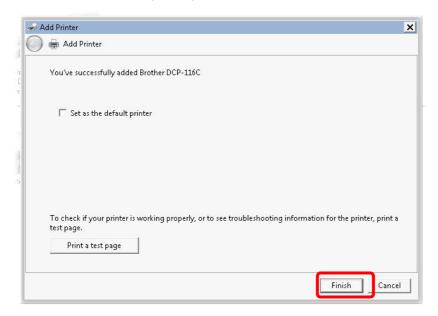

12. The new printer has been added and displayed under **Printers and Faxes**. Click the new printer icon and click **Printer server properties**.

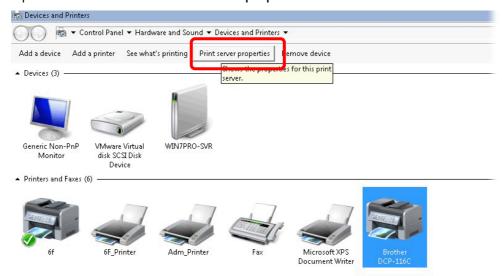

13. Edit the property of the new printer you have added by clicking Configure Port.

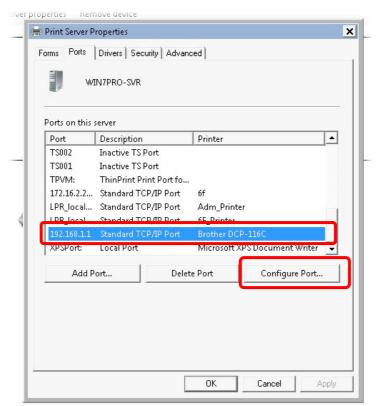

14. Select "LPR" on Protocol, type p1 (number 1) as Queue Name. Then click OK. Next please refer to the red rectangle for choosing the correct protocol and LPR name.

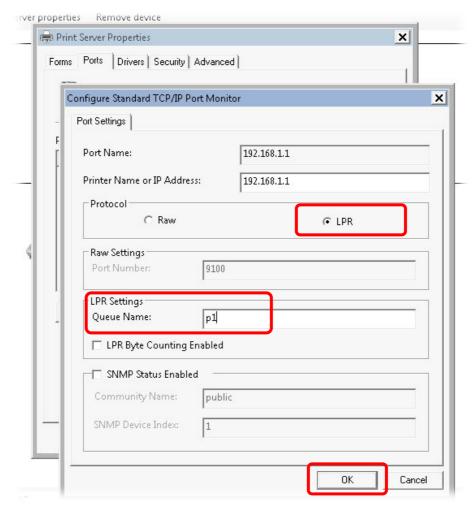

# I-3 Accessing Web Page

- 1. Make sure your PC connects to the router correctly.
  - You may either simply set up your computer to get IP dynamically from the router or set up the IP address of the computer to be the same subnet as the default IP address of Vigor router 192.168.1.1. For the detailed information, please refer to the later section Trouble Shooting of the guide.
- 2. Open a web browser on your PC and type http://192.168.1.1. The following window will be open to ask for username and password.

| Dray Tek Vigor 2765 Series                                                                                              |
|----------------------------------------------------------------------------------------------------|
| Login                                                                                                    |
| Username                                                                                                    |
| Password                                                                                                    |
| Login                                                                                                    |
| Security Warning: You are logging in without encryption which is not recommended. To login securely <u>click here</u> . |
| Copyright © 2000-2018DrayTek Corp. All Rights Reserved.                                                                 |

3. Please type "admin/admin" as the Username/Password and click Login.

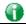

Info

If you fail to access to the web configuration, please go to "Trouble Shooting" for detecting and solving your problem.

4. Now, the Main Screen will appear.

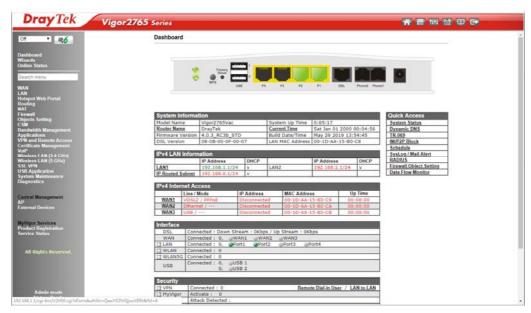

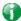

Info

The home page will be different slightly in accordance with the type of the router you have.

5. The web page can be logged out according to the chosen condition. The default setting is **Auto Logout**, which means the web configuration system will logout after 5 minutes without any operation. Change the setting for your necessity.

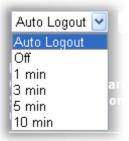

# **I-4 Changing Password**

Please change the password for the original security of the router.

- 1. Open a web browser on your PC and type http://192.168.1.1. A pop-up window will open to ask for username and password.
- 2. Please type "admin/admin" as Username/Password for accessing into the web user interface with admin mode.
- 3. Go to System Maintenance page and choose Administrator Password.

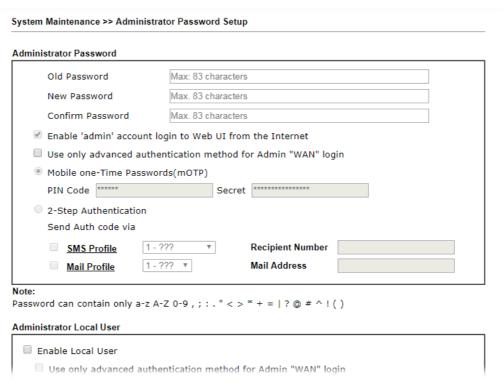

4. Enter the login password (the default is "admin") on the field of Old Password. Type New Password and Confirm Password. Then click OK to continue.

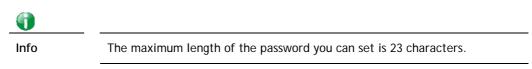

5. Now, the password has been changed. Next time, use the new password to access the Web user interface for this router.

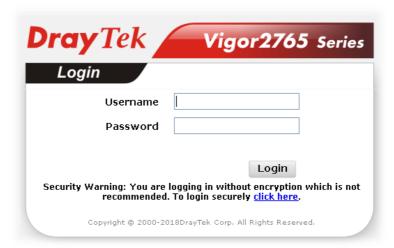

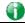

Info

Even the password is changed, the Username for logging onto the web user interface is still "admin".

### I-5 Dashboard

Dashboard shows the connection status including System Information, IPv4 Internet Access, IPv6 Internet Access, Interface (physical connection), Security and Quick Access.

Click Dashboard from the main menu on the left side of the main page.

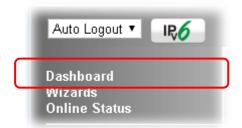

A web page with default selections will be displayed on the screen. Refer to the following figure:

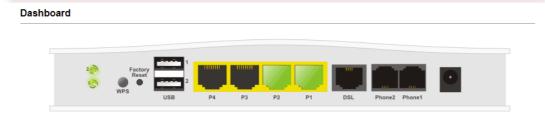

| System Information |                   |                 |                          |  |
|--------------------|-------------------|-----------------|--------------------------|--|
| Model Name         | Vigor2765Vac      | System Up Time  | 0:09:52                  |  |
| Router Name        | DrayTek           | Current Time    | Sat Jan 01 2000 00:09:32 |  |
| Firmware Version   | 4.0.3_RC3b_STD    | Build Date/Time | May 29 2019 13:54:45     |  |
| DSL Version        | 08-0B-00-0F-00-07 | LAN MAC Address | 00-1D-AA-15-B0-C8        |  |
|                    |                   |                 |                          |  |

| IPv4 LAN Information |                |      |      |                |      |
|----------------------|----------------|------|------|----------------|------|
|                      | IP Address     | DHCP |      | IP Address     | DHCP |
| LAN1                 | 192.168.1.1/24 | V    | LAN2 | 192.168.2.1/24 | V    |
| IP Routed Subnet     | 192.168.0.1/24 | v    |      |                |      |

| Quick Access            |
|-------------------------|
| System Status           |
| Dynamic DNS             |
| TR-069                  |
| IM/P2P Block            |
| <u>Schedule</u>         |
| SysLog / Mail Alert     |
| RADIUS                  |
| Firewall Object Setting |
| Data Flow Monitor       |

| IPv4 Internet Access |               |              |                   |          |
|----------------------|---------------|--------------|-------------------|----------|
|                      | Line / Mode   | IP Address   | MAC Address       | Up Time  |
| WAN1                 | VDSL2 / PPPoE | Disconnected | 00-1D-AA-15-B0-C9 | 00:00:00 |
| WAN2                 | Ethernet /    | Disconnected | 00-1D-AA-15-B0-CA | 00:00:00 |
| WAN3                 | USB /         | Disconnected | 00-1D-AA-15-B0-CB | 00:00:00 |

| Interface |                                                     |  |
|-----------|-----------------------------------------------------|--|
| DSL       | Connected : Down Stream : 0Kbps / Up Stream : 0Kbps |  |
| WAN       | Connected: 0, @WAN1 @WAN2 @WAN3                     |  |
| ■ LAN     | Connected: 0, Port1 Port2 Port3 Port4               |  |
| ■ WLAN    | Connected: 0                                        |  |
| ■ WLAN5G  | Connected: 0                                        |  |
| USB       | Connected: 0, QUSB 1                                |  |
| USB       | 0, QUSB 2                                           |  |

| Security |              |                                  |
|----------|--------------|----------------------------------|
| ■ VPN    | Connected: 0 | Remote Dial-in User / LAN to LAN |
|          | Activate: 0  |                                  |

#### I-5-1 Virtual Panel

On the top of the Dashboard, a virtual panel (simulating the physical panel of the router) displays the physical interface connection. It will be refreshed every five seconds. When you move and click the mouse cursor on LEDs (except ACT), USB ports, LAN, or WAN, related web setting page will be open for you to configure if required.

#### Dashboard

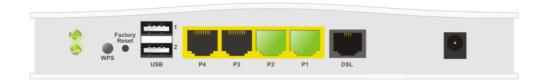

For detailed information about the LED display, refer to I-1-1 LED Indicators and Connectors.

#### I-5-2 Name with a Link

A name with a link (e.g., <u>Router Name</u>, <u>Current Time</u>, <u>WAN1~4</u> and etc.) below means you can click it to open the configuration page for modification.

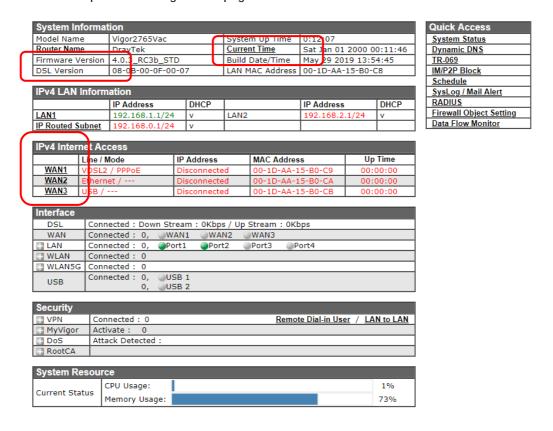

#### I-5-3 Quick Access for Common Used Menu

All the menu items can be accessed and arranged orderly on the left side of the main page for your request. However, some **important** and **common** used menu items which can be accessed in a quick way just for convenience.

Look at the right side of the Dashboard. You will find a group of common used functions grouped under Quick Access.

| Quick Access            |
|-------------------------|
| System Status           |
| Dynamic DNS             |
| TR-069                  |
| IM/P2P Block            |
| <u>Schedule</u>         |
| SysLog / Mail Alert     |
| <u>RADIUS</u>           |
| Firewall Object Setting |
| Data Flow Monitor       |

The function links of System Status, Dynamic DDNS, TR-069, User Management, IM/P2P Block, Schedule, Syslog/Mail Alert, RADIUS, Firewall Object Setting and Data Flow Monitor are displayed here. Move your mouse cursor on any one of the links and click on it. The corresponding setting page will be open immediately.

In addition, quick access for VPN security settings such as Remote Dial-in User and LAN to LAN are located on the bottom of this page. Scroll down the page to find them and use them if required.

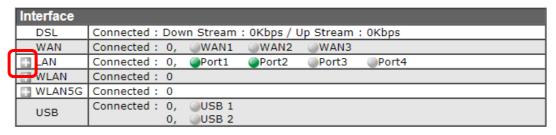

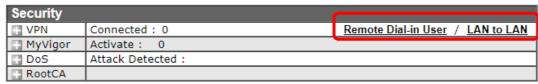

Note that there is a plus ( ) icon located on the left side of VPN/LAN. Click it to review the VPN connection(s) used presently.

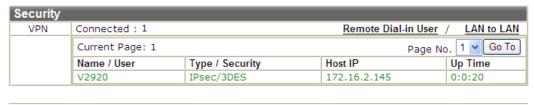

User Mode is OFF now.

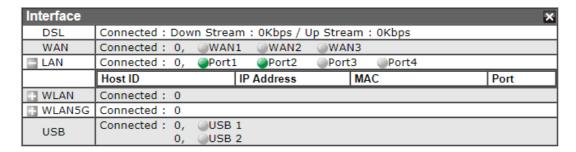

Host connected physically to the router via LAN port(s) will be displayed with green circles in the field of Connected.

All of the hosts (including wireless clients) displayed with Host ID, IP Address and MAC address indicates that the traffic would be transmitted through LAN port(s) and then the WAN port. The purpose is to perform the traffic monitor of the host(s).

#### I-5-4 GUI Map

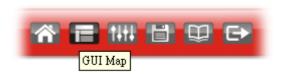

All the functions the router supports are listed with table clearly in this page. Users can click the function link to access into the setting page of the function for detailed configuration. Click the icon on the top of the main screen to display all the functions.

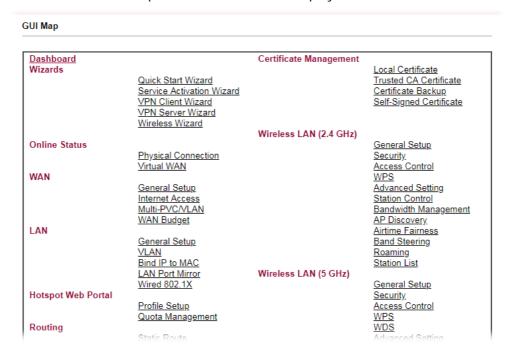

#### I-5-5 Web Console

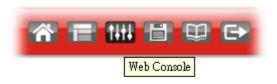

It is not necessary to use the telnet command via DOS prompt. The changes made by using web console have the same effects as modified through web user interface. The functions/settings modified under Web Console also can be reviewed on the web user interface.

Click the Web Console icon on the top of the main screen to open the following screen.

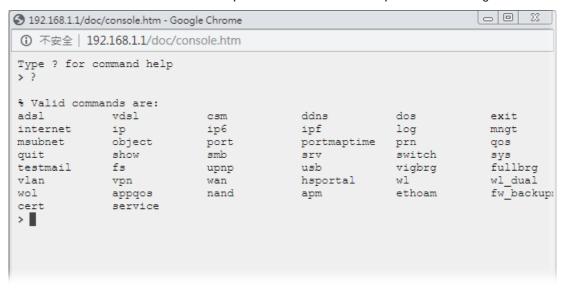

# I-5-6 Config Backup

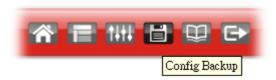

There is one way to store current used settings quickly by clicking the **Config Backup** icon. It allows you to backup current settings as a file. Such configuration file can be restored by using **System Maintenance>>Configuration Backup**.

Simply click the icon on the top of the main screen to store the setting.

### I-5-7 Manual Download

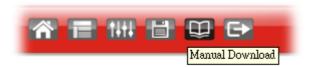

Click this icon to open online user's guide of Vigor router. This document offers detailed information for the settings on web user interface.

# I-5-8 Logout

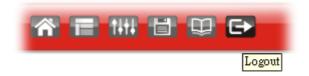

Click this icon to exit the web user interface.

# I-5-9 Online Status

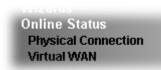

# I-5-9-1 Physical Connection

Such page displays the physical connection status such as LAN connection status, WAN connection status, ADSL information, and so on.

# Physical Connection for IPv4 Protocol

| Physical Co  | nnection |             |                 |              |              | S                      | ystem Uptime: 1day 5:29  |
|--------------|----------|-------------|-----------------|--------------|--------------|------------------------|--------------------------|
|              | ı        | Pv4         |                 |              | IPv6         |                        |                          |
| LAN Status   |          |             |                 |              |              |                        |                          |
| IP Address   | s        | TXI         | Packets         | RX Pa        | ackets       | Router Primary<br>DNS: | Router Secondary<br>DNS: |
| 192.168.1    | 1.1      | 5,6         | 20              | 15,41        | L <b>4</b>   | 8.8.8.8                | 8.8.4.4                  |
| WAN 1 Stat   | us       |             |                 |              |              |                        | >> <u>Dial PPP</u>       |
| Enable       |          | Line        |                 | Name         | Mode         | Up Time                |                          |
| Yes          |          | VDSL2       |                 |              | PPPoE        | 00:00:00               |                          |
| IP           |          | GW IP       |                 | TX Bytes     | TX Rate(bps) | RX Bytes               | RX Rate(bps)             |
|              |          |             |                 | 0 (B)        | 0            | 0 (B)                  | 0                        |
| WAN 2 State  | us       |             |                 |              |              |                        |                          |
| Enable       |          | Line        |                 | Name         | Mode         | Up Time                |                          |
| No           |          | Ethernet    |                 |              |              | 00:00:00               |                          |
| IP           |          | GW IP       |                 | TX Bytes     | TX Rate(bps) | RX Bytes               | RX Rate(bps)             |
|              |          |             |                 | 0 (B)        | 0            | 0 (B)                  | 0                        |
| WAN 3 State  | us       |             |                 |              |              |                        |                          |
| Enable       |          | Line        |                 | Name         | Mode         | Up Time                | Signal                   |
| Yes          |          | USB         |                 |              |              | 00:00:00               | -                        |
| IP           |          | GW IP       |                 | TX Bytes     | TX Rate(bps) | RX Bytes               | RX Rate(bps)             |
|              |          |             |                 | 0 (B)        | 0            | 0 (B)                  | 0                        |
| Line 1 Infor | mation   | (VDSL2 Firm | ware Version    | n: 779517_A, | /B/C )       |                        |                          |
| Profile      | State    |             | <b>UP Speed</b> | Dov          | wn Speed     | SNR Upstream           | SNR Downstream           |
|              | TRAININ  | IG          | O (Kbps)        | 0 (1         | Kbps)        | 0 (dB)                 | 0 (dB)                   |

# Physical Connection for IPv6 Protocol

### **Online Status**

| Physical Connecti | ion                |          | System Uptime: 2days 2 | 0:16:48 |
|-------------------|--------------------|----------|------------------------|---------|
|                   | IPv4               |          | IPv6                   |         |
| LAN Status        |                    |          |                        |         |
| IP Address        |                    |          |                        |         |
| FE80::21D:AAF     | F:FE00:0/64 (Link) |          |                        |         |
| TX Packets        | RX Packets         | TX Bytes | RX Bytes               |         |
| 1,065             | 0                  | 83,078   | 0                      |         |
| WAN1 IPv6 Status  | <b>S</b>           |          |                        |         |
| Enable            | Mode               | Up Time  |                        |         |
| No                | Offline            |          |                        |         |
| IP                |                    |          | Gateway IP             |         |
|                   |                    |          |                        |         |
| WAN2 IPv6 Status  | <b>3</b>           |          |                        |         |
| Enable            | Mode               | Up Time  |                        |         |
| No                | Offline            |          |                        |         |
| IP                |                    |          | Gateway IP             |         |
|                   |                    |          |                        |         |
| WAN3 IPv6 Status  | 3                  |          |                        |         |
| Enable            | Mode               | Up Time  |                        |         |
| No                | Offline            |          |                        |         |
| IP .              |                    |          | Gateway IP             |         |
|                   |                    |          |                        |         |

# Detailed explanation (for IPv4) is shown below:

| Item                           | Description                                                                                                    |
|--------------------------------|----------------------------------------------------------------------------------------------------|
| LAN Status                     | <b>Primary DNS</b> -Displays the primary DNS server address for WAN interface.                                       |
|                                | <b>Secondary DNS</b> -Displays the secondary DNS server address for WAN interface.                                   |
|                                | IP Address-Displays the IP address of the LAN interface.                                                             |
|                                | TX Packets-Displays the total transmitted packets at the LAN interface.                                              |
|                                | RX Packets-Displays the total received packets at the LAN interface.                                                 |
| WAN1/WAN2/WAN3<br>/WAN4 Status | Enable - Yes in red means such interface is available but not enabled. Yes in green means such interface is enabled. |
|                                | Line - Displays the physical connection (VDSL, ADSL, Ethernet, or USB) of this interface.                            |
|                                | Name - Display the name of the router.                                                                               |
|                                | Mode - Displays the type of WAN connection (e.g., PPPoE).                                                            |
|                                | Up Time - Displays the total uptime of the interface.                                                                |
|                                | IP - Displays the IP address of the WAN interface.                                                                   |
|                                | GW IP - Displays the IP address of the default gateway.                                                              |
|                                | TX Packets - Displays the total transmitted packets at the WAN interface.                                            |
|                                | TX Rate - Displays the speed of transmitted octets at the WAN interface.                                             |
|                                | <b>RX Packets</b> - Displays the total number of received packets at the WAN interface.                              |
|                                | RX Rate - Displays the speed of received octets at the WAN                                                           |

| Item | Description |
|------|-------------|
|      | interface.  |

Detailed explanation (for IPv6) is shown below:

| Item            | Description                                                                                                    |
|-----------------|----------------------------------------------------------------------------------------------------|
| LAN Status      | IP Address- Displays the IPv6 address of the LAN interface                                                                                                    |
|                 | TX Packets-Displays the total transmitted packets at the LAN interface.                                                                                              |
|                 | RX Packets-Displays the total received packets at the LAN interface.                                                                                                 |
|                 | TX Bytes - Displays the speed of transmitted octets at the LAN interface.                                                                                            |
|                 | <b>RX Bytes</b> - Displays the speed of received octets at the LAN interface.                                                                                        |
| WAN IPv6 Status | Enable - No in red means such interface is available but not enabled. Yes in green means such interface is enabled. No in red means such interface is not available. |
|                 | Mode - Displays the type of WAN connection (e.g., TSPC).                                                                                                    |
|                 | Up Time - Displays the total uptime of the interface.                                                                                                    |
|                 | IP - Displays the IP address of the WAN interface.                                                                                                    |
|                 | Gateway IP - Displays the IP address of the default gateway.                                                                                                    |

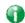

Info

The words in green mean that the WAN connection of that interface is ready for accessing Internet; the words in red mean that the WAN connection of that interface is not ready for accessing Internet.

# I-5-9-2 Virtual WAN

Such page displays the virtual WAN connection information.

Virtual WAN are used by TR-069 management, VoIP service and so on.

The field of Application will list the purpose of such WAN connection.

# **I-6 Quick Start Wizard**

Quick Start Wizard can help you to deploy and use the router easily and quickly. Click Wizards>>Quick Start Wizard. The first screen of Quick Start Wizard is entering login password. After typing the password, please click Next.

| Please enter an alpha-nume                                 | eric string as your I | Password (Max   | 23 characters).    |       |
|------------------------------------------------------------|-----------------------|-----------------|--------------------|-------|
| Old Password                                               |                       |                 |                    |       |
| New Password                                               |                       |                 |                    |       |
| Confirm Password                                           |                       |                 |                    |       |
| Hint: If you want to keep the "Next" button to skip this p |                       | iged, leave the | password blank and | press |

On the next page as shown below, please select the WAN interface (WAN 1 to WAN3) that you use. If DSL interface is used, please choose WAN1; if Ethernet interface is used, please choose WAN2; if 3G/4G USB modem is used, please choose WAN3. For WAN2, choose Auto negotiation as the physical type for your router.

### **Quick Start Wizard WAN Interface** WAN1 ▼ WAN Interface: Display Name: Physical Mode: ADSL / VDSL2 Auto negotiation 🔻 Physical Type: Disable ▼ VLAN Tag insertion (ADSL): Enable ▼ VLAN Tag insertion (VDSL2): Tag value 0 $(0 \sim 4095)$ Priority 0 (0~7) Finish < Back Next > Cancel

WAN1~ WAN3 will bring up different configuration page. Refer to the following sections for detailed information.

# I-6-1 For WAN1 (ADSL)

WAN1 is specified for ADSL or VDSL2 connection.

# Quick Start Wizard **WAN Interface** WAN Interface: WAN1 ▼ Display Name: Physical Mode: ADSL / VDSL2 Physical Type: Auto negotiation 🔻 Disable ▼ VLAN Tag insertion (ADSL): VLAN Tag insertion (VDSL2): Enable ▼ Tag value $(0 \sim 4095)$ Priority $(0 \sim 7)$

Available settings are explained as follows:

| Item                                 | Description                                                                                |
|--------------------------------------|--------------------------------------------------------------------------------------------|
| Display Name                         | Type a name to identify such WAN.                                                          |
| VLAN Tag insertion<br>(VDSL2)/(ADSL) | The settings configured in this field are available for WAN1 and WAN2.                     |
|                                      | Enable - Enable the function of VLAN with tag.                                             |
|                                      | The router will add specific VLAN number to all packets on the WAN while sending them out. |
|                                      | Please type the tag value and specify the priority for the packets sending by WAN1.        |
|                                      | Disable - Disable the function of VLAN with tag.                                           |
|                                      | <b>Tag value</b> - Type the value as the VLAN ID number. The range is from 0 to 4095.      |
|                                      | Priority - Type the packet priority number for such VLAN. The range is from 0 to 7.        |

< Back

Next >

Finish

Cancel

Please select the appropriate Internet access type according to the information from your ISP. Click Next.

### PPPoE/PPPoA

PPPoE stands for Point-to-Point Protocol over Ethernet. It relies on two widely accepted standards: PPP and Ethernet. It connects users through an Ethernet to the Internet with a common broadband medium, such as a single DSL line, wireless device or cable modem. All the users over the Ethernet can share a common connection.

PPPoE is used for most of DSL modem users. All local users can share one PPPoE connection for accessing the Internet. Your service provider will provide you information about user name, password, and authentication mode.

 Choose WAN1 as WAN Interface and click the Next button; you will get the following page. Choose PPPoE XXXX or PPPoA XXXXX as the protocol.

### **Connect to Internet** WAN 1 Protocol PPPoE / PPPoA For ADSL Only: Encapsulation PPP₀E LLC/SNAP ▼ VPI Auto detect VCI 33 Fixed IP O Yes No(Dynamic IP) IP Address Subnet Mask Default Gateway Primary DNS 8.8.8.8 Second DNS 8.8.4.4 < Back Next > Finish Cancel

Available settings are explained as follows:

| Item                        | Description                                                                                        |
|-----------------------------|----------------------------------------------------------------------------------------------------|
| Protocol /<br>Encapsulation | Choose PPPoE/PPPoA for WAN1 interface.                                                             |
| VPI                         | Enter the value provided by ISP.                                                                   |
|                             | Auto detect - Click this button to have the VPI and VCI to be detected by the system automatically |
| VCI                         | Type in the value provided by ISP.                                                                 |
| Fixed IP                    | Click Yes to enable Fixed IP feature.                                                              |
| IP Address                  | Enter the IP address if Fixed IP is enabled.                                                       |
| Subnet Mask                 | Enter the subnet mask for the IP address.                                                          |
| Primary DNS                 | Enter the primary IP address for the router.                                                       |
| Secondary DNS               | Enter secondary IP address for necessity in the future.                                            |
| Back                        | Click it to return to previous setting page.                                                       |
| Next                        | Click it to get into the next setting page.                                                        |
| Cancel                      | Click it to give up the quick start wizard.                                                        |

2. After finished the above settings, simply click Next.

# 

| < Back | Next > | Finish | Cancel |
|--------|--------|--------|--------|

Available settings are explained as follows:

Quick Start Wizard

| Item                       | Description                                                                          |
|----------------------------|--------------------------------------------------------------------------------------|
| Service Name<br>(Optional) | Enter the description of the specific network service.                               |
| User Name                  | Enter the valid user name (maximum 63 characters) provided by the ISP in this field. |
| Password                   | Enter a valid password provided by the ISP.                                          |
| Confirm Password           | Retype the password.                                                                 |
| Back                       | Click it to return to previous setting page.                                         |
| Next                       | Click it to get into the next setting page.                                          |
| Cancel                     | Click it to give up the quick start wizard.                                          |

3. Please manually enter the Username/Password provided by your ISP. Then click **Next** for viewing summary of such connection.

## Please confirm your settings: WAN Interface: WAN1 Physical Mode: ADSL / VDSL2 VPI: 0 VCI: PPPoE / LLC Protocol / Encapsulation: Fixed IP: No Primary DNS: 8.8.8.8 Secondary DNS: 8.8.4.4

4. Click Finish. A page of Quick Start Wizard Setup OK!!! will appear. Then, the system status of this protocol will be shown.

< Back

Next >

# **Quick Start Wizard Setup OK!**

5. Now, you can enjoy surfing on the Internet.

## **MPoA**

1. Choose **WAN1** as WAN Interface and click the **Next** button; you will get the following page.

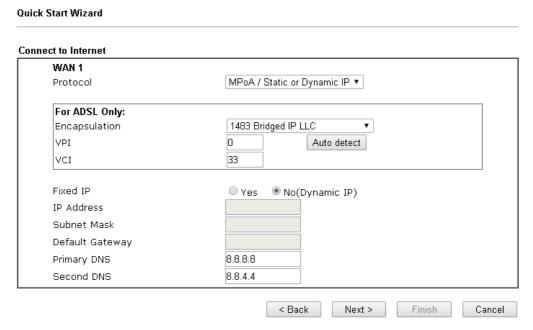

| Item            | Description                                                                                                    |  |  |
|-----------------|----------------------------------------------------------------------------------------------------|--|--|
| Protocol        | There are two modes offered for you to choose for WAN1 interface. Choose MPoA as the protocol.                                                                                                    |  |  |
| For ADSL Only   | Such field is provided for ADSL only. You have to choose encapsulation and type the values for VPI and VCI. Or, click Auto detect to find out the best values.  1483 Bridged IP LLC 1483 Bridged IP LLC 1483 Routed IP LLC 1483 Bridged IP VC-Mux 1483 Routed IP VC-Mux (IPoA) 1483 Bridged IP (IPoE)  Ves No(Dynamic IP) |  |  |
| Fixed IP        | Click <b>Yes</b> to enable Fixed IP feature.                                                                                                    |  |  |
| IP Address      | Enter the IP address if Fixed IP is enabled.                                                                                                    |  |  |
| Subnet Mask     | Enter the subnet mask.                                                                                                    |  |  |
| Default Gateway | Enter the IP address as the default gateway.                                                                                                    |  |  |
| Primary DNS     | Enter the primary IP address for the router.                                                                                                    |  |  |
| Secondary DNS   | Enter the secondary IP address for necessity in the future.                                                                                                    |  |  |
| Back            | Click it to return to previous setting page.                                                                                                    |  |  |

| Next   | Click it to get into the next setting page. |
|--------|---------------------------------------------|
| Cancel | Click it to give up the quick start wizard. |

2. Please type in the IP address/mask/gateway information originally provided by your ISP. Then click **Next** for viewing summary of such connection.

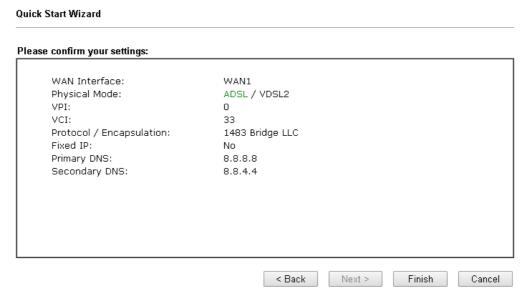

Click Finish. A page of Quick Start Wizard Setup OK!!! will appear. Then, the system status of this protocol will be shown.

## **Quick Start Wizard Setup OK!**

4. Now, you can enjoy surfing on the Internet.

# I-6-2 For WAN2 (Ethernet)

WAN2 is dedicated to physical mode in Ethernet. Please select the appropriate Internet access type according to the information from your ISP. For example, you should select PPPoE mode if the ISP provides you PPPoE interface.

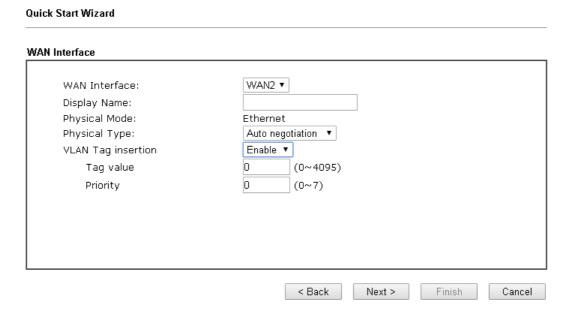

Available settings are explained as follows:

| Item               | Description                                                                                |  |
|--------------------|--------------------------------------------------------------------------------------------|--|
| Display Name       | Type a name for the router.                                                                |  |
| VLAN Tag insertion | Enable - Enable the function of VLAN with tag.                                             |  |
|                    | The router will add specific VLAN number to all packets on the WAN while sending them out. |  |
|                    | Please type the tag value and specify the priority for the packets sending by WAN2.        |  |
|                    | Disable - Disable the function of VLAN with tag.                                           |  |
|                    | Tag value - Type the value as the VLAN ID number. The range is form 0 to 4095.             |  |
|                    | <b>Priority</b> - Type the packet priority number for such VLAN. The range is from 0 to 7. |  |

### **PPPoE**

PPPoE stands for Point-to-Point Protocol over Ethernet. It relies on two widely accepted standards: PPP and Ethernet. It connects users through an Ethernet to the Internet with a common broadband medium, such as a single DSL line, wireless device or cable modem. All the users over the Ethernet can share a common connection.

PPPoE is used for most of DSL modem users. All local users can share one PPPoE connection for accessing the Internet. Your service provider will provide you information about user name, password, and authentication mode.

1. Choose **WAN2** as the WAN Interface and click the **Next** button. The following page will be open for you to specify Internet Access Type.

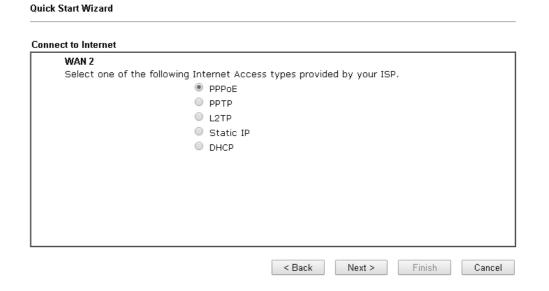

2. Click PPPoE as the Internet Access Type. Then click Next to continue.

# PPPoE Client Mode WAN 2 Enter the user name and password provided by your ISP. Service Name (Optional) Username Password Confirm Password Confirm Password A Back Next > Finish Cancel

| Item                       | Description                                                             |  |
|----------------------------|-------------------------------------------------------------------------|--|
| Service Name<br>(Optional) | Enter the description of the specific network service.                  |  |
| Username                   | Assign a specific valid user name provided by the ISP.                  |  |
|                            | Note: The maximum length of the user name you can set is 63 characters. |  |
| Password                   | Assign a valid password provided by the ISP.                            |  |
|                            | Note: The maximum length of the password you can set is 62 characters.  |  |
| Confirm Password           | Retype the password.                                                    |  |
| Back                       | Click it to return to previous setting page.                            |  |
| Next                       | Click it to get into the next setting page.                             |  |
| Cancel                     | Click it to give up the quick start wizard.                             |  |

3. Please manually enter the Username/Password provided by your ISP. Click **Next** for viewing summary of such connection.

# Please confirm your settings: WAN Interface: WAN2 Physical Mode: Ethernet Physical Type: Auto negotiation Internet Access: PPPoE Click Back to modify changes if necessary. Otherwise, click Finish to save the current settings and restart the Vigor router.

4. Click Finish. A page of Quick Start Wizard Setup OK!!! will appear. Then, the system status of this protocol will be shown.

# **Quick Start Wizard Setup OK!**

5. Now, you can enjoy surfing on the Internet.

## PPTP/L2TP

1. Choose **WAN2** as the WAN Interface and click the **Next** button. The following page will be open for you to specify Internet Access Type.

# Connect to Internet WAN 2 Select one of the following Internet Access types provided by your ISP. PPPOE PPTP L2TP Static IP DHCP Access types provided by your ISP. PPOE PPTP Access types provided by your ISP. PPOE PPTP Access types provided by your ISP. PPOE PPTP Access types provided by your ISP. PPOE PPTP Access types provided by your ISP. PPTP Access types provided by your ISP. PPTP Access types

2. Click PPTP/L2TP as the Internet Access Type. Then click Next to continue.

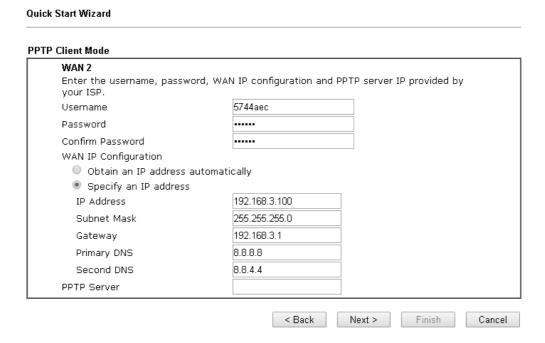

| Item             | Description                                                                                                    |
|------------------|----------------------------------------------------------------------------------------------------|
| Username         | Assign a specific valid user name provided by the ISP. The maximum length of the user name you can set is 63 characters. |
| Password         | Assign a valid password provided by the ISP. The maximum length of the password you can set is 62 characters.            |
| Confirm Password | Retype the password.                                                                                                    |

|                              | _                                                                                                    |  |  |
|------------------------------|----------------------------------------------------------------------------------------------------|--|--|
| WAN IP Configuration         | Obtain an IP address automatically - the router will get an IP address automatically from DHCP server. |  |  |
|                              | Specify an IP address - you have to type relational settings manually.                                 |  |  |
|                              | IP Address - Type the IP address.                                                                      |  |  |
|                              | Subnet Mask -Type the subnet mask.                                                                     |  |  |
|                              | <ul> <li>Gateway - Type the IP address of the gateway.</li> </ul>                                      |  |  |
|                              | <ul> <li>Primary DNS -Type in the primary IP address for the<br/>router.</li> </ul>                    |  |  |
|                              | <ul> <li>Second DNS -Type in secondary IP address for necessity<br/>in the future.</li> </ul>          |  |  |
| PPTP Server / L2TP<br>Server | Enter the IP address of the server.                                                                    |  |  |
| Back                         | Click it to return to previous setting page.                                                           |  |  |
| Next                         | Click it to get into the next setting page.                                                            |  |  |
| Cancel                       | Click it to give up the quick start wizard.                                                            |  |  |

3. Please type in the IP address/mask/gateway information originally provided by your ISP. Then click **Next** for viewing summary of such connection.

# Quick Start Wizard Please confirm your settings: WAN Interface: WAN2 Physical Mode: Ethernet Physical Type: Auto negotiation Internet Access: PPTP Click Back to modify changes if necessary. Otherwise, click Finish to save the current settings and restart the Vigor router. < Back Next > Finish Cancel

4. Click Finish. A page of Quick Start Wizard Setup OK!!! will appear. Then, the system status of this protocol will be shown.

# **Quick Start Wizard Setup OK!**

5. Now, you can enjoy surfing on the Internet.

# Static IP

1. Choose **WAN2** as the WAN Interface and click the **Next** button. The following page will be open for you to specify Internet Access Type.

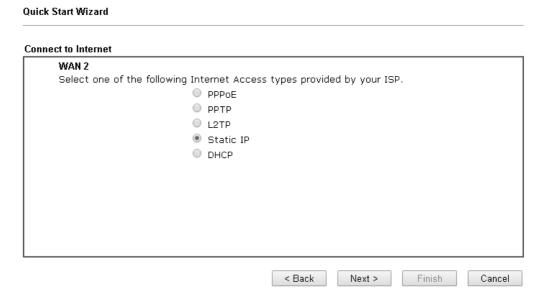

2. Click Static IP as the Internet Access type. Simply click Next to continue.

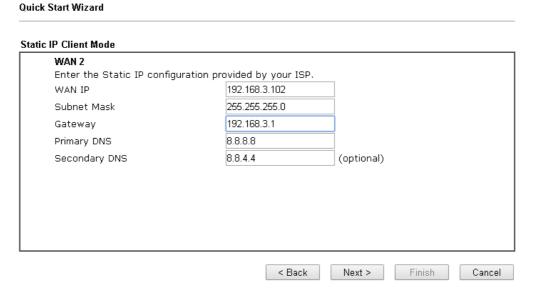

| Item          | Description                                                 |  |
|---------------|-------------------------------------------------------------|--|
| WAN IP        | Enter the IP address.                                       |  |
| Subnet Mask   | Enter the subnet mask.                                      |  |
| Gateway       | Enter the IP address of gateway.                            |  |
| Primary DNS   | Enter the primary IP address for the router.                |  |
| Secondary DNS | Enter the secondary IP address for necessity in the future. |  |
| Back          | Click it to return to previous setting page.                |  |

| Next   | Click it to get into the next setting page. |
|--------|---------------------------------------------|
| Cancel | Click it to give up the quick start wizard. |

3. Please type in the IP address information originally provided by your ISP. Then click **Next** for next step.

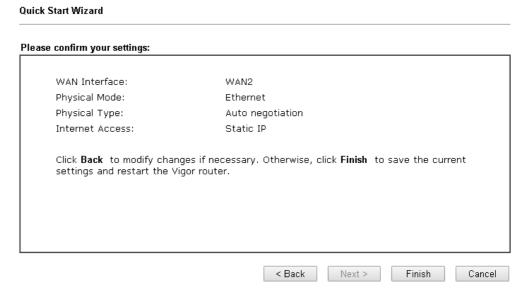

4. Click Finish. A page of Quick Start Wizard Setup OK!!! will appear. Then, the system status of this protocol will be shown.

# **Quick Start Wizard Setup OK!**

5. Now, you can enjoy surfing on the Internet.

# **DHCP**

1. Choose WAN2 as WAN Interface and click the Next button. The following page will be open for you to specify Internet Access Type.

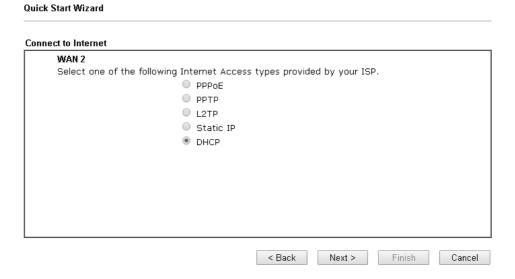

2. Click DHCP as the Internet Access type. Simply click Next to continue.

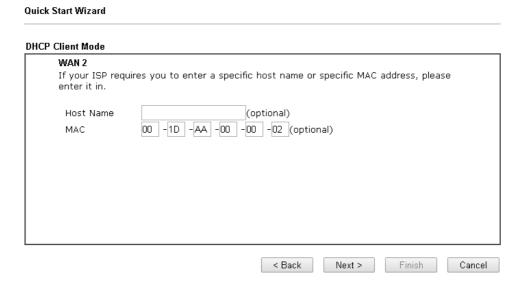

| Item      | Description                                                                                                    |  |
|-----------|----------------------------------------------------------------------------------------------------|--|
| Host Name | Type the name of the host.  Note: The maximum length of the host name you can set is 39 characters.                                     |  |
| MAC       | Some Cable service providers specify a specific MAC address for access authentication. In such cases you need to enter the MAC address. |  |
| Back      | Click it to return to previous setting page.                                                                                            |  |
| Next      | Click it to get into the next setting page.                                                                                             |  |
| Cancel    | Click it to give up the quick start wizard.                                                                                             |  |

3. After finished the settings above, click **Next** for viewing summary of such connection.

# Please confirm your settings: WAN Interface: WAN2 Physical Mode: Ethernet Physical Type: Auto negotiation Internet Access: DHCP Click Back to modify changes if necessary. Otherwise, click Finish to save the current settings and restart the Vigor router. | Sack | Next > Finish | Cancel |

4. Click Finish. A page of Quick Start Wizard Setup OK!!! will appear. Then, the system status of this protocol will be shown.

# Quick Start Wizard Setup OK!

5. Now, you can enjoy surfing on the Internet.

Quick Start Wizard

# I-6-3 For WAN3 (USB)

WAN3/WAN4 is dedicated to physical mode in USB.

Choose WAN3 as WAN Interface.

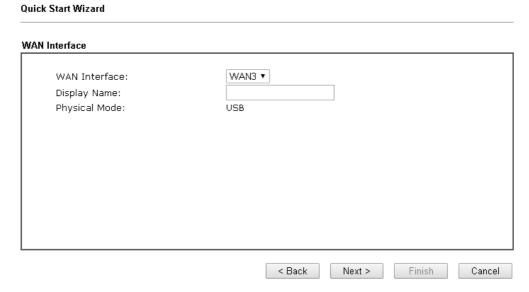

2. Then, click **Next** for getting the following page.

**Quick Start Wizard** 

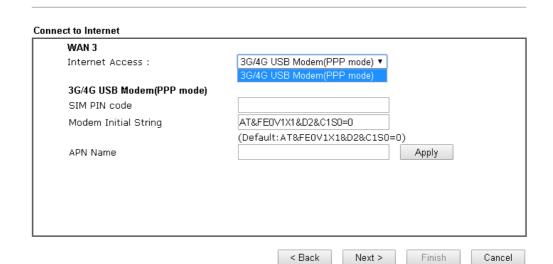

| Item                          | Description                                                                                                    |
|-------------------------------|----------------------------------------------------------------------------------------------------|
| Internet Access               | Choose one of the selections as the protocol of accessing the internet.                                                                                                    |
| 3G/4G USB Modem<br>(PPP mode) | SIM Pin code -Type PIN code of the SIM card that will be used to access Internet. The maximum length of the pin code you can set is 15 characters.                                                                    |
|                               | Modem Initial String - Such value is used to initialize USB modem. Please use the default value. If you have any question, please contact to your ISP. The maximum length of the string you can set is 47 characters. |

|                             | APN Name - APN means Access Point Name which is provided and required by some ISPs. Type the name and click Apply.                                                                                                    |
|-----------------------------|----------------------------------------------------------------------------------------------------|
| 3G/4G USB Modem (DHCP mode) | SIM Pin code -Type PIN code of the SIM card that will be used to access Internet.                                                                                                    |
|                             | Network Mode - Force Vigor router to connect Internet with the mode specified here. If you choose 4G/3G/2G as network mode, the router will choose a suitable one according to the actual wireless signal automatically. |
|                             | APN Name - APN means Access Point Name which is provided and required by some ISPs.                                                                                                    |

3. Then, click **Next** for viewing summary of such connection.

# Please confirm your settings: WAN Interface: WAN3 Physical Mode: USB Internet Access: PPP Click Back to modify changes if necessary. Otherwise, click Finish to save the current settings and restart the Vigor router.

4. Click Finish. A page of Quick Start Wizard Setup OK!!! will appear. Then, the system status of this protocol will be shown.

# Quick Start Wizard Setup OK!

5. Now, you can enjoy surfing on the Internet.

# **I-7 Service Activation Wizard**

Service Activation Wizard can guide you to activate WCF service (Web Content Filter) with a quick and easy way. For the Service Activation Wizard is only available for admin operation, therefore, please type "admin/admin" on Username/Password while Logging into the web user interface.

Service Activation Wizard is a tool which allows you to use trial version of WCF directly without accessing into the server (*MyVigor*) located on http://myvigor.draytek.com. For using Web Content Filter Profile, please refer to later section Web Content Filter Profile for detailed information.

Now, follow the steps listed below to activate WCF feature for your router.

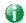

Info

Such function is available only for Admin Mode.

1. Open Wizards>>Service Activation Wizard.

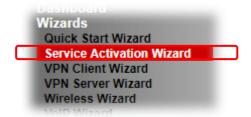

2. In the following page, you can activate the web content filter services, APP Enforcement service and Dynamic DNS Service at the same time or individually. When you finish the selection, check the box of "I have read..." and click Next.

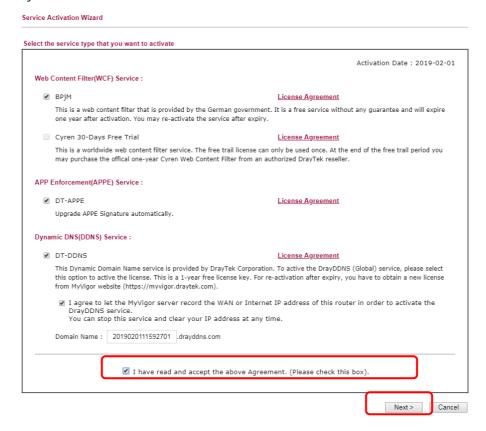

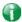

Info

BPjM is web content filter (WCF) for German Speaking users. It is ideal for your family to provide more Internet security for youngsters.

DT-APPE, developed by DrayTek, offers a mechanism to upgrade APPE signature automatically.

DT-DDNS, developed by DrayTek, offers one year free charge service of dynamic DNS service for internal use.

3. Setting confirmation page will be displayed as follows, please click Activate.

### Service Activation Wizard

### Please confirm your settings

Sevice Type : Trial version

Sevice Activated : Web Content Filter ( BPjM )

APP Enforcement ( DT-APPE )

Dynamic DNS ( 2019020111592701.drayddns.com )

Please click Back to re-select service type you to activate.

< Back Activate Cancel

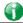

Info

The service will be activated and applied as the default rule configured in Firewall>>General Setup.

4. Now, the web page will display the service that you have activated according to your selection(s). The valid time for the free trial of these services is one month.

### **DrayTek Service Activation**

| Service Name       | Start Date | Expire Date | Status        |
|--------------------|------------|-------------|---------------|
| Web Content filter | 2019-02-01 | 2019-03-03  | Cyren         |
| APP Enforcement    |            |             | Not Activated |
| DDNS               | 2019-02-01 | 2020-02-01  | DT-DDNS       |
|                    |            |             |               |

Please check if the license fits with the service provider of your signature. To ensure normal operation for your router, update your signature again is recommended.

Copyright © DrayTek Corp. All Rights Reserved.

# I-8 Registering Vigor Router

You have finished the configuration of Quick Start Wizard and you can surf the Internet at any time. Now it is the time to register your Vigor router to MyVigor website for getting more service. Please follow the steps below to finish the router registration.

Please login the web configuration interface of Vigor router by typing "admin/admin" as User Name / Password.

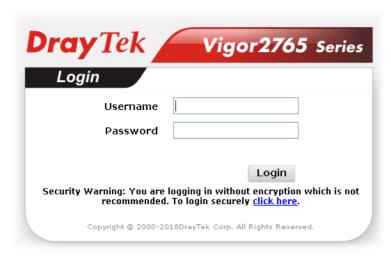

2 Click Support Area>>Production Registration from the home page.

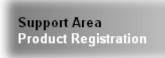

A Login page will be shown on the screen. Please type the account and password that you created previously. And click Login.

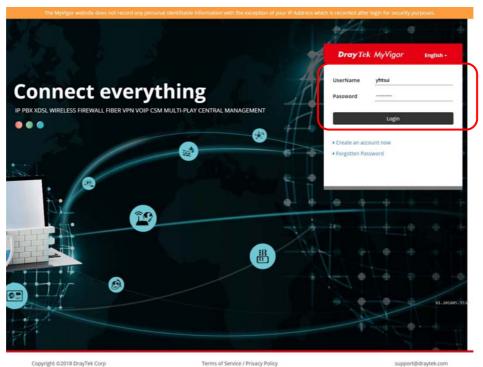

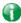

Info

If you haven't an accessing account, please refer to section Creating an Account for MyVigor to create your own one. Please read the articles on the Agreement regarding user rights carefully while creating a user account.

The following page will be displayed after you logging in MyVigor. Type a nickname for the router, then click **Add**.

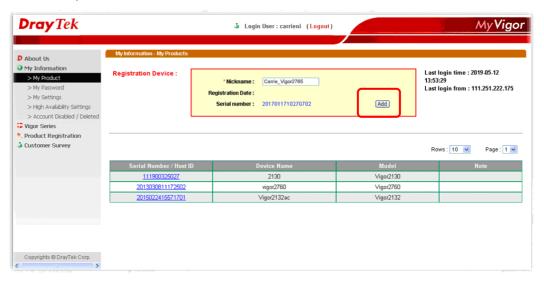

5 When the following page appears, your router information has been added to the database.

Your device has been successfully added to the database.

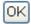

6 After clicking **OK**, you will see the following page. Your router has been registered to *myvigor* website successfully.

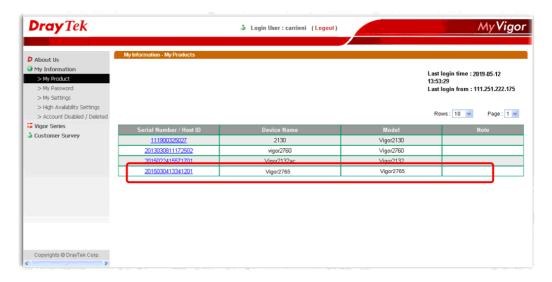

# Part II Connectivity

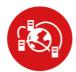

WAN

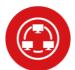

LAN

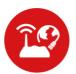

ΝΑΤ

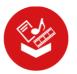

**Applications** 

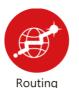

It means wide area network. Public IP will be used in  $\ensuremath{\mathsf{WAN}}$ 

It means local area network. Private IP will be used in LAN.

Local Area Network (LAN) is a group of subnets regulated and ruled by router. The design of network structure is related to what type of public IP addresses coming from your ISP.

When the data flow passing through, the Network Address Translation (NAT) function of the router will dedicate to translate public/private addresses, and the packets will be delivered to the correct host PC in the local area network.

DNS, LAN DNS, UPnP, IGMP, WOL, RADIUS, ...

Static Route, Route Policy

# II-1 WAN

It allows users to access Internet.

## Basics of Internet Protocol (IP) Network

IP means Internet Protocol. Every device in an IP-based Network including routers, print server, and host PCs, needs an IP address to identify its location on the network. To avoid address conflicts, IP addresses are publicly registered with the Network Information Centre (NIC). Having a unique IP address is mandatory for those devices participated in the public network but not in the private TCP/IP local area networks (LANs), such as host PCs under the management of a router since they do not need to be accessed by the public. Hence, the NIC has reserved certain addresses that will never be registered publicly. These are known as *private* IP addresses, and are listed in the following ranges:

From 10.0.0.0 to 10.255.255.255 From 172.16.0.0 to 172.31.255.255 From 192.168.0.0 to 192.168.255.255

### What are Public IP Address and Private IP Address

As the router plays a role to manage and further protect its LAN, it interconnects groups of host PCs. Each of them has a private IP address assigned by the built-in DHCP server of the Vigor router. The router itself will also use the default private IP address: 192.168.1.1 to communicate with the local hosts. Meanwhile, Vigor router will communicate with other network devices through a public IP address. When the data flow passing through, the Network Address Translation (NAT) function of the router will dedicate to translate public/private addresses, and the packets will be delivered to the correct host PC in the local area network. Thus, all the host PCs can share a common Internet connection.

### Get Your Public IP Address from ISP

In ADSL deployment, the PPP (Point to Point)-style authentication and authorization is required for bridging customer premises equipment (CPE). Point to Point Protocol over Ethernet (PPPoE) connects a network of hosts via an access device to a remote access concentrator or aggregation concentrator. This implementation provides users with significant ease of use. Meanwhile it provides access control, billing, and type of service according to user requirement.

When a router begins to connect to your ISP, a serial of discovery process will occur to ask for a connection. Then a session will be created. Your user ID and password is authenticated via PAP or CHAP with RADIUS authentication system. And your IP address, DNS server, and other related information will usually be assigned by your ISP.

### Network Connection by 3G/4G USB Modem

For 3G/4G mobile communication through Access Point is popular more and more, Vigor2765 adds the function of 3G/4G network connection for such purpose. By connecting 3G/4G USB Modem to the USB port of Vigor2765, it can support LTE/HSDPA/UMTS/EDGE/GPRS/GSM and the future 3G/4G standard (HSUPA, etc). Vigor2765n with 3G/4G USB Modem allows you to receive 3G/4G signals at any place such as your car or certain location holding outdoor activity and share the bandwidth for using by more people. Users can use LAN ports on the router to access Internet. Also, they can access Internet via 802.11(a/b/g/n/ac) wireless standard, and enjoy the powerful firewall, bandwidth management, and VPN features of Vigor2765ac series.

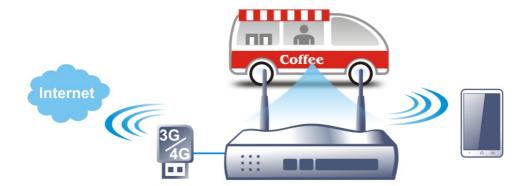

After connecting into the router, 3G/4G USB Modem will be regarded as the WAN3/WAN4 port. However, the original WAN1 and WAN2 still can be used and Load-Balance can be done in the router. Besides, 3G/4G USB Modem in WAN3/WAN4 also can be used as backup device. Therefore, when WAN1 and WAN2 are not available, the router will use 3.5G for supporting automatically. The supported 3G/4G USB Modem will be listed on DrayTek web site. Please visit www.draytek.com for more detailed information.

# Web User Interface

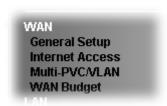

# II-1-1 General Setup

This section will introduce some general settings of Internet and explain the connection modes for WAN1, WAN2 and WAN3 in details.

This router supports multiple-WAN function. It allows users to access Internet and combine the bandwidth of the multiple WANs to speed up the transmission through the network. Each WAN port can connect to different ISPs, Even if the ISPs use different technology to provide telecommunication service (such as DSL, Cable modem, etc.). If any connection problem occurred on one of the ISP connections, all the traffic will be guided and switched to the normal communication port for proper operation. Please configure WAN1, WAN2, WAN3 and WAN4 settings.

This webpage allows you to set general setup for WAN1, WAN2, and WAN3 respectively. In default, WAN2 is disabled. If you want to enable it, simply click the WAN2 link and select Yes in the field of Enable.

WAN >> General Setup

| Index | Enable | Physical<br>Mode/Type     | Active Mode |
|-------|--------|---------------------------|-------------|
| WAN1  | •      | VDSL2/-                   | Always On   |
| WAN2  |        | Ethernet/Auto negotiation | Failover    |
| WAN3  | ✓      | USB/-                     | Failover    |

### Note:

When WAN2 is enabled, LAN P4 port will be used as WAN2.

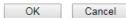

Available settings are explained as follows:

| Item                 | Description                                                                         |
|----------------------|-------------------------------------------------------------------------------------|
| Index                | Click the WAN interface link under Index to access into the WAN configuration page. |
| Enable               | V means such WAN interface is enabled and ready to be used.                         |
| Physical Mode / Type | Display the physical mode and physical type of such WAN interface.                  |
| Active Mode          | Display whether such WAN interface is Active device or backup device.               |

After finished the above settings, click **OK** to save the settings.

# II-1-1-1 WAN1 (ADSL/VDSL)

Vigor router will detect the physical line is connected by ADSL automatically. Therefore, this page allows you to configure settings for ADSL at one time. That is, it is not necessary for you to configure different profile settings for ADSL respectively.

| WAN >> General Setup                                                        |                                                                               |                       |
|-----------------------------------------------------------------------------|-------------------------------------------------------------------------------|-----------------------|
| WAN 1                                                                       |                                                                               |                       |
| Enable: Display Name: Physical Mode: DSL Mode: DSL Modem Code: Active Mode: | Yes ▼  VDSL2  ADSL only ▼  AnnexA_8B2607_8B0B01 ▼  Always On ▼                |                       |
| VLAN Tag insertion ADSL                                                     | Customer (TPID 0x8100)  □Disable ▼  Tag value Priority  □ □ □  (0~4095) (0~7) | Service (TPID 0x8100) |
| VDSL2                                                                       | Disable ▼  Tag value Priority  0                                              | Disable ▼             |

# Customer and service tag are used for different network environments. Customer tag is required for most ISPs while Service tag is required when ISP needs QinQ packets.

OK Cancel

| Item                              | Description                                                                                                    |  |
|-----------------------------------|----------------------------------------------------------------------------------------------------|--|
| Enable                            | Choose <b>Yes</b> to invoke the settings for this WAN interface. Choose <b>No</b> to disable the settings for this WAN interface.                                                                                                    |  |
| Display Name                      | Type the description for such interface.                                                                                                    |  |
| Physical Mode                     | Display the physical mode of such interface.                                                                                                    |  |
| DSL Mode                          | Specify the physical mode (VDSL2 or ADSL) for such router manually.                                                                                                    |  |
| DSL Modem Code                    | Choose the correct DSL modem code for ensuring the network connection.  Default  Default  AnnexA_776d07_772801  AnnexA_774307_771801  If you have no idea about the selection, simply choose Default or contact the dealer for assistance.                                                                                                    |  |
| VLAN Tag insertion<br>(ADSL/VDSL) | Default or contact the dealer for assistance.  Such feature is offered to the user with the environment supporting IEEE_802.1ad. In which, service is used for outer tag; customer is used for inner tag.  Enable - Enable the function of VLAN with tag.  The router will add specific VLAN number to all packets on the WAN while sending them out.  Please type the tag value and specify the priority for the packets sending by WAN1.  Tag value - Type the value as the VLAN ID number. The range is form 0 to 4095. |  |

| <b>Priority</b> - Type the packet priority number for such VLAN. The range is from 0 to 7. |
|--------------------------------------------------------------------------------------------|
| Disable - Disable the function of VLAN with tag.                                           |

# II-1-1-2 WAN2 (Ethernet)

Ethernet is the Physical Mode for WAN2.

### WAN >> General Setup

| WAN 2              |                    |
|--------------------|--------------------|
| Enable:            | Yes ▼              |
| Display Name:      |                    |
| Physical Mode:     | Ethernet           |
| Physical Type:     | Auto negotiation ▼ |
| Active Mode:       | Failover •         |
|                    | WAN Failure        |
| VLAN Tag insertion | Enable •           |
|                    | Tag value Priority |
|                    | 0 0                |
|                    | (0~4095) (0~7)     |

### Note:

Customer and service tag are used for different network environments. Customer tag is required for most ISPs while Service tag is required when ISP needs QinQ packets.

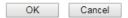

Available settings are explained as follows:

| Item               | Description                                                                                                    |  |
|--------------------|----------------------------------------------------------------------------------------------------|--|
| Enable             | Choose Yes to invoke the settings for this WAN interface.<br>Choose No to disable the settings for this WAN interface.       |  |
| Display Name       | Type the description for such WAN interface.                                                                                 |  |
| Physical Mode      | Display the physical mode of such WAN interface.                                                                             |  |
| Physical Type      | You can change the physical type for WAN1/WAN2/WAN3 or choose <b>Auto negotiation</b> for determined by the system.          |  |
| Active Mode        | Always On - Choose it to make the WAN connection being activated always.                                                     |  |
|                    | Failover - Choose it to make the WAN connection as a backup connection.                                                      |  |
|                    | <ul> <li>WAN Failure - When the active WAN failed, such WAN<br/>will be activated as the main network connection.</li> </ul> |  |
| VLAN Tag insertion | Enable - Enable the function of VLAN with tag.                                                                               |  |
|                    | The router will add specific VLAN number to all packets on the WAN while sending them out.                                   |  |
|                    | Please type the tag value and specify the priority for the packets sending by WAN1.                                          |  |
|                    | Tag value - Type the value as the VLAN ID number. The range is form 0 to 4095.                                               |  |
|                    | <b>Priority</b> - Type the packet priority number for such VLAN. The range is from 0 to 7.                                   |  |
|                    | Disable - Disable the function of VLAN with tag.                                                                             |  |

After finished the above settings, click **OK** to save the settings.

# II-1-1-3 WAN3 (USB)

To use 3G/4G network connection through 3G/4G USB Modem, please configure **WAN3** interface.

WAN >> General Setup

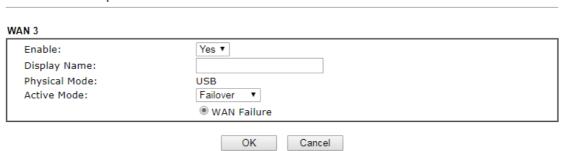

Available settings are explained as follows:

| Item          | Description                                                                                                    |  |
|---------------|----------------------------------------------------------------------------------------------------|--|
| Enable        | Choose Yes to invoke the settings for this WAN interface.<br>Choose No to disable the settings for this WAN interface.       |  |
| Display Name  | Type the description for such WAN interface.                                                                                 |  |
| Physical Mode | Display the physical mode of such WAN interface.                                                                             |  |
| Active Mode   | Always On - Choose it to make the WAN connection being activated always.                                                     |  |
|               | <b>Failover</b> - Choose it to make the WAN connection as a backup connection.                                               |  |
|               | <ul> <li>WAN Failure - When the active WAN failed, such WAN<br/>will be activated as the main network connection.</li> </ul> |  |

After finished the above settings, click **OK** to save the settings.

# **II-1-2 Internet Access**

For the router supports multi-WAN function, the users can set different WAN settings (for WAN1/WAN2/WAN3) for Internet Access. Due to different Physical Mode for WAN interface, the Access Mode for these connections also varies. Refer to the following figures.

### WAN >> Internet Access Internet Access **Physical Mode** Index Display Name **Access Mode** WAN1 ADSL / VDSL2 PPPoE/PPPoA Details Page IPv6 None WAN2 Ethernet Details Page IPv6 PPPoE USB WAN3 MPoA / Static or Dynamic IP Details Page IPv6 DHCP Client Option And, WAN >> Internet Access Internet Access Index Display Name Physical Mode **Access Mode** PPPoE/PPPoA WAN1 ADSL / VDSL2 Details Page IPv6 Ethernet WAN2 None Details Page [IPv6] None WAN3 USB Details Page IPv6

PPPoE

PPTP/L2TP

Static or Dynamic IP

### And,

### WAN >> Internet Access

DHCP Client Option

| Internet | Access        |               |                                                         |                     |
|----------|---------------|---------------|---------------------------------------------------------|---------------------|
| Index    | Display Name  | Physical Mode | Access Mode                                             |                     |
| WAN1     |               | ADSL / VDSL2  | PPPoE/PPPoA 💌                                           | Details Page IPv6   |
| WAN2     |               | Ethernet      | None                                                    | Details Page [IPv6] |
| WAN3     |               | USB           | None                                                    | Details Page IPv6   |
|          |               |               | None                                                    |                     |
| DHCP (   | Client Option |               | 3G/4G USB Modem(PPP mode)<br>3G/4G USB Modem(DHCP mode) |                     |

| Item          | Description                                                                                                    |  |
|---------------|----------------------------------------------------------------------------------------------------|--|
| Index         | Display the WAN interface.                                                                                                    |  |
| Display Name  | It shows the name of the WAN1/WAN2/WAN3 that entered in general setup.                                                                                                    |  |
| Physical Mode | It shows the physical connection for WAN1~2 (Ethernet) /WAN3 (3G/4G USB Modem) according to the real network connection.                                                             |  |
| Access Mode   | Use the drop down list to choose a proper access mode. The details page of that mode will be popped up. If not, click Details Page for accessing the page to configure the settings. |  |
| Details Page  | This button will open different web page (based on IPv4) according to the access mode that you choose in WAN interface.                                                              |  |

|                    | Note that <b>Details Pag</b> e will be changed slightly based on physical mode.                                                                                                    |
|--------------------|----------------------------------------------------------------------------------------------------|
| IPv6               | This button will open different web page (based on Physical Mode) to setup IPv6 Internet Access Mode for WAN interface.                                                                                                    |
|                    | If IPv6 service is active on this WAN interface, the color of "IPv6" will become green.                                                                                                    |
| DHCP Client Option | This button allows you to configure DHCP client options.                                                                                                    |
|                    | DHCP packets can be processed by adding option number and data information when such function is enabled and configured.  WAN >> Internet Access                                                                                                    |
|                    |                                                                                                    |
|                    | DHCP Client Options Status                                                                                                    |
|                    | Options List  Enable Interface Option Type Data                                                                                                    |
|                    | V                                                                                                    |
|                    | Enable:   All WAN1 WAN2 WAN3 WAN4 WAN5 WAN6                                                                                                    |
|                    | Interface:                                                                                                    |
|                    | Option Number:                                                                                                    |
|                    | DataType:   OASCII Character (EX: Option:18, Data:/path)  Hexadecimal Digit (EX: Option:18, Data:2f70617468)                                                                                                    |
|                    | O Address List (EX: Option: 44, Data: 172.16.2.10,172.16.2.20)  Data:                                                                                                    |
|                    | Add Update Delete Reset                                                                                                    |
|                    | Note:  1. Option 12 is reserved. You cannot configure it here, but you can configure it in "Router Name" field of "WAN >>                                                                                                    |
|                    | Internet Access >> Details Page".  2. Option 55 is reserved and configured with value 1, 3, 6, 15 and 212, also 33 and 121 for some models.  3. Configuring option 61 here will override the setting in "WAN >> Internet Access" page's DHCP Client Identifier field. |
|                    | OK                                                                                                    |
|                    | Enable - Check the box to enable the function of DHCP Option. Each DHCP option is composed by an option number with data. For example,                                                                                                    |
|                    | Option number:100                                                                                                    |
|                    | Data: abcd                                                                                                    |
|                    | When such function is enabled, the specified values for DHCP                                                                                                    |
|                    | option will be seen in DHCP reply packets.                                                                                                    |
|                    | Interface - Specify the WAN interface(s) that will be overwritten by such function. WAN5 ~ WAN7 can be located under WAN>>Multi-PVC/VLAN.                                                                                                    |
|                    | Option Number - Type a number for such function.                                                                                                    |
|                    | DataType - Choose the type (ASCII or Hex) for the data to be stored.                                                                                                    |
|                    | Data - Type the content of the data to be processed by the function of DHCP option                                                                                                    |

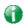

Info

If you choose to configure option 61 here, the detailed settings in WAN>>Internet Access will be overwritten.

# II-1-2-1 Details Page for PPPoE/PPPoA in WAN1 (Physical Mode: ADSL)

### WAN >> Internet Access

| WAN 1                    |                    |                            |                      |
|--------------------------|--------------------|----------------------------|----------------------|
| PPPoE / PPPoA            | MPoA / Static or   | Dynamic IP                 | IPv6                 |
| ● Enable O Dis           | sable              | PPP/MP Setup               |                      |
|                          |                    | PPP Authentication         | PAP or CHAP 💌        |
| ADSL Modem Settings      |                    | IP Assignment (IPCF        | ) O Static 💿 Dynamic |
| Multi-PVC channel        | Channel 1          | Fixed IP Address           |                      |
| VPI                      | 0                  | WAN IP Alias               |                      |
| VCI                      | 33                 |                            |                      |
| Encapsulating Type       | LLC/SNAP 💌         | Dial-Out Schedule          |                      |
| Protocol                 | PPPoE 💌            | Index(1-15) in Sch         | edule Setup:         |
| <br>  Modulation         | Multimode          | None <a>=&gt;</a>          | None 💌               |
|                          |                    | => None 💌                  | => None 💌            |
| ISP Access Setup         |                    |                            |                      |
| Username                 | Max: 63 characters | PPPoE Pass-through         |                      |
| Password                 | Max: 62 characters | For Wired LAN <sup>2</sup> |                      |
| More Options 🖫           |                    | For Wireless LAN           |                      |
| WAN Connection Detection | nn                 | MAC Address                |                      |
| Mode                     | PPP Detect 🔻       | Default MAC Addr           | ess                  |
|                          |                    | O Use the following        | MAC Address          |
| MTU                      |                    | 00 : 1D : AA : 08          | F5 21                |
| 1492 (Max: 1500)         | Path MTU Discovery |                            |                      |

### Note:

If PPPoE Pass-through for Wired LAN is checked while protcol is PPPoA, the router will behave like a modem which only serves the PPPoE client on the LAN.

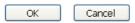

| Item                | Description                                                                                                    |
|---------------------|----------------------------------------------------------------------------------------------------|
| Enable/Disable      | Click Enable for activating this function. If you click Disable, this function will be closed and all the settings that you adjusted in this page will be invalid. |
| ADSL Modem Settings | Set up the DSL parameters required by your ISP. These settings configured here are specified for ADSL only.                                                        |
|                     | Multi-PVC channel - The selections displayed here are determined by the page of WAN >> Multi-PVC/VLAN. Select M-PVCs Channel means no selection will be chosen.    |
|                     | VPI - Type in the value provided by ISP.                                                                                                    |
|                     | VCI - Type in the value provided by ISP.                                                                                                    |
|                     | <b>Encapsulating Type</b> - Drop down the list to choose the type provided by ISP.                                                                                 |
|                     | Protocol - Drop down the list to choose the one (PPPoE or PPPoA) provided by ISP.                                                                                  |
|                     | If you have already used Quick Start Wizard to set the protocol, then it is not necessary for you to change any settings in this group.                            |
|                     | <b>Modulation</b> -Default setting is Multimode. Choose the one that fits the requirement of your router.                                                          |

# ISP Access Setup

Enter your allocated username, password and authentication parameters according to the information provided by your ISP

**Username** - Type in the username provided by ISP in this field.

Password - Type in the password provided by ISP in this field. More Options - It shows optional settings for configuration.

- Service Name Enter the description of the specific network service.
- Separate Account for ADSL In default, WAN1 supports VDSL2/ADSL and uses the same PPPoE account and password for connection. If required, you can configure another account and password for ADSL connection by checking this box. If it is checked, the system will ask you to type another group of account and password additionally.

### WAN Connection Detection

Such function allows you to verify whether network connection is alive or not through ARP Detect or Ping Detect.

Mode - Choose ARP Detect or Ping Detect for the system to execute for WAN detection. If you choose Ping Detect as the detection mode, you have to type required settings for the following items.

- Primary/Secondary Ping IP If you choose Ping Detect as detection mode, you have to type Primary or Secondary IP address in this field for pinging.
- Ping Gateway IP If you choose Ping Detect as detection mode, you also can enable this setting to use current WAN gateway IP address for pinging.
   With the IP address(es) pinging, Vigor router can check if the WAN connection is on or off.
- TTL (Time to Live) Set TTL value of PING operation.
- Ping Interval Type the interval for the system to execute the PING operation.
- Ping Retry Type the number of times that the system is allowed to execute the PING operation before WAN disconnection is judged.

### MTU

It means Max Transmit Unit for packet.

Path MTU Discovery - It is used to detect the maximum MTU size of a packet not to be segmented in specific transmit path.

Click Detect to open the following dialog.

| 2 1001001111 1 1 1 1 1                |                  |                   |
|---------------------------------------|------------------|-------------------|
| 1) 192.168.1.1/doc/pathmtu.htm        |                  |                   |
|                                       |                  |                   |
| Path MTU to: IPv4 Host 💌              |                  |                   |
| MTU size start from                   | 1500             | (1000~1500)       |
| MTU reduce size by                    | 8                | (1~100)           |
|                                       | Detect           |                   |
| Note: Path MTU discovery wil          | I reduce the MTV | size for 3 times. |
|                                       | Accept           | Cancel            |
| Path MTU to - Type the transmit path. | he IP address    | as the specific   |
| MTU size start from -                 | - Determine t    | he starting point |

value of the packet. Default setting is 1500. MTU reduce size by - It determines the decreasing size of MTU value. For example, the number specified in this field is "8". The maximum MTU size is "1500". After clicking the "detect" button, the system will calculate and get the suitable MTU value such as 1500, 1492, 1484 and etc., automatically. Detect - Click it to detect a suitable MTU value Accept - After clicking it, the detected value will be displayed in the field of MTU. PPP Authentication - Select PAP only or PAP or CHAP for PPP/MP Setup IP Assignment (IPCP)- Usually ISP dynamically assigns IP address to you each time you connect to it and request. In some case, your ISP provides service to always assign you the same IP address whenever you request. In this case, you can fill in this IP address in the Fixed IP field. Please contact your ISP before you want to use this function. Fixed IP - Click Yes to use this function and type in a fixed IP address in the box of Fixed IP Address. WAN IP Alias - If you have multiple public IP addresses and would like to utilize them on the WAN interface, please use WAN IP Alias. You can set up to 8 public IP addresses other than the current one you are using. 5 WAN1IP Alias - 楓樹瀏覽器 192.168.1.1/doc/wipalias.htm G 1 WAN1 IP Alias ( Multi-NAT ) Aux. WAN IP Index Enable 0.0.0.0 0.0.0.0 4 5 6 0.0.0.0 8. OK Clear All Close **Dial-Out Schedule** Index (1-15) in Schedule Setup - You can type in four sets of time schedule for your request. All the schedules can be set previously in Applications >> Schedule web page and you can use the number that you have set in that web page. The router offers PPPoE dial-up connection. Besides, you PPPoE Pass-through also can establish the PPPoE connection directly from local clients to your ISP via the Vigor router. When PPPoA protocol is selected, the PPPoE package transmitted by PC will be transformed into PPPoA package and sent to WAN server. Thus, the PC can access Internet through such direction. For Wired LAN - If you check this box. PCs on the same network can use another set of PPPoE session (different with the Host PC) to access into Internet.

For Wireless LAN - It is available for *n* model. If you check

|             | this box, PCs on the same wireless network can use another set of PPPoE session (different with the Host PC) to access into Internet.                                                                                           |
|-------------|----------------------------------------------------------------------------------------------------|
|             | To have PPPoA Pass-through, please choose PPPoA protocol and check the box(es) here. The router will behave like a modem which only serves the PPPoE client on the LAN. That's, the router will offer PPPoA dial-up connection. |
| MAC Address | Default MAC Address - Type in MAC address for the router.<br>You can use Default MAC Address or specify another MAC address for your necessity.                                                                                 |
|             | Use the following MAC Address - Type in the MAC address for the router manually.                                                                                                    |

# II-1-2-2 Details Page for MPoA/Static or Dynamic IP in WAN1 (Physical Mode: ADSL)

MPoA is a specification that enables ATM services to be integrated with existing LANs, which use either Ethernet, token-ring or TCP/IP protocols. The goal of MPoA is to allow different LANs to send packets to each other via an ATM backbone.

To use MPoA / Static or Dynamic IP as the accessing protocol of the Internet, select MPoA / Static or Dynamic IP from the WAN>>Internet Access >>WAN1 page. The following web page will appear.

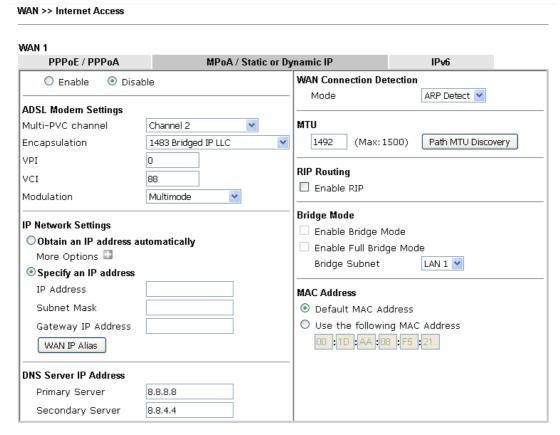

### Note:

- 1. Full Bridge Mode supports forwarding packets with VLAN tags.
- 2. Full Bridge Mode doesn't support wireless LAN.

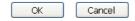

| Item                | Description                                                                                                    |  |  |  |
|---------------------|----------------------------------------------------------------------------------------------------|--|--|--|
| Enable/Disable      | Click Enable for activating this function. If you click Disable this function will be closed and all the settings that you adjusted in this page will be invalid.                                                                                                    |  |  |  |
| ADSL Modem Settings | Set up the DSL parameters required by your ISP. These settings configured here are specified for ADSL only.  Multi-PVC channel - The selections displayed here are determined by the page of Internet Access >>Multi PVCs.  Select M-PVCs Channel means no selection will be chosen.  Encapsulation - Drop down the list to choose the type provided by ISP.  VPI - Type in the value provided by ISP.  VCI - Type in the value provided by ISP.                                                                                                    |  |  |  |
|                     | Modulation -Default setting is Multimode. Choose the one that fits the requirement of your router.                                                                                                    |  |  |  |
| IP Network Settings | <ul> <li>This group allows you to obtain an IP address automatically and allows you type in IP address manually.</li> <li>Obtain an IP address automatically - Click this button to obtain the IP address automatically.</li> <li>More Options - It shows optional settings for configuration.</li> <li>Router Name - Type in the router name provided by ISP.</li> <li>Domain Name - Type in the domain name that you have assigned.</li> <li>DHCP Client Identifier for some ISP - Check the box to specify username and password as the DHCP client identifier for some ISP.</li> <li>Username: Type a name as username. The maximum length of the user name you can set is 63 characters.</li> <li>Password: Type a password. The maximum length of the password you can set is 62 characters.</li> <li>Specify an IP address - Click this radio button to specify</li> </ul> |  |  |  |
|                     | some data.  IP Address - Type in the private IP address.  Subnet Mask - Type in the subnet mask.  Gateway IP Address - Type in gateway IP address.  WAN IP Alias - If you have multiple public IP addresses and would like to utilize them on the WAN interface, please use WAN IP Alias. You can set up to 8 public IP addresses other than the current one you are using. Notice that this setting is available for WAN1 only. Type the additional WAN IP address                                                                                                    |  |  |  |

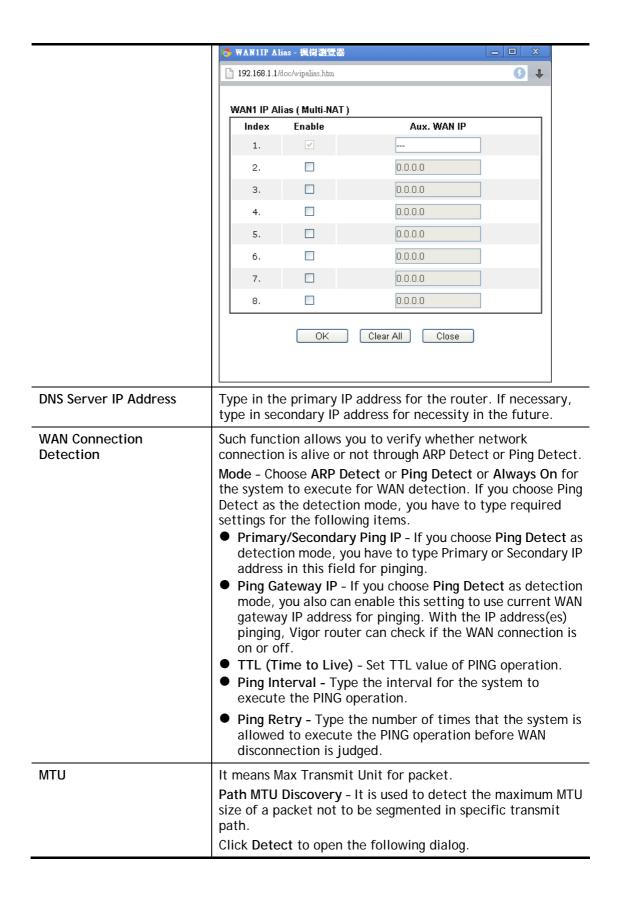

|             | i) 192.168.1.1/doc/pathmtu.htm                                                                                                    |  |  |  |  |  |
|-------------|----------------------------------------------------------------------------------------------------|--|--|--|--|--|
|             | Path MTU to: IPv4 Host   MTU size start from 1500 (1000~1500)  MTU reduce size by 8 (1~100)  Detect  Note: Path MTU discovery will reduce the MTU size for 3 times.                                                                                                    |  |  |  |  |  |
|             | <ul> <li>Path MTU to - Type the IP address as the specific transmit path.</li> <li>MTU size start from - Determine the starting point</li> </ul>                                                                                                    |  |  |  |  |  |
|             | <ul> <li>value of the packet. Default setting is 1500.</li> <li>MTU reduce size by - It determines the decreasing size of MTU value. For example, the number specified in this field is "8". The maximum MTU size is "1500". After clicking the "detect" button, the system will calculate and get the suitable MTU value such as 1500, 1492, 1484 and etc., automatically.</li> </ul> |  |  |  |  |  |
|             | <ul> <li>Detect - Click it to detect a suitable MTU value</li> <li>Accept - After clicking it, the detected value will be displayed in the field of MTU.</li> </ul>                                                                                                    |  |  |  |  |  |
| RIP Routing | Routing Information Protocol is abbreviated as RIP(RFC1058) specifying how routers exchange routing tables information. Click Enable RIP for activating this function.                                                                                                    |  |  |  |  |  |
| Bridge Mode | <ul> <li>Enable Bridge Mode - If the function is enabled, the router will work as a bridge modem.</li> <li>Enable Full Bridge Mode - If the function is enabled, the router will work as a bridge modem which is able to forward incoming packets with VLAN tags.</li> <li>Bridge Subnet - Make a bridge between the selected LAN subnet and such WAN interface.</li> </ul>            |  |  |  |  |  |
| MAC Address | Default MAC Address - Type in MAC address for the router. You can use Default MAC Address or specify another MAC address for your necessity.  Use the following MAC Address - Type in the MAC address for the router manually.                                                                                                    |  |  |  |  |  |

After finishing all the settings here, please click  $\mathbf{OK}$  to activate them.

# II-1-2-3 Details Page for PPPoE in Etherenet WAN

To choose PPPoE as the accessing protocol of the Internet, please select PPPoE from the WAN>>Internet Access >>WAN1 page. The following web page will be shown.

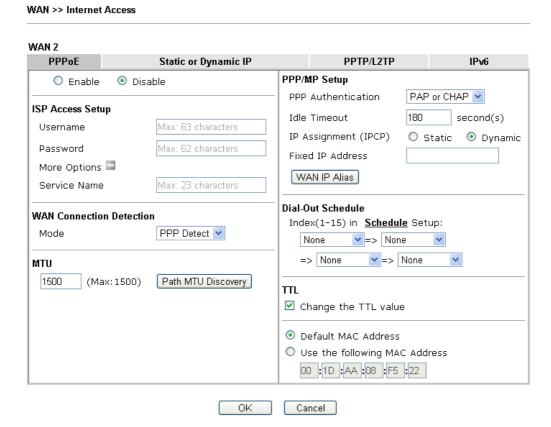

| Item                        | Description                                                                                                    |  |  |  |  |  |
|-----------------------------|----------------------------------------------------------------------------------------------------|--|--|--|--|--|
| Enable/Disable              | Click Enable for activating this function. If you click Disable, this function will be closed and all the settings that you adjusted in this page will be invalid.               |  |  |  |  |  |
| ISP Access Setup            | Enter your allocated username, password and authentication parameters according to the information provided by your ISP.                                                         |  |  |  |  |  |
|                             | Username - Type in the username provided by ISP in this field.                                                                                                    |  |  |  |  |  |
|                             | The maximum length of the user name you can set is 63 characters.                                                                                                    |  |  |  |  |  |
|                             | Password - Type in the password provided by ISP in this field                                                                                                    |  |  |  |  |  |
|                             | The maximum length of the password you can set is 62 characters.                                                                                                    |  |  |  |  |  |
|                             | More Options - It shows optional settings for configuration.                                                                                                    |  |  |  |  |  |
|                             | Service Name (Optional) - Enter the description of the specific network service.                                                                                                 |  |  |  |  |  |
| WAN Connection<br>Detection | Such function allows you to verify whether network connection is alive or not through ARP Detect or Ping Detect.                                                                 |  |  |  |  |  |
|                             | Mode - Choose ARP Detect or Ping Detect for the system to execute for WAN detection. If you choose Ping Detect as the detection mode, you have to type required settings for the |  |  |  |  |  |

following items. Primary/Secondary Ping IP - If you choose Ping Detect as detection mode, you have to type Primary or Secondary IP address in this field for pinging. • Ping Gateway IP - If you choose Ping Detect as detection mode, you also can enable this setting to use current WAN gateway IP address for pinging. With the IP address(es) pinging, Vigor router can check if the WAN connection is on or off. TTL (Time to Live) - Set TTL value of PING operation. Ping Interval - Type the interval for the system to execute the PING operation. • Ping Retry - Type the number of times that the system is allowed to execute the PING operation before WAN disconnection is judged. MTU It means Max Transmit Unit for packet. Path MTU Discovery - It is used to detect the maximum MTU size of a packet not to be segmented in specific transmit path. Click Detect to open the following dialog. 192.168.1.1/doc/pathmtu.htm Path MTU to: IPv4 Host 💌 MTU size start from (1000~1500) MTU reduce size by  $(1 \sim 100)$ Detect Note: Path MTU discovery will reduce the MTU size for 3 times. Cancel Accept Path MTU to - Type the IP address as the specific transmit path. MTU size start from - Determine the starting point value of the packet. Default setting is 1500. MTU reduce size by - It determines the decreasing size of MTU value. For example, the number specified in this field is "8". The maximum MTU size is "1500". After clicking the "detect" button, the system will calculate and get the suitable MTU value such as 1500, 1492, 1484 and etc., automatically. Detect - Click it to detect a suitable MTU value Accept - After clicking it, the detected value will be displayed in the field of MTU. PPP/MP Setup PPP Authentication - Select PAP only or PAP or CHAP for PPP. Idle Timeout - Set the timeout for breaking down the Internet after passing through the time without any action. IP Assignment (IPCP) - Usually ISP dynamically assigns IP address to you each time you connect to it and request. In some case, your ISP provides service to always assign you the same IP address whenever you request. In this case, you can fill in this IP address in the Fixed IP field. Please contact your ISP before you want to use this function. Fixed IP - Click Yes to use this function and type in a fixed IP address in the box of Fixed IP Address.

WAN IP Alias - If you have multiple public IP addresses and would like to utilize them on the WAN interface, please use WAN IP Alias. You can set up to 8 public IP addresses other than the current one you are using. Type the additional WAN IP address and check the Enable box. Then click **OK** to exit the dialog.

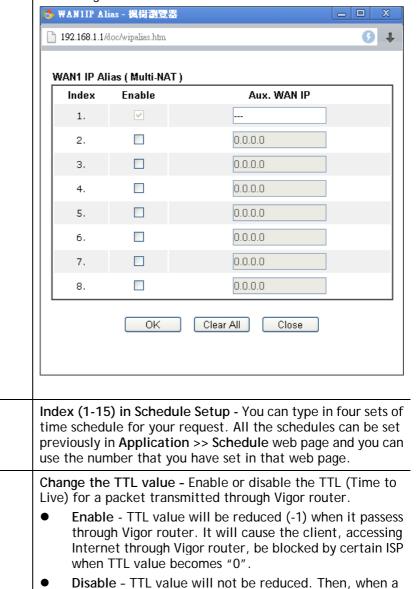

packet passes through Vigor router, it will not be cancelled. That is, the client who sends out the packet

Default MAC Address - You can use Default MAC Address or specify another MAC address by typing on the boxes of MAC

Specify a MAC Address - Type the MAC address for the router

will not be blocked by ISP.

Address for the router.

After finishing all the settings here, please click **OK** to activate them.

manually.

**Dial-Out Schedule** 

TTL

# II-1-2-4 Details Page for Static or Dynamic IP in Etherenet WAN

For static IP mode, you usually receive a fixed public IP address or a public subnet, namely multiple public IP addresses from your DSL or Cable ISP service providers. In most cases, a Cable service provider will offer a fixed public IP, while a DSL service provider will offer a public subnet. If you have a public subnet, you could assign an IP address or many IP address to the WAN interface.

To use **Static or Dynamic IP** as the accessing protocol of the internet, please click the **Static or Dynamic IP** tab. The following web page will be shown.

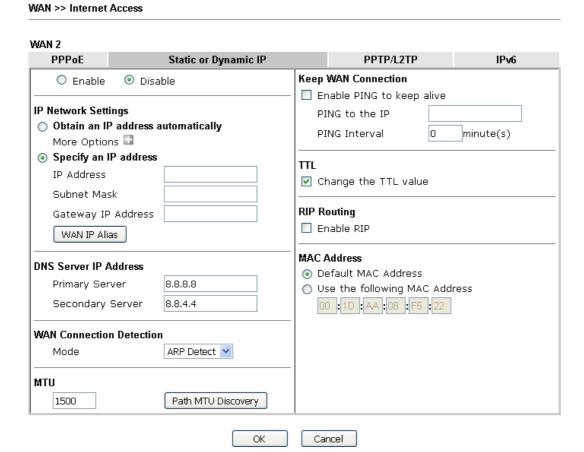

| Item                | Description                                                                                                    |  |  |  |  |
|---------------------|----------------------------------------------------------------------------------------------------|--|--|--|--|
| Enable / Disable    | Click Enable for activating this function. If you click Disable, this function will be closed and all the settings that you adjusted in this page will be invalid. |  |  |  |  |
| IP Network Settings | This group allows you to obtain an IP address automatically and allows you type in IP address manually.                                                            |  |  |  |  |
|                     | Obtain an IP address automatically - Click this button to obtain the IP address automatically if you want to use Dynamic IP mode.                                  |  |  |  |  |
|                     | More Options - It shows optional settings for configuration.                                                                                                    |  |  |  |  |
|                     | Router Name: Type in the router name provided by ISP.                                                                                                    |  |  |  |  |
|                     | Domain Name: Type in the domain name that you have assigned.                                                                                                    |  |  |  |  |
|                     | DHCP Client Identifier for some ISP                                                                                                    |  |  |  |  |
|                     | Enable: Check the box to specify username and                                                                                                    |  |  |  |  |

password as the DHCP client identifier for some ISP.

- Username: Type a name as username. The maximum length of the user name you can set is 63 characters.
- Password: Type a password. The maximum length of the password you can set is 62 characters.

**Specify an IP address** - Click this radio button to specify some data if you want to use **Static IP** mode.

- IP Address: Type the IP address.
- Subnet Mask: Type the subnet mask.
- Gateway IP Address: Type the gateway IP address.

WAN IP Alias - If you have multiple public IP addresses and would like to utilize them on the WAN interface, please use WAN IP Alias. You can set up to 8 public IP addresses other than the current one you are using.

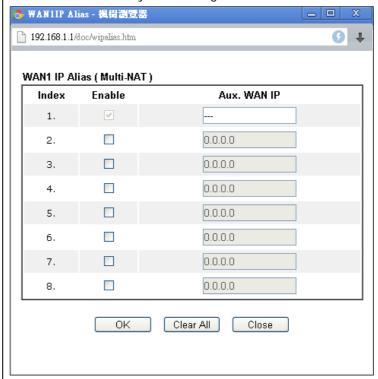

### **DNS Server IP Address**

Type in the primary IP address for the router if you want to use **Static IP** mode. If necessary, type in secondary IP address for necessity in the future.

# WAN Connection Detection

Such function allows you to verify whether network connection is alive or not through ARP Detect or Ping Detect.

Mode - Choose ARP Detect or Ping Detect or Always On for the system to execute for WAN detection. If you choose Ping Detect as the detection mode, you have to type required settings for the following items.

- Primary/Secondary Ping IP If you choose Ping Detect as detection mode, you have to type Primary or Secondary IP address in this field for pinging.
- Ping Gateway IP If you choose Ping Detect as detection mode, you also can enable this setting to use current WAN gateway IP address for pinging. With the IP address(es) pinging, Vigor router can check if the WAN connection is on or off.
- TTL (Time to Live) Set TTL value of PING operation.

|                     | Ping Interval - Type the interval for the system to                                                                                                    |
|---------------------|----------------------------------------------------------------------------------------------------|
|                     | execute the PING operation.                                                                                                    |
|                     | <ul> <li>Ping Retry - Type the number of times that the system is<br/>allowed to execute the PING operation before WAN<br/>disconnection is judged.</li> </ul>                                                                                                    |
| MTU                 | It means Max Transmit Unit for packet.                                                                                                    |
|                     | Path MTU Discovery - It is used to detect the maximum MTU size of a packet not to be segmented in specific transmit path.  Click Detect to open the following dialog.                                                                                                    |
|                     | i) 192.168.1.1/doc/pathmtu.htm                                                                                                    |
|                     | Path MTU to: IPv4 Host   MTU size start from                                                                                                    |
|                     | Accept Cancel                                                                                                    |
|                     | Path MTU to - Type the IP address as the specific transmit path.                                                                                                    |
|                     | MTU size start from - Determine the starting point value of the packet. Default setting is 1500.                                                                                                    |
|                     | <ul> <li>MTU reduce size by - It determines the decreasing size of MTU value. For example, the number specified in this field is "8". The maximum MTU size is "1500". After clicking the "detect" button, the system will calculate and get the suitable MTU value such as 1500, 1492, 1484 and etc., automatically.</li> </ul> |
|                     | Detect - Click it to detect a suitable MTU value                                                                                                    |
|                     | <ul> <li>Accept - After clicking it, the detected value will be<br/>displayed in the field of MTU.</li> </ul>                                                                                                    |
| Keep WAN Connection | Normally, this function is designed for Dynamic IP environments because some ISPs will drop connections if there is no traffic within certain periods of time. Check Enable PING to keep alive box to activate this function.                                                                                                   |
|                     | PING to the IP - If you enable the PING function, please specify the IP address for the system to PING it for keeping alive.                                                                                                    |
|                     | PING Interval - Enter the interval for the system to execute the PING operation.                                                                                                    |
| TTL                 | Change the TTL value - Enable or disable the TTL (Time to Live) for a packet transmitted through Vigor router.                                                                                                    |
|                     | <ul> <li>Enable - TTL value will be reduced (-1) when it passess<br/>through Vigor router. It will cause the client, accessing<br/>Internet through Vigor router, be blocked by certain ISP<br/>when TTL value becomes "0".</li> </ul>                                                                                          |
|                     | Disable - TTL value will not be reduced. Then, when a packet passes through Vigor router, it will not be cancelled. That is, the client who sends out the packet will not be blocked by ISP.                                                                                                    |
| RIP Routing         | Routing Information Protocol is abbreviated as RIP(RFC1058)                                                                                                    |

|              | specifying how routers exchange routing tables information. Click <b>Enable RIP</b> for activating this function.                                                                                                    |
|--------------|----------------------------------------------------------------------------------------------------|
| MAC Address: | Default MAC Address: Click this radio button to use default MAC address for the router.                                                                                                    |
|              | Specify a MAC Address: Some Cable service providers specify a specific MAC address for access authentication. In such cases you need to click the Specify a MAC Address and enter the MAC address in the MAC Address field. |

After finishing all the settings here, please click **OK** to activate them.

# II-1-2-5 Details Page for PPTP/L2TP in Etherenet WAN

To use PPTP/L2TP as the accessing protocol of the internet, please click the PPTP/L2TP tab. The following web page will be shown.

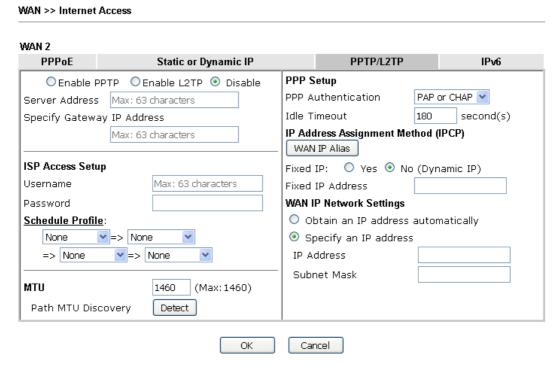

| Item             | Description                                                                                                    |
|------------------|----------------------------------------------------------------------------------------------------|
| PPTP/L2TP        | Enable PPTP- Click this radio button to enable a PPTP client to establish a tunnel to a DSL modem on the WAN interface.         |
|                  | <b>Enable L2TP</b> - Click this radio button to enable a L2TP client to establish a tunnel to a DSL modem on the WAN interface. |
|                  | Disable - Click this radio button to close the connection through PPTP or L2TP.                                                 |
|                  | Server Address - Specify the IP address of the PPTP/L2TP server if you enable PPTP/L2TP client mode.                            |
|                  | <b>Specify Gateway IP Address</b> - Specify the gateway IP address for DHCP server.                                             |
| ISP Access Setup | Username -Type in the username provided by ISP in this field. The maximum length of the user name you can set is 63 characters. |
|                  | Password -Type in the password provided by ISP in this field. The maximum length of the password you can set is 62              |

|                                       | characters.  Schedule Profile- You can type in four sets of time schedule for your request. All the schedules can be set previously in Application >> Schedule web page and you can use the number that you have set in that web page.                                                                                                    |  |  |  |  |  |
|---------------------------------------|----------------------------------------------------------------------------------------------------|--|--|--|--|--|
| MTU                                   | It means Max Transmit Unit for packet.                                                                                                    |  |  |  |  |  |
|                                       | Path MTU Discovery - It is used to detect the maximum MT size of a packet not to be segmented in specific transmit path.  Click Detect to open the following dialog.                                                                                                    |  |  |  |  |  |
|                                       | i) 192.168.1.1/doc/pathmtu.htm                                                                                                    |  |  |  |  |  |
|                                       | Path MTU to: IPv4 Host   MTU size start from 1500 (1000~1500)  MTU reduce size by 8 (1~100)  Detect  Note: Path MTU discovery will reduce the MTU size for 3 times.                                                                                                    |  |  |  |  |  |
|                                       | Path MTU to - Type the IP address as the specific                                                                                                    |  |  |  |  |  |
|                                       | <ul> <li>transmit path.</li> <li>MTU size start from - Determine the starting point value of the packet. Default setting is 1500.</li> </ul>                                                                                                    |  |  |  |  |  |
|                                       | MTU reduce size by - It determines the decreasing size<br>of MTU value. For example, the number specified in<br>this field is "8". The maximum MTU size is "1500".<br>After clicking the "detect" button, the system will<br>calculate and get the suitable MTU value such as 1500,<br>1492, 1484 and etc., automatically.                                                                                                    |  |  |  |  |  |
|                                       | <ul> <li>Detect - Click it to detect a suitable MTU value</li> <li>Accept - After clicking it, the detected value will be displayed in the field of MTU.</li> </ul>                                                                                                    |  |  |  |  |  |
| PPP Setup                             | PPP Authentication - Select PAP only or PAP or CHAP for PPP.  Idle Timeout - Set the timeout for breaking down the Internet after passing through the time without any action.                                                                                                    |  |  |  |  |  |
| IP Address Assignment<br>Method(IPCP) | WAN IP Alias - If you have multiple public IP addresses and would like to utilize them on the WAN interface, please use WAN IP Alias. You can set up to 8 public IP addresses other than the current one you are using.                                                                                                    |  |  |  |  |  |
|                                       | Fixed IP - Usually ISP dynamically assigns IP address to you each time you connect to it and request. In some case, you ISP provides service to always assign you the same IP address whenever you request. In this case, you can fill in this IP address in the Fixed IP field. Please contact your ISP before you want to use this function. Click Yes to use this function and type in a fixed IP address in the box.  Fixed IP Address -Type a fixed IP address. |  |  |  |  |  |
| WAN IP Network Settings               | Obtain an IP address automatically - Click this button to obtain the IP address automatically.                                                                                                    |  |  |  |  |  |
|                                       | Specify an IP address - Click this radio button to specify                                                                                                    |  |  |  |  |  |

IP Address - Type the IP address.
 Subnet Mask - Type the subnet mask.

After finishing all the settings here, please click **OK** to activate them.

# II-1-2-6 Details Page for 3G/4G USB Modem (PPP mode) in USB WAN

To use 3G/4G USB Modem (PPP mode) as the accessing protocol of the internet, please choose Internet Access from WAN menu. Then, select 3G/4G USB Modem (PPP mode) for WAN5. The following web page will be shown.

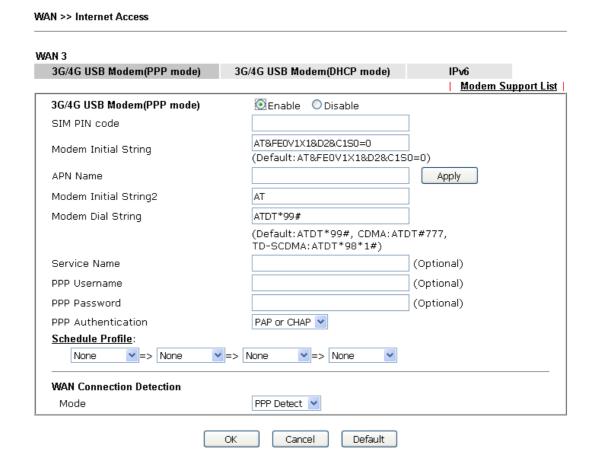

| Item                        | Description                                          |                                                                                                    |                         |                    |            |  |
|-----------------------------|------------------------------------------------------|----------------------------------------------------------------------------------------------------|-------------------------|--------------------|------------|--|
| Modem Support List          | It lists all of the modems supported by such router. |                                                                                                    |                         |                    |            |  |
|                             | 3 192.168.1.1/doc/pppsuptlst.htm                     | · Google Chrome                                                                                                    |                         | 00                 | 23         |  |
|                             | ① 不安全   192.168.1.1/doc/g                            | pppsuptlst.htm                                                                                                    |                         |                    | <b>©</b> ⊚ |  |
|                             | 3G/4G Modem Support Lis                              |                                                                                                    | _                       |                    |            |  |
|                             | environment or countries.                            | ty test lists 3.5G/LTE modems supp<br>If the LTE modem you have is on ti<br>rt@draytek.com or consult your dea<br>Model | ne list but cannot worl | k properly, please |            |  |
|                             | 4G system                                            | XSPlug P3                                                                                                    | Lic                     | Y                  |            |  |
|                             | Aiko                                                 | Aiko 76E                                                                                                    | +                       | Y                  |            |  |
|                             | Aiko                                                 | Aiko 83D                                                                                                    |                         | Y                  |            |  |
|                             | Alcatel                                              | Alcatel L100V                                                                                                    | <b>Ø</b>                | Y                  |            |  |
|                             | Alcatel                                              | Alcatel W100                                                                                                    | <b>Ø</b>                | Y                  |            |  |
|                             | Alcatel                                              | Alcatel X080S                                                                                                    |                         | Y                  |            |  |
|                             | Alcatel                                              | Alcatel X230                                                                                                    |                         | Y                  |            |  |
|                             | Alcatol                                              | Alcatel V500                                                                                                    |                         | V                  |            |  |
| 3G /4G USB Modem (PPP mode) | this function wil                                    | activating this fur<br>I be closed and all<br>page will be invali                                                       | the setting             |                    | le,        |  |

| SIM PIN code                | Type PIN code of the SIM card that will be used to access                                                                                                    |
|-----------------------------|----------------------------------------------------------------------------------------------------|
|                             | Internet.                                                                                                    |
|                             | The maximum length of the PIN code you can set is 15 characters.                                                                                                    |
| Modem Initial String        | Such value is used to initialize USB modem. Please use the default value. If you have any question, please contact to your ISP.                                                                        |
|                             | The maximum length of the string you can set is 47 characters.                                                                                                    |
| APN Name                    | APN means Access Point Name which is provided and required by some ISPs. Type the name and click <b>Apply</b> .                                                                                        |
|                             | The maximum length of the name you can set is 43 characters.                                                                                                    |
| Modem Initial String2       | The initial string 1 is shared with APN.                                                                                                    |
|                             | In some cases, user may need another initial AT command to restrict 3G band or do any special settings.                                                                                                |
|                             | The maximum length of the string you can set is 47 characters.                                                                                                    |
| Modem Dial String           | Such value is used to dial through USB mode. Please use the default value. If you have any question, please contact to your ISP.                                                                       |
|                             | The maximum length of the string you can set is 31 characters.                                                                                                    |
| Service Name                | Enter the description of the specific network service.                                                                                                    |
| PPP Username                | Type the PPP username (optional). The maximum length of the name you can set is 63 characters.                                                                                                    |
| PPP Password                | Type the PPP password (optional). The maximum length of the password you can set is 62 characters.                                                                                                    |
| PPP Authentication          | Select PAP only or PAP or CHAP for PPP.                                                                                                    |
| Schedule Profile            | You can type in four sets of time schedule for your request. All the schedules can be set previously in Application >> Schedule web page and you can use the number that you have set in that web page |
| WAN Connection<br>Detection | Such function allows you to verify whether network connection is alive or not through ARP Detect or Ping Detect.                                                                                       |
|                             | Mode - Choose PPP Detect or Ping Detect for the system to execute for WAN detection. If you choose Ping Detect as the detection mode, you have to type required settings for the following items.      |
|                             | <ul> <li>Primary/Secondary Ping IP - If you choose Ping Detect as<br/>detection mode, you have to type Primary or Secondary IP<br/>address in this field for pinging.</li> </ul>                       |
|                             | <ul> <li>TTL (Time to Live) - Set TTL value of PING operation.</li> <li>Ping Interval - Type the interval for the system to execute the PING operation.</li> </ul>                                     |
|                             | <ul> <li>Ping Retry - Type the number of times that the system is<br/>allowed to execute the PING operation before WAN<br/>disconnection is judged.</li> </ul>                                         |

After finishing all the settings here, please click **OK** to activate them.

# II-1-2-7 Details Page for 3G/4G USB Modem (DHCP mode) in USB WAN

To use 3G/4G USB Modem (DHCP mode) as the accessing protocol of the internet, please choose Internet Access from WAN menu. Then, select 3G/4G USB Modem (DHCP mode) for WAN3. The following web page will be shown.

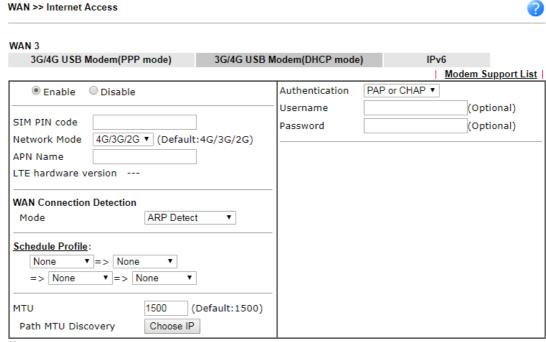

### Note:

- 1. Please note that in some case USB port connection will be terminated temporarily to activate the new configuration.
- 2. VPN feature may be affected when the value of MTU is changed, please also check your value of VPN mss by using "VPN mss set" command.
  - We recommend to put the same decreased value on VPN mss. For example, reducing the MTU from 1500 > 1400, then it will need to reduct 100 from mss value.

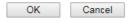

| Item                        | Description                                                                                                    |                                                                                                    |          |        |   |  |  |
|-----------------------------|----------------------------------------------------------------------------------------------------|----------------------------------------------------------------------------------------------------|----------|--------|---|--|--|
| Modem Support List          | It lists all of the modems supported by such router.                                                                                                    |                                                                                                    |          |        |   |  |  |
|                             | § 192.168.1.1/doc/dhcpsuptlst.htm - Google Chrome                                                                                                    |                                                                                                    |          |        |   |  |  |
|                             | ① 不安全   192.168.1.1/doc/d                                                                                                    | dhcpsuptlst.htm                                                                                                    |          | 6      |   |  |  |
|                             | 3G/4G Modem Support Lis                                                                                                    | t(DHCP mode)                                                                                                    |          |        |   |  |  |
|                             | environment or countries.                                                                                                    | The following compatibility test lists 3.5G/LTE modems supported by Vigor router under certain environment or countries. If the LTE modem you have is on the list but cannot work properly, please write an e-mail to support@draytek.com or consult your dealer for further information. |          |        |   |  |  |
|                             | Brand                                                                                                    | Model                                                                                                    | LTE      | Status |   |  |  |
|                             | Alcatel                                                                                                    | Alcatel L100V                                                                                                    | <b>Ø</b> | Y      |   |  |  |
|                             | Alcatel                                                                                                    | Alcatel L800                                                                                                    | <b>Ø</b> | Υ      |   |  |  |
|                             | Alcatel                                                                                                    | Alcatel W100                                                                                                    | <b>Ø</b> | Y      |   |  |  |
|                             | Alcatel                                                                                                    | Alcatel W800                                                                                                    | <b>Ø</b> | М      |   |  |  |
|                             | Alcatel                                                                                                    | Alcatel Y855                                                                                                    | <b>Ø</b> | Y      |   |  |  |
|                             | D-Link                                                                                                    | D_LINK DWM156                                                                                                    |          | Y      |   |  |  |
|                             | Huawei                                                                                                    | Huawei E303                                                                                                    |          | Y      |   |  |  |
|                             | Huawei                                                                                                    | Huawei E3131                                                                                                    |          | Y      |   |  |  |
|                             | Huawei                                                                                                    | Huawei E3272                                                                                                    | <b>Ø</b> | Y      |   |  |  |
|                             | Huawei                                                                                                    | Huawei E3276s                                                                                                    | <b>Ø</b> | Y      | - |  |  |
| 3G/4G USB Modem (DHCP mode) | Click Enable for activating this function. If you click Disable, this function will be closed and all the settings that you adjusted in this page will be invalid. |                                                                                                    |          |        |   |  |  |
| SIM PIN code                | Type PIN code of the SIM card that will be used to access                                                                                                    |                                                                                                    |          |        |   |  |  |

|                             | Internet.  The maximum length of the PIN code you can set is 19 characters.                                                                                                    |  |  |
|-----------------------------|----------------------------------------------------------------------------------------------------|--|--|
| Network Mode                | Force Vigor router to connect Internet with the mode specified here. If you choose 4G/3G/2G as network mode, the router will choose a suitable one according to the actual wireless signal automatically.                                                                                                    |  |  |
| APN Name                    | APN means Access Point Name which is provided and required by some ISPs. Type the name and click <b>Apply</b> . The maximum length of the name you can set is 47 characters.                                                                                                    |  |  |
| WAN Connection<br>Detection | Such function allows you to verify whether network connection is alive or not through ARP Detect or Ping Detect.  Mode - Choose ARP Detect or Ping Detect for the system to execute for WAN detection. If you choose Ping Detect as the detection mode, you have to type required settings for the following items.  Primary/Secondary Ping IP - If you choose Ping Detect as detection mode, you have to type Primary or Secondary IP address in this field for pinging.  Ping Gateway IP - If you choose Ping Detect as detection mode, you also can enable this setting to use current WAN gateway IP address for pinging. With the IP address(es) pinging, Vigor router can check if the WAN connection is on or off.  TTL (Time to Live) - Set TTL value of PING operation.  Ping Interval - Type the interval for the system to execute the PING operation.  Ping Retry - Type the number of times that the system is allowed to execute the PING operation before WAN |  |  |
| Schedule Profile            | disconnection is judged.  You can type in four sets of time schedule for your request. All the schedules can be set previously in Application >> Schedule web page and you can use the number that you have set in that web page                                                                                                    |  |  |
| MTU                         | It means Max Transmit Unit for packet.  Path MTU Discovery - It is used to detect the maximum MTU size of a packet not to be segmented in specific transmit path.  Click Detect to open the following dialog.  Path MTU to: IPv4 Host MTU size start from MTU size start from MTU reduce size by MTU reduce size by MTU reduce size by MTU reduce size by MTU size for 3 times.  Accept Cancel  Path MTU to - Type the IP address as the specific transmit path.                                                                                                    |  |  |
|                             | MTU size start from - Determine the starting point                                                                                                    |  |  |

|                | value of the packet. Default setting is 1500.                                                                                                    |  |  |
|----------------|----------------------------------------------------------------------------------------------------|--|--|
|                | <ul> <li>MTU reduce size by - It determines the decreasing size of MTU value. For example, the number specified in this field is "8". The maximum MTU size is "1500".         After clicking the "detect" button, the system will calculate and get the suitable MTU value such as 1500, 1492, 1484 and etc., automatically.     </li> </ul> |  |  |
|                | <ul> <li>Detect - Click it to detect a suitable MTU value</li> </ul>                                                                                                    |  |  |
|                | <ul> <li>Accept - After clicking it, the detected value will be<br/>displayed in the field of MTU.</li> </ul>                                                                                                    |  |  |
| Authentication | Select PAP only or PAP or CHAP for PPP authentication.                                                                                                    |  |  |
|                | Username - Type the username for authentication (optional).                                                                                                    |  |  |
|                | Password - Type the password for authentication (optional).                                                                                                    |  |  |

After finishing all the settings here, please click **OK** to activate them.

# II-1-2-8 Details Page for IPv6 – Offline in WAN1/WAN2/WAN3

When Offline is selected, the IPv6 connection will be disabled.

# II-1-2-9 Details Page for IPv6 - PPP in WAN1/WAN2

During the procedure of IPv4 PPPoE connection, we can get the IPv6 Link Local Address between the gateway and Vigor router through IPv6CP. Later, use DHCPv6 or accept RA to acquire the IPv6 prefix address (such as: 2001:B010:7300:200::/64) offered by the ISP. In addition, PCs under LAN also can have the public IPv6 address for Internet access by means of the generated prefix.

No need to type any other information for PPP mode.

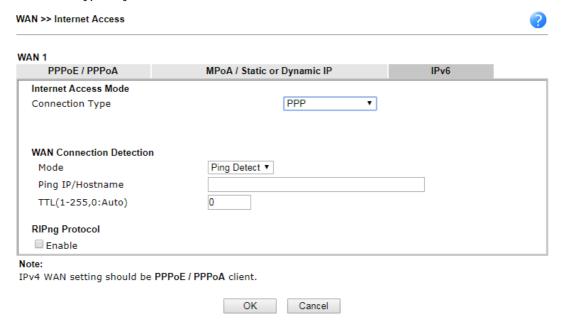

Available settings are explained as follows:

| Item                        | Description                                                                                                    |  |  |
|-----------------------------|----------------------------------------------------------------------------------------------------|--|--|
| WAN Connection<br>Detection | Such function allows you to verify whether network connection is alive or not through Ping Detect.                                                                           |  |  |
|                             | Mode - Choose Always On or Ping Detect for the system to execute for WAN detection. Always On means no detection will be executed. The network connection will be on always. |  |  |
|                             | <ul> <li>Ping IP/Hostname - If you choose Ping Detect as<br/>detection mode, you have to type IP address in this field<br/>for pinging.</li> </ul>                           |  |  |
|                             | <ul> <li>TTL (Time to Live) -If you choose Ping Detect as<br/>detection mode, you have to type TTL value.</li> </ul>                                                         |  |  |
| RIPng Protocol              | RIPng (RIP next generation) offers the same functions and benefits as IPv4 RIP v2.                                                                                           |  |  |

Below shows an example for successful IPv6 connection based on PPP mode.

### Physical Connection System Uptime: 0:2:32 IPv4 IPv6 LAN Status IP Address 2001:B010:7300:201:21D:AAFF:FEA6:2568/64 (Global) FE80::21D:AAFF:FEA6:2568/64 (Link) TX Packets **RX Packets** TX Bytes **RX Bytes** 690 328 WAN2 IPv6 Status >> Drop PPP Enable Mode **Up Time** PPP Yes 0:02:08 Gateway IP 2001:B010:7300:201:21D:AAFF:FEA6:256A/128 (Global) FE80::90:1A00:242:AD52 FE80::1D:AAFF:FEA6:256A/128 (Link) 2001:8000:168::1 2001:B000:168::2 **RX Bytes** TX Packets **RX Packets** TX Bytes 7 544 1126

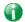

Info

At present, the IPv6 prefix can be acquired via the PPPoE mode connection which is available for the areas such as Taiwan (hinet), the Netherlands, Australia and UK.

# II-1-2-10 Details Page for IPv6 - TSPC in WAN1/WAN2/WAN3

Tunnel setup protocol client (TSPC) is an application which could help you to connect to IPv6 network easily.

Please make sure your IPv4 WAN connection is OK and apply one free account from hexago (http://gogonet.gogo6.com/page/freenet6-account) before you try to use TSPC for network connection. TSPC would connect to tunnel broker and requests a tunnel according to the specifications inside the configuration file. It gets a public IPv6 IP address and an IPv6 prefix from the tunnel broker and then monitors the state of the tunnel in background.

After getting the IPv6 prefix and starting router advertisement daemon (RADVD), the PC behind this router can directly connect to IPv6 the Internet.

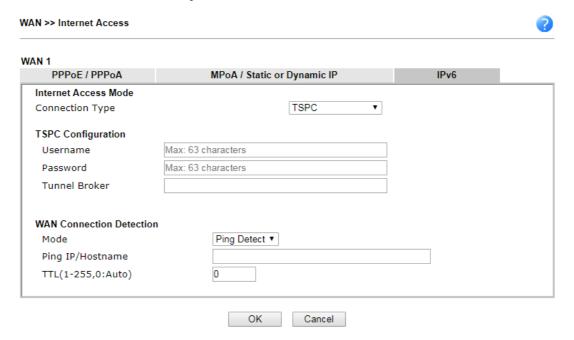

| Item                        | Description                                                                                                    |  |
|-----------------------------|----------------------------------------------------------------------------------------------------|--|
| Username                    | Type the name obtained from the broker. It is suggested for you to apply another username and password for http://gogonet.gogo6.com/page/freenet6-account.  The maximum length of the name you can set is 63 characters. |  |
| Password                    | Type the password assigned with the user name.  The maximum length of the name you can set is 19 characters.                                                                                                    |  |
| Tunnel Broker               | Type the address for the tunnel broker IP, FQDN or an optional port number.                                                                                                    |  |
| WAN Connection<br>Detection | Such function allows you to verify whether network connection is alive or not through Ping Detect.                                                                                                    |  |
|                             | Mode - Choose Always On or Ping Detect for the system to execute for WAN detection. Always On means no detection will be executed. The network connection will be on always.                                             |  |
|                             | <ul> <li>Ping IP/Hostname - If you choose Ping Detect as<br/>detection mode, you have to type IP address in this field<br/>for pinging.</li> </ul>                                                                       |  |
|                             | <ul> <li>TTL (Time to Live) -If you choose Ping Detect as</li> </ul>                                                                                                    |  |

| detection | mode. | you have | to type | TTL | value. |
|-----------|-------|----------|---------|-----|--------|
|           |       |          |         |     |        |

After finished the above settings, click **OK** to save the settings.

# II-1-2-11 Details Page for IPv6 - AICCU in WAN1/WAN2/WAN3

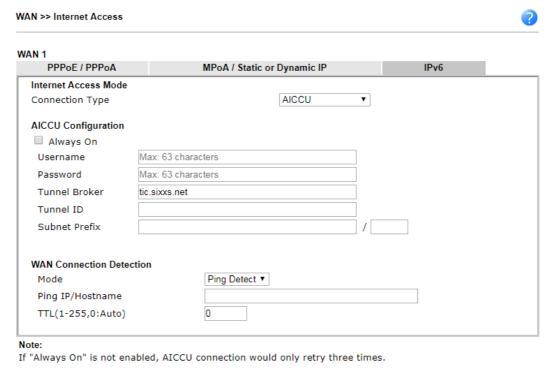

OK Cancel

| Item          | Description                                                                                                    |  |  |
|---------------|----------------------------------------------------------------------------------------------------|--|--|
| Always On     | Check this box to keep the network connection always.                                                                                                    |  |  |
| Username      | Type the name obtained from the broker. Please apply new account at http://www.sixxs.net/. It is suggested for you to apply another username and password.  The maximum length of the name you can set is 19 characters. |  |  |
| Password      | Type the password assigned with the user name.                                                                                                    |  |  |
|               | The maximum length of the password you can set is 19 characters.                                                                                                    |  |  |
| Tunnel Broker | It means a server of AICCU. The server can provide IPv6 tunnels to sites or end users over IPv4.                                                                                                    |  |  |
|               | Type the address for the tunnel broker IP, FQDN or an optional port number.                                                                                                    |  |  |
| Tunnel ID     | One user account may have several tunnels. And, each tunnel shall have one specified tunnel ID (e.g., T115394).                                                                                                    |  |  |
|               | Type the ID offered by Tunnel Broker.                                                                                                    |  |  |
| Subnet Prefix | Type the subnet prefix address obtained from service provider.                                                                                                    |  |  |
|               | The maximum length of the prefix you can set is 128 characters.                                                                                                    |  |  |

# WAN Connection Detection

Such function allows you to verify whether network connection is alive or not through Ping Detect.

**Mode** - Choose **Always On** or **Ping Detect** for the system to execute for WAN detection.

- Ping IP/Hostname If you choose Ping Detect as detection mode, you have to type IP address in this field for pinging.
- TTL (Time to Live) -If you choose Ping Detect as detection mode, you have to type TTL value.

After finished the above settings, click **OK** to save the settings.

# II-1-2-12 Details Page for IPv6 – DHCPv6 Client in WAN1/WAN2

DHCPv6 client mode would use DHCPv6 protocol to obtain IPv6 address from server.

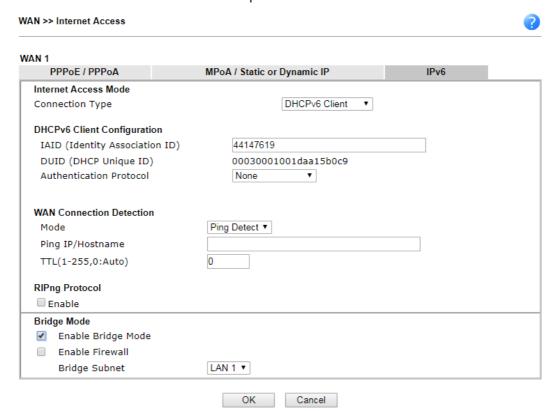

| Item                        | Description                                                                                                    |  |  |
|-----------------------------|----------------------------------------------------------------------------------------------------|--|--|
| IAID                        | Type a number as IAID.                                                                                                    |  |  |
| WAN Connection<br>Detection | Such function allows you to verify whether network connection is alive or not through NS Detect or Ping Detect.                                                                                                    |  |  |
|                             | Mode - Choose Always On, Ping Detect or NS Detect for the system to execute for WAN detection. With NS Detect mode, the system will check if network connection is established or not, like IPv4 ARP Detect. Always On means no detection will be executed. The network connection will be on always. |  |  |
|                             | <ul> <li>Ping IP/Hostname - If you choose Ping Detect as<br/>detection mode, you have to type IP address in this field<br/>for pinging.</li> </ul>                                                                                                    |  |  |
|                             | <ul> <li>TTL (Time to Live) -If you choose Ping Detect as<br/>detection mode, you have to type TTL value.</li> </ul>                                                                                                    |  |  |
| RIPng Protocol              | RIPng (RIP next generation) offers the same functions and benefits as IPv4 RIP v2.                                                                                                    |  |  |
| Bridge Mode                 | Enable Bridge Mode - If the function is enabled, the router will work as a bridge modem.                                                                                                    |  |  |
|                             | Enable Firewall - It is available when Bridge Mode is enabled. When both Bridge Mode and Firewall check boxes are enabled, the settings configured (user profiles) under User Management will be ignored. And all of the filter rules defined and enabled in Firewall menu will be activated.         |  |  |
|                             | Bridge Subnet - Make a bridge between the selected LAN                                                                                                    |  |  |

subnet and such WAN interface.

After finished the above settings, click **OK** to save the settings.

# II-1-2-13 Details Page for IPv6 – Static IPv6 in in WAN1/WAN2

This type allows you to setup static IPv6 address for WAN interface.

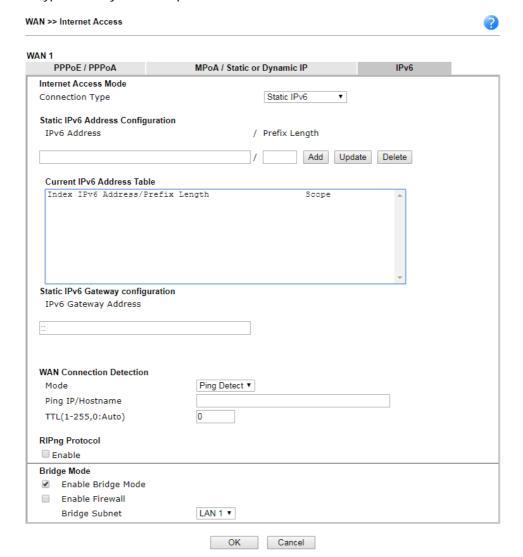

| Item                                 | Description                                                                                                    |
|--------------------------------------|----------------------------------------------------------------------------------------------------|
| Static IPv6 Address<br>Configuration | IPv6 Address - Type the IPv6 Static IP Address.  Prefix Length - Type the fixed value for prefix length.  Add - Click it to add a new entry.  Update - Click it to modify an existed entry.  Delete - Click it to remove an existed entry. |
| Current IPv6 Address<br>Table        | Display current interface IPv6 address.                                                                                                    |
| Static IPv6 Gateway<br>Configuration | IPv6 Gateway Address - Type your IPv6 gateway address here.                                                                                                    |

| WAN Connection<br>Detection | Such function allows you to verify whether network connection is alive or not through Ping Detect.                                                                                                    |  |
|-----------------------------|----------------------------------------------------------------------------------------------------|--|
|                             | Mode - Choose Always On or Ping Detect or NS Detect for the system to execute for WAN detection. Always On means no detection will be executed. The network connection will be on always.                                                                                                    |  |
|                             | <ul> <li>Ping IP/Hostname - If you choose Ping Detect as<br/>detection mode, you have to type IP address in this field<br/>for pinging.</li> </ul>                                                                                                    |  |
|                             | <ul> <li>TTL (Time to Live) -If you choose Ping Detect as<br/>detection mode, you have to type TTL value.</li> </ul>                                                                                                    |  |
| RIPng Protocol              | RIPng (RIP next generation) offers the same functions and benefits as IPv4 RIP v2.                                                                                                    |  |
| Bridge Mode                 | Enable Bridge Mode - If the function is enabled, the router will work as a bridge modem.                                                                                                    |  |
|                             | Enable Firewall - It is available when Bridge Mode is enabled. When both Bridge Mode and Firewall check boxes are enabled, the settings configured (user profiles) under User Management will be ignored. And all of the filter rules defined and enabled in Firewall menu will be activated. |  |
|                             | <b>Bridge Subnet</b> - Make a bridge between the selected LAN subnet and such WAN interface.                                                                                                    |  |

After finished the above settings, click  $\ensuremath{\text{OK}}$  to save the settings.

# II-1-2-14 Details Page for IPv6 – 6in4 Static Tunnel in WAN1 / WAN2

This type allows you to setup 6in4 Static Tunnel for WAN interface.

Such mode allows the router to access IPv6 network through IPv4 network.

However, 6in4 offers a prefix outside of 2002::0/16. So, you can use a fixed endpoint rather than anycast endpoint. The mode has more reliability.

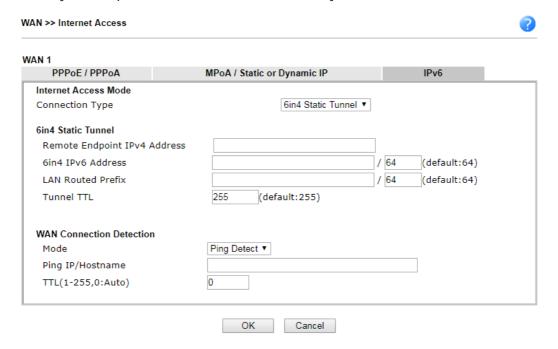

Available settings are explained as follows:

| Item                            | Description                                                                                                    |
|---------------------------------|----------------------------------------------------------------------------------------------------|
| Remote Endpoint IPv4<br>Address | Type the static IPv4 address for the remote server.                                                                                                    |
| 6in4 IPv6 Address               | Type the static IPv6 address for IPv4 tunnel with the value for prefix length.                                                                                               |
| LAN Routed Prefix               | Type the static IPv6 address for LAN routing with the value for prefix length.                                                                                               |
| Tunnel TTL                      | Type the number for the data lifetime in tunnel.                                                                                                    |
| WAN Connection<br>Detection     | Such function allows you to verify whether network connection is alive or not through Ping Detect.                                                                           |
|                                 | Mode - Choose Always On or Ping Detect for the system to execute for WAN detection. Always On means no detection will be executed. The network connection will be on always. |
|                                 | <ul> <li>Ping IP/Hostname - If you choose Ping Detect as<br/>detection mode, you have to type IP address in this field<br/>for pinging.</li> </ul>                           |
|                                 | <ul> <li>TTL (Time to Live) -If you choose Ping Detect as<br/>detection mode, you have to type TTL value.</li> </ul>                                                         |

After finished the above settings, click **OK** to save the settings.

Below shows an example for successful IPv6 connection based on 6in4 Static Tunnel mode.

## Online Status

| <b>Physical Connect</b> | tion                                          |          |            | System Uptime: 0day 0:4:16                                                                                                    |
|-------------------------|-----------------------------------------------|----------|------------|----------------------------------------------------------------------------------------------------|
| IPv4                    |                                               |          | IPv6       | SAN MARKET IN THE TRANSPORTED TO A SECOND STATE OF THE PROPERTY OF THE PROPERTY OF THE PROPERT |
| LAN Status              |                                               |          |            |                                                                                                    |
| IP Address              |                                               |          |            |                                                                                                    |
|                         | F00:83E4:21D:AAFF:FE<br>FF:FE83:11B4/64 (Link |          | Global)    |                                                                                                    |
| TX Packets              | RX Packets                                    | TX Bytes | RX Bytes   |                                                                                                    |
| 14                      | 80                                            | 1244     | 6815       |                                                                                                    |
| WAN1 IPv6 Statu         | S                                             |          |            |                                                                                                    |
| Enable                  | Mode                                          | Up Time  |            |                                                                                                    |
| Yes                     | 6in4 Static Tunnel                            | 0:04:07  |            |                                                                                                    |
| IP                      |                                               |          | Gateway IP |                                                                                                    |
|                         | F10:83E4::2131/64 (G<br>551D/128 (Link)       | ilobal)  | 222        |                                                                                                    |
| TX Packets              | RX Packets                                    | TX Bytes | RX Bytes   |                                                                                                    |
| 3                       | 26                                            | 211      | 2302       |                                                                                                    |

# II-1-2-15 Details Page for IPv6 - 6rd in WAN1 / WAN2

This type allows you to setup 6rd for WAN interface.

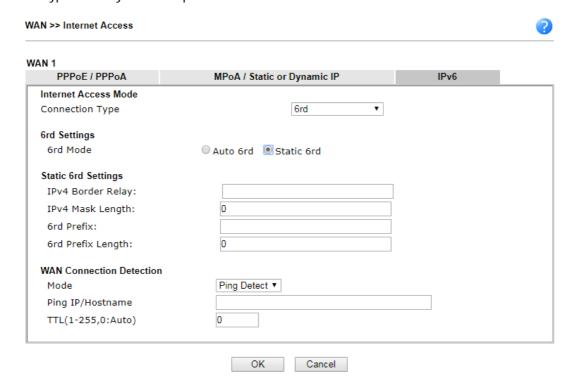

Available settings are explained as follows:

| Item                        | Description                                                                                                    |
|-----------------------------|----------------------------------------------------------------------------------------------------|
| 6rd Mode                    | Auto 6rd - Retrieve 6rd prefix automatically from 6rd service provider. The IPv4 WAN must be set as "DHCP".                                                                  |
|                             | Static 6rd - Set 6rd options manually.                                                                                                    |
| IPv4 Border Relay           | Type the IPv4 addresses of the 6rd Border Relay for a given 6rd domain.                                                                                                    |
| IPv4 Mask Length            | Type a number of high-order bits that are identical across all CE IPv4 addresses within a given 6rd domain.  It may be any value between 0 and 32.                           |
| 6rd Prefix                  | Type the 6rd IPv6 address.                                                                                                    |
| 6rd Prefix Length           | Type the IPv6 prefix length for the 6rd IPv6 prefix in number of bits.                                                                                                    |
| WAN Connection<br>Detection | Such function allows you to verify whether network connection is alive or not through Ping Detect.                                                                           |
|                             | Mode - Choose Always On or Ping Detect for the system to execute for WAN detection. Always On means no detection will be executed. The network connection will be on always. |
|                             | <ul> <li>Ping IP/Hostname - If you choose Ping Detect as<br/>detection mode, you have to type IP address in this field<br/>for pinging.</li> </ul>                           |
|                             | <ul> <li>TTL (Time to Live) -If you choose Ping Detect as<br/>detection mode, you have to type TTL value.</li> </ul>                                                         |

After finished the above settings, click **OK** to save the settings.

Below shows an example for successful IPv6 connection based on 6rd mode.

| Physical Connect | tion                                   |                |                                        | System Uptime: 0day 0:9:18   |
|------------------|----------------------------------------|----------------|----------------------------------------|------------------------------|
| IPv4             |                                        |                | IPv6                                   | THE CONTRACTOR OF THE STREET |
| LAN Status       |                                        |                |                                        |                              |
| IP Address       |                                        |                |                                        |                              |
|                  | 55:1D00:21D:AAFF:<br>FF:FE83:11B4/64 ( |                | obal)                                  |                              |
| TX Packets       | RX Packets                             | TX Bytes       | RX Bytes                               |                              |
| 15               | 113                                    | 1354           | 18040                                  |                              |
| WAN1 IPv6 Statu  | s                                      |                | 00101010000000000000000000000000000000 |                              |
| Enable           | Mode                                   | <b>Up Time</b> |                                        |                              |
| Yes              | 6rd                                    | 0:09:06        |                                        |                              |
| IP               |                                        |                | Gateway IP                             |                              |
| (Global)         | 55:1D01:21D:AAFF:<br>551D/128 (Link)   | FE83:11B5/128  |                                        |                              |
| TX Packets       | RX Packets                             | TX Bytes       | RX Bytes                               |                              |
| 13               | 29                                     | 967            | 2620                                   |                              |

# II-1-3 Multi-PVC/VLAN

Multi-PVC/VLAN lets you configure multiple permanent virtual circuits (PVCs) and ATM QoS for channels using ADSL.

Channel 1 to 4 have the following fixed assignments and cannot be altered.

- Channel 1: ADSL on WAN1.
- Channel 2: Ethernet on WAN2.
- Channel 3: USB1 (WAN3).

Channels 4 through 10 can be bridged to one or more of the 3 LAN ports P2 through P4. In addition, Channels 4 through 6 can be configured as virtual WANs (WAN4 through WAN6).

### General

### WAN >> Multi-PVC/VLAN

| Multi-PVC/VI   | .AN    |                |         |          |                              |
|----------------|--------|----------------|---------|----------|------------------------------|
| General        | Adv    | anced          |         |          |                              |
| Channel        | Enable | WAN Type       | VPI/VCI | VLAN Tag | Port-based Bridge            |
| 1              | Yes    | ADSL           | 0/33    | None     |                              |
| 2              | Yes    | Ethernet(WAN2) |         | None     |                              |
| <u>4.</u> WAN4 | No     | ADSL           | 1/44    | None     | ☐ Enable ☐ P1 ☐ P2 ☐ P3 ☐ P4 |
| <u>5.</u> WAN5 | No     | ADSL           | 1/45    | None     | ☐ Enable ☐ P1 ☐ P2 ☐ P3 ☐ P4 |
| <u>6.</u> WAN6 | No     | ADSL           | 1/46    | None     | ☐ Enable ☐ P1 ☐ P2 ☐ P3 ☐ P4 |
| <u>7.</u>      | No     | ADSL           | 1/47    | None     | ☐ Enable ☐ P1 ☐ P2 ☐ P3 ☐ P4 |
| <u>8.</u>      | No     | ADSL           | 1/48    | None     | ☐ Enable ☐ P1 ☐ P2 ☐ P3 ☐ P4 |
| <u>9.</u>      | No     | ADSL           | 1/49    | None     | ☐ Enable ☐ P1 ☐ P2 ☐ P3 ☐ P4 |
| <u>10.</u>     | No     | ADSL           | 1/50    | None     | ☐ Enable ☐ P1 ☐ P2 ☐ P3 ☐ P4 |

### Note:

Channel 3 are reserved for USB WAN.

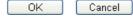

| Item    | Description                                                                 |
|---------|-----------------------------------------------------------------------------|
| Channel | Display the number of each channel. Channels 4 ~ 10 are configurable.       |
| Enable  | Display whether the settings in this channel are enabled (Yes) or not (No). |

To configure a PVC channel, click its channel number.

WAN links for Channel 4, 5 and 6 are provided for router-borne application such as TR-069. The settings must be applied and obtained from your ISP. For your special request, please contact with your ISP and then click WAN link of Channel 5, 6 or 7 to configure your router.

☑ Enable Channel 5: WAN Type : ADSL **General Settings** ATM QoS VPI QoS Type VCI PCR 45 Protocol SCR Encapsulation VC MUX MBS Add VLAN Header VLAN Tag Priority Open Port-based Bridge Connection for this Channel Physical Members □P1 □P2 □P3 □P4 Open WAN Interface for this Channel WAN Application: Management VoIP IPTV WAN Connection Detection PPPoE/PPPoA Client MPoA (RFC1483/2684) ISP Access Setup Obtain an IP address automatically ISP Name Router Name Vigor Username Domain Name Password \*: Required for some ISPs PPP Authentication Specify an IP address IP Address ☑ Always On Idle Timeout second(s) Subnet Mask IP Address From ISP Gateway IP Address Fixed IP Yes 
No (Dynamic IP) **DNS Server IP Address** Fixed IP Address Primary IP Address Secondary IP Address

ОК

WAN >> Multi-PVC/VLAN >> Channel 5

Available settings are explained as follows:

| Item                     | Description                                                                                                    |
|--------------------------|----------------------------------------------------------------------------------------------------|
| Multi-VLAN Channel 4/5/6 | Enable - Click it to enable the configuration of this channel.  Disable -Click it to disable the configuration of this channel.                                                                                                    |
| WAN Type                 | The connections and interfaces created in every channel may select a specific WAN type to be built upon. In the Multi-PVC application, only the Ethernet WAN type is available. The user will be able to select the physical WAN interface the channel shall use here.      |
| General Settings         | VPI - Type in the value provided by your ISP. VCI - Type in the value provided by your ISP. Protocol - Select a proper protocol for this channel. Encapsulation - Choose a proper type for this channel. The types will be different according to the protocol setting that |

Cancel

|                                                          | you choose.  Add VLAN Header - Check the box to enable the following two options.                                                                                                    |
|----------------------------------------------------------|----------------------------------------------------------------------------------------------------|
|                                                          | VLAN Tag - Type the value as the VLAN ID number. Valid settings are in the range from 1 to 4095. The network traffic flowing on each channel will be identified by the system via their VLAN Tags. Channels using the same WAN type may not configure the same VLAN tag value. |
|                                                          | Priority - Choose the number to determine the packet priority for such VLAN. The range is from 0 to 7.                                                                                                    |
| ATM OoS                                                  | Such function is available only when ADSL is selected as WAN Type.                                                                                                    |
|                                                          | QoS Type - Select a proper QoS type for the channel.  Type the values for PCR, SCR and MBS respectively.                                                                                                    |
| On an Dout board Duideo                                  |                                                                                                    |
| Open Port-based Bridge<br>Connection for this<br>Channel | The settings here will create a bridge between the LAN ports selected and the WAN. The WAN interface of the bridge connection will be built upon the WAN type selected using the VLAN tag configured.                                                                          |
|                                                          | Physical Members - Group the physical ports by checking the corresponding check box(es) for applying the port-based bridge connection.                                                                                                    |
| Open WAN Interface for                                   | Check the box to enable relating function.                                                                                                    |
| this Channel                                             | WAN Application -                                                                                                    |
|                                                          | <ul> <li>Management - It can be specified for general<br/>management (Web configuration/telnet/TR069). If you<br/>choose Management, the configuration for this VLAN<br/>will be effective for Web configuration/telnet/TR069.</li> </ul>                                      |
|                                                          | IPTV - The IPTV configuration will allow the WAN interface to send IGMP packets to IPTV servers.                                                                                                    |
|                                                          | VoIP- The VoIP configuration will allow the WAN interface created here to send SIP registration packets and other VoIP management packets.                                                                                                    |
| WAN Connection<br>Detection                              | Such function is available only when ADSL is selected as WAN Type.                                                                                                    |
|                                                          | It allows you to verify whether network connection is alive or not through ARP Detect or Ping Detect.                                                                                                    |
|                                                          | Mode - Choose ARP Detect or Ping Detect for the system to execute for WAN detection. If you choose Ping Detect as the detection mode, you have to type required settings for the following items.                                                                              |
|                                                          | <ul> <li>Primary/Secondary Ping IP - If you choose Ping Detect as detection mode, you have to type Primary or Secondary IP address in this field for pinging.</li> <li>Ping Gateway IP - If you choose Ping Detect as detection</li> </ul>                                     |
|                                                          | mode, you also can enable this setting to use current WAN gateway IP address for pinging. With the IP address(es) pinging, Vigor router can check if the WAN connection is on or off.                                                                                          |
|                                                          | <ul> <li>TTL (Time to Live) - Set TTL value of PING operation.</li> <li>Ping Interval - Type the interval for the system to execute the PING operation.</li> </ul>                                                                                                    |
|                                                          | <ul> <li>Ping Retry - Type the number of times that the system is<br/>allowed to execute the PING operation before WAN<br/>disconnection is judged.</li> </ul>                                                                                                    |

# PPPoE/PPPoA Client ISP Access Setup

Enter your allocated username, password and authentication parameters according to the information provided by your ISP.

**ISP Name** - PPP Service Name. Enter if your ISP requires this setting; otherwise leave blank.

Username - Name provided by the ISP for PPPoE/PPPoA authentication. Maximum length is 62 characters.

**Password** - Password provided by the ISP for PPPoE/PPPoA authentication. Maximum length is 62 characters.

**PPP Authentication** -The protocol used for PPP authentication.

- PAP only- Only PAP (Password Authentication Protocol) is used.
- PAP or CHAP- Both PAP and CHAP
   (Challenge-Handshake Authentication Protocol) can be
   used for PPP authentication. Router negotiates with the
   PPTP or L2TP server to determine which protocol to
   use

Always On - If selected, the router will maintain the PPPoE/PPPoA connection.

**Idle Timeout** - Maximum length of time, in seconds, of idling allowed (no traffic) before the connection is dropped.

**ISP Address from ISP** - Specifies how the WAN IP address of the channel configured.

### Fixed IP

Yes - IP address entered in the Fixed IP Address field will be used as the IP address of the virtual WAN.

**No** - Virtual WAN IP address will be assigned by the ISP's PPPoE/PPPoA server.

### **MPoA**

**Obtain an IP address automatically** - Select this option if the router is to receive IP configuration information from a DHCP server.

- Router Name Sets the value of DHCP Option 12, which is used by some ISPs.
- Domain Name Sets the value of DHCP Option 15, which is used by some ISPs.

**Specify an IP address** - Select this option to manually enter the IP address.

- IP Address Type in the IP address.
- Subnet Mask Type in the subnet mask.
- Gateway IP Address Type in gateway IP address.

DNS Server IP Address - Type in the primary IP address for the router if you want to use Static IP mode. If necessary, type in secondary IP address for necessity in the future.

After finished the above settings, click **OK** to save the settings and return to previous page.

Click any index (7~10) to get the following web page:

WAN >> Multi-PVC/VLAN >> Channel 8

| ADSL 🕶  |              |                                              |
|---------|--------------|----------------------------------------------|
|         | ATM QoS      |                                              |
| 1       | QoS Type     | UBR 💌                                        |
| 48      | PCR          | 0                                            |
| PPPoA 💌 | SCR          | 0                                            |
| VC MUX  | MBS          | 0                                            |
|         |              |                                              |
| О       |              |                                              |
| 0       |              |                                              |
|         |              |                                              |
|         |              |                                              |
|         |              |                                              |
| P4      |              |                                              |
|         | 1 48 PPPoA V | ATM QoS  Qos Type  48 PPPoA P SCR VC MUX MBS |

| Item                | Description                                                                                                    |
|---------------------|----------------------------------------------------------------------------------------------------|
| Enable Channel 7~10 | Enable - Click it to enable the configuration of this channel.  Disable -Click it to disable the configuration of this channel.                                                                                                    |
| WAN Type            | The connections and interfaces created in every channel may select a specific WAN type to be built upon. In the Multi-VLAN application, only the Ethernet WAN type is available. The user will be able to select the physical WAN interface the channel shall use here.        |
| General Settings    | VPI - Type in the value provided by your ISP.                                                                                                    |
|                     | VCI - Type in the value provided by your ISP.                                                                                                    |
|                     | Protocol - Select a proper protocol for this channel.                                                                                                    |
|                     | Encapsulation - Choose a proper type for this channel. The types will be different according to the protocol setting that you choose.                                                                                                    |
|                     | Add VLAN Header - Check the box to enable the following two options.                                                                                                    |
|                     | VLAN Tag - Type the value as the VLAN ID number. Valid settings are in the range from 1 to 4095. The network traffic flowing on each channel will be identified by the system via their VLAN Tags. Channels using the same WAN type may not configure the same VLAN tag value. |
|                     | <b>Priority</b> - Choose the number to determine the packet priority for such VLAN. The range is from 0 to 7.                                                                                                    |
| Bridge mode         | Enable - Click it to enable Bridge mode for such channel.  Physical Members - Group the physical ports by checking the corresponding check box(es) for applying the bridge connection.                                                                                         |

### Advanced

Such configuration is applied to upstream packets. Such information will be provided by ISP. Please contact with your ISP for detailed information.

### WAN >> Multi-PVC/VLAN

### Multi-PVC/VLAN General Advanced ATM QoS **PCR** MBS **PVC to PVC Binding** Channel QoS Type SCR 0 UBR 0 0 Disable 💌 0 0 0 2. **UBR** Disable 💌 0 0 0 4. Disable 🔻 0 0 0 Disable 🚩 5. 0 0 Disable 💌 6. 0 0 0 7. UBR Disable 💌 0 0 0 UBR 8. Disable 🚩 0 9. UBR 0 0 Disable 💌 0 0 Disable 💌 10.

### Note:

- If the parameters in the ATM QoS settings are set to zero, then their default settings will be used. Also, PCR(max)=ADSL Up Speed /53/8.
- 2. Multiple channels may use the same ADSL channel link through the PVC Binding configuration. The PVC Binding configuration is only supported for channels using ADSL, please make sure the channel that you are binding to is using ADSL as its WAN type. The binding will work only under PPPoE and MPoA 1483 Bridge mode.
- 3. Channel 3 are reserved for USB WAN.

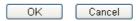

Available settings are explained as follows:

| Item               | Description                                                                                                    |
|--------------------|----------------------------------------------------------------------------------------------------|
| QoS Type           | Select a proper QoS type for the channel according to the information that your ISP provides.                                                            |
| PCR                | It represents Peak Cell Rate. The default setting is "0".                                                                                                |
| SCR                | It represents Sustainable Cell Rate. The value of SCR must be smaller than PCR.                                                                          |
| MBS                | It represents Maximum Burst Size. The range of the value is 10 to 50.                                                                                    |
| PVC to PVC Binding | It allows the enabled PVC channel to use the same ADSL connection settings of another PVC channel. Please choose the PVC channel via the drop down list. |

After finished the above settings, click **OK** to save the settings.

# II-1-4 WAN Budget

This function is used to determine the data *traffic volume* for each WAN interface respectively to prevent from overcharges for data transmission by the ISP. Please note that the Quota Limit and Billing cycle day of month settings will need to be configured correctly first in order for some period calculations to be performed correctly.

## II-1-4-1 General Setup

### WAN >> WAN Budget

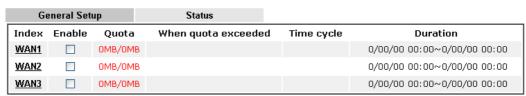

### Note:

- The budget traffic information provided here is for reference only, please consult your ISP for the actual traffic usage and charges.
- 2. When hardware acceleration function is used, the monitored WAN traffic of Ethernet WAN interfaces may be slightly inaccurate.

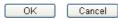

Click WAN1/WAN2/WAN3 link to open the following web page.

### WAN >> WAN Budget

## WAN 1 Enable **Criterion and Action** Quota Limit: MB 🕶 When quota exceeded: Shutdown WAN interface Using Notification Object ------Set Mail Alert or SMS message. Monthly Custom Use Cycle in hours Use Cycle in days Usage counter resets at the beginning of each cycle. Cycle duration: 1 💌 days. Today is day 1 v in the cycle and data quota resets at 00:00 v

### Note:

- 1. Please make sure the  $\underline{\text{\bf Time and Date}}$  of the router is configured.
- 2. SMS message and mail will be sent when the usage reaches 95% and 100% of quota.

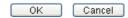

| Item                | Description                                                                                                    |
|---------------------|----------------------------------------------------------------------------------------------------|
| Enable              | Check the box to enable such function.                                                                                 |
| Quota Limit         | Type the data traffic quota allowed for such WAN interface. There are two unit (MB and GB) offered for you to specify. |
| When quota exceeded | Check the box(es) as the condition(s) for the system to perform when the traffic has exceeded the budget limit.        |
|                     | Shutdown WAN interface - All the outgoing traffic through                                                              |

such WAN interface will be terminated. Using Notification Object - The system will send out a notification based on the content of the notification object. **Set Mail Alert** - The system will send out a warning message to the administrator when the quota is running out. However, the connection charges will be calculated continuously. Set SMS message - The system will send out SMS message to the administrator when the quota is running out. Monthly Some ISP might apply for the network limitation based on the traffic limit per month. This setting is to offer a mechanism of resetting the traffic record every month. Monthly Custom Select the day of a month when your (cellular) data resets. Data quota resets on day 1 v at 00:00 v Data quota resets on day ... - You can determine the starting day in one month. Custom This setting allows the user to define the billing cycle according to his request. The WAN budget will be reset with an interval of billing cycle. Monthly is default setting. If long period or a short period is required, use Custom. The period of cycle duration is between 1 day and 60 days. You can determine the cycle duration by specifying the days and the hours. In addition, you can specify which day of today is in a cycle. Use Cycle in hours -Monthly Custom Use Cycle in hours O Use Cycle in days Usage counter resets at the beginning of each cycle. Cycle duration: 1 v days and 0 v hours Today is day 1 v in the cycle. • Cycle duration: Specify the days and hours to reset the traffic record. For example, 7 means the whole cycle is 7 days; 20 means the whole cycle is 20 days. When the time is up, the router will reset the traffic record automatically. Today is day - Specify the day in the cycle as the starting point which Vigor router will reset the traffic record. For example, "3" means the third day of the cycle duration. Use Cycle in days -Custom Monthly Use Cycle in hours Use Cycle in days Usage counter resets at the beginning of each cycle. Cycle duration: 1 💌 days. Today is day 1 v in the cycle and data quota resets at 00:00 v Cycle duration: Specify the days to reset the traffic

record. For example, 7 means the whole cycle is 7 days;

- 20 means the whole cycle is 20 days. When the time is up, the router will reset the traffic record automatically.
- Today is day Specify the day and time for data quota rest in the cycle as the starting point which Vigor router will reset the traffic record. For example, "3" means the third day of the cycle duration.

After finished the above settings, click **OK** to save the settings.

## II-1-4-2 Status

The status page displays the status WAN budget, including the duration and the usage.

## WAN >> WAN Budget

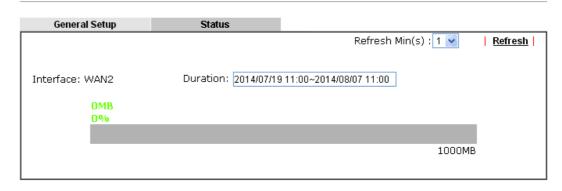

If the WAN budget is exhausted, a lock will be displayed on the page if **Shutdown WAN interface** is selected. Which means no data transmission will be carried out. Moreover, the system will send out a warning message to the administrator if **Send Mail Alert to Administrator** is selected. Or, the system will send out SMS message to the administrator if **Send SMS** messages to **Administrator** is selected.

WAN >> WAN Budget

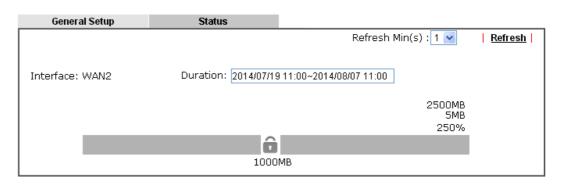

# **Application Notes**

## A-1 How to assign an IPv6 address to LAN clients?

This document introduces how to set up Vigor Router for the LAN clients to obtain an IPv6 address from it.

1. Make sure there is a WAN interface that has IPv6 access available. (See How to configure IPv6 on WAN interface?)

| Pv4 Inte | Pv4 Internet Access |                 |                   |          |  |
|----------|---------------------|-----------------|-------------------|----------|--|
|          | Line / Mode         | IP Address      | MAC Address       | Up Time  |  |
| WAN1     | Fiber /             | Disconnected    | 00-1D-AA-B3-85-B9 | 00:00:00 |  |
| WAN2     | Ethernet / PPPoE    | 118.100.100.110 | 00-1D-AA-B3-85-BA | 2:56:04  |  |
| WAN3     | USB /               | Disconnected    | 00-1D-AA-B3-85-BB | 00:00:00 |  |

| IPv6 Internet Access |       |                                                    |                |         |
|----------------------|-------|----------------------------------------------------|----------------|---------|
|                      | Mode  | Address                                            | Scope          | Up Time |
| WAN2                 | AICCU | 2401:T000:100:T0::2/128<br>FE80::E800:100:70:2/128 | Global<br>Link | 2:56:01 |

2. Go to LAN >> General Setup, and click on "IPv6" for the LAN subnet to enter IPv6 setting page.

## LAN >> General Setup General Setup Index Status DHCP **IP Address** LAN 1 Details Page IPv6 192.168.1.1 LAN 2 192.168.2.1 Details Page IPv6 IP Routed Subnet 192.168.0.1 Details Page Advanced You can configure DHCP server options here. Force router to use "DNS server IP address" settings specified in LAN1 💌

# Inter-LAN Routing

| Subnet | LAN 1 | LAN 2 |
|--------|-------|-------|
| LAN 1  | ✓     |       |
| LAN 2  |       | ✓     |

## Note:

LAN2 isavailable when VLAN is enabled.

OK

3. In IPv6 Setup page, set WAN Primary Interface to the WAN interface that has IPv6 service available, enable DHCPv6 Server, and click OK to apply.

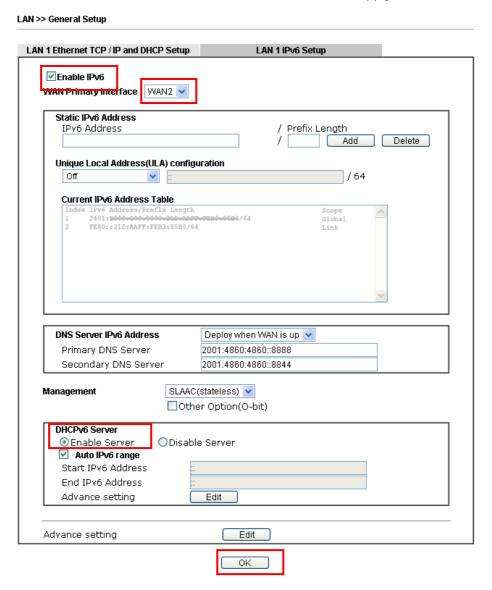

4. With the above configuration, LAN clients will be able to obtain an IPv6 address and an IPv6 Gateway from Vigor Router. For Windows PC, we may check this by command "ipconfig".

```
:\Documents and Settings\User>ipconfig
Windows IP Configuration
Ethernet adapter Ethernet:
        Connection-specific DNS Suffix . :
                    . . . . . . . . . . . : 192.168.1.11
        IP Address.
        Subnet Mask
        IP Address. .
                                              2401:e000.100.0070.du25.100b.ce3d.e0
                                            : 2401: c000-100-0070-10-10-00FF-Fob1-00-
        IP Address. . . . . . . . . . . . .
d8
                                            : fe80::16da:e9ff:feb1:cad8%5
:_192_168_1_1
        IP Address.
        Default Gateway . . . . . . . . .
                                             fe80::21d:aaff:feb3:85b8%5
```

PC will be able to ping and get response from an IPv6 host, e.g. "ipv6.google.com".

## A-2 How to configure IPv6 on WAN interface?

This document is going to demonstrate how to implement an IPv6 address on Vigor Router's WAN.

 Before configuring IPv6 on WAN, please make sure the router is connected to the IPv4 Internet.

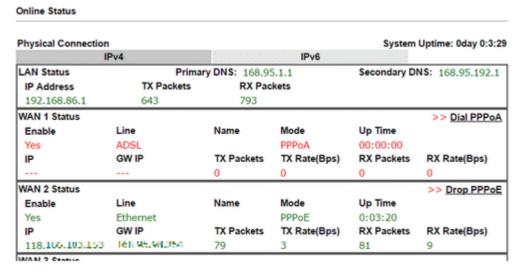

Go to WAN >> Internet Access, click on IPv6 of the WAN interface that you would like to configure an IPv6 address.

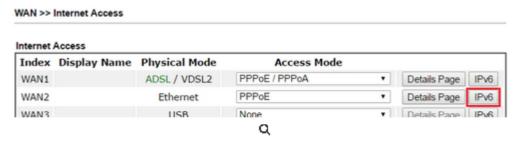

3. Select a Connection Type from the drop-down list, enter the required parameters. Then click **OK** and reboot the router to apply the settings.

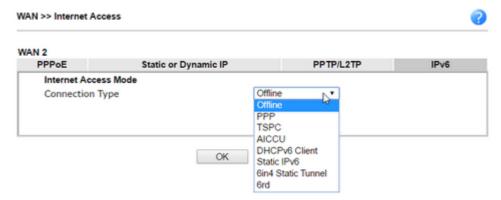

4. After accomplishing the configurations, Network Administrator may check the status from the IPv6 tab on Online Status >> Physical Connection page.

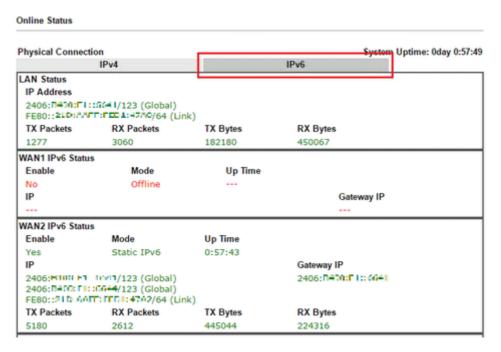

5. Furthermore, Network Administrator may test the connectivity of IPv6 from the router by going to Diagnostics >> Ping Diagnosis and selecting "IPv6".

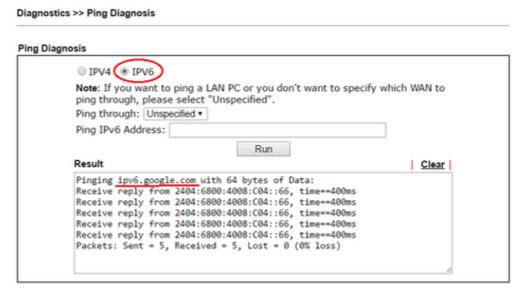

Below we will provide some examples of configuring IPv6 with different connection types.

## PPP (Point-to-Point Protocol)

This applies if the IPv4 access mode is PPPoE, and the IPv4 ISP also provides an IPv6 address. To use IPv6 PPP, you just need to choose the **Connection Type** to "PPP", no other setting is required.

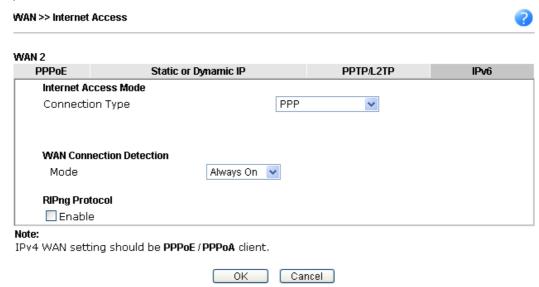

## TSPC (Tunnel Setup Protocol Client)

In this mode, the IPv6 connectivity is provided by a tunnel broker on the IPv4 Internet through a tunnel set up by Tunnel Setup Protocol (TSP). To use TSPC, you'll need to sign up for a tunnel broker service and get a username and password first, then, configure the router as follows:

- 1. Set Connection Type to TSPC.
- 2. Enter the Username and Password registered at the TSP server.
- 3. Enter the IP or Domain Name of the TSPC server for Tunnel Broker.

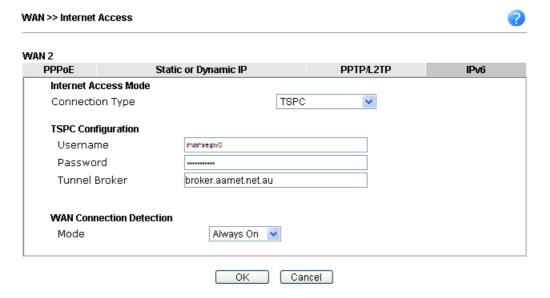

## Static IPv6

If your ISP provides a static IPv6 address for you, you may configure that IPv6 address for WAN by doing the following steps:

- 1. Set Connection Type to Static IPv6.
- 2. Enter the IPv6 address and Prefix Length which provided by the ISP, and click Add.

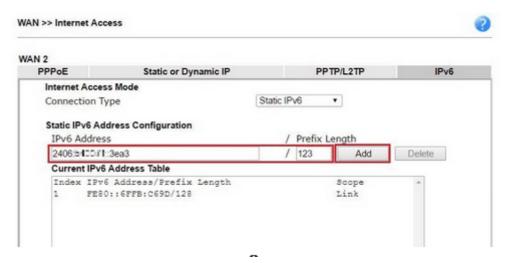

 You should see the IPv6 address in Current IPv6 Address Table. Then, specify the IP address of IPv6 Gateway.

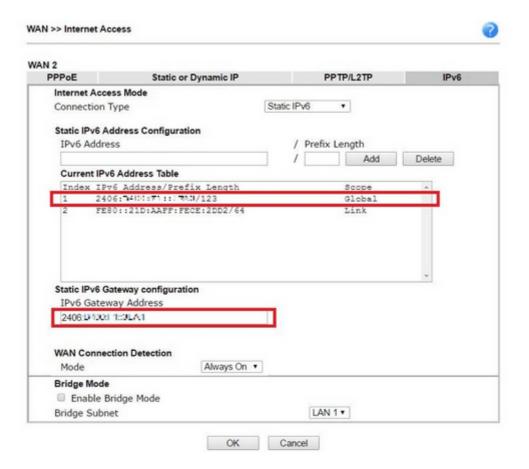

## 6in4 Static Tunnel

In this mode, the IPv6 connectivity is provided by a tunnel broker on the IPv4 Internet through a tunnel configured manually. To use 6in4 Static Tunnel, you need sign up for a tunnel broker service and get an IPv6 address and routed IPv6 prefixes first. Then, configure the router as follows:

- 1. Set Connection Type to 6in4 Static Tunnel.
- 2. Enter the tunnel server's IPv4 address in Remote Endpoint IPv4 Address.
- 3. Enter the router's IPv6 address in 6in4 IPv6 Address.
- 4. Enter the routed IPv6 prefix in LAN Routed Prefix.

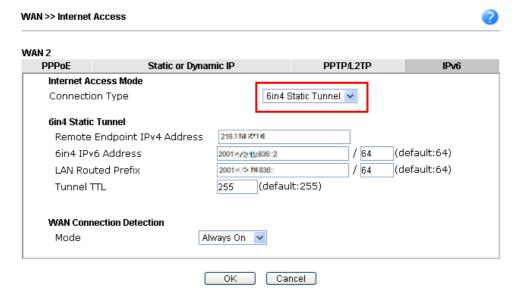

# II-2 LAN

Local Area Network (LAN) is a group of subnets regulated and ruled by router. The design of network structure is related to what type of public IP addresses coming from your ISP.

The most generic function of Vigor router is NAT. It creates a private subnet of your own. As mentioned previously, the router will talk to other public hosts on the Internet by using public IP address and talking to local hosts by using its private IP address. What NAT does is to translate the packets from public IP address to private IP address to forward the right packets to the right host and vice versa. Besides, Vigor router has a built-in DHCP server that assigns private IP address to each local host. See the following diagram for a briefly understanding.

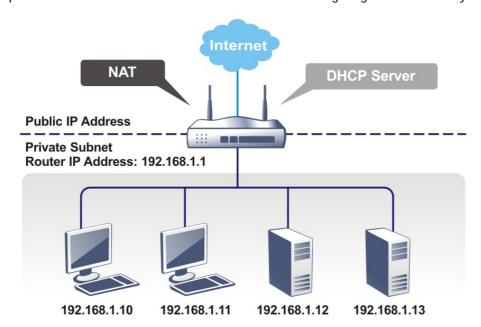

In some special case, you may have a public IP subnet from your ISP such as 220.135.240.0/24. This means that you can set up a public subnet or call second subnet that each host is equipped with a public IP address. As a part of the public subnet, the Vigor router will serve for IP routing to help hosts in the public subnet to communicate with other public hosts or servers outside. Therefore, the router should be set as the gateway for public hosts.

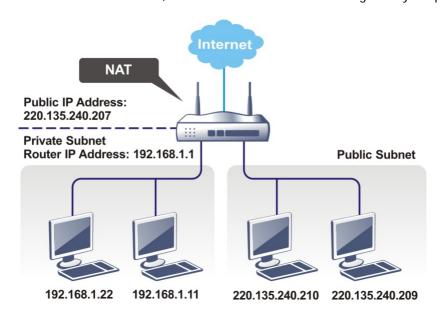

## What is Routing Information Protocol (RIP)

Vigor router will exchange routing information with neighboring routers using the RIP to accomplish IP routing. This allows users to change the information of the router such as IP address and the routers will automatically inform for each other.

## What is Static Route

When you have several subnets in your LAN, sometimes a more effective and quicker way for connection is the **Static routes** function rather than other method. You may simply set rules to forward data from one specified subnet to another specified subnet without the presence of RIP.

## What are Virtual LANs and Rate Control

You can group local hosts by physical ports and create up to 8 virtual LANs. To manage the communication between different groups, please set up rules in Virtual LAN (VLAN) function and the rate of each.

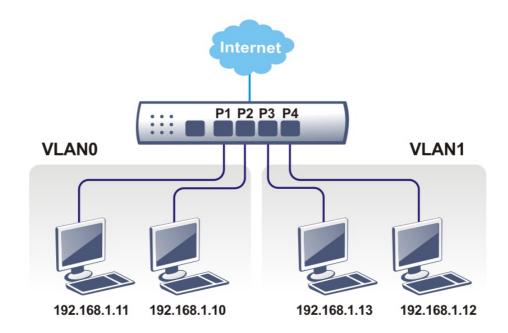

# Web User Interface

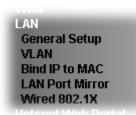

# II-2-1 General Setup

This page provides you the general settings for LAN. Click LAN to open the LAN settings page and choose General Setup.

There are several subnets provided by the router which allow users to divide groups into different subnets (LAN1 - LAN2). In addition, different subnets can link for each other by configuring Inter-LAN Routing. At present, LAN1 setting is fixed with NAT mode only. LAN2 can be operated under NAT or Route mode. IP Routed Subnet can be operated under Route mode.

## LAN >> General Setup General Setup Index Enable DHCP **IP Address** LAN 1 192.168.1.1 Details Page IPv6 LAN 2 4 192.168.2.1 Details Page IPv6 IP Routed Subnet 192.168.0.1 Details Page DHCP Server Option Please enable LAN 2 on LAN >> VLAN page before configure them. Force router to use "DNS server IP address" settings specified in LAN1 🔻 Inter-LAN Routing

| Subnet | LAN 1 | LAN 2 |
|--------|-------|-------|
| LAN 1  | ✓     |       |
| LAN 2  |       | €     |

OK

| Item          | Description                                                                                                    |
|---------------|----------------------------------------------------------------------------------------------------|
| General Setup | Allow to configure settings for each subnet respectively.                                                                      |
|               | Index - Display all of the LAN items.                                                                                          |
|               | Enable- Basically, LAN1 status is enabled in default. LAN2 and IP Routed Subnet can be observed by checking the box of Status. |
|               | DHCP- LAN1 is configured with DHCP in default. If required, please check the DHCP box for each LAN.                            |
|               | IP Address - Display the IP address for each LAN item. Such information is set in default and you can not modify it.           |

Details Page - Click it to access into the setting page. Each LAN will have different LAN configuration page. Each LAN must be configured in different subnet. IPv6 - Click it to access into the settings page of IPv6. **DHCP Server Option** DHCP packets can be processed by adding option number and data information when such function is enabled. LAN >> General Setup DHCP Server Customized Status Interface Option Enable Type Data Enable: 🗹 All LAN1 LAN2 IP Routed Subnet Next Server IP Address/SIAddr : DataType: 

ASCII Character (EX:Option:18, Data:/path) O Hexadecimal Digit (EX: Option:18, Data:2f70617468) O Address List (EX :Option: 44, Data: 172.16.2.10, 172.16.2.20...) Data: Add Update Delete Reset 1. Configuring options 44, 46 or 66 here will overwrite the settings by telnet command "msubnet".
2. Configuring option 3 here will overwrite the setting in "LAN >> General Setup" Details Page's "Gateway IP Address" field. Configuring option 15 here will overwrite the setting in "WAN >> Internet Access >> Static or Dynamic IP" Detail Page's "Domain Name" field. 0K Enable/Disable - Enable/Disable the function of DHCP Option. Each DHCP option is composed by an option number with data. For example, Option number: 100 Data: abcd When such function is enabled, the specified values for DHCP option will be seen in DHCP reply packets. Interface - Choose the interface for such option. Next Server IP Address/SIAddr - Type the IP address for the next server. Vigor router's DHCP server can redirect clients to a secondary server specified in such field. **Option Number** - Type a number for such function. DataType - Choose the type (ASCII or Hex or address list) for the data to be stored. Data - Type the content of the data to be processed by the function of DHCP option. Force router to use DNS Force Vigor router to use DNS servers configured in server IP address ..... LAN1/LAN2 instead of DNS servers given by the Internet Access server (PPPoE, PPTP, L2TP or DHCP server). Check the box to link two or more different subnets (LAN and Inter-LAN Routing LAN).

When you finish the configuration, please click **OK** to save and exit this page.

# II-2-1-1 Details Page for LAN1 - Ethernet TCP/IP and DHCP Setup

There are two configuration pages for LAN1, Ethernet TCP/IP and DHCP Setup (based on IPv4) and IPv6 Setup. Click the tab for each type and refer to the following explanations for detailed information.

LAN >> General Setup

| LAN 1 Ethernet TCP / IP | and DHCP Setup     |     | LAN 1 IPv6 Setup                   |             |              |     |
|-------------------------|--------------------|-----|------------------------------------|-------------|--------------|-----|
| Network Configuration   |                    |     | DHCP Server Configura              | ition       |              |     |
| For NAT Usage           |                    |     | Disable Enable                     | Server 🗆    | Enable Relay |     |
| IP Address              | 192.168.1.1        |     | Agent                              |             |              | _   |
| Subnet Mask             | 255.255.255.0 / 24 | . ▼ | Start IP Address                   | 192.168.    | 1.10         |     |
|                         |                    |     | IP Pool Counts                     | 200         | (max. 253)   |     |
| RIP Protocol Control    | Disable ▼          |     | Gateway IP Address                 | 192.168.    | 1.1          |     |
|                         |                    |     | Lease Time                         | 86400       |              | (s) |
|                         |                    |     | ☑ Clear DHCP lease to periodically | for inactiv | e clients    |     |
|                         |                    |     | DNS Server IP Address              |             |              |     |
|                         |                    |     | Primary IP Address                 |             |              |     |
|                         |                    |     | Secondary IP Address               |             |              |     |

| Item                         | Description                                                                                                    |  |
|------------------------------|----------------------------------------------------------------------------------------------------|--|
| Network Configuration        | For NAT Usage,                                                                                                    |  |
|                              | IP Address - Type in private IP address for connecting to a local private network (Default: 192.168.1.1).                                                                                                    |  |
|                              | Subnet Mask - Type in an address code that determines the size of the network. (Default: 255.255.255.0/ 24)                                                                                                    |  |
|                              | RIP Protocol Control,                                                                                                    |  |
|                              | <b>Disable</b> - deactivate the RIP protocol. It will lead to a stoppage of the exchange of routing information between routers. (Default)                                                                                                    |  |
|                              | Enable - activate the RIP protocol.                                                                                                    |  |
| DHCP Server<br>Configuration | DHCP stands for Dynamic Host Configuration Protocol. The router by factory default acts a DHCP server for your network so it automatically dispatches related IP settings to any local user configured as a DHCP client. It is highly recommended that you leave the router enabled as a DHCP server if you do not have a DHCP server for your network.  If you want to use another DHCP server in the network other than the Vigor Router's, you can let Relay Agent help you to redirect the DHCP request to the specified location. |  |
|                              | <b>Disable Server -</b> Let you manually assign IP address to every host in the LAN.                                                                                                    |  |
|                              | <b>Enable Relay Agent</b> -Specify which subnet that DHCP server is located the relay agent should redirect the DHCP request to.                                                                                                    |  |
|                              | <ul> <li>DHCP Server IP Address - It is available when Enable<br/>Relay Agent is checked. Set the IP address of the DHCP<br/>server you are going to use so the Relay Agent can help<br/>to forward the DHCP request to the DHCP server.</li> </ul>                                                                                                    |  |

**Enable Server** - Let the router assign IP address to every host in the LAN.

- Start IP Address Enter a value of the IP address pool for the DHCP server to start with when issuing IP addresses. If the 1st IP address of your router is 192.168.1.1, the starting IP address must be 192.168.1.2 or greater, but smaller than 192.168.1.254.
- IP Pool Counts Enter the maximum number of PCs that you want the DHCP server to assign IP addresses to. The default is 50 and the maximum is 253.
- Gateway IP Address Enter a value of the gateway IP address for the DHCP server. The value is usually as same as the 1st IP address of the router, which means the router is the default gateway.
- Lease Time Enter the time to determine how long the IP address assigned by DHCP server can be used.
- Clear DHCP lease for inactive clients periodically -Whenever a DHCP client requests an IP address from the LAN DHCP server, the server will give out an IP to this client for a certain amount of time (e.g., 1 day). However, even if this client only uses the IP for say 5 minutes, the server still "reserves" 1 day for that client. Because a DHCP server only has a limited number of IPs to lease to its DHCP clients, soon enough all the IPs will be used out and then no one will be able to get any IPs from this server anymore. Therefore, this feature is used to get the IP back from inactive clients (i.e. doesn't use the IP but the server still reserves the IP for him).

## **DNS Server IP Address**

DNS stands for Domain Name System. Every Internet host must have a unique IP address, also they may have a human-friendly, easy to remember name such as www.yahoo.com. The DNS server converts the user-friendly name into its equivalent IP address.

Primary IP Address -You must specify a DNS server IP address here because your ISP should provide you with usually more than one DNS Server. If your ISP does not provide it, the router will automatically apply default DNS Server IP address: 194.109.6.66 to this field.

Secondary IP Address - You can specify secondary DNS server IP address here because your ISP often provides you more than one DNS Server. If your ISP does not provide it, the router will automatically apply default secondary DNS Server IP address: 194.98.0.1 to this field.

The default DNS Server IP address can be found via Online Status:

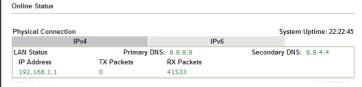

If both the Primary IP and Secondary IP Address fields are left empty, the router will assign its own IP address to local users as a DNS proxy server and maintain a DNS cache.

If the IP address of a domain name is already in the DNS cache, the router will resolve the domain name immediately.

| Otherwise, the router forwards the DNS query packet to the external DNS server by establishing a WAN (e.g. DSL/Cable) connection. |
|----------------------------------------------------------------------------------------------------|
| CONNECTION.                                                                                                    |

When you finish the configuration, please click **OK** to save and exit this page.

# II-2-1-2 Details Page for LAN2

LAN >> General Setup

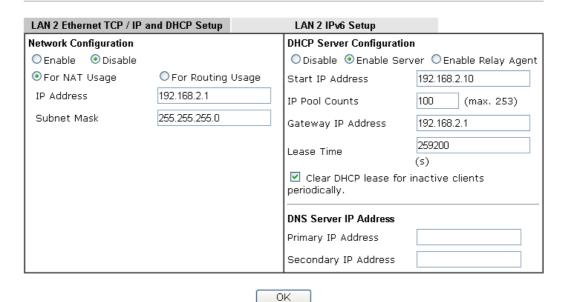

| Item                         | Description                                                                                                    |
|------------------------------|----------------------------------------------------------------------------------------------------|
| Network Configuration        | Enable/Disable - Click Enable to enable such configuration; click Disable to disable such configuration.                                                                                                    |
|                              | For NAT Usage - Click this radio button to invoke NAT function.                                                                                                    |
|                              | For Routing Usage - Click this radio button to invoke this function.                                                                                                    |
|                              | IP Address - Type in private IP address for connecting to a local private network (Default: 192.168.1.1).                                                                                                    |
|                              | Subnet Mask - Type in an address code that determines the size of the network. (Default: 255.255.25.0/ 24)                                                                                                    |
| DHCP Server<br>Configuration | DHCP stands for Dynamic Host Configuration Protocol. The router by factory default acts a DHCP server for your network so it automatically dispatch related IP settings to any local user configured as a DHCP client. It is highly recommended that you leave the router enabled as a DHCP server if you do not have a DHCP server for your network. |
|                              | <b>Enable Server</b> - Let the router assign IP address to every host in the LAN.                                                                                                    |
|                              | <b>Disable Server</b> - Let you manually assign IP address to every host in the LAN.                                                                                                    |
|                              | Enable Relay Agent - If you want to use another DHCP server in the network other than the Vigor Router's, you can let Relay Agent help you to redirect the DHCP request to the specified location.                                                                                                    |
|                              | DHCP Server IP Address - It is available when Enable Relay                                                                                                    |

Agent is checked. Set the IP address of the DHCP server you are going to use so the Relay Agent can help to forward the DHCP request to the DHCP server.

Start IP Address - Enter a value of the IP address pool for the DHCP server to start with when issuing IP addresses. If the 1st IP address of your router is 192.168.1.1, the starting IP address must be 192.168.1.2 or greater, but smaller than 192.168.1.254.

IP Pool Counts - Enter the maximum number of PCs that you want the DHCP server to assign IP addresses to. The default is 50 and the maximum is 253.

Gateway IP Address - Enter a value of the gateway IP address for the DHCP server. The value is usually as same as the 1st IP address of the router, which means the router is the default gateway.

Lease Time - Enter the time to determine how long the IP address assigned by DHCP server can be used.

Clear DHCP lease for inactive clients periodically - Whenever a DHCP client requests an IP address from the LAN DHCP server, the server will give out an IP to this client for a certain amount of time (e.g., 1 day). However, even if this client only uses the IP for say 5 minutes, the server still "reserves" 1 day for that client. Because a DHCP server only has a limited number of IPs to lease to its DHCP clients, soon enough all the IPs will be used out and then no one will be able to get any IPs from this server anymore. Therefore, this feature is used to get the IP back from inactive clients (i.e. doesn't use the IP but the server still reserves the IP for him.

When you finish the configuration, please click **OK** to save and exit this page.

## II-2-1-3 Details Page for IP Routed Subnet

LAN >> General Setup

TCP/IP and DHCP Setup for IP Routed Subnet **Network Configuration DHCP Server Configuration** Start IP Address Enable Disable For Routing Usage IP Pool Counts (max. 32) 192.168.0.1 IP Address Lease Time 259200 Subnet Mask 255.255.255.0 / 24 Use LAN Port ✓ P1 Use MAC Address RIP Protocol Control Disable ▼ Index Matched MAC Address given IP Address MAC Address: Edit Cancel Add Delete OK

Available settings are explained as follows:

| Item                         | Description                                                                                                    |
|------------------------------|----------------------------------------------------------------------------------------------------|
| Network Configuration        | Enable/Disable - Click Enable to enable such configuration; click Disable to disable such configuration.  For Routing Usage, IP Address - Type in private IP address for connecting to a local private network (Default: 192.168.1.1).                                                                                                    |
|                              | Subnet Mask - Type in an address code that determines the size of the network. (Default: 255.255.255.0/ 24)                                                                                                    |
|                              | RIP Protocol Control,  Disable - deactivate the RIP protocol. It will lead to a stoppage of the exchange of routing information between routers. (Default)  Enable - activate the RIP protocol.                                                                                                    |
| DHCP Server<br>Configuration | DHCP stands for Dynamic Host Configuration Protocol. The router by factory default acts a DHCP server for your network so it automatically dispatch related IP settings to any local user configured as a DHCP client. It is highly recommended that you leave the router enabled as a DHCP server if you do not have a DHCP server for your network.                                                                                                    |
|                              | If you want to use another DHCP server in the network other than the Vigor Router's, you can let Relay Agent help you to redirect the DHCP request to the specified location.                                                                                                    |
|                              | Start IP Address - Enter a value of the IP address pool for the DHCP server to start with when issuing IP addresses. If the 1st IP address of your router is 192.168.1.1, the starting IP address must be 192.168.1.2 or greater, but smaller than 192.168.1.254.                                                                                                    |
|                              | IP Pool Counts - Enter the maximum number of PCs that you want the DHCP server to assign IP addresses to. The default is 50 and the maximum is 253.                                                                                                    |
|                              | Lease Time - Enter the time to determine how long the IP address assigned by DHCP server can be used.                                                                                                    |
|                              | Use LAN Port - Specify an IP for IP Route Subnet. If it is enabled, DHCP server will assign IP address automatically for the clients coming from P1. Please check the box of P1.                                                                                                    |
|                              | Use MAC Address - Check such box to specify MAC address.  MAC Address - Enter the MAC Address of the host one by one and click Add to create a list of hosts which can be assigned, deleted or edited from above pool. Set a list of MAC Address for 2 <sup>nd</sup> DHCP server will help router to assign the correct IP address of the correct subnet to the correct host. So those hosts in 2 <sup>nd</sup> subnet won't get an IP address belonging to 1 <sup>st</sup> subnet. |
|                              | Add - Type the MAC address in the boxes and click this button to add.                                                                                                    |
|                              | Delete - Click it to delete the selected MAC address.  Edit - Click it to edit the selected MAC address.                                                                                                    |
|                              | Cancel - Click it to cancel the job of adding, deleting and editing.                                                                                                    |

When you finish the configuration, please click **OK** to save and exit this page.

# II-2-1-4 Details Page for LAN1~ LAN2 - IPv6 Setup

There are two configuration pages for each LAN port, Ethernet TCP/IP and DHCP Setup (based on IPv4) and IPv6 Setup. Click the tab for each type and refer to the following explanations for detailed information. Below shows the settings page for IPv6.

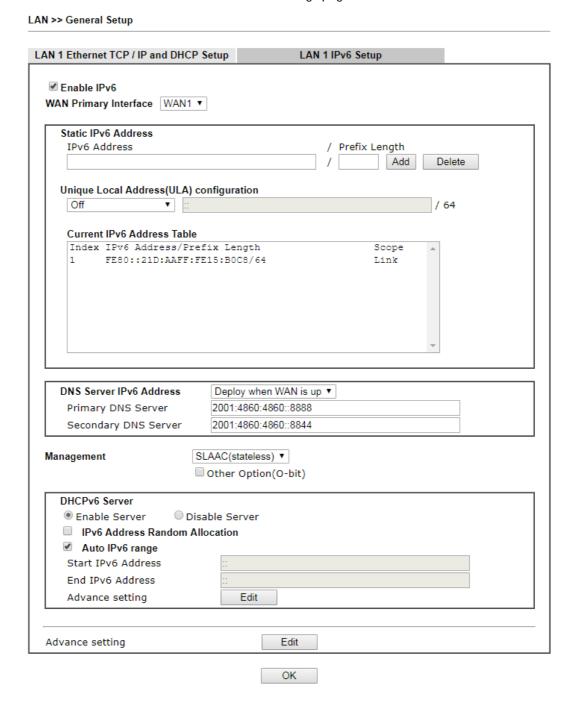

It provides 2 daemons for LAN side IPv6 address configuration. One is **SLAAC**(stateless) and the other is **DHCPv6 Server** (Stateful).

| Item                  | Description                                                    |
|-----------------------|----------------------------------------------------------------|
| Enable IPv6           | Check the box to enable the configuration of LAN 1 IPv6 Setup. |
| WAN Primary Interface | Use the drop down list to specify a WAN interface for IPv6.    |

| Static IPv6 Address                         | IPv6 Address -Type static IPv6 address for LAN. Prefix Length - Type the fixed value for prefix length. Add - Click it to add a new entry. Delete - Click it to remove an existed entry.                                                                                                    |  |
|---------------------------------------------|----------------------------------------------------------------------------------------------------|--|
| Unique Local Address<br>(ULA) configuration | Unique Local Addresses (ULAs) are private IPv6 addresses assigned to LAN clients.  Off - ULA is disabled.  Manually ULA Prefix - LAN clients will be assigned ULAs generated based on the prefix manually entered.  Auto ULA Prefix - LAN clients will be assigned ULAs using an automatically-determined prefix.  Off Off Off Auto ULA Prefix Manually ULA Prefix                                                                                                    |  |
| Current IPv6 Address<br>Table               | Display current used IPv6 addresses.                                                                                                    |  |
| DNS Server IPv6 Address                     | Deploy when WAN is up - The RA (router advertisement) packets will be sent to LAN PC with DNS server information only when network connection by any one of WAN interfaces is up.  Enable - The RA (router advertisement) packets will be sent to LAN PC with DNS server information no matter WAN connection is up or not.  Primary DNS Sever - Type the IPv6 address for Primary DNS server.  Secondary DNS Server -Type another IPv6 address for DNS server if required.  Disable - DNS server will not be used.                                                         |  |
| Management                                  | <ul> <li>Host under LAN can be assigned IP address from Vigor router via the following method.</li> <li>Off - No IP address is assigned.</li> <li>SLAAC(stateless) - The IP address (with Prefix) of the host shall be formed according to RA transmitted by Vigor router.</li> <li>DHCPv6(stateful) - The IP address of the host shall be assigned after communicating with DHCPv6 server for answering the request of client.</li> <li>Other Option (O-bit) - Check this box to enable the O-bit for obtaining additional information (e.g., DNS) from DHCPv6.</li> </ul> |  |
| DHCPv6 Server<br>Configuration              | Disable Server - Click it to disable DHCPv6 server.  Enable Server -Click it to enable DHCPv6 server. DHCPv6 Server could assign IPv6 address to PC according to the Start/End IPv6 address configuration.  IPv6 Address Random Allocation - Check it to assign the DHCPv6 IP address randomly to prevent the attacks from the IPv6 reconnaissance techniques.  Auto IPv6 range - IPv6 address(es) will be assigned by DHCPv6 server automatically.  Start IPv6 Address / End IPv6 Address -Type the start and end address for IPv6 server.                                 |  |

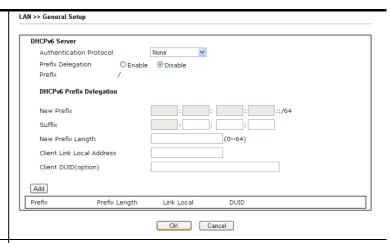

## Advance setting

More options are offered under the **Advance setting**. Click **Edit** to open the pop-up window.

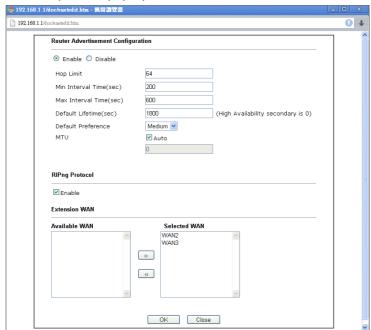

Router Advertisement Configuration - Click Enable to enable router advertisement server. The router advertisement daemon sends Router Advertisement messages, specified by RFC 2461, to a local Ethernet LAN periodically and when requested by a node sending a Router Solicitation message. These messages are required for IPv6 stateless auto-configuration.

Disable - Click it to disable router advertisement server.

**Hop Limt -** The value is required for the device behind the router when IPv6 is in use.

Min/Max Interval Time (sec) - It defines the interval (between minimum time and maximum time) for sending RA (Router Advertisement) packets.

Default Lifetime (sec) -Within such period of time, Vigor2765 can be treated as the default gateway.

**Default Preference -** It determines the priority of the host behind the router when RA (Router Advertisement) packets are transmitted.

MTU - It means Max Transmit Unit for packet. If Auto is selected, the router will determine the MTU value for LAN.

RIPng Protocol -RIPng (RIP next generation) offers the same functions and benefits as IPv4 RIP v2.

Extension WAN - In addition to the default WAN used for IPv6 traffic specified in the WAN Primary Interface in the LAN IPv6 Setup page, additional WANs can be selected to carry IPv6 traffic by enabling them in the Extension WAN section.

Available WAN - Additional WANs available but not currently selected to carry IPv6 traffic.

Selected WAN - Additional WANs selected to carry IPv6 traffic.

After making changes on the Advance setting page, click the OK button to retain the changes and return to the LAN IPv6 Setup page. Be sure to click OK on the LAN IPv6 Setup page or else changes made on the Advance setting page will not be saved.

## II-2-1-5 DHCP Server Option

LAN >> General Setup

DHCP Server Option can be configured by clicking the DHCP Server Option button on the LAN >>General Setup screen.

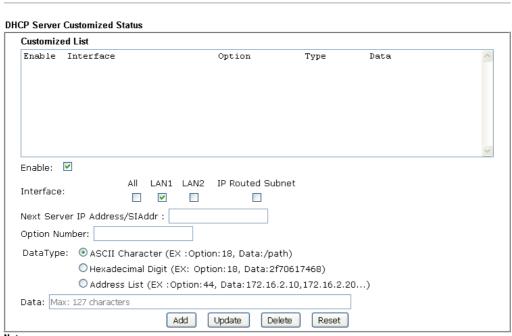

- 1. Configuring options 44, 46 or 66 here will overwrite the settings by telnet command "msubnet".
- 2. Configuring option 3 here will overwrite the setting in "LAN >> General Setup" Details Page's "Gateway IP
- 3. Configuring option 15 here will overwrite the setting in "WAN >> Internet Access >> Static or Dynamic IP" Detail Page's "Domain Name" field.

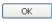

| Item            | Description                                                                              |
|-----------------|------------------------------------------------------------------------------------------|
| Customized List | Shows all the DHCP options that have been configured in the system.                      |
| Enable          | If selected, DHCP option entry is enabled. If unselected, DHCP option entry is disabled. |
| Interface       | LAN interface(s) to which this entry is applicable.                                      |

| Next Server IP<br>Address/SIAddr | Overrides the DHCP Next Server IP address (DHCP Option 66) supplied by the DHCP server.                                                                                                    |
|----------------------------------|----------------------------------------------------------------------------------------------------|
| Option Number                    | DHCP option number (e.g., 100).                                                                                                    |
| DataType                         | Type of data in the Data field:  ASCII Character - A text string. Example: /path.  Hexadecimal Digit - A hexadecimal string. Valid characters are from 0 to 9 and from a to f. Example: 2f70617468.  Address List - One or more IPv4 addresses, delimited by commas. |
| Data                             | Data of this DHCP option.                                                                                                    |

To add a DHCP option entry from scratch, clear the data entry fields (Enable, Interface, Option Number, DataType and Data) by clicking Reset. After filling in the values, click Add to create the new entry.

To add a DHCP option entry modeled after an existing entry, click the model entry in **Customized List**. The data entry fields will be populated with values from the model entry. After making all necessary changes for the new entry, click **Add** to create it.

To modify an existing DHCP option entry, click on it in **Customized List**. The data entry fields will be populated with the current values from the entry. After making all necessary changes, click **Update** to save the changes.

To delete a DHCP option entry, click on it in Customized List, and then click Delete.

## II-2-2 VLAN

Vigor router provides extremely high speed connectivity for the highest speed local data transfer of any server or local PCs. On the Wireless-equipped models (e.g., Vigor2765ac), each of the wireless SSIDs can also be grouped within one of the VLANs.

## Tagged VLAN

The tagged VLANs (802.1q) can mark data with a VLAN identifier. This identifier can be carried through an onward Ethernet switch to specific ports. The specific VLAN clients can also pick up this identifier as it is just passed to the LAN. You can set the priorities for LAN-side QoS. You can assign each of VLANs to each of the different IP subnets that the router may also be operating, to provide even more isolation. The said functionality is tag-based multi-subnet.

## Port-Based VLAN

Relative to tag-based VLAN which groups clients with an identifier, port-based VLAN uses physical ports (P1 ~ P4) to separate the clients into different VLAN group.

Virtual LAN function provides you a very convenient way to manage hosts by grouping them based on the physical port. The multi-subnet can let a small businesses have much better isolation for multi-occupancy applications. Go to LAN page and select VLAN. The following page will appear. Click Enable to invoke VLAN function.

Below is an example page in Vigor2765ac:

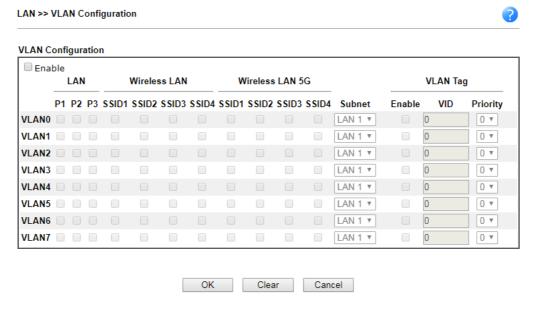

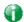

Info

Settings in this page only applied to LAN port but not WAN port.

| Item   | Description                                                            |
|--------|------------------------------------------------------------------------|
| Enable | Click it to enable VLAN configuration.                                 |
| LAN    | P1 - P3 - Check the LAN port(s) to group them under the selected VLAN. |

| Wireless LAN    | SSID1 - SSID4 - Check the SSID boxes to group them under the selected VLAN.                                                                                                    |
|-----------------|----------------------------------------------------------------------------------------------------|
| Wireless LAN 5G | SSID1 - SSID4 - Check the SSID boxes to group them under the selected VLAN.  It is available for "ac" model.                                                                                                    |
|                 |                                                                                                    |
| Subnet          | Choose one of them to make the selected VLAN mapping to the specified subnet only. For example, LAN1 is specified for VLAN0. It means that PCs grouped under VLAN0 can get the IP address(es) that specified by the subnet. |
| VLAN Tag        | Enable - Check the box to enable the function of VLAN with tag.                                                                                                    |
|                 | The router will add specific VLAN number to all packets on the LAN while sending them out.                                                                                                    |
|                 | Please type the tag value and specify the priority for the packets sending by LAN.                                                                                                    |
|                 | VID - Type the value as the VLAN ID number. The range is form 0 to 4095.                                                                                                    |
|                 | Priority - Type the packet priority number for such VLAN. The range is from 0 to 7.                                                                                                    |

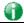

Info

Leave one VLAN untagged at least to prevent from not connecting to Vigor router due to unexpected error.

## Inter-LAN Routing

The Vigor router supports up to 15 VLANs. Each VLAN can be set up to use one or more of the Ethernet ports and wireless LAN Service Set Identifiers (SSIDs). Within the grid of VLANs (horizontal rows) and LAN interfaces (vertical columns),

- all hosts within the same VLAN (horizontal row) are visible to one another
- all hosts connected to the same LAN or WLAN interface (vertical column) are visible to one another if
  - they belong to the same VLAN, or
  - they belong to different VLANs, and inter-LAN routing (LAN>>General Setup) between them is enabled (see below).

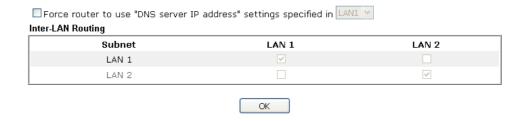

Inter-LAN Routing allows different LAN subnets to be interconnected or isolated. It is only available when the VLAN functionality is enabled. In the Inter-LAN Routing matrix, a selected checkbox means that the 2 intersecting LANs can communicate with each other.

Vigor2765 Series features a hugely flexible VLAN system. In its simplest form, each of the Gigabit LAN ports can be isolated from each other, for example to feed different companies or departments but keeping their local traffic completely separated.

## Configuring port-based VLAN for wireless and non-wireless clients

- All the wire network clients are categorized to group VLAN0 in subnet 192.168.1.0/24 (LAN1).
- 2. All the wireless network clients are categorized to group VLAN1 in subnet 192.168.2.0/24 (LAN2).
- 3. Open LAN>>VLAN Configuration. Check the boxes according to the statement in step 1 and Step 2.

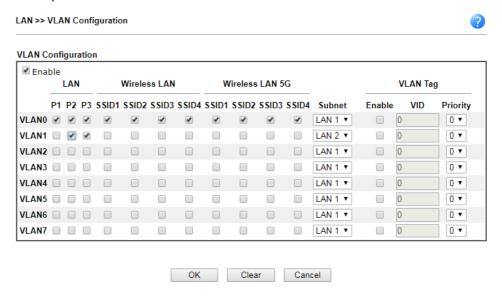

- 4. Click OK.
- Open LAN>>General Setup. If you want to let the clients in both groups communicate with each other, simply activate Inter-LAN Routing by checking the box between LAN1 and LAN2.

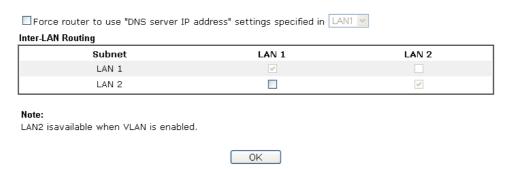

Vigor router supports up to two private IP subnets on LAN. Each can be independent (isolated) or common (able to communicate with each other). This is ideal for departmental or multi-occupancy applications.

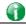

Info

As for the VLAN applications, refer to "Appendix I: VLAN Application on Vigor Router" for more detailed information.

## II-2-3 Bind IP to MAC

LAN >> Bind IP to MAC

This function is used to bind the IP and MAC address in LAN to have a strengthening control in network. When this function is enabled, all the assigned IP and MAC address binding together cannot be changed. If you modified the binding IP or MAC address, it might cause you not access into the Internet.

Click LAN and click Bind IP to MAC to open the setup page.

# Bind IP to MAC Enable Disable Strict Bind **Apply Strict Bind to Subnet** | <u>Select All</u> | <u>Sort</u> | <u>Refresh</u> | Add/Update to IP Bind List ARP Table IP Address Mac Address HOST ID IP Address 192.168.1.10 00-05-5D-E4-D8-EE A1000351 Mac Address Comment Max: 12 characters Delete Add Update IP Bind List (Limit: 300 entries) | Select All | Sort | Index IP Address Mac Address Host ID Comment Backup IP Bind List : Backup Upload From File: 瀏覽... 未選擇檔案。 Restore

## Note:

- 1. IP-MAC binding presets DHCP Allocations.
- 2. If Strict Bind is enabled, unspecified LAN clients in the selected subnets cannot access the Internet.
- 3. Comment can not contain characters " and '.

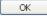

| Item    | Description                                                                                                    |
|---------|----------------------------------------------------------------------------------------------------|
| Enable  | Click this radio button to invoke this function. However, IP/MAC which is not listed in IP Bind List also can connect to Internet. |
| Disable | Click this radio button to disable this function. All the settings on this page will be invalid.                                   |

| Strict Bind   | Click this radio button to block the connection of the IP/MAC which is not listed in IP Bind List.  Apply Strict Bind to Subnet - Choose the subnet(s) for applying the rules of Bind IP to MAC.                                     |  |  |  |
|---------------|----------------------------------------------------------------------------------------------------|--|--|--|
|               | ○ Service Type Edit - 機間測算器  □ □ ※  192.168.1.1/doc/lansubedthtm                                                                                                    |  |  |  |
|               | Apply Strict Bind to Subnet:    Select All   Clear All                                                                                                    |  |  |  |
| ARP Table     | This table is the LAN ARP table of this router. The information for IP and MAC will be displayed in this field. Each pair of IP and MAC address listed in ARP table can be selected and added to IP Bind List by clicking Add below. |  |  |  |
| Select All    | Click this link to select all the items in the ARP table.                                                                                                    |  |  |  |
| Sort          | Reorder the table based on the IP address.                                                                                                    |  |  |  |
| Refresh       | Refresh the ARP table listed below to obtain the newest ARP table information.                                                                                                    |  |  |  |
| Add or Update | IP Address - Type the IP address that will be used for the specified MAC address.  Mac Address - Type the MAC address that is used to bind with the assigned IP address.  Comment - Type a brief description for the entry.          |  |  |  |
| Add           | It allows you to add the one you choose from the ARP table or the IP/MAC address typed in Add and Edit to the table of IP Bind List.                                                                                                 |  |  |  |
| Update        | It allows you to edit and modify the selected IP address and MAC address that you create before.                                                                                                    |  |  |  |
| Delete        | You can remove any item listed in IP Bind List. Simply click and select the one, and click Delete. The selected item will be removed from the IP Bind List.                                                                          |  |  |  |
| IP Bind List  | It displays a list for the IP bind to MAC information.                                                                                                    |  |  |  |
| Backup        | Store the configuration for Bind IP to MAC as a file.                                                                                                    |  |  |  |
| Restore       | Restore the previously stored configuration file and apply to such page.                                                                                                    |  |  |  |

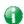

Info

Before you select Strict Bind, you have to bind one set of IP/MAC address for one PC. If not, no one of the PCs can access into Internet. And the web user interface of the router might not be accessed.

When you finish the configuration, click **OK** to save the settings.

## II-2-4 LAN Port Mirror

LAN port mirror can be applied for the users in LAN. Generally speaking, this function copies traffic from one or more specific ports to a target port. This mechanism helps manager track the network errors or abnormal packets transmission without interrupting the flow of data access the network. By the way, user can apply this function to monitor all traffics which user needs to check.

There are some advantages supported in this feature. First, it is more economical without other detecting equipments to be set up. Second, it may be able to view traffic on one or more ports within a VLAN at the same time. Third, it can transfer all data traffics to be mirrored to one analyzer connecting to the mirroring port. Last, it is more convenient and easy to configure in user's interface.

# LAN Port Mirror Port Mirror: © Enable ® Disable Port1 Port2 Port3 WAN1 WAN2 Mirror Port Mirrored Tx Port

## Note:

The mirrored WAN1 is a software mirror, it will lead to a substantial decline in performance.

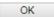

Available settings are explained as follows:

| Item             | Description                                                                       |
|------------------|-----------------------------------------------------------------------------------|
| Port Mirror      | Check Enable to activate this function. Or, check Disable to close this function. |
| Mirror Port      | Select a port to view traffic sent from mirrored ports.                           |
| Mirrored Tx Port | Select which ports are necessary to be mirrored for transmitting the packets.     |
| Mirrored Rx Port | Select which ports are necessary to be mirrored for receiving the packets.        |

After finishing all the settings here, please click OK to save the configuration.

## II-2-5 Wired 802.1x

IEEE 802.1x is an IEEE Standard for port-based Network Access Control (PNAC). It is part of the IEEE 802.1 group of networking protocols. It provides an authentication mechanism for the device that is attached to a LAN or WLAN.

Wired 802.1x provides authentication for one network device on each LAN port. The RADIUS Server settings must be configured before enabling 802.1x because the EAP (Extensible Authentication Protocol) Authenticator relies on the RADIUS Server in its authentication process. Each LAN port with Wired 802.1x configured will only forward 802.1x packets and block all other packets until the authentication has successfully completed.

| LAN >> Wired 802.1X |      |      |  |  |
|---------------------|------|------|--|--|
| Wired 802.1X        |      |      |  |  |
| LAN 802.1X:         |      |      |  |  |
| ☐ Enable            |      |      |  |  |
| 802.1X ports:       |      |      |  |  |
| □ P1                | □ P2 | □ P3 |  |  |

## Note

802.1X enabled LAN ports only support a single attached device using EAPOL authentication. To authenticate multiple devices through a LAN port you need an 802.1X-capable switch. Then configure 802.1X on the attached switch instead.

OK

Available settings are explained as follows:

| Item         | Description                                                                         |
|--------------|-------------------------------------------------------------------------------------|
| Enable       | Check the box to enable LAN 802.1x function.                                        |
| 802.1x ports | After enabling the function, simply specify the LAN port(s) to apply such function. |

After finishing all the settings here, please click **OK** to save the configuration.

# II-3 NAT

Usually, the router serves as an NAT (Network Address Translation) router. NAT is a mechanism that one or more private IP addresses can be mapped into a single public one. Public IP address is usually assigned by your ISP, for which you may get charged. Private IP addresses are recognized only among internal hosts.

When the outgoing packets destined to some public server on the Internet reach the NAT router, the router will change its source address into the public IP address of the router, select the available public port, and then forward it. At the same time, the router shall list an entry in a table to memorize this address/port-mapping relationship. When the public server response, the incoming traffic, of course, is destined to the router's public IP address and the router will do the inversion based on its table. Therefore, the internal host can communicate with external host smoothly.

The benefit of the NAT includes:

- Save cost on applying public IP address and apply efficient usage of IP address. NAT allows the internal IP addresses of local hosts to be translated into one public IP address, thus you can have only one IP address on behalf of the entire internal hosts.
- Enhance security of the internal network by obscuring the IP address. There are many attacks aiming victims based on the IP address. Since the attacker cannot be aware of any private IP addresses, the NAT function can protect the internal network.

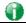

Info

On NAT page, you will see the private IP address defined in RFC-1918. Usually we use the 192.168.1.0/24 subnet for the router. As stated before, the NAT facility can map one or more IP addresses and/or service ports into different specified services. In other words, the NAT function can be achieved by using port mapping methods.

# Web User Interface

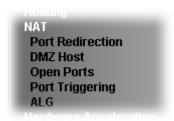

## **II-3-1 Port Redirection**

Port Redirection is usually set up for server related service inside the local network (LAN), such as web servers, FTP servers, E-mail servers etc. Most of the case, you need a public IP address for each server and this public IP address/domain name are recognized by all users. Since the server is actually located inside the LAN, the network well protected by NAT of the router, and identified by its private IP address/port, the goal of Port Redirection function is to forward all access request with public IP address from external users to the mapping private IP address/port of the server.

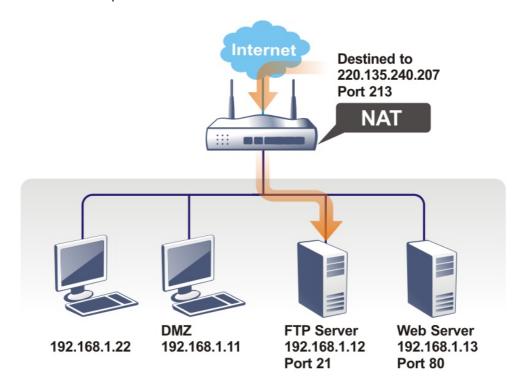

The port redirection can only apply to incoming traffic.

To use this function, please go to NAT page and choose Port Redirection web page. The Port Redirection Table provides 40 port-mapping entries for the internal hosts.

| Port Redirection   Set to Factory Default |        |                                |                  |          |             |           |            |
|-------------------------------------------|--------|--------------------------------|------------------|----------|-------------|-----------|------------|
| Index                                     | Enable | Service Name                   | WAN<br>Interface | Protocol | Public Port | Source IP | Private IP |
| <u>1.</u>                                 |        |                                | All              |          |             | Any       |            |
| <u>2.</u>                                 |        |                                | All              |          |             | Any       |            |
| <u>3.</u>                                 |        |                                | All              |          |             | Any       |            |
| <u>4.</u>                                 |        |                                | All              |          |             | Any       |            |
| <u>5.</u>                                 |        |                                | All              |          |             | Any       |            |
| <u>6.</u>                                 |        |                                | All              |          |             | Any       |            |
| <u>7.</u>                                 |        |                                | All              |          |             | Any       |            |
| <u>8.</u>                                 |        |                                | All              |          |             | Any       |            |
| <u>9.</u>                                 |        |                                | All              |          |             | Any       |            |
| <u>10.</u>                                |        |                                | All              |          |             | Any       |            |
| << <u>1-10</u>                            | 11-20  | <u>21-30   31-40 &gt;&gt; </u> |                  |          |             |           | Next >>    |
|                                           |        |                                |                  | ОК       | Cancel      |           |            |

## Note

The port number values set in this page might be invalid due to the same values configured for Management Port Setup in <u>System Maintenance>>Management, Open VPN</u> and <u>SSL VPN</u>.

#### NAT >> Port Redirection Port Redirection Set to Factory Default WAN Index Enable Service Name Protocol Public Port Source IP Private IP Interface Any 1. <u>2.</u> Αll Any ΑII Any <u>3.</u> ΑII Any ΑII Any <u>5.</u> <u>6.</u> ΑII Any <u>7.</u> ΑII Any ΑII 8. Any <u>9.</u> ΑII Any ΑII Any <u>10.</u> <u>11.</u> ΑII Any ΑII <u>12.</u> Any ΑII Any 13. 14. $\Delta H$ ΑII <u>38.</u> Any <u>39.</u> ΑII Any <u>40.</u> ΑII Any Cancel

## Note:

Backup settings:

The port number values set in this page might be invalid due to the same values configured for Management Port Setup in <a href="System Maintenance">System Maintenance</a>>>Management, Open VPN and <a href="SSL VPN">SSL VPN</a>.

Upload From File: 選擇檔案 未選擇任何檔案

Restore

Each item is explained as follows:

| Item          | Description                                                                                                 |
|---------------|----------------------------------------------------------------------------------------------------|
| Index         | Display the number of the profile.                                                                          |
| Enable        | Check the box to enable the port redirection profile.                                                       |
| Service Name  | Display the description of the specific network service.                                                    |
| WAN Interface | Display the WAN IP address used by the profile.                                                             |
| Protocol      | Display the transport layer protocol (TCP or UDP).                                                          |
| Public Port   | Display the port number which will be redirected to the specified Private IP and Port of the internal host. |
| Source IP     | Display the IP object of the source IP.                                                                     |
| Private IP    | Display the IP address of the internal host providing the service.                                          |

Press any number under Index to access into next page for configuring port redirection.

## NAT >> Port Redirection

## Index No. 1

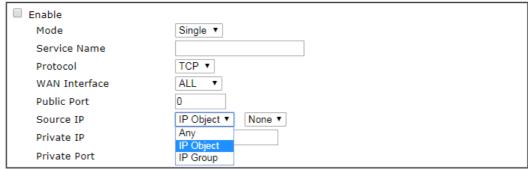

## Note:

In "Range" Mode the End IP will be calculated automatically once the Public Port and Start IP have been entered.

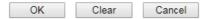

| Item          | Description                                                                                                    |
|---------------|----------------------------------------------------------------------------------------------------|
| Enable        | Check this box to enable such port redirection setting.                                                                                                    |
| Mode          | Two options (Single and Range) are provided here for you to choose. To set a range for the specific service, select Range. In Range mode, if the public port (start port and end port) and the starting IP of private IP had been entered, the system will calculate and display the ending IP of private IP automatically. |
| Service Name  | Enter the description of the specific network service.                                                                                                    |
| Protocol      | Select the transport layer protocol (TCP or UDP).                                                                                                    |
| WAN Interface | Select the WAN interface used for port redirection. There are eight WAN IP alias that can be selected and used for port redirection. The default setting is AII which means all the incoming data from any port will be redirected to specified range of IP address and port.                                               |

| Public Port  | Specify which port can be redirected to the specified Private IP and Port of the internal host. If you choose Range as the port redirection mode, you will see two boxes on this field. Type the required number on the first box (as the starting port) and the second box (as the ending port). |
|--------------|----------------------------------------------------------------------------------------------------|
| Source IP    | Use the drop down list to specify an IP object/IP group profile. Or click IP Object link to create a new one for applying.                                                                                                    |
| Private IP   | Specify the private IP address of the internal host providing the service. If you choose Range as the port redirection mode, you will see two boxes on this field. Type a complete IP address in the first box (as the starting point). The second one will be assigned automatically later.      |
| Private Port | Specify the private port number of the service offered by the internal host.                                                                                                    |

After finishing all the settings here, please click OK to save the configuration.

Note that the router has its own built-in services (servers) such as Telnet, HTTP and FTP etc. Since the common port numbers of these services (servers) are all the same, you may need to reset the router in order to avoid confliction.

For example, the built-in web user interface in the router is with default port 80, which may conflict with the web server in the local network, http://192.168.1.13:80. Therefore, you need to change the router's http port to any one other than the default port 80 to avoid conflict, such as 8080. This can be set in the System Maintenance >>Management Setup. You then will access the admin screen of by suffixing the IP address with 8080, e.g., http://192.168.1.1:8080 instead of port 80.

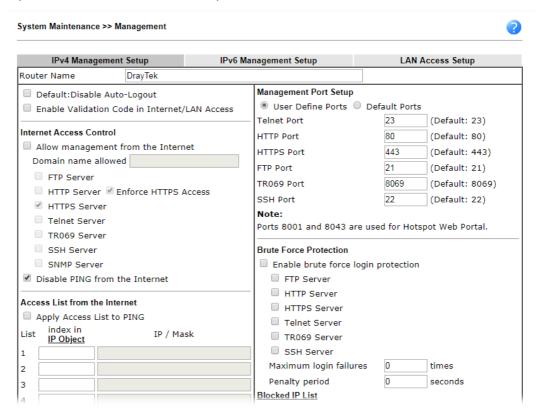

## II-3-2 DMZ Host

As mentioned above, Port Redirection can redirect incoming TCP/UDP or other traffic on particular ports to the specific private IP address/port of host in the LAN. However, other IP protocols, for example Protocols 50 (ESP) and 51 (AH), do not travel on a fixed port. Vigor router provides a facility DMZ Host that maps ALL unsolicited data on any protocol to a single host in the LAN. Regular web surfing and other such Internet activities from other clients will continue to work without inappropriate interruption. DMZ Host allows a defined internal user to be totally exposed to the Internet, which usually helps some special applications such as Netmeeting or Internet Games etc.

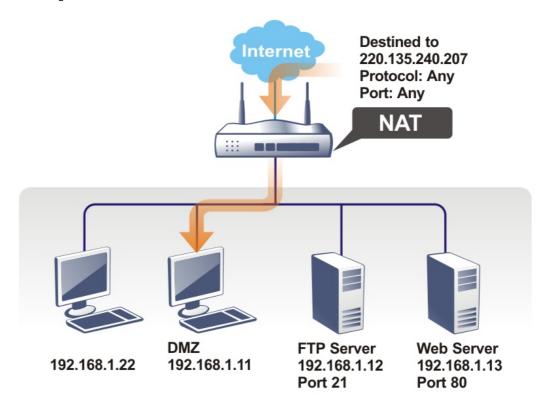

The security properties of NAT are somewhat bypassed if you set up DMZ host. We suggest you to add additional filter rules or a secondary firewall.

Click **DMZ Host** to open the following page. You can set different DMZ host for each WAN interface. Click the WAN tab to switch into the configuration page for that WAN.

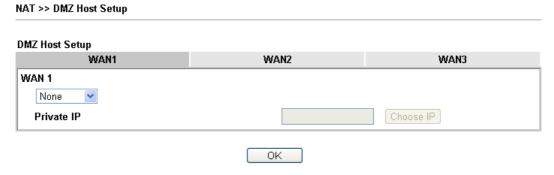

Available settings are explained as follows:

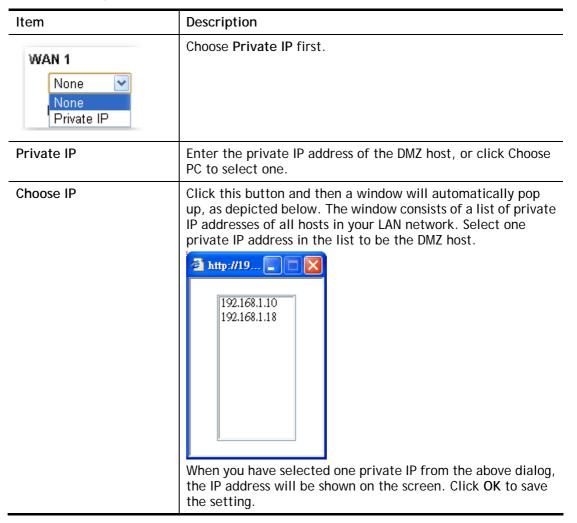

DMZ Host for WAN2, or WAN3 is slightly different with WAN1. See the following figure.

# DMZ Host Setup WAN1 WAN2 WAN3 WAN 2 Enable Private IP OK

If you previously have set up WAN Alias for PPPoE or Static or Dynamic IP mode in WAN2 interface, you will find them in Aux. WAN IP for your selection.

NAT >> DMZ Host Setup

NAT >> DMZ Host Setup

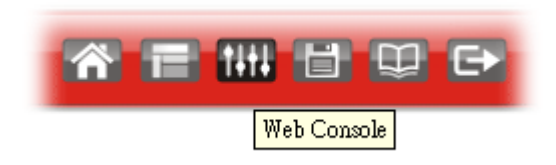

Available settings are explained as follows:

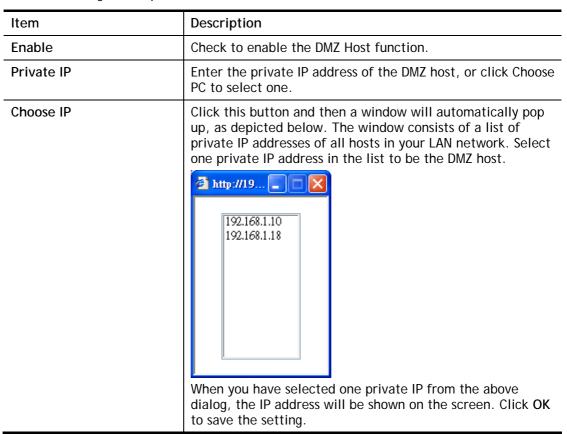

After finishing all the settings here, please click **OK** to save the configuration.

## **II-3-3 Open Ports**

Open Ports allows you to open a range of ports for the traffic of special applications.

Common application of Open Ports includes P2P application (e.g., BT, KaZaA, Gnutella, WinMX, eMule and others), Internet Camera etc. Ensure that you keep the application involved up-to-date to avoid falling victim to any security exploits.

Click Open Ports to open the following page:

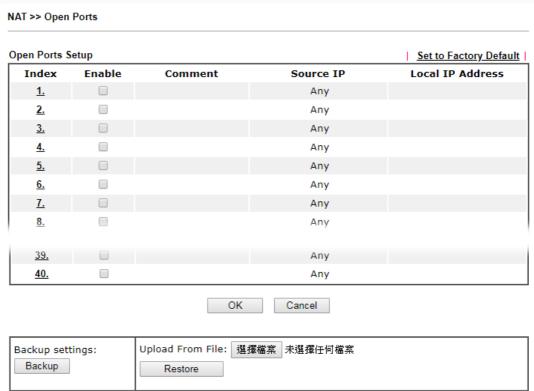

#### Note

The port number values set in this page might be invalid due to the same values configured for Management Port Setup in <u>System Maintenance>>Management, Open VPN</u> and <u>SSL VPN</u>.

Available settings are explained as follows:

| Item             | Description                                                                                                 |
|------------------|----------------------------------------------------------------------------------------------------|
| Index            | Click the index number to edit or clear the corresponding entry.                                            |
| Enable           | Check to enable this entry.                                                                                 |
| Comment          | Specify the name for the defined network service.                                                           |
| Source IP        | Display the name of IP object used by such entry.                                                           |
| Aux. WAN IP      | Display the IP alias setting used by such index. If no IP alias setting exists, such field will not appear. |
| Local IP Address | Display the private IP address of the local host offering the service.                                      |

To add or edit port settings, click one index number on the page. The index entry setup page will pop up. In each index entry, you can specify 10 port ranges for diverse services.

Index No. 1 Enable Open Ports Comment Source IP IP Object ▼ None ▼ Private IP Choose IP Protocol Start Port **End Port** End Port Protocol Start Port 1. TCP/UDP ▼ 0 0 TCP/UDP ▼ 0 2. 0 3. TCP/UDP ▼ 0 0 4. TCP/UDP ▼ 0 0 0 0 0 TCP/UDP ▼ 6. TCP/UDP ▼ 0 TCP/UDP ▼ 0 0 0 0 7. 8. TCP/UDP ▼ 0 TCP/UDP ▼ 0 0 9. 10. TCP/UDP ▼ 0 OK Clear Cancel

Available settings are explained as follows:

| Item              | Description                                                                                                    |
|-------------------|----------------------------------------------------------------------------------------------------|
| Enable Open Ports | Check to enable this entry.                                                                                                    |
| Comment           | Make a name for the defined network application/service.                                                                                                    |
| Source IP         | Use the drop down list to specify an IP object. Or click IP Object link to create a new one for applying.                                                                                                  |
| WAN IP            | Specify the WAN IP address that will be used for this entry. This setting is available when WAN IP Alias is configured.                                                                                    |
| Private IP        | Enter the private IP address of the local host or click Choose PC to select one.                                                                                                    |
|                   | Choose IP - Click this button and, subsequently, a window having a list of private IP addresses of local hosts will automatically pop up. Select the appropriate IP address of the local host in the list. |
| Protocol          | Specify the transport layer protocol. It could be TCP, UDP, or (none) for selection.                                                                                                    |
| Start Port        | Specify the starting port number of the service offered by the local host.                                                                                                    |
| End Port          | Specify the ending port number of the service offered by the local host.                                                                                                    |

After finishing all the settings here, please click **OK** to save the configuration.

NAT >> Open Ports

| en Ports S | secup  |         |           | Set to Factory Default |
|------------|--------|---------|-----------|------------------------|
| Index      | Enable | Comment | Source IP | Local IP Address       |
| <u>1.</u>  | •      | PP2     | Any       | 192.168.1.5            |
| <u>2.</u>  |        |         | Any       |                        |
| <u>3.</u>  |        |         | Any       |                        |
| <u>4.</u>  |        |         | Any       |                        |
| <u>5.</u>  |        |         | Any       |                        |
| <u>6.</u>  |        |         | Any       |                        |
| 7          |        |         |           |                        |

## **II-3-4 Port Triggering**

Port Triggering is a variation of open ports function.

The key difference between "open port" and "port triggering" is:

- Once the OK button is clicked and the configuration has taken effect, "open port" keeps the ports opened forever.
- Once the OK button is clicked and the configuration has taken effect, "port triggering" will only attempt to open the ports once the triggering conditions are met.
- The duration that these ports are opened depends on the type of protocol used. The "default" durations are shown below and these duration values can be modified via telnet commands.

TCP: 86400 sec. UDP: 180 sec. IGMP: 10 sec.

TCP WWW: 60 sec. TCP SYN: 60 sec.

#### NAT >> Port Triggering

| Port Trig      | gering       |         |                        |              |                    | Set to I             | actory Default   |
|----------------|--------------|---------|------------------------|--------------|--------------------|----------------------|------------------|
| Index          | Enable       | Comment | Triggering<br>Protocol | Source<br>IP | Triggering<br>Port | Incoming<br>Protocol | Incoming<br>Port |
| <u>1.</u>      |              |         |                        | Any          |                    |                      |                  |
| <u>2.</u>      |              |         |                        | Any          |                    |                      |                  |
| <u>3.</u>      |              |         |                        | Any          |                    |                      |                  |
| <u>4.</u>      |              |         |                        | Any          |                    |                      |                  |
| <u>5.</u>      |              |         |                        | Any          |                    |                      |                  |
| <u>6.</u>      |              |         |                        | Any          |                    |                      |                  |
| <u>7.</u>      |              |         |                        | Any          |                    |                      |                  |
| <u>8.</u>      |              |         |                        | Any          |                    |                      |                  |
| <u>9.</u>      |              |         |                        | Any          |                    |                      |                  |
| <u>10.</u>     |              |         |                        | Any          |                    |                      |                  |
| << <u>1-10</u> | <u>11-20</u> | >>      |                        |              |                    |                      | Next >>          |

OK

Available settings are explained as follows:

| Item                | Description                                                            |
|---------------------|------------------------------------------------------------------------|
| Index               | Click the index number to edit or clear the corresponding entry.       |
| Enable              | Check to enable this entry.                                            |
| Comment             | Display the text which memorizes the application of this rule.         |
| Triggering Protocol | Display the protocol of the triggering packets.                        |
| Source IP           | Display the name of the IP object.                                     |
| Triggering Port     | Display the port of the triggering packets.                            |
| Incoming Protocol   | Display the protocol for the incoming data of such triggering profile. |

Cancel

| Incoming Port Display the port for the incoming data of such triggering profile. |  | ning data of such triggering |
|----------------------------------------------------------------------------------|--|------------------------------|
|----------------------------------------------------------------------------------|--|------------------------------|

Click the index number link to open the configuration page.

#### NAT >> Port Triggering

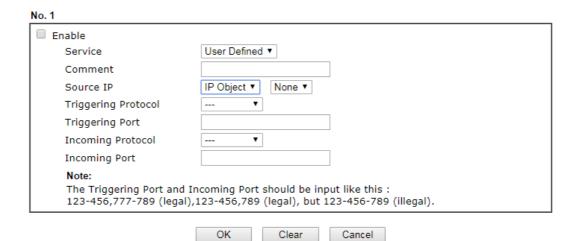

Available settings are explained as follows:

| Item                | Description                                                                                                    |  |
|---------------------|----------------------------------------------------------------------------------------------------|--|
| Enable              | Check to enable this entry.                                                                                                    |  |
| Service             | Choose the predefined service to apply for such trigger profile.  User Defined  Real Player QuickTime WMP IRC AIM Talk ICQ PalTalk BitTorrent                                                         |  |
| Comment             | Type the text to memorize the application of this rule.                                                                                                    |  |
| Source IP           | Use the drop down list to specify an IP object. Or click IP Object link to create a new one for applying.                                                                                             |  |
| Triggering Protocol | Select the protocol (TCP, UDP or TCP/UDP) for such triggering profile.                                                                                                    |  |
| Triggering Port     | Type the port or port range for such triggering profile.                                                                                                    |  |
| Incoming Protocol   | When the triggering packets received, it is expected the incoming packets will use the selected protocol. Select the protocol (TCP, UDP or TCP/UDP) for the incoming data of such triggering profile. |  |
| Incoming Port       | Type the port or port range for the incoming packets.                                                                                                    |  |

After finishing all the settings here, please click **OK** to save the configuration.

## **II-3-5 ALG**

ALG means Application Layer Gateway. There are two methods provided by Vigor router, RTSP (Real Time Streaming Protocol) ALG and SIP (Session Initiation Protocol) ALG, for processing the packets of voice and video.

RTSP ALG makes RTSP message, RTCP message, and RTP packets of voice and video be transmitted and received correctly via NAT by Vigor router.

However, SIP ALG makes SIP message and RTP packets of voice be transmitted and received correctly via NAT by Vigor router.

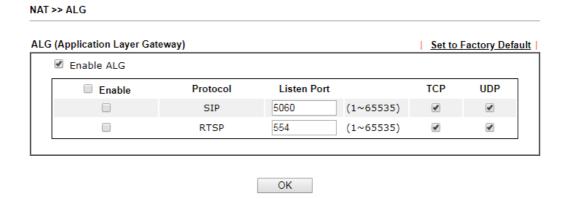

| Item        | Description                                                                                     |
|-------------|-------------------------------------------------------------------------------------------------|
| Enable ALG  | Check to enable such function.                                                                  |
| Listen Port | Type a port number for SIP or RTSP protocol.                                                    |
| TCP         | Check the box to make correspond protocol message packet from TCP transmit and receive via NAT. |
| UDP         | Check the box to make correspond protocol message packet from UDP transmit and receive via NAT. |

# **II-4 Applications**

#### Dynamic DNS

The ISP often provides you with a dynamic IP address when you connect to the Internet via your ISP. It means that the public IP address assigned to your router changes each time you access the Internet. The Dynamic DNS feature lets you assign a domain name to a dynamic WAN IP address. It allows the router to update its online WAN IP address mappings on the specified Dynamic DNS server. Once the router is online, you will be able to use the registered domain name to access the router or internal virtual servers from the Internet. It is particularly helpful if you host a web server, FTP server, or other server behind the router.

Before you use the Dynamic DNS feature, you have to apply for free DDNS service to the DDNS service providers. The router provides up to three accounts from three different DDNS service providers. Basically, Vigor routers are compatible with the DDNS services supplied by most popular DDNS service providers such as www.dyndns.org, www.no-ip.com, www.dtdns.com, www.changeip.com, www.dynamic- nameserver.com. You should visit their websites to register your own domain name for the router.

## LAN DNS / DNS Forwarding

The LAN DNS lets the network administrators host servers with privacy and security. When the network administrators of your office set up FTP, Mail or Web server inside LAN, you can specify specific private IP address (es) to correspondent servers. Thus, even the remote PC is adopting public DNS as the DNS server, the LAN DNS resolution on Vigor2765 Series will respond the specified private IP address.

#### Schedule

The Vigor router has a built-in clock which can update itself manually or automatically by means of Network Time Protocols (NTP). As a result, you can not only schedule the router to dialup to the Internet at a specified time, but also restrict Internet access to certain hours so that users can connect to the Internet only during certain hours, say, business hours. The schedule is also applicable to other functions.

#### **RADIUS**

Remote Authentication Dial-In User Service (RADIUS) is a security authentication client/server protocol that supports authentication, authorization and accounting, which is widely used by Internet service providers. It is the most common method of authenticating and authorizing dial-up and tunneled network users.

The built-in RADIUS client feature enables the router to assist the remote dial-in user or a wireless station and the RADIUS server in performing mutual authentication. It enables centralized remote access authentication for network management.

#### **UPnP**

The UPnP (Universal Plug and Play) protocol is supported to bring to network connected devices the ease of installation and configuration which is already available for directly connected PC peripherals with the existing Windows 'Plug and Play' system. For NAT routers, the major feature of UPnP on the router is "NAT Traversal". This enables applications inside the firewall to automatically open the ports that they need to pass through a router.

## Wake on LAN

A PC client on LAN can be woken up by the router it connects. When a user wants to wake up a specified PC through the router, he/she must type correct MAC address of the specified PC on this web page of Wake on LAN (WOL) of this router.

In addition, such PC must have installed a network card supporting WOL function. By the way, WOL function must be set as "Enable" on the BIOS setting.

# Web User Interface

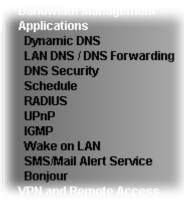

## II-4-1 Dynamic DNS

## Enable the Function and Add a Dynamic DNS Account

- 1. Assume you have a registered domain name from the DDNS provider, say *hostname.dyndns.org*, and an account with username: *test* and password: *test*.
- 2. Open Applications>>Dynamic DNS.
- 3. Check Enable Dynamic DNS Setup.

Applications >> Dynamic DNS Setup

Dynamic DNS Setup Set to Factory Default View Log Force Update Enable Dynamic DNS Setup Auto-Update interval 14400 Min(s) (180~14400) Accounts: Index Enable Domain Name <u>1.</u> <u>2.</u> <u>3.</u> <u>4.</u> <u>5.</u> <u>6.</u> 

OK

Available settings are explained as follows:

| Item                        | Description                                              |
|-----------------------------|----------------------------------------------------------|
| Enable Dynamic DNS<br>Setup | Check this box to enable DDNS function.                  |
| Set to Factory<br>Default   | Clear all profiles and recover to factory settings.      |
| View Log                    | Display DDNS log status.                                 |
| Force Update                | Force the router updates its information to DDNS server. |

Clear All

| Auto-Update interval | Set the time for the router to perform auto update for DDNS service.                          |
|----------------------|-----------------------------------------------------------------------------------------------|
| Index                | Click the number below Index to access into the setting page of DDNS setup to set account(s). |
| Enable               | Check the box to enable such account.                                                         |
| Domain Name          | Display the domain name that you set on the setting page of DDNS setup.                       |

4. Select Index number 1 to add an account for the router. Check Enable Dynamic DNS Account, and choose correct Service Provider: dyndns.org, type the registered hostname: hostname and domain name suffix: dyndns.org in the Domain Name block. The following two blocks should be typed your account Login Name: test and Password: test.

Applications >> Dynamic DNS Setup >> Dynamic DNS Account Setup

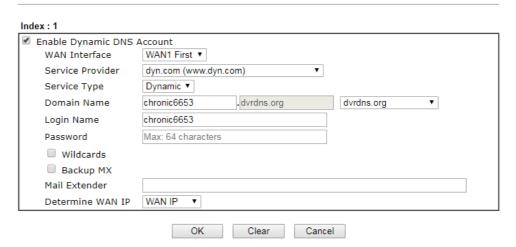

| Item                          | Description                                                                                                    |
|-------------------------------|----------------------------------------------------------------------------------------------------|
| Enable Dynamic DNS<br>Account | Check this box to enable the current account. If you did check the box, you will see a check mark appeared on the Active column of the previous web page in step 2).                                                                                                    |
| WAN Interface                 | WAN1/WAN2/WAN3 First - While connecting, the router will use WAN1/WAN2/WAN3 as the first channel for such account. If WAN1/WAN2/WAN3 fails, the router will use another WAN interface instead.  WAN1/WAN2/WAN3 Only - While connecting, the router will use WAN1/WAN2/WAN3 as the only channel for such account. |
| Service Provider              | Select the service provider for the DDNS account.                                                                                                    |
| Service Type                  | Select a service type (Dynamic, Custom or Static). If you choose Custom, you can modify the domain that is chosen in the Domain Name field.  Note that such option is not available when Customized is selected as Service Provider.                                                                             |
| Domain Name                   | Type in one domain name that you applied previously. Use the drop down list to choose the desired domain.  Note that such option is not available when Customized is selected as Service Provider.                                                                                                    |

| Login Name                | Type in the login name that you set for applying domain.                                                                                                    |
|---------------------------|----------------------------------------------------------------------------------------------------|
| Password                  | Type in the password that you set for applying domain.                                                                                                    |
| Wildcard and<br>Backup MX | The Wildcard and Backup MX (Mail Exchange) features are not supported for all Dynamic DNS providers. You could get more detailed information from their websites.                                                                                                    |
| Mail Extender             | If the mail server is defined with another name, please type the name in this area. Such mail server will be used as backup mail exchange.                                                                                                    |
| Determine Real<br>WAN IP  | If a Vigor router is installed behind any NAT router, you can enable such function to locate the real WAN IP.  When the WAN IP used by Vigor router is private IP, this function can detect the public IP used by the NAT router and use the detected IP address for DDNS update.  There are two methods offered for you to choose:  WAN IP - If it is selected and the WAN IP of Vigor router is private, DDNS update will take place right away.  Internet IP - If it is selected and the WAN IP of Vigor router is private, it will be converted to public IP before DDNS update takes place. |

5. Click **OK** button to activate the settings. You will see your setting has been saved.

## **DrayDDNS Settings**

DrayDDNS, a new DDNS service developed by DrayTek, can record multiple WAN IP (IPv4) on single domain name. It is convenient for users to use and easily to set up. Each Vigor Router is available to register one domain name.

Choose DrayTek Global as the service provider, the web page will be displayed as follows:

Applications >> Dynamic DNS Setup >> Dynamic DNS Account Setup

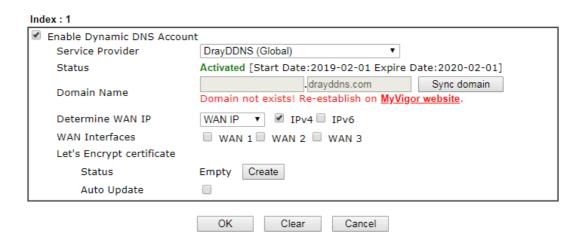

| Item                          | Description                                                                                                    |
|-------------------------------|----------------------------------------------------------------------------------------------------|
| Enable Dynamic DNS<br>Account | Check this box to enable the current account. If you did check the box, you will see a check mark appeared on the Active column of the previous web page in step 2). |
| Service Provider              | Choose DrayTek Global as the service provider.                                                                                                    |
|                               | Wizard - This button is available when DrayTek Global is selected as                                                                                                 |

|                              | Service Provider. To activate the DrayTek's DDNS service, click it to enable license issued by DrayTek through Wizards>>Service Activation Wizard.                                           |
|------------------------------|----------------------------------------------------------------------------------------------------|
|                              | Refer to secion A-1 How to use DrayDDNS? for detailed information.                                                                                                    |
| Status                       | Display if the license is actvtaed or not.                                                                                                    |
| Determine WAN IP             | If a Vigor router is installed behind any NAT router, you can enable such function to locate the real WAN IP.                                                                                |
|                              | When the WAN IP used by Vigor router is private IP, this function can detect the public IP used by the NAT router and use the detected IP address for DDNS update.                           |
|                              | There are two methods offered for you to choose:                                                                                                    |
|                              | WAN IP - If it is selected and the WAN IP of Vigor router is private, DDNS update will take place right away.                                                                                |
|                              | <ul> <li>Internet IP - If it is selected and the WAN IP of Vigor router is<br/>private, it will be converted to public IP before DDNS update<br/>takes place.</li> </ul>                     |
| WAN Interfaces               | WAN1/WAN2/WAN3 - While connecting, the router will use WAN1/WAN2/WAN3 as the channel for such account.                                                                                       |
| Let's Encrypt<br>certificate | Create - Click it to generate a certificate issued by Let's Encrypt for applying to such DDNS account.  Auto Update - Check the box to make the system update the certificate automatically. |

## Disable the Function and Clear all Dynamic DNS Accounts

Uncheck Enable Dynamic DNS Setup, and click Clear All button to disable the function and clear all accounts from the router.

## Delete a Dynamic DNS Account

Click the **Index** number you want to delete and then click **Clear All** button to delete the account.

## II-4-2 LAN DNS / DNS Forwarding

The LAN DNS lets the network administrators host servers with privacy and security. When the network administrators of your office set up FTP, Mail or Web server inside LAN, you can specify specific private IP address (es) to correspondent servers. Thus, even the remote PC is adopting public DNS as the DNS server, the LAN DNS resolution on Vigor2765 Series will respond the specified private IP address.

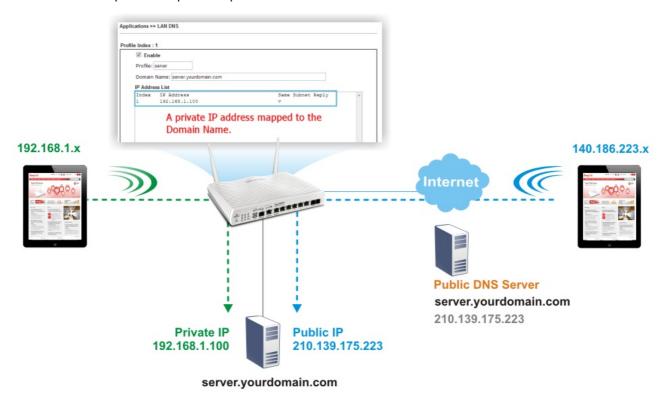

Simply click Application>>LAN DNS / DNS Forwarding to open the following page.

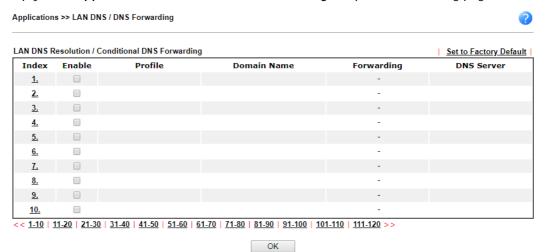

Each item is explained as follows:

| Item                   | Description                                         |
|------------------------|-----------------------------------------------------|
| Set to Factory Default | Clear all profiles and recover to factory settings. |

| Index       | Click the number below Index to access into the setting page.   |
|-------------|-----------------------------------------------------------------|
| Enable      | Check the box to enable the selected profile.                   |
| Profile     | Display the name of the LAN DNS profile.                        |
| Domain Name | Display the domain name of the LAN DNS profile.                 |
| Forwarding  | Display that such profile is conditional DNS forwarding or not. |
| DNS Server  | Display the IP addres of the DNS Server.                        |

## To create a LAN DNS profile:

- 1. Click any index, say Index No. 1.
- 2. The detailed settings with index 1 are shown below.

Applications >> LAN DNS / DNS Forwarding

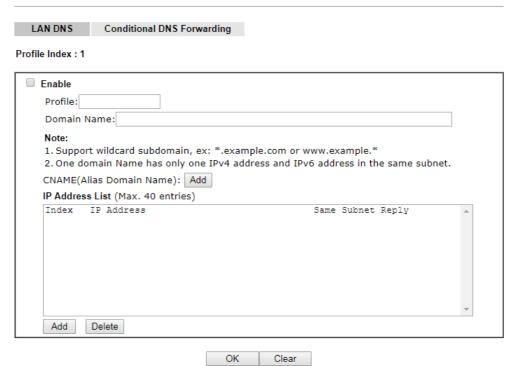

| Item                         | Description                                                                                                    |
|------------------------------|----------------------------------------------------------------------------------------------------|
| Enable                       | Check this box to enable such profile.                                                                                                    |
| Profile                      | Enter a name for such profile.                                                                                                    |
|                              | Note: If you type a name here for LAN DNS and click <b>OK</b> to save the configuration, the name also will be applied to conditional DNS forwarding automatically.         |
| Domain Name                  | Enter the domain name for such profile.                                                                                                    |
| CNAME (Alias Domain<br>Name) | CNAME is abbreviation of Canonical name record. Such option is used to record the domain name or the host alias. Add - Click it to add a new host with specified reference. |
| IP Address List              | The IP address listed here will be used for mapping with the domain name specified above. In general, one domain name                                                       |

maps with one IP address. If required, you can configure two IP addresses mapping with the same domain name.

Add - Click it to open a dialog to type the host's IP address.

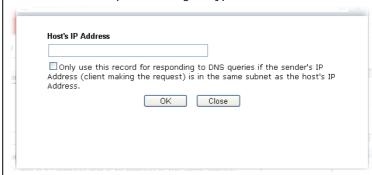

 Only responds to the DNS.... - Different LAN PCs can share the same domain name. However, you have to check this box to make the router identify & respond the IP address for the DNS query coming from different LAN PC.

Delete - Click it to remove an existed IP address on the list.

- 3. Click **OK** button to save the settings.
- 4. If you need to configure LAN DNS settings, click index 1 to edit the LAN DNS profile just created. Or, you can click index 2 to use this profile as conditional DNS forwarding.

Applications >> LAN DNS / DNS Forwarding

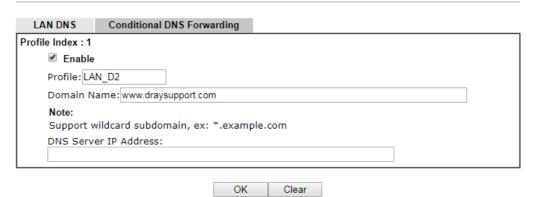

| Item                  | Description                                                                                                    |
|-----------------------|----------------------------------------------------------------------------------------------------|
| Enable                | Check this box to enable such profile.                                                                                                    |
| Profile               | Type a name for such profile.  Note: If you type a name here for conditional DNS forwarding and click OK to save the configuration, the name also will be applied to LAN DNS automatically. |
| Domain Name           | Type the domain name for such profile.                                                                                                    |
| DNS Server IP Address | Type the IP address of the DNS server you want to use for DNS forwarding.                                                                                                    |

- 5. Click **OK** button to save the settings.
- 6. A new LAN DNS profile has been created.

## II-4-3 DNS Security

DNS security is able to ensure that the incoming data is not falsified and the source of the data is secure and correct to prevent from DNS attack by someone.

## II-4-3-1 General Setup

All of WAN interfaces of Vigor router can be configured with DNS Security enabled respectively.

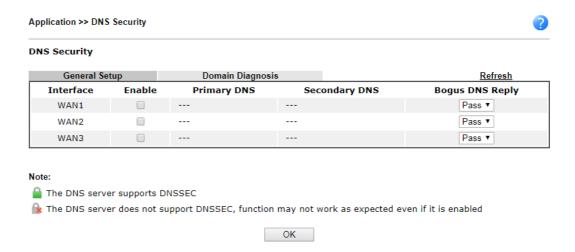

| Item            | Description                                                                                                    |
|-----------------|----------------------------------------------------------------------------------------------------|
| Interface       | There are four WAN interfaces allowed to be set with DNS security enabled.                                                                                                    |
| Enable          | Check the box to enable the DNS security management.                                                                                                    |
| Primary DNS     | Display the IP address of primary DNS obtained from DHCP server or specified by Static WAN.                                                                                                    |
| Secondary DNS   | Display the IP address of secondary DNS obtained from DHCP server or specified by Static WAN.                                                                                                    |
| Bogus DNS Reply | Sometime, Vigor router might encounter packets from bogus DNS inquiry. There are two ways to reply such DNS inquiry.  Drop - Discard the packets.  Pass - Accept the packets and let them pass through Vigor router. |

## II-4-3-2 Domain Diagnose

This page is used to configure settings for manually detecting if the domain is secure not.

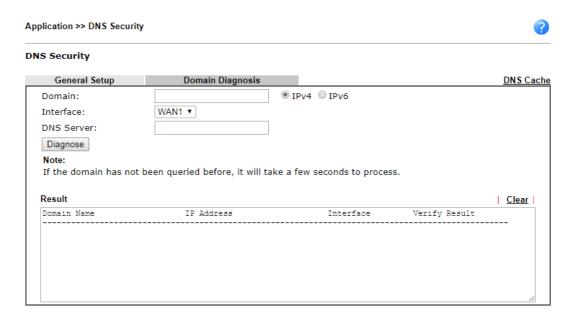

| Item       | Description                                                                           |
|------------|---------------------------------------------------------------------------------------|
| Domain     | Type the domain name or IP address (IPv4/IPv6) that you want to query.                |
| Interface  | Specify the interface required for executing diagnose.                                |
| DNS Server | Type the IP address of the DNS Server which will diagnose the domain specified above. |
| Diagnose   | Click it to perform the diagnosis for the domain.                                     |
| Result     | The diagnosed information will be displayed on such field.                            |

## II-4-4 Schedule

The Vigor router has a built-in clock which can update itself manually or automatically by means of Network Time Protocols (NTP). As a result, you can not only schedule the router to dialup to the Internet at a specified time, but also restrict Internet access to certain hours so that users can connect to the Internet only during certain hours, say, business hours. The schedule is also applicable to other functions.

You have to set your time before set schedule. In **System Maintenance>> Time and Date** menu, press **Inquire Time** button to set the Vigor router's clock to current time of your PC. The clock will reset once if you power down or reset the router. There is another way to set up time. You can inquiry an NTP server (a time server) on the Internet to synchronize the router's clock. This method can only be applied when the WAN connection has been built up.

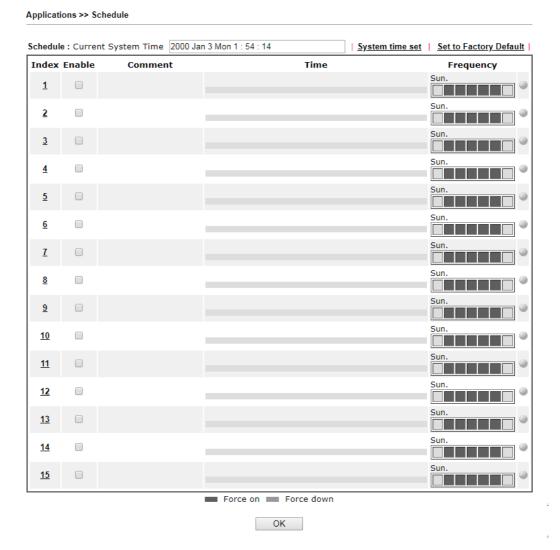

| Item                   | Description                                                                     |
|------------------------|---------------------------------------------------------------------------------|
| Current System Time    | Display the time Vigor router used.                                             |
| System time set        | Click it to acess into the time setup page (System Maintenance>>Time and Date). |
| Set to Factory Default | Clear all profiles and recover to factory settings.                             |

| Index     | Click the index number link to access into the setting page of schedule.                                                                                                    |
|-----------|----------------------------------------------------------------------------------------------------|
| Enable    | Check the box to enable such schedule profile.                                                                                                    |
| Comment   | Display the name of the time schedule.                                                                                                    |
| Time      | Display the valid time period by time bar.                                                                                                    |
| Frequency | Display which day(s) will be always on and which day(s) will be always off of the schedule profile by color boxes.  If it lights in green, it means such schedule is active. |

You can set up to 15 schedules. Then you can apply them to your Internet Access or VPN and Remote Access >> LAN-to-LAN settings.

## To add a schedule:

- 1. Click any index, say Index No. 1.
- 2. The detailed settings of the call schedule with index 1 are shown below.

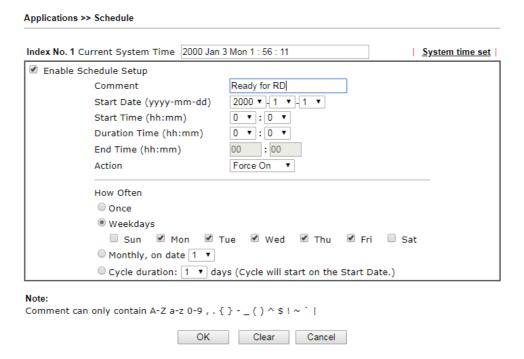

| Description                                                                                |
|--------------------------------------------------------------------------------------------|
| Check to enable the schedule.                                                              |
| Specify the starting date of the schedule.                                                 |
| Specify the starting time of the schedule.                                                 |
| Specify the duration (or period) for the schedule.                                         |
| It will be calculated automatically when Start Time and Duration Time are configured well. |
| Specify which action Call Schedule should apply during the period of the schedule.         |
|                                                                                            |

|           | Force On -Force the connection to be always on.  Force Down -Force the connection to be always down.                                                                                                    |  |  |  |
|-----------|----------------------------------------------------------------------------------------------------|--|--|--|
| How Often | Specify how often the schedule will be applied.                                                                                                    |  |  |  |
|           | Once -The schedule will be applied just once                                                                                                    |  |  |  |
|           | <ul> <li>Weekdays -Specify which days in one week should<br/>perform the schedule.</li> </ul>                                                                                                    |  |  |  |
|           | <ul> <li>Monthly, on date - The router will only execute the<br/>action applied such schedule on the date (1 to 28) of a<br/>month.</li> </ul>                                                                                                    |  |  |  |
|           | Cycle duration - Type a number as cycle duration.<br>Then, any action applied such schedule will be<br>executed per several days. For example, "3" is selected<br>as cycle duration. That means, the action applied such<br>schedule will be executed every three days since the<br>date defined on the Start Date. |  |  |  |

3. Click **OK** button to save the settings.

#### Example

Suppose you want to control the PPPoE Internet access connection to be always on (Force On) from 9:00 to 18:00 for whole week. Other time the Internet access connection should be disconnected (Force Down).

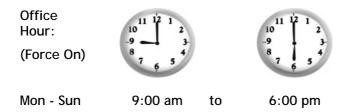

- 1. Make sure the PPPoE connection and Time Setup is working properly.
- 2. Configure the PPPoE always on from 9:00 to 18:00 for whole week.
- 3. Configure the Force Down from 18:00 to next day 9:00 for whole week.
- 4. Assign these two profiles to the PPPoE Internet access profile. Now, the PPPoE Internet connection will follow the schedule order to perform Force On or Force Down action according to the time plan that has been pre-defined in the schedule profiles.

## II-4-5 RADIUS

Remote Authentication Dial-In User Service (RADIUS) is a security authentication client/server protocol that supports authentication, authorization and accounting, which is widely used by Internet service providers. It is the most common method of authenticating and authorizing dial-up and tunneled network users.

The built-in RADIUS client feature enables the router to assist the remote dial-in user or a wireless station and the RADIUS server in performing mutual authentication. It enables centralized remote access authentication for network management.

Vigor router can be operated as a RADIUS client. Therefore, this page is used to configure settings for external RADIUS server. Then LAN user of Vigor router will be authenticated by such server for network application.

| pplications >> RADIUS |              |  |
|-----------------------|--------------|--|
| ADIUS Setup           |              |  |
| <b>☑</b> Enable       |              |  |
| Comments:             |              |  |
| Primary Server        |              |  |
| Primary Server        |              |  |
| Secret                |              |  |
| Authentication Port   | 1812         |  |
| Retry                 | 2 times(1~3) |  |
| Secondary Server      |              |  |
| Secondary Server      |              |  |
| Secret                |              |  |
| Authentication Port   | 1812         |  |
| Retry                 | 2 times(1~3) |  |

Available settings are explained as follows:

| Item                                                                                                    | Description                                                                                                    |  |  |
|----------------------------------------------------------------------------------------------------|----------------------------------------------------------------------------------------------------|--|--|
| Enable                                                                                                    | Check to enable RADIUS client feature.                                                                                                    |  |  |
| Comments                                                                                                    | Enter a brief description for the RADIUS server.                                                                                                    |  |  |
| <b>Primary Server / Secondary Server</b> When the Primary server is down, Vigor system wi try to connect the secondary server. |                                                                                                    |  |  |
| Primary Server                                                                                                    | Enter the IP address of RADIUS server                                                                                                    |  |  |
| Secret                                                                                                    | The RADIUS server and client share a secret that is used to authenticate the messages sent between them. Both sides must be configured to use the same shared secret. The maximum length of the shared secret you can set is 36 characters. |  |  |
| Authentication Port                                                                                                    | The UDP port number that the RADIUS server is using. The default value is 1812, based on RFC 2138.                                                                                                    |  |  |
| Retry                                                                                                    | Set the number of times for Vigor system to connecting to the primary/secondary server. When there is no response from the connecting RADIUS server, the Vigor system will switch into another RADIUS server for authenticating the user.   |  |  |

After finished the above settings, click **OK** button to save the settings.

#### II-4-6 UPnP

The UPnP (Universal Plug and Play) protocol is supported to bring to network connected devices the ease of installation and configuration which is already available for directly connected PC peripherals with the existing Windows 'Plug and Play' system. For NAT routers, the major feature of UPnP on the router is "NAT Traversal". This enables applications inside the firewall to automatically open the ports that they need to pass through a router.

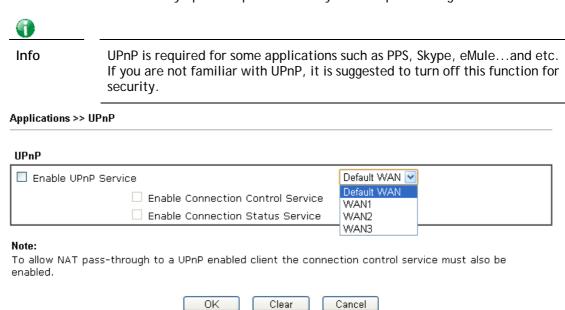

Available settings are explained as follows:

| Item                | Description                                                                                     |
|---------------------|-------------------------------------------------------------------------------------------------|
| Enable UPnP Service | Accordingly, you can enable either the Connection Control Service or Connection Status Service. |
| Default WAN         | It is used to specify the WAN interface for applying such function.                             |

The reminder as regards concern about Firewall and UPnP:

## Can't work with Firewall Software

Enabling firewall applications on your PC may cause the UPnP function not working properly. This is because these applications will block the accessing ability of some network ports.

#### **Security Considerations**

Activating the UPnP function on your network may incur some security threats. You should consider carefully these risks before activating the UPnP function.

- Some Microsoft operating systems have found out the UPnP weaknesses and hence you need to ensure that you have applied the latest service packs and patches.
- Non-privileged users can control some router functions, including removing and adding port mappings.

The UPnP function dynamically adds port mappings on behalf of some UPnP-aware applications. When the applications terminate abnormally, these mappings may not be removed.

## **II-4-7 IGMP**

IGMP is the abbreviation of *Internet Group Management Protocol*. It is a communication protocol which is mainly used for managing the membership of Internet Protocol multicast groups.

## II-4-7-1 General Setting

Applications >> IGMP

| General setting                                                                                         | Working status                                                                                                    |  |  |
|----------------------------------------------------------------------------------------------------|----------------------------------------------------------------------------------------------------|--|--|
| ☐ IGMP Proxy                                                                                            |                                                                                                    |  |  |
|                                                                                                    | st proxy for hosts on the LAN side. Enable IGMP proxy to access any multicast effect when Bridge Mode is enabled. |  |  |
| Interface                                                                                               | WAN1 T                                                                                                    |  |  |
| IGMP version                                                                                            | Auto ▼                                                                                                    |  |  |
| General Query Interval                                                                                  | 125 (seconds)                                                                                                    |  |  |
| Add PPP header                                                                                          |                                                                                                    |  |  |
| (Encapsulate IGMP in PPPoE)                                                                             |                                                                                                    |  |  |
| Enable IGMP syslog                                                                                      |                                                                                                    |  |  |
| IGMP Snooping Enable: Forwards multicast traff Disable: Treats multicast traffic  IGMP Fast Leave       | ic only to ports that are members of that group.<br>the same as broadcast traffic.                                |  |  |
| The router stops forwarding multicast traffic to a LAN port as soon as it receives a leave message from |                                                                                                    |  |  |
| that port.                                                                                              | •                                                                                                    |  |  |
| Each LAN port should have no more than one IGMP host connected.                                         |                                                                                                    |  |  |
|                                                                                                    | OK Cancel                                                                                                    |  |  |

| Item          | Description                                                                                                    |  |  |
|---------------|----------------------------------------------------------------------------------------------------|--|--|
| IGMP Proxy    | Check this box to enable this function. The application of multicast will be executed through WAN /PVC/VLAN port. In addition, such function is available in NAT mode.                                                                                                    |  |  |
|               | Interface - Specify an interface for packets passing through.                                                                                                    |  |  |
|               | IGMP version - At present, two versions (v2 and v3) are supported by Vigor router. Choose the correct version based on the IPTV service you subscribe.                                                                                                    |  |  |
|               | General Query Interval - Vigor router will periodically check which IP obtaining IPTV service by sending query. It might cause inconvenience for client. Therefore, set a suitable time (unit: second) as the query interval to limit the frequency of query sent by Vigor router. |  |  |
|               | Add PPP header - Check this box if the interface type for IGMP is PPPoE. It depends on the specifications regulated by each ISP. If you have no idea to enable or disable, simply contact your ISP providers.                                                                      |  |  |
|               | <b>Enable IGMP syslog</b> - Check the box to send the record of IGMP server to Syslog.                                                                                                    |  |  |
| IGMP Snooping | Check this box to enable this function. Multicast traffic will be forwarded to ports that have members of that group. Disabling IGMP snooping will make multicast traffic treated in the same manner as broadcast traffic.                                                         |  |  |

|  | IGMP Fast Leave |  |
|--|-----------------|--|
|--|-----------------|--|

After finishing all the settings here, please click **OK** to save the configuration.

## II-4-7-2 Working Group

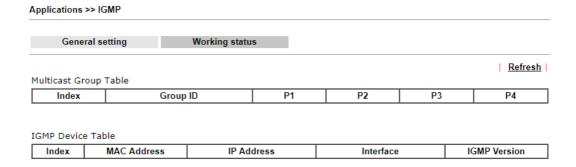

Available settings are explained as follows:

| Item     | Description                                                                                                    |  |
|----------|----------------------------------------------------------------------------------------------------|--|
| Refresh  | Click this link to renew the working multicast group status.                                                                    |  |
| Group ID | This field displays the ID port for the multicast group. The available range for IGMP starts from 224.0.0.0 to 239.255.255.254. |  |
| P1 to P3 | It indicates the LAN port used for the multicast group.                                                                         |  |

## II-4-8 Wake on LAN

A PC client on LAN can be woken up by the router it connects. When a user wants to wake up a specified PC through the router, he/she must type correct MAC address of the specified PC on this web page of Wake on LAN (WOL) of this router.

In addition, such PC must have installed a network card supporting WOL function. By the way, WOL function must be set as "Enable" on the BIOS setting.

#### Applications >> Wake on LAN

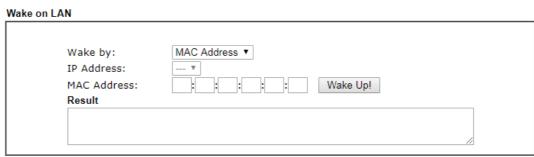

#### Note:

Wake on LAN integrates with Bind IP to MAC function; only bound PCs can wake up through IP.

| Item        | Description                                                                                                    |  |  |
|-------------|----------------------------------------------------------------------------------------------------|--|--|
| Wake by     | If you choose to be woken by MAC Address, you have to type the correct MAC address of the host in MAC Address boxes.                                                                 |  |  |
| IP Address  | The IP addresses that have been configured in Firewall>>Bind IP to MAC will be shown in this drop down list. Choose the IP address from the drop down list that you want to wake up. |  |  |
| MAC Address | Type any one of the MAC address of the bound PCs.                                                                                                    |  |  |
| Wake Up     | Click this button to wake up the selected IP. See the following figure. The result will be shown on the box.                                                                         |  |  |

## II-4-9 SMS / Mail Alert Service

The function of SMS (Short Message Service)/Mail Alert is that Vigor router sends a message to user's mobile or e-mail box through specified service provider to assist the user knowing the real-time abnormal situations.

Vigor router allows you to set up to 10 SMS profiles which will be sent out according to different conditions.

#### II-4-9-1 SMS Alert

This page allows you to specify SMS provider, who will get the SMS, what the content is and when the SMS will be sent.

Applications >> SMS / Mail Alert Service

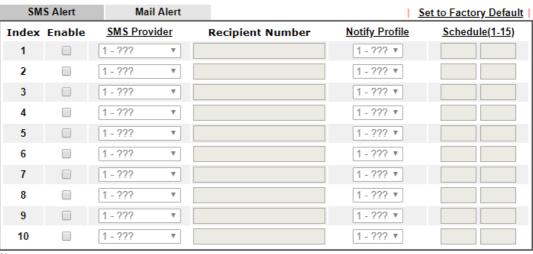

#### Note:

All the SMS Alert profiles share the same "Sending Interval" setting if they use the same SMS Provider.

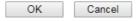

| Item   | Description                           |  |  |
|--------|---------------------------------------|--|--|
| Index  | Check the box to enable such profile. |  |  |
| Enable | Click the box to enable such profile. |  |  |

| SMS Provider     | Use the drop down list to choose SMS service provider. You can click SMS Provider link to define the SMS server.                                                                                     |  |
|------------------|----------------------------------------------------------------------------------------------------|--|
| Recipient Number | Type the phone number of the one who will receive the SMS.                                                                                                    |  |
| Notify Profile   | Use the drop down list to choose a message profile. The recipient will get the content stated in the message profile. You can click the <b>Notify Profile</b> link to define the content of the SMS. |  |
| Schedule (1-15)  | Type the schedule number that the SMS will be sent out. You can click the Schedule(1-15) link to define the schedule.                                                                                |  |

After finishing all the settings here, please click  $\mathbf{OK}$  to save the configuration.

## II-4-9-2 Mail Alert

This page allows you to specify Mail Server profile, who will get the notification e-mail, what the content is and when the message will be sent.

Application >> SMS / Mail Alert Service

| SM    | S Alert | Mail Alert   |              | <u>S</u>       | et to Factory Default |
|-------|---------|--------------|--------------|----------------|-----------------------|
| Index | Enable  | Mail Service | Mail Address | Notify Profile | <u>Schedule(1-15)</u> |
| 1     |         | 1 - ??? ▼    |              | 1 - ??? ▼      |                       |
| 2     |         | 1 - ??? ▼    |              | 1 - ??? ▼      |                       |
| 3     |         | 1 - ??? ▼    |              | 1 - ??? ▼      |                       |
| 4     |         | 1 - ??? ▼    |              | 1 - ??? ▼      |                       |
| 5     |         | 1 - ??? ▼    |              | 1 - ??? ▼      |                       |
| 6     |         | 1 - ??? ▼    |              | 1 - ??? ▼      |                       |
| 7     |         | 1 - ??? ▼    |              | 1 - ??? ▼      |                       |
| 8     |         | 1 - ??? ▼    |              | 1 - ??? ▼      |                       |
| 9     |         | 1 - ??? ▼    |              | 1 - ??? ▼      |                       |
| 10    |         | 1 - ??? ▼    |              | 1 - ??? ▼      |                       |

Note:

All the Mail Alert profiles share the same "Sending Interval" setting if they use the same Mail Server.

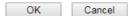

| Item         | Description                                                                                                    |
|--------------|----------------------------------------------------------------------------------------------------|
| Index        | Check the box to enable such profile.                                                                                                    |
| Enable       | Click the box to enable such profile.                                                                                                    |
| Mail Service | Use the drop down list to choose mail service object. All of the available objects are created in Object Settings>>SMS/Mail Service Option. If there is no object listed, click Mail Service link to define a new one with specified service provider. |
| Mail Address | Type the e-mail address of the one who will receive the notification message.                                                                                                    |

| Notify Profile  | Use the drop down list to choose a message profile. The recipient will get the content stated in the message profile. You can click the <b>Notify Profile</b> link to define the content of the mail message. |
|-----------------|----------------------------------------------------------------------------------------------------|
| Schedule (1-15) | Type the schedule number that the notification will be sent out.  You can click the Schedule(1-15) link to define the schedule.                                                                               |

After finishing all the settings here, please click **OK** to save the configuration.

## II-4-10 Bonjour

Bonjour is a service discovery protocol which is a built-in service in Mac OS X; for Windows or Linux platform, there is correspondent software to enable this function for free.

Usually, users have to configure the router or personal computers to use above services. Sometimes, the configuration (e.g., IP settings, port number) is complicated and not easy to complete. The purpose of Bonjour is to decrease the settings configuration (e.g., IP setting). If the host and user's computer have the plug-in bonjour driver install, they can utilize the service offered by the router by clicking the router name icon. In short, what the Clients/users need to know is the name of the router only.

To enable the Bonjour service, click **Application>>Bonjour** to open the following page. Check the box(es) of the server service(s) that you want to share to the LAN clients.

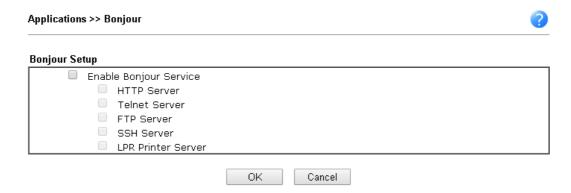

Below shows an example for applying the bonjour feature that Vigor router can be used as the FTP server.

1. Here, we use Firefox and DNSSD to discover the service in such case. Therefore, just ensure the Bonjour client program and DNSSD for Firefox have been installed on the computer.

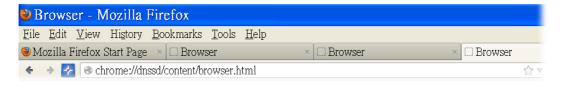

2. Open the web browse, Firefox. If Bonjour and DNSSD have been installed, you can open the web page (DNSSD) and see the following results.

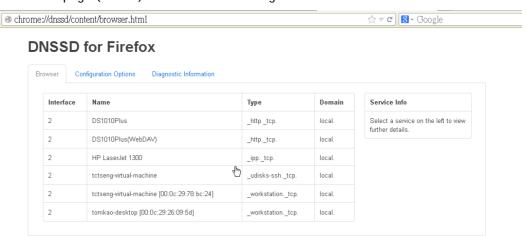

3. Open System Maintenance>>Management. Enter a name as the Router Name and click OK.

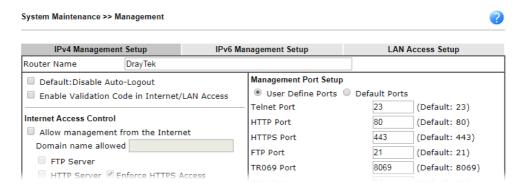

4. Next, open Applications>>Bonjour. Check the service that you want to use via Bonjour.

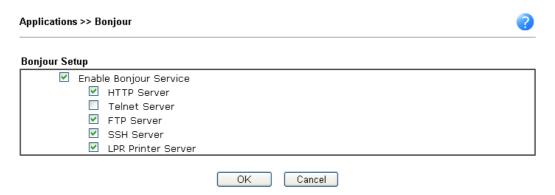

5. Open the DNSSD page again. The available items will be changed as the follows. It means the Vigor router (based on Bonjour protocol) is ready to be used as a printer server, FTP server, SSH Server, Telnet Server, and HTTP Server.

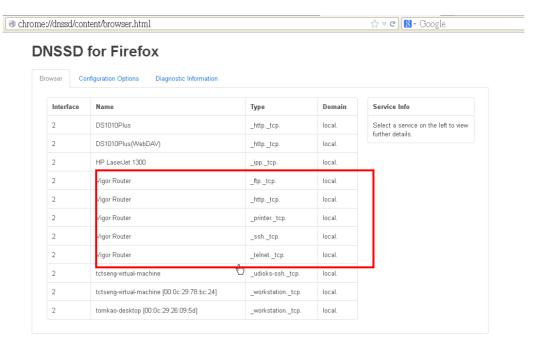

6. Now, any page or document can be printed out through Vigor router (installed with a printer).

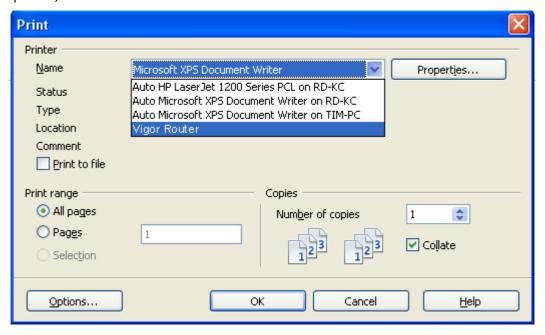

# **Application Notes**

## A-1 How to Configure Customized DDNS?

This article describes how to configure customized DDNS on Vigor routers to update your IP to the DDNS server. We will take "Changeip.org" and "3322.net" as example. Before setting, please make sure that the WAN connection is up.

Part A: Changeip.org

| Online Status      |               |                      |              |                   |                     |  |
|--------------------|---------------|----------------------|--------------|-------------------|---------------------|--|
| Physical Connectio | n             |                      |              | System I          | Jptime: 0day 2:25:5 |  |
| IPv4               |               |                      | IPv6         |                   |                     |  |
| LAN Status         | Prima         | ry DNS: 168.95.192.1 |              | Secondary D       | NS: 168.95.1.1      |  |
| IP Address         | TX Packets    | RX Packets           |              |                   |                     |  |
| 10.1.7.1           | 2069          | 1036                 |              |                   |                     |  |
| WAN 1 Status       |               |                      |              |                   | >> Drop PPPoE       |  |
| Enable             | Line          | Name                 | Mode         | <b>Up Time</b>    |                     |  |
| Yes                | Ethernet      | iwiz                 | PPPoE        | 2:25:53           |                     |  |
| IP                 | GW IP         | TX Packets           | TX Rate(Bps) | <b>RX Packets</b> | RX Rate(Bps)        |  |
| 1,169,185,242      | 168,95,98.254 | 14851                | 9506         | 11281             | 912                 |  |

#### Note that,

Username: jo\*\*\*
Password: jo\*\*\*\*\*\*\*\*

Host name: j\*\*\*\*\*.changeip.org WAN IP address: 1.169.185.242

Following is the screenshot of editing the HTML script on the browser to update your IP to the DDNS server.

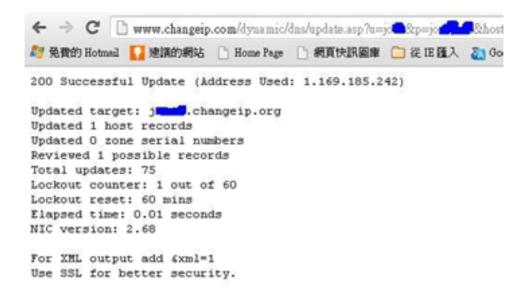

Now we have to configure the router so it can do the same job for us automatically.

Please go to Applications >> Dynamic DNS to create a profile for Customized DDNS client.

Applications >> Dynamic DNS Setup >> Dynamic DNS Account Setup

| 1 = 11 = 1 = 100         |                                                                             |                                |  |
|--------------------------|-----------------------------------------------------------------------------|--------------------------------|--|
| Enable Dynamic DNS       |                                                                             |                                |  |
| WAN Interface            | WAN1 First ▼                                                                |                                |  |
| Service Provider         | Customized ▼                                                                |                                |  |
| Provider Host            | changeip.org                                                                |                                |  |
| Service API              | /dynamic/dns/update.asp?<br>u=jost sp=jost shostname<br>md=update&offline=0 | =j .changeip.orgsip=###IP###sc |  |
| Auth Type                | basic ▼                                                                     |                                |  |
| Connection Type          | Http ▼                                                                      |                                |  |
| Server Response          |                                                                             |                                |  |
| Login Name               | chronic6653                                                                 | (max. 64 characters)           |  |
| Password                 |                                                                             | (max. 23 characters)           |  |
| Wildcards                |                                                                             |                                |  |
| Backup MX                |                                                                             |                                |  |
| Mail Extender            |                                                                             |                                |  |
| Determine Real<br>WAN IP | Internet IP ▼                                                               |                                |  |

- 2. Set the Service Provider as Customized.
- 3. Set the Service API as: /dynamic/dns/update.asp?u=jo\*\*\*&p=jo\*\*\*\*\*&hostname=j\*\*\*\*.changeip.org&ip=###IP ### &cmd=update&offline=0

In which, ###IP### is a value which will be replaced with the current interface IP address automatically when DDNS service is running. In this case the IP will be 1.169.185.242.

4. After setting, the Customized DDNS service will be up, and our IP will be updated to the DDNS server.

Part B: 3322.net

| WAN 1           |                     |  |  |  |
|-----------------|---------------------|--|--|--|
| Link Status     | : Connected         |  |  |  |
| MAC Address     | : 00-50-7F-C8-C6-A1 |  |  |  |
| Connection      | : PPPoE             |  |  |  |
| IP Address      | : 111.243.178.53    |  |  |  |
| Default Gateway | : 168.95.98.254     |  |  |  |
| Primary DNS     | : 168.95.192.1      |  |  |  |
| Secondary DNS   | : 168.95.1.1        |  |  |  |

Username: bi\*\*\*\*\*\*
Password: 88\*\*\*\*\*\*\*\*

Host name: bi\*\*\*\*\*\*.3322.org

WAN IP address: 111.243.178.53

To update the IP to the DDNS server via editing the HTML script, we can type the following script on the browser:

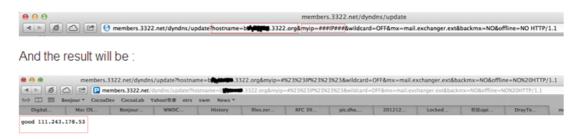

"good 111.243.178.53" means our IP has been updated to the server successfully.

Now we have to configure the router so it can do the same job for us automatically.

 Please go to Applications >> Dynamic DNS to create a profile for Customized DDNS client.

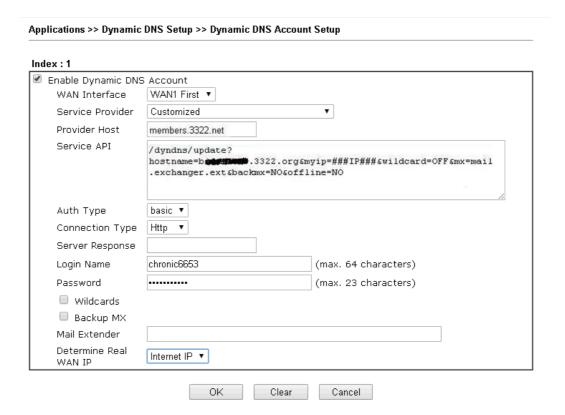

- 2. Set the Service Provider as Customized.
- 3. Set the Provider Host as member.3322.net.
- 4. Set the Service API as: /dyndns/update?hostname=yourhost.3322.org&myip=###IP###&wildcard=OFF&mx=mail .exchanger.ext&backmx=NO&offline=NO
- 5. Enter your account and password.
- 6. After the setting, the Customized DDNS service will be up, and our IP will be updated to the DDNS server automatically.

### Part C: Extend Note

The customized Service Provider is also eligible with the ClouDNS.net.

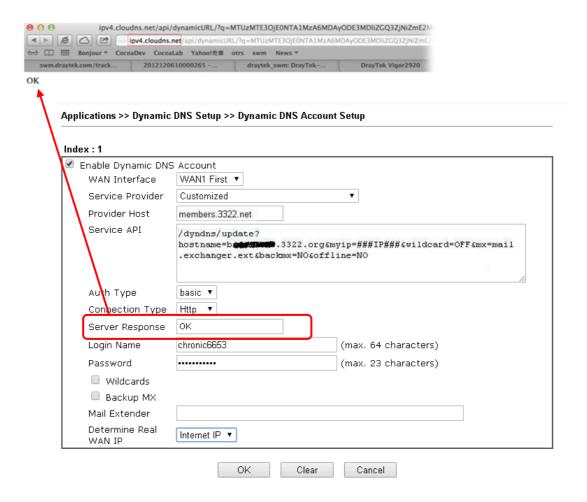

# **II-5 Routing**

Route Policy (also well known as PBR, policy-based routing) is a feature where you may need to get a strategy for routing. The packets will be directed to the specified interface if they match one of the policies. You can setup route policies in various reasons such as load balance, security, routing decision, and etc.

Through protocol, IP address, port number and interface configuration, Route Policy can be used to configure any routing rules to fit actual request. In general, Route Policy can easily reach the following purposes:

### Load Balance

You may manually create policies to balance the traffic across network interface.

#### Specify Interface

Through dedicated interface (WAN/LAN/VPN), the data can be sent from the source IP to the destination IP.

#### **Address Mapping**

Allows you specify the outgoing WAN IP address (es) for an internal private IP address or a range of internal private IP addresses.

#### **Priority**

The router will determine which policy will be adopted for transmitting the packet according to the priority of Static Route and Route Policy.

#### Failover to/Failback

Packets will be sent through another Interface or follow another Policy when the original interface goes down (Failover to). Once the original interface resumes service (Failback), the packets will be returned to it immediately.

### Other routing

Specify routing policy to determine the direction of the data transmission.

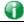

Info

For more detailed information about using policy route, refer to SUPPORT >> TECH SUPPORT >> KNOWLEDGE BASE on www.draytek.com.

# Web User Interface

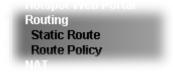

### II-5-1 Static Route

Go to Routing to open setting page and choose Static Route. The router offers IPv4 and IPv6 for you to configure the static route. Both protocols bring different web pages.

### II-5-1-1 Static Route for IPv4

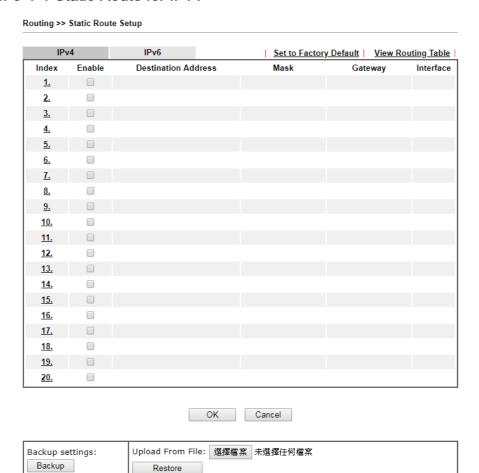

| Item                | Description                                                                           |
|---------------------|---------------------------------------------------------------------------------------|
| Index               | The number (1 to 20) under Index allows you to open next page to set up static route. |
| Enable              | Check the box to enable such profile.                                                 |
| Destination Address | Displays the destination address of the static route.                                 |

| Set to Factory Default | Clear all of the settings and return to factory default settings. |
|------------------------|-------------------------------------------------------------------|
| Viewing Routing Table  | Displays the routing table for your reference.                    |

### Add Static Routes to Private and Public Networks

Here is an example (based on IPv4) of setting Static Route in Main Router so that user A and B locating in different subnet can talk to each other via the router. Assuming the Internet access has been configured and the router works properly:

- use the Main Router to surf the Internet.
- create a private subnet 192.168.10.0 using an internal Router A (192.168.1.2)
- create a public subnet 211.100.88.0 via an internal Router B (192.168.1.3).
- have set Main Router 192.168.1.1 as the default gateway for the Router A 192.168.1.2.

Before setting Static Route, user A cannot talk to user B for Router A can only forward recognized packets to its default gateway Main Router.

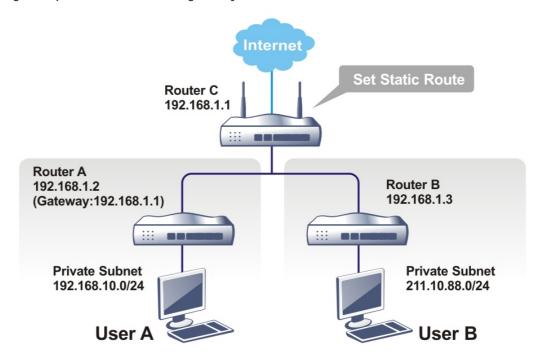

1. Go to LAN page and click General Setup, select 1st Subnet as the RIP Protocol Control. Then click the OK button.

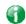

Info

There are two reasons that we have to apply RIP Protocol Control on 1st Subnet. The first is that the LAN interface can exchange RIP packets with the neighboring routers via the 1st subnet (192.168.1.0/24). The second is that those hosts on the internal private subnets (ex. 192.168.10.0/24) can access the Internet via the router, and continuously exchange of IP routing information with different subnets.

2. Click the Routing>> Static Route and click on the Index Number 1. Check the Enable box. Please add a static route as shown below, which regulates all packets destined to 192.168.10.0 will be forwarded to 192.168.1.2. Click OK.

|                        | 1 11 4                |
|------------------------|-----------------------|
|                        | ndex No. 1            |
|                        | ☐ Enable              |
| 192.168.10.0           | Destination IP Addres |
| 255.255.255.255 / 32 🔻 | Subnet Mask           |
| 192.168.1.2            | Gateway IP Address    |
| LAN1 ▼                 | Network Interface     |
|                        | Network Interface     |

Available settings are explained as follows:

| Item                      | Description                                                           |
|---------------------------|-----------------------------------------------------------------------|
| Enable                    | Click it to enable this profile.                                      |
| Destination IP<br>Address | Type an IP address as the destination of such static route.           |
| Subnet Mask               | Type the subnet mask for such static route.                           |
| Network Interface         | Use the drop down list to specify an interface for such static route. |

3. Return to **Static Route Setup** page. Click on another **Index Number** to add another static route as show below, which regulates all packets destined to 211.100.88.0 will be forwarded to 192.168.1.3. Click **OK**.

| ndex No. 2 |                        |                      |
|------------|------------------------|----------------------|
| ✓ Enable   | ·                      |                      |
|            | Destination IP Address | 211.100.88.0         |
|            | Subnet Mask            | 255.255.255.0 / 24 🔻 |
|            | Gateway IP Address     | 192.168.1.3          |
|            | Network Interface      | LAN1 ▼               |

4. Go to Diagnostics and choose Routing Table to verify current routing table.

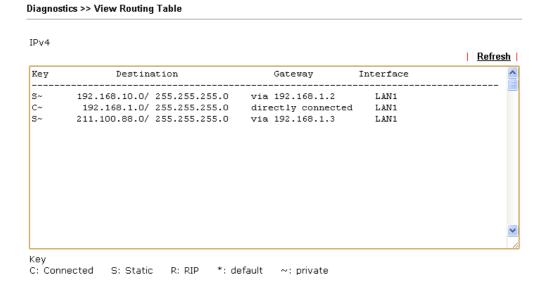

### II-5-1-2 Static Route for IPv6

You can set up to 40 profiles for IPv6 static route. Click the IPv6 tab to open the following page:

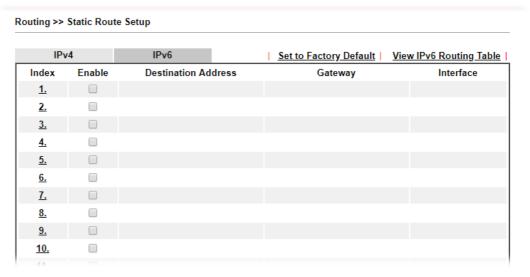

Available settings are explained as follows:

| Item                          | Description                                                                           |
|-------------------------------|---------------------------------------------------------------------------------------|
| Index                         | The number (1 to 40) under Index allows you to open next page to set up static route. |
| Enable                        | Click the box to enable such profile.                                                 |
| Destination Address           | Displays the destination address of the static route.                                 |
| Set to Factory Default        | Clear all of the settings and return to factory default settings.                     |
| Viewing IPv6 Routing<br>Table | Displays the routing table for your reference.                                        |

Click any underline of index number to get the following page.

#### Routing >> Static Route Setup

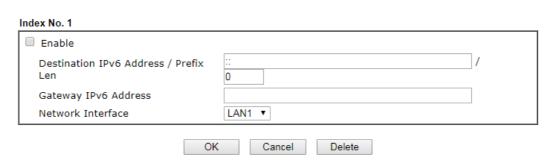

Available settings are explained as follows:

| Item                                     | Description                                                           |
|------------------------------------------|-----------------------------------------------------------------------|
| Enable                                   | Click it to enable this profile.                                      |
| Destination IPv6 Address /<br>Prefix Len | Type the IP address with the prefix length for this entry.            |
| Gateway IPv6 Address                     | Type the gateway address for this entry.                              |
| Network Interface                        | Use the drop down list to specify an interface for this static route. |

When you finish the configuration, please click **OK** to save and exit this page.

### **II-5-2 Route Policy**

### II-5-2-1 General Setup

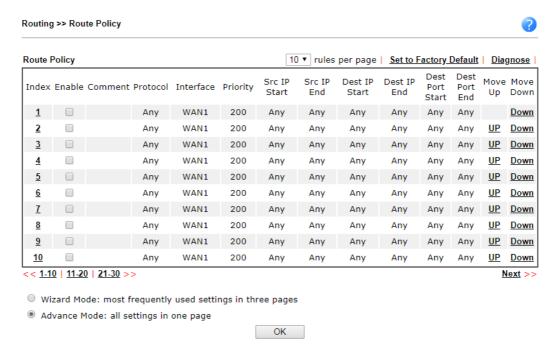

| Item  | Description                                                          |
|-------|----------------------------------------------------------------------|
| Index | Click the number of index to access into the configuration web page. |

| Enable            | Check this box to enable this policy.                                                |
|-------------------|--------------------------------------------------------------------------------------|
| Protocol          | Display the protocol used for this policy.                                           |
| Interface         | Display the interface to send packets to once the policy is matched.                 |
| Priority          | Display the priority value for such route policy profile.                            |
| Src IP Start      | Displays the IP address for the start of the source IP.                              |
| Src IP End        | Displays the IP address for the end of the source IP.                                |
| Dest IP Start     | Displays the IP address for the start of the destination IP.                         |
| Dest IP End       | Displays the IP address for the end of the destination IP.                           |
| Dest Port Start   | Displays the IP address for the start of the destination port.                       |
| Dest Port End     | Displays the IP address for the end of the destination port.                         |
| Move UP/Move Down | Use Up or Down link to move the order of the policy.                                 |
| Wizard Mode       | Allows to configure frequently used settings of route policy via three setting pages |
| Advance Mode      | Allows to configure detailed settings of route policy.                               |

To use Wizard Mode, simple do the following steps:

- 1. Click the Wizard Mode radio button.
- 2. Click Index 1. The setting page will appear as follows:

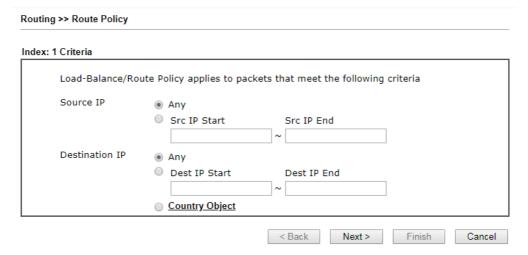

| Item      | Description                                                                                                    |
|-----------|----------------------------------------------------------------------------------------------------|
| Source IP | Any - Any IP can be treated as the source IP.  Src IP Start - Type the source IP start for the specified WAN interface.                                                                |
|           | Src IP End - Type the source IP end for the specified WAN interface. If this field is blank, it means that all the source IPs inside the LAN will be passed through the WAN interface. |

| Destination IP | Any - Any IP can be treated as the destination IP.  Dest IP Start- Type the destination IP start for the specified WAN interface.                                                  |
|----------------|----------------------------------------------------------------------------------------------------|
|                | Dest IP End - Type the destination IP end for the specified WAN interface. If this field is blank, it means that all the destination IPs will be passed through the WAN interface. |
|                | Country Object - Specify a country object. All the IPs coming from the country (countries) specified in the object will be passed through the WAN interface.                       |

3. Click Next to get the following page.

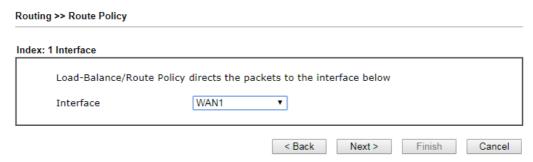

Available settings are explained as follows:

| Item      | Description                                                                                                    |
|-----------|----------------------------------------------------------------------------------------------------|
| Interface | Use the drop down list to choose an interface or VPN profile. Packets match with the above criteria will be transferred to the interface chosen here. |

4. After specifying the interface, click **Next** to get the following page.

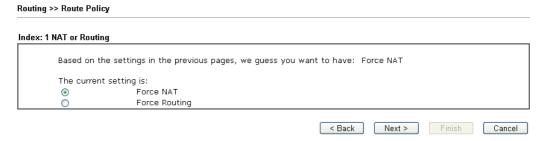

Available settings are explained as follows:

| Item | Description                                                                          |
|------|--------------------------------------------------------------------------------------|
|      | It determines which mechanism that the router will use to forward the packet to WAN. |

5. After choosing the mechanism, click **Next** to get the summary page for reference.

**Index: 1 Configuration Summary** 

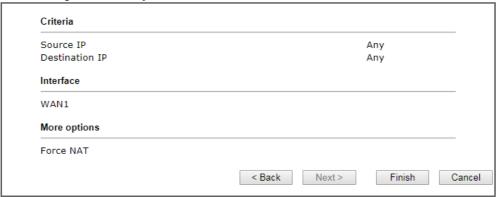

6. If there is no error, click Finish to complete wizard setting.

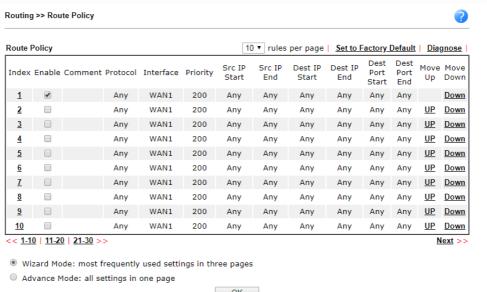

To use Advance Mode, do the following steps:

- 1. Click the Advance Mode radio button.
- 2. Click Index 2 to access into the following page.

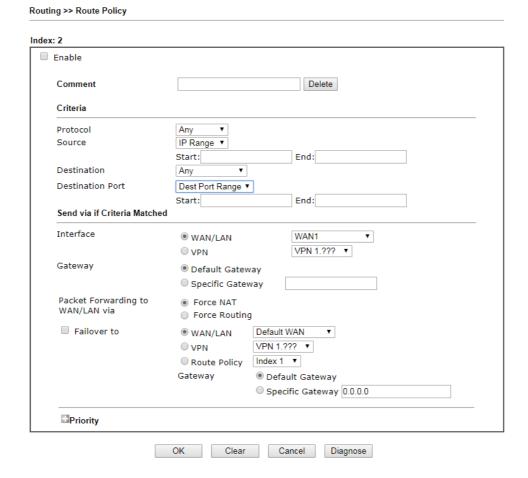

| Item     | Description                                                                                      |
|----------|--------------------------------------------------------------------------------------------------|
| Enable   | Check this box to enable this policy.                                                            |
| Comment  | Enter a brief explanation for such profile.                                                      |
| Protocol | Use the drop-down menu to choose a proper protocol for the WAN interface.                        |
| Source   | Any - Any IP can be treated as the source IP.                                                    |
|          | IP Range - Define a range of IP address as source IP addresses.                                  |
|          | • Start - Type an address as the starting IP for such profile.                                   |
|          | End - Type an address as the ending IP for such profile.                                         |
|          | IP Subnet - Define a subnet containing IP address and mask address.                              |
|          | Network - Type an IP address here.                                                               |
|          | <ul> <li>Mask - Use the drop down list to choose a suitable mask<br/>for the network.</li> </ul> |
|          | IP Object / IP Group- Use the drop down list to choose a preconfigured IP object/group.          |

#### Destination

Any - Any IP can be treated as the destination IP.

**IP Range** - Define a range of IP address as destination IP addresses.

- Start Type an address as the starting IP for such profile.
- End Type an address as the ending IP for such profile.

**IP Subnet** - Define a subnet containing IP address and mask address.

- Network Type an IP address here.
- Mask Use the drop down list to choose a suitable mask for the network.

**Domain Name - Specify a domain name as the destination.** 

- Select Click it to choose an existing domain name defined in Objects Setting>>String Object.
- **Delete** Remove current used domain name.
- Add Create a new domain name as the destination.

IP Object / IP Group- Use the drop down list to choose a preconfigured IP object/group.

Country Object - Use the drop dwon list to choose a preconfigured object. Then all IPs within that country will be treated as the destination IP.

### **Destination Port**

**Any** - Any port number can be treated as the destination port.

Dest Port Range -

- Start Type the destination port start for the destination
- End Type the destination port end for the destination IP.
   If this field is blank, it means that all the destination ports will be passed through the WAN interface.

# Send to if criteria matched

Interface - Use the drop down list to choose a WAN or LAN interface or VPN profile. Packets match with the above criteria will be transferred to the interface chosen here.

Gateway - Specific gateway is used only when you want to forward the packets to the desired gateway. Usually, Default Gateway is selected in default.

Packet Forwarding to WAN/LAN via - When you choose WAN (e.g., WAN1) as the Interface for packet transmission, you have to specify the way the packet forwarded to. Choose Force NAT or Force Routing.

Failover to - Check this button to lead the data passing through specific interface (WAN/LAN/VPN/Route Policy) automatically when the selected interface (defined in Send via if criteria matched) is down.

- WAN/LAN Use the drop down list to choose an interface as an auto failover interface.
- VPN Use the drop down list to choose a VPN tunnel as a failover tunnel.
- Route Policy Use the drop down list to choose an existed route policy profile.
- Gateway Specific gateway is used only when you want to forward the packets to the desired gateway. Usually, Default Gateway is selected in default.

| Priority | Packets will be transmitted based on all routes or Route Policy. Vigor router will determine which rule will be adopted for transmitting the packet according to the priority of Static Route and Route Policy. |
|----------|----------------------------------------------------------------------------------------------------|
|          | The greater the value is, the lower the priority is. Default value for route policy is "200" which means it has higher priority than the default route.                                                         |

3. When you finish the configuration, please click **OK** to save and exit this page.

### II-5-2-2 Diagnose

With the analysis done by such page, possible path (static route, routing table or policy route) of the packets sent out of the router can be traced.

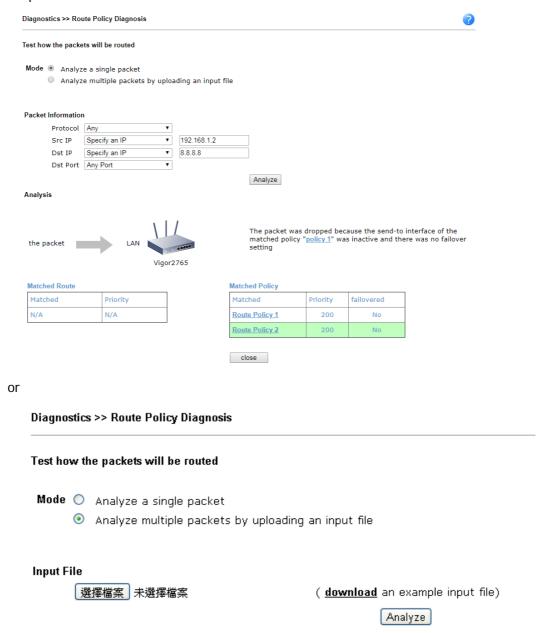

| Item | Description                                              |
|------|----------------------------------------------------------|
| Mode | Analyze a single packet - Choose such mode to make Vigor |

router analyze how a single packet will be sent by a route policy. Analyze how multiple packets... - Choose such mode to make Vigor router analyze how multiple packets in a specified file will be sent by a route policy. **Packet Information** Specify the nature of the packets to be analyzed by Vigor router. Protocol - Specify a protocol (ICMP/UDP/TCP/ANY) for diagnosis. Src IP - Type an IP address as the source IP. Dst IP - Type an IP address as the destination IP. Dst Port - Use the drop down list to specify the destination port. Analyze - Click it to perform the job of analyzing. The analyzed result will be shown on the page. If required, click export analysis to export the result as a file. Input File Select - Click the download link to get a blank example file. Then, click such button to select that blank ".csv" file for saving the result of analysis. analyze how a packet will be sent ● ana 下載工作確認 × Input File diagnose\_example\_input\_file.csv 選擇檔案 402 B Analyze 儲存至 下載 **—** 下載後開啓 儲存 取消

Analyze - Click it to perform the job of analyzing. The analyzed result will be shown on the page. If required, click export analysis to export the result as a file.

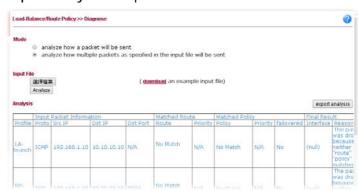

Note that the analysis was based on the current "load-balance/route policy" settings, we do not guarantee it will be 100% the same as the real case.

# **Application Notes**

### A-1 How to set up Address Mapping with Route Policy?

Address Mapping is used to map a specified private IP or a range of private IPs of NAT subnet into a specified WAN IP (or WAN IP alias IP). Refer to the following figure.

This document introduces how to set up address mapping with Route Policy. When a WAN interface has multiple public IP addresses, Administrator may specify the outgoing IP for certain internal IP address by a Route Policy.

Set up WAN IP Alias. Go to WAN >> Internet Access >> Details Page, and click on WAN IP Alias button.

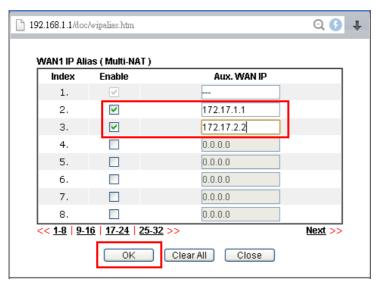

- (1) Check Enable.
- (2) Enter the WAN IP address.
- (3) Click OK to save.

After setting up the WAN IP Alias, the IP addresses will be shown in the drop-down list of Interface in Route Policy setting.

2. Go to Routing>>Route policy. Create a Route Policy for specific IP address to send from specific WAN IP Address.

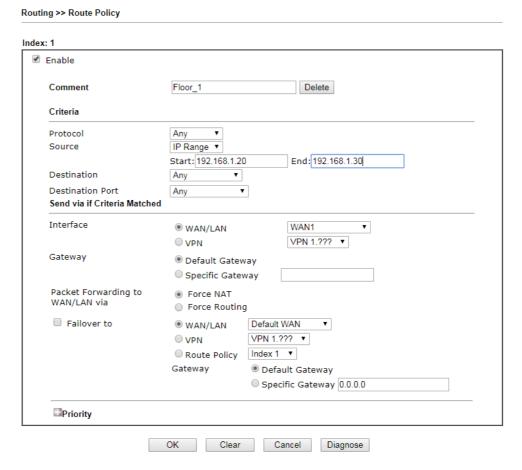

- Enable this policy.
- Enter Source IP as the range of private IP address.
- Leave the Destination IP and Port as Any.
- Select Interface as WAN, and then select Interface address from the drop-down list. (The List can be edited in WAN IP Alias setting.)
- Enable Failover to other WAN so the traffic will be sent via other Interface when the path fails. But do not enable this option if you want the traffic only to use a designated IP address.
- Click OK to save.
- 3. After the above configuration, packet source from the range between 192.168.1.20 and 192.168.1.30 sent to the Internet will use the public IP 172.17.1.1.

### A-2 How to use destination domain name in a route policy?

Route Policy supports using a domain name as destination criteria. It provides a more direct way to set up route polices if the network administrator is trying to specify the gateway for the traffic that destined for a certain website.

To use a destination domain name as criteria, just select **Domain Name** as **Destination** in Criteria, and enter the domain name in the empty field.

| Criteria         |                                                 |
|------------------|-------------------------------------------------|
| Protocol         | Any                                             |
| Source           | IP Range 💌                                      |
|                  | Start: 192.168.1.20 End: 192.168.1.30           |
| Destination      | Domain Name  -server1.draytek.com Select Delete |
| Darkinskins Bask | Add                                             |
| Destination Port | Any                                             |

Or you may click Select, and use a string that is pre-defined in Objects Settings >> String Object as the domain name.

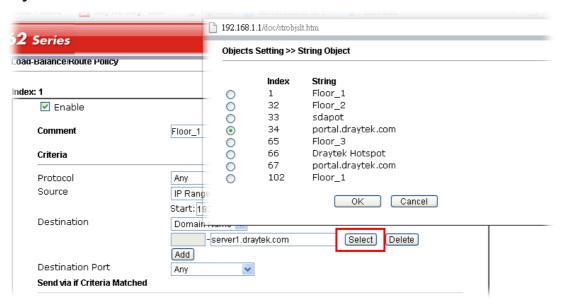

Click Add too add more domain names, we can set up to 5 domain names in one route policy.

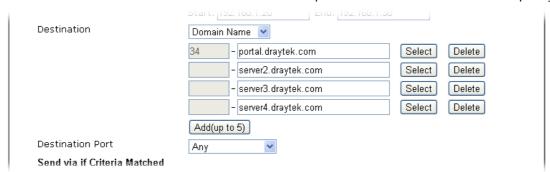

### **Auto-create String Objects**

If you manually enter the domain name in a route policy, after clicking **OK** to apply the route policy, those domain names will be given a number.

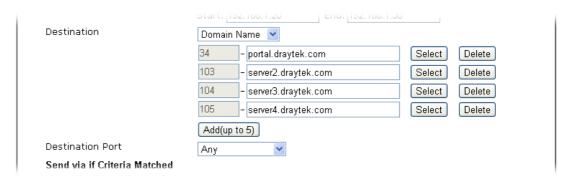

That means the router has automatically created string objects for those domain names, so that they can be used in other route policies or other functions.

### Objects Setting >> String Object

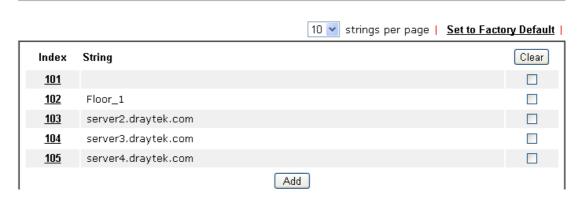

This page is left blank.

# Part III Wireless LAN

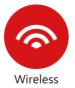

Wireless LAN enables high mobility so WLAN users can simultaneously access all LAN facilities just like on a wired LAN as well as Internet access.

### **III-1 Wireless LAN**

This function is used for "n / ac" models only.

Over recent years, the market for wireless communications has enjoyed tremendous growth. Wireless technology now reaches or is capable of reaching virtually every location on the surface of the earth. Hundreds of millions of people exchange information every day via wireless communication products. The Vigor2765 wireless series router (with "n" in model name) is designed for maximum flexibility and efficiency of a small office/home. Any authorized staff can bring a built-in WLAN client PDA or notebook into a meeting room for conference without laying a clot of LAN cable or drilling holes everywhere. Wireless LAN enables high mobility so WLAN users can simultaneously access all LAN facilities just like on a wired LAN as well as Internet access.

Vigor2765 wireless router is a highly integrated wireless local area network (WLAN) for 2.4 GHz 802.11n WLAN applications. Vigor2765 "n / ac" series router supports 802.11n up to 300 Mbps for 40 MHz channel operations.

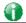

Info

The actual data throughput will vary according to the network conditions and environmental factors, including volume of network traffic, network overhead and building materials.

In an Infrastructure Mode of wireless network, Vigor wireless router plays a role as an Access Point (AP) connecting to lots of wireless clients or Stations (STA). All the STAs will share the same Internet connection via Vigor wireless router. The General Settings will set up the information of this wireless network, including its SSID as identification, located channel etc.

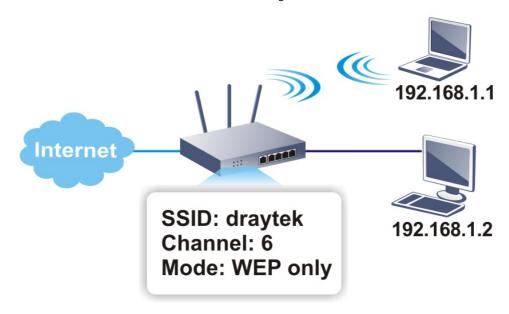

### Multiple SSIDs

Vigor router supports four SSID settings for wireless connections. Each SSID can be defined with different name and download/upload rate for selecting by stations connected to the router wirelessly.

### Real-time Hardware Encryption

Vigor Router is equipped with a hardware AES encryption engine so it can apply the highest protection to your data without influencing user experience.

### Complete Security Standard Selection

To ensure the security and privacy of your wireless communication, we provide several prevailing standards on market.

WEP (Wired Equivalent Privacy) is a legacy method to encrypt each frame transmitted via radio using either a 64-bit or 128-bit key. Usually access point will preset a set of four keys and it will communicate with each station using only one out of the four keys.

WPA (Wi-Fi Protected Access), the most dominating security mechanism in industry, is separated into two categories: WPA-personal or called WPA Pre-Share Key (WPA/PSK), and WPA-Enterprise or called WPA/802.1x.

In WPA-Personal, a pre-defined key is used for encryption during data transmission. WPA applies Temporal Key Integrity Protocol (TKIP) for data encryption while WPA2 applies AES. The WPA-Enterprise combines not only encryption but also authentication.

Since WEP has been proved vulnerable, you may consider using WPA for the most secure connection. You should select the appropriate security mechanism according to your needs. No matter which security suite you select, they all will enhance the over-the-air data protection and /or privacy on your wireless network. The Vigor wireless router is very flexible and can support multiple secure connections with both WEP and WPA at the same time.

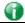

Info

The password (PSK) of default security mode is provided and stated on the label pasted on the bottom of the router. For the wireless client who wants to access into Internet through such router, please input the default PSK value for connection.

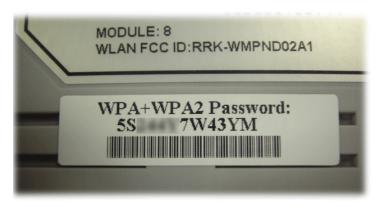

### Separate the Wireless and the Wired LAN- WLAN Isolation

It enables you to isolate your wireless LAN from wired LAN for either quarantine or limit access reasons. To isolate means neither of the parties can access each other. To elaborate an example for business use, you may set up a wireless LAN for visitors only so they can connect to Internet without hassle of the confidential information leakage. For a more flexible deployment, you may add filters of MAC addresses to isolate users' access from wired LAN.

### Manage Wireless Stations - Station List

It will display all the stations in your wireless network and the status of their connection.

### **WPS**

WPS (Wi-Fi Protected Setup) provides easy procedure to make network connection between wireless station and wireless access point (vigor router) with the encryption of WPA and WPA2.

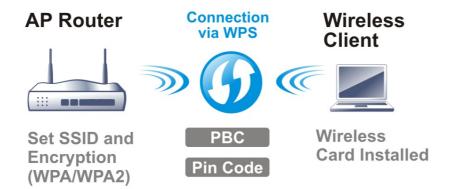

## Web User Interface

Wizards
Quick Start Wizard
Service Activation Wizard
VPN Client Wizard
VPN Server Wizard

Wireless Wizard

VolP Wizard

Wireless LAN (2.4 GHz)
General Setup
Security
Access Control
WPS
Advanced Setting
Station Control
Bandwidth Management
AP Discovery
Airtime Fairness
Band Steering
Roaming
Station List

Vireless LAN (5 GHz)
General Setup
Security
Access Control
WPS
WDS
Advanced Setting
Station Control
Bandwidth Management
AP Discovery
Airtime Fairness
Roaming
Station List

### III-1-1 Wireless Wizard

The wireless wizard allows you to configure settings specified for a host AP (for home use or internal use for a company) and specified for a guest AP (for any wireless clients accessing into Internet).

Follow the steps listed below:

- 1. Open Wizards>>Wireless Wizard.
- 2. The screen of wireless wizard will be shown as follows. This page will be used for internal users in a company or your home.

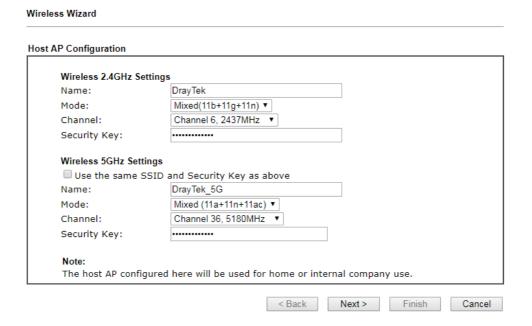

| Item | Description                                                                                                    |
|------|----------------------------------------------------------------------------------------------------|
| Name | Type the SSID name of this router for wireless 2.4GHz. The default name is defined with DrayTek. Change the name if |

|              | required.                                                                                                    |
|--------------|----------------------------------------------------------------------------------------------------|
| Mode         | Available modes are different based on 2.4GHz and / or 5GHz supported by Vigor router.                                                                                                    |
| Channel      | Means the channel of frequency of the wireless LAN. The default channel is 6 (for 2.4GHz) or 36 (for 5GHz). You may switch channel if the selected channel is under serious interference. If you have no idea of choosing the frequency, please select Auto to let system determine for you.                                                                                  |
| Security Key | The wireless mode offered by this wizard is WPA2/PSK.  The WPA encrypts each frame transmitted from the radio using the key, which either PSK (Pre-Shared Key) entered manually in this field below or automatically negotiated via 802.1x authentication.  Either 8~63 ASCII characters, such as 012345678(or 64 Hexadecimal digits leading by 0x, such as "0x321253abcde"). |
| Next         | Click it to get into the next setting page.                                                                                                    |
| Cancel       | Exit the wireless wizard without saving any changes.                                                                                                    |

3. After entering the required information, click **Next**. The settings in the page limit the wireless station (guest) accessing into Internet but not being allowed to share the LAN network and VPN connection.

| Wireless 2.4GHz S | ettings                                                  |
|-------------------|----------------------------------------------------------|
| Enable Di         | sable                                                    |
| SSID:             | DrayTek_Guest                                            |
| Security Key:     |                                                          |
| Bandwidth Limit:  | Enable Total Upload 30000 kbps Total Download 30000 kbps |
| Use the same      | SSID and Security Key as above  DrayTek 5G Guest         |
|                   | Bidy lok_oo_odoot                                        |
| Security Key:     |                                                          |

| Item           | Description                                                                                                    |
|----------------|----------------------------------------------------------------------------------------------------|
| Enable/Disable | Click it to enable or disable settings in this page.                                                                                                    |
| SSID           | Type the SSID name of this router. (SSID1)                                                                                                    |
| Security Key   | The wireless mode offered by this wizard is WPA2/PSK.  The WPA encrypts each frame transmitted from the radio using the key, which either PSK (Pre-Shared Key) entered manually in this field below or automatically negotiated via 802.1x authentication.  Either 8~63 ASCII characters, such as 012345678(or 64 |
|                | Hexadecimal digits leading by 0x, such as                                                                                                    |

|                                             | "0x321253abcde").                                                                                                |
|---------------------------------------------|----------------------------------------------------------------------------------------------------|
| Bandwidth Limit                             | It controls the data transmission rate through wireless connection.                                              |
|                                             | <b>Total Upload</b> - Check Enable and type the transmitting rate for data upload. Default value is 30,000 kbps. |
|                                             | Total Download - Type the transmitting rate for data download. Default value is 30,000 kbps.                     |
| Use the same SSID and Security Key as above | Check the box to use the same settings configured above.                                                         |
| Next                                        | Click it to get into the next setting page.                                                                      |
| Cancel                                      | Exit the wireless wizard without saving any changes.                                                             |

- 4. After typing the required information, click Next.
- 5. The following page will display the configuration summary for wireless setting.

#### Wireless Wizard Configuration Summary Wireless 2.4GHz Settings Wireless 5GHz Settings Mode:Mixed(11b+11g+11n) Mode:Mixed (11a+11n+11ac) Channel:Channel 6, 2437MHz Channel:Channel 149, 5745MHz Host AP Host AP SSID Name:DrayTek SSID Name:DrayTek\_5G Security Key:898988812 Security Key:33322211132 Guest AP Guest AP Status:Enabled Status:Enabled SSID Name:DrayTek\_Guest SSID Name:DrayTek\_5G\_Guest Security Key:789456456 Security Key:963852741 Bandwidth Limit:Disabled < Back Next > Finish Cancel

6. Click Finish to complete the wireless settings configuration.

### III-1-2 General Setup

Wireless LAN(2.4GHz) >> General Setup

By clicking the Wireless LAN>> General Settings, a new web page will appear so that you could configure the SSID and the wireless channel. Please refer to the following figure for more information.

General Setting (IEEE 802.11) Enable Wireless LAN Radio Mixed(11b+11g+11n) ▼ Mode Channel: Channel 6, 2437MHz ▼ SSID Isolate Hide Isolate Index Enable Active SSID SSID Member VPN DrayTek 1 DrayTek\_Guest 2 3 Max: 31 characters Max: 31 characters Schedule **Schedule Profile** Apply To Schedule 1 None SSID1 SSID2 SSID3 SSID4 Schedule 2 None SSID1 SSID2 SSID3 SSID4 Schedule 3 SSID1 SSID2 SSID3 SSID4 Schedule 4 None SSID1 SSID2 SSID3 SSID4

#### Note:

- 1. Isolate Member: Prevent the clients associated with this SSID from accessing each other.
- Isolate VPN: Block the wireless clients from accessing the VPN network and prevent wireless traffic being sent to VPN connections.
- 3. Only the action "Force Down" in the Schedule Profile will be applied to WLAN, other actions will be ignored.

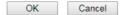

| Item                | Description                                                                                                    |
|---------------------|----------------------------------------------------------------------------------------------------|
| Enable Wireless LAN | Check the box to enable wireless function.                                                                                                    |
| Mode                | At present, the router can connect to 11b Only, 11g Only, 11n Only (2.4GHz), Mixed (11b+11g), Mixed (11g+11n), and Mixed (11b+11g+11n) stations simultaneously. Simply choose Mixed (11b+11g+11n) mode.                                                                                                    |
| Channel             | Means the channel of frequency of the wireless LAN. The default channel is 6. You may switch channel if the selected channel is under serious interference. If you have no idea of choosing the frequency, please select Auto to let system determine for you.                                                  |
| SSID                | Means the identification of the wireless LAN. SSID can be any text numbers or various special characters.                                                                                                    |
| Hide SSID           | Check it to prevent from wireless sniffing and make it harder for unauthorized clients or STAs to join your wireless LAN. Depending on the wireless utility, the user may only see the information except SSID or just cannot see any thing about Vigor wireless router while site surveying. The system allows |

|                   | you to set four sets of SSID for different usage. In default, the first set of SSID will be enabled. You can hide it for your necessity.                                                                                       |
|-------------------|----------------------------------------------------------------------------------------------------|
| Isolate           | Member -Check this box to make the wireless clients (stations) with the same SSID not accessing for each other.  VPN - Check this box to make the wireless clients (stations) with different VPN not accessing for each other. |
| Schedule Profiles | Set the wireless LAN to work at certain time interval only. You can choose schedule profiles pre-defined in Applications >> Schedule. Check the SSID number box to apply the selected schedule.                                |

After finishing all the settings here, please click **OK** to save the configuration.

### **III-1-3 Security**

This page allows you to set security with different modes for SSID 1, 2, 3 and 4 respectively. After configuring the correct settings, please click **OK** to save and invoke it.

The password (PSK) of default security mode is provided and stated on the label pasted on the bottom of the router. For the wireless client who wants to access into Internet through such router, please input the default PSK value for connection.

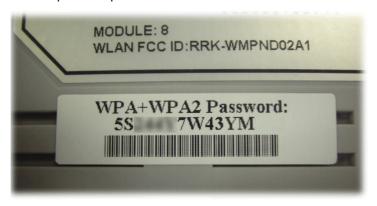

By clicking the **Security**, a new web page will appear so that you could configure the settings of WPA and WEP.

| SSID 1             | SSID 2                                  | SSID 3         | SSID 4                                            |
|--------------------|-----------------------------------------|----------------|---------------------------------------------------|
| SSID               |                                         |                | DrayTek                                           |
| Mode:              |                                         |                | Mixed(WPA+WPA2)/PSK ▼                             |
| WPA                |                                         |                |                                                   |
| Encryption Mode:   |                                         | :              | TKIP for WPA/AES for WPA2                         |
|                    | Pre-Shared Key(PSK):                    |                | •••••                                             |
|                    | Password Strength:                      |                | Weak Medium Strong                                |
| Note:<br>Type 8    | ~63 ASCII chara                         | cters, for exa | mple: "cfgs01a2".                                 |
| 1. Use<br>2. Inclu |                                         | he following 4 | 4 types of characters: digits, uppercase letters, |
|                    | ase letters, and n                      | on-alphanum    | eric characters (such as \$ % ^).                 |
| <u>WEP</u>         |                                         | •              |                                                   |
|                    | Encryption Mode                         | •              | eric characters (such as \$ % ^).                 |
|                    |                                         | •              |                                                   |
|                    | Encryption Mode                         | •              |                                                   |
|                    | Encryption Mode  Rey 1:                 | •              |                                                   |
|                    | Encryption Mode  Key 1:  Key 2:         | •              |                                                   |
|                    | Encryption Mode  Key 1:  Key 2:  Key 3: | •              |                                                   |
| Note:              | Encryption Mode  Key 1:  Key 2:  Key 3: | :              | 64-Bit ▼                                          |

OK

Cancel

Available settings are explained as follows:

| Item | Description                                                                                                    |  |  |
|------|----------------------------------------------------------------------------------------------------|--|--|
| Mode | There are several modes provided for you to choose.                                                                                                    |  |  |
|      |                                                                                                    |  |  |
|      | Info You should also set RADIUS Server simultaneously if 802.1x mode is selected.                                                                                                    |  |  |
|      | Disable - Turn off the encryption mechanism.                                                                                                    |  |  |
|      | WEP-Accepts only WEP clients and the encryption key should be entered in WEP Key.                                                                                                    |  |  |
|      | WEP/802.1x Only - Accepts only WEP clients and the encryption key is obtained dynamically from RADIUS server with 802.1X protocol.                                                                                                    |  |  |
|      | WPA/802.1x Only- Accepts only WPA clients and the encryption key is obtained dynamically from RADIUS server with 802.1X protocol.                                                                                                    |  |  |
|      | WPA2/802.1x Only- Accepts only WPA2 clients and the encryption key is obtained dynamically from RADIUS server with 802.1X protocol.                                                                                                    |  |  |
|      | Mixed (WPA+WPA2/802.1x only) - Accepts WPA and WPA2 clients simultaneously and the encryption key is obtained dynamically from RADIUS server with 802.1X protocol.                                                                                                    |  |  |
|      | WPA/PSK-Accepts only WPA clients and the encryption key should be entered in PSK.                                                                                                    |  |  |
|      | WPA2/PSK-Accepts only WPA2 clients and the encryption key should be entered in PSK.                                                                                                    |  |  |
|      | Mixed (WPA+ WPA2)/PSK - Accepts WPA and WPA2 clients simultaneously and the encryption key should be entered in PSK.                                                                                                    |  |  |
| WPA  | The WPA encrypts each frame transmitted from the radio using the key, which either PSK (Pre-Shared Key) entered manually in this field below or automatically negotiated via 802.1x authentication. Either 8~63 ASCII characters, such as 012345678(or 64 Hexadecimal digits leading by 0x, such as "0x321253abcde"). |  |  |
|      | Pre-Shared Key (PSK) - Either 8~63 ASCII characters, such as 012345678(or 64 Hexadecimal digits leading by 0x, such as "0x321253abcde").                                                                                                    |  |  |
|      | Password Strength - The system will display the password strength (represented with the word of weak, medium or strong) of the PSK specified above.                                                                                                    |  |  |
| WEP  | 64-Bit - For 64 bits WEP key, either 5 ASCII characters, such as 12345 (or 10 hexadecimal digitals leading by 0x, such as 0x4142434445.)                                                                                                    |  |  |
|      | <b>128-Bit</b> - For 128 bits WEP key, either <b>13</b> ASCII characters, such as ABCDEFGHIJKLM (or 26 hexadecimal digits leading by 0x, such as 0x4142434445464748494A4B4C4D).                                                                                                    |  |  |
|      | All wireless devices must support the same WEP encryption bit size and have the same key. Four keys can be entered here, but only one key can be selected at a time. The keys can be entered in ASCII or Hexadecimal. Check the key you wish to use.                                                                  |  |  |

After finishing all the settings here, please click **OK** to save the configuration.

### **III-1-4 Access Control**

Wireless LAN(2.4GHz) >> Access Control

In the Access Control, the router may restrict wireless access to certain wireless clients only by locking their MAC address into a black or white list. The user may block wireless clients by inserting their MAC addresses into a black list, or only let them be able to connect by inserting their MAC addresses into a white list.

In the Access Control web page, users may configure the white/black list modes used by each SSID and the MAC addresses applied to their lists.

| Eliable Mac A | ddress Filter                         | ■ White I                               | ist ▼ SSID1 DrayTek               |         |
|---------------|---------------------------------------|-----------------------------------------|-----------------------------------|---------|
|               |                                       |                                         | <br>.ist ▼ SSID2 DrayTek_Gu       | iest    |
|               |                                       |                                         | _ist ▼ SSID3                      |         |
|               |                                       |                                         | ist ▼ SSID4                       |         |
|               |                                       | U Wille I                               | .151 7 33104                      |         |
|               |                                       | MAC Address Filter                      | (Max. 64 entries)                 |         |
| Index         | Attribute                             | MAC Address                             | Apply SSID                        | Comment |
|               |                                       |                                         |                                   | _       |
|               |                                       |                                         |                                   |         |
|               |                                       |                                         |                                   |         |
|               |                                       |                                         |                                   |         |
|               |                                       |                                         |                                   |         |
|               |                                       |                                         |                                   |         |
|               |                                       |                                         |                                   |         |
|               | Cliontic                              |                                         |                                   |         |
|               |                                       |                                         | :::_                              |         |
| А             | pply SSID : 🗌 🤉                       | SSID 1 SSID 2                           | SSID 3 SSID 4                     |         |
|               | pply SSID : 🔲 🤉                       |                                         | SSID 3 SSID 4                     |         |
|               | pply SSID :   Attribute :   Comment : | SSID 1 SSID 2<br>s: Isolate the station | SSID 3 SSID 4                     |         |
|               | pply SSID :   Attribute :   Comment : | SSID 1 SSID 2                           | SSID 3 SSID 4                     | al al   |
|               | pply SSID :   Attribute :   Comment : | SSID 1 SSID 2 s: Isolate the station    | SSID 3 SSID 4 from LAN Edit Cance | al .    |
|               | pply SSID :   Attribute :   Comment : | SSID 1 SSID 2<br>s: Isolate the station | SSID 3 SSID 4                     | 91      |
|               | pply SSID :   Attribute :   Comment : | SSID 1 SSID 2 s: Isolate the station    | SSID 3 SSID 4 from LAN Edit Cance | al .    |

Available settings are explained as follows:

Support AP ACL configuration file restoration.

| Item                      | Description                                                                                                    |
|---------------------------|----------------------------------------------------------------------------------------------------|
| Enable Mac Address Filter | Select to enable the MAC Address filter for wireless LAN identified with SSID 1 to 4 respectively. All the clients (expressed by MAC addresses) listed in the box can be grouped under different wireless LAN. For example, they can be grouped under SSID 1 and SSID 2 at the same time if you check SSID 1 and SSID 2. |
| MAC Address Filter        | Display all MAC addresses that are edited before.                                                                                                    |
| Client's MAC Address      | Manually enter the MAC address of wireless client.                                                                                                    |
| Apply SSID                | After entering the client's MAC address, check the box of the SSIDs desired to insert this MAC address into their access control list.                                                                                                    |
| Attribute                 | s: Isolate the station from LAN - select to isolate the wireless connection of the wireless client of the MAC address                                                                                                    |

|                       | from LAN.                                                                                                    |
|-----------------------|----------------------------------------------------------------------------------------------------|
| Comment               | Type a brief description for the specified client's MAC address.                                                     |
| Add                   | Add a new MAC address into the list.                                                                                 |
| Delete                | Delete the selected MAC address in the list.                                                                         |
| Edit                  | Edit the selected MAC address in the list.                                                                           |
| Cancel                | Give up the access control set up.                                                                                   |
| OK                    | Click it to save the access control list.                                                                            |
| Clear All             | Clean all entries in the MAC address list.                                                                           |
| Backup Access Control | Settings on this web page can be saved as a file which can be restored in the future by this device or other device. |
| Upload From File      | Restore wireless access control settings and applied onto this device.                                               |

After finishing all the settings here, please click **OK** to save the configuration.

### III-1-5 WPS

WPS (Wi-Fi Protected Setup) provides easy procedure to make network connection between wireless station and wireless access point (vigor router) with the encryption of WPA and WPA2.

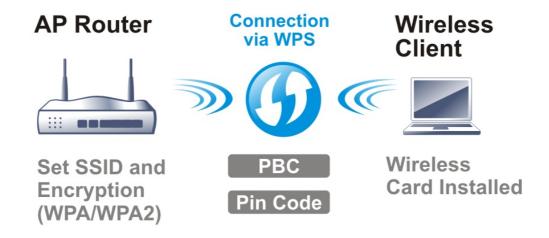

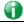

Info

WPS is available for the wireless station with WPS supported.

It is the simplest way to build connection between wireless network clients and vigor router. Users do not need to select any encryption mode and type any long encryption passphrase to setup a wireless client every time. He/she only needs to press a button on wireless client, and WPS will connect for client and router automatically.

There are two methods to do network connection through WPS between AP and Stations: pressing the *Start PBC* button or using *PIN Code*.

• On the side of Vigor router series which served as an AP, press WPS button once on the front panel of the router or click Start PBC on web configuration interface. On the side of a station with network card installed, press Start PBC button of network card.

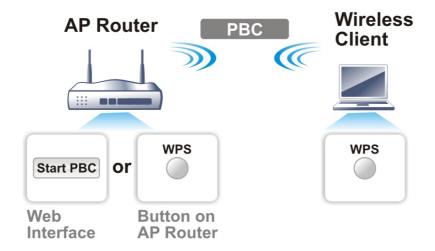

• If you want to use PIN code, you have to know the PIN code specified in wireless client. Then provide the PIN code of the wireless client you wish to connect to the vigor router.

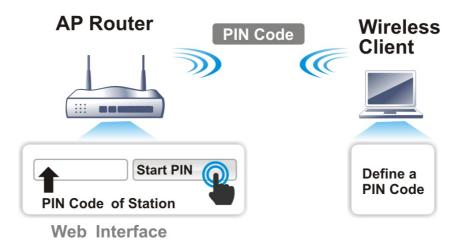

For WPS is supported in WPA-PSK or WPA2-PSK mode, if you do not choose such mode in Wireless LAN>>Security, you will see the following message box.

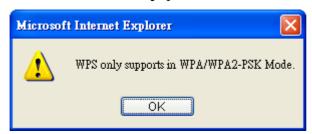

Please click **OK** and go back **Wireless LAN>>Security** to choose WPA-PSK or WPA2-PSK mode and access WPS again.

### Below shows Wireless LAN>>WPS web page:

### Wireless LAN(5GHz) >> WPS (Wi-Fi Protected Setup)

🗹 Enable WPS 🗘

### Wi-Fi Protected Setup Information

| WPS Status          | Configured          |
|---------------------|---------------------|
| SSID                | DrayTek_5G          |
| Authentication Mode | Mixed(WPA+WPA2)/PSK |

### Device Configure

| Configure via Push Button    | Start PBC |
|------------------------------|-----------|
| Configure via Client PinCode | Start PIN |

Status: Ready

#### Note:

WPS can help your wireless client automatically connect to the Access point.

∴ WPS is Disabled.∴ WPS is Enabled.

🧔: Waiting for WPS requests from wireless clients.

| Item                            | Description                                                                                                    |
|---------------------------------|----------------------------------------------------------------------------------------------------|
| Enable WPS                      | Check this box to enable WPS setting.                                                                                                    |
| WPS Status                      | Display related system information for WPS. If the wireless security (encryption) function of the router is properly configured, you can see 'Configured' message here.                                                                                                    |
| SSID                            | Display the SSID1 of the router. WPS is supported by SSID1 only.                                                                                                    |
| Authentication Mode             | Display current authentication mode of the router. Only WPA2/PSK and WPA/PSK support WPS.                                                                                                    |
| Configure via Push Button       | Click Start PBC to invoke Push-Button style WPS setup procedure. The router will wait for WPS requests from wireless clients about two minutes. The WPS LED on the router will blink fast when WPS is in progress. It will return to normal condition after two minutes. (You need to setup WPS within two minutes) |
| Configure via Client<br>PinCode | Please input the PIN code specified in wireless client you wish to connect, and click <b>Start PIN</b> button. The WPS LED on the router will blink fast when WPS is in progress. It will return to normal condition after two minutes. (You need to setup WPS within two minutes)                                  |

### III-1-6 WDS (for WLAN 5 GHz)

WDS means Wireless Distribution System. It is a protocol for connecting two access points (AP) wirelessly. Usually, it can be used for the following application:

- Provide bridge traffic between two LANs through the air.
- Extend the coverage range of a WLAN.

To meet the above requirement, two WDS modes are implemented in Vigor router. One is **Bridge**, the other is **Repeater**. Below shows the function of WDS-bridge interface:

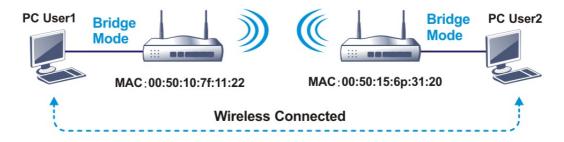

The application for the WDS-Repeater mode is depicted as below:

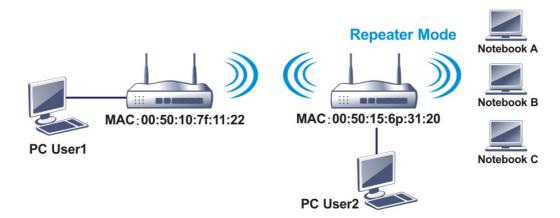

The major difference between these two modes is that: while in Repeater mode, the packets received from one peer AP can be repeated to another peer AP through WDS links. Yet in Bridge mode, packets received from a WDS link will only be forwarded to local wired or wireless hosts. In other words, only Repeater mode can do WDS-to-WDS packet forwarding.

In the following examples, hosts connected to Bridge 1 or 3 can communicate with hosts connected to Bridge 2 through WDS links. However, hosts connected to Bridge 1 CANNOT communicate with hosts connected to Bridge 3 through Bridge 2.

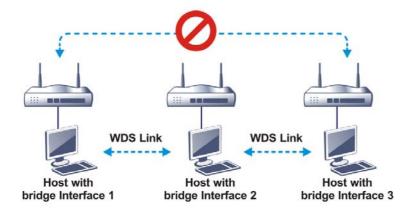

Click WDS from Wireless LAN menu. The following page will be shown.

Wireless LAN(5GHz) >> WDS Settings

| Mode: Disable ▼                                        | Repeater                                    |
|--------------------------------------------------------|---------------------------------------------|
|                                                        | _ Enable Peer MAC Address                   |
| Security:                                              |                                             |
| Disable                                                |                                             |
| Disable WEF Fre-silated Rey                            |                                             |
| WFP:                                                   |                                             |
| Use the same WEP key set in <u>Security Settings</u> . |                                             |
| g                                                      | Access Point Function:                      |
| Pre-shared Key:                                        | © Fnable                                    |
| Type:                                                  | Enable Disable                              |
| ○ WPA ● WPA2                                           | Status:                                     |
| O WIA                                                  | Send "Hello" message to peers.              |
| Key: Max: 66 characters                                |                                             |
| Note:                                                  | Link Status                                 |
| WPA and WPA2 are not compatible with DrayTel           | Note:                                       |
| WPA.                                                   | The status is valid only when the peer also |
|                                                        | supports this function.                     |
| Type 8~63 ASCII characters, for example:               |                                             |
| "cfgs01a2".                                            |                                             |

| Item           | Description                                                                                                    |
|----------------|----------------------------------------------------------------------------------------------------|
| Mode           | Choose the mode for WDS setting. <b>Disable</b> mode will not invoke any WDS setting. <b>Repeater</b> mode is for the second one.                                                                                                 |
| Security       | There are three types for security, <b>Disable</b> , <b>WEP</b> and <b>Pre-shared key</b> . The setting you choose here will make the following WEP or Pre-shared key field valid or not. Choose one of the types for the router. |
| Pre-shared Key | Type - There are some types for you to choose. WPA and WPA2 are used for WDS devices (e.g.2920n wireless router, you can set the encryption mode as WPA or WPA2 to establish your WDS system between AP and the router.           |
|                | Key - Type 8 ~ 66 ASCII characters or 64 hexadecimal digits leading by "0x".                                                                                                    |

| Repeater              | If you choose Repeater as the connecting mode, please type in the peer MAC address in these fields. Four peer MAC addresses are allowed to be entered in this page at one time. Similarly, if you want to invoke the peer MAC address, remember to check <b>Enable</b> box in the front of the MAC address after typing. |
|-----------------------|----------------------------------------------------------------------------------------------------|
| Access Point Function | Click Enable to make this router serve as an access point; click Disable to cancel this function.                                                                                                    |
| Status                | It allows user to send "hello" message to peers. Yet, it is valid only when the peer also supports this function.                                                                                                    |

After finishing all the settings here, please click  $\mathbf{OK}$  to save the configuration.

# III-1-7 Advanced Setting

This page allows users to set advanced settings such as operation mode, channel bandwidth, guard interval, and aggregation MSDU for wireless data transmission.

### Wireless LAN(2.4GHz) >> Advanced Setting

| Operation Mode                    | Mixed Mode    Green Field            |
|-----------------------------------|--------------------------------------|
| Channel Bandwidth                 | ○ 20 ● 20/40 ○ 40                    |
| Guard Interval                    | ○ long ● auto                        |
| Aggregation MSDU(A-MSDU)          | Enable  Disable                      |
| Long Preamble                     | ○ Enable ● Disable                   |
| Packet-OVERDRIVE $^{TM}$ TX Burst | Enable  Disable                      |
| Antenna                           | ● 2T2R ○ 1T1R                        |
| Tx Power                          | ● 100% ○ 80% ○ 60% ○ 30% ○ 20% ○ 10% |
| WMM Capable                       | Enable  Disable                      |
| APSD Capable                      | ○ Enable ● Disable                   |
| Rate Adaptation Algorithm         | New Old                              |
| Fragment Length (256 - 2346)      | 2346 bytes                           |
| RTS Threshold (1 - 2347)          | 2347 bytes                           |
| Country Code                      | ( Reference)                         |
| Isolate 2.4GHz and 5GHz bands     | ● Enable ○ Disable                   |

OK

| Item              | Description                                                                                                    |  |
|-------------------|----------------------------------------------------------------------------------------------------|--|
| Operation Mode    | Mixed Mode - the router can transmit data with the ways supported in both 802.11a/b/g and 802.11n standards. However, the entire wireless transmission will be slowed down if 802.11g or 802.11b wireless client is connected.                                                                               |  |
|                   | Green Field - to get the highest throughput, please choose such mode. Such mode can make the data transmission happen between 11n systems only. In addition, it does not have protection mechanism to avoid the conflict with neighboring devices of 802.11a/b/g.                                            |  |
| Channel Bandwidth | <ul> <li>20- Vigor Router will use 20Mhz for data transmission and receiving between the AP and the stations.</li> <li>20/40 - Vigor Router will scan for nearby wireless AP, and then use 20MHz if the number of AP is more than 10, or use 40MHz if it's not.</li> </ul>                                   |  |
|                   | <b>40-</b> Vigor Router will use 40Mhz for data transmission and receiving between the AP and the stations.                                                                                                    |  |
| Guard Interval    | It is to assure the safety of propagation delays and reflections for the sensitive digital data. If you choose <b>auto</b> as guard interval, the AP router will choose short guard interval (increasing the wireless performance) or long guard interval for data transmit based on the station capability. |  |
| Aggregation MSDU  | Aggregation MSDU can combine frames with different sizes. It is used for improving MAC layer's performance for some brand's clients. The default setting is <b>Enable</b> .                                                                                                    |  |

| Long Preamble             | This option is to define the length of the sync field in an 802.11 packet. Most modern wireless network uses short preamble with 56 bit sync field instead of long preamble with 128 bit sync field. However, some original 11b wireless network devices only support long preamble. Click Enable to use Long Preamble if needed to communicate with this kind of devices.                                                                                                    |                                                                                                    |  |
|---------------------------|----------------------------------------------------------------------------------------------------|----------------------------------------------------------------------------------------------------|--|
| Packet-OVERDRIVE          | This feature can enhance the performance in data transmission about 40%* more (by checking Tx Burst). It is active only when both sides of Access Point and Station (in wireless client) invoke this function at the same time. That is, the wireless client must support this feature and invoke the function, too.  Note: Vigor N61 wireless adapter supports this function. Therefore, you can use and install it into your PC for matching with Packet-OVERDRIVE (refer to the following picture of Vigor N61 wireless utility window, choose Enable for TxBURST on the tab of Option). |                                                                                                    |  |
|                           | Vigor N61 802.11n Wireless USB Adapter Utility                                                                                                    | ×                                                                                                    |  |
|                           | Configuration Status Option About  General Setting  Auto launch when Windows start up  Remember mini status position  Auto hide mini status  Set mini status always on top  Enable IP Setting and Proxy Setting in Profile  Group Roaming Ad-hoc  WLAN type to connect  Infrastructure and Ad-hoc network  Infrastructure network only  Ad-hoc network only  Ad-hoc network only                                                                                                    | Advance Setting  Disable Radio  Fragmentation Threshold:  RTS Threshold:  2347  Frequency:  802.11b/g/n - 2.4GH   Ad-hoc Channel:  Power Save Mode:  Tx Rurst:  Disable |  |
|                           | OK Cancel Apply                                                                                                    |                                                                                                    |  |
|                           |                                                                                                    |                                                                                                    |  |
|                           |                                                                                                    | able                                                                                                    |  |
| Antenna                   | Vigor router can be attached with two antennas to have good data transmission via wireless connection. However, if you have only one antenna attached, please choose 1T1R.                                                                                                    |                                                                                                    |  |
| Tx Power                  | Set the power percentage for transmission signal of access point. The greater the value is, the higher intensity of the signal will be.                                                                                                    |                                                                                                    |  |
| WMM Capable               | To apply WMM parameters for wireless data transmission, please click the Enable radio button.                                                                                                    |                                                                                                    |  |
| APSD Capable              | The default setting is Disak                                                                                                    | The default setting is Disable.                                                                                                    |  |
| Rate Adaptation Algorithm | Wireless transmission rate is adapted dynamically. Usually, performance of "new" algorithm is better than "old".                                                                                                    |                                                                                                    |  |
| Fragment Length           | Set the Fragment threshold. Do not modify default value if you don't know what it is, default value is 2346.                                                                                                    |                                                                                                    |  |

| (256 - 2346)                  |                                                                                                    |  |
|-------------------------------|----------------------------------------------------------------------------------------------------|--|
| RTS Threshold (1 - 2347)      | Minimize the collision (unit is bytes) between hidden stations to improve wireless performance.  Set the RTS threshold of wireless radio. Do not modify default value if you don't know what it is, default value is 2347.                                                                                                    |  |
| Country Code                  | Vigor router broadcasts country codes by following the 802.11d standard. However, some wireless stations will detect / scan the country code to prevent conflict occurred. If conflict is detected, wireless station will be warned and is unable to make network connection. Therefore, changing the country code to ensure successful network connection will be necessary for some clients. |  |
| Isolate 2.4GHz and 5GHz bands | The default setting is "Enable". It means that the wireless client using 2.4GHz band is unable to connect to the wireless client with 5GHz band, and vice versa.                                                                                                    |  |
|                               | For WLAN 2.4GHz and 5GHz set with the same SSID name:                                                                                                    |  |
|                               | <ul> <li>No matter such function is enabled or disabled, clients<br/>using WLAN 2.4GHz and 5GHz can communicate for<br/>each other if Isolate Member (in Wireless<br/>LAN&gt;&gt;General Setup) is NOT enabled for such SSID.</li> </ul>                                                                                                    |  |
|                               | <ul> <li>Yet, if the function of Isolate Member (in Wireless<br/>LAN&gt;&gt;General Setup) is enabled for such SSID, clients<br/>using WLAN 2.4GHz and 5GHz will be unable to<br/>communicate with each other.</li> </ul>                                                                                                    |  |

After finishing all the settings here, please click  $\mathbf{OK}$  to save the configuration.

### III-1-8 Station Control

Station Control is used to specify the duration for the wireless client to connect and reconnect Vigor router. If such function is not enabled, the wireless client can connect Vigor router until the router shuts down.

Such feature is especially useful for free Wi-Fi service. For example, a coffee shop offers free Wi-Fi service for its guests for one hour every day. Then, the connection time can be set as "1 hour" and reconnection time can be set as "1 day". Thus, the guest can finish his job within one hour and will not occupy the wireless network for a long time.

### Wireless LAN(2.4GHz) >> Station Control

| SSID 1         | SSID 2            | SSID 3   | SSID 4 |
|----------------|-------------------|----------|--------|
| SSID           |                   | DrayTek  |        |
| Enable         |                   |          |        |
| Connec         | ction Time        | 1 hour   | •      |
| Reconn         | ection Time       | 1 day    | •      |
| <u>Display</u> | All Station Contr | rol List |        |
| <u>Hotspo</u>  | t Web Portal      |          |        |

#### Note

Once the feature is enabled, the connection time quota will apply to each wireless client (identified by MAC address).

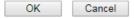

Available settings are explained as follows:

| Item                                   | Description                                                                                                    |
|----------------------------------------|----------------------------------------------------------------------------------------------------|
| SSID                                   | Display the SSID that the wireless station will use it to connect with Vigor router.                                                                                         |
| Enable                                 | Check the box to enable the station control function.                                                                                                    |
| Connection Time /<br>Reconnection Time | Use the drop down list to choose the duration for the wireless client connecting /reconnecting to Vigor router. Or, type the duration manually when you choose User defined. |
| Display All Station Control<br>List    | All the wireless stations connecting to Vigor router by using such SSID will be listed on Station Control List.                                                              |
| Hotspot Web Portal                     | Click it to access into <b>Hotspot Web Portal</b> page for modifying the settings if required.                                                                               |

After finishing all the settings here, please click **OK** to save the configuration.

# III-1-9 Bandwidth Management

The downstream or upstream from FTP, HTTP or some P2P applications will occupy large of bandwidth and affect the applications for other programs. Please use Bandwidth Management to make the bandwidth usage more efficient.

#### Wireless LAN(2.4GHz) >> Bandwidth Management

| SSID 1 SSID 2         | SSID 3    | COID 4           |  |
|-----------------------|-----------|------------------|--|
|                       |           | SSID 4           |  |
| SSID:                 | Dr        | ayTek            |  |
| Enable                | •         |                  |  |
| Bandwidth Limit Type  | Au        | uto Adjustment ▼ |  |
| Total Upload Limit(Kb | ps) 30    | 000              |  |
| Total Download Limit  | (Kbps) 30 | 000              |  |

#### Note:

- 1. Download: Traffic going to any station.Upload: Traffic being sent from a wireless station.
- 2. Allow auto adjustment could make the best utilization of available bandwidth.

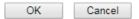

Available settings are explained as follows:

| Item                 | Description                                                                                                    |
|----------------------|----------------------------------------------------------------------------------------------------|
| SSID                 | Display the specific SSID name.                                                                                      |
| Enable               | Check this box to enable the bandwidth management for clients.                                                       |
| Bandwidth Limit Type | Auto Adjustment - Bandwidth limit is determined by the system automatically.                                         |
|                      | Per Station Limit - Bandwidth limit is determined according to the limitation of the wireless client.                |
| Total Upload Limit   | It is available when Auto Adjustment is selected.                                                                    |
|                      | Type a value to define the maximum data traffic (uploading) for all of the wireless clients connecting to Vigor2765. |
| Total Download Limit | It is available when Auto Adjustment is selected.                                                                    |
|                      | Type a value to define the maximum data clientstations connecting to Vigor2765.                                      |
| Upload Limit         | It is available when Per Station Limit is selected.                                                                  |
|                      | Type a value to define the maximum data traffic (uploading) for each wireless client connecting to Vigor2765.        |
| Download Limit       | It is available when Per Station Limit is selected                                                                   |
|                      | Type a value to define the maximum data traffic (downloading) for each wireless client connecting to Vigor2765.      |

After finishing this web page configuration, please click **OK** to save the settings

# **III-1-10 AP Discovery**

Vigor router can scan all regulatory channels and find working APs in the neighborhood. Based on the scanning result, users will know which channel is clean for usage. Also, it can be used to facilitate finding an AP for a WDS link. Notice that during the scanning process (about 5 seconds), no client is allowed to connect to Vigor.

This page is used to scan the existence of the APs on the wireless LAN. Yet, only the AP which is in the same channel of this router can be found. Please click **Scan** to discover all the connected APs.

#### Wireless LAN(2.4GHz) >> Access Point Discovery

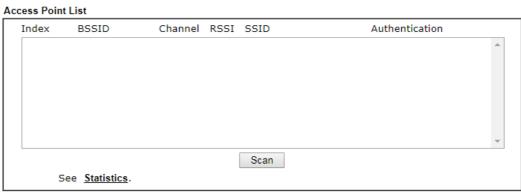

#### Note:

- 1. During the scanning process (~5 seconds), no station is allowed to connect with the router.
- 2. AP Discovery can only support up to 32 APs displayed on the screen.

| Item       | Description                                                                                                    |  |
|------------|----------------------------------------------------------------------------------------------------|--|
| Scan       | It is used to discover all the connected AP. The results will be shown on the box above this button.                                                                                           |  |
| Statistics | It displays the statistics for the channels used by APs.  Wireless LAN >> Site Survey Statistics  Recommended channels for usage:1 2 3 4 5 6 7 8 9 10 11 12 13  AP number v.s. Channel  Cancel |  |

### **III-1-11 Airtime Fairness**

Airtime fairness is essential in wireless networks that must support critical enterprise applications.

Most of the applications are either symmetric or require more downlink than uplink capacity; telephony and email send the same amount of data in each direction, while video streaming and web surfing involve more traffic sent from access points to clients than the other way around. This is essential for ensuring predictable performance and quality-of-service, as well as allowing 802.11n and legacy clients to coexist on the same network. Without airtime fairness, offices using mixed mode networks risk having legacy clients slow down the entire network or letting the fastest client(s) crowd out other users.

With airtime fairness, every client at a given quality-of-service level has equal access to the network's airtime.

The wireless channel can be accessed by only one wireless station at the same time.

The principle behind the IEEE802.11 channel access mechanisms is that each station has *equal probability* to access the channel. When wireless stations have similar data rate, this principle leads to a fair result. In this case, stations get similar channel access time which is called airtime.

However, when stations have various data rate (e.g., 11g, 11n), the result is not fair. The slow stations (11g) work in their slow data rate and occupy too much airtime, whereas the fast stations (11n) become much slower.

Take the following figure as an example, both Station A(11g) and Station B(11n) transmit data packets through Vigor router. Although they have equal probability to access the wireless channel, Station B(11n) gets only a little airtime and waits too much because Station A(11g) spends longer time to send one packet. In other words, Station B(fast rate) is obstructed by Station A(slow rate).

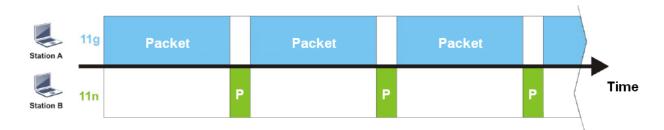

To improve this problem, Airtime Fairness is added for Vigor router. Airtime Fairness function tries to assign *similar airtime* to each station (A/B) by controlling TX traffic. In the following figure, Station B(11n) has higher probability to send data packets than Station A(11g). By this way, Station B(fast rate) gets fair airtime and it's speed is not limited by Station A(slow rate).

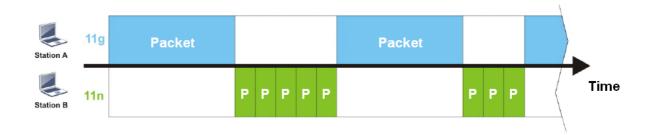

It is similar to automatic Bandwidth Limit. The dynamic bandwidth limit of each station depends on instant active station number and airtime assignment. Please note that Airtime Fairness of 2.4GHz and 5GHz are independent. But stations of different SSIDs function together, because they all use the same wireless channel. IN SPECIFIC ENVIRONMENTS, this function can reduce the bad influence of slow wireless devices and improve the overall wireless performance.

#### Suitable environment:

- (1) Many wireless stations.
- (2) All stations mainly use download traffic.
- (3) The performance bottleneck is wireless connection.

### Wireless LAN(5GHz) >> Airtime Fairness

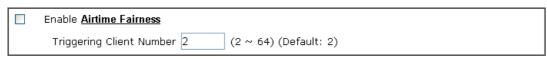

#### Note:

Please enable or disable this function according to the real situation and user experience. It is NOT suitable for all environments.

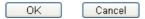

### Available settings are explained as follows:

| Item                    | Description                                                                                                    |  |  |
|-------------------------|----------------------------------------------------------------------------------------------------|--|--|
| Enable Airtime Fairness | Try to assign similar airtime to each wireless station by controlling TX traffic.                                                                                                    |  |  |
|                         | Airtime Fairness - Click the link to display the following screen of airtime fairness note.                                                                                                    |  |  |
|                         | Wureles Airtime Fairness - Google Chrome  17:172.17.3.110/wireless/ap af note.asp                                                                                                    |  |  |
|                         | Airtime Fairness Note:  * Airtime is the time where a wireless station occupies the wireless channel. Airtime Fairness function tries to assign similar airtime to each station by controlling TX traffic. IN SPECIFIC ENVIRONMENTS, this function can reduce the bad influence of slow wireless devices and improve the overall wireless performance. Suitable environment: (1) Many wireless stations. (2) All stations mainly use download traffic. (3) The performance bottleneck is wireless connection.  * Triggering Client Number: Airtime Fairness function is applied only when active station number achieves this number.  **Triggering Client Number -Airtime Fairness function is applied only when active station number achieves this |  |  |

After finishing this web page configuration, please click **OK** to save the settings.

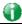

Info

Airtime Fairness function and Bandwidth Limit function should be mutually exclusive. So their webs have extra actions to ensure these two functions are not enabled simultaneously.

# III-1-12 Band Steering

Band Steering detects if the wireless clients are capable of 5GHz operation, and steers them to that frequency. It helps to leave 2.4GHz band available for legacy clients, and improves users experience by reducing channel utilization.

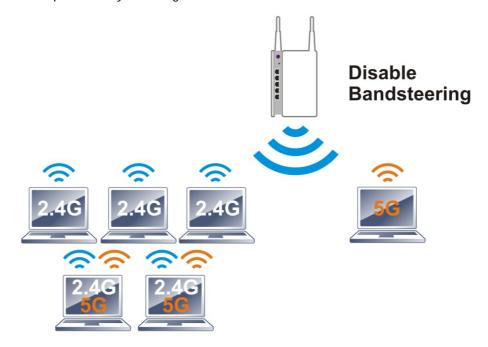

If dual-band is detected, the AP will let the wireless client connect to less congested wireless LAN, such as 5GHz to prevent from network congestion.

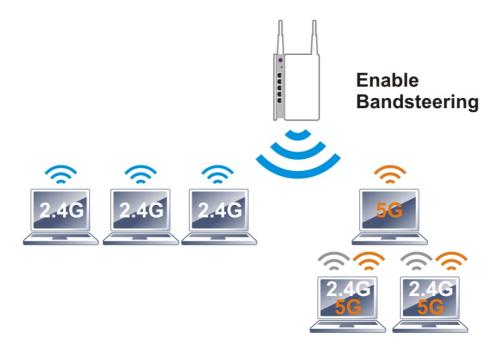

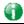

Info

To make Band Steering work successfully, SSID and security on 2.4GHz also MUST be broadcasted on 5GHz.

Open Wireless LAN (2.4GHz)>>Band Steering to get the following web page:

### Wireless LAN(2.4GHz) >> Band Steering

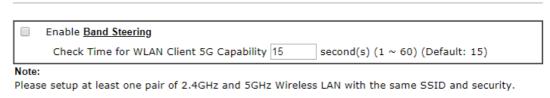

OK Cancel

Available settings are explained as follows:

| Item                 | Description                                                                                                    |
|----------------------|----------------------------------------------------------------------------------------------------|
| Enable Band Steering | If it is enabled, Vigor router will detect if the wireless client is capable of dual-band or not within the time limit.                                                                                                    |
|                      | Check Time If the wireless station does not have the capability of 5GHz network connection, the system shall wait and check for several seconds (15 seconds, in default) to make the 2.4GHz network connection. Specify the time limit for Vigor router to detect the wireless client. |

After finishing this web page configuration, please click **OK** to save the settings.

Below shows how Band Steering works.

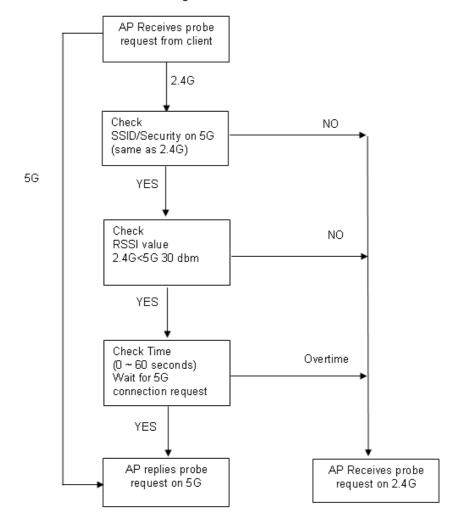

### How to Use Band Steering?

- 1. Open Wireless LAN(2.4GHz)>>Band Steering.
- 2. Check the box of **Enable Band Steering** and use the default value (15) for check time setting.

### Wireless LAN(2.4GHz) >> Band Steering

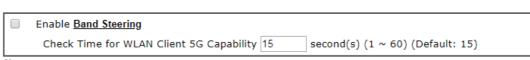

#### Note:

Please setup at least one pair of 2.4GHz and 5GHz Wireless LAN with the same SSID and security.

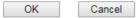

- 3. Click **OK** to save the settings.
- 4. Open Wireless LAN (2.4GHz)>>General Setup and Wireless LAN (5GHz)>> General Setup. Configure SSID as *DrayTek2762\_BandSteerin*g for both pages. Click **OK** to save the settings.

#### Wireless LAN(2.4GHz) >> General Setup

| Mode:           | Mixed(11b+11g+11n)       |                |             |
|-----------------|--------------------------|----------------|-------------|
| Channel:        | Channel 6, 2437MHz 💌     |                |             |
| Enable Hide SSI | D SSID                   | Isolate Member | Isolate VPN |
| 1               | DrayTek2762_BandSteering |                |             |
| 2 🔲             | DrayTek_Guest            |                |             |
| 3 🗖 🗆           |                          |                |             |
| 4 🔲 🗆           |                          |                |             |

Same value for 2.4GHz and 5GHz

### Wireless LAN(5GHz) >> General Setup

| Enable Wirele | ss LAN     |                                                              |                       |              |
|---------------|------------|--------------------------------------------------------------|-----------------------|--------------|
| Mode:         |            | Mixed (11a+11n+11ac) 💌                                       |                       |              |
| Channel:      |            | Channel 149, 5745MHz 💌                                       |                       |              |
| Enable        | Hide SSID  | SSID                                                         | Isolate Member        | Isolate VPN  |
| 1             | ✓          | DrayTek2762_BandSteering                                     |                       |              |
| 2 🔲           |            | DrayTek_5G_Guest                                             |                       |              |
| 3 🔲           |            |                                                              |                       |              |
| 4 🔲           |            |                                                              |                       |              |
|               |            | ember configuration will forbid<br>connecting to each other. | the wireless clients  | s associated |
| The isolate   | VPN config | ration will isolate the wireless                             | s traffic from VPN co | nnertions    |

5. Open Wireless LAN (2.4GHz)>>Security and Wireless LAN (5GHz)>>Security. Configure Security as *12345678* for both pages. Click **OK** to save the settings.

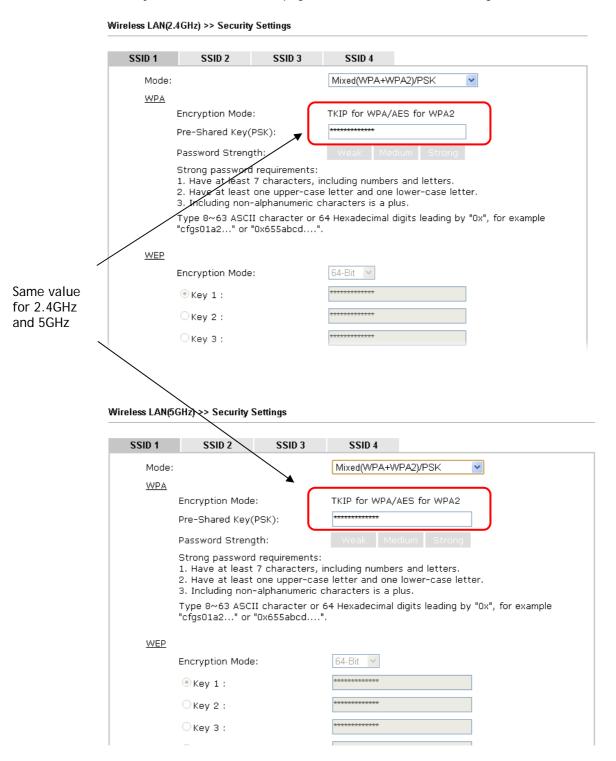

6. Now, Vigor router will let the wireless clients connect to less congested wireless LAN, such as 5GHz to prevent from network congestion.

# III-1-13 Roaming

The network signal for a single wireless access point might be limited by its coverage range. Therefore, if you want to expand the wireless network in a large exhibition with a quick method, you can install multiple access points with enabling the Roaming feature for each AP to reach the purpose of expanding wireless signals seamlessly.

These access points connecting for each other shall be verified by pre-authentication. This page allows you to enable the roaming feature and the pre-authentication.

| Wireless LAN(2.4GHz) >> Roaming   |                               |  |  |  |
|-----------------------------------|-------------------------------|--|--|--|
| Router-assisted Client Roaming Pa | arameters                     |  |  |  |
| Disable RSSI Requirement          |                               |  |  |  |
| Strictly Minimum RSSI             | -73 dBm (42 %) (Default: -73) |  |  |  |
| Minimum RSSI                      | -66 dBm (60 %) (Default: -66) |  |  |  |
| with Adjacent AP RSSI over        | 5 dB (Default: 5)             |  |  |  |
|                                   | OK Cancel                     |  |  |  |

Available settings are explained as follows:

| Item                     | Description                                                                                                    |
|--------------------------|----------------------------------------------------------------------------------------------------|
| Disable RSSI Requirement | When the link rate of wireless station is too low or the signal received by the wireless station is too worse, Vigor router will automatically detect (based on the link rate and RSSI requirement) and cut off the network connection for that wireless station to assist it to connect another Wireless AP to get better signal.  This option is to disable the roaming mechanism.                                                                                                    |
| Strictly Minimum RSSI    | Vigor router uses RSSI (received signal strength indicator) to decide to terminate the network connection of wireless station. When the signal strength is below the value (dBm) set here, Vigor router will terminate the network connection for that wireless station.                                                                                                    |
| Minimum RSSI             | Minimum RSSI - When the signal strength of the wireless station is below the value (dBm) set here and adjacent AP (must be DrayTek AP and support such feature too) with higher signal strength value (defined in the field of With Adjacent AP RSSI over) is detected by Vigor router, Vigor router will terminate the network connection for that wireless station. Later, the wireless station can connect to the adjacent AP (with better RSSI).  • With Adjacent AP RSSI over - Specify a value as a threshold. |

After finishing this web page configuration, please click  $\mathbf{OK}$  to save the settings.

# **III-1-14 Station List**

Station List provides the knowledge of connecting wireless clients now along with its status code. There is a code summary below for explanation. For convenient Access Control, you can select a WLAN station and click Add to Access Control below.

|                                                                                |                                                                 |            | O. r. vari  | A altriance and | Mainleba |
|--------------------------------------------------------------------------------|-----------------------------------------------------------------|------------|-------------|-----------------|----------|
|                                                                                |                                                                 |            | General     | Advanced        | Neighbo  |
| Index                                                                          | Status                                                          | IP Address | MAC Address | SSI             | .D       |
|                                                                                |                                                                 |            |             |                 | ^        |
|                                                                                |                                                                 |            |             |                 |          |
|                                                                                |                                                                 |            |             |                 |          |
|                                                                                |                                                                 |            |             |                 |          |
|                                                                                |                                                                 |            |             |                 |          |
|                                                                                |                                                                 |            |             |                 |          |
|                                                                                |                                                                 |            |             |                 | ~        |
|                                                                                |                                                                 | F          | Refresh     |                 |          |
| Status Cod                                                                     | oe:                                                             |            |             |                 |          |
| Status Cou                                                                     |                                                                 | ption.     |             |                 |          |
| C: Connec                                                                      |                                                                 | •          |             |                 |          |
|                                                                                |                                                                 |            |             |                 |          |
| E: Connec<br>P: Connec                                                         | ted, WEP.<br>ted, WPA.                                          |            |             |                 |          |
| E: Connec<br>P: Connec<br>A: Connec                                            | ted, WEP.<br>ted, WPA.<br>ted, WPA2.                            | amtural    |             |                 |          |
| E: Connec<br>P: Connec<br>A: Connec<br>B: Blocked                              | ted, WEP.<br>ted, WPA.<br>ted, WPA2.<br>I by Access Co          | ontrol.    |             |                 |          |
| B: Blocked<br>N: Connec                                                        | ted, WEP.<br>ted, WPA.<br>ted, WPA2.<br>I by Access Co<br>ting. |            |             |                 |          |
| E: Connec<br>P: Connec<br>A: Connec<br>B: Blocked<br>N: Connec                 | ted, WEP.<br>ted, WPA.<br>ted, WPA2.<br>I by Access Co<br>ting. | ontrol.    |             |                 |          |
| E: Connec<br>P: Connec<br>A: Connec<br>B: Blocked<br>N: Connec<br>F: Fail to p | ted, WEP.<br>ted, WPA.<br>ted, WPA2.<br>I by Access Co<br>ting. |            |             |                 |          |

#### Note:

After a station connects to the router successfully, it may be turned off without notice. In that case, it will still be on the list until the connection expires.

Add

| Item    | Description                                                               |
|---------|---------------------------------------------------------------------------|
| Refresh | Click this button to refresh the status of station list.                  |
| Add     | Click this button to add current entered MAC address into Access Control. |

# Part IV VPN

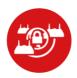

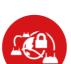

SSL VPN

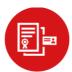

Certificate Management

A Virtual Private Network (VPN) is the extension of a private network that encompasses links across shared or public networks like the Internet. In short, by VPN technology, you can send data between two computers across a shared or public network in a manner that emulates the properties of a point-to-point private link.

It is a form of VPN that can be used with a standard Web browser.

A digital certificate works as an electronic ID, which is issued by a certification authority (CA). It contains information such as your name, a serial number, expiration dates etc., and the digital signature of the certificate-issuing authority so that a recipient can verify that the certificate is real. Here Vigor router support digital certificates conforming to standard X.509.

# **IV-1 VPN and Remote Access**

A Virtual Private Network (VPN) is the extension of a private network that encompasses links across shared or public networks like the Internet. In short, by VPN technology, you can send data between two computers across a shared or public network in a manner that emulates the properties of a point-to-point private link.

#### The VPN built is suitable for:

- Communication between home office and customer
- Secure connection between Teleworker, staff on business trip and main office
- Exchange data between remote office and main office
- POS between chain store and headquarters

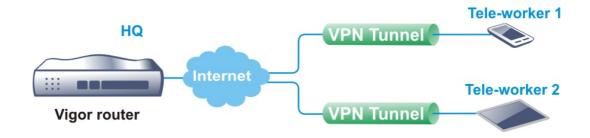

### Site-to-Site (LAN-to-LAN)

- A connection between two router's LAN networks.
- Allows employees in branch offices and head office to share the same network resources.

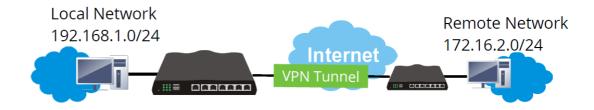

### Remote Access (Remote Dial-in)

- A connection between the remote host and router's LAN network. The host will use an IP address in the local subnet.
- Allows employees to access the company's internal resources when they are traveling.

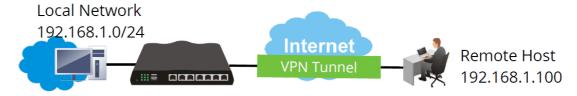

# Web User Interface

Wizards
Quick Start Wizard
Service Activation Wizard
VPN Client Wizard
VPN Server Wizard
Wireless Wizard
VolP Wizard

VPN and Remote Access
Remote Access Control
PPP General Setup
IPsec General Setup
IPsec Peer Identity
Remote Dial-in User
LAN to LAN
Connection Management

# **IV-1-1 VPN Client Wizard**

**VPN** Client Wizard

Such wizard is used to configure VPN settings for VPN client. Such wizard will guide to set the LAN-to-LAN profile for VPN dial out connection (from server to client) step by step.

1. Open Wizards>>VPN Client Wizard. The following page will appear.

Choose VPN Establishment Environment Please choose a LAN-to-LAN Profile: ??? [Index] [Status] [Name] ??? х х ??? х х ??? ??? 333 ??? ??? 233 ??? 11 х 12 ??? х 13 222 х 14 ??? х 15 ??? 16 ??? 17 ??? 18 ??? Cancel 19

| Item               | Descriptio                                  | Description            |                            |   |  |
|--------------------|---------------------------------------------|------------------------|----------------------------|---|--|
| Please choose a    | There are 32 VPN profiles for users to set. |                        |                            |   |  |
| LAN-to-LAN Profile | [Index] 1 2 3 4 5                           | [Status] x x x x x x x | [Name] ??? ??? ??? ??? ??? | ^ |  |

2. When you finish the mode and profile selection, please click **Next** to open the following page.

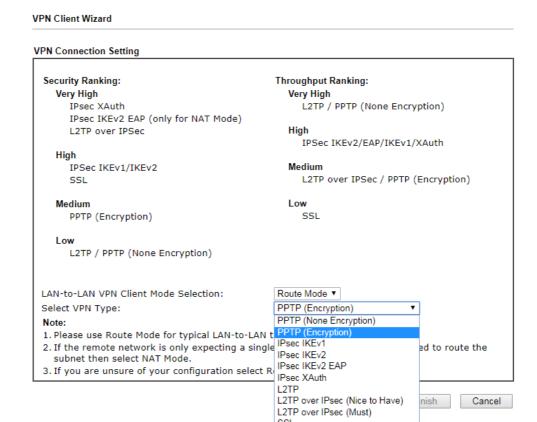

| Item                                | Description                                                                                                    |  |
|-------------------------------------|----------------------------------------------------------------------------------------------------|--|
| LAN-to-LAN Client<br>Mode Selection | Choose the client mode.  Route Mode/NAT Mode - If the remote network only allows you to dial in with single IP, please choose NAT mode, otherwise please choose Route Mode.  Route Mode  NAT Mode |  |
| Select VPN Type                     | Select suitable VPN type for the VPN client profile. There are several types provided here. Different type will lead to different configuration page.                                             |  |

After making the choices for the client profile, please click **Next**. You will see different configurations based on the selection(s) you made.

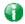

Info

The following descriptions for VPN Type are based on the Route Mode specified in LAN-to-LAN Client Mode Selection.

When you choose PPTP (None Encryption) or PPTP (Encryption), you will see the following graphic:

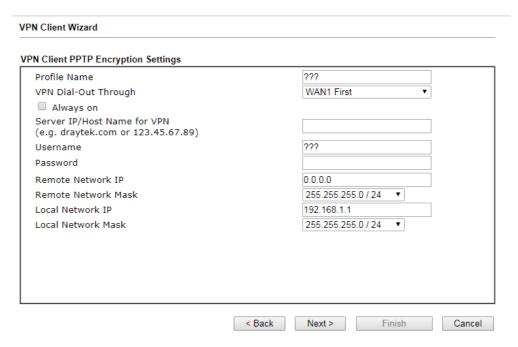

When you choose IPsec, you will see the following graphic:

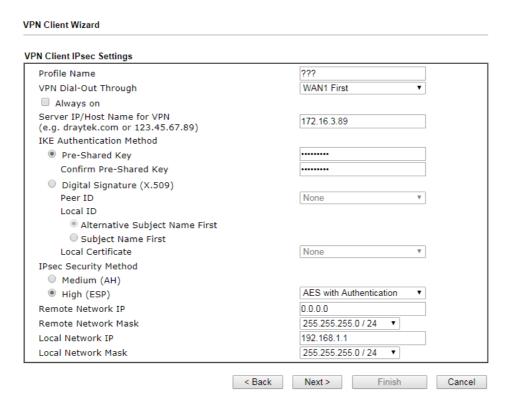

When you choose L2TP, you will see the following graphic:

#### **VPN** Client Wizard Profile Name VPN Dial-Out Through WAN1 First Always on Server IP/Host Name for VPN (e.g. draytek.com or 123.45.67.89) 172.16.3.89 Server Port (for SSL Tunnel): ??? Username Password 0.0.0.0 Remote Network IP 255.255.255.0 / 24 Remote Network Mask 192.168.1.1 Local Network IP 255.255.255.0 / 24 Local Network Mask < Back Next > Finish Cancel

When you choose L2TP over IPsec (Nice to Have) or L2TP over IPsec (Must), you will see the following graphic:

| Profile Name                                                      | ???                       |
|-------------------------------------------------------------------|---------------------------|
| VPN Dial-Out Through                                              | WAN1 First ▼              |
| Always on                                                         |                           |
| Server IP/Host Name for VPN<br>(e.g. draytek.com or 123.45.67.89) | 172.16.3.89               |
| IKE Authentication Method                                         |                           |
| Pre-Shared Key                                                    | •••••                     |
| Confirm Pre-Shared Key                                            | •••••                     |
| Digital Signature (X.509)                                         |                           |
| Peer ID                                                           | None ▼                    |
| Local ID                                                          |                           |
| Alternative Subject Name First                                    |                           |
| <ul> <li>Subject Name First</li> </ul>                            |                           |
| Local Certificate                                                 | None v                    |
| IPsec Security Method                                             |                           |
| Medium (AH)                                                       |                           |
| High (ESP)                                                        | AES with Authentication ▼ |
| Username                                                          | ???                       |
| Password                                                          |                           |
| Remote Network IP                                                 | 0.0.0.0                   |
| Remote Network Mask                                               | 255.255.255.0 / 24 🔻      |
| Local Network IP                                                  | 192.168.1.1               |
| Local Network Mask                                                | 255.255.255.0 / 24 ▼      |

When you choose SSL, you will see the following graphic:

| Profile Name                                                      | ???                  |
|-------------------------------------------------------------------|----------------------|
| VPN Dial-Out Through                                              | WAN1 First ▼         |
| Always on                                                         |                      |
| Server IP/Host Name for VPN<br>(e.g. draytek.com or 123.45.67.89) | 172.16.3.89          |
| Server Port (for SSL Tunnel):                                     | 443                  |
| Username                                                          | ???                  |
| Password                                                          |                      |
| Remote Network IP                                                 | 0.0.0.0              |
| Remote Network Mask                                               | 255.255.255.0 / 24 🔻 |
| Local Network IP                                                  | 192.168.1.1          |
| Local Network Mask                                                | 255.255.255.0 / 24 ▼ |
|                                                                   |                      |
|                                                                   |                      |
|                                                                   |                      |

| Item                            | Description                                                                                                    |
|---------------------------------|----------------------------------------------------------------------------------------------------|
| Profile Name                    | Type a name for such profile. The length of the file is limited to 10 characters.                                                                                                    |
| VPN Dial-Out Through            | Use the drop down menu to choose a proper WAN interface for this profile. This setting is useful for dial-out only.  WAN1 First/ WAN2 First /WAN3 First - While connecting, the router will use WAN1/WAN2/WAN3 as the first channel for VPN connection. If WAN1/WAN2/WAN3 fails, the router |
|                                 | will use another WAN interface instead.                                                                                                    |
|                                 | WAN1 Only /WAN2 Only/WAN3 Only - While connecting, the router will use WAN1/WAN2/WAN3 as the only channel for VPN connection.                                                                                                    |
|                                 | WAN1 Only: Only establish VPN if WAN2 down - If WAN2 failed, the router will use WAN1 for VPN connection.                                                                                                    |
|                                 | WAN2 Only: Only establish VPN if WAN1 down - If WAN1 failed, the router will use WAN2 for VPN connection.                                                                                                    |
| Always On                       | Check to enable router always keep VPN connection.                                                                                                    |
| Server IP/Host Name for VPN     | Type the IP address of the server or type the host name for such VPN profile.                                                                                                    |
| Server Port (for SSL<br>Tunnel) | Type a port number for SSL tunnel.                                                                                                    |
| IKE Authentication<br>Method    | IKE Authentication Method usually applies to those are remote dial-in user or node (LAN to LAN) which uses dynamic IP address and IPsec-related VPN connections such as L2TP over IPsec and IPsec tunnel.                                                                                   |
|                                 | Pre-Shared Key- Specify a key for IKE authentication.                                                                                                    |
|                                 | Confirm Pre-Shared Key-Confirm the pre-shared key.                                                                                                    |
| Digital Signature               | Click Digital Signature to invoke this function.                                                                                                    |
| (X.509)                         | Peer ID - Choose the peer ID selection from the drop down list.                                                                                                    |
|                                 | Local ID - Choose Alternative Subject Name First or Subject                                                                                                    |

|                        | Name First.                                                                                                    |
|------------------------|----------------------------------------------------------------------------------------------------|
|                        | Local Certificate - Use the drop down list to choose one of the certificates for using. You have to configure one certificate at least previously in Certificate Management >> Local Certificate. Otherwise, the setting you choose here will not be effective. |
| IPsec Security Method  | Medium - Authentication Header (AH) means data will be authenticated, but not be encrypted. By default, this option is active.                                                                                                    |
|                        | High - Encapsulating Security Payload (ESP) means payload (data) will be encrypted and authenticated. You may select encryption algorithm from Data Encryption Standard (DES), Triple DES (3DES), and AES.                                                      |
| Username               | This field is used to authenticate for connection when you select PPTP or L2TP with or without IPsec policy above.  The length of the user name is limited to 11 characters.                                                                                    |
| Password               | This field is used to authenticate for connection when you select PPTP or L2TP with or without IPsec policy above.  The length of the password is limited to 11 characters.                                                                                     |
| Remote Network IP      | Please type one LAN IP address (according to the real location of the remote host) for building VPN connection.                                                                                                    |
| Remote Network<br>Mask | Please type the network mask (according to the real location of the remote host) for building VPN connection.                                                                                                    |
| Local Network IP       | Please type the local network IP for TCP / IP configuration.                                                                                                    |
| Local Network Mask     | Please type the local network mask for TCP / IP configuration.                                                                                                    |

3. After finishing the configuration, please click **Next**. The confirmation page will be shown as follows. If there is no problem, you can click one of the radio buttons listed on the page and click **Finish** to execute the next action.

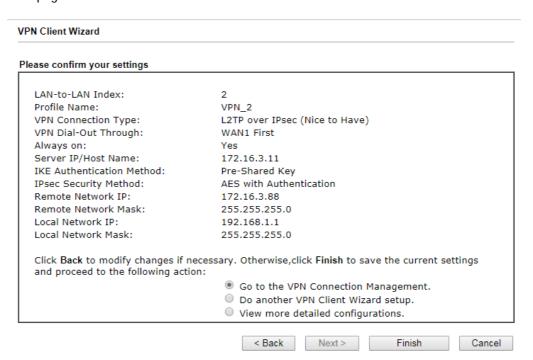

| Item                                      | Description                                                                                                    |
|-------------------------------------------|----------------------------------------------------------------------------------------------------|
| Go to the VPN<br>Connection<br>Management | Click this radio button to access VPN and Remote Access>>Connection Management for viewing VPN Connection status. |
| Do another VPN<br>Server Wizard Setup     | Click this radio button to set another profile of VPN Server through VPN Server Wizard.                           |
| View more detailed configuration          | Click this radio button to access VPN and Remote Access>>LAN to LAN for viewing detailed configuration.           |

### **IV-1-2 VPN Server Wizard**

Such wizard is used to configure VPN settings for VPN server. Such wizard will guide to set the LAN-to-LAN profile for VPN dial in connection (from client to server) step by step.

1. Open Wizards>>VPN Server Wizard. The following page will appear.

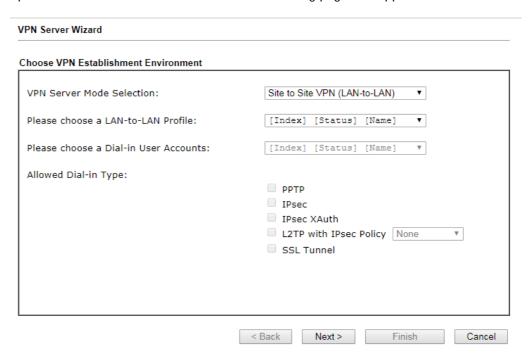

| Item                                     | Description                                                                                                    |
|------------------------------------------|----------------------------------------------------------------------------------------------------|
| VPN Server Mode<br>Selection             | Choose the direction for the VPN server.  Site to Site VPN - To set a LAN-to-LAN profile automatically, please choose Site to Site VPN.  Remote Dial-in User -You can manage remote access by maintaining a table of remote user profile, so that users can be authenticated to dial-in via VPN connection. |
| Please choose a<br>LAN-to-LAN Profile    | This item is available when you choose <b>Site to Site VPN</b> (LAN-to-LAN) as VPN server mode. There are 32 VPN profiles for users to set.                                                                                                    |
| Please choose a<br>Dial-in User Accounts | This item is available when you choose Remote Dial-in User (Teleworker) as VPN server mode. There are 32 VPN tunnels for users to set.                                                                                                    |
| Allowed Dial-in Type                     | This item is available after you choose any one of dial-in user account profiles. Next, you have to select suitable dial-in type for the VPN server profile. There are several types provided here (similar to VPN Client Wizard).                                                                          |

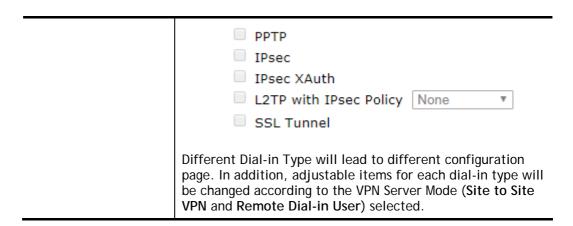

2. After making the choices for the server profile, please click **Next**. You will see different configurations based on the selection you made. Here we take the examples of choosing **Site-to-Site VPN** as the **VPN Server Mode**.

When you check PPTP/SSL, you will see the following graphic:

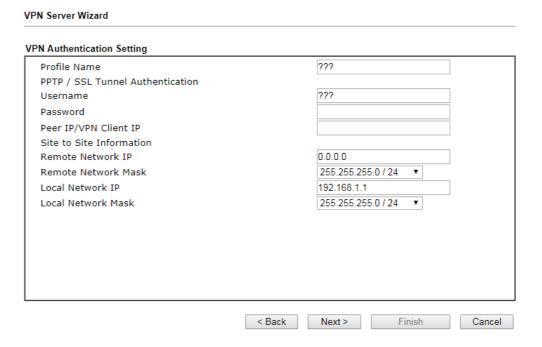

When you check PPTP & IPsec & L2TP (three types) or PPTP & IPsec (two types) or L2TP with Policy (Nice to Have/Must), you will see the following graphic:

| Profile Name                                     | ???                  |
|--------------------------------------------------|----------------------|
| PPTP / IPsec / L2TP with IPsec / SSL Tunnel Auth | entication           |
| Username                                         | ???                  |
| Password                                         |                      |
| ✓ Pre-Shared Key                                 |                      |
| Confirm Pre-Shared Key                           |                      |
| Digital Signature (X.509)                        |                      |
| Peer ID                                          | None ▼               |
| Local ID                                         |                      |
| Alternative Subject Name First                   |                      |
| <ul> <li>Subject Name First</li> </ul>           |                      |
| Peer IP/VPN Client IP                            |                      |
| Peer ID                                          |                      |
| Site to Site Information                         |                      |
| Remote Network IP                                | 0.0.0.0              |
| Remote Network Mask                              | 255.255.255.0 / 24 ▼ |
| Local Network IP                                 | 192.168.1.1          |
| Local Network Mask                               | 255.255.255.0 / 24 ▼ |

| Item                         | Description                                                                                                    |
|------------------------------|----------------------------------------------------------------------------------------------------|
| Profile Name                 | Enter a name of this profile. The length of the file is limited to 10 characters.                                                                                                    |
| User Name                    | This field is used to authenticate for connection when you select PPTP or L2TP with or without IPsec policy above.  The length of the name is limited to 11 characters.                               |
| Password                     | This field is used to authenticate for connection when you select PPTP or L2TP with or without IPsec policy above. The length of the name is limited to 11 characters.                                |
| Pre-Shared Key               | For IPsec/L2TP IPsec authentication, you have to type a pre-shared key. The length of the name is limited to 64 characters.                                                                           |
| Confirm Pre-Shared<br>Key    | Type the pre-shared key again for confirmation.                                                                                                    |
| Digital Signature<br>(X.509) | Check the box of Digital Signature to invoke this function.  Peer ID - Choose the peer ID selection from the drop down list.  Local ID - Choose Alternative Subject Name First or Subject Name First. |
| Peer IP/VPN Client IP        | Type the WAN IP address or VPN client IP address for the remote client.                                                                                                    |
| Peer ID                      | Type the ID name for the remote client. The length of the name is limited to 47 characters.                                                                                                    |
| Remote Network IP            | Please type one LAN IP address (according to the real                                                                                                    |

|                        | location of the remote host) for building VPN connection.                                                     |
|------------------------|----------------------------------------------------------------------------------------------------|
| Remote Network<br>Mask | Please type the network mask (according to the real location of the remote host) for building VPN connection. |
| Local Network IP       | Please type the local network IP for TCP / IP configuration.                                                  |
| Local Network Mask     | Please type the local network mask for TCP / IP configuration.                                                |

3. After finishing the configuration, please click **Next**. The confirmation page will be shown as follows. If there is no problem, you can click one of the radio buttons listed on the page and click **Finish** to execute the next action.

#### **VPN Server Wizard** Please Confirm Your Settings VPN Environment: Site to Site VPN (LAN-to-LAN) Index: Profile Name: test admin123456 Username: Allowed Service: PPTP+IPsec+L2TP+SSL Tunnel Peer IP/VPN Client IP: 172.16.3.89 Peer ID: tersterr Remote Network IP: 192.168.1.96 Remote Network Mask: 255.255.255.0 Local Network IP: 192.168.1.1 Local Network Mask: 255.255.255.0 ${\sf Click}\; \textbf{Back}\; {\sf to}\; {\sf modify}\; {\sf changes}\; {\sf if}\; {\sf necessary}.\; {\sf Otherwise},\; {\sf click}\; \textbf{Finish}\; {\sf to}\; {\sf save}\; {\sf the}\; {\sf current}\; {\sf settings}$ and proceed to the following action: Go to the VPN Connection Management. Do another VPN Server Wizard setup. View more detailed configurations. < Back Next > Finish Cancel

| Item                                      | Description                                                                                                    |
|-------------------------------------------|----------------------------------------------------------------------------------------------------|
| Go to the VPN<br>Connection<br>Management | Click this radio button to access VPN and Remote Access>>Connection Management for viewing VPN Connection status. |
| Do another VPN<br>Server Wizard Setup     | Click this radio button to set another profile of VPN Server through VPN Server Wizard.                           |
| View more detailed configuration          | Click this radio button to access VPN and Remote Access>>LAN to LAN for viewing detailed configuration.           |

# **IV-1-3 Remote Access Control**

Enable the necessary VPN service as you need. If you intend to run a VPN server inside your LAN, you should disable the VPN service of Vigor Router to allow VPN tunnel pass through, as well as the appropriate NAT settings, such as DMZ or open port.

| VPN and Remote Access >> Remote Access Control Setup                                                                                                    |  |  |
|----------------------------------------------------------------------------------------------------|--|--|
| Remote Access Control Setup                                                                                                    |  |  |
| ✓ Enable PPTP VPN Service                                                                                                    |  |  |
| ✓ Enable IPSec VPN Service                                                                                                    |  |  |
| ✓ Enable L2TP VPN Service                                                                                                    |  |  |
| ✓ Enable SSL VPN Service                                                                                                    |  |  |
| ✓ Enable OpenVPN Service                                                                                                    |  |  |
| Note:  To allow VPN pass-through to a separate VPN server on the LAN, disable any services above that use the same protocol and ensure that NAT <a href="Open Ports">Open Ports</a> or <a href="Port Redirection">Port Redirection</a> is also configured. |  |  |

Clear

Cancel

After finishing all the settings here, please click **OK** to save the configuration.

OK

# IV-1-4 PPP General Setup

This submenu only applies to PPP-related VPN connections, such as PPTP, L2TP, L2TP over IPsec.

| PPP Ge              | eneral Setup       |                    |                        |                                                                  |
|---------------------|--------------------|--------------------|------------------------|------------------------------------------------------------------|
| PPP/MF              | P Protocol         |                    |                        | PPP Authentication Methods                                       |
| Dial-In<br>Auther   | PPP<br>ntication   | PAP/CHAP/          | MS-CHAP/MS-CHAPv2 ▼    |                                                                  |
| Dial-In<br>Encryp   | PPP<br>ption(MPPE) | Optional MF        | PPE ▼                  | Note:                                                            |
| Mutual              | Authentica         | ition (PAP)        | O Yes   No             | 1. Default priority is Remote Dial-in User -> RADIUS             |
|                     |                    | Max: 23 cha        | racters                | 2. Vigor router also supports Frame-IP-Address from              |
|                     |                    | Max: 19 characters |                        | RADIUS server to assign IP address to VPN client.                |
| IP Addı<br>disable  |                    | ment for Dial      | -In Users when DHCP is | While using Radius Authentication: Assign IP from subnet: LAN1 ▼ |
|                     | Start IP Ad        | dress              | IP Pool Counts         | Assign IF Hom subhet. LANT                                       |
| LAN 1               | 192.168.1.2        | 00                 | 50                     |                                                                  |
| LAN 2 192.168.2.200 |                    | 50                 |                        |                                                                  |

| Item                           | Description                                                                                                    |
|--------------------------------|----------------------------------------------------------------------------------------------------|
| Dial-In PPP Authentication     | PAP Only - elect this option to force the router to authenticate dial-in users with the PAP protocol.  PAP/CHAP/MS-CHAP/MS-CHAPv2 - Selecting this option means the router will attempt to authenticate dial-in users with the CHAP protocol first. If the dial-in user does not support this protocol, it will fall back to use the PAP protocol for authentication.                                                                                                    |
| Dial-In PPP Encryption (MPPE)  | Optional MPPE - This option represents that the MPPE encryption method will be optionally employed in the router for the remote dial-in user. If the remote dial-in user does not support the MPPE encryption algorithm, the router will transmit "no MPPE encrypted packets". Otherwise, the MPPE encryption scheme will be used to encrypt the data.  Require MPPE (40/128bits) - Selecting this option will force the router to encrypt packets by using the MPPE encryption algorithm. In addition, the remote dial-in user will use 40-bit to perform encryption prior to using 128-bit for encryption. In other words, if 128-bit MPPE encryption method is not available, then 40-bit encryption scheme will be applied to encrypt the data.  Maximum MPPE - This option indicates that the router will use the MPPE encryption scheme with maximum bits (128-bit) to encrypt the data. |
| Mutual Authentication<br>(PAP) | The Mutual Authentication function is mainly used to communicate with other routers or clients who need bi-directional authentication in order to provide stronger security, for example, Cisco routers. So you should enable this function when your peer router requires mutual authentication. You should further specify the User Name and Password of the mutual authentication peer.                                                                                                    |

|                                         | The length of the name/password is limited to 23/19 characters.                                                                            |
|-----------------------------------------|----------------------------------------------------------------------------------------------------|
| IP Address Assignment for Dial-In Users | Enter a start IP address for the dial-in PPP connection for LAN1.                                                                          |
|                                         | LAN2 will be available if it is enabled. Refer to LAN>>General Setup for enabling the LAN interface.                                       |
| PPP Authentication<br>Methods           | Select the method(s) to be used for authentication in PPP connection.                                                                      |
| While using Radius<br>Authentication    | If PPP connection will be authenticated via RADIUS server, it is necessary to specify the LAN profile for the dial-in user to get IP from. |

### IV-1-5 IPsec General Setup

In IPsec General Setup, there are two major parts of configuration.

There are two phases of IPsec.

- Phase 1: negotiation of IKE parameters including encryption, hash, Diffie-Hellman parameter values, and lifetime to protect the following IKE exchange, authentication of both peers using either a Pre-Shared Key or Digital Signature (x.509). The peer that starts the negotiation proposes all its policies to the remote peer and then remote peer tries to find a highest-priority match with its policies. Eventually to set up a secure tunnel for IKE Phase 2.
- Phase 2: negotiation IPsec security methods including Authentication Header (AH) or Encapsulating Security Payload (ESP) for the following IKE exchange and mutual examination of the secure tunnel establishment.

There are two encapsulation methods used in IPsec, Transport and Tunnel. The Transport mode will add the AH/ESP payload and use original IP header to encapsulate the data payload only. It can just apply to local packet, e.g., L2TP over IPsec. The Tunnel mode will not only add the AH/ESP payload but also use a new IP header (Tunneled IP header) to encapsulate the whole original IP packet.

Authentication Header (AH) provides data authentication and integrity for IP packets passed between VPN peers. This is achieved by a keyed one-way hash function to the packet to create a message digest. This digest will be put in the AH and transmitted along with packets. On the receiving side, the peer will perform the same one-way hash on the packet and compare the value with the one in the AH it receives.

Encapsulating Security Payload (ESP) is a security protocol that provides data confidentiality and protection with optional authentication and replay detection service.

| -                                 | and LAN-to-LAN VPN Client with Dynamic IP.)     |
|-----------------------------------|-------------------------------------------------|
| KE Authentication Method          |                                                 |
| Certificate                       | None ▼                                          |
| Preferred Local ID                | Alternative Subject Name ▼                      |
| General Pre-Shared Key            | Max: 64 characters                              |
| Confirm General Pre-Shared Key    |                                                 |
| (Auth User Pre-Shared Key         | Max: 64 characters                              |
| Confirm XAuth User Pre-Shared Key |                                                 |
| Psec Security Method              |                                                 |
|                                   | Encryption: AES/3DES/DES                        |
| Basic                             | HMAC: SHA256/SHA1/MD5                           |
| o basic o Heimain o High          | DH Group: G21/G20/G19/G14/G5/G2/G1 AH: ☑ Fnable |

| Item                         | Description                                                                                                    |
|------------------------------|----------------------------------------------------------------------------------------------------|
| IKE Authentication<br>Method | This usually applies to those are remote dial-in user or node (LAN-to-LAN) which uses dynamic IP address and IPsec-related VPN connections such as L2TP over IPsec and IPsec tunnel. There are two methods offered by Vigor router for you to authenticate the incoming data coming from remote dial-in user, XAuth and Pre-Shared Key. |
|                              | Certificate -                                                                                                    |
|                              | Preferred Local ID -                                                                                                    |
|                              | <b>General Pre-Shared Key</b> - Define the PSK key for general authentication.                                                                                                    |
|                              | Confirm General Pre-Shared Key- Re-enter the characters to confirm the pre-shared key.                                                                                                    |
|                              | XAuth User Pre-Shared Key - Define the PSK key for IPsec XAuth authentication.                                                                                                    |
|                              | Confirm XAuth User Pre-Shared Key- Re-enter the characters to confirm the pre-shared key for IPsec XAuth.                                                                                                    |
|                              | Note: Any packets from the remote dial-in user which does not match the rule defined in VPN and Remote Access>>Remote Dial-In User will be applied with the method specified here.                                                                                                    |
| IPsec Security Method        | Basic -                                                                                                    |
|                              | Medium - Authentication Header (AH) means data will be authenticated, but not be encrypted. By default, this option is active.                                                                                                    |
|                              | High (ESP) - Encapsulating Security Payload (ESP) means payload (data) will be encrypted and authenticated. You may select encryption algorithm from Data Encryption Standard (DES), Triple DES (3DES), and AES.  AH -                                                                                                    |

After finishing all the settings here, please click  $\mathbf{OK}$  to save the configuration.

# **IV-1-6 IPsec Peer Identity**

To use digital certificate for peer authentication in either LAN-to-LAN connection or Remote User Dial-In connection, here you may edit a table of peer certificate for selection. As shown below, the router provides 32 entries of digital certificates for peer dial-in users.

| VPN and Remote Access >> IPsec Peer Ident | ity |
|-------------------------------------------|-----|
|                                           |     |

| Index      | Enable | Name | Index      | Enable | Set to Factory Defa |
|------------|--------|------|------------|--------|---------------------|
| <u>1.</u>  |        | ???  | <u>17.</u> |        | ???                 |
| <u>2.</u>  |        | ???  | <u>18.</u> |        | ???                 |
| <u>3.</u>  |        | ???  | <u>19.</u> |        | ???                 |
| <u>4.</u>  |        | ???  | <u>20.</u> |        | ???                 |
| <u>5.</u>  |        | ???  | <u>21.</u> |        | ???                 |
| <u>6.</u>  |        | ???  | <u>22.</u> |        | ???                 |
| <u>7.</u>  |        | ???  | <u>23.</u> |        | ???                 |
| <u>8.</u>  |        | ???  | <u>24.</u> |        | ???                 |
| <u>9.</u>  |        | ???  | <u>25.</u> |        | ???                 |
| <u>10.</u> |        | ???  | <u>26.</u> |        | ???                 |
| <u>11.</u> |        | ???  | <u>27.</u> |        | ???                 |
| <u>12.</u> |        | ???  | <u>28.</u> |        | ???                 |
| <u>13.</u> |        | ???  | <u>29.</u> |        | ???                 |
| <u>14.</u> |        | ???  | <u>30.</u> |        | ???                 |
| <u>15.</u> |        | ???  | <u>31.</u> |        | ???                 |
| <u>16.</u> |        | ???  | <u>32.</u> |        | ???                 |

OK Cancel

Available settings are explained as follows:

| Item                   | Description                                                                          |
|------------------------|--------------------------------------------------------------------------------------|
| Set to Factory Default | Click it to clear all indexes.                                                       |
| Index                  | Click the number below Index to access into the setting page of IPsec Peer Identity. |
| Enable                 | Check this box to enable this profile.                                               |
| Name                   | Display the profile name of that index.                                              |

Click each index to edit one peer digital certificate. There are three security levels of digital signature authentication: Fill each necessary field to authenticate the remote peer. The following explanation will guide you to fill all the necessary fields.

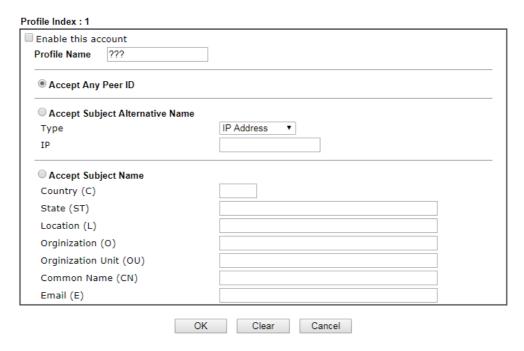

Available settings are explained as follows:

| Item                               | Description                                                                                                    |
|------------------------------------|----------------------------------------------------------------------------------------------------|
| Enable this account                | Check it to enable such account profile.                                                                                                    |
| Profile Name                       | Type the name of the profile. The maximum length of the name you can set is 32 characters.                                                                                                    |
| Accept Any Peer ID                 | Click to accept any peer regardless of its identity.                                                                                                    |
| Accept Subject<br>Alternative Name | Click to check one specific field of digital signature to accept the peer with matching value. The field can be IP Address, Domain, or E-mail Address. The box under the Type will appear according to the type you select and ask you to fill in corresponding setting. |
| Accept Subject Name                | Click to check the specific fields of digital signature to accept the peer with matching value. The field includes Country (C), State (ST), Location (L), Organization (O), Organization Unit (OU), Common Name (CN), and Email (E).                                     |

After finishing all the settings here, please click **OK** to save the configuration.

# IV-1-7 OpenVPN

OpenVPN offers a convenient way for users to build VPN between local end and remote end.

With integrating of OpenVPN, Vigor router can help users to achieve more robust, reliable and secure private connections for business needs.

There are two advantages of OpenVPN:

- It can be operated on different systems such as Windows, Linux, and MacOS.
- Based on the standard protocol of SSL encryption, OpenVPN can provide you with a scalable client/server mode, permitting multi-client to connect to a single OpenVPN Server process over a single TCP or UDP port.

# IV-1-7-1 General Setup

Before establishing OpenVPN connection, general settings for OpenVPN service shall be configured first.

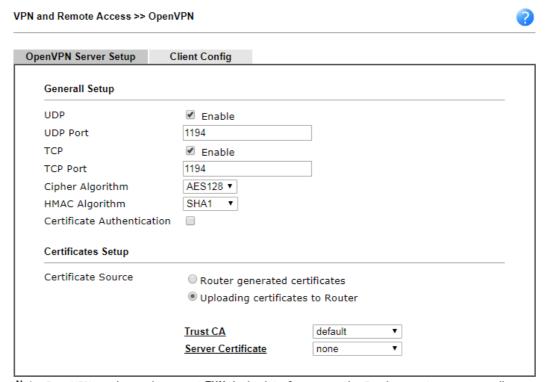

Note: OpenVPN on vigor only support TUN device interface currently. So please setup corresponding configurations on the client side.

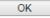

| Item       | Description                                                                       |
|------------|-----------------------------------------------------------------------------------|
| Enable UDP | Check the box to enable UDP port setting for OpenVPN.  UDP Port - Enter a number. |
| Enable TCP | Check the box to enable TCP port setting for OpenVPN.  TCP Port - Enter a number. |

|                            | <u></u>                                                                                                    |
|----------------------------|----------------------------------------------------------------------------------------------------|
| Cipher Algorithm           | Two encryptions are supported, AES128 and AES256.  AES128 AES128 AES256 NONE                                                                                                    |
| HMAC Algorithm             | The HMAC algorithm only supports SHA1/SHA256.  SHA1 SHA256 NONE                                                                                                    |
| Certificate Authentication | If certificate authentication is required for OpenVPN, simply check the box to apply the trusted CA certificate and local certificate for OpenVPN tunnel.  Certificate authentication can offer more secure VPN tunnel between the client and the router.                                                                                       |
| Certificate Source         | Router generated certificates - Click it to get a certificate from Vigor router.  Uploading certificates to Router - Click it to upload a certificate onto Vigor router.  Trust CA - Use the drop down list to specify a trusted CA certificate.  Server Certificate - Use the drop down list to specify a server certificate (e.g., DrayDDNS). |

After finishing all the settings here, please click **OK** to save the configuration.

# IV-1-7-2 Client Config

The settings on this page can be downloaded as a file. Later, such file can be imported and applied to remote end's CPE (as VPN client). Then, a private connection via OpenVPN tunnel between the server and the client can be connected successfully.

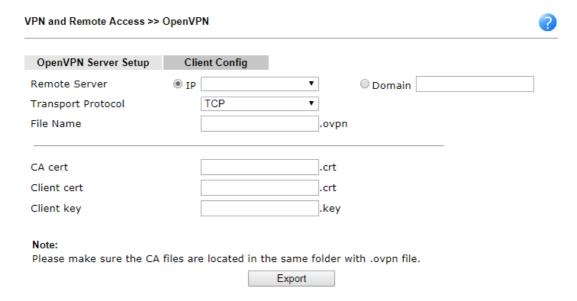

| Item | Description |
|------|-------------|
|------|-------------|

| Remote Server      | Click IP and use the drop down list to specify an IP address of WAN for VPN connection. Or click Domain to enter a domain name for the remote server.                      |
|--------------------|----------------------------------------------------------------------------------------------------|
| Transport Protocol | Simply choose UDP or TCP as protocol for building OpenVPN connection between the server and the remote client.                                                             |
| Fine Name          | Enter a name for the configuration file.                                                                                                    |
| CA cert            | Enter the certificate authority (CA) file name obtained from 3rd party provider                                                                                            |
| Client cert        | Each client in an OpenVPN connection must have its certificate and private key.  Enter the certificate file name obtained from 3rd party provider                          |
| Client key         | Enter the private key file name obtained from 3rd party provider                                                                                                    |
| Export             | The settings in this page can be saved as a file after clicking such button. Later, the downloaded file can be imported to the VPN client for building OpenVPN connection. |

# IV-1-8 Remote Dial-in User

You can manage remote access by maintaining a table of remote user profile, so that users can be authenticated to dial-in via VPN connection. You may set parameters including specified connection peer ID, connection type (VPN connection - including PPTP, IPsec Tunnel, and L2TP by itself or over IPsec) and corresponding security methods, etc.

The router provides **32** access accounts for dial-in users. Besides, you can extend the user accounts to the RADIUS server through the built-in RADIUS client function. The following figure shows the summary table.

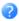

| ndex       | Enable | User | Status | Index      | Enable | User | Status |
|------------|--------|------|--------|------------|--------|------|--------|
| <u>1.</u>  |        | ???  |        | <u>17.</u> |        | ???  |        |
| <u>2.</u>  |        | ???  |        | <u>18.</u> |        | ???  |        |
| <u>3.</u>  |        | ???  |        | <u>19.</u> |        | ???  |        |
| <u>4.</u>  |        | ???  |        | <u>20.</u> |        | ???  |        |
| <u>5.</u>  |        | ???  |        | <u>21.</u> |        | ???  |        |
| <u>6.</u>  |        | ???  |        | <u>22.</u> |        | ???  |        |
| <u>7.</u>  |        | ???  |        | <u>23.</u> |        | ???  |        |
| <u>8.</u>  |        | ???  |        | <u>24.</u> |        | ???  |        |
| <u>9.</u>  |        | ???  |        | <u>25.</u> |        | ???  |        |
| <u>10.</u> |        | ???  |        | <u>26.</u> |        | ???  |        |
| <u>11.</u> |        | ???  |        | <u>27.</u> |        | ???  |        |
| <u>12.</u> |        | ???  |        | <u>28.</u> |        | ???  |        |
| <u>13.</u> |        | ???  |        | <u>29.</u> |        | ???  |        |
| <u>14.</u> |        | ???  |        | <u>30.</u> |        | ???  |        |
| <u>15.</u> |        | ???  |        | <u>31.</u> |        | ???  |        |
| <u>16.</u> |        | ???  |        | <u>32.</u> |        | ???  |        |
|            |        |      | OK     | Са         | ncel   |      |        |

Restore

| Download | Smart | VPN | Client: |
|----------|-------|-----|---------|

Backup

Smart VPN Client for Windows PC

Smart VPN Android/iOS App

Available settings are explained as follows:

| Item                   | Description                                                                                                    |
|------------------------|----------------------------------------------------------------------------------------------------|
| Set to Factory Default | Click to clear all indexes.                                                                                                    |
| Index                  | Click the number below Index to access into the setting page of Remote Dial-in User.                                                                   |
| Enable                 | Check this box to enable this profile.                                                                                                    |
| User                   | Display the username for the specific dial-in user of the LAN-to-LAN profile. The symbol ??? represents that the profile is empty.                     |
| Status                 | Display the access state of the specific dial-in user. The symbol V and X represent the specific dial-in user to be active and inactive, respectively. |
| Backup setting to file | Click the button to backup the remote dial-in user settings on this page as a file.                                                                    |
| Restore From File      | Click the button to restore the remote dial-in user settings from the selected configuration file.                                                     |

Click each index to edit one remote user profile. Each Dial-In Type requires you to fill the different corresponding fields on the right. If the fields gray out, it means you may leave it untouched. The following explanation will guide you to fill all the necessary fields.

Index No. 1 User account and Authentication Username ??? Enable this account Password Max: 19 characters Idle Timeout 300 second(s)  $\ \square$  Enable Mobile One-Time Passwords(mOTP) PIN Allowed Dial-In Type Code ✓ PPTP Secret IPsec Tunnel **IKE Authentication Method** ☑ IKEv1/IKEv2 ☑ IKEv2 EAP ☑ IPsec XAuth Pre-Shared Key ✓ L2TP with IPsec Policy None Max: 64 characters IKE Pre-Shared Key SSL Tunnel Digital Signature(X.509) OpenVPN Tunnel None ▼ Specify Remote Node Remote Client IP IPsec Security Method Medium(AH) or Peer ID High(ESP) 

✓ DES 
✓ 3DES 
✓ AES Netbios Naming Packet Pass Block Local ID (optional) Multicast via VPN Pass Block (for some IGMP,IP-Camera,DHCP Relay..etc.) LAN 1 ▼ Assign Static IP Address 0.0.0.0

#### Note:

- Username can not contain characters ' " and \ .
   OpenVPN tunnel does not support mOTP.

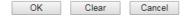

| Item                            | Description                                                                                                    |
|---------------------------------|----------------------------------------------------------------------------------------------------|
| User account and Authentication | Enable this account - Check the box to enable this function.  Idle Timeout- If the dial-in user is idle over the limitation of the timer, the router will drop this connection. By default, the Idle Timeout is set to 300 seconds.                              |
| Allowed Dial-In Type            | PPTP - Allow the remote dial-in user to make a PPTP VPN connection through the Internet. You should set the User Name and Password of remote dial-in user below.  IPsec Tunnel - Allow the remote dial-in user to make an IPsec VPN connection through Internet. |
|                                 | IPsec XAuth - Allow the remote dial-in user to make an IPsec VPN connection through Internet via IPsec XAuth Pre-shared Key and the username/password authentication.                                                                                            |
|                                 | L2TP with IPsec Policy - Allow the remote dial-in user to make a L2TP VPN connection through the Internet. You can select to use L2TP alone or with IPsec. Select from below:                                                                                    |
|                                 | <ul> <li>None - Do not apply the IPsec policy. Accordingly, the<br/>VPN connection employed the L2TP without IPsec<br/>policy can be viewed as one pure L2TP connection.</li> </ul>                                                                              |
|                                 | <ul> <li>Nice to Have - Apply the IPsec policy first, if it is<br/>applicable during negotiation. Otherwise, the dial-in<br/>VPN connection becomes one pure L2TP connection.</li> </ul>                                                                         |

Must -Specify the IPsec policy to be definitely applied on the L2TP connection. SSL Tunnel - Allow the remote dial-in user to make an SSL VPN connection through Internet. OpenVPN Tunnel - Allow the remote dial-in user to set a VPN connection through OpenVPN. Specify Remote Node -You can specify the IP address of the remote dial-in user, ISDN number or peer ID (used in IKE aggressive mode). Uncheck the checkbox means the connection type you select above will apply the authentication methods and security methods in the general settings. Netbios Naming Packet -Pass - Click it to have an inquiry for data transmission between the hosts located on both sides of VPN Tunnel while connecting. Block - When there is conflict occurred between the hosts on both sides of VPN Tunnel in connecting, such function can block data transmission of Netbios Naming Packet inside the tunnel. Multicast via VPN - Some programs might send multicast packets via VPN connection. Pass - Click this button to let multicast packets pass through the router. Block - This is default setting. Click this button to let multicast packets be blocked by the router. Username - This field is applicable when you select PPTP or L2TP with or without IPsec policy above. The length of the name is limited to 23 characters. Password - This field is applicable when you select PPTP or L2TP with or without IPsec policy above. The length of the password is limited to 19 characters. Enable Mobile One-Time Passwords (mOTP) - Check this box to make the authentication with mOTP function. PIN Code - Type the code for authentication (e.g., 1234). Secret - Use the 32 digit-secret number generated by mOTP in the mobile phone (e.g., e759bb6f0e94c7ab4fe6). Subnet Chose one of the subnet selections for such VPN profile. Assign Static IP Address - Please type a static IP address for the subnet you specified. **IKE Authentication** This group of fields is applicable for IPsec Tunnels and L2TP Method with IPsec Policy when you specify the IP address of the remote node. The only exception is Digital Signature (X.509) can be set when you select IPsec tunnel either with or without specifying the IP address of the remote node. Pre-Shared Key - Check the box of Pre-Shared Key to invoke this function and type in the required characters (1-63) as the pre-shared key. Digital Signature (X.509) - Check the box of Digital Signature to invoke this function and Select one predefined Profiles set in the VPN and Remote Access >>IPsec Peer Identity. This group of fields is a must for IPsec Tunnels and L2TP with **IPsec Security Method** IPsec Policy when you specify the remote node. Check the Medium, DES, 3DES or AES box as the security method.

Medium-Authentication Header (AH) means data will be authenticated, but not be encrypted. By default, this option is invoked. You can uncheck it to disable it.

High-Encapsulating Security Payload (ESP) means payload (data) will be encrypted and authenticated. You may select encryption algorithm from Data Encryption Standard (DES), Triple DES (3DES), and AES.

**Local ID (Optional)-** Specify a local ID to be used for Dial-in setting in the LAN-to-LAN Profile setup. This item is optional and can be used only in IKE aggressive mode.

After finishing all the settings here, please click **OK** to save the configuration.

# IV-1-9 LAN to LAN

Here you can manage LAN-to-LAN connections by maintaining a table of connection profiles. You may set parameters including specified connection direction (dial-in or dial-out), connection peer ID, connection type (VPN connection - including PPTP, IPsec Tunnel, and L2TP by itself or over IPsec) and corresponding security methods, etc.

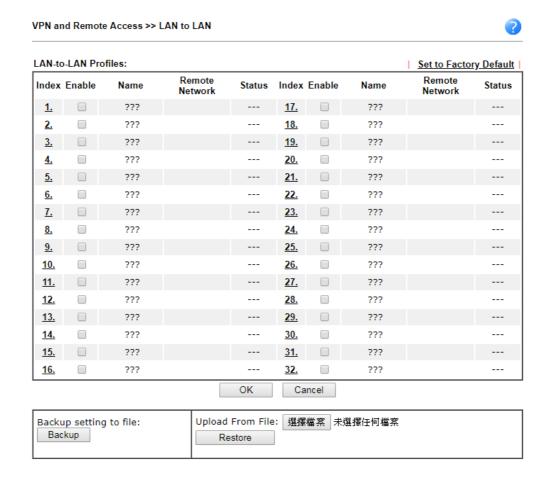

Available settings are explained as follows:

| Item                   | Description                                                                                                    |
|------------------------|----------------------------------------------------------------------------------------------------|
| Set to Factory Default | Click to clear all indexes.                                                                                                   |
| Index                  | Click the number below Index to access into the setting page of LAN to LAN profile.                                           |
| Enable                 | Check this box to enable this profile.                                                                                        |
| Name                   | Indicate the name of the LAN-to-LAN profile. The symbol ??? represents that the profile is empty.                             |
| Remote Network         | Display the IP address/subnet mask of the remote network.                                                                     |
| Status                 | Indicate the status of individual profiles. The symbol V and X represent the profile to be active and inactive, respectively. |

To edit each profile:

1. Click each index to edit each profile and you will get the following page. Each LAN-to-LAN profile includes 5 subgroups. If the fields gray out, it means you may leave it untouched. The following explanations will guide you to fill all the necessary fields.

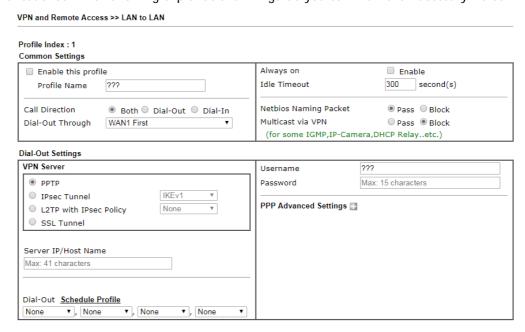

| Itam            | Description                                                                                                    |
|-----------------|----------------------------------------------------------------------------------------------------|
| Item            | Description                                                                                                    |
| Common Settings | <b>Profile Name -</b> Specify a name for the profile of the LAN-to-LAN connection.                                                                                                    |
|                 | Enable this profile - Check here to activate this profile.                                                                                                    |
|                 | Call Direction - Specify the allowed call direction of this LAN-to-LAN profile.                                                                                                    |
|                 | Both: initiator/responder                                                                                                    |
|                 | Dial-Out: initiator only                                                                                                    |
|                 | Dial-In: responder only.                                                                                                    |
|                 | <b>Dial-Out Through</b> - Use the drop down menu to choose a proper WAN interface for this profile. This setting is useful for dial-out only.                                                                                                    |
|                 | <ul> <li>WAN1 First/ WAN2 First/ WAN3 First - While<br/>connecting, the router will use WAN1/WAN2/WAN3 as<br/>the first channel for VPN connection. If<br/>WAN1/WAN2/WAN3 fails, the router will use another<br/>WAN interface instead.</li> </ul> |
|                 | <ul> <li>WAN1 Only /WAN2 Only/WAN3 Only/ - While<br/>connecting, the router will use WAN1/WAN2/WAN3 as<br/>the only channel for VPN connection.</li> </ul>                                                                                         |
|                 | <ul> <li>WAN1 Only: Only establish VPN if WAN2 down - If<br/>WAN2 failed, the router will use WAN1 for VPN<br/>connection.</li> </ul>                                                                                                    |
|                 | <ul> <li>WAN2 Only: Only establish VPN if WAN1 down - If<br/>WAN1 failed, the router will use WAN2 for VPN<br/>connection.</li> </ul>                                                                                                    |
|                 | Always On-Check to enable router always keep VPN connection.                                                                                                    |
|                 | Idle Timeout: The default value is 300 seconds. If the connection has been idled over the value, the router will                                                                                                    |

drop the connection.

## **Netbios Naming Packet**

- Pass click it to have an inquiry for data transmission between the hosts located on both sides of VPN Tunnel while connecting.
- Block When there is conflict occurred between the hosts on both sides of VPN Tunnel in connecting, such function can block data transmission of Netbios Naming Packet inside the tunnel.

**Multicast via VPN - Some programs might send multicast packets via VPN connection.** 

- Pass Click this button to let multicast packets pass through the router.
- Block This is default setting. Click this button to let multicast packets be blocked by the router.

## **Dial-Out Settings**

PPTP - Build a PPTP VPN connection to the server through the Internet. You should set the identity like User Name and Password below for the authentication of remote server.

**IPsec Tunnel** - Build an IPsec VPN connection to the server through Internet.

**L2TP with IPsec Policy** - Build a L2TP VPN connection through the Internet. You can select to use L2TP alone or with IPsec. Select from below:

- None: Do not apply the IPsec policy. Accordingly, the VPN connection employed the L2TP without IPsec policy can be viewed as one pure L2TP connection.
- Nice to Have: Apply the IPsec policy first, if it is applicable during negotiation. Otherwise, the dial-out VPN connection becomes one pure L2TP connection.
- Must: Specify the IPsec policy to be definitely applied on the L2TP connection.

**SSL Tunnel** - Build an SSL VPN connection to the server through Internet.

**Server IP / Host Name** - Enter the IP address of the server or the host name.

Dial-Out Schedule Profile - Set the wireless LAN to work at certain time interval only. You may choose up to 4 schedules out of the 15 schedules pre-defined in Applications >> Schedule setup. The default setting of this field is blank and the function will always work.

**Username -** This field is applicable when you select, PPTP or L2TP with or without IPsec policy above. The length of the name is limited to 49 characters.

Password - This field is applicable when you select PPTP or L2TP with or without IPsec policy above. The length of the password is limited to 15 characters.

PPP Authentication - This field is applicable when you select, PPTP or L2TP with or without IPSec policy above. PAP/CHAP/MS-CHAP/MS-CHAPv2 is the most common selection due to compatibility.

VJ compression - This field is applicable when you select PPTP or L2TP with or without IPsec policy above. VJ Compression is used for TCP/IP protocol header compression. Normally set to On to improve bandwidth utilization.

Request IP Address - Enter an IP address.

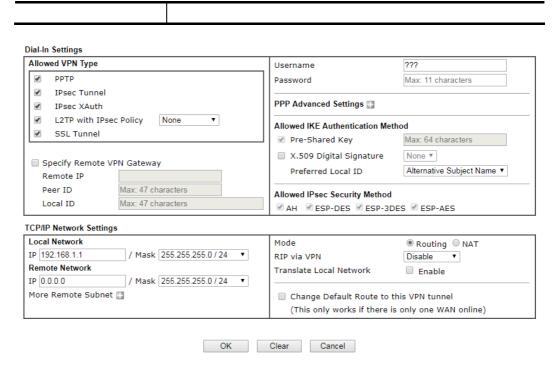

| Item             | Description                                                                                                    |
|------------------|----------------------------------------------------------------------------------------------------|
| Dial-In Settings | Allowed VPN Type - Determine the dial-in connection with different types.                                                                                                    |
|                  | <ul> <li>PPTP - Allow the remote dial-in user to make a PPTP<br/>VPN connection through the Internet. You should set<br/>the User Name and Password of remote dial-in user<br/>below.</li> </ul>              |
|                  | <ul> <li>IPsec Tunnel- Allow the remote dial-in user to trigger<br/>an IPsec VPN connection through Internet.</li> </ul>                                                                                      |
|                  | <ul> <li>IPsec XAuth - Allow the remote dial-in user to make an<br/>IPsec VPN connection after authenticated with the<br/>sever.</li> </ul>                                                                   |
|                  | <ul> <li>L2TP with IPsec Policy - Allow the remote dial-in user<br/>to make a L2TP VPN connection through the Internet.<br/>You can select to use L2TP alone or with IPsec. Select<br/>from below:</li> </ul> |
|                  | None - Do not apply the IPsec policy. Accordingly,<br>the VPN connection employed the L2TP without<br>IPsec policy can be viewed as one pure L2TP<br>connection.                                              |
|                  | ■ Nice to Have - Apply the IPsec policy first, if it is applicable during negotiation. Otherwise, the dial-in VPN connection becomes one pure L2TP connection.                                                |
|                  | Must - Specify the IPsec policy to be definitely applied on the L2TP connection.                                                                                                    |
|                  | <ul> <li>SSL Tunnel- Allow the remote dial-in user to trigger an<br/>SSL VPN connection through Internet.</li> </ul>                                                                                          |
|                  | Specify Remote VPN Gateway - You can specify the IP address of the remote dial-in user or peer ID (should be the same with the ID setting in dial-in type) by checking the box.                               |

Also, you should further specify the corresponding security methods on the right side.

If you uncheck the checkbox, the connection type you select above will apply the authentication methods and security methods in the general settings.

**Username -** This field is applicable when you select PPTP or L2TP with or without IPsec policy above. The length of the name is limited to 11 characters.

**Password** - This field is applicable when you select PPTP or L2TP with or without IPsec policy above. The length of the password is limited to 11 characters.

PPP Advanced Settings - Click it to configure advanced settings.

- VJ Compression VJ Compression is used for TCP/IP protocol header compression. This field is applicable when you select PPTP or L2TP with or without IPsec policy above.
- Assign Peer IP Address Enter the IP address of the peer.

Allowed IKE Authentication Method - This group of fields is applicable for IPsec Tunnels and L2TP with IPsec Policy when you specify the IP address of the remote node. The only exception is Digital Signature (X.509) can be set when you select IPsec tunnel either with or without specify the IP address of the remote node.

- Pre-Shared Key Check the box of Pre-Shared Key to invoke this function and type in the required characters (1-63) as the pre-shared key.
- X.509 Digital Signature Check the box of Digital Signature to invoke this function and select one predefined Profiles set in the VPN and Remote Access
   >IPsec Peer Identity.

**Preferred Local ID** - Specify which one will be inspected first.

- Alternative Subject Name First The alternative subject name (configured in Certificate Management>>Local Certificate) will be inspected first.
- Subject Name First The subject name (configured in Certificate Management>>Local Certificate) will be inspected first.

**Allowed IPsec Security Method** - This group of fields is a must for IPsec Tunnels and L2TP with IPsec Policy when you specify the remote node.

 AH/ESP-DES/ESP-3DES/ESP-AES - Authentication Header (AH) means data will be authenticated, but not be encrypted. Encapsulating Security Payload (ESP) means payload (data) will be encrypted and authenticated. You may select encryption algorithm from Data Encryption Standard (DES), Triple DES (3DES), and AES.

# TCP/IP Network Settings

**Local Network IP / Mask** - Display the local network IP and mask for TCP / IP configuration. You can modify the settings if required.

Remote Network IP / Mask - Add a static route to direct all traffic destined to this Remote Network IP Address/Remote

Network Mask through the VPN connection. For IPsec, this is the destination clients IDs of phase 2 quick mode.

More Remote Subnet - Add a static route to direct all traffic destined to more Remote Network IP Addresses/ Remote Network Masks through the VPN connection. This is usually used when you find there are several subnets behind the remote VPN router.

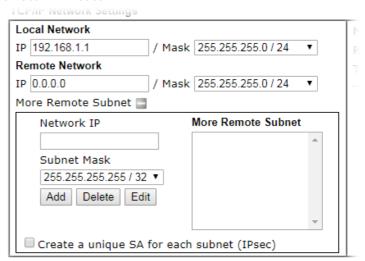

Mode - If the remote network only allows you to dial in with single IP, please choose NAT, otherwise choose Route. For NAT.

- Change default route to this VPN tunnel Check this box to change the default route with this VPN tunnel.
- RIP via VPN The option specifies the direction of RIP (Routing Information Protocol) packets. You can enable/disable one of direction here. Herein, we provide four options: TX/RX Both, TX Only, RX Only, and Disable.

#### For Routing,

- RIP via VPN The option specifies the direction of RIP (Routing Information Protocol) packets. You can enable/disable one of direction here. Herein, we provide four options: TX/RX Both, TX Only, RX Only, and Disable.
- Translate Local Network This function is enabled in default.

When it is disabled, you can enable or disable Change Default route to this VPN tunnel.

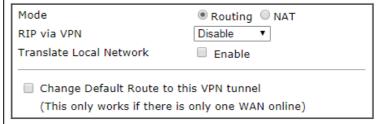

Change default route to this VPN tunnel - Check this box to change the default route with this VPN tunnel. When it is enabled, you have to specify type, local subnet, translated IP and more local subnet.

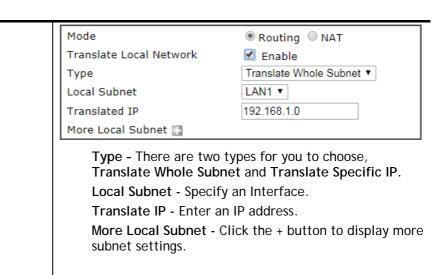

2. After finishing all the settings here, please click  $\mathbf{OK}$  to save the configuration.

# **IV-1-10 Connection Management**

You can find the summary table of all VPN connections. You may disconnect any VPN connection by clicking **Drop** button. You may also aggressively Dial-out by using Dial-out Tool and clicking **Dial** button.

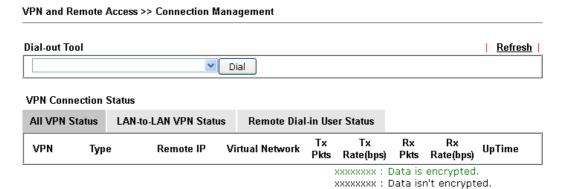

| Item          | Description                                            |
|---------------|--------------------------------------------------------|
| Dial-out Tool | Dial - Click this button to execute dial out function. |

# **Application Notes**

# A-1 How to Build a LAN-to-LAN VPN Between Vigor Routers via IPsec Main Mode

This document introduces how to set up Main mode IPsec Tunnel between two Vigor Routers. IPsec VPN with Main mode use the IP address of VPN client as identifier, and the IP address must be set on VPN server; therefore, if the VPN client doesn't have a static IP, please use Aggressive mode instead.

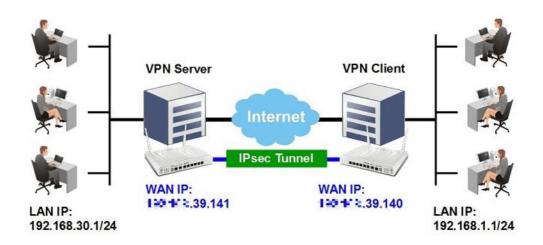

# VPN Server (Dial-In Site) Setup

1. Create a Dial-In profile for VPN user, go to VPN and Remote Access >> LAN to LAN, click on an available index to add a new profile.

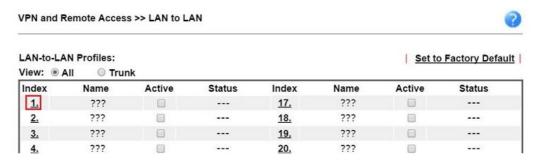

2. Set up the dial-in profile.

VPN and Remote Access >> LAN to LAN Profile Index: 1 1. Common Settings Profile Name Call Direction ■ Both Dial-Out Dial-in Host Enable this profile Always on second(s) 300 Idle Timeout VPN Dial-Out Through Enable PING to keep IPsec tunnel alive WAN1 First PING to the IP Netbios Naming Packet Pass Block Multicast via VPN Pass Block (for some IGMP, IP-Camera, DHCP Relay..etc.)

In Common Settings,

- (a) Enter the Profile Name.
- (b) Enable this profile.
- (c) Set Call Direction to Dial-in.

In Dial-In Setting,

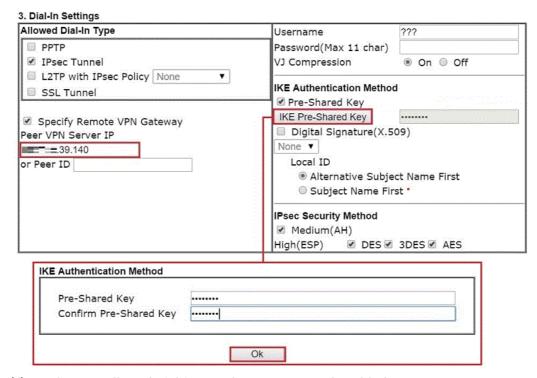

- (d) Make sure Allowed Dial-in Type has IPsec Tunnel enabled.
- (e) Enable Specify Remote VPN Gateway and enter Peer VPN Server IP as the public IP of VPN client router.
- (f) Click on IKE Pre-Shared Key and enter the Pre-shared Key.
- (g) Select the IPsec Security Method that are allowed to use.
- 3. In TCP/IP Network Settings, enter VPN Client's LAN network in Remote Network IP and Remote Network Mask. Click OK to save the profile.

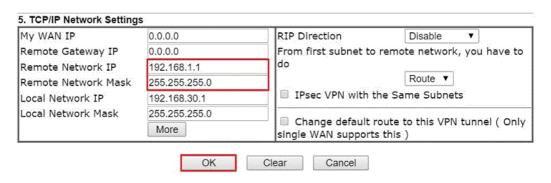

# VPN Client (Dial-out Site) Setup

1. Create a Dial-out profile to VPN server: Go to VPN and Remote Access >> LAN to LAN, click on an available index to add a new profile.

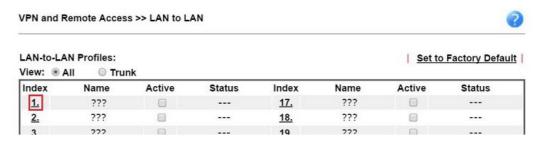

2. Setup the dial-out profile.

In Common Settings,

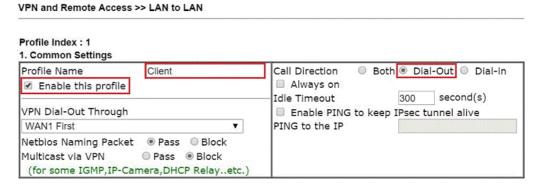

- (a) Enter a Profile Name.
- (b) Enable this profile.
- (c) Set Call Direction to Dial-Out.

In Dial-out Setting,

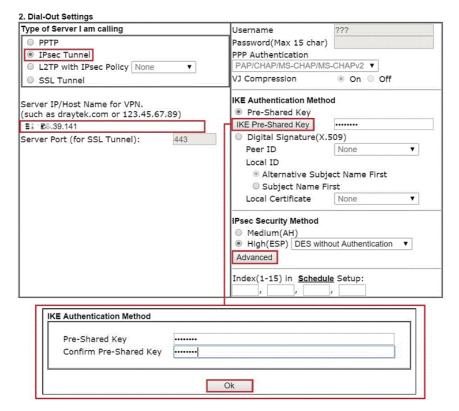

- (h) Select IPsec Tunnel for Type of Sever I am Calling.
- (i) Enter VPN Server's WAN IP or domain name in Sever IP/Host Name for VPN.
- (j) Click IKE Pre-Shared Key and enter the same Pre-Shared key as VPN Server.
- (k) Click on Advanced in IPsec Security Method.

In IKE advanced settings,

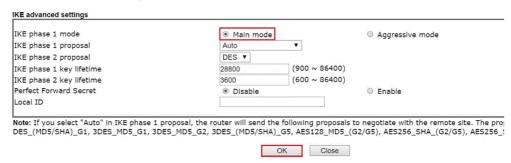

- (I) Select Main Mode for IKE phase 1 mode.
- (m) Make sure phase 1 and phase 2 proposal are using the security methods which are accepted by VPN server.
- (n) Click OK to save.
- 3. In TCP/IP Network Settings, enter VPN Server's LAN Network in Remote Network IP and Remote Network Mask. Click OK to save the profile.

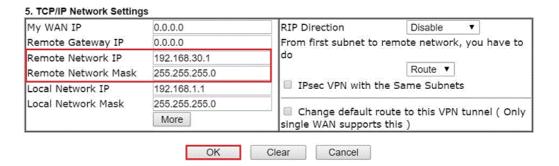

# **VPN Tunnel Establishment**

To initiate the VPN connection, go to VPN and Remote Access >> Connection Management on VPN Client, select the profile to VPN Sever and click Dial.

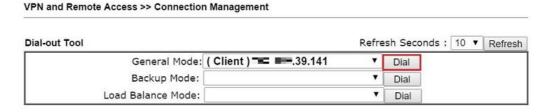

If all the settings are matched, the VPN will be established, and the statistics will be displayed on the same page.

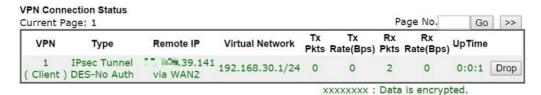

xxxxxxxx : Data isn't encrypted.

# **IV-2 SSL VPN**

SSL VPN (Secure Sockets Layer virtual private network) is a form of VPN that encrypts traffic using SSL, which is the same technology used on secured websites. Because of SSL's prominence as an encryption protocol on the Internet, most networks have few restrictions on SSL traffic, and as a result SSL VPN is more likely to work when other VPN technologies experience difficulties due to obstacles such as firewalls and Network Address Translation (NAT).

In short,

- It is not necessary for users to preinstall VPN client software for executing SSL VPN connection.
- There are less restrictions for the data encrypted through SSL VPN in comparing with traditional VPN.

# Web User Interface

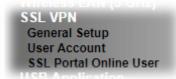

# IV-2-1 General Setup

The general settings of the SSL VPN Server and SSL Tunnel are entered on this page.

| SSL VPN >> General Setup |                      |
|--------------------------|----------------------|
| SSL VPN General Setup    |                      |
| Bind to WAN              | ✓ WAN1 ✓ WAN2 ✓ WAN3 |
| Port                     | 443 (Default: 443)   |
| Server Certificate       | self-signed ▼        |

#### Note:

- 1. The settings will act on all SSL applications.
- 2. Please go to  $\underline{System\ Maintenance} >> \underline{Management}$  to enable SSLv3.0 .
- 3. Please go to  $\underline{\text{System Maintenance}} >> \underline{\text{Self-Signed Certificate}}$  to generate a new "self-signed" certificate.

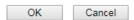

Available settings are explained as follows:

| Item               | Description                                                                                                    |  |
|--------------------|----------------------------------------------------------------------------------------------------|--|
| Bind to WAN        | Select the WAN interfaces to accept inbound SSL VPN connections.                                                                                                    |  |
| Port               | The port to be used for SSL VPN server. This is separate from the management port which is configured in System Maintenance>>Management. The default setting is 443.                                                                                                    |  |
| Server Certificate | When the client does not set any certificate, default certificate will be used for HTTPS and SSL VPN server.  Specify the certificate to be used for SSL connections. Select a certificate from imported or generated certificates on the router, or choose Self-signed to use the router's built-in default certificate. The selected certificate can be used in SSL VPN server and HTTPS Web Proxy. |  |

After finishing all the settings here, please click **OK** to save the configuration.

# IV-2-2 User Account

With SSL VPN, Vigor2765 Series let teleworkers have convenient and simple remote access to central site VPN. The teleworkers do not need to install any VPN software manually. From regular web browser, you can establish VPN connection back to your main office even in a guest network or web cafe. The SSL technology is the same as the encryption that you use for secure web sites such as your online bank. The SSL VPN can be operated in either full tunnel mode or proxy mode. Now, Vigor2765 Series allows up to 16 simultaneous incoming users.

SSL VPN authentication and permissions management are implemented through user accounts. SSL VPN user accounts are shared with the remote dial-in user accounts used by other VPN protocols such as PPTP and L2TP, and hence SSL VPN's User Account setup page SSL VPN >> User Account is identical to VPN and Remote Access >> Remote Dial-in user.

SSL VPN >> Remote Dial-in User Remote Access User Accounts: Set to Factory Default Index Enable Index Enable User Status User Status <u>1.</u> ??? <u>17.</u> ??? <u>2.</u> ??? <u>18.</u> ??? ------<u>3.</u> ??? <u>19.</u> ??? ??? 20. <u>4.</u> ??? <u>5.</u> ??? 21. ??? ??? <u>22.</u> ??? <u>6.</u> <u>7.</u> ??? <u>23.</u> ??? <u>24.</u> <u>8.</u> ??? ??? ---25. <u>9.</u> ??? ??? 10. ??? 26. ??? ??? <u>27.</u> <u>11.</u> ??? <u>12.</u> ??? <u>28.</u> ??? ---<u>13.</u> ??? <u>29.</u> ??? <u>14.</u> 222 30. ??? ??? <u>15.</u> <u>31.</u> ??? <u>16.</u> ??? <u>32.</u> ??? OK Cancel Backup setting to file: Restore From File: 選擇檔案 未選擇任何檔案

Restore

Vigor2765 Series User's Guide

Backup

Click each index to edit one remote user profile.

#### SSL VPN >> Remote Dial-in User

#### Index No. 1 User account and Authentication ??? Username Enable this account Max: 19 characters Password Idle Timeout 300 second(s) ■ Enable Mobile One-Time Passwords(mOTP) PIN Allowed Dial-In Type Code ✓ PPTP Secret IPsec Tunnel IKE Authentication Method ☑ IKEv1/IKEv2 ☑ IKEv2 EAP ☑ IPsec XAuth Pre-Shared Key ✓ L2TP with IPsec Policy None IKE Pre-Shared Key Max: 64 characters SSL Tunnel ☐ Digital Signature(X.509) OpenVPN Tunnel None ▼ Specify Remote Node Remote Client IP IPsec Security Method Medium(AH) or Peer ID High(ESP) ✓ DES ✓ 3DES ✓ AES Netbios Naming Packet Pass Block Local ID (optional) Multicast via VPN Pass Block (for some IGMP,IP-Camera,DHCP Relay..etc.) Subnet LAN 1 ▼ Assign Static IP Address 0.0.0.0

### Note:

- 1. Username can not contain characters ' " and  $\backslash$  .
- 2. OpenVPN tunnel does not support mOTP.

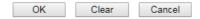

| Item                            | Description                                                                                                    |  |  |
|---------------------------------|----------------------------------------------------------------------------------------------------|--|--|
| User account and Authentication | Enable this account - Check the box to enable this function.  Idle Timeout- If the dial-in user is idle over the limitation of the timer, the router will drop this connection. By default, the Idle Timeout is set to 300 seconds. |  |  |
|                                 | User Name - This field is applicable when you select PPTP or L2TP with or without IPsec policy above. The length of the name/password is limited to 23 characters.                                                                  |  |  |
|                                 | Password - This field is applicable when you select PPTP or L2TP with or without IPsec policy above. The length of the name/password is limited to 19 characters.                                                                   |  |  |
|                                 | Enable Mobile One-Time Passwords (mOTP) - Check this box to make the authentication with mOTP function.                                                                                                    |  |  |
|                                 | <ul> <li>PIN Code - Type the code for authentication (e.g, 1234).</li> <li>Secret - Use the 32 digit-secret number generated by mOTP in the mobile phone (e.g., e759bb6f0e94c7ab4fe6).</li> </ul>                                   |  |  |
| Allowed Dial-In Type            | Select the VPN protocols that this user is allowed to use.  PPTP - Allow the remote dial-in user to establish VPN connections with the PPTP protocol. You should set the User Name and Password of remote dial-in user below.       |  |  |

| Item                         | Description                                                                                                    |  |  |
|------------------------------|----------------------------------------------------------------------------------------------------|--|--|
|                              | IPSec Tunnel - Allow the remote dial-in user to establish IPsec tunnels.                                                                                                    |  |  |
|                              | IPsec XAuth - Allow the remote dial-in user to establish an IPSec VPN connection through XAuth server in Internet.                                                                                                    |  |  |
|                              | L2TP with IPSec Policy - Allow the remote dial-in user to establish L2TP VPN connections. You can select to use L2TP alone or with IPSec. Select one of the following options:                                                                                                    |  |  |
|                              | <ul> <li>None - Do not apply the IPSec policy. L2TP connections<br/>are not encrypted.</li> </ul>                                                                                                    |  |  |
|                              | <ul> <li>Nice to Have - Attempt to establish an IPsec secure<br/>channel first, before starting an L2TP session. If an IPsec<br/>secure channel cannot be established with the remote<br/>client, fall back to an L2TP connection without<br/>encryption.</li> </ul>                                          |  |  |
|                              | <ul> <li>Must - Require that an IPsec secure channel be<br/>established before starting an L2TP connection.</li> <li>Disconnect if an IPsec secure channel cannot be<br/>established.</li> </ul>                                                                                                    |  |  |
|                              | SSL Tunnel - Select to allow the remote dial-in user to initiate SSL VPN tunnels.                                                                                                    |  |  |
|                              | OpenVPN Tunnel - Select to allow the remote dial-in user to initiate OpenVPN tunnels.                                                                                                    |  |  |
|                              | Specify Remote Node - Select this option to specify the remote IP address, ISDN number or peer ID (used in IKE aggressive mode) used to authenticate the remote dial-in user. If this option is not selected, the authentication and security methods specified in the general settings will be used instead. |  |  |
|                              | Netbios Naming Packet                                                                                                    |  |  |
|                              | <ul> <li>Pass - Select this to allow Netbios name inquiries<br/>between the hosts located on both sides of VPN Tunnel.</li> </ul>                                                                                                    |  |  |
|                              | <ul> <li>Block - Select this to block Netbios name inquiries<br/>between remote and local hosts.</li> </ul>                                                                                                    |  |  |
|                              | Multicast via VPN - Some programs might send multicast packets via VPN connection.                                                                                                    |  |  |
|                              | <ul> <li>Pass -Select this to allow multicast packets to pass<br/>through VPN connections.</li> </ul>                                                                                                    |  |  |
|                              | <ul> <li>Block -Select this to block multicast packets from passing<br/>through the VPN connections. This is the default setting.</li> </ul>                                                                                                    |  |  |
| Subnet                       | Select a subnet for this VPN profile. <b>Assign Static IP Address</b> -If you would like to assign a static IP address to this user, enter it here.                                                                                                    |  |  |
| IKE Authentication<br>Method | All fields in this section, except for Digital Signature (X.509), are applicable to IPsec Tunnels and L2TP connections with IPsec Policy when you specify the IP address of the remote node (Remote Client IP in Specify Remote Node above).                                                                  |  |  |
|                              | Digital Signature (X.509) can be used with IPSec tunnels regardless of the IP address of the remote node is specified or not.                                                                                                    |  |  |
|                              | Pre-Shared Key - Select this checkbox to enable Pre-shared Key function and enter a string of up to 63 characters as the pre-shared key.                                                                                                    |  |  |
|                              | Digital Signature (X.509) - Select this checkbox to enable                                                                                                    |  |  |

| Item                  | Description                                                                                                    |  |  |
|-----------------------|----------------------------------------------------------------------------------------------------|--|--|
|                       | X.509 Digital Signature and choose a predefined profile that has been set in VPN and Remote Access >> IPSec Peer Identity.                                                                                            |  |  |
| IPSec Security Method | When the remote node is specified, all fields in this section are required for IPsec Tunnels and L2TP connections with IPsec Policy. Select any combination of Medium, DES, 3DES and AES security methods as desired. |  |  |
|                       | Medium-Authentication Header (AH) - Data will be authenticated, but not be encrypted. By default, this option is enabled. You can uncheck it to disable it.                                                           |  |  |
|                       | High-Encapsulating Security Payload (ESP) - Payload (data) will be encrypted and authenticated. You may select encryption algorithm from Data Encryption Standard (DES), Triple DES (3DES), and AES.                  |  |  |
|                       | Local ID - Specify a local ID to be used for Dial-in setting in the LAN-to-LAN Profile setup. This item is optional and can be used only in IKE aggressive mode.                                                      |  |  |

After finishing all the settings here, please click  $\mathbf{OK}$  to save the configuration.

# IV-2-3 SSL Portal Online User

If you have finished the configuration of SSL Web Proxy (server), users can find out corresponding settings when they access into **DrayTek SSL VPN portal** interface.

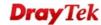

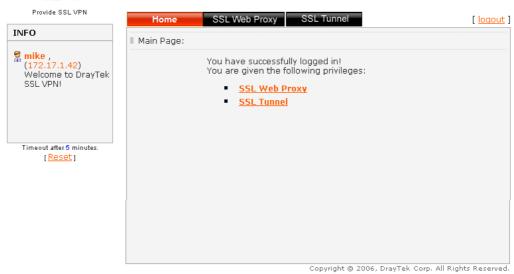

Next, users can open SSL VPN>> SSL Portal Online User to view logging status of SSL VPN.

SSL VPN >> Online User Status

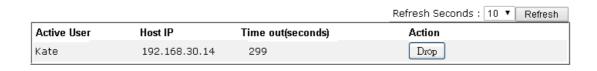

| Item            | Description                                                                                                    |  |
|-----------------|----------------------------------------------------------------------------------------------------|--|
| Active User     | Display current user who visits SSL VPN server.                                                                           |  |
| Host IP         | Display the IP address for the host.                                                                                      |  |
| Time out        | Display the time remaining for logging out.                                                                               |  |
| Action          | You can click <b>Drop</b> to drop certain login user from the router's SSL Portal UI.                                     |  |
| Refresh Seconds | Sets the time interval at which this screen will be refreshed.  Click Refresh to force the screen to refresh immediately. |  |

# **Application Notes**

# A-1 Vigor Router to Vigor Router – SSL VPN

This document introduces how to establish SSL VPN tunnel between two Vigor Routers.

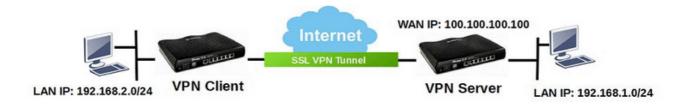

## VPN Server (Dial-in Site) Setup

1. Create a LAN-to-LAN VPN Profile. Go to VPN and Remote Access >> LAN to LAN, click on a profile index to add/edit a profile.

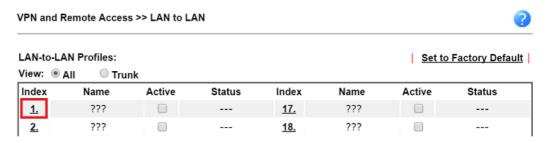

- 2. Edit the profile as the following figures.
  - (a) Enter Profile Name.
  - (b) Enable this profile.
  - (c) Set Call Direction as "Dial-in".

VPN and Remote Access >> LAN to LAN

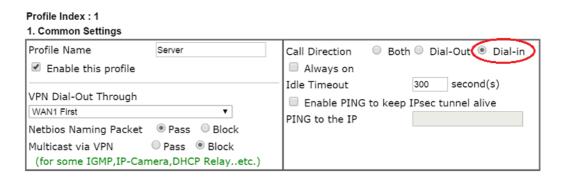

- (d) Make sure Allow Dial-in Type has "SSL Tunnel" enabled.
- (e) Enter Username and Password.

# 3. Dial-In Settings Allowed Dial-In Type PPTP IPsec Tunnel SSL Tunnel Username Password(Max 11 char) VJ Compression On Off IKE Authentication Method Pre-Shared Key

- (f) For Remote Network IP/Mask, enter VPN client's LAN IP and subnet mask.
- (g) Click OK to save the profile.

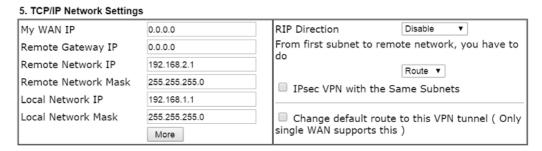

3. Go to VPN and Remote Access >> Remote Access Control to make sure the SSL VPN Service has enabled.

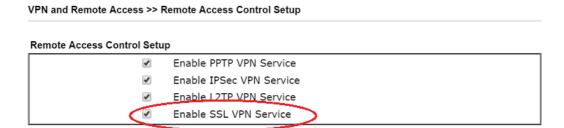

# VPN Client (Dial-out Site) Setup

Create a LAN-to-LAN profile. Go to VPN and Remote Access >> LAN to LAN, click on an available index number.

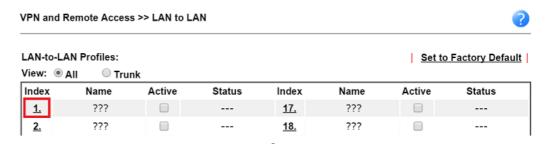

- 5. Edit the VPN profile as the following figures.
  - (a) Enter Profile Name.
  - (b) Enable this profile.
  - (c) Set Call Direction to "Dial-out".

#### VPN and Remote Access >> LAN to LAN

#### Profile Index: 1 1. Common Settings Profile Name Client Call Direction ○ Both ● Dial-Out ○ Dial-in Always on ✓ Enable this profile Idle Timeout 300 second(s) VPN Dial-Out Through Enable PING to keep IPsec tunnel alive WAN1 First • PING to the IP Netbios Naming Packet Pass Block Multicast via VPN Pass Block (for some IGMP,IP-Camera,DHCP Relay..etc.)

- (d) Set Type of Server I am calling to SSL Tunnel.
- (e) Enter Username and Password as the same set in VPN Client in Step 2.
- (f) Enter VPN Server's WAN IP in Server IP/Host Name.

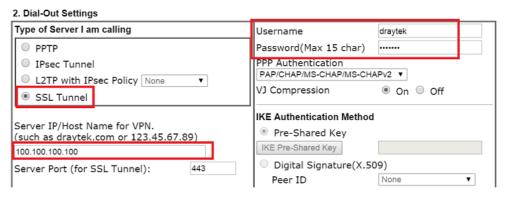

- (g) Enter Remote Network IP/Mask as VPN Server's LAN settings (Note that this has to be the same as Local Network IP/Mask setting in Step 2).
- (h) Click OK to save.

# 5. TCP/IP Network Settings

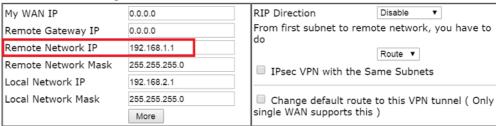

# **Establishing the VPN Tunnel**

6. To dial the VPN, on VPN Client, go to VPN and Remote Access >> Connection Management, select the profile created previously and click on "Dial".

VPN and Remote Access >> Connection Management

Dial-out Tool Refresh Seconds: 10 ▼ Refresh

General Mode: (Client) 100.100.100.100

Backup Mode: ▼ Dial

Load Balance Mode: ▼ Dial

7. If all the credentials are Network administrator may check the VPN that is established and its Up Time from VPN and Remote Access >> Connection Management page.

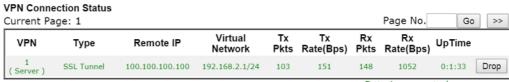

xxxxxxxx : Data is encrypted. xxxxxxxx : Data isn't encrypted.

# **IV-3 Certificate Management**

A digital certificate works as an electronic ID, which is issued by a certification authority (CA). It contains information such as your name, a serial number, expiration dates etc., and the digital signature of the certificate-issuing authority so that a recipient can verify that the certificate is real. Here Vigor router support digital certificates conforming to standard X.509.

Any entity wants to utilize digital certificates should first request a certificate issued by a CA server. It should also retrieve certificates of other trusted CA servers so it can authenticate the peer with certificates issued by those trusted CA servers.

Here you can manage generate and manage the local digital certificates, and set trusted CA certificates. Remember to adjust the time of Vigor router before using the certificate so that you can get the correct valid period of certificate.

# Web User Interface

VPN and Remote Access
Certificate Management
Local Certificate
Trusted CA Certificate
Certificate Backup
Self-Signed Certificate

# **IV-3-1 Local Certificate**

Certificate Management >> Local Certificate

## X509 Local Certificate Configuration

| Name | Subject | Status | Modify      |  |
|------|---------|--------|-------------|--|
|      |         |        | View Delete |  |
|      |         |        | View Delete |  |
|      |         |        | View Delete |  |

#### Note:

- 1. Please setup the "System Maintenance >> <u>Time and Date</u>" correctly before signing the local certificate.
- 2. The Time Zone MUST be setup correctly!!

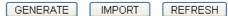

Available settings are explained as follows:

| Item     | Description                                                                      |  |
|----------|----------------------------------------------------------------------------------|--|
| Generate | Click this button to open Generate Certificate Request window.                   |  |
|          | Type in all the information that the window requests. Then click Generate again. |  |
| Import   | Click this button to import a saved file as the certification information.       |  |
| Refresh  | Click this button to refresh the information listed below.                       |  |
| View     | Click this button to view the detailed settings for certificate request.         |  |
| Delete   | Click this button to delete selected name with certification information.        |  |

# **GENERATE**

Click this button to open Generate Certificate Signing Request window. Type in all the information that the window request such as certificate name (used for identifying different certificate), subject alternative name type and relational settings for subject name. Then click GENERATE again.

# Generate Certificate Signing Request Certificate Name Subject Alternative Name IP Address Type ΙP Subject Name Country (C) State (ST) Location (L) Organization (O) Organization Unit (OU) Common Name (CN) Email (E) RSA 🗸 Key Type 1024 Bit 💌 **Key Size** Algorithm SHA-256 V Generate

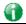

Info

Please be noted that "Common Name" must be configured with rotuer's WAN IP or domain name.

After clicking GENERATE, the generated information will be displayed on the window below:

# Certificate Management >> Local Certificate

## X509 Local Certificate Configuration

| Name   | Subject                      | Status     | Modify      |
|--------|------------------------------|------------|-------------|
| server | /C=TW/ST=Hsinchu/L=Hsinchu/O | Requesting | View Delete |
|        |                              |            | View Delete |
|        |                              |            | View Delete |

#### Note:

- 1. Please setup the "System Maintenance  $>> \underline{\text{Time and Date}}$ " correctly before signing the local certificate.
- 2. The Time Zone MUST be setup correctly!!

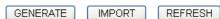

## **IMPORT**

Vigor router allows you to generate a certificate request and submit it the CA server, then import it as "Local Certificate". If you have already gotten a certificate from a third party, you may import it directly. The supported types are PKCS12 Certificate and Certificate with a private key.

Click this button to import a saved file as the certification information. There are three types of local certificate supported by Vigor router.

## Certificate Management >> Local Certificate

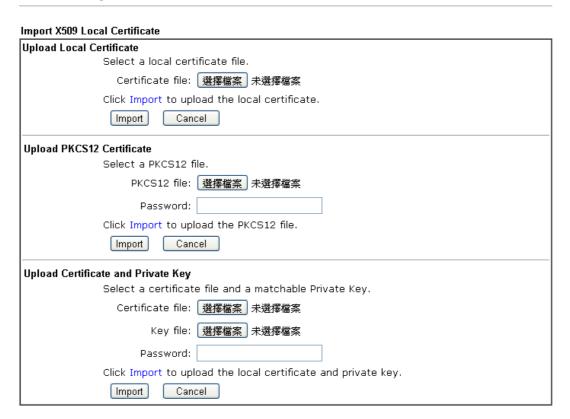

| Item                         | Description                                                                                                    |                                                        |                   |                                            |
|------------------------------|----------------------------------------------------------------------------------------------------|--------------------------------------------------------|-------------------|--------------------------------------------|
| Upload Local Certificate     | It allows users to import the certificate which is generated by Vigor router and signed by CA server.  If you have done well in certificate generation, the Status of the certificate will be shown as "OK".  Import X509 Local Certificate  Congratulation! Local Certificate has been imported successfully.  Please click  Back to view the certificate. |                                                        |                   |                                            |
|                              | X509 Local Certific Name draytekdemo                                                                                                    | Subject  /O=Draytek/OU=Draytek Sales/ GENERATE  IMPORT | Status OK REFRESH | Modify View Delete View Delete View Delete |
| Upload PKCS12<br>Certificate | It allows users to import the certificate whose extensions are usually .pfx or .p12. And these certificates usually need passwords.  Note: PKCS12 is a standard for storing private keys and certificates securely. It is used in (among other things) Netscape and Microsoft Internet Explorer with their import and export options.                       |                                                        |                   |                                            |
| Upload Certificate and       | It is useful when users have separated certificates and private                                                                                                    |                                                        |                   |                                            |

| Private Key | keys. And the password is needed if the private key is |
|-------------|--------------------------------------------------------|
|             | encrypted.                                             |

## **REFRESH**

Click this button to refresh the information listed below.

## View

Click this button to view the detailed settings for certificate request.

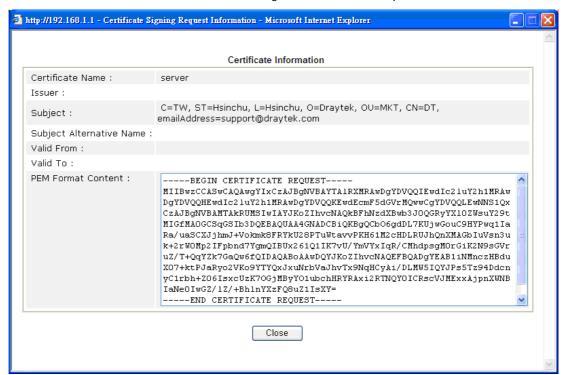

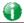

Info

You have to copy the certificate request information from above window. Next, access your CA server and enter the page of certificate request, copy the information into it and submit a request. A new certificate will be issued to you by the CA server. You can save it.

## **Delete**

Click this button to remove the selected certificate.

## **IV-3-2 Trusted CA Certificate**

Trusted CA certificate lists three sets of trusted CA certificate. In addition, you can build a RootCA certificate if required.

When the local client and remote client are required to make certificate authentication (e.g., IPsec X.509) for data passing through SSL tunnel and avoiding the attack of MITM, a trusted root certificate authority (Root CA) will be used to authenticate the digital certificates offered by both ends.

However, the procedure of applying digital certificate from a trusted root certificate authority is complicated and time-consuming. Therefore, Vigor router offers a mechanism which allows you to generate root CA to save time and provide convenience for general user. Later, such root CA generated by DrayTek server can perform the issuing of local certificate.

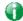

Info

Root CA can be deleted but not edited. If you want to modify the settings for a Root CA, please delete the one and create another one by clicking Create Root CA.

#### Certificate Management >> Trusted CA Certificate

#### X509 Trusted CA Certificate Configuration

| Name         | Subject | Status | Modify      |
|--------------|---------|--------|-------------|
| Root CA      |         |        | Create      |
| Trusted CA-1 |         |        | View Delete |
| Trusted CA-2 |         |        | View Delete |
| Trusted CA-3 |         |        | View Delete |

#### Note

- 1. Please setup the "System Maintenance  $>> \underline{\text{Time and Date}}$ " correctly before you try to generate a RootCA!!
- 2. The Time Zone MUST be setup correctly!!

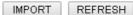

## Creating a RootCA

Click Create to open the following page. Type in all the information that the window request such as certificate name (used for identifying different certificate), subject alternative name type and relational settings for subject name. Then click GENERATE again.

| Generate Root CA         |              |
|--------------------------|--------------|
| Certificate Name         | Root CA      |
| Subject Alternative Name |              |
| Type                     | IP Address 💌 |
| IP                       |              |
| Subject Name             |              |
| Country (C)              |              |
| State (ST)               |              |
| Location (L)             |              |
| Organization (O)         |              |
| Organization Unit (OU)   |              |
| Common Name (CN)         |              |
| Email (E)                |              |
| Key Type                 | RSA 🕶        |
| Key Size                 | 1024 Bit 💌   |
| Algorithm                | SHA-256 🕶    |

## Importing a Trusted CA

To import a pre-saved trusted CA certificate, please click IMPORT to open the following window. Use Browse... to find out the saved text file. Then click Import. The one you imported will be listed on the Trusted CA Certificate window.

| Certificate Management >> Trusted CA Certificate |                                           |  |  |
|--------------------------------------------------|-------------------------------------------|--|--|
|                                                  |                                           |  |  |
| Import X509 Trusted CA                           | Import X509 Trusted CA Certificate        |  |  |
|                                                  | Select a trusted CA certificate file.     |  |  |
|                                                  | Browse.                                   |  |  |
|                                                  | Click Import to upload the certification. |  |  |
|                                                  | Import Cancel                             |  |  |

For viewing each trusted CA certificate, click **View** to open the certificate detail information window. If you want to delete a CA certificate, choose the one and click **Delete** to remove all the certificate information.

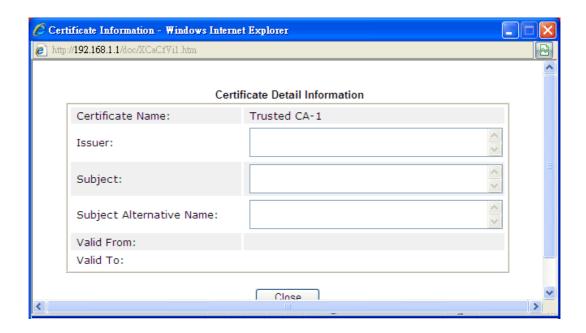

## IV-3-3 Certificate Backup

Local certificate and Trusted CA certificate for this router can be saved within one file. Please click **Backup** on the following screen to save them. If you want to set encryption password for these certificates, please type characters in both fields of **Encrypt password** and **Confirm password**.

Also, you can use **Restore** to retrieve these two settings to the router whenever you want.

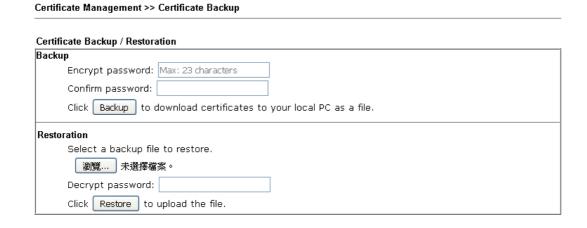

## IV-3-4 Self-Signed Certificate

A self-signed certificate is a *unique* identification for the device (e.g., Vigor router) which generates the certificate by itself to ensure the router security. Such self-signed certificate is signed with its own private key.

The self-signed certificate will be applied in SSL VPN, HTTPS, and so on. In addition, it can be created for free by using a wide variety of tools.

#### Certificate Management >> Self-Signed Certificate

#### Self-Signed Certificate Information Certificate Name : self-signed C=TW, ST=HsinChu, L=HuKou, O=DrayTek Corp., OU=DrayTek Support, CN=Vigor Issuer: Router C=TW, ST=HsinChu, L=HuKou, O=DrayTek Corp., OU=DrayTek Support, CN=Vigor Subject: Subject Alternative Name : Oct 16 10:10:09 2018 GMT Valid From: Valid To: Oct 15 10:10:09 2048 GMT PEM Format Content: ----BEGIN CERTIFICATE----MIIDijCCAnKaAwIBAaIJAOajSsCMOdP4MAOGCSaGSIb3DOEBCwUAMHaxCzAJBaNV BAYTA1RXMRAwDgYDVQQIDAdIc21uQ2h1MQ4wDAYDVQQHDAVIdUtvdTEWMBQGA1UE CgwNRHJheVRlayBDb3JwLjEYMBYGA1UECwwPRHJheVRlayBTdXBwb3JOMRUwEwYD VQQDDAxWaWdvciBSb3V0ZXIwHhcNMTgxMDE2MTAxMDA5WhcNNDgxMDE1MTAxMDA5 WjB4MQswCQYDVQQGEwJUVzEQMA4GA1UECAwHSHNpbkNodTEOMAwGA1UEBwwFSHVL b3UxFjAUBgNVBAoMDURyYX1UZWsgQ29ycC4xGDAWBgNVBAsMDORyYX1UZWsgU3Vw cG9ydDEVMBMGA1UEAwwMVmlnb3IgUm91dGVyMIIBIjANBgkqhkiG9w0BAQEFAAOC AQ8AMIIBCgKCAQEAuec5f8WeOSDRs1SfgwMLRvIg8UTKnv6a7aVzThuD+90G13sd 3BQCRAa7Svvmp1Ixu86a6jTbJ1XOtcF7jEvO7kZX1Wb4XcZmIIKFYD8axK57oKFw b/wypBSZDz9++52kGiJeH4fmKLj3iKUE5/f48DR91PA6L1051kMEaXBgkf/bBKCs dZOEjNqmgwVOxKiFAKYXO2f9pyOJOUtBwdffOJHLNLHBr781BVoRdOk2ES3C+dfT gv39Hc8jwIwDvGzj9CdcMRz2GEhoLuM+IajvkwUsAY61Q1vLgU1Cm6xZ6t5rg3Ws NHkKmOWzcBh4tFDHIWOscOIOKswVucHkLhVMCwIDAOABoxcwFTATBaNVHSUEDDAK BggrBgEFBQcDATANBgkghkiG9wOBAQsFAAOCAQEARBWc//KcE57QgNCfoie1bEwI /Oo/pm2NzsygXEcf9mMbS5HNgThc/a9KD44ONfYajHXIP3ttmX4D8gdIAxMeB3Un Xqm1Up7rhE9tVymdq/j694jtGeEVisAiZsRPzjVD9JR3wuBOr4//1CuNfZRSygD7 8uWQe4kpo31xhZ/j8Y4IPkMo9MNgrjCrB8WR12NBOKChVBGk3rvQOpOyENiD6X5u y1B1CKWf4B0KZsiDeCYDsYrSFrzYwhZ3QdrfCgvpZ/AaY9UnUKqr0uXQ2e2UorR2 b+EAGlovBkSfggnLdLeMhT/v6TnWGtTLiTXobmzHLscnswwRacnwTsTzHuFtBA== --END CERTIFICATE-

#### Note:

- Please setup the <u>System Maintenance >> Time and Date</u> correctly before you try to regenerate a self-signed certificate!!
- 2. The Time Zone MUST be setup correctly!!

Regenerate

# Part V Security

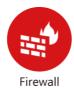

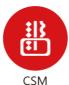

While the broadband users demand more bandwidth for multimedia, interactive applications, or distance learning, security has been always the most concerned. The firewall of the Vigor router helps to protect your local network against attack from unauthorized outsiders. It also restricts users in the local network from accessing the Internet.

CSM is an abbreviation of Central Security Management which is used to control IM/P2P usage, filter the web content and URL content to reach a goal of security management.

## V-1 Firewall

While the broadband users demand more bandwidth for multimedia, interactive applications, or distance learning, security has been always the most concerned. The firewall of the Vigor router helps to protect your local network against attack from unauthorized outsiders. It also restricts users in the local network from accessing the Internet. Furthermore, it can filter out specific packets that trigger the router to build an unwanted outgoing connection.

#### Firewall Facilities

The users on the LAN are provided with secured protection by the following firewall facilities:

- User-configurable IP filter (Call Filter/ Data Filter).
- Stateful Packet Inspection (SPI): tracks packets and denies unsolicited incoming data
- Selectable Denial of Service (DoS) / Distributed DoS (DDoS) attacks protection

#### IP Filters

Depending on whether there is an existing Internet connection, or in other words "the WAN link status is up or down", the IP filter architecture categorizes traffic into two: Call Filter and Data Filter.

- Call Filter When there is no existing Internet connection, Call Filter is applied to all traffic, all of which should be outgoing. It will check packets according to the filter rules. If legal, the packet will pass. Then the router shall "initiate a call" to build the Internet connection and send the packet to Internet.
- Data Filter When there is an existing Internet connection, Data Filter is applied to
  incoming and outgoing traffic. It will check packets according to the filter rules. If legal,
  the packet will pass the router.

The following illustrations are flow charts explaining how router will treat incoming traffic and outgoing traffic respectively.

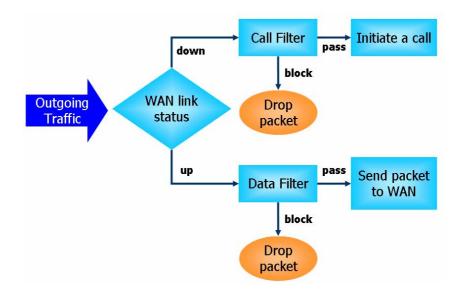

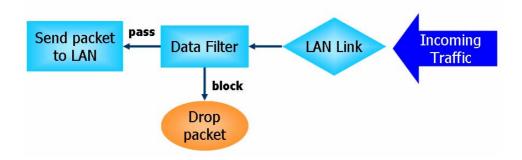

#### Stateful Packet Inspection (SPI)

Stateful inspection is a firewall architecture that works at the network layer. Unlike legacy static packet filtering, which examines a packet based on the information in its header, stateful inspection builds up a state machine to track each connection traversing all interfaces of the firewall and makes sure they are valid. The stateful firewall of Vigor router not only examines the header information also monitors the state of the connection.

#### Denial of Service (DoS) Defense

The DoS Defense functionality helps you to detect and mitigate the DoS attack. The attacks are usually categorized into two types, the flooding-type attacks and the vulnerability attacks. The flooding-type attacks will attempt to exhaust all your system's resource while the vulnerability attacks will try to paralyze the system by offending the vulnerabilities of the protocol or operation system.

The DoS Defense function enables the Vigor router to inspect every incoming packet based on the attack signature database. Any malicious packet that might duplicate itself to paralyze the host in the secure LAN will be strictly blocked and a Syslog message will be sent as warning, if you set up Syslog server.

Also the Vigor router monitors the traffic. Any abnormal traffic flow violating the pre-defined parameter, such as the number of thresholds, is identified as an attack and the Vigor router will activate its defense mechanism to mitigate in a real-time manner.

The below shows the attack types that DoS/DDoS defense function can detect:

- 1. SYN flood attack
- 2. UDP flood attack
- 3. ICMP flood attack
- 4. Port Scan attack
- 5. IP options
- 6. Land attack
- 7. Smurf attack
- 8. Trace route

- 9. SYN fragment
- 10. Fraggle attack
- 11. TCP flag scan
- 12. Tear drop attack
- 13. Ping of Death attack
- 14. ICMP fragment
- 15. Unassigned Numbers

## Web User Interface

Below shows the menu items for Firewall.

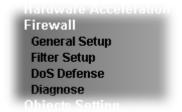

## V-1-1 General Setup

General Setup allows you to adjust settings of IP Filter and common options. Here you can enable or disable the Call Filter or Data Filter. Under some circumstance, your filter set can be linked to work in a serial manner. So here you assign the Start Filter Set only. Also you can configure the Log Flag settings, Apply IP filter to VPN incoming packets, and Accept incoming fragmented UDP packets.

Click Firewall and click General Setup to open the general setup page.

#### General Setup Page

Such page allows you to enable / disable Call Filter and Data Filter, determine general rule for filtering the incoming and outgoing data.

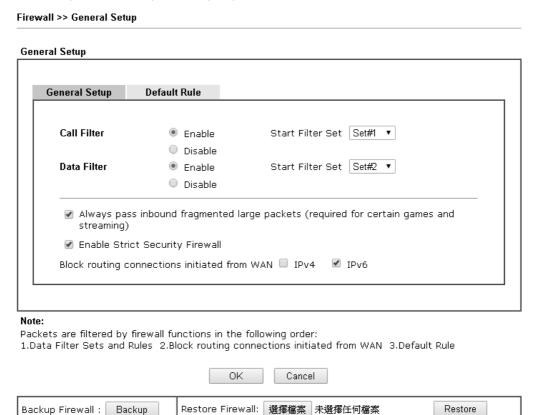

#### Note:

This will not backup the detail setting of Quality of Service and Schedule.

| Item                                         | Description                                                                                                    |
|----------------------------------------------|----------------------------------------------------------------------------------------------------|
| Call Filter                                  | Check Enable to activate the Call Filter function. Assign a start filter set for the Call Filter.                                                                                                    |
| Data Filter                                  | Check <b>Enable</b> to activate the Data Filter function. Assign a start filter set for the Data Filter.                                                                                                    |
| Always pass inbound fragmented large packets | Some on-line games (for example: Half Life) will use lots of fragmented UDP packets to transfer game data. Instinctively as a secure firewall, Vigor router will reject these fragmented packets to prevent attack unless you enable "Always pass inbound fragmented large packets". By checking this box, you can play these kinds of on-line games. If security concern is in higher priority, you cannot enable "Always pass inbound fragmented large packets".                                                                                                    |
| Enable Strict Security<br>Firewall           | For the sake of security, the router will execute strict security checking for data transmission.  Such feature is enabled in default. All the packets, while transmitting through Vigor router, will be filtered by firewall. If the firewall system (e.g., content filter server) does not make any response (pass or block) for these packets, then the router's firewall will block the packets directly.                                                                                                    |
| Block routing packet from WAN                | Usually, IPv6 network sessions/traffic from WAN to LAN will be accepted by IPv6 firewall in default.  IPv6 - To prevent remote client accessing into the PCs on LAN, check the box to make the packets (routed from WAN to LAN) via IPv6 being blocked by such router. It is effective only for the packets routed but not for packets translated by NAT.  IPv4 - To prevent remote client accessing into the PCs on LAN, check the box to make the incoming packets via IPv4 being blocked by such router. It is effective only for the packets routed but not for packets translated by NAT. |
| Backup Firewall                              | Click Backup to save the firewall configuration.                                                                                                    |
| Restore Firewall                             | Click Select to choose a firewall configuration file. Then click Restore to apply the file.                                                                                                    |

## Default Rule Page

Such page allows you to choose filtering profiles including QoS, Load-Balance policy, WCF, APP Enforcement, URL Content Filter, for data transmission via Vigor router.

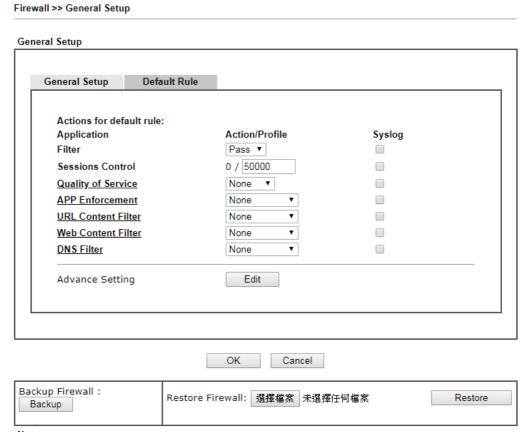

Note:

This will not backup the detail setting of Quality of Service and Schedule.

| Item               | Description                                                                                                    |
|--------------------|----------------------------------------------------------------------------------------------------|
| Filter             | Select Pass or Block for the packets that do not match with the filter rules.                                                                                                    |
| Sessions Control   | The number typed here is the total sessions of the packets that do not match the filter rule configured in this page. The default setting is 60000.                                                                                                    |
| Quality of Service | Choose one of the QoS rules to be applied as firewall rule. For detailed information of setting QoS, please refer to the related section later.                                                                                                    |
| APP Enforcement    | Select an APP Enforcement profile for global IM/P2P application blocking. If there is no profile for you to select, please choose [Create New] from the drop down list in this page to create a new profile. All the hosts in LAN must follow the standard configured in the APP Enforcement profile selected here. For detailed information, refer to the section of APP Enforcement profile setup. For troubleshooting needs, you can specify to record information for IM/P2P by checking the Log box. It will be sent to Syslog server. Please refer to section Syslog/Mail Alert for more detailed information. |

| URL Content Filter | Select one of the URL Content Filter profile settings (created in CSM>> URL Content Filter) for applying with this router. Please set at least one profile for choosing in CSM>> URL Content Filter web page first. Or choose [Create New] from the drop down list in this page to create a new profile. For troubleshooting needs, you can specify to record information for URL Content Filter by checking the Log box. It will be sent to Syslog server. Please refer to section Syslog/Mail Alert for more detailed information. |                                                                                                    |
|--------------------|----------------------------------------------------------------------------------------------------|----------------------------------------------------------------------------------------------------|
| Web Content Filter | (created in CSM>> We<br>this router. Please set<br>CSM>> Web Content I<br>[Create New] from th<br>a new profile. For trou<br>record information for<br>Log box. It will be sen                                                                                                    | content Filter profile settings be Content Filter) for applying with at least one profile for anti-virus in Filter web page first. Or choose be drop down list in this page to create bubleshooting needs, you can specify to web Content Filter by checking the t to Syslog server. Please refer to ert for more detailed information.           |
| DNS Filter         | CSM>>DNS Filter) for a least one profile in CS                                                                                                    | Filter profile settings (created in applying with this router. Please set at M>> Web Content Filter web page Filter link in this page to create a new                                                                                                    |
| Advance Setting    | Click Edit to open the following window. However, it is strongly recommended to use the default settings here.                                                                                                    |                                                                                                    |
|                    | Firewall >> General Setup                                                                                                    |                                                                                                    |
|                    | Advance Setting                                                                                                    |                                                                                                    |
|                    | Codepage                                                                                                    | ANSI(1252)-Latin I                                                                                                    |
|                    | Window size:                                                                                                    | 65535                                                                                                    |
|                    | Session timeout:                                                                                                    | 1440 Minute                                                                                                    |
|                    | 1-                                                                                                    |                                                                                                    |
|                    |                                                                                                    | OK Close                                                                                                    |
|                    | among different langular help the system obtain from URL and enhance The default value for do not choose any code processed. Please use codepage.  If you do not have any please open Syslog. Fr                                                                                                    | cion is used to compare the characters lages. Choose correct codepage can not correct ASCII after decoding data to the correctness of URL Content Filter. This setting is ANSI 1252 Latin I. If you depage, no decoding job of URL will be the drop-down list to choose a ridea of choosing suitable codepage, from Codepage Information of Setup |
|                    | dialog, you will see the dialog box.                                                                                                    | e recommended codepage listed on the                                                                                                    |

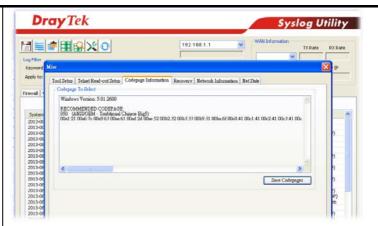

Window size - It determines the size of TCP protocol (0~65535). The more the value is, the better the performance will be. However, if the network is not stable, small value will be proper.

**Session timeout** - Setting timeout for sessions can make the best utilization of network resources.

After finishing all the settings here, please click **OK** to save the configuration.

## V-1-2 Filter Setup

Click Firewall and click Filter Setup to open the setup page.

Firewall >> Filter Setup Filter Setup Set to Factory Default Comments Set Comments Set Default Call Filter 1. <u>7.</u> 2. Default Data Filter <u>8.</u> 9. 3. 4. 10. 11. 5. 12. 6.

To edit or add a filter, click on the set number to edit the individual set. The following page will be shown. Each filter set contains up to 7 rules. Click on the rule number button to edit each rule. Check **Active** to enable the filter rule.

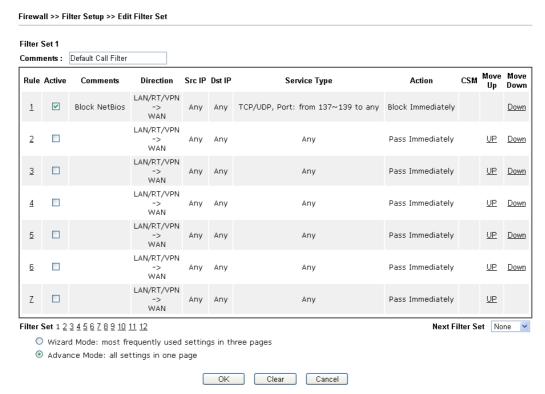

| Item          | Description                                                                                                    |
|---------------|----------------------------------------------------------------------------------------------------|
| Rule          | Click a button numbered (1 ~ 7) to edit the filter rule. Click the button will open Edit Filter Rule web page. For the detailed information, refer to the following page. |
| Active        | Enable or disable the filter rule.                                                                                                    |
| Comment       | Enter filter set comments/description. Maximum length is 23-character long.                                                                                               |
| Direction     | Display the direction of packet flow                                                                                                    |
| Src IP Dst IP | Display the source IP address and destination IP address of the rule.                                                                                                    |

| Service Type    | Display the protocol setting with source port and destination port value.                                                  |
|-----------------|----------------------------------------------------------------------------------------------------|
| Action          | Display the action taken when packets match the rule.                                                                      |
| CSM             | Display the CSM profile name used by such rule.                                                                            |
| Move Up/Down    | Use Up or Down link to move the order of the filter rules.                                                                 |
| Next Filter Set | Set the link to the next filter set to be executed after the current filter run. Do not make a loop with many filter sets. |
| Wizard Mode     | Allow to configure frequently used settings of filter rule via three setting pages                                         |
| Advance Mode    | Allow to configure detailed settings of filter rule in one page.                                                           |

To use Wizard Mode, simple do the following steps:

Firewall >> Edit Filter Set >> Edit Filter Rule Wizard

- 1. Click the Wizard Mode radio button.
- 2. Click one of the indexe number linke (e.g., Index 2) to access into the following page.

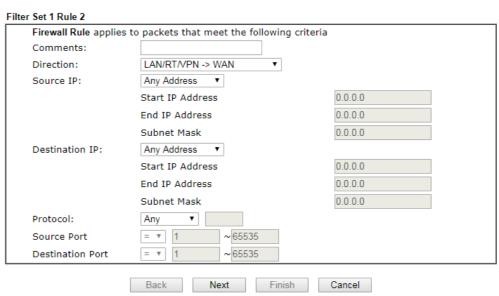

Available settings are explained as follows:

| Item                  | Description                                                                                                    |
|-----------------------|----------------------------------------------------------------------------------------------------|
| Comments              | Enter filter set comments/description. Maximum length is 14- character long.                                                                                                    |
| Direction             | Set the direction of packet flow. It is for Data Filter only. For the Call Filter, this setting is not available since Call Filter is only applied to outgoing traffic.  LAN/RT/VPN -> WAN  LAN/RT/VPN -> WAN  WAN -> LAN/RT/VPN  LAN/RT/VPN -> LAN/RT/VPN  Note: RT means routing domain for 2nd subnet or other LAN. |
| Source/Destination IP | To set the IP address manually, please choose Any Address/Single Address/Range Address/Subnet Address as                                                                                                    |

|                                   | the Address Type and type them in this dialog.                                                                                                    |
|-----------------------------------|----------------------------------------------------------------------------------------------------|
| Protocol                          | Specify the protocol(s) which this filter rule will apply to.                                                                                                    |
| Source Port /<br>Destination Port | <ul> <li>(=) - when the first and last value are the same, it indicates one port; when the first and last values are different, it indicates a range for the port and available for this service type.</li> <li>(!=) - when the first and last value are the same, it indicates all the ports except the port defined here; when the first and last values are different, it indicates that all the ports except the range defined here are available for this service type.</li> <li>(&gt;) - the port number greater than this value is available.</li> <li>(&lt;) - the port number less than this value is available for this profile.</li> </ul> |

3. Click Next to get the following page.

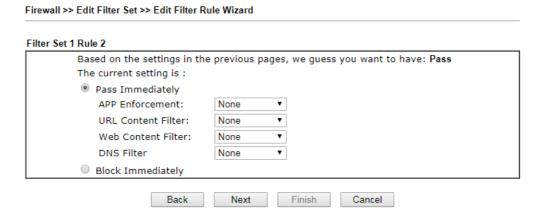

4. After configuring the above settings, click **Next** to get the summary page for reference.

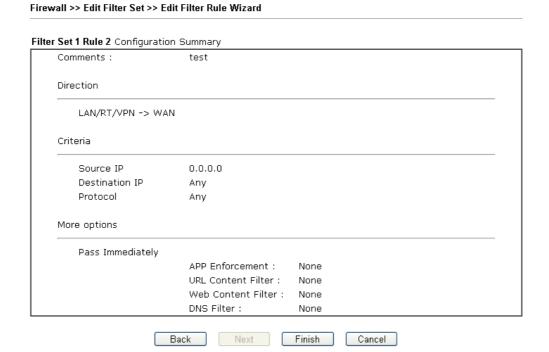

5. If there is no error, click Finish to complete wizard setting.

To use Advance Mode, do the following steps:

1. Click the Advance Mode radio button.

Firewall >> Edit Filter Set >> Edit Filter Rule

2. Click one of the indexe number linke (e.g., Index 2) to access into the following page.

Filter Set 1 Rule 2 Enable Comments ▼ , None Schedule Profile ▼ , None ▼ , None None Clear sessions when schedule is ON Direction LAN/RT/VPN -> WAN ▼ Advanced Source IP/Country Edit Destination IP/Country Any Edit Service Type Any Edit Fragments Don't Care Application Action/Profile Syslog Filter Pass Immediately Branch to Other Filter Set 0 / 50000 Sessions Control MAC Bind IP Non-Strict ▼ **Quality of Service** None None **APP Enforcement** None **URL Content Filter** Web Content Filter None **DNS Filter** None Advance Setting Edit OK Cancel Clear

| Item                                   | Description                                                                                                    |  |
|----------------------------------------|----------------------------------------------------------------------------------------------------|--|
| Enable                                 | Check this box to enable the filter rule.                                                                                                    |  |
| Comments                               | Enter filter set comments/description. Maximum length is 14-character long.                                                                                                    |  |
| Schedule Profile                       | Set PCs on LAN to work at certain time interval only. You may choose up to 4 schedules out of the 15 schedules pre-defined in Applications >> Schedule setup. The default setting of this field is blank and the function will always work.                                                                            |  |
| Clear sessions when schedule ON        | Check this box to clear the sessions when the above schedule profiles are applied.                                                                                                    |  |
| Direction                              | Set the direction of packet flow. It is for Data Filter only. For the Call Filter, this setting is not available since Call Filter is only applied to outgoing traffic.  LAN/RT/VPN -> WAN  LAN/RT/VPN -> WAN  WAN -> LAN/RT/VPN  LAN/RT/VPN -> LAN/RT/VPN  Note: RT means routing domain for 2nd subnet or other LAN. |  |
| Source IP/ Country or Destination IP / | Click Edit to access into the following dialog to choose the source/destination IP or IP ranges.                                                                                                    |  |

#### Country

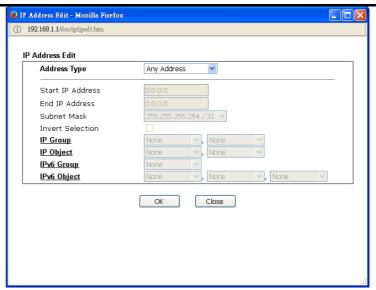

To set the IP address manually, please choose Any Address/Single Address/Range Address/Subnet Address/Group and Objects as the Address Type and type them in this dialog. For example, if you want to use the IP range from defined groups or objects, please choose Group and Objects as the Address Type.

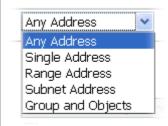

From the IP Group drop down list, choose the one that you want to apply. Or use the IP Object drop down list to choose the object that you want.

## Service Type

Click **Edit** to access into the following dialog to choose a suitable service type.

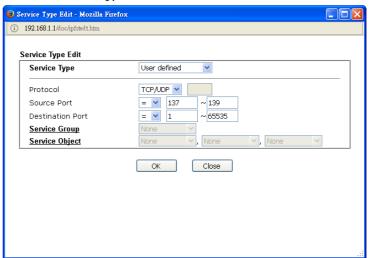

To set the service type manually, please choose **User** defined as the Service Type and type them in this dialog. In addition, if you want to use the service type from defined groups or objects, please choose **Group and Objects** as the Service Type.

|                               | User defined Group and Objects  Protocol - Specify the protocol(s) which this filter rule will apply to.  Source/Destination Port -  (=) - when the first and last value are the same, it indicates one port; when the first and last values are different, it indicates a range for the port and available for this service type.  (!=) - when the first and last value are the same, it indicates all the ports except the port defined here; when the first and last values are different, it indicates that all the ports except the range defined here are available for this service type.  (>) - the port number greater than this value is available.  (<) - the port number less than this value is available for this profile.  Service Group/Object - Use the drop down list to choose the |
|-------------------------------|----------------------------------------------------------------------------------------------------|
| Fragments                     | one that you want.  Specify the action for fragmented packets. And it is used for                                                                                                    |
|                               | <ul> <li>Data Filter only.</li> <li>Don't care -No action will be taken towards fragmented packets.</li> <li>Unfragmented -Apply the rule to unfragmented packets.</li> <li>Fragmented - Apply the rule to fragmented packets.</li> <li>Too Short - Apply the rule only to packets that are too</li> </ul>                                                                                                    |
|                               | short to contain a complete header.                                                                                                    |
| Filter                        | Specifies the action to be taken when packets match the rule.  Block Immediately - Packets matching the rule will be dropped immediately.  Pass Immediately - Packets matching the rule will be passed immediately.                                                                                                    |
|                               | Block If No Further Match - A packet matching the rule, and that does not match further rules, will be dropped.  Pass If No Further Match - A packet matching the rule, and that does not match further rules, will be passed through.                                                                                                    |
| Branch to other Filter<br>Set | If the packet matches the filter rule, the next filter rule will branch to the specified filter set. Select next filter rule to branch from the drop-down menu. Be aware that the router will apply the specified filter rule for ever and will not return to previous filter rule any more.                                                                                                    |
| Sessions Control              | The number typed here is the total sessions of the packets that do not match the filter rule configured in this page. The default setting is 60000.                                                                                                    |
| MAC Bind IP                   | Strict - Make the MAC address and IP address settings configured in IP Object for Source IP and Destination IP are bound for applying such filter rule.  No-Strict - no limitation.                                                                                                    |
| Quality of Service            | Choose one of the QoS rules to be applied as firewall rule.                                                                                                    |

|                    | For detailed information of setting QoS, please refer to the related section later.  None  Class 1  Class 2  Class 3  Default                                                                                                    |
|--------------------|----------------------------------------------------------------------------------------------------|
| APP Enforcement    | Select an APP Enforcement profile for global IM/P2P application blocking. If there is no profile for you to select, please choose [Create New] from the drop down list in this page to create a new profile. All the hosts in LAN must follow the standard configured in the APP Enforcement profile selected here. For detailed information, refer to the section of APP Enforcement profile setup. For troubleshooting needs, you can specify to record information for IM/P2P by checking the Log box. It will be sent to Syslog server. Please refer to section Syslog/Mail Alert for more detailed information. |
| URL Content Filter | Select one of the URL Content Filter profile settings (created in CSM>> URL Content Filter) for applying with this router. Please set at least one profile for choosing in CSM>> URL Content Filter web page first. Or choose [Create New] from the drop down list in this page to create a new profile. For troubleshooting needs, you can specify to record information for URL Content Filter by checking the Log box. It will be sent to Syslog server. Please refer to section Syslog/Mail Alert for more detailed information.                                                                                 |
| Web Content Filter | Select one of the Web Content Filter profile settings (created in CSM>> Web Content Filter) for applying with this router. Please set at least one profile for anti-virus in CSM>> Web Content Filter web page first. Or choose [Create New] from the drop down list in this page to create a new profile. For troubleshooting needs, you can specify to record information for Web Content Filter by checking the Log box. It will be sent to Syslog server. Please refer to section Syslog/Mail Alert for more detailed information.                                                                               |
| DNS Filter         | Select one of the DNS Filter profile settings (created in CSM>>DNS Filter) for applying with this router. Please set at least one profile in CSM>> Web Content Filter web page first. Or click the DNS Filter link from the drop down list in this page to create a new profile.                                                                                                    |
| Advance Setting    | Click Edit to open the following window. However, it is strongly recommended to use the default settings here.                                                                                                    |

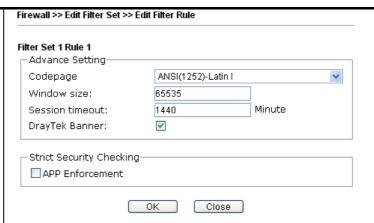

Codepage - This function is used to compare the characters among different languages. Choose correct codepage can help the system obtaining correct ASCII after decoding data from URL and enhance the correctness of URL Content Filter. The default value for this setting is ANSI 1252 Latin I. If you do not choose any codepage, no decoding job of URL will be processed. Please use the drop-down list to choose a codepage.

If you do not have any idea of choosing suitable codepage, please open Syslog. From Codepage Information of Setup dialog, you will see the recommended codepage listed on the dialog box.

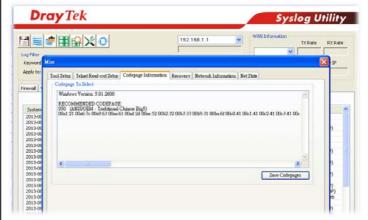

Window size - It determines the size of TCP protocol (0~65535). The more the value is, the better the performance will be. However, if the network is not stable, small value will be proper.

Session timeout-Setting timeout for sessions can make the best utilization of network resources. However, Queue timeout is configured for TCP protocol only; session timeout is configured for the data flow which matched with the firewall rule.

**DrayTek Banner** - Please uncheck this box and the following screen will not be shown for the unreachable web page. The default setting is Enabled.

The requested Web page has been blocked by Web Content Filter.

Please contact your system administrator for further information.

[Powered by Draytek]

Strict Security Checking - All the packets, while transmitting through Vigor router, will be filtered by firewall settings configured by Vigor router. When the resource is inadequate, the packets will be blocked if Strict Security Checking is enabled. If Strict Security Checking is not enabled, then the packets will pass through the router.

## Example

As stated before, all the traffic will be separated and arbitrated using on of two IP filters: call filter or data filter. You may preset 12 call filters and data filters in Filter Setup and even link them in a serial manner. Each filter set is composed by 7 filter rules, which can be further defined. After that, in General Setup you may specify one set for call filter and one set for data filter to execute first.

## V-1-3 DoS Defense

As a sub-functionality of IP Filter/Firewall, there are 15 types of detect/ defense function in the DoS Defense setup. The DoS Defense functionality is disabled for default.

#### V-1-3-1 DoS Defense

Click Firewall and click DoS Defense to open the setup page.

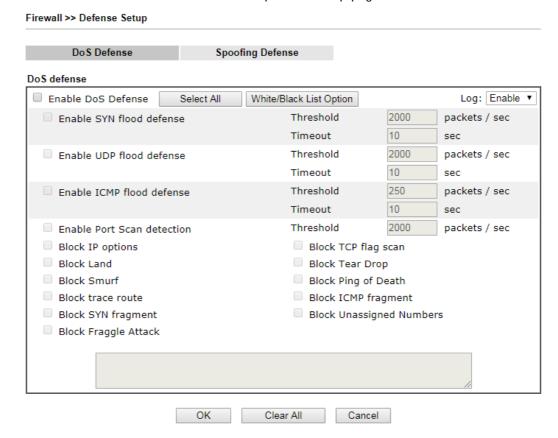

| Item                     | Description                                                                                                    |
|--------------------------|----------------------------------------------------------------------------------------------------|
| Enable Dos Defense       | Check the box to activate the DoS Defense Functionality.  Select All - Click this button to select all the items listed below.  White/Black List Option - Set white/black list of IPv4/IPv6 address.                                                                                                    |
| Enable SYN flood defense | Check the box to activate the SYN flood defense function. Once detecting the Threshold of the TCP SYN packets from the Internet has exceeded the defined value, the Vigor router will start to randomly discard the subsequent TCP SYN packets for a period defined in Timeout. The goal for this is prevent the TCP SYN packets' attempt to exhaust the limited-resource of Vigor router. |
|                          | By default, the threshold and timeout values are set to 2000 packets per second and 10 seconds, respectively. That means, when 2000 packets per second received, they will be regarded as "attack event" and the session will be                                                                                                    |

|                           | paused for 10 seconds.                                                                                                    |
|---------------------------|----------------------------------------------------------------------------------------------------|
| Enable UDP flood defense  | Check the box to activate the UDP flood defense function. Once detecting the Threshold of the UDP packets from the Internet has exceeded the defined value, the Vigor router will start to randomly discard the subsequent UDP packets for a period defined in Timeout.  The default setting for threshold and timeout are 2000 packets per second and 10 seconds, respectively. That means, when 2000 packets per second received, they will be regarded as "attack event" and the session will be paused for 10 seconds. |
| Enable ICMP flood defense | Check the box to activate the ICMP flood defense function. Similar to the UDP flood defense function, once if the Threshold of ICMP packets from Internet has exceeded the defined value, the router will discard the ICMP echo requests coming from the Internet.  The default setting for threshold and timeout are 250 packets per second and 10 seconds, respectively. That means, when 250 packets per second received, they will be regarded as "attack event" and the session will be paused for 10 seconds.        |
| Enable PortScan detection | Port Scan attacks the Vigor router by sending lots of packets to many ports in an attempt to find ignorant services would respond. Check the box to activate the Port Scan detection. Whenever detecting this malicious exploration behavior by monitoring the port-scanning Threshold rate, the Vigor router will send out a warning.  By default, the Vigor router sets the threshold as 2000 packets per second. That means, when 2000 packets per second received, they will be regarded as "attack event".            |
| Block IP options          | Check the box to activate the Block IP options function. The Vigor router will ignore any IP packets with IP option field in the datagram header. The reason for limitation is IP option appears to be a vulnerability of the security for the LAN because it will carry significant information, such as security, TCC (closed user group) parameters, a series of Internet addresses, routing messagesetc. An eavesdropper outside might learn the details of your private networks.                                     |
| Block Land                | Check the box to enforce the Vigor router to defense the Land attacks. The Land attack combines the SYN attack technology with IP spoofing. A Land attack occurs when an attacker sends spoofed SYN packets with the identical source and destination addresses, as well as the port number to victims.                                                                                                    |
| Block Smurf               | Check the box to activate the Block Smurf function. The Vigor router will ignore any broadcasting ICMP echo request.                                                                                                    |
| Block trace route         | Check the box to enforce the Vigor router not to forward any trace route packets.                                                                                                    |
| Block SYN fragment        | Check the box to activate the Block SYN fragment function. The Vigor router will drop any packets having SYN flag and more fragment bit set.                                                                                                    |
| Block Fraggle Attack      | Check the box to activate the Block fraggle Attack function.<br>Any broadcast UDP packets received from the Internet is                                                                                                    |

|                          | blocked. Activating the DoS/DDoS defense functionality might block some legal packets. For example, when you activate the fraggle attack defense, all broadcast UDP packets coming from the Internet are blocked. Therefore, the RIP packets from the Internet might be dropped.                                                                                                    |                                                                                                    |  |
|--------------------------|----------------------------------------------------------------------------------------------------|----------------------------------------------------------------------------------------------------|--|
| Block TCP flag scan      | Check the box to activate the Block TCP flag scan function. Any TCP packet with anomaly flag setting is dropped. Those scanning activities include <i>no flag scan</i> , <i>FIN without ACK scan</i> , <i>SYN FINscan</i> , <i>Xmas scan</i> and <i>full Xmas scan</i> .                                                                                                    |                                                                                                    |  |
| Block Tear Drop          | Check the box to activate the Block Tear Drop function. Many machines may crash when receiving ICMP datagrams (packets) that exceed the maximum length. To avoid this type of attack, the Vigor router is designed to be capable of discarding any fragmented ICMP packets with a length greater than 1024 octets.                                                                                                    |                                                                                                    |  |
| Block Ping of Death      | Check the box to activate the Block Ping of Death function. This attack involves the perpetrator sending overlapping packets to the target hosts so that those target hosts will hang once they re-construct the packets. The Vigor routers will block any packets realizing this attacking activity.                                                                                                    |                                                                                                    |  |
| Block ICMP Fragment      | Check the box to activate the Block ICMP fragment function. Any ICMP packets with more fragment bit set are dropped.                                                                                                    |                                                                                                    |  |
| Block Unassigned Numbers | Check the box to activate the Block Unknown Protocol function. Individual IP packet has a protocol field in the datagram header to indicate the protocol type running over the upper layer. However, the protocol types greater than 100 are reserved and undefined at this time. Therefore, the router should have ability to detect and reject this kind of packets.                                                                                                    |                                                                                                    |  |
| Warning Messages         | We provide Syslog function fo from Vigor router. The user, as the report sending from Vigor Client.  All the warning messages rela sent to user and user can revi Look for the keyword DoS in t name to indicate what kind of System Maintenance >> SysLog / Mail Alert Setup  SysLog / Mail Alert Setup  SysLog / Mail Alert Setup  Syslog Save to:  Syslog Save to:  Syslog Server  USB Disk  Router Name  Server IP/Hostname  Destination Port  Mail Syslog  Pirewall Log  Ven Log  Ven Log  Ven Log  Router/DSL information  WLAN Log  Note:  1. Mail Syslog feature sends a Syslog file when its size rea 3. We only support secured SMTP connection on port 465 | s a Syslog Server, shall receive router which is a Syslog  ted to DoS Defense will be ew it through Syslog daemon. he message, followed by a fattacks is detected.    Mail Alert Setup |  |
|                          | OK                                                                                                    | Clear                                                                                                    |  |

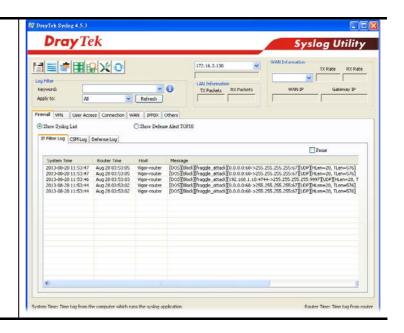

## V-1-3-2 Spoofing Defense

Open Firewall >> Defense Setup and click Spoofing Defense to open the setup page.

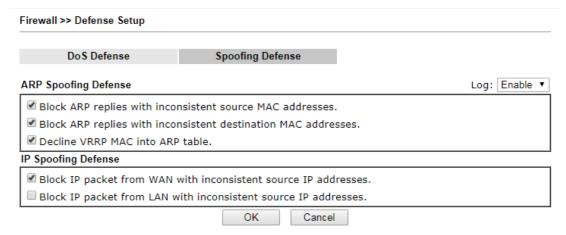

## V-1-4 Diagnose

The purpose of this function is to test when the router receiving incoming packet, which firewall rule will be applied to that packet. The test result, including firewall rule profile, IP address translation in packet transmission, state of the firewall fuctions and etc., also will be shown on this page.

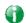

Info

The result obtained by using Diagnose is offered for RD debug. It will be different according to actual state such as netework connection, LAN/WAN settings and so on.

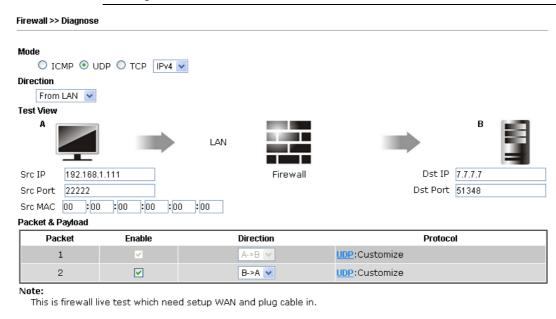

Analyze

| Item      | Description                                                                                                    |
|-----------|----------------------------------------------------------------------------------------------------|
| Mode      | To have a firewall rule test, specify the service type (ICMP, UDP, TCP) of the packet and type of the IP address (IPv4/IPv6).                                                                                                    |
| Direction | Set the way (from WAN or from LAN) that Vigor router receives the first packet for test. Different way means the firewall will process the connection initiated from LAN or from WAN.                                                                                                    |
| Test View | This is a dynamic display page. According to the direction specified, test view will display the figure to guide you typing IP address, port number, and MAC address.  Later, after clicking the Analyze button, the information for the firewall rule profile and address translation will be shown on this page. |
| Src IP    | Type the IPv4/IPv6 address of the packet's source.                                                                                                    |
| Src Port  | Type the port number of the packet's source.                                                                                                    |
| Src MAC   | Type the MAC address of the packet's source.                                                                                                    |

| Dst IP           | Type the IPv4/IPv6 address of the packet's destination.                                                                                                    |  |  |
|------------------|----------------------------------------------------------------------------------------------------|--|--|
| Dst Port         | Type the port number of the packet's destination.                                                                                                    |  |  |
| Packet & Payload | In firewall diagnose, two packets belong to one connection. In general, two packets are enough for Vigor router to perform this test.                                                                                                    |  |  |
|                  | Enable - Check the box to send out the test packet.                                                                                                    |  |  |
|                  | Direction - The first packet of the firewall test will follow<br>the direction specified above. However, the direction for<br>the second packet might be different. Simply choose the<br>direction (from Computer A to B or from the B to A) for the<br>second packet.                                                     |  |  |
|                  | Protocol - It displays the mode selected above and the sate. If required, click the mode link to configure advanced setting. The common service type (Customize, Ping, Trace Route / Customize, DNS, Trace Route / Customize, Http(GET) related to that mode (ICMP / UDP / TCP) will be shown on the following dialog box. |  |  |
|                  | びDP Protocol Setting - 楓樹瀏覽器 □ □ ×                                                                                                    |  |  |
|                  | 192.168.1.1/doc/fwdiagudp.htm                                                                                                    |  |  |
|                  | Type   Customize O DNS Query O Trace Route                                                                                                    |  |  |
|                  | Payload Payload                                                                                                    |  |  |
|                  | OK                                                                                                    |  |  |
|                  |                                                                                                    |  |  |
|                  | Type - Choose Customize, DNS Query and Trace Rou                                                                                                    |  |  |
|                  | <ul> <li>Payload - It is available when Customzie is selected Simply type 16 HEX characters which represent certain packet (e.g., DNS packet) if you want to see the data transfered with protocol (ICMP/UDP/TCF) which is different to Type setting.</li> </ul>                                                           |  |  |
| Analyze          | Execute the test and analyze the result.                                                                                                    |  |  |

The following figure shows the test result after clicking **Analyze**. Processing state for the fuctions (MAC Filter, QoS, User management, etc.,) related to the firewall will be displayed by green or red LED.

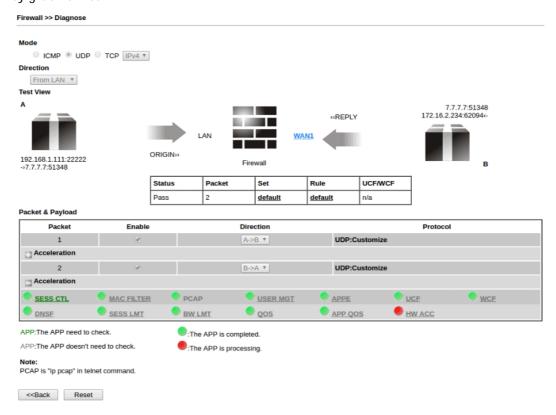

# **Application Notes**

## A-1 How to Configure Certain Computers Accessing to Internet

We can specify certain computers (e.g.,  $192.168.1.10 \sim 192.168.1.20$ ) accessing to Internet through Vigor router. Others (e.g., 192.168.1.31 and 192.168.1.32) outside the range can get the source from LAN only.

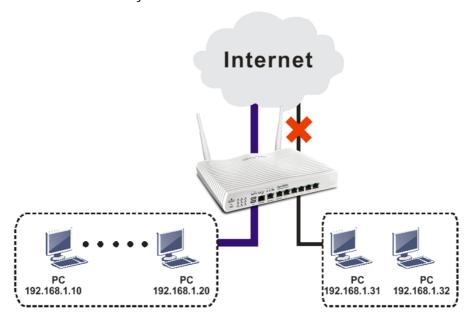

The way we can use is to set two rules under Firewall. For Rule 1 of Set 2 under Firewall>>Filter Setup is used as the default setting, we have to create a new rule starting from Filter Rule 2 of Set 2.

- 1. Access into the web user interface of Vigor router.
- 2. Open Firewall>>Filter Setup. Click the Set 2 link and choose the Filter Rule 2 button.

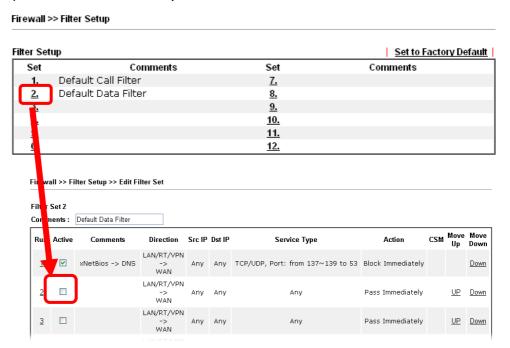

3. Check the box of Check to enable the Filter Rule. Type the comments (e.g., block\_all). Choose Block If No Further Match for the Filter setting. Then, click OK.

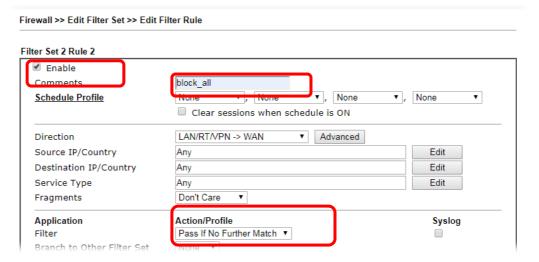

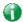

Info

In default, the router will check the packets starting with Set 2, Filter Rule 2 to Filter Rule 7. If Block If No Further Match for is selected for Filter, the firewall of the router would check the packets with the rules starting from Rule 3 to Rule 7. The packets not matching with the rules will be processed according to Rule 2.

- 4. Next, set another rule. Just open Firewall>>Filter Setup. Click the Set 2 link and choose the Filter Rule 3 button.
- 5. Check the box of Check to enable the Filter Rule. Type the comments (e.g., open\_ip). Click the Edit button for Source IP.

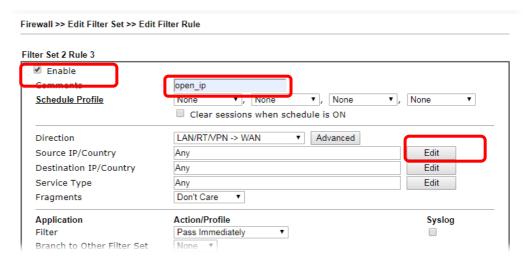

6. A dialog box will be popped up. Choose Range Address as Address Type by using the drop down list. Type 192.168.1.10 in the field of Start IP, and type 192.168.1.20 in the field of End IP. Then, click OK to save the settings. The computers within the range can access into the Internet.

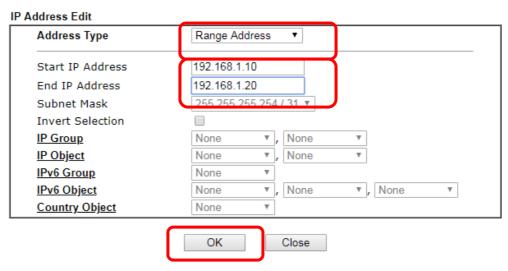

7. Now, check the content of **Source IP** is correct or not. The action for **Filter** shall be set with **Pass Immediately**. Then, click **OK** to save the settings.

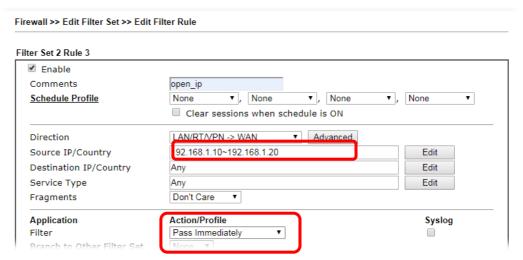

8. Both filter rules have been created. Click **OK**.

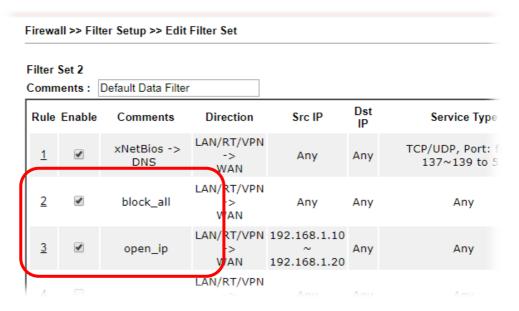

Now, all the settings are configured well. Only the computers with the IP addresses within  $192.168.1.10 \sim 192.168.1.20$  can access to Internet.

## A-2 How to backup and restore firewall rule and object settings?

Firewall of Vigor router is object-oriented, such as IP object, service type object and keyword object. Since firmware version 3.8.5, Vigor router supports Firewall backup/restore feature. Users can backup firewall settings including object and CSM, then restore it to other routers to make the process of configuration more user-friendly.

After firewall setting is configured on one Vigor router, go to Firewall>>General Setting and click Backup in the end of the page to backup firewall configuration.

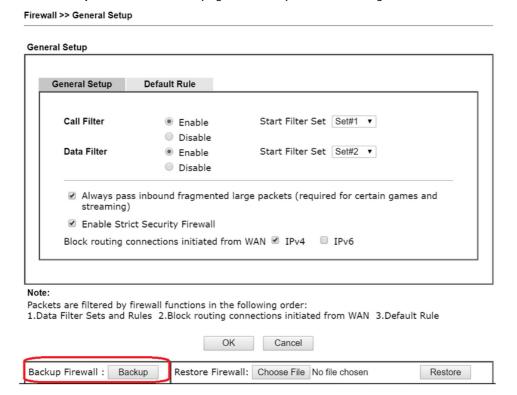

Then we can restore these settings on another router on the same page. Also, we can choose what settings to be restored.

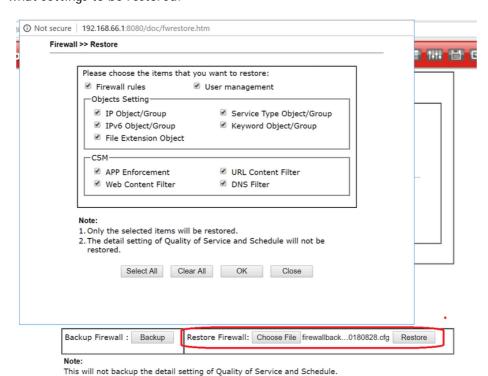

#### Firewall >> Restore

#### Congratulation

Firewall rules has been restored successfully. Please click  $\boxed{\mbox{OK}}$  to return.

#### **Restore Status**

| Name                      | Status |
|---------------------------|--------|
| Firewall Rule             | V      |
| User Management           | V      |
| IP Object/Group           | V      |
| Service Type Object/Group | V      |
| IPv6 Object/Group         | V      |
| File Extension Object     | V      |
| Keyword Object/Group      | V      |
| URL Content Filter        | V      |
| APP Enforcement           | V      |
| Web Content Filter        | V      |
| DNS Filter                | V      |

# V-2 CSM (Central Security Management)

CSM is an abbreviation of Central Security Management which is used to control IM/P2P usage, filter the web content and URL content to reach a goal of security management.

#### APP Enforcement Filter

As the popularity of all kinds of instant messenger application arises, communication cannot become much easier. Nevertheless, while some industry may leverage this as a great tool to connect with their customers, some industry may take reserved attitude in order to reduce employee misusage during office hour or prevent unknown security leak. It is similar situation for corporation towards peer-to-peer applications since file-sharing can be convenient but insecure at the same time. To address these needs, we provide CSM functionality.

#### **URL Content Filter**

To provide an appropriate cyberspace to users, Vigor router equips with URL Content Filter not only to limit illegal traffic from/to the inappropriate web sites but also prohibit other web feature where malicious code may conceal.

Once a user type in or click on an URL with objectionable keywords, URL keyword blocking facility will decline the HTTP request to that web page thus can limit user's access to the website. You may imagine URL Content Filter as a well-trained convenience-store clerk who won't sell adult magazines to teenagers. At office, URL Content Filter can also provide a job-related only environment hence to increase the employee work efficiency. How can URL Content Filter work better than traditional firewall in the field of filtering? Because it checks the URL strings or some of HTTP data hiding in the payload of TCP packets while legacy firewall inspects packets based on the fields of TCP/IP headers only.

On the other hand, Vigor router can prevent user from accidentally downloading malicious codes from web pages. It's very common that malicious codes conceal in the executable objects, such as ActiveX, Java Applet, compressed files, and other executable files. Once downloading these types of files from websites, you may risk bringing threat to your system. For example, an ActiveX control object is usually used for providing interactive web feature. If malicious code hides inside, it may occupy user's system.

#### Web Content Filter

We all know that the content on the Internet just like other types of media may be inappropriate sometimes. As a responsible parent or employer, you should protect those in your trust against the hazards. With Web filtering service of the Vigor router, you can protect your business from common primary threats, such as productivity, legal liability, network and security threats. For parents, you can protect your children from viewing adult websites or chat rooms.

Once you have activated your Web Filtering service in Vigor router and chosen the categories of website you wish to restrict, each URL address requested (e.g.www.bbc.co.uk) will be checked against our server database. This database is updated as frequent as daily by a global team of Internet researchers. The server will look up the URL and return a category to your router. Your Vigor router will then decide whether to allow access to this site according to the categories you have selected. Please note that this action will not introduce any delay in your Web surfing because each of multiple load balanced database servers can handle millions of requests for categorization.

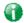

Info

The priority of URL Content Filter is higher than Web Content Filter.

# Web User Interface

CSM
APP Enforcement Profile
APPE Signature Upgrade
URL Content Filter Profile
Web Content Filter Profile
DNS Filter Profile
APPE Support List

## V-2-1 APP Enforcement Profile

You can define policy profiles for IM (Instant Messenger)/P2P (Peer to Peer)/Protocol/Misc application. This page allows you to set 32 profiles for different requirements. The APP Enforcement Profile will be applied in **Default Rule** of **Firewall>>General Setup** for filtering.

CSM >> APP Enforcement Profile

| APP Enforcement P | rofile Table: |            | Set to Factory Default |
|-------------------|---------------|------------|------------------------|
| Profile           | Name          | Profile    | Name                   |
| <u>1.</u>         |               | <u>17.</u> |                        |
| <u>2.</u>         |               | <u>18.</u> |                        |
| <u>3.</u>         |               | <u>19.</u> |                        |
| <u>4.</u>         |               | <u>20.</u> |                        |
| <u>5.</u>         |               | <u>21.</u> |                        |
| <u>6.</u>         |               | <u>22.</u> |                        |
| <u>7.</u>         |               | <u>23.</u> |                        |
| <u>8.</u>         |               | <u>24.</u> |                        |
| <u>9.</u>         |               | <u>25.</u> |                        |
| <u>10.</u>        |               | <u>26.</u> |                        |
| <u>11.</u>        |               | <u>27.</u> |                        |
| <u>12.</u>        |               | <u>28.</u> |                        |
| <u>13.</u>        |               | <u>29.</u> |                        |
| <u>14.</u>        |               | <u>30.</u> |                        |
| <u>15.</u>        |               | <u>31.</u> |                        |
| <u>16.</u>        |               | <u>32.</u> |                        |

#### Note

To make APP Enforcement profile effective, please go to  $\underline{Firewall} >> \underline{Filter\ Setup}$  page to create a firewall rule and select the desired profile.

Available settings are explained as follows:

| Item                   | Description                                                                          |
|------------------------|--------------------------------------------------------------------------------------|
| Set to Factory Default | Clear all profiles.                                                                  |
| Profile                | Display the number of the profile which allows you to click to set different policy. |
| Name                   | Display the name of the APP Enforcement Profile.                                     |

Click the number under Index column for settings in detail.

#### CSM >> APP Enforcement Profile

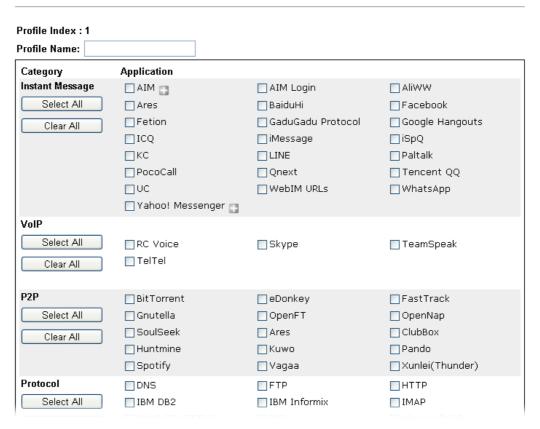

Available settings are explained as follows:

| Item         | Description                                                                                   |
|--------------|-----------------------------------------------------------------------------------------------|
| Profile Name | Type a name for the CSM profile. The maximum length of the name you can set is 15 characters. |
| Select All   | Click it to choose all of the items in this page.                                             |
| Clear All    | Uncheck all the selected boxes.                                                               |
| Enable       | Check the box to select the APP to be blocked by Vigor router.                                |

The profiles configured here can be applied in the Firewall>>General Setup and Firewall>>Filter Setup pages as the standard for the host(s) to follow.

### V-2-2 APPE Signature Upgrade

The APPE Enforcement Profile adopted by Vigor router will be treated as the APPE signature. DrayTek will periodically upgrade versions for all of the APPs supported by Vigor router. However, it might be inconvenient for users to upgrade the APP version one by one. This feature is specially designed to offer a quick method to execute APP version upgrade. Users can perform the APPE signature upgrade manually or configure the settings on this page to make Vigor router performing the APPE signature automatically.

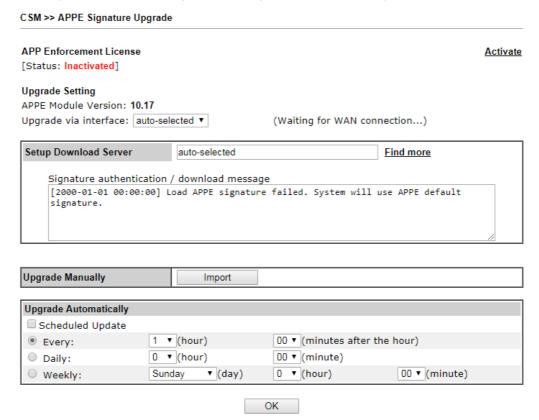

| Item                  | Description                                                                                                    |  |
|-----------------------|----------------------------------------------------------------------------------------------------|--|
| Upgrade Setting       | APPE Module Version - Display current version status of APPE signature.                                                                                                    |  |
|                       | New version from the Internet - Download button is available only when Vigor router detects new APPE version. After clicking it, a dialog will appear with information added to such new version. Click <b>OK</b> to exit the dialog and start the signature upgrade. |  |
|                       | <b>Upgrade via interface</b> - Choose one of the WAN interfaces as a channel for APPE signature upgrade.                                                                                                    |  |
| Setup Download Server | Specify the download server by typing the URL of the server located. Or you can click <u>Find more</u> link to search the one you want.                                                                                                    |  |
|                       | Signature authentication/download message - Display the status of APPE Signature Upgrade.                                                                                                    |  |
| Upgrade Manually      | Import - Click this button to open the following page. Press<br>Choose File to locate the signature file which downloaded<br>from MyVigor portal or FTP server previously. Then, click                                                                                |  |

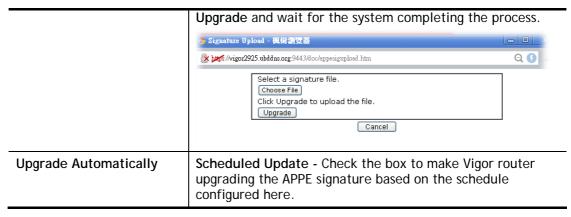

After finishing all the settings, please click **OK** to save the configuration.

#### V-2-3 URL Content Filter Profile

To provide an appropriate cyberspace to users, Vigor router equips with URL Content Filter not only to limit illegal traffic from/to the inappropriate web sites but also prohibit other web feature where malicious code may conceal.

Once a user type in or click on an URL with objectionable keywords, URL keyword blocking facility will decline the HTTP request to that web page thus can limit user's access to the website. You may imagine URL Content Filter as a well-trained convenience-store clerk who won't sell adult magazines to teenagers. At office, URL Content Filter can also provide a job-related only environment hence to increase the employee work efficiency. How can URL Content Filter work better than traditional firewall in the field of filtering? Because it checks the URL strings or some of HTTP data hiding in the payload of TCP packets while legacy firewall inspects packets based on the fields of TCP/IP headers only.

On the other hand, Vigor router can prevent user from accidentally downloading malicious codes from web pages. It's very common that malicious codes conceal in the executable objects, such as ActiveX, Java Applet, compressed files, and other executable files. Once downloading these types of files from websites, you may risk bringing threat to your system. For example, an ActiveX control object is usually used for providing interactive web feature. If malicious code hides inside, it may occupy user's system.

For example, if you add key words such as "sex", Vigor router will limit web access to web sites or web pages such as "www.sex.com", "www.backdoor.net/images/sex/p\_386.html". Or you may simply specify the full or partial URL such as "www.sex.com" or "sex.com".

Also the Vigor router will discard any request that tries to retrieve the malicious code.

Click CSM and click URL Content Filter Profile to open the profile setting page.

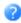

# URL Content Filter Profile Table: Set to Factory Default Profile Name Profile Name 1. 5. 2. 6. 3. 7. 4. 8. Note: Note: 8. Note: Note:</td

To make URL Content Filter profile effective, please go to <u>Firewall >> Filter Setup</u> page to create a firewall rule and select the desired profile.

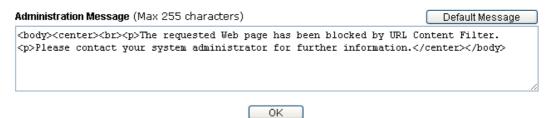

Each item is explained as follows:

| Item                   | Description                                                                                                    |
|------------------------|----------------------------------------------------------------------------------------------------|
| Set to Factory Default | Clear all profiles.                                                                                                    |
| Profile                | Display the number of the profile which allows you to click to set different policy.                                                                                                    |
| Name                   | Display the name of the URL Content Filter Profile.                                                                                                    |
| Administration Message | You can type the message manually for your necessity.  Default Message - You can type the message manually for your necessity or click this button to get the default message which will be displayed on the field of Administration Message. |

You can set eight profiles as URL content filter. Simply click the index number under Profile to open the following web page.

#### CSM >> URL Content Filter Profile

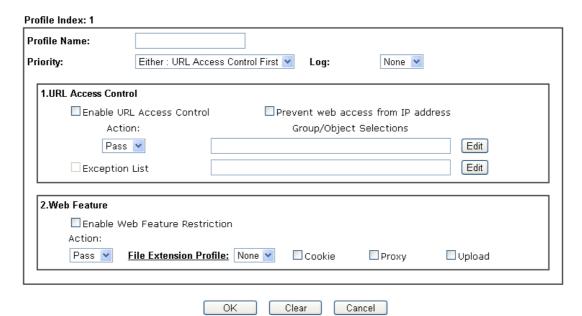

| Item               | Description                                                                                                    |
|--------------------|----------------------------------------------------------------------------------------------------|
| Profile Name       | Type a name for the CSM profile. The maximum length of the name you can set is 15 characters.                                                                                                    |
| Priority           | It determines the action that this router will apply.  Both: Pass - The router will let all the packages that match with the conditions specified in URL Access Control and Web Feature below passing through. When you choose this setting, both configuration set in this page for URL Access Control and Web Feature will be inactive.  Both: Block -The router will block all the packages that match with the conditions specified in URL Access Control and Web Feature below. When you choose this setting, both configuration set in this page for URL Access Control and Web Feature will be inactive.  Either: URL Access Control First - When all the packages matching with the conditions specified in URL Access Control                              |
|                    | and Web Feature below, such function can determine the priority for the actions executed. For this one, the router will process the packages with the conditions set below for URL first, then Web feature second.  Either: Web Feature First -When all the packages matching with the conditions specified in URL Access Control and Web Feature below, such function can determine the priority for the actions executed. For this one, the router will process the packages with the conditions set below for web feature first, then URL second.                                                                                                    |
|                    | Both: Pass  Both: Pass  Both: Block Either: URL Access Control First Either: Web Feature First                                                                                                    |
| Log                | Pass - Only the log about Pass will be recorded in Syslog.  Block - Only the log about Block will be recorded in Syslog.  All - All the actions (Pass and Block) will be recorded in Syslog.  Block Pass Block All                                                                                                    |
| URL Access Control | Enable URL Access Control - Check the box to activate URL Access Control. Note that the priority for URL Access Control is higher than Restrict Web Feature. If the web content match the setting set in URL Access Control, the router will execute the action specified in this field and ignore the action specified under Restrict Web Feature.  Prevent web access from IP address - Check the box to deny any web surfing activity using IP address, such as http://202.6.3.2. The reason for this is to prevent someone dodges the URL Access Control. You must clear your browser cache first so that the URL content filtering facility operates properly on a web page that you visited before.  Action - This setting is available only when Either: URL |

Access Control First or Either: Web Feature First is selected.

- Pass Allow accessing into the corresponding webpage with the keywords listed on the box below.
- Block Restrict accessing into the corresponding webpage with the keywords listed on the box below.
   If the web pages do not match with the keyword set here, it will be processed with reverse action.

**Exception List** - Specify the object profile(s) as the exception list which will be processed in an opposite manner to the action selected above.

Group/Object Selections - The Vigor router provides several frames for users to define keywords and each frame supports multiple keywords. The keyword could be a noun, a partial noun, or a complete URL string. Multiple keywords within a frame are separated by space, comma, or semicolon. In addition, the maximal length of each frame is 32-character long. After specifying keywords, the Vigor router will decline the connection request to the website whose URL string matched to any user-defined keyword. It should be noticed that the more simplified the blocking keyword list is, the more efficiently the Vigor router performs.

#### Object/Group Edit None ▼ **Keyword Object** or Keyword Object None ▼ or Keyword Object None ▼ None ▼ or Keyword Object or Keyword Object None ▼ None v or Keyword Object or Keyword Object None ▼ or Keyword Object None ▼ None ▼ or Keyword Group or Keyword Group None ▼ None ▼ or Keyword Group None ▼ or Keyword Group or Keyword Group None ▼ or Keyword Group None ▼ or Keyword Group or Keyword Group None ▼ Close OK

#### Web Feature

**Enable Restrict Web Feature** - Check this box to make the keyword being blocked or passed.

Action - This setting is available only when Either: URL Access Control First or Either: Web Feature First is selected.

- Pass Allow accessing into the corresponding webpage with the keywords listed on the box below.
- Block Restrict accessing into the corresponding webpage with the keywords listed on the box below.
   If the web pages do not match with the specified feature set here, it will be processed with reverse action

**Cookie** - Check the box to filter out the cookie transmission from inside to outside world to protect the local user's privacy.

**Proxy** - Check the box to reject any proxy transmission. To control efficiently the limited-bandwidth usage, it will be of

great value to provide the blocking mechanism that filters out the multimedia files downloading from web pages.

**Upload** - Check the box to block the file upload by way of web page.

File Extension Profile - Choose one of the profiles that you configured in Object Setting>> File Extension Objects previously for passing or blocking the file downloading.

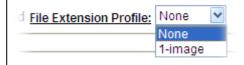

**Cookie** - Check the box to filter out the cookie transmission from inside to outside world to protect the local user's privacy.

**Proxy** - Check the box to reject any proxy transmission. To control efficiently the limited-bandwidth usage, it will be of great value to provide the blocking mechanism that filters out the multimedia files downloading from web pages.

**Upload** - Check the box to block the file upload by way of web page.

After finishing all the settings, please click **OK** to save the configuration.

#### V-2-4 Web Content Filter Profile

There are three ways to activate WCF on vigor router, using Service Activation Wizard, by means of CSM>>Web Content Filter Profile or via System Maintenance>>Activation.

Service Activation Wizard allows you to use trial version of WCF directly without accessing into the server (*MyVigor*) located on http://myvigor.draytek.com.

However, if you use the **Web Content Filter Profile** page to activate WCF feature, it is necessary for you to access into the server (**MyVigor**) located on http://myvigor.draytek.com. Therefore, you need to register an account on http://myvigor.draytek.com for using corresponding service. Please refer to section of creating MyVigor account.

WCF adopts the mechanism developed and offered by certain service provider (e.g., DrayTek). No matter activating WCF feature or getting a new license for web content filter, you have to click **Activate** to satisfy your request. Be aware that service provider matching with Vigor router currently offers a period of time for trial version for users to experiment. If you want to purchase a formal edition, simply contact with the channel partner or your dealer.

Click CSM and click Web Content Filter Profile to open the profile setting page. The default setting for Setup Query Server /Setup Test Server is auto-selected. You can choose another server for your necessity by clicking Find more to open http://myvigor.draytek.com for searching another qualified and suitable one.

| -   |  |
|-----|--|
| -48 |  |
| - 6 |  |
|     |  |

Info 1

Web Content Filter (WCF) is not a built-in service of Vigor router but a service powered by Commtouch. If you want to use such service (trial or formal edition), you have to perform the procedure of activation first. For the service of formal edition, please contact with your dealer/distributor for detailed information.

Info 2

Commtouch is merged by Cyren, and GlobalView services will be continued to deliver powerful cloud-based information security solutions! Refer to: http://www.prnewswire.com/news-releases/commtouch-is-now-cyren-239 025151.html

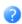

#### Web-Filter License Activate

[Status: Activated] [Provider:Cyren] [Start Date:2019-02-01 Expire Date:2019-03-03]

| Setup Query Server              | auto-selected | Find more |
|---------------------------------|---------------|-----------|
| Setup Test Server               | auto-selected | Find more |
| Look up category by URL, or rep |               |           |

| Web Content Filter Profile Table: |         | Cache : L1 + L2 C | Cache: L1 + L2 Cache ▼   Set to Factory Default |  |  |
|-----------------------------------|---------|-------------------|-------------------------------------------------|--|--|
| Profile                           | Name    | Profile           | Name                                            |  |  |
| <u>1.</u>                         | Default | <u>5.</u>         |                                                 |  |  |
| <u>2.</u>                         |         | <u>6.</u>         |                                                 |  |  |
| <u>3.</u>                         |         | <u>7.</u>         |                                                 |  |  |
| <u>4.</u>                         |         | <u>8.</u>         |                                                 |  |  |

#### Note:

To make Web Content Filter profile effective, please go to  $\underline{\text{Firewall}} >> \underline{\text{Filter Setup}}$  page to create a firewall rule and select the desired profile.

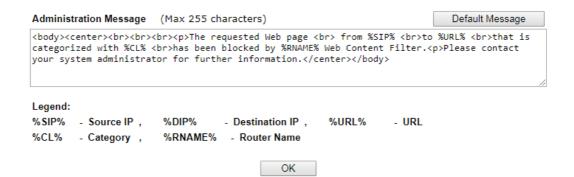

| Item               | Description                                                                                                    |
|--------------------|----------------------------------------------------------------------------------------------------|
| Activate           | Click it to access into MyVigor for activating WCF service.                                                                                                    |
| Setup Query Server | It is recommended for you to use the default setting, auto-selected. You need to specify a server for categorize searching when you type URL in browser based on the web content filter profile.                                                     |
| Setup Test Server  | It is recommended for you to use the default setting, auto-selected.                                                                                                    |
| Find more          | Click it to open http://myvigor.draytek.com for searching another qualified and suitable server.                                                                                                    |
| Cache              | None - the router will check the URL that the user wants to access via WCF precisely, however, the processing rate is normal. Such item can provide the most accurate URL matching.                                                                  |
|                    | L1 - the router will check the URL that the user wants to access via WCF. If the URL has been accessed previously, it will be stored in the router to be accessed quickly if required. Such item can provide accurate URL matching with faster rate. |
|                    | L2 - the router will check the URL that the user wants to access via WCF. If the data has been accessed previously, the IP addresses of source and destination IDs will be memorized for a short time (about 1 second) in the router. When the       |

|                        | user tries to access the same destination ID, the router will check it by comparing the record stored. If it matches, the page will be retrieved quickly. Such item can provide URL matching with the fastest rate.  L1+L2 Cache - the router will check the URL with fast processing rate combining the feature of L1 and L2. |
|------------------------|----------------------------------------------------------------------------------------------------|
| Set to Factory Default | Click this link to retrieve the factory settings.                                                                                                    |
| Default Message        | You can type the message manually for your necessity or click this button to get the default message which will be displayed on the field of Administration Message.                                                                                                    |

Eight profiles are provided here as Web content filters. Simply click the index number under Profile to open the following web page. The items listed in Categories will be changed according to the different service providers. If you have and activate another web content filter license, the items will be changed simultaneously. All of the configuration made for web content filter will be deleted automatically. Therefore, please backup your data before you change the web content filter license.

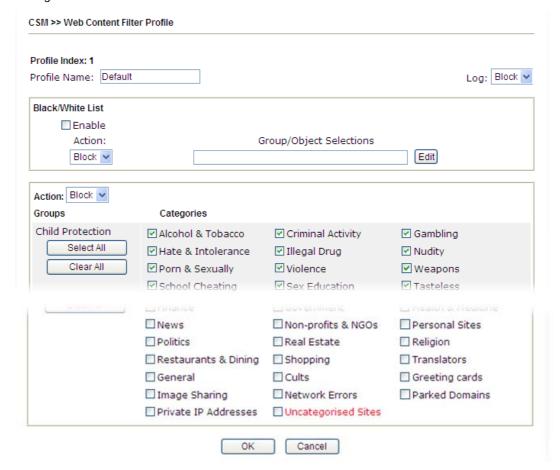

| Item         | Description                                                                                                    |
|--------------|----------------------------------------------------------------------------------------------------|
| Profile Name | Type a name for the CSM profile. The maximum length of the name you can set is 15 characters.                                                                                                    |
| Log          | None - There is no log file will be recorded for this profile.  Pass - Only the log about Pass will be recorded in Syslog.  Block - Only the log about Block will be recorded in Syslog.  All - All the actions (Pass and Block) will be recorded in Syslog. |

|                  | Block None Pass Block All                                                                                                    |
|------------------|----------------------------------------------------------------------------------------------------|
| Black/White List | Enable - Activate white/black list function for such profile.  Group/Object Selections - Click Edit to choose the group or object profile as the content of white/black list.                                                                           |
|                  | Pass - allow accessing into the corresponding webpage with the characters listed on Group/Object Selections. If the web pages do not match with the specified feature set here, they will be processed with the categories listed on the box below.     |
|                  | Block - restrict accessing into the corresponding webpage with the characters listed on Group/Object Selections. If the web pages do not match with the specified feature set here, they will be processed with the categories listed on the box below. |
| Action           | Pass - allow accessing into the corresponding webpage with the categories listed on the box below.  Block - restrict accessing into the corresponding webpage                                                                                           |
|                  | with the categories listed on the box below.  If the web pages do not match with the specified feature set here, it will be processed with reverse action.                                                                                              |

After finishing all the settings, please click **OK** to save the configuration.

#### V-2-5 DNS Filter Profile

The DNS Filter monitors DNS queries on UDP port 53 and will pass the DNS query information to the WCF to help with categorizing HTTPS URL's.

DNS can be specified in LAN>>General Setup by using the server (e.g., 168.95.1.1) on router or external DNS server (e.g., 8.8.8.8). If the router server is used, DNS Filter General Setting will be applied to DNS query from clients on LAN. However, if the external DNS server is used, DNS Filter Profile will be applied to DNS query coming from clients on LAN.

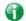

Info

For DNS filter must use the WCF service profile to filter the packets, therefore WCF license must be activated first. Otherwise, DNS filter does not have any effect on packets.

#### CSM >> DNS Filter

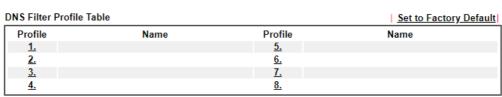

#### Note:

To make DNS Filter profile effective, please go to <u>Firewall >> Filter Setup</u> page to create a firewall rule and select the desired profile.

#### **DNS Filter Local Setting**

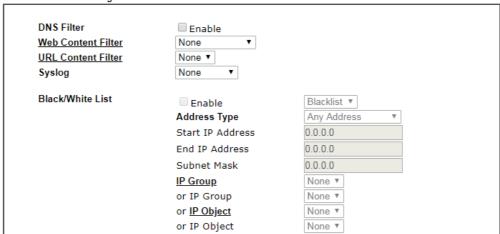

| Administ | tration Message  | (Max 255 ch  | aracters)                                                      | Default Message                                        |    |
|----------|------------------|--------------|----------------------------------------------------------------|--------------------------------------------------------|----|
| categor  | ized with %CL% < | (br>has been | equested Web page<br>blocked by %RNAME% DNS Filt<br>formation. | %SIP%<br><pre>%SIP% <br/> er.Please contact your</pre> | is |
| Legend:  | 6 ID             | 0/ HDL 0/    | LIDI                                                           |                                                        |    |
|          | - Source IP ,    | %URL%        | - URL                                                          |                                                        |    |
| %CL%     | - Category ,     | %RNAME%      | - Router Name                                                  |                                                        |    |

| OK | Cancel |
|----|--------|

| Item                     | Description                                                                                                    |
|--------------------------|----------------------------------------------------------------------------------------------------|
| DNS Filter Profile Table | It displays a list of different DNS filter profiles (with specified WCF and UCF).                                                                                    |
|                          | Click the profile link to open the following page. Then, type the name of the profile and specify WCF/UCF based on your requirement.                                 |
| DNS Filter Local Setting | DNS Filter Local Setting will be applied to DNS query from clients on LAN when router's DNS server is used.                                                          |
|                          | DNS Filter - Check Enable to enable such feature.                                                                                                    |
|                          | <b>Syslog</b> - The filtering result can be recorded according to the setting selected for Syslog.                                                                   |
|                          | <ul> <li>None - There is no log file will be recorded for this profile.</li> </ul>                                                                                   |
|                          | Pass - Only the log about Pass will be recorded in Syslog.                                                                                                    |
|                          | <ul> <li>Block - Only the log about Block will be recorded in<br/>Syslog.</li> </ul>                                                                                 |
|                          | <ul> <li>All - All the actions (Pass and Block) will be recorded in<br/>Syslog.</li> </ul>                                                                           |
|                          | Web Content Filter- Set the filtering conditions.                                                                                                    |
|                          | URL Content Filter - Set the filtering conditions.                                                                                                    |
|                          | Black/White List - Specify IP address, subnet mask, IP object, or IP group as a black list or white list for DNS packets passing through or blocked by Vigor router. |
| Administration Message   | Type the words or sentences which will be displayed when a web page is blocked by Vigor router.                                                                      |

After finishing all the settings, please click **OK** to save the configuration.

## V-2-6 APPE Support List

This page offers the software versions for each applications managed by APP Enforcement Profiles by Vigor router. Click the IM/P2P/PROTOCOL/OTHERS tab to open the information page for different APP type.

CSM >> APPE Support List

This charts lists out the APP Enforcement supported by Vigor routers. Last update on 2019-01-02

| IM                | P2P          |        | PROTOCOL                                       | OTHERS                      |                |
|-------------------|--------------|--------|------------------------------------------------|-----------------------------|----------------|
|                   |              |        | IM                                             |                             |                |
| APP Name          | Version      |        |                                                | Note                        |                |
| AIM               | 5.9          |        |                                                |                             |                |
| AIM Login         | 8            |        | olocks AIM login. If u<br>es cannot be blocked | sers have already log<br>I. | gged in, AIM   |
| AliWW             | 2008         |        |                                                |                             |                |
| Ares              | 2.0.9        |        |                                                |                             |                |
| BaiduHi           | 37378        |        |                                                |                             |                |
| Facebook          | 97.0.0.18.69 | Blocks | Facebook for PC an                             | d smart phone.              |                |
| Fetion            | 2010         |        |                                                |                             |                |
| GaduGadu Protocol |              |        | <u> </u>                                       |                             | _              |
| Google Hangouts   | 18.0         | Blocks | PC user's login and                            | Android user's chat/        | phone service. |
|                   |              |        |                                                |                             |                |

# **Application Notes**

#### A-1 How to Create an Account for MyVigor

The website of MyVigor (a server located on http://myvigor.draytek.com) provides several useful services (such as Anti-Spam, Web Content Filter, Anti-Intrusion, and etc.) to filtering the web pages for the sake of protecting your system.

To access into MyVigor for getting more information, please create an account for MyVigor.

#### Create an Account via Vigor Router

1. Click CSM>> Web Content Filter Profile. The following page will appear.

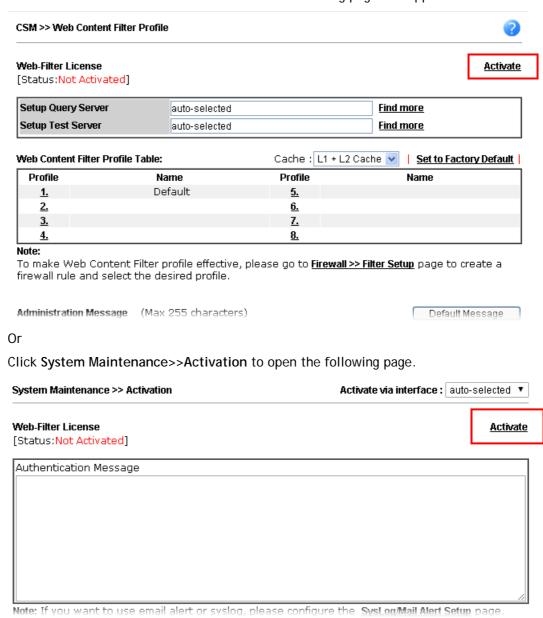

Access into http://myvigor.draytek.com directly.

Or,

2. A login page for MyVigor web site will pop up automatically.

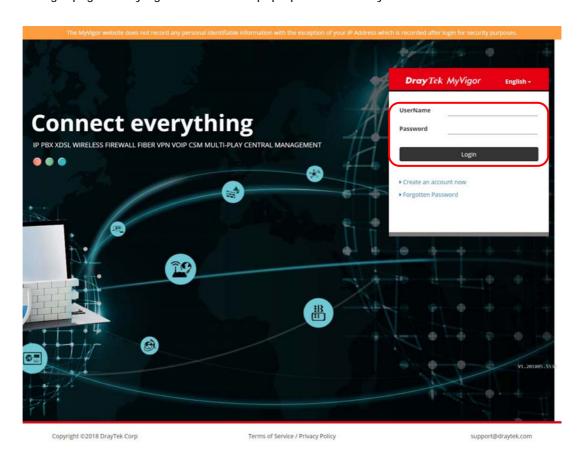

- 3. Click the link of Create an account now.
- 4. The system will ask if you are 16 years old or over.
  - If yes, click I am 16 or over.

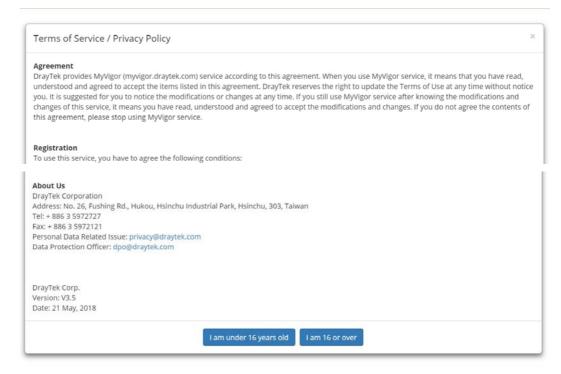

■ If not, click I am under 16 years old to get the following page. Then, click I and my legal guardian agree.

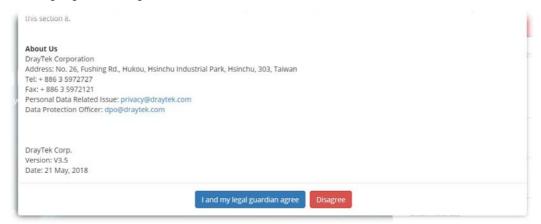

5. After reading the terms of service/privacy policy, click Agree.

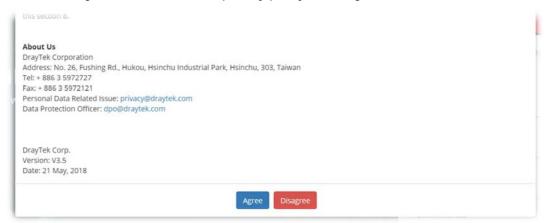

6. In the following page, enter your personal information in this page and then click **Continue**.

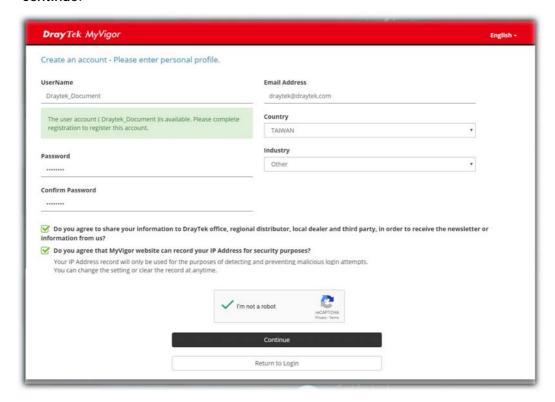

7. Choose proper selection for your computer and click **Continue**.

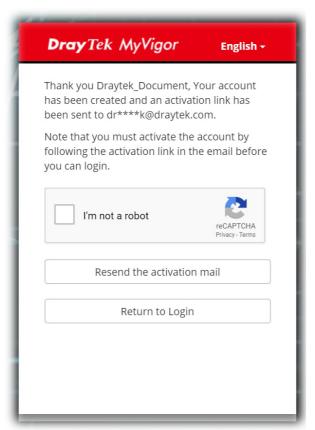

- 8. Now you have created an account successfully. Click START.
- 9. Check to see the confirmation *email* with the title of New Account Confirmation Letter from myvigor.draytek.com.

\*\*\*\*\* This is an automated message from myvigor.draytek.com. \*\*\*\*\*

Thank you (Mary) for creating an account.

Please click on the activation link below to activate your account

Link: Activate my Account

10. Click the **Activate my Account** link to enable the account that you created. The following screen will be shown to verify the register process is finished. Please click **Login**.

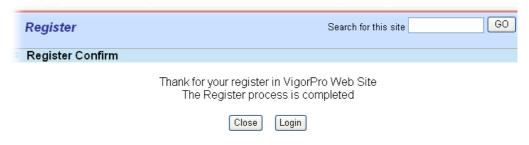

11. When you see the following page, please type in the account and password (that you just created) in the fields of **UserName** and **Password**.

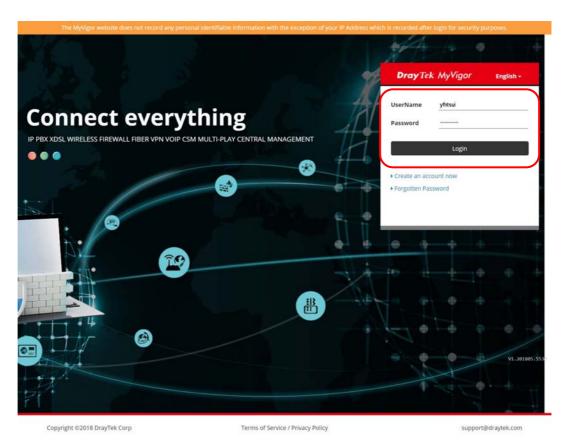

12. Now, click Login. Your account has been activated. You can access into MyVigor server to activate the service (e.g., WCF) that you want.

# A-2 How to Block Facebook Service Accessed by the Users via Web Content Filter / URL Content Filter

There are two ways to block the facebook service, Web Content Filter and URL Content Filter.

Web Content Filter,

Benefits: Easily and quickly implement the category/website that you want to block.

Note: License is required.

URL Content Filter,

Benefits: Free, flexible for customize webpage.

Note: Manual setting (e.g., one keyword for one website.)

#### I. Via Web Content Filter

1. Make sure the Web Content Filter (powered by Commtouch) license is valid.

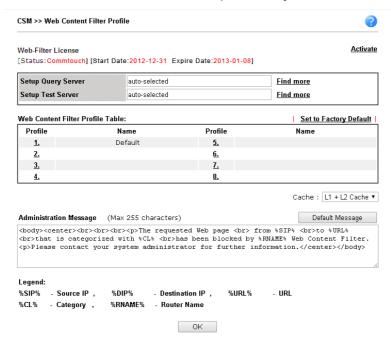

2. Open CSM >> Web Content Filter Profile to create a WCF profile. Check Social Networking with Action, Block.

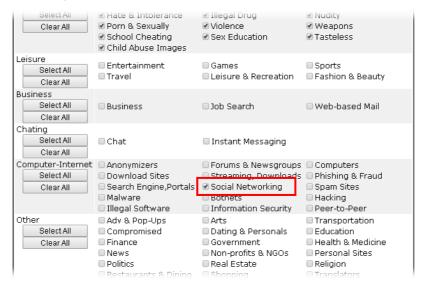

3. Enable this profile in Firewall>>General Setup>>Default Rule.

Firewall >> General Setup

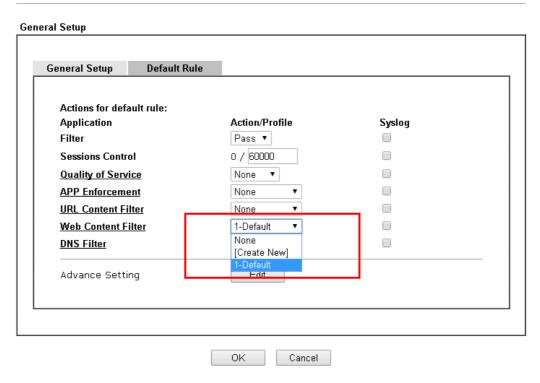

4. Next time when someone accesses facebook via this router, the web page would be blocked and the following message would be displayed instead.

The requested Web page from 192.168.2.114 to www.facebook.com/ that is categorized with [Social Networking] has been blocked by Web Content Filter.

Please contact your system administrator for further information.

[Powered by DrayTek]

#### **II. Via URL Content Filter**

- A. Block the web page containing the word of "Facebook"
- 1. Open **Object Settings>>Keyword Object**. Click an index number to open the setting page.
- 2. In the field of **Contents**, please type *facebook*. Configure the settings as the following figure.

#### Objects Setting >> Keyword Object Setup

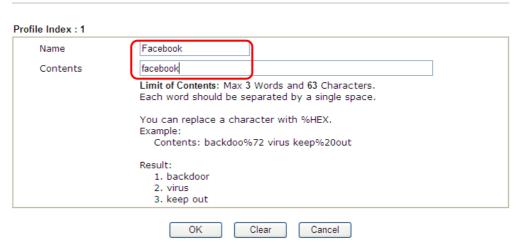

- 3. Open CSM>>URL Content Filter Profile. Click an index number to open the setting page.
- 4. Configure the settings as the following figure.

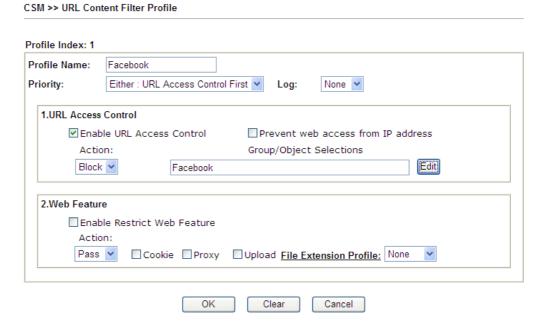

5. When you finished the above steps, click OK. Then, open Firewall>>General Setup.

6. Click the **Default Rule** tab. Choose the profile just configured from the drop down list in the field of **URL Content Filter**. Now, users cannot open any web page with the word "facebook" inside.

Firewall >> General Setup

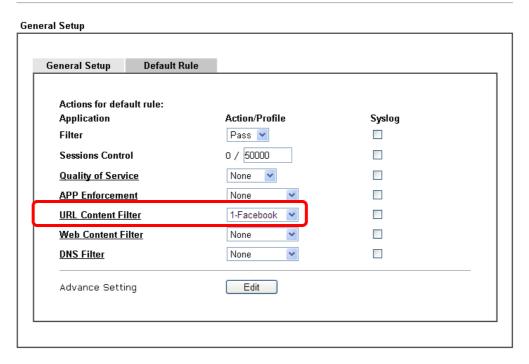

#### B. Disallow users to play games on Facebook

- Open Object Settings>>Keyword Object. Click an index number to open the setting page.
- 2. In the field of **Contents**, please type *apps.facebook*. Configure the settings as the following figure.

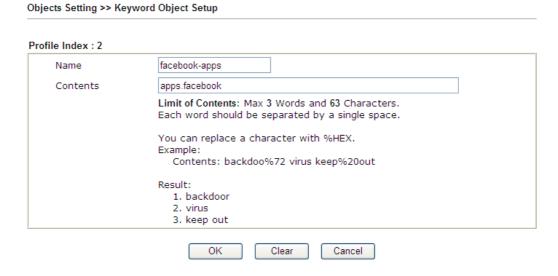

- 3. Open CSM>>URL Content Filter Profile. Click an index number to open the setting page.
- 4. Configure the settings as the following figure.

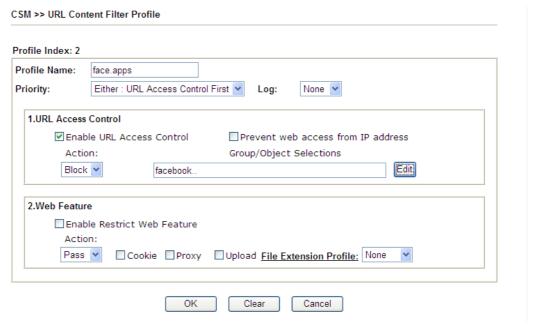

- 5. When you finished the above steps, please open Firewall>>General Setup.
- 6. Click the **Default Rule** tab. Choose the profile just configured from the drop down list in the field of URL Content Filter. Now, users cannot open any web page with the word "facebook" inside.

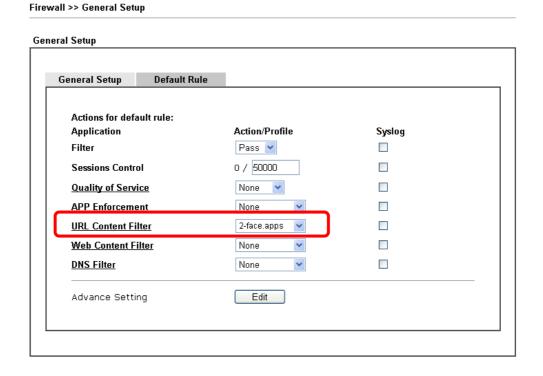

# A-3 How to use APP Enforcement to block application like Facebook, YouTube or TeamViewer?

APP Enforcement helps network administrator to block applications on LAN network. Draytek routers provide a few categories to set up the profiles e.g., IM, P2P, Protocol, Stream, Remote control.

This section is going to demonstrate how to use APP Enforcement to block Facebook, Skype, YouTube and TeamViewer.

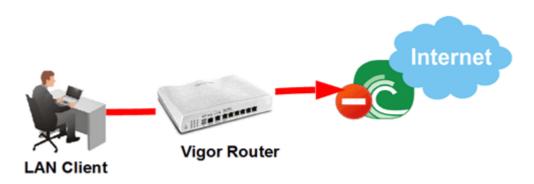

 Create an APP Enforcement Profile: Click on an Index number to create a new profile at CSM >> APP Enforcement Profile.

CSM >> APP Enforcement Profile

| APP Enforcement P | rofile Table: |            | Set to Factory Default |
|-------------------|---------------|------------|------------------------|
| Profile           | Name          | Profile    | Name                   |
| <u>(1.)</u>       |               | <u>17.</u> |                        |
| <u>2.</u>         |               | <u>18.</u> |                        |
| <u>3.</u>         |               | <u>19.</u> |                        |
| <u>4.</u>         |               | <u>20.</u> |                        |
| 5.                |               | 21.        |                        |

2. Set up the details in the profile.

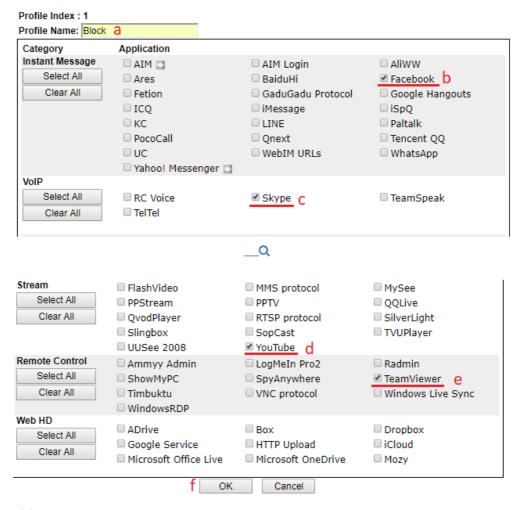

- (a) Enter Profile Name.
- (b) Choose the Facebook in Instant Message.
- (c) Choose Skype in VoIP.
- (d) Choose YouTube in Stream.
- (e) Choose TeamViewer in Remote control.
- (f) Click OK to save.
- 3. Apply the APP Enforcement Profile to a Firewall Filter Rule. Go to Firewall >> Filter Setup, and click an available set.

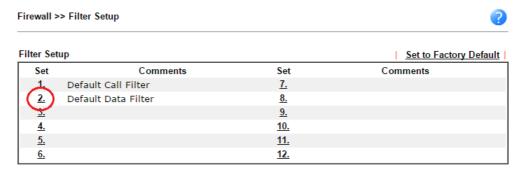

Click on a Filter Rule index to set up a filter.

Firewall >> Filter Setup >> Edit Filter Set

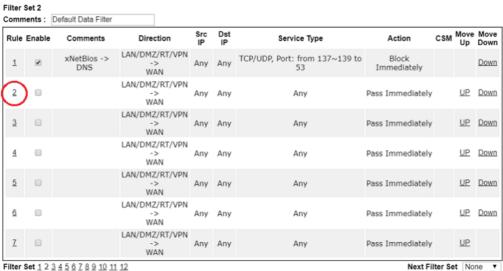

- Filter Set 1 2 3 4 5 6 7 8 9 10 11 12
  - Wizard Mode: most frequently used settings in three pages
  - Advance Mode: all settings in one page
- 5. Set up the details in the profile.

Firewall >> Edit Filter Set >> Edit Filter Rule

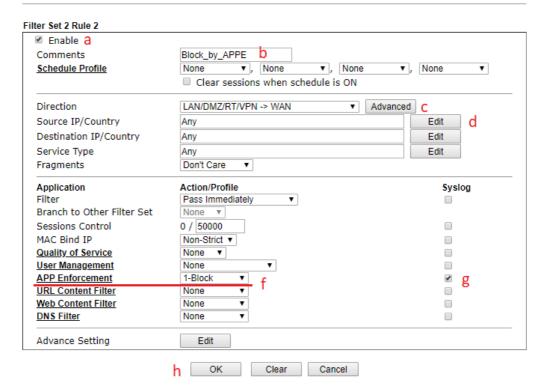

- (a) Enable the Filter Rule.
- Put the comments of this rule. (b)
- Select the Direction as LAN/DMZ/RT/VPN -> WAN.
- Edit the Source IP which should be blocked from the APP. (d)
- (e) Select Filter as Pass Immediately.
- Select APP Enforcement as the profile we created in Step 2. (f)
- (g) You may also check the Syslog if needed.

- (h) Click OK to save.
- 6. With the above configuration, LAN clients cannot be able to use the APP and website.

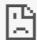

## This site can't provide a secure connection

www.facebook.com sent an invalid response.

Try running Windows Network Diagnostics.

ERR\_SSL\_PROTOCOL\_ERROR

# Part VI Management

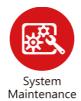

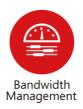

There are several items offered for the Vigor router system setup: System Status, TR-069, Administrator Password, User Password, Login Page Greeting, Configuration Backup, Syslog /Mail Alert, Time and Date, Management, Reboot System, Firmware Upgrade and Activation.

It is used to control the bandwith of data transmission through configuration of Sessions Limit, Bandwidth Limit, and Quality of Servie (QoS).

# VI-1 System Maintenance

For the system setup, there are several items that you have to know the way of configuration: System Status, TR-069, Administrator Password, User Password, Login Page Greeting, Configuration Backup, Syslog /Mail Alert, Time and Date, SNMP, Management, Self-Signed Certificate, Reboot System, Firmware Upgrade, Modem Code Upgrade and Activation.

Below shows the menu items for System Maintenance.

# Web User Interface

System Maintenance System Status TR-069 Administrator Password **User Password Login Page Greeting** Configuration Backup SysLog / Mail Alert Time and Date SNMP Management Panel Control Self-Signed Certificate Reboot System Firmware Upgrade Firmware Backup Modem Code Upgrade Activation **Dashboard Control** 

## VI-1-1 System Status

The **System Status** provides basic network settings of Vigor router. It includes LAN and WAN interface information. Also, you could get the current running firmware version or firmware related information from this presentation.

#### System Status

 Model Name
 : Vigor2765Vac

 Firmware Version
 : 4.0.3\_RC3b\_STD

 Build Date/Time
 : May 29 2019 13:54:45

|                  |                   | LAN         |               |             |         |
|------------------|-------------------|-------------|---------------|-------------|---------|
|                  | MAC Address       | IP Address  | Subnet Mask   | DHCP Server | DNS     |
| LAN1             | 00-1D-AA-15-B0-C8 | 192.168.1.1 | 255.255.255.0 | ON          | 8.8.8.8 |
| LAN2             | 00-1D-AA-15-B0-C8 | 192.168.2.1 | 255.255.255.0 | ON          | 8.8.8.8 |
| IP Routed Subnet | 00-1D-AA-15-B0-C8 | 192.168.0.1 | 255.255.255.0 | ON          | 8.8.8.8 |

|   | Wireless LAN(2.4GHz) |                  |                  |         |
|---|----------------------|------------------|------------------|---------|
| Г | MAC Address          | Frequency Domain | Firmware Version | SSID    |
|   | 02-1D-AA-45-B0-C8    | Europe           | 4.4.2.1          | DrayTek |

| Wireless LAN(5G)  |                  |                  |            |
|-------------------|------------------|------------------|------------|
| MAC Address       | Frequency Domain | Firmware Version | SSID       |
| 00-1D-AA-15-B0-C8 | Europe           | 4.4.2.1          | DrayTek_5G |

|      | WAN          |                   |            |            |                 |
|------|--------------|-------------------|------------|------------|-----------------|
|      | Link Status  | MAC Address       | Connection | IP Address | Default Gateway |
| WAN1 | Disconnected | 00-1D-AA-15-B0-C9 | PPPoE      |            |                 |
| WAN2 | Disconnected | 00-1D-AA-15-B0-CA |            |            |                 |
| WAN3 | Disconnected | 00-1D-AA-15-B0-CB |            |            |                 |

|     |                             | IPv6 |       |                      |
|-----|-----------------------------|------|-------|----------------------|
|     | Address                     |      | Scope | Internet Access Mode |
| LAN | FE80::21D:AAFF:FE15:B0C8/64 |      | Link  |                      |

|        |         | VoIP |        |  |
|--------|---------|------|--------|--|
| Port   | Profile | Reg. | In/Out |  |
| Phone1 |         | No   | 0/0    |  |
| Phone2 |         | No   | 0/0    |  |

User Mode is OFF now.

| Item             | Description                                                                                                    |
|------------------|----------------------------------------------------------------------------------------------------|
| Model Name       | Display the model name of the router.                                                                                                    |
| Firmware Version | Display the firmware version of the router.                                                                                                    |
| Build Date/Time  | Display the date and time of the current firmware build.                                                                                                    |
| LAN              | MAC Address - Display the MAC address of the LAN Interface. IP Address - Display the IP address of the LAN interface. Subnet Mask - Display the subnet mask address of the LAN interface. |
|                  | DHCP Server  - Display the current status of DHCP server of the LAN interface  DNS  - Display the assigned IP address of the primary DNS.                                                 |

| WAN  | Link Status                                                                                                    |
|------|----------------------------------------------------------------------------------------------------|
|      | - Display current connection status.                                                                                                    |
|      | MAC Address                                                                                                    |
|      | - Display the MAC address of the WAN Interface.                                                                                                    |
|      | Connection                                                                                                    |
|      | - Display the connection type.                                                                                                    |
|      | IP Address                                                                                                    |
|      | - Display the IP address of the WAN interface.                                                                                                    |
|      | Default Gateway                                                                                                    |
|      | - Display the assigned IP address of the default gateway.                                                                                            |
| IPv6 | Address - Display the IPv6 address for LAN.                                                                                                    |
|      | Scope - Display the scope of IPv6 address. For example, IPv6 Link Local could only be used for direct IPv6 link. It can't be used for IPv6 internet. |
|      | Internet Access Mode - Display the connection mode chosen for accessing into Internet.                                                               |
|      |                                                                                                    |

#### VI-1-2 TR-069

This device supports TR-069 standard. It is very convenient for an administrator to manage a TR-069 device through an Auto Configuration Server, e.g., VigorACS.

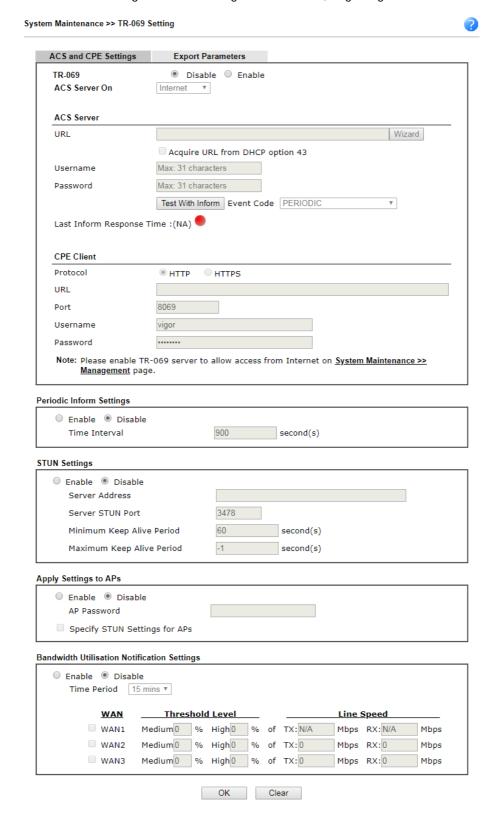

| Item                     | Description                                                                                                    |
|--------------------------|----------------------------------------------------------------------------------------------------|
| TR-069                   | Click Enable to activate the settings on this page.                                                                                                    |
| ACS Server On            | Choose the interface for the router connecting to ACS server.                                                                                                    |
| ACS Server               | <ul> <li>URL/Username/Password - Such data must be typed according to the ACS (Auto Configuration Server) you want to link.</li> <li>Wizard - Click it to enter the IP address of VigorACS server, port number and the handler.</li> </ul>                                                                |
|                          | <ul> <li>Acquire URL form DHCP option 43 - Check the box to<br/>get the URL from DHCP option 43.</li> </ul>                                                                                                    |
|                          | Username/Password - Such data must be typed according to the ACS (Auto Configuration Server) you want to link.  Test With Inform - Click it to send a message based on                                                                                                    |
|                          | the event code selection to test if such CPE is able to communicate with VigorACS SI server.                                                                                                    |
|                          | <ul> <li>Event Code - Use the drop down menu to specify an<br/>event to perform the test.</li> </ul>                                                                                                    |
|                          | Last Inform Response Time - Display the time that VigorACS server made a response while receiving Inform message from CPE last time.                                                                                                    |
| CPE Client               | Such information is useful for Auto Configuration Server.  Protocol - Select HTTP or HTTPS.                                                                                                    |
|                          | Port - Sometimes, port conflict might be occurred. To solve such problem, you might change port number for CPE.                                                                                                    |
|                          | Username and Password - Type the username and password that VigorACS can use to access into such CPE.                                                                                                    |
| Periodic Inform Settings | Enable - It is the default setting.                                                                                                    |
|                          | Time Interval - Please set interval time or schedule time for the router to send notification to CPE.                                                                                                    |
|                          | Disable - Click it to close the mechanism of notification.                                                                                                    |
| STUN Settings            | Disable - The default is Disable.                                                                                                    |
|                          | Enable - Please type the relational settings listed below:                                                                                                    |
|                          | <ul> <li>Server Address - Type the IP address of the STUN server.</li> </ul>                                                                                                    |
|                          | <ul> <li>Server STUN Port - Type the port number of the STUN server.</li> </ul>                                                                                                    |
|                          | <ul> <li>Minimum Keep Alive Period - If STUN is enabled, the<br/>CPE must send binding request to the server for the<br/>purpose of maintaining the binding in the Gateway.<br/>Please type a number as the minimum period. The<br/>default setting is "60 seconds".</li> </ul>                           |
|                          | <ul> <li>Maximum Keep Alive Period - If STUN is enabled, the<br/>CPE must send binding request to the server for the<br/>purpose of maintaining the binding in the Gateway.<br/>Please type a number as the maximum period. A value<br/>of "-1" indicates that no maximum period is specified.</li> </ul> |
| Apply Settings to APs    | This feature is able to apply TR-069 settings (including STUN and ACS server settings) to all of APs managed by Vigor2765 at the same time.                                                                                                    |
|                          | Disable - Related settings will not be applied to VigorAP.  Enable - Above settings will be applied to VigorAP after clicking OK to save the configuration. If such feature is                                                                                                    |

enabled, you have to type the password for accessing VigorAP.

 AP Password - Type the password of the VigorAP that you want to apply Vigor2765's TR-069 settings.

Specify STUN Settings to APs - If you want to apply specific STUN settings (not the STUN Settings configured for Vigor2952) to VigorAPs to meet specific requirements, simply check this box. Then, enter the server IP address, server port, minimum keep alive period and maxmum keep alive period respectively.

# Bandwidth Utilisation Notification Settings

To administrator, this feature is useful to monitor the bandwidth utilization of CPE(s). When the bandwidth used is over the threshold level (percentage defined in medium and high fields), a notification will be sent to VigorACS. After a long time observation, the administrator can determine if it is necessary to increase the bandwidth setting for that CPE or not.

Disable - The default is Disable.

**Enable** - Click it to enable such feature.

- Time Period Choose the time interval (15 mins, 30 mins, 1hour, 3 hours, or 6 hours) for CPE to send a notification of bandwidth utilization to VigorACS.
- WAN Choose the WAN interface for applying the bandwidth utilization notification mechanism.
- Threshold Level Set the percentage of bandwidth in transmission and receiving data as threshold values for CPE to detect bandwidth utilization.
- Line Speed Set the transmission rate and receiving rate for specified WAN interface.

After finishing all the settings here, please click **OK** to save the configuration.

## VI-1-3 Administrator Password

This page allows you to set new password for administrator.

System Maintenance >> Administrator Password Setup Administrator Password Old Password Max: 83 characters Max. 83 characters New Password Confirm Password Max. 83 characters Enable 'admin' account login to Web UI from the Internet Use only advanced authentication method for Admin "WAN" login Mobile one-Time Passwords(mOTP) PIN Code \*\*\*\*\*\* 2-Step Authentication Send Auth code via SMS Profile 1 - ??? Recipient Number Mail Profile 1 - ??? ▼ Mail Address Note: Password can contain only a-z A-Z 0-9 , ; : . " < > \* + = | ? @ # ^ ! ( ) Administrator Local User Enable Local User Use only advanced authentication method for Admin "WAN" login Local User List User Name Type Destination Specific User User Name: Max: 15 characters Authentication method: Basic -Local Password Password: Max: 15 characters Confirm Password: Advanced - Mobile one-Time Passwords(mOTP) PIN Code Secret 2-Step Authentication Password: Max: 19 characters Confirm Password: Send Auth code via 1 - ??? **Recipient Number** SMS Profile Mail Address Mail Profile 1 - ??? ▼

OK

Edit Delete

| Item                     | Description                                                                                                    |
|--------------------------|----------------------------------------------------------------------------------------------------|
| Administrator Password   | The administrator can login web user interface of Vigor router to modify all of the settings to fit the requirements.                                                                                                    |
|                          | Old Password - Type in the old password. The factory defaul setting for password is "admin".                                                                                                    |
|                          | New Password - Define the basic password. The length of the password is limited to 23 characters.                                                                                                    |
|                          | <b>Confirm Password</b> - Enter the basic password again for confirmation.                                                                                                    |
|                          | Enable 'admin' account login to Web UI from the Internet It is configurable only when Administrator Local User is enabled. The default setting is enabled. It can ensure that any user is able to successfully accesses into web user interface of Vigor router through Internet by username/password of "admin/admin". However, if you want to prevent the admin account from password attacks b hackers, disable this function and let local user account access into the WUI instead. |
|                          | Use only advanced authentication method for Admin "WAN" login - Advanced authentication method can offer a more secure network connection. In general, the above basic password setting will be used for authentication if suc option is disabled. Simply check the box to enable the following settings.                                                                                                    |
|                          | <ul> <li>Mobile one-Time Password (mOTP) - Click it to use<br/>mOTP as the advanced authentication method. Enter<br/>the PIN code and secret settings for one-time usage.</li> </ul>                                                                                                    |
|                          | 2-Step Auth code via SMS Profile and/or Mail Profile Click it to use authentication code as the advanced authentication method. The authentication code will be sent out based on the selected SMS profile and Mai profile.                                                                                                    |
| Administrator Local User | Usually, the system administrator has the highest privilege t modify the settings on the web user interface of the Vigor router. However, in some cases, it might be necessary to have other users in LAN to access into the web user interface of Vigor router.                                                                                                    |
|                          | This feature is used to define other users in LAN who can access into the web user interface with the same privilege a the administrator.                                                                                                    |
|                          | Local User - Check the box to enable Administrator Local User setting and define the local user account and password                                                                                                    |
|                          | <ul> <li>Local User List - Display the username, authentication<br/>method of the local user.</li> </ul>                                                                                                    |
|                          | <ul> <li>Specific User - Create the new user account as the<br/>local user. Then specify the authentication method<br/>(dividing into Basic and Advanced) for the user account</li> </ul>                                                                                                    |
|                          | User Name - Enter a user name.                                                                                                    |
|                          | Authentication method (Basic) - Vigor router wi<br>authenticate the specific user via the local<br>password.                                                                                                    |
|                          | <b>Local Password -</b> Enter the password for the local user.                                                                                                    |

Authentication method (Advanced) - Vigor router will authenticate the specific user via the mOTP or 2-Step Auth code.

Mobile one-Time Password (mOTP) - Click it to use mOTP as the advanced authentication method. Enter the PIN code and secret settings for one-time usage.

2-Step Authentication via SMS Profile and/or Mail Profile - Click it to use authentication code as the advanced authentication method. The authentication code will be sent out based on the selected SMS profile and Mail profile.

- Add After typing the user name and password above, simply click it to create a new local user. The new one will be shown on the Local User List immediately.
- Edit If the username listed on the box above is not satisfied, simply click the username and modify it on the field of User Name. Later, click Edit to update the information.
- Delete If the local user listed on the box above is not satisfied, simply click the username and click Delete to remove it.
- Use only advanced authentication method for Admin "WAN" login - Advanced authentication method can offer a more secure network connection. In general, the above basic password setting will be used for authentication if such option is disabled. Simply check the box to enable the following settings.

### **Administrator Local User**

Usually, the system administrator has the highest privilege to modify the settings on the web user interface of the Vigor router. However, in some cases, it might be necessary to have other users in LAN to access into the web user interface of Vigor router.

This feature is used to define other users in LAN who can access into the web user interface with the same privilege as the administrator.

**Enable Local User** - Check the box to enable **Administrator Local User** setting and define the local user account and password.

Use only advanced authentication method for Admin "WAN" login - Advanced authentication method can offer a more secure network connection. In general, the following basic password setting will be used for authentication if such option is disabled. Simply check the box to enable the following settings.

- Local User List Display the username, authentication method of the local user.
- Specific User Create the new user account as the local user. Then specify the authentication method (dividing into Basic and Advanced) for the user account.
  - User Name Enter a user name.
  - Authentication method (Basic) Vigor router will authenticate the specific user via the local password.

**Local Password** - Enter the password for the local user

- Authentication method (Advanced) Vigor router will authenticate the specific user via the mOTP or 2-Step Auth code.
  - Mobile one-Time Password (mOTP) Click it to use mOTP as the advanced authentication method. Enter the PIN code and secret settings for one-time usage.
  - 2-Step Authentication via SMS Profile and/or Mail Profile Click it to use authentication code as the advanced authentication method. The authentication code will be sent out based on the selected SMS profile and Mail profile.
- Add After typing the user name and password above, simply click it to create a new local user. The new one will be shown on the Local User List immediately.
- Edit If the username listed on the box above is not satisfied, simply click the username and modify it on the field of User Name. Later, click Edit to update the information.
- Delete If the local user listed on the box above is not satisfied, simply click the username and click Delete to remove it.

When you click **OK**, the login window will appear. Please use the new password to access into the web user interface again.

## VI-1-4 User Password

This page allows you to set new password for user operation.

| System Main | System Maintenance >> User Password                                                       |             |                |             |            |              |                 |      |
|-------------|-------------------------------------------------------------------------------------------|-------------|----------------|-------------|------------|--------------|-----------------|------|
| Enable U    | ser Mode for simple web confi<br>ord                                                      | guration    |                |             |            | <u>Set 1</u> | to Factory Defa | ault |
|             | Password                                                                                  | Max: 23 ch  | iaracters      |             |            |              |                 |      |
|             | Confirm Password                                                                          | Max: 23 ch  | aracters       |             |            |              |                 |      |
|             | Password Strength:                                                                        | Weak        |                |             |            |              |                 |      |
|             | Strong password requiremen<br>1. Have at least one upper-o<br>2. Including non-alphanumer | case letter |                |             | e letter.  |              |                 |      |
| Note:       |                                                                                           |             |                |             |            |              |                 |      |
| 1. Passwor  | d can contain a-z A-Z 0-9 , ;                                                             | : . " < > * | += ?@          | # ^!()      | )          |              |                 |      |
| 2. Passwor  | d can't be all asterisks(*). For                                                          | example,    | '*' or '* * *' | is illegal, | but '123*' | or '*45'     | ' is OK.        |      |
|             |                                                                                           |             | ОК             |             |            |              |                 |      |

Available settings are explained as follows:

| Item                                          | Description                                                                                                    |
|-----------------------------------------------|----------------------------------------------------------------------------------------------------|
| Enable User Mode for simple web configuration | After checking this box, you can access into the web user interface with the password typed here for simple web configuration.         |
|                                               | The settings on simple web user interface will be different with full web user interface accessed by using the administrator password. |
| Password                                      | Type in new password in this field. The length of the password is limited to 31 characters.                                            |
| Confirm Password                              | Type in the new password again.                                                                                                    |
| Password Strength                             | Display the security strength of the password specified above.                                                                         |
| Set to Factory Default                        | Click to return to the factory default setting.                                                                                        |

When you click **OK**, the login window will appear. Please use the new password to access into the web user interface again.

Below shows an example for accessing into User Operation with User Password.

- 1. Open System Maintenance>>User Password.
- 2. Check the box of Enable User Mode for simple web configuration to enable user mode operation. Type a new password in the field of New Password and click **OK**.

### System Maintenance >> User Password ☑ Enable User Mode for simple web configuration User Password Set to Factory Default Password ...... Confirm Password ..... Password Strength: Strong password requirements: 1. Have at least one upper-case letter and one lower-case letter. 2. Including non-alphanumeric characters is a plus. Note: 1. Password can contain a-z A-Z 0-9 , ; : . " < > \* + = | ? @ # $^$ ! ( ) 2. Password can't be all asterisks(\*). For example, '\*' or '\*\*\*' is illegal, but '123\*' or '\*45' is OK. OK

3. The following screen will appear. Simply click **OK**.

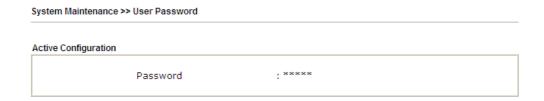

4. Log out Vigor router web user interface by clicking the Logout button.

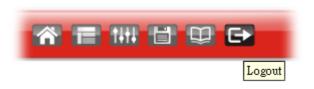

5. The following window will be open to ask for username and password. Type the new user password in the filed of **Password** and click **Login**.

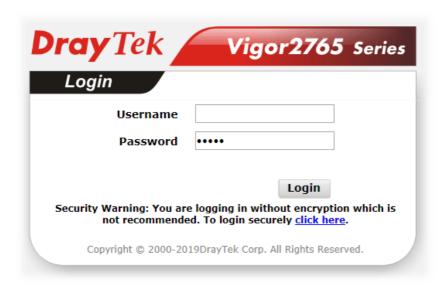

6. The main screen with User Mode will be shown as follows.

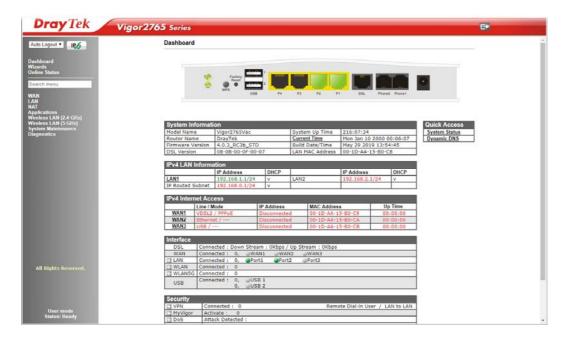

Settings to be configured in User Mode will be less than settings in Admin Mode. Only basic configuration settings will be available in User Mode.

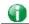

Info

Setting in User Mode can be configured as same as in Admin Mode.

## VI-1-5 Login Page Greeting

When you want to access into the web user interface of Vigor router, the system will ask you to offer username and password first. At that moment, the background of the web page is blank and no heading will be displayed on the Login window. This page allows you to specify login URL and the heading on the Login window if you have such requirement.

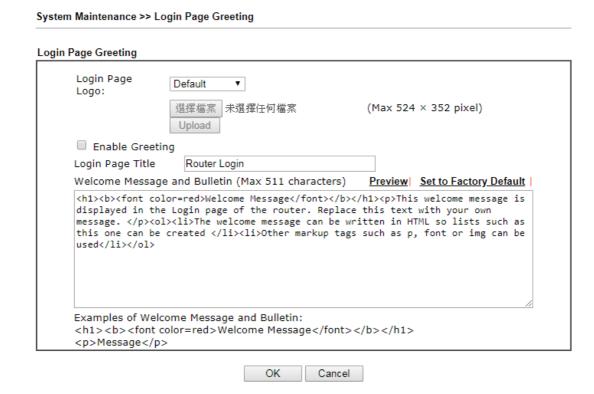

Available settings are explained as follows:

| Item                            | Description                                                                                                    |
|---------------------------------|----------------------------------------------------------------------------------------------------|
| Login Page Logo                 | Login page logo which is used as an identification of enterprise can be uploaded and displayed on the login page. You can use the default one, blank page or upload other image files (the size no mare than 524 × 352 pixel) to have an image of enterprise or have the effect of advertisement.  Upload a file  Default Blank Upload a file |
| Enable Greeting                 | Check this box to enable the login customization function.                                                                                                    |
| Login Page Title                | Type a brief description (e.g., Welcome to DrayTek) which will be shown on the heading of the login dialog.                                                                                                    |
| Welcome Message and<br>Bulletin | Type words or sentences here. It will be displayed for bulletin message. In addition, it can be displayed on the login dialog at the bottom.  Note that do not type URL redirect link here.                                                                                                    |
| Preview                         | Click it to display the preview of the login window based on                                                                                                    |

Vigor2765 Series User's Guide

|                        | the settings on this web page.                  |
|------------------------|-------------------------------------------------|
| Set to Factory Default | Click to return to the factory default setting. |

Below shows an example of login customization with the information typed in Login Description and Bulletin.

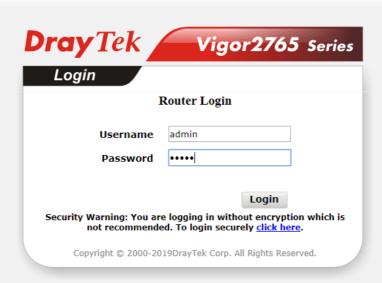

# Welcome Message

This welcome message is displayed in the Login page of the router. Replace this text with your own message.

- 1. The welcome message can be written in HTML so lists such as this one can be created
- 2. Other markup tags such as p, font or img can be used

## VI-1-6 Configuration Backup

Such function can be used to apply the router settings configured by Vigor2760 to Vigor2765.

## Backup the Configuration

Follow the steps below to backup your configuration.

 Go to System Maintenance >> Configuration Backup. The following page will be popped-up, as shown below.

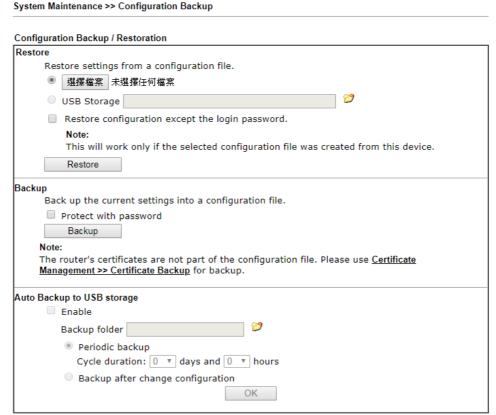

### Note:

- 1. Auto backup to USB: if settings do not change, configuration doesn't backup.
- Auto backup to USB: if configuration backup multiple times in one hour, the old file will be overwritten with the same filename.

### Available settings are explained as follows:

| Item    | Description                                                                                          |
|---------|----------------------------------------------------------------------------------------------------|
| Restore | Choose File - Click it to specify a file to be restored. Click Restore to restore the configuration. |
| Backup  | Click it to perform the configuration backup of this router.                                         |

2. Click **Backup** button to get into the following dialog. Click **Save** button to open another dialog for saving configuration as a file.

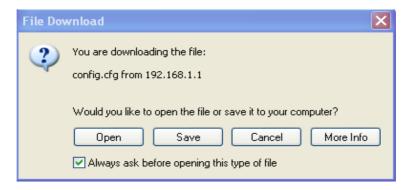

3. In Save As dialog, the default filename is config.cfg. You could give it another name by yourself.

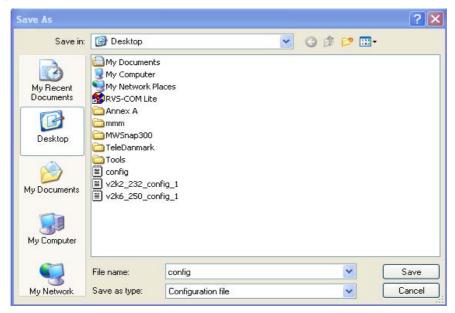

4. Click **Save** button, the configuration will download automatically to your computer as a file named **config.cfg**.

The above example is using Windows platform for demonstrating examples. The Mac or Linux platform will appear different windows, but the backup function is still available.

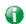

Info

Backup for Certification must be done independently. The Configuration Backup does not include information of Certificate.

### **Restore Configuration**

System Maintenance >> Configuration Backup

1. Go to **System Maintenance** >> **Configuration Backup**. The following windows will be popped-up as shown below.

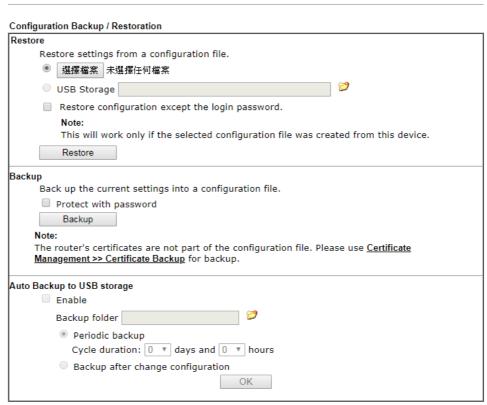

### Note:

- 1. Auto backup to USB: if settings do not change, configuration doesn't backup.
- Auto backup to USB: if configuration backup multiple times in one hour, the old file will be overwritten with the same filename.
- 2. Click **Choose File** button to choose the correct configuration file for uploading to the router.
- 3. Click **Restore** button and wait for few seconds, the following picture will tell you that the restoration procedure is successful.

# VI-1-7 SysLog/Mail Alert

SysLog function is provided for users to monitor router.

System Maintenance >> SysLog / Mail Alert Setup

| SysLog Access Setup     | Mail Alert Setup                                                                                                    |                        |
|-------------------------|----------------------------------------------------------------------------------------------------|------------------------|
| Enable  Syslog Save to: | Enable SMTP Server SMTP Port Mail To Return-Path Use SSL Authentication Username Password Enable E-Mail Alert: Dos Attack APPE VPN LOG APPE Signature Debug Log | Send a test e-mail  25 |

### Note

- 1. USB Syslog space is available from 256-1024 MB or 1-16 GB.
- 2. Mail Syslog cannot be activated unless USB Disk is ticked for "Syslog Save to".
- 3. Mail Syslog feature will send the Syslog when it is full.
- 4. We only support secured SMTP connection on port 465.

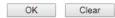

| Item                | Description                                                                                                    |
|---------------------|----------------------------------------------------------------------------------------------------|
| SysLog Access Setup | Enable - Check Enable to activate function of syslog.                                                                                                    |
|                     | Syslog Save to - Check Syslog Server to save the log to Syslog server.                                                                                                    |
|                     | Check <b>USB Disk</b> to save the log to the attached USB storage disk.                                                                                                    |
| Router Name         | Display the name for such router configured in System Maintenance>>Management.                                                                                              |
|                     | If there is no name here, simply lick the link to access into System Maintenance>>Management to set the router name.                                                        |
|                     | Server IP / Hostname - Enter the IP address or the hostname of the Syslog server.                                                                                           |
|                     | Destination Port - Assign a port for the Syslog protocol.                                                                                                    |
|                     | Mail Syslog - Check the box to recode the mail event on Syslog.                                                                                                    |
|                     | Enable syslog message - Check the box listed on this web page to send the corresponding message of firewall, VPN, User Access, Call, WAN, Router/DSL information to Syslog. |
| Mail Alert Setup    | Check Enable to activate function of mail alert.                                                                                                    |
|                     | Send a test e-mail - Make a simple test for the e-mail                                                                                                    |

address specified in this page. Please assign the mail address first and click this button to execute a test for verify the mail address is available or not.

**SMTP Server/SMTP Port** - The IP address/Port number of the SMTP server.

Mail To - Assign a mail address for sending mails out.

**Return-Path** - Assign a path for receiving the mail from outside.

**Use SSL** - Check this box to use port 465 for SMTP server for some e-mail server uses https as the transmission method.

**Authentication** - Check this box to activate this function while using e-mail application.

**Username -** Type the user name for authentication.

Password - Type the password for authentication.

**Enable E-mail Alert -** Check the box to send alert message to the e-mail box while the router detecting the item(s) you specify here.

Click **OK** to save these settings.

For viewing the Syslog, please do the following:

- 1. Just set your monitor PC's IP address in the field of Server IP Address
- 2. Install the Router Tools in the **Utility** within provided CD. After installation, click on the **Router Tools>>Syslog** from program menu.

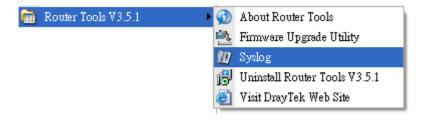

3. From the Syslog screen, select the router you want to monitor. Be reminded that in **Network Information**, select the network adapter used to connect to the router. Otherwise, you won't succeed in retrieving information from the router.

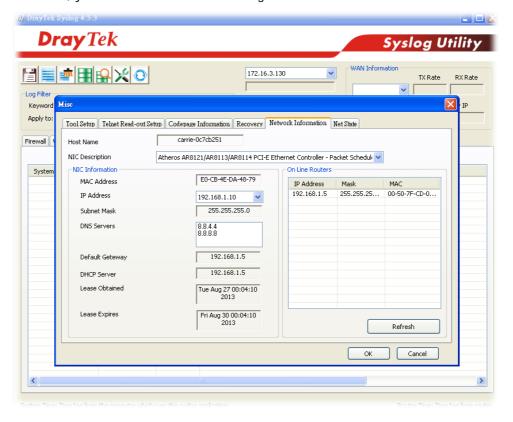

## VI-1-8 Time and Date

It allows you to specify where the time of the router should be inquired from.

### System Maintenance >> Time and Date Time Information 2000 Jan 10 Mon 0 : 44 : 22 Current System Time Inquire Time Time Setup Use Browser Time Use Internet Time Time Server pool.ntp.org Priority Auto (GMT) Greenwich Mean Time: Dublin Time Zone • **Enable Daylight Saving** Advanced 30 mins ▼ Automatically Update Interval Send NTP Request Through Auto

Cancel

OK

| Item                             | Description                                                                                                    |  |  |
|----------------------------------|----------------------------------------------------------------------------------------------------|--|--|
| Current System Time              | Click Inquire Time to get the current time.                                                                                                    |  |  |
| Use Browser Time                 | Select this option to use the browser time from the remote administrator PC host as router's system time.                                                                                                    |  |  |
| Use Internet Time                | Select to inquire time information from Time Server on the Internet using assigned protocol.                                                                                                    |  |  |
| Time Server                      | Type the web site of the time server.                                                                                                    |  |  |
| Priority                         | Choose Auto or IPv6 First as the priority.                                                                                                    |  |  |
| Time Zone                        | Select the time zone where the router is located.                                                                                                    |  |  |
| Enable Daylight Saving           | Check the box to enable the daylight saving. Such feature is available for certain area.  Advanced - Click it to open a pop up dialog.  Daylight Saving Advanced  Default Start: Last Sunday in March End: Last Sunday in October Customized: By Date Start: Month Day Doy Do: 00 T End: Month Day Doy Do: 00 T End: Month Day Sunday Do: 00 T End: January First Sunday Do: 00 T End: January First Sunday Do: 00 T End: January First Sunday Do: 00 T End: January First Sunday Do: 00 T End: January First Sunday Do: 00 T End: January First Sunday Do: 00 T End: January First Sunday Do: 00 T End: January First Sunday Do: 00 T End: January First Sunday Do: 00 T End: January First Sunday Do: 00 T End: January First Sunday Do: 00 T End: January First Sunday T End: January First Sunday T End: January F End: January F End: January |  |  |
| Automatically Update<br>Interval | Select a time interval for updating from the NTP server.                                                                                                    |  |  |
| Send NTP Request                 | Specify a WAN interface to send NTP request for time                                                                                                    |  |  |

| Through | synchronization. |
|---------|------------------|

Click **OK** to save these settings.

## VI-1-9 SNMP

This page allows you to configure settings for SNMP and SNMPV3 services.

The SNMPv3 is more secure than SNMP through the encryption method (support AES and DES) and authentication method (support MD5 and SHA) for the management needs.

### System Maintenance >> SNMP SNMP Setup Enable SNMP Agent ☑ Enable SNMPV1 Agent ☑ Enable SNMPV2C Agent public Get Community Set Community private Manager Host IP(IPv4) Index ΙP Subnet Mask 1 2 3 / Prefix Manager Host IP(IPv6) Index IPv6 Address Length 1 2 3 public Trap Community Notification Host IP(IPv4) Index ΙP 1 2 IPv6 Address Notification Host IP(IPv6) Index 1 Trap Timeout ☐ Enable SNMPV3 Agent USM User Auth Algorithm No Auth 🔽 Auth Password Privacy Algorithm Privacy Password

Note:

SNMP service also shall be enabled for Internet access in System Maintenance >> Management.

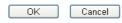

| Item              | Description                                                                |
|-------------------|----------------------------------------------------------------------------|
| Enable SNMP Agent | Check it to enable this function. Then, enable SNMPV1 agent/SNMPV2C agent. |
| Get Community     | Set the name for getting community by typing a proper                      |

|                             | character. The default setting is <b>public</b> .                                                                                       |
|-----------------------------|----------------------------------------------------------------------------------------------------|
|                             | The maximum length of the text is limited to 23 characters.                                                                             |
| Set Community               | Set community by typing a proper name. The default setting is <b>private</b> .                                                          |
|                             | The maximum length of the text is limited to 23 characters.                                                                             |
| Manager Host IP (IPv4)      | Set one host as the manager to execute SNMP function. Please type in IPv4 address to specify certain host.                              |
| Manager Host IP (IPv6)      | Set one host as the manager to execute SNMP function. Please type in IPv6 address to specify certain host.                              |
| Trap Community              | Set trap community by typing a proper name. The default setting is public.  The maximum length of the text is limited to 23 characters. |
| Notification Host IP (IPv4) | Set the IPv4 address of the host that will receive the trap community.                                                                  |
| Notification Host IP (IPv6) | Set the IPv6 address of the host that will receive the trap community.                                                                  |
| Trap Timeout                | The default setting is 10 seconds.                                                                                                    |
| Enable SNMPV3 Agent         | Check it to enable this function.                                                                                                    |
| USM User                    | USM means user-based security mode.                                                                                                    |
|                             | Type a username which will be used for authentication. The maximum length of the text is limited to 23 characters.                      |
| Auth Algorithm              | Choose one of the encryption methods listed below as the authentication algorithm.                                                      |
|                             | No Auth No Auth MD5 SHA                                                                                                    |
| Auth Password               | Type a password for authentication. The maximum length of the text is limited to 23 characters.                                         |
| Privacy Algorithm           | Choose one of the methods listed below as the privacy algorithm.  No Priv  No Priv  DES  AES                                            |
| Privacy Password            | Type a password for privacy. The maximum length of the text is limited to 23 characters.                                                |

Click **OK** to save these settings.

## VI-1-10 Management

This page allows you to manage the settings for Internet/LAN Access Control, Access List from Internet, Management Port Setup, TLS/SSL Encryption Setup, and Device Management.

The management pages for IPv4 and IPv6 protocols are different.

### VI-1-10-1 IPv4 Management Setup

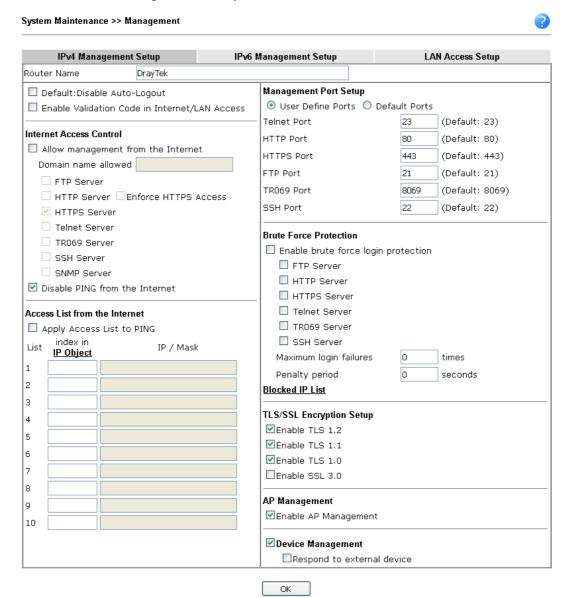

| Item                            | Description                                                                            |
|---------------------------------|----------------------------------------------------------------------------------------|
| Router Name                     | Type in the router name provided by ISP.                                               |
| Default: Disable<br>Auto-Logout | If it is enabled, the function of auto-logout for web user interface will be disabled. |

|                                                  | Off PG                                                                                                    |
|--------------------------------------------------|----------------------------------------------------------------------------------------------------|
|                                                  | The web user interface will be open until you click the Logout icon manually.                                                                                                    |
|                                                  | Logout                                                                                                    |
| Enable Validation Code in<br>Internet/LAN Access | If it is enabled, the mechanism of validation code will be offered by Vigor router. That is, the client must type validation code while accessing into Internet or web user interface of Vigor router.                                                                                                    |
| Internet Access Control                          | Allow management from the Internet - Enable the checkbox to allow system administrators to login from the Internet. There are several servers provided by the system to allow you managing the router from Internet. Check the box(es) to specify.  Disable PING from the Internet - Check the checkbox to reject all PING packets from the Internet. For security issue, |
| Access List from the                             | this function is enabled by default.                                                                                                    |
| Access List from the<br>Internet                 | You could specify that the system administrator can only login from a specific host or network defined in the list. A maximum of three IPs/subnet masks is allowed.                                                                                                    |
|                                                  | Apply Access List to PING - The behavior of this feature is related to the function of Disable PING from the Internet.                                                                                                    |
|                                                  | When Disable PING from the Internet is disabled (unchecked) and Apply Access List to PING is enabled (checked), Vigor router will ping only the IPs list below (index in IP Object). When both Disable PING from the Internet and Apply Access List to PING are disabled (unchecked), Vigor router allows ping job of any IP.                                             |
|                                                  | index in <u>IP Object</u> - Type the index number of the IP object profile. Related IP with Subnet Mask will appear automatically.                                                                                                    |
| Management Port Setup                            | User Define Ports - Check to specify user-defined port numbers for the Telnet, HTTP, HTTPS, FTP, TR-069 and SSH servers.                                                                                                    |
|                                                  | <b>Default Ports</b> - Check to use standard port numbers for the Telnet and HTTP servers.                                                                                                    |
| Brute Force Protection                           | Any client trying to access into Internet via Vigor router will be asked for passing through user authentication. Such feature can prevent Vigor router from attacks when a hacker tries every possible combination of letters, numbers and symbols until find out the correct combination of password.                                                                   |
|                                                  | <b>Enable brute force login protection -</b> Enable the protection mechanism.                                                                                                    |
|                                                  | Maximum login failure - Specify the maximum number of wrong password that client can try for logging to Vigor router.                                                                                                    |
|                                                  | Penalty period - Set a period of time to block the IP address                                                                                                    |

|                          | which is used (by user or hacker) for passing through the user authentication again and again but failed always. When the time is up, Vigor system will unblock that IP and allow it to access into Vigor router again.                                                                                |
|--------------------------|----------------------------------------------------------------------------------------------------|
|                          | Blocked IP List - Open another web page which displays current blocked IPs.                                                                                                    |
| TLS/SSL Encryption Setup | Enable SSL 3.0 and TLS 1.0/1.1/1.2 - Check the box to enable the function of SSL 3.0 and TLS 1.0/1.1/1.2 if required.                                                                                                    |
|                          | Due to security consideration, the built-in HTTPS and SSL VPN server of the router had upgraded to TLS1.x protocol. If you are using old browser(eg. IE6.0) or old SmartVPN Client, you may still need to enable SSL 3.0 to make sure you can connect, however, it's not recommended.                  |
| AP Management            | Enable AP Management - Check it to enable the function of Central Management>>AP. If unchecked, menu items related to Central Management>>AP will be hidden.                                                                                                    |
| Device Management        | Check the box to enable the device management function for Vigor2765.                                                                                                    |
|                          | Respond to external device - If it is enabled, Vigor2765 will be regarded as slave device. When the external device (master device) sends request packet to Vigor2765, Vigor2765 would send back information to respond the request coming from the external device which is able to manage Vigor2765. |

## VI-1-10-2 IPv6 Management Setup

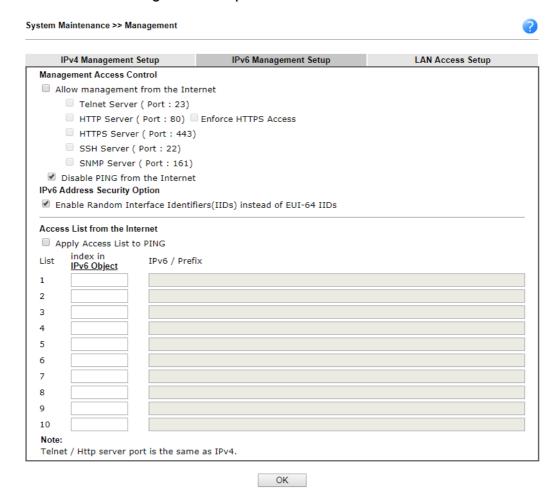

Available settings are explained as follows:

| Item                            | Description                                                                                                    |
|---------------------------------|----------------------------------------------------------------------------------------------------|
| Management Access<br>Control    | Allow management from the Internet - Enable the checkbox to allow system administrators to login from the Internet. There are several servers provided by the system to allow you managing the router from Internet. Check the box(es) to specify. |
|                                 | Enable PING from the Internet - Check the checkbox to enable all PING packets from the Internet. For security issue, this function is disabled by default.                                                                                         |
| IPv6 Address Security<br>Option | Enable Random Interface Identifiers (IIDs) The IPv6 address will be generated randomly but not using LAN/WAN MAC to prevent the attack from the hacker.                                                                                            |
| Access List from the<br>Inernet | You could specify that the system administrator can only login from a specific host or network defined in the list. A maximum of three IPs/subnet masks is allowed.                                                                                |
|                                 | Index in IP Object - Type the index number of the IP object profile. Related IP address will appear automatically.                                                                                                    |

### VI-1-10-3 LAN Access Control

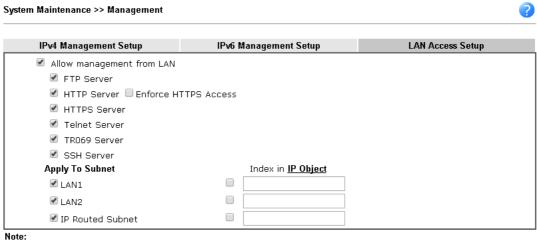

If an IP Object is specified in a LAN Subnet, the setting will be applied to the selected IP only.

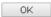

Available settings are explained as follows:

| Item                      | Description                                                                                                    |
|---------------------------|----------------------------------------------------------------------------------------------------|
| Allow management from LAN | Enable the checkbox to allow system administrators to login from LAN interface. There are several servers provided by the system which allow you to manage the router from LAN interface. Check the box(es) to specify. |
| Apply To Subnet           | Check the LAN interface for the administrator to use for accessing into web user interface of Vigor router.                                                                                                    |
|                           | Index in IP Object- Type the index number of the IP object profile. Related IP address will appear automatically.                                                                                                    |

## VI-1-11 Panel Control

The behavior of the LEDs, buttons, USB ports and LAN ports on the front panel of the Vigor router can be customized as desired.

### For LED

By default, the LEDs are enabled, and will illuminate or blink continuously to show the status of the various functions in the router. However, they can be configured to remain off at all times, or remain off until a button is pressed to wake them up.

# LED Button USB LAN Port | Refresh | ✓ Enable LED ✓ Enable Sleep Mode Turn off LED after 1 minutes (Default: 1 minute) Status: Sleep Wake up LED

### Note:

Enable the Sleep Mode will make the functions of "Wireless Button" and "Factory Reset Button" on the front panel as below:

| LED Status           | LED On                                                                                       | LED Off      |
|----------------------|----------------------------------------------------------------------------------------------|--------------|
| Wireless Button      | Wireless On/Off/WPS                                                                          |              |
| Factory Reset Button | Press 1 second: Turn LED off immediately*<br>Press till the ACT light flashing: Reset router | Turn LED On* |

<sup>\*</sup>Still functional even the buttons are disabled.

OK

| Item       | Description                                                                                                    |
|------------|----------------------------------------------------------------------------------------------------|
| Refresh    | Click to refresh the page to display the latest information.                                                                                                    |
| Enable LED | <ul> <li>Enable Sleep Mode/Turn off LED after _ minutes - Available when Enable LED is selected. Select this option to turn off the LEDs after the specified number of minutes.</li> <li>When sleep mode is enabled, LEDs can be woken up by pressing either the Wireless LAN ON/OFF/WPS button or the Factory Reset button on the front panel, or by clicking the Wake up LED button on this page. When LEDs are lit, they can be put to sleep by briefly pressing the Factory Reset button, or by clicking the LED sleep immediately button on this page.</li> </ul> |

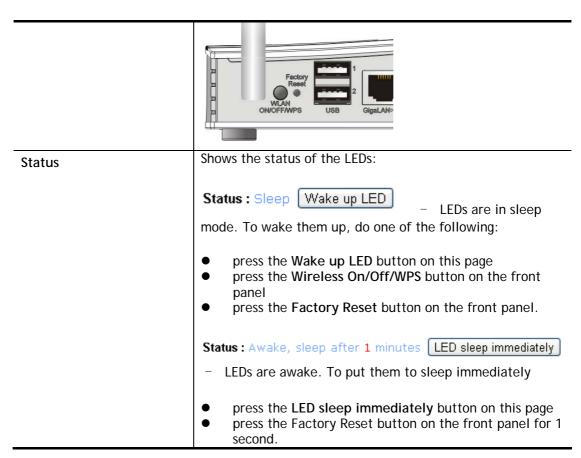

After finished the above settings, click **OK** to save the configuration.

### For Button

The Factory Reset and Wireless ON/OFF/WPS buttons on the front panel are enabled by default and can be enabled or disabled if required. Disabling the Factory Reset button will prevent tampering by unauthorized parties, or to avoid accidental triggering of a router reset when being used wake up LEDs. Disabling the wireless button will prevent changing the wireless setting when LED Sleep Mode is enabled, and the buttons are primarily used to turn the LEDs on and off.

Click the **Button** tab to get the following page.

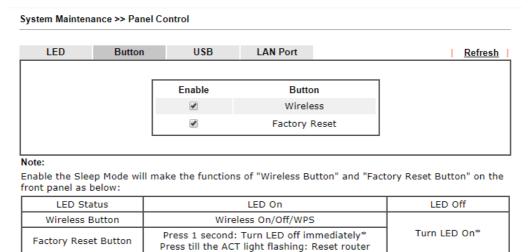

<sup>\*</sup>Still functional even the buttons are disabled.

OK

Available settings are explained as follows:

| Item                           | Description                                                                                                    |
|--------------------------------|----------------------------------------------------------------------------------------------------|
| Refresh                        | Click to refresh the page to display the latest information.                                                                                                    |
| Enable Wireless Button         | The default value is <b>Enabled</b> .  Deselect to disable the ability of the Wireless button to control WLAN and WPS functions.  Disabling the wireless button only prevents it from being                                                                                                    |
|                                | used to control WLAN functions. It can still be used to wake up the LEDs when LED sleep mode is enabled.                                                                                                    |
| Enable Factory Reset<br>Button | The default value is <b>Enabled</b> .  Deselect to disable the reset function of the factory reset button.  Disabling the Factory Reset button only prevents it from being used to reboot Vigor router with default settings. It can still be used to wake up the LEDs when LED sleep mode is enabled. |

After finished the above settings, click **OK** to save the configuration.

### For USB

The USB ports can be individually enabled or disabled. When a USB port is disabled, attached devices will not be recognized by the router.

### System Maintenance >> Panel Control

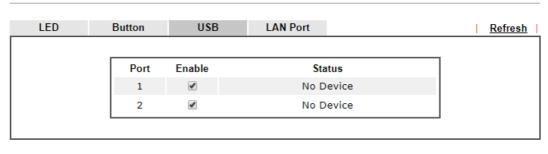

OK

Available settings are explained as follows:

| Item    | Description                                                                                                    |
|---------|----------------------------------------------------------------------------------------------------|
| Refresh | Click to refresh the page to display the latest information.                                                                                                    |
| Port    | The number corresponds to the USB port number shown on the front panel.                                                                                               |
| Enable  | Deselect to disable the USB port. The default value is enabled.                                                                                                    |
| Status  | Shows the status of the USB port.  No device - no USB device is connected to the port.  Connected - a USB device is connected to the port.  the USB port is disabled. |

### For LAN Port

The 4 LAN ports can be individually enabled or disabled. When a LAN port is disabled, attached devices will not be recognized by the router.

### System Maintenance >> Panel Control

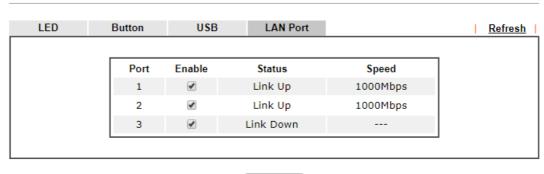

OK

Available settings are explained as follows:

| Item    | Description                                                                                                    |
|---------|----------------------------------------------------------------------------------------------------|
| Refresh | Click to refresh the page to display the latest information.                                                                                                    |
| Port    | The number corresponds to the LAN port number shown on the front panel.                                                                                                    |
| Enable  | Deselect to disable the LAN port. The default value is enabled.                                                                                                    |
| Status  | Shows the status of the USB port.  Link Up - An active Ethernet device is connected to the port.  Link Down - No active Ethernet device is detected.  The LAN port is disabled.                                                                                                    |
| Speed   | Shows the negotiated speed of the LAN port.  1000Mbps - Negotiated speed of the LAN port is 1000 Mbps.  100Mbps - Negotiated speed of the LAN port is 100 Mbps.  10Mpbs - Negotiated speed of the LAN port is 10 Mbps.  The LAN port is disabled or there is no active device connected. |

# VI-1-12 Self-Signed Certificate

A self-signed certificate is a *unique* identification for the device (e.g., Vigor router) which generates the certificate by itself to ensure the router security. Such self-signed certificate is signed with its own private key.

The self-signed certificate will be applied in SSL VPN, HTTPS, and so on. In addition, it can be created for free by using a wide variety of tools.

### System Maintenance >> Self-Signed Certificate

### Self-Signed Certificate Information

| Certificate Name :         | self-signed                                                                                                    |
|----------------------------|----------------------------------------------------------------------------------------------------|
| Issuer:                    | C=TW, ST=HsinChu, L=HuKou, O=DrayTek Corp., OU=DrayTek Support,<br>CN=Vigor Router                                                   |
| Subject:                   | C=TW, ST=HsinChu, L=HuKou, O=DrayTek Corp., OU=DrayTek Support, CN=Vigor Router                                                      |
| Subject Alternative Name : |                                                                                                    |
| Valid From :               | Jun 2 13:05:46 2016 GMT                                                                                                    |
| Valid To :                 | Jun 2 13:05:46 2046 GMT                                                                                                    |
| PEM Format Content :       |                                                                                                    |
|                            | BEGIN CERTIFICATE                                                                                                    |
|                            | MIIDcTCCAlmgAwIBAgIJAP67J8my6NLIMAOGCSqGSIb3DQEBCwUAMHgxCzAJBgNV                                                                     |
|                            | BAYTA1RXMRAwDgYDVQQIEwdIc21uQ2h1MQ4wDAYDVQQHEwVIdUtvdTEWMBQGA1UE                                                                     |
|                            | ChMNRHJheVRlayBDb3JwLjEYMBYGAlUECxMPRHJheVRlayBTdXBwb3J0MRUwEwYD                                                                     |
|                            | VQQDEwxWaWdvciBSb3V0ZXIwHhcNMTYwNjAyMTMwNTQ2WhcNNDYwNjAyMTMwNTQ2                                                                     |
|                            | WjB4MQswCQYDVQQGEwJUVzEQMA4GA1UECBMHSHNpbkNodTEOMAwGA1UEBxMFSHVL                                                                     |
|                            | b3UxFjAUBgNVBAoTDURyYX1UZWsgQ29ycC4xGDAWBgNVBAsTD0RyYX1UZWsgU3Vw                                                                     |
|                            | cG9ydDEVMBMGA1UEAxMMVmlnb3IgUm91dGVyMIIBIjANBgkqhkiG9w0BAQEFAA0C                                                                     |
|                            | AQ8AMIIBCgKCAQEAyy8jGcJhUfPcMB0DHvq/jtSemV1MXJxPBd0mv780PyPvQ3QH<br>mWLRNFLteu9Y7Y7Yp8AdK8y0p1vxUW30hjQ16WbuKcndYzdqTx6aV6qtT09XriRU |
|                            | zjFcXxhLNNidtS1GYt6GiysFJR219BSudCeaAIMoeHWiVq34/juIuEcV8XqVlheH                                                                     |
|                            | cJGvpVBAAAjDM3sWNsYCulK51FuCRZpPcXajaS5fx9HzOTbMy2T1oE0zuDD219eX                                                                     |
|                            | lbkqdkjX56VQlz9G6/wQKYnBw9B015MFMik3/moLkjm8E5HbaESSJorhyFNQF9TJ                                                                     |
|                            | bvqNlDNQH8f0Wic5tqZkIXE0qm0vyKdYAccstwIDAQABMAOGCSqGSIb3DQEBCwUA                                                                     |
|                            | A4IBAQBZ+Jb8UxgMmipmSuSYaiOJPrboigtDt3fE3SU1kGGqkd04jtW1Jq0+KtUZ                                                                     |
|                            | MaOuU4zxEgL3tmYY5nqPTs/EGnzJI/vWxxtGlcBOvcC3EcjbTj+gOY9VnB8YOvJE                                                                     |
|                            | B8QiJgIW+coPjsFCbZkzf+Rb16LAABTw7718S/qkHgFmydaqa5L94SyKgWaNaijk                                                                     |
|                            | jg6J+piaqGhx6t/1Y2WB3Tezb/UH5iD8SfII1C1F/yiz3v4Sg2godJsccklqZxcB                                                                     |
|                            | LbRGKl+x0TzM5gd7WSgSZeRc0z3u0+iRFKqi0bJ0YNZDz4Kyx1WoprNG4iF7cLcR                                                                     |
|                            | /HAPsHeloqsOTtlx3MZyLICmrzzi                                                                                                    |
|                            | END CERTIFICATE                                                                                                    |
|                            | /                                                                                                    |

### Note

- 1.Please setup the <u>System Maintenance >> Time and Date</u> correctly before you try to regenerate a selfsigned certificate!!
- 2. The Time Zone MUST be setup correctly!!

Regenerate

Click Regeneration to open Regenerate Self-Signed Certificate window. Type in all the information that the window request such as certificate name (used for identifying different certificate), subject alternative name type and relational settings for subject name. Then click GENERATE.

System Maintenance >> Regenerate Self-Signed Certificate

| Certificate Name         | self-signed  |
|--------------------------|--------------|
| Subject Alternative Name |              |
| Туре                     | IP Address ▼ |
| IP                       |              |
| Subject Name             |              |
| Country (C)              |              |
| State (ST)               |              |
| Location (L)             |              |
| Organization (O)         |              |
| Organization Unit (OU)   |              |
| Common Name (CN)         |              |
| Email (E)                |              |
| Key Type                 | RSA ▼        |
| Key Size                 | 2048 Bit ▼   |

Generate

# VI-1-13 Reboot System

The Web user interface may be used to restart your router. Click **Reboot System** from **System Maintenance** to open the following page.

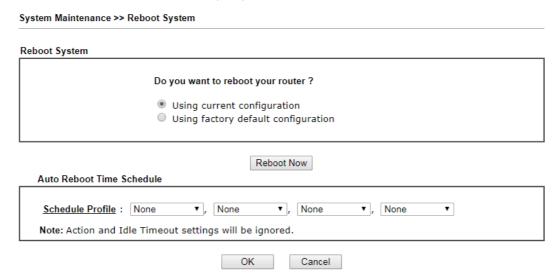

**Schedule Profile** - You can type in four sets of time schedule for performing system reboot. All the schedules can be set previously in **Applications** >> **Schedule** web page and you can use the number that you have set in that web page.

If you want to reboot the router using the current configuration, check **Using current configuration** and click **Reboot Now**. To reset the router settings to default values, check **Using factory default configuration** and click **Reboot Now**. The router will take 5 seconds to reboot the system.

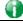

Info

When the system pops up Reboot System web page after you configure web settings, please click Reboot Now to reboot your router for ensuring normal operation and preventing unexpected errors of the router in the future.

# VI-1-14 Firmware Upgrade

Download the newest firmware from DrayTek's web site or FTP site. The DrayTek web site is www.DrayTek.com (or local DrayTek's web site) and FTP site is ftp.DrayTek.com.

Click System Maintenance>> Firmware Upgrade to launch the Firmware Upgrade Utility.

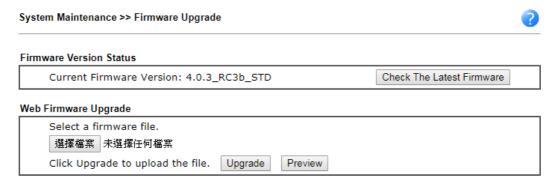

### Note

Upgrade using the ALL file will retain existing router configuration, whereas using the RST file will reset the configuration to factory defaults.

Choose the right firmware by clicking Select. Then, click Upgrade. The system will upgrade the firmware of the router automatically.

Click OK. The following screen will appear. Please execute the firmware upgrade utility first.

# VI-1-15 Firmware Backup

The firware for Vigor router can be saved on the host as a backup firmware. After that, if the router crashes due to the firmware error, the backup firmware will be applied to make the router run normally.

Automatic Firmware Recovery

Enable automatic firmware recovery
If the router unexpectedly reboots three times in a row then the backup firmware will be restored to the unit on the third reboot.

Backup Setting

Backup after reboot
Backup after system uptime of 1 day 0 hour (max. 7 days)
Backup manually

Backup Firmware: 4.0.3\_RC3b\_STD
Last backup:2000/01/01 23:59:59

Cancel

OK

Available settings are explained as follows:

| Item                           | Description                                                                                                    |  |  |
|--------------------------------|----------------------------------------------------------------------------------------------------|--|--|
| Backup Setting                 | <b>Backup after reboot</b> - Current firmware will be backup after rebooting Vigor router.                                                        |  |  |
|                                | Backup after system running - Perform the firmware backup after a period of time.                                                                 |  |  |
|                                | Backup manually - Click this option and click OK, firmware backup will be performed immediately.                                                  |  |  |
|                                | Firmware Version - Display recent firmware backup version.                                                                                        |  |  |
|                                | Last backup - Display the time of recent firmware backup.                                                                                         |  |  |
| Automatic Firmware<br>Recovery | Enable automatic firmware recovery - Vigor router will be recovered with the backup firmware automatically once failed to reboot for three times. |  |  |

Simply specify the condition to run the firmware backup and click **OK** to save the settings.

# VI-1-16 Modem Code Upgrade

This function is used to upgrade modem code if you find built-in modem code is not suitable for Vigor router. Contact with your dealer for further assistance if required.

| System Maintenance >> Modem Code Upgrade  |
|-------------------------------------------|
| Web DSL Modem Code Upgrade                |
| Select a modem code file.                 |
| 選擇檔案 未選擇任何檔案                              |
| Click Upgrade to upload the file. Upgrade |

## VI-1-17 Activation

There are three ways to activate WCF on vigor router, using Service Activation Wizard, by means of CSM>>Web Content Filter Profile or via System Maintenance>>Activation.

After you have finished the setting profiles for WCF (refer to Web Content Filter Profile), it is the time to activate the mechanism for your computer.

Click **System Maintenance>>Activation** to open the following page for accessing http://myvigor.draytek.com.

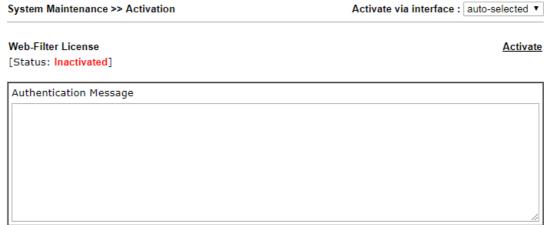

### Note

- 1. If you want to use email alert or syslog, please configure the <u>SysLog/Mail Alert Setup</u> page.
- ${\tt 2.}$  If you change the service provider, the configuration of the function will be reset.

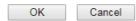

| Item                   | Description                                                                                                    |
|------------------------|----------------------------------------------------------------------------------------------------|
| Activate via Interface | Choose WAN interface used by such device for activating Web Content Filter.                                          |
| Activate               | The Activate link brings you accessing into www.vigorpro.com to finish the activation of the account and the router. |
| Authentication Message | As for authentication information of web filter, the process                                                         |

of authenticating will be displayed on this field for your reference.

Below shows the successful activation of Web Content Filter:

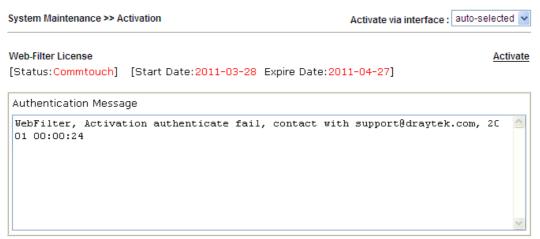

Note: If you want to use email alert or syslog, please configure the <a href="SysLog/Mail Alert Setup">SysLog/Mail Alert Setup</a> page. If you change the service provider, the configuration of the function will be reset.

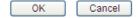

# VI-1-18 Dashboard Control

There are nine groups of setting information which can be displayed on Dashboard as a reference for administrator/user. Except for Front Panel and System Information, the settings information regarding to the groups listed on this page can be hidden if required.

| ✓ Front Panel          |  |  |  |
|------------------------|--|--|--|
| System Information     |  |  |  |
| ☑ IPv4 LAN Information |  |  |  |
| ☑ IPv4 Internet Access |  |  |  |
| ☑ IPv6 Internet Access |  |  |  |
| ✓ Interface            |  |  |  |
| ✓ Security             |  |  |  |
| ☑ System Resource      |  |  |  |
| ☑ Quick Access         |  |  |  |
|                        |  |  |  |

# **Application Notes**

## A-1 How to prevent CPE's settings from being changed by the end-users?

Sometimes network administrator does not wish end-users to change the configuration of CPE device. VigorACS (the administrator) server could use the KeepProfile Setting in the Provision page to always keep the parameter as original.

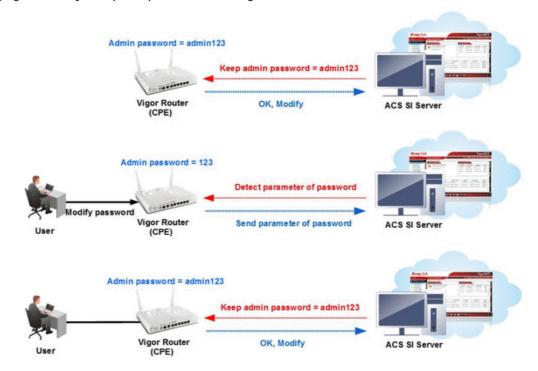

This document will demonstrate how to keep the admin123 as admin password via ACS SI.

### Keep Profile Setup on VigorACS SI

1. Setup the parameter in KeepProfile Setting

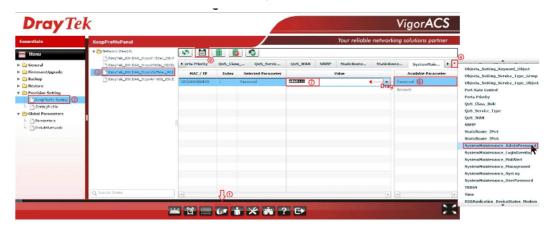

- Go to Provision page
- Click Provision Setting >> KeepProfile Setting
- From Network View, select the device which network administrator want to keep the setting

- Click on drop menu to select on the setting menu, and choose SystemMaintenance \_AdminPassword
- Click Password parameter then drag it to left block
- Type admin123 in Value field
- Click Save button to save the setting
- 2. ACS server will pops up "Save Success" window.

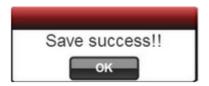

3. Check ACS log: Go to Log page, select Device Action >> SetParameterLog, and we could see there's one log says that parameter has been applied.

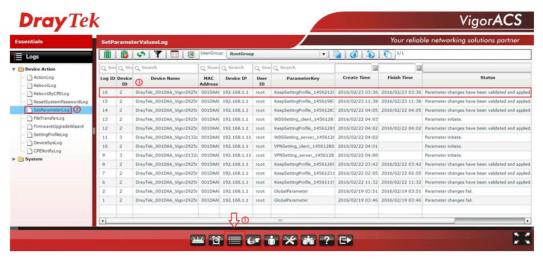

## Verifying

1. Go to the CPE router, login with the password (admin123) set in KeepProfile Setting, and it could login successfully.

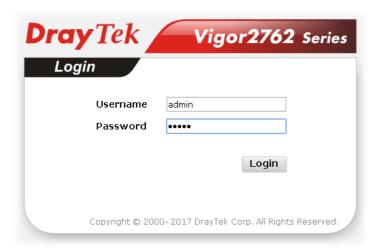

2. Try to modify the admin password to 123, then check whether ACS server will detect the changes and keep the original setting.

| System Maintenance >> Administrator Password Setup  Administrator Password |                     |                              |
|----------------------------------------------------------------------------|---------------------|------------------------------|
|                                                                            |                     |                              |
| New Password                                                               | •••                 | (Max. 23 characters allowed) |
| Confirm Password                                                           |                     | (Max. 23 characters allowed) |
| Note: Password can contain or                                              | nly a-z A-Z 0-9 , ; | :."<>*+=\ ?@#^!()            |

3. Wait a period of time for CPE inform. Then from the ACS log, we will find ACS has detected the parameter difference but assigned the original value again.

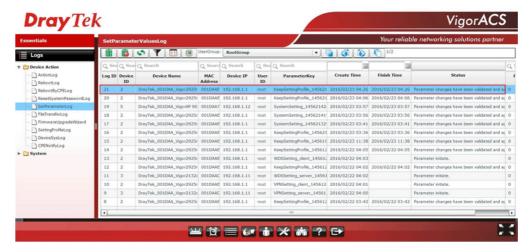

4. Go back to login the router, type 123 as password, we will find the password is incorrect, which means ACS has kept the password as admin123.

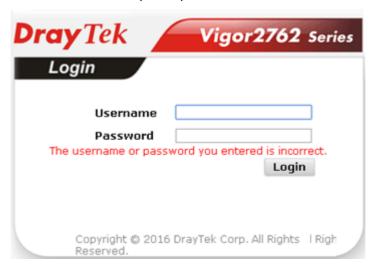

# VI-2 Bandwidth Management

#### Sessions Limit

A PC with private IP address can access to the Internet via NAT router. The router will generate the records of NAT sessions for such connection. The P2P (Peer to Peer) applications (e.g., BitTorrent) always need many sessions for procession and also they will occupy over resources which might result in important accesses impacted. To solve the problem, you can use limit session to limit the session procession for specified Hosts.

#### Bandwidth Limit

The downstream or upstream from FTP, HTTP or some P2P applications will occupy large of bandwidth and affect the applications for other programs. Please use Limit Bandwidth to make the bandwidth usage more efficient.

### Quality of Service (QoS)

Deploying QoS (Quality of Service) management to guarantee that all applications receive the service levels required and sufficient bandwidth to meet performance expectations is indeed one important aspect of modern enterprise network.

One reason for QoS is that numerous TCP-based applications tend to continually increase their transmission rate and consume all available bandwidth, which is called TCP slow start. If other applications are not protected by QoS, it will detract much from their performance in the overcrowded network. This is especially essential to those are low tolerant of loss, delay or jitter (delay variation).

Another reason is due to congestions at network intersections where speeds of interconnected circuits mismatch or traffic aggregates, packets will queue up and traffic can be throttled back to a lower speed. If there's no defined priority to specify which packets should be discarded (or in another term "dropped") from an overflowing queue, packets of sensitive applications mentioned above might be the ones to drop off. How this will affect application performance?

There are two components within Primary configuration of QoS deployment:

- Classification: Identifying low-latency or crucial applications and marking them for high-priority service level enforcement throughout the network.
- Scheduling: Based on classification of service level to assign packets to queues and associated service types

The basic QoS implementation in Vigor routers is to classify and schedule packets based on the service type information in the IP header. For instance, to ensure the connection with the headquarter, a teleworker may enforce an index of QoS Control to reserve bandwidth for HTTPS connection while using lots of application at the same time.

One more larger-scale implementation of QoS network is to apply DSCP (Differentiated Service Code Point) and IP Precedence disciplines at Layer 3. Compared with legacy IP Precedence that uses Type of Service (ToS) field in the IP header to define 8 service classes, DSCP is a successor creating 64 classes possible with backward IP Precedence compatibility. In a QoS-enabled network, or Differentiated Service (DiffServ or DS) framework, a DS domain owner should sign a Service License Agreement (SLA) with other DS domain owners to define the service level provided toward traffic from different domains. Then each DS node in these domains will perform the priority treatment. This is called per-hop-behavior (PHB). The definition of PHB includes Expedited Forwarding (EF), Assured Forwarding (AF), and Best Effort (BE). AF defines the four classes of delivery (or forwarding) classes and three levels of drop precedence in each class.

Vigor routers as edge routers of DS domain shall check the marked DSCP value in the IP header of bypassing traffic, to allocate certain amount of resource execute appropriate policing, classification or scheduling. The core routers in the backbone will do the same checking before executing treatments in order to ensure service-level consistency throughout the whole QoS-enabled network.

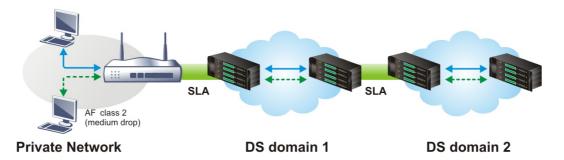

However, each node may take different attitude toward packets with high priority marking since it may bind with the business deal of SLA among different DS domain owners. It's not easy to achieve deterministic and consistent high-priority QoS traffic throughout the whole network with merely Vigor router's effort.

# Web User Interface

Below shows the menu items for Bandwidth Management.

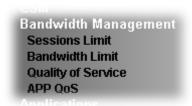

## VI-2-1 Sessions Limit

In the Bandwidth Management menu, click Sessions Limit to open the web page.

Bandwidth Management >> Sessions Limit

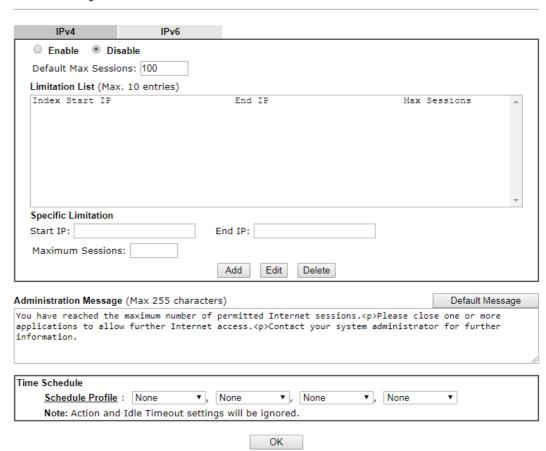

To activate the function of limit session, simply click **Enable** and set the default session limit. Available settings are explained as follows:

| Item          | Description                                                                                                    |
|---------------|----------------------------------------------------------------------------------------------------|
| Session Limit | Enable - Click this button to activate the function of limit session.  Disable - Click this button to close the function of limit session. |

|                        | Default Max Sessions - Defines the default session number used for each computer in LAN.                                                                                                    |
|------------------------|----------------------------------------------------------------------------------------------------|
| Limitation List        | Displays a list of specific limitations that you set on this web page.                                                                                                    |
| Specific Limitation    | Start IP- Defines the start IP address for limit session.                                                                                                    |
|                        | End IP - Defines the end IP address for limit session.                                                                                                    |
|                        | Maximum Sessions - Defines the available session number for each host in the specific range of IP addresses. If you do not set the session number in this field, the system will use the default session limit for the specific limitation you set for each index. |
|                        | Add - Adds the specific session limitation onto the list above.                                                                                                    |
|                        | Edit - Allows you to edit the settings for the selected limitation.                                                                                                    |
|                        | Delete - Remove the selected settings existing on the limitation list.                                                                                                    |
| Administration Message | Type the words which will be displayed when reaches the maximum number of Internet sessions permitted.                                                                                                    |
|                        | Default Message - Click this button to apply the default message offered by the router.                                                                                                    |
| Time Schedule          | Schedule Profile - You can type in four sets of time schedule for your request. All the schedules can be set previously in Application >> Schedule web page and you can use the number that you have set in that web page.                                         |

After finishing all the settings, please click **OK** to save the configuration.

## VI-2-2 Bandwidth Limit

In the Bandwidth Management menu, click Bandwidth Limit to open the web page.

Bandwidth Management >> Bandwidth Limit

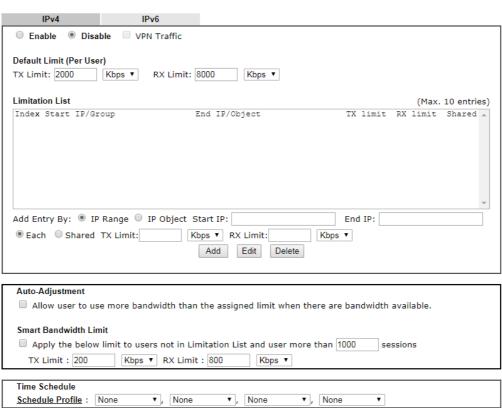

#### Note:

- 1. Use "0" for TX/RX Limit for unlimited bandwidth.
- 2. Available bandwidth is calculated according to the maximum bandwidth detected or the Line Speed defined in WAN >> General Setup when in "According to Line Speed" Load Balance mode.
- 3. The Action and Idle Timeout settings in the Schedule Profile will be ignored.

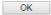

To activate the function of limit bandwidth, simply click **Enable** and set the default upstream and downstream limit.

| Item            | Description                                                                                             |
|-----------------|----------------------------------------------------------------------------------------------------|
| Enable          | Click this button to activate the function of limit bandwidth.                                          |
|                 | VPN Traffic - Check this box to apply the bandwidth limit to the traffic via VPN tunnel.                |
|                 | Default limit (Per User)                                                                                |
|                 | TX Limit - Define the default speed of the upstream for each computer in LAN.                           |
|                 | <ul> <li>RX limit - Define the default speed of the downstream<br/>for each computer in LAN.</li> </ul> |
| Disable         | Click this button to close the function of limit bandwidth.                                             |
| Limitation List | Display a list of specific limitations that you set on this web page.                                   |

| Add Entry By          | <ul> <li>IP Range - All the IPs within the range defined will be restricted by bandwidth limit defined by TX Limit and RX Limit below.</li> <li>Start IP - Define the start IP address for limit bandwidth.</li> <li>End IP - Define the end IP address for limit bandwidth.</li> <li>IP Object - All the IPs specified by the selected IP object or IP group will be restricted by bandwith limit defined by TX Limit and RX Limit below.</li> <li>IP Group - Specify an IP group by using the drop down list.</li> <li>IP Object - Specify an IP object by using the drop down list.</li> <li>Each / Shared - Select Each to make each IP within the range</li> </ul> |
|-----------------------|----------------------------------------------------------------------------------------------------|
|                       | of Start IP and End IP having the same speed defined in TX limit and RX limit fields; select <b>Shared</b> to make all the IPs within the range of Start IP and End IP share the speed defined in TX limit and RX limit fields.                                                                                                    |
|                       | <ul> <li>TX limit - Define the limitation for the speed of the<br/>upstream. If you do not set the limit in this field, the<br/>system will use the default speed for the specific<br/>limitation you set for each index.</li> </ul>                                                                                                    |
|                       | <ul> <li>RX limit - Define the limitation for the speed of the<br/>downstream. If you do not set the limit in this field, the<br/>system will use the default speed for the specific<br/>limitation you set for each index.</li> </ul>                                                                                                    |
|                       | Add - Add the specific speed limitation onto the list above.  Edit - Allow you to edit the settings for the selected limitation.                                                                                                    |
|                       | <b>Delete</b> - Remove the selected settings existing on the limitation list.                                                                                                    |
| Allow-Adjustment      | Allow user to use more bandwidth Check this box to make the best utilization of available bandwidth.                                                                                                    |
| Smart Bandwidth Limit | <ul> <li>Apply the below limit to Check this box to have the bandwidth limit determined by the system automatically.</li> <li>TX limit - Define the limitation for the speed of the upstream. If you do not set the limit in this field, the system will use the default speed for the specific limitation you set for each index.</li> <li>RX limit - Define the limitation for the speed of the downstream. If you do not set the limit in this field, the system will use the default speed for the specific</li> </ul>                                                                                                    |
| Time Schedule         | Schedule Profile - You can type in four sets of time schedule for your request. All the schedules can be set previously in Application >> Schedule web page and you can use the number that you have set in that web page.                                                                                                    |

# VI-2-3 Quality of Service

In the Bandwidth Management menu, click Quality of Service to open the web page.

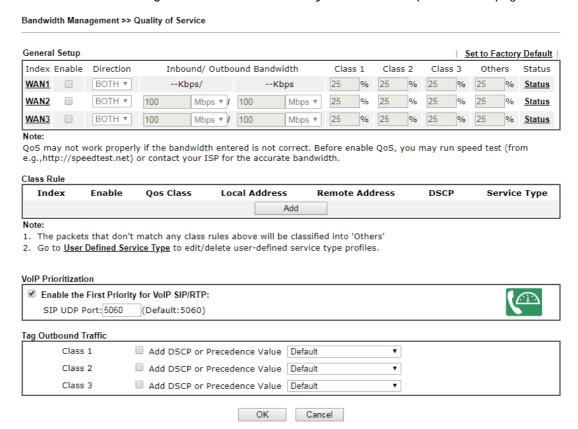

| Item          | Description                                                                                                    |  |
|---------------|----------------------------------------------------------------------------------------------------|--|
| General Setup | Index - Display the WAN interface number link that you can edit.                                                                                                    |  |
|               | Enable - Check the box to enable the QoS function for WAN interface. If it is enabled, you can configure general QoS setting for each WAN interface.                                                                                                    |  |
|               | • <b>Direction</b> - Define which traffic the QoS Control settings will apply to.                                                                                                    |  |
|               | IN- apply to incoming traffic only.                                                                                                    |  |
|               | OUT-apply to outgoing traffic only.                                                                                                    |  |
|               | ■ BOTH- apply to both incoming and outgoing traffic.                                                                                                    |  |
|               | • Inbound/Outbound Bandwidth - Set the connecting rate of data input/output for other WAN. For example, if your ADSL supports 1M of downstream and 256K upstream, please set 1000kbps for this box. The default value is 10000kbps.                                                                                                    |  |
|               | <ul> <li>Class 1 ~ 3 / Others - Define the ratio of bandwidth to<br/>upstream speed and bandwidth to downstream speed.<br/>There are four queues allowed for QoS control. The first<br/>three (Class 1 to Class 3) class rules can be adjusted for<br/>your necessity. In which, the "Others" field is used for<br/>the packets which are not suitable for the three class</li> </ul> |  |

| Item                 | Description                                                                                                    |
|----------------------|----------------------------------------------------------------------------------------------------|
|                      | rules.                                                                                                    |
|                      | Status - Display the online statistics of WAN interface.                                                                                |
| Class Rule           | Set detailed settings for the selected Class.                                                                                           |
|                      | Index - Display the class number that you can edit.                                                                                     |
|                      | Enable - Display the status of this class rule.                                                                                         |
|                      | QoS Class - Display the QoS class level.                                                                                                |
|                      | Local Address - Display the local IP address for the rule.                                                                              |
|                      | Remote Address - Display the remote IP address for the rule.                                                                            |
|                      | DSCP - Display the levels of the data for processing with QoS control.                                                                  |
|                      | Service Type - Display detailed settings for the service type.                                                                          |
|                      | Add - Click it to create a class rule for QoS.                                                                                          |
| VoIP Prioritization  | Enable the First Priority for VoIP SIP/RTP - When this feature is enabled, the VoIP SIP/UDP packets will be sent with highest priority. |
|                      | SIP UDP Port - Set a port number used for SIP.                                                                                          |
| Tag Outbound Traffic | Add DSCP or Precedence Value for Class 1 to Class 3 - Check the box to add DSCP or Precedence value to Class 1 to Class 3.              |

This page displays the QoS settings result of the WAN interface. Click the **Setup** link to access into next page for the general setup of WAN interface. As to class rule, simply click the **Edit** link to access into next for configuration.

You can configure general setup for the WAN interface, edit the Class Rule, and edit the Service Type for the Class Rule for your request.

## Online Statistics

Display an online statistics for quality of service for your reference. This feature is available only when the Quality of Service for WAN interface is enabled.

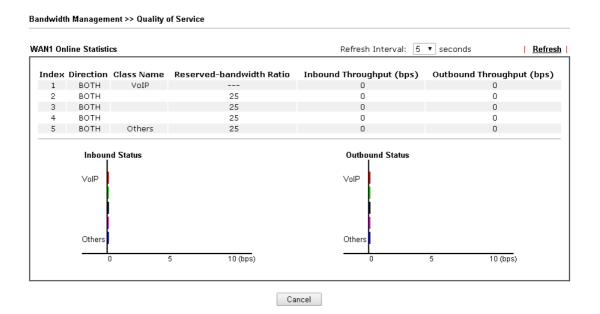

## General Setup for WAN Interface

Click WAN interface number link to configure the limited bandwidth ratio for QoS of the WAN interface.

# Bandwidth Management >> Quality of Service >> WAN1 Enable UDP Bandwidth Control Limited\_bandwidth Ratio 25 % Outbound TCP ACK Prioritize OK Cancel

Available settings are explained as follows:

| Item                            | Description                                                                                                    |
|---------------------------------|----------------------------------------------------------------------------------------------------|
| Enable UDP Bandwidth<br>Control | Set the limited bandwidth ratio. This is a protection of TCP application traffic since UDP application traffic such as streaming video will exhaust lots of bandwidth.                                                                        |
|                                 | Limited_bandwidth Ratio - The ratio typed here is reserved for limited bandwidth of UDP application.                                                                                                    |
| Outbound TCP ACK<br>Prioritize  | The difference in bandwidth between download and upload are great in ADSL2+ environment. For the download speed might be impacted by the uploading TCP ACK, you can check this box to push ACK of upload faster to speed the network traffic. |

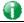

Info

The rate of outbound/inbound must be smaller than the real bandwidth to ensure correct calculation of QoS. It is suggested to set the bandwidth value for inbound/outbound as 80% - 85% of physical network speed provided by ISP to maximize the QoS performance.

## Edit the Class Rule for QoS

1. Class rules (Class 1 to Class 3) can be adjusted for your necessity. To add, edit or delete the class rule, please click the Add / Edit button of that one.

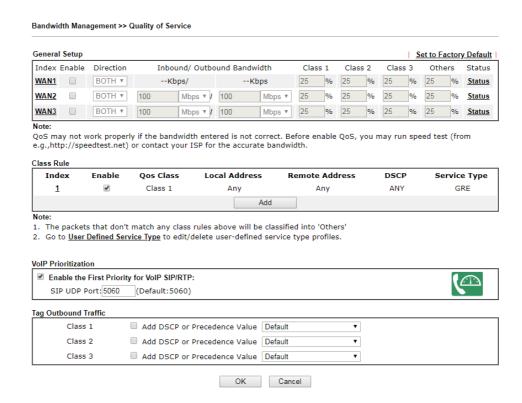

2. For adding a new rule, click **Add** to open the following page.

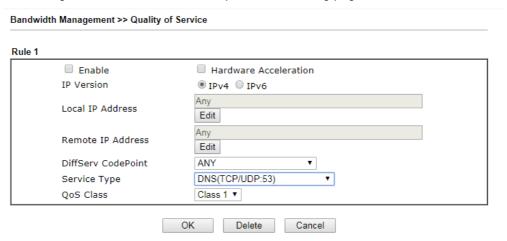

| Item                     | Description                                                                   |
|--------------------------|-------------------------------------------------------------------------------|
| Enable                   | Check this box to invoke these settings.                                      |
| Hardware<br>Acceleration | Check this box to enable the hardware acceleration when such rule is applied. |
| IP Version               | Please specify which protocol (IPv4 or IPv6) will be used for this rule.      |
| Local Address            | Click the Edit button to set the local IP address (on LAN) for the rule.      |

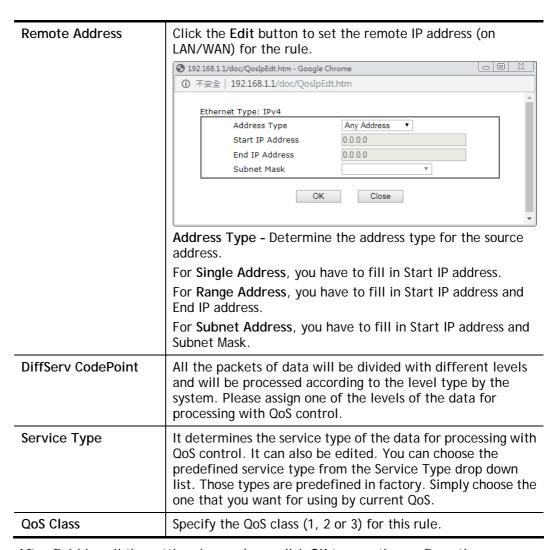

3. After finishing all the settings here, please click **OK** to save the configuration.

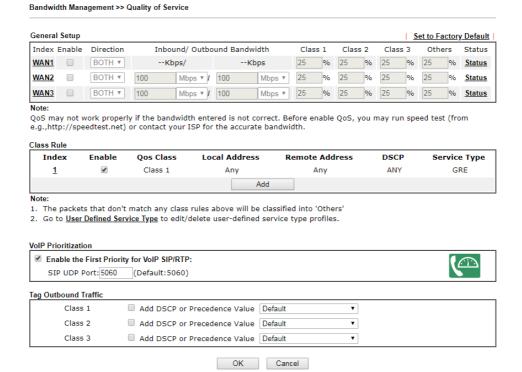

You can set up to 20 rules and 10 service types for a Class. If you want to edit an existed rule, please click index number of the rule to open the rule edit page for modification.

## Retag the Packets for Identification

Packets coming from LAN IP can be retagged through QoS setting. When the packets sent out through WAN interface, all of them will be tagged with certain header and that will be easily to be identified by server on ISP.

For example, in the following illustration, the VoIP packets in LAN go into Vigor router without any header. However, when they go forward to the Server on ISP through Vigor router, all of the packets are tagged with AF (configured in Bandwidth >>QoS>>Class) automatically.

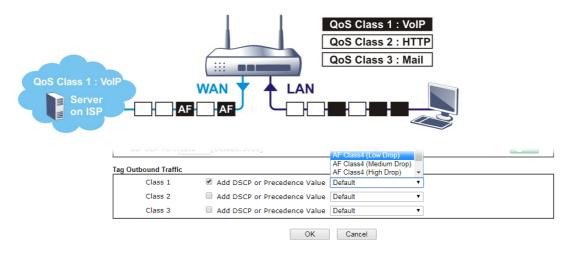

## VI-2-4 APP QoS

Bandwidth Management >> APP QoS

The QoS function is used to do bandwidth management for the services with certain IP or port number. However, there is no effect of bandwidth management on the service such as VNC or PPTV without fixed IP or port number.

APP QoS employs the function of APP Enforcement to detect the types of software in application layer. By combining the function of QoS (adjustment on Inbound/Outbond bandwidth and bandwidth ratio), Vigor router can perform the bandwidth management for the protocols, streaming, remote control, web HD and so on.

Click Bandwidth Management>>APP QoS to open the following page.

#### APP QoS Enable Disable Traceable Untraceable Select All Clear All Apply to all: QoS Class 1 (High) Apply Enable Protocol Version Action DNS QoS Class 1 (High) FTP QoS Class 1 (High) HTTP 1.1 QoS Class 1 (High) IMAP 4.1 QoS Class 1 (High) IMAP STARTTLS 4.1 QoS Class 1 (High) • IRC • 2.4.0 QoS Class 1 (High) NNTP QoS Class 1 (High) РОРЗ QoS Class 1 (High) QoS Class 1 (High) POP3 STARTTLS QoS Class 1 (High) • QUIC Q025 SMB 3.0 QoS Class 1 (High) SMTP QoS Class 1 (High) SMTP STARTTLS QoS Class 1 (High) 2C QoS Class 1 (High) SNMP 2 QoS Class 1 (High) • SSH 3.0/1.2 QoS Class 1 (High) SSL/TLS TELNET QoS Class 1 (High) Please remember to adjust Inbound/Outbound bandwidth of your network in "Quailty of Service". This will help QoS to work more efficient.

Available settings are explained as follows:

| Item           | Description                                                                                                    |
|----------------|----------------------------------------------------------------------------------------------------|
| Enable/Disable | Click Enable to activate APP QoS function.                                                                                 |
|                | Click Disable to deactivate APP QoS function.                                                                              |
| Traceable      | The protocol listed below is traceable by Vigor router.  Each tab offers different types of protocols to fit your request. |

Cancel

| Untraceable  | The protocol listed below is not easy to be traced by Vigor router.                                |  |
|--------------|----------------------------------------------------------------------------------------------------|--|
|              | Each tab offers different types of protocols to fit your request.                                  |  |
| Select All   | Click it to select all of the protocols.                                                           |  |
| Clear All    | Click it to de-select all of the protocols.                                                        |  |
| Apply to all | Choose one of the actions from the drop down list. It is prepared for applying to all protocols.   |  |
|              | Apply to all: QoS Class 1 (High) ▼ Apply                                                           |  |
|              | Version  QoS Class 1 (High)  QoS Class 2 (Medium)  QoS Class 3 (Low)  QoS Other (Lowest)  ▼        |  |
|              | QoS Other (Lowest)                                                                                 |  |
|              | Apply - Click it to make the selected action be applied all of the selected protocols immediately. |  |
| Action       | There are many protocols which can be specified with different QoS Class.                          |  |
|              | Action                                                                                             |  |
|              | QoS Class 1 (High) ▼                                                                               |  |
|              | QoS Class 1 (High)                                                                                 |  |
|              | QoS Class 2 (Medium)<br>QoS Class 3 (Low)                                                          |  |
|              | QoS Other (Lowest)                                                                                 |  |
|              | Oos Class 1 (High) #                                                                               |  |

After finishing all the settings, please click **OK** to save the configuration.

# VI-3 Hotspot Web Portal

The Hotspot Web Portal feature allows you to set up profiles so that LAN users could either be redirected to specific URLs, or be shown messages when they first connect to the Internet through the router. Users could be required to read and agree to terms and conditions, or authenticate themselves, prior to gaining access to the Internet. Other potential uses include the serving of advertisements and promotional materials, and broadcast of public service announcements.

# Web User Interface

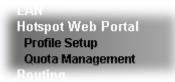

## VI-3-1 Profile Setup

Select **Profile Setup** to create or modify Portal profiles. Up to 4 profiles can be created to meet different requirements according to LAN subnets, WLAN SSIDs, origin and destination IP addresses, etc.

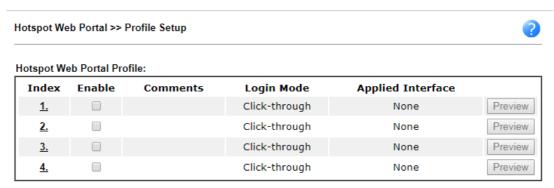

#### Note:

- 1. The router must connect to the Internet before webpage redirection will work.
- If the LAN clients are using another DNS server on LAN, please make sure the DNS query for domain name "portal.draytek.com" will be resolved by the router.

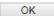

| Item       | Description                                                                          |
|------------|--------------------------------------------------------------------------------------|
| Index      | Click the index number link to view or update the profile settings.                  |
| Enable     | Check the box to enable the profile.                                                 |
| Comments   | Shows the description of the profile.                                                |
| Login Mode | Shows the login mode used by the profile. See the section<br>Login Mode for details. |

| Applied Interface | Shows the interfaces to which this profile applies.                                       |
|-------------------|-------------------------------------------------------------------------------------------|
|                   | Click this button to preview the Hotspot Web Portal page that will be displayed to users. |

## VI-3-1-1 Login Method

There are several login methods to choose from for authenticating network clients. Each login mode will present a different web page to users when they connect to the network.

## (A) Skip Login, landing page only

This mode does not perform any authentication. The user will be redirected to the landing page. The user can then leave the landing page to visit other websites.

## (B) Click-through

The following page will be shown to the users when they first attempt to access the Internet through the router. After clicking **Accept** on the page, users will be directed to the landing page (defined in Captive Portal URL) and be granted access to the Internet.

## (C) Various Hotspot Login

An authentication page will appear when users attempt to access the Internet for the first time via the router. After authenticating themselves using a Facebook, Google account, PIN code, password for RADIUS sever, they will be directed to the landing page and be granted access to the Internet.

## (D) External Portal Server

External RADIUS server will authenticate the users when they attempt to access the Internet for the first time via the router.

## VI-3-1-2 Steps for Configuring a Web Portal Profile

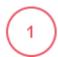

## Login Method

Click the index link (e.g., #1) of the selected profile to display the following page.

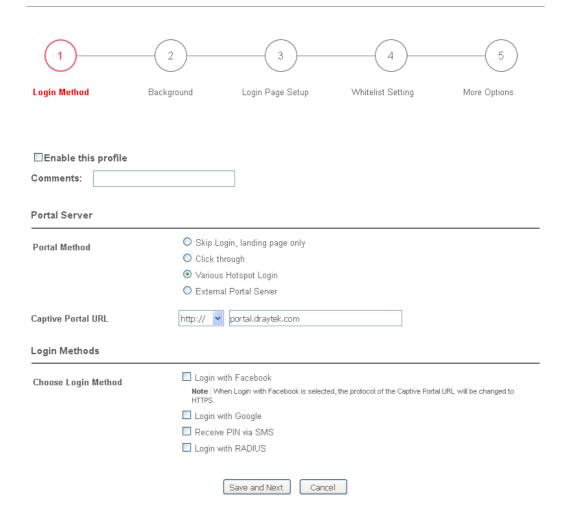

| Item                | Description                                                               |
|---------------------|---------------------------------------------------------------------------|
| Enable this profile | Check to enable this profile.                                             |
| Comments            | Enter a brief description to identify this profile.                       |
| Portal Server       |                                                                           |
| Portal Method       | There are four methods to be selected as for portal server.               |
|                     | Skip Login, landing page only                                             |
|                     | O Click through                                                           |
|                     | Various Hotspot Login                                                     |
|                     | External Portal Server                                                    |
| Captive Portal URL  | Enter certain URL as captive portal URL.                                  |
| Redirection URL     | It is available when External Portal Server is selected as portal method. |
|                     | Enter the URL to redirect the client.                                     |
| RADIUS Server       | It is available when External Portal Server is selected as portal method. |
|                     | Specify authentication method, enable RADIUS MAC authentication           |

|                        | and choose MAC address format.                                                                                                    |
|------------------------|----------------------------------------------------------------------------------------------------|
| Login Methods          |                                                                                                    |
| Choose Login<br>Method | It is available when Various Hotspot Login is selected as portal method. Select and check desired login method(s)                                                                                                    |
|                        | Login with Facebook                                                                                                    |
|                        | Login with Google                                                                                                    |
|                        | Receive PIN via SMS                                                                                                    |
|                        | ☐ Login with RADIUS                                                                                                    |
| Facebook               | It appears when Login with Facebook is selected as login method.  Facebook APP ID - Enter a valid Facebook developer app ID.  If you do not already have an app ID, refer to section A-1 How to create a Facebook App ID for Web Portal Authentication for instructions on obtaining an APP ID.  Facebook APP Secret - Enter the secret configured for the APP ID entered above.  Refer to section A-1 How to create a Facebook App ID for Web Portal Authentication for details. |
| Google                 | It appears when Login with Google is selected as login method.  Google App ID - Enter a valid Google app ID.  If you do not already have an app ID, refer to section A-2 How to create a Google App ID for Web Portal Authentication for instructions on obtaining an APP ID.  Google App Secret - Enter the secret configured for the APP ID entered above.  Refer to section A-2 How to create a Google APP ID for Web Portal Authentication for details.                       |
| SMS Provider           | It appears when Receive PIN via SMS is selected as login method.  Receiving PIN via SMS Provider - Select the SMS Provider used to send PIN notifications SMS providers are configured in Objects Setting >> SMS / Mail Service Object.                                                                                                    |
| Radius Server          | It appears when Login with RADIUS is selected as login method.  Authentication Method - Choose an external RADIUS server for authenticating web portal client.  RADIUS MAC Authentication - Check Enable to activate user authentication by MAC address.  MAC Address Format - Select a desirable format for MAC address.                                                                                                    |
| Save and Next          | Click to save the configuration on this page and proceed to the next page.                                                                                                    |
| Cancel                 | Click to save the configuration on this page and proceed to the next page.                                                                                                    |

If you have chosen **Skip Login**, **landing page only** or **External Portal Server** as the portal method, skip to step 4 *Whitelisting* below.

Otherwise, proceed to configure the login page by following steps 2 and 3.

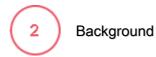

If you have selected a Login Mode that requires authentication, select a background for the login page.

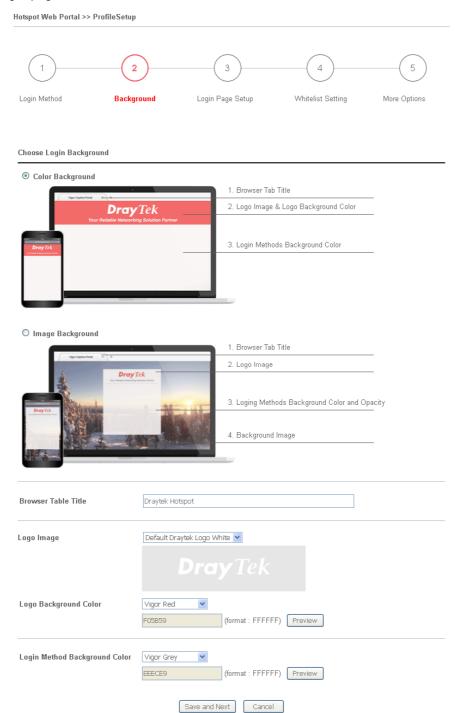

| Item                       | Description                                                                             |
|----------------------------|-----------------------------------------------------------------------------------------|
| Choose Login<br>Background | Select either Color Background or Image Background as the login page background scheme. |
| Browser Tab Title          | Enter the text to be shown as the webpage title in the browser.                         |

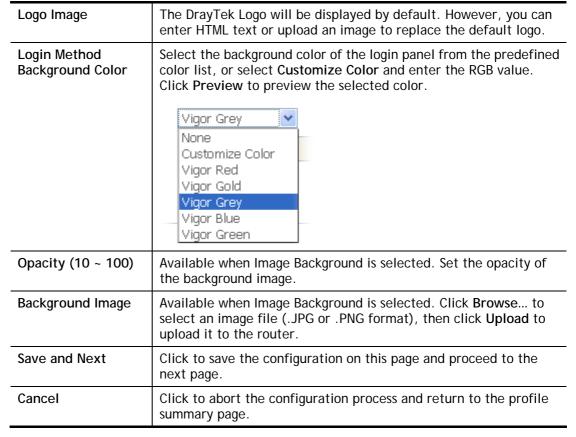

If you have selected **Skip Login**, **landing page only** or **External Portal Server** as the portal method, proceed to Step 4 *Whitelist Setting*; otherwise, continue to Step 3 *Login Page Setup*.

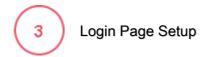

In this step you can configure settings for the login page.

## **Click Through**

This section describes the Login Page setup if you have selected **Click Through** as the Login Method.

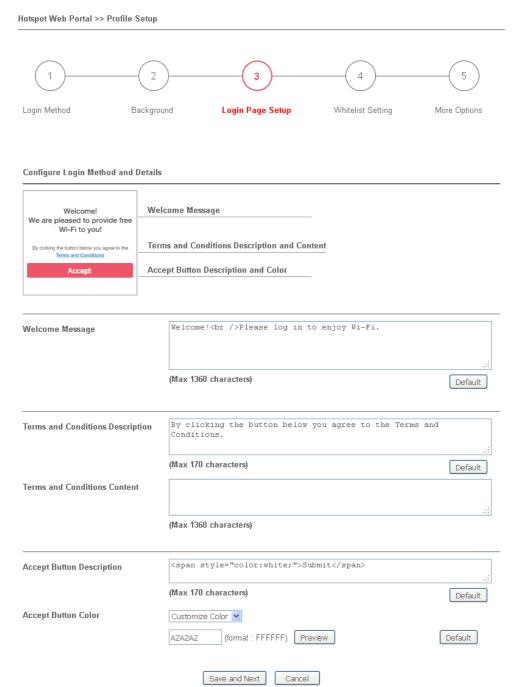

| Item            | Description                                                |
|-----------------|------------------------------------------------------------|
| Welcome Message | Enter the text to be displayed as the welcome message.     |
| Terms and       | Enter the text to be displayed as the Terms and Conditions |

| Conditions<br>Description       | hyperlink text.                                                                                                    |
|---------------------------------|----------------------------------------------------------------------------------------------------|
| Terms and<br>Conditions Content | Enter the text to be displayed in the Terms and Conditions pop-up window.                                                                                             |
| Accept Button<br>Description    | Enter the text to be displayed on the accept button                                                                                                    |
| Accept Button Color             | Select the color of the accept button from the predefined color list, or select Customize Color and enter the RGB value. Click Preview to preview the selected color. |
| Save and Next                   | Click to save the configuration on this page and proceed to the next page.                                                                                            |
| Cancel                          | Click to abort the configuration process and return to the profile summary page.                                                                                      |

## **Various Hotspot Login**

This section describes the Login Page setup step if you have selected Various Hotspot Login the login method. You will see only settings that are relevant to the selected login method(s).

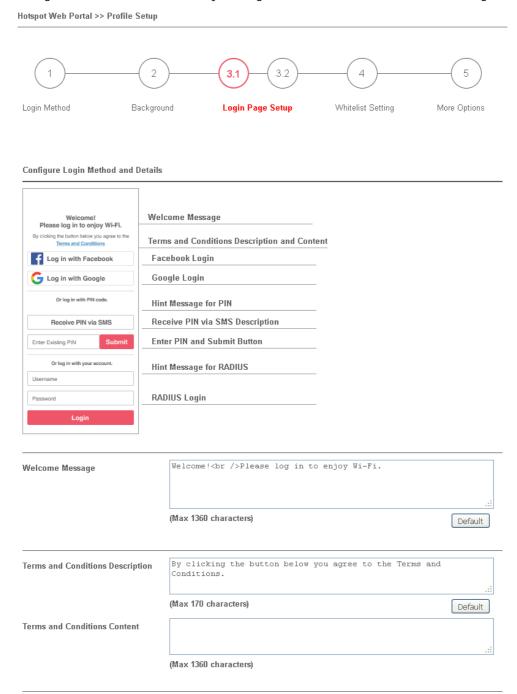

Settings that are common to Facebook, Google, PIN, and RADIUS authentication are:

| Item                                   | Description                                                                |
|----------------------------------------|----------------------------------------------------------------------------|
| Welcome Message                        | Enter the text to be displayed as the welcome message.                     |
| Terms and<br>Conditions<br>Description | Enter the text to be displayed as the Terms and Conditions hyperlink text. |
| Terms and<br>Conditions Content        | Enter the text to be displayed in the Terms and Conditions pop-up window.  |

## If you have selected Facebook login, the setting will appear:

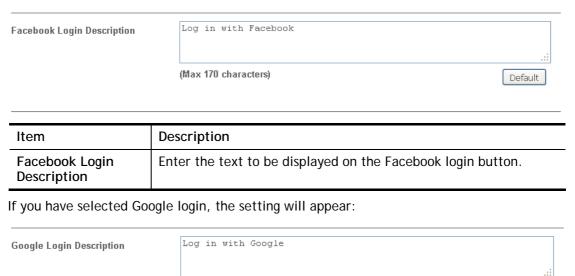

| Item                        | Description                                                |
|-----------------------------|------------------------------------------------------------|
| Google Login<br>Description | Enter the text to be displayed on the Google login button. |

(Max 170 characters)

Default

# If you have selected PIN login, these settings will appear:

| Hint Message for PIN              | Log in with PIN code.                                                     |          |
|-----------------------------------|---------------------------------------------------------------------------|----------|
|                                   | (Max 170 characters)                                                      | Default  |
| Receiving PIN via SMS Description | Receive PIN via SMS                                                       | .:       |
|                                   | (Max 170 characters)                                                      | Default  |
| Receiving PIN via SMS Content     | Welcome to DrayTek Hotspot! Your PIN is <pin>. This PIN for 10 min.</pin> | is valid |
|                                   | (Max 150 characters)                                                      | Default  |
| Enter PIN Description             | Enter Existing PIN                                                        | .:       |
|                                   | (Max 170 characters)                                                      | Default  |
| Submit Button Description         | <pre><span style="color:white;">Submit</span></pre>                       | .::      |
|                                   | (Max 170 characters)                                                      | Default  |
| Submit Button Color               | Customize Color 💌                                                         |          |
|                                   | A2A2A2 (format : FFFFFF) Preview                                          | Default  |

| Item                                 | Description                                                                                                    |
|--------------------------------------|----------------------------------------------------------------------------------------------------|
| Hint Message for PIN                 | Enter the text used to suggest users to choose SMS authentication.                                                                                                    |
| Receiving PIN via<br>SMS Description | Enter the text to be displayed on the button that the user clicks to receive an SMS PIN.                                                                              |
| Receiving PIN via<br>SMS Content     | Enter the message to be sent by SMS to inform the user of the PIN. The PIN variable is specified by <pin> within the message.</pin>                                   |
| Enter PIN<br>Description             | Enter message to be displayed in the PIN textbox to prompt the user to enter the PIN.                                                                                 |
| Submit Button<br>Description         | Enter the text to be displayed on the submit PIN button                                                                                                    |
| Submit Button Color                  | Select the color of the submit button from the predefined color list, or select Customize Color and enter the RGB value. Click Preview to preview the selected color. |

## If you have selected RADIUS account login, these settings will appear:

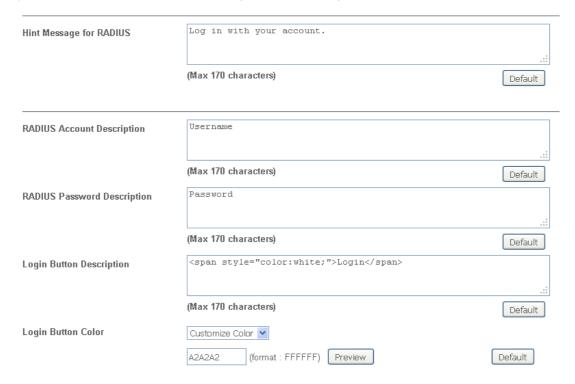

| Item                           | Description                                                                                                    |
|--------------------------------|----------------------------------------------------------------------------------------------------|
| Hint Message for RADIUS        | Enter the text used to suggest users to choose RADIUS authentication.                                                                                                |
| RADIUS Account<br>Description  | Enter a brief description for reminding the user about the account.                                                                                                  |
| RADIUS Password<br>Description | Enter a brief description for reminding the user about the password.                                                                                                 |
| Login Button<br>Description    | Enter the text to be displayed on the login button.                                                                                                    |
| Login Button Color             | Select the color of the login button from the predefined color list, or select Customize Color and enter the RGB value. Click Preview to preview the selected color. |

And finally, the save and cancel buttons are always displayed.

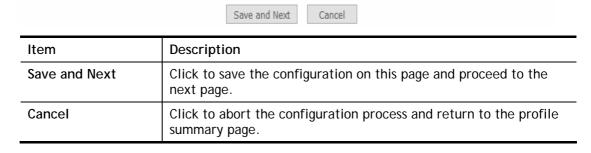

## 2nd-stage Page for PIN Login

If you have selected PIN Login as the login method, you will also need to configure the page that is displayed to users when they request a PIN.

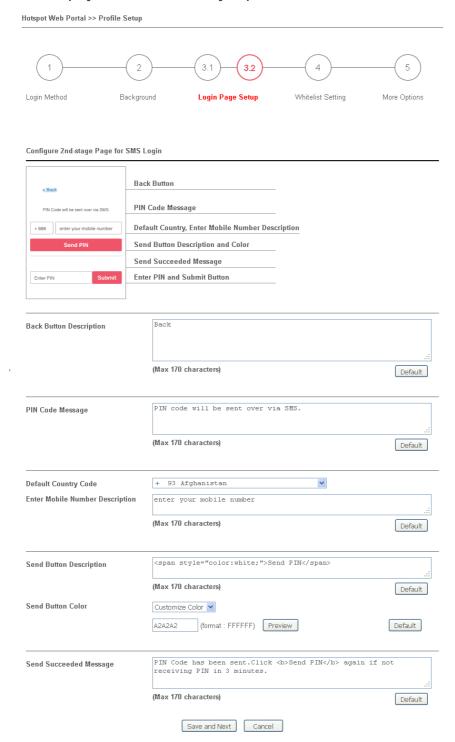

| Item                       | Description                                                               |
|----------------------------|---------------------------------------------------------------------------|
| Back Button<br>Description | Enter text for the label of the hyperlink to return to the previous page. |
| PIN Code Message           | Enter text to be displayed as the body text on the page.                  |
| Default Country            | Select the default country code to be displayed using the dropdown        |

| Code                               | menu.                                                                                                    |
|------------------------------------|----------------------------------------------------------------------------------------------------|
| Enter Mobile<br>Number Description | Enter message to be displayed in the mobile number textbox to prompt the user to enter the mobile number.                                                           |
| Send Button<br>Description         | Enter the label text of the send button.                                                                                                    |
| Send Button Color                  | Select the color of the send button from the predefined color list, or select Customize Color and enter the RGB value. Click Preview to preview the selected color. |
| Send Succeeded<br>Message          | Enter text to be displayed to notify the user after the PIN has been sent.                                                                                          |
| Save and Next                      | Click to save the configuration on this page and proceed to the next page.                                                                                          |
| Cancel                             | Click to abort the configuration process and return to the profile summary page.                                                                                    |

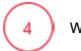

# Whitelist Setting

In this step you can configure the whitelist settings. Users are allowed to send and receive traffic that satisfies whitelist settings.

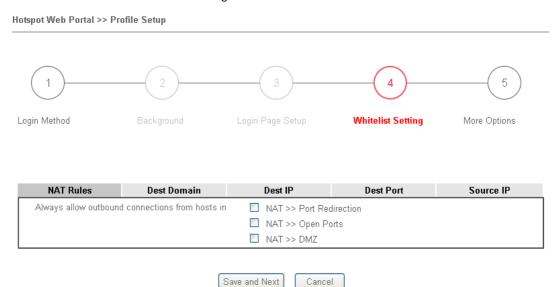

| Item          | Description                                                                                                    |
|---------------|----------------------------------------------------------------------------------------------------|
| NAT Rules     | To prevent web portal settings from conflicting with NAT rules resulting in unexpected behavior, select the NAT rules that are allowed to bypass the web portal. Hosts listed in selected NAT rules can always access the Internet without being intercepted by the web portal. |
| Dest Domain   | Enter up to 30 destination domains that are allowed to be accessed.                                                                                                    |
| Dest IP       | Enter up to 30 destination IP addresses that are allowed to be accessed.                                                                                                    |
| Dest Port     | Enter up to 30 destination protocols and ports that are allowed through the router.                                                                                                    |
| Source IP     | Enter up to 30 source IP addresses that are allowed through the router.                                                                                                    |
| Save and Next | Click to save the configuration on this page and proceed to the next page.                                                                                                    |
| Cancel        | Click to abort the configuration process and return to the profile summary page.                                                                                                    |

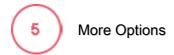

In this step you can configure advanced options for the Hotspot Web Portal.

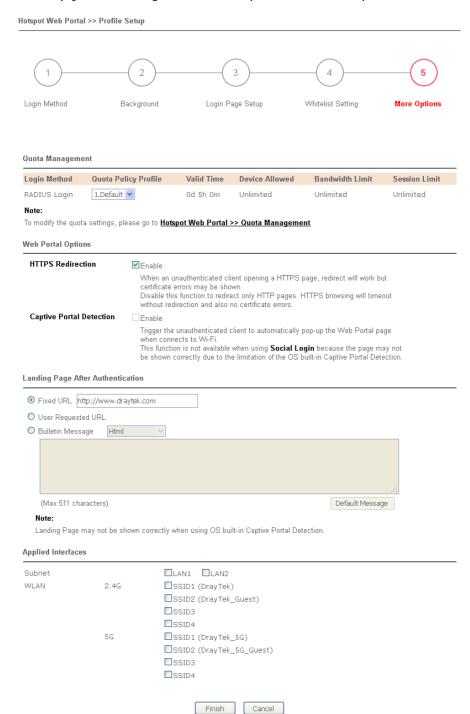

| Item                 | Description                                                         |
|----------------------|---------------------------------------------------------------------|
| Quota Management     |                                                                     |
| Quota Policy Profile | Choose a policy profile to apply to web portal client.              |
| Web Portal Options   |                                                                     |
| HTTPS Redirection    | If this option is selected, unauthenticated clients accessing HTTPS |

| websites will be redirected to the login page, but the browser may alert the user of certificate errors. If this option is not selected, attempts to access to HTTPS website will time out without redirection.                                                                                                    |  |
|----------------------------------------------------------------------------------------------------|--|
| If this option is selected, the web portal page is triggered automatically when an unauthenticated client tries to access the Internet. This function is not available when the Login Mode is Social Login, as the web portal page may not be shown correctly due to the limitations of the operating system's built-in Captive Portal Detection. |  |
| Landing Page After Authentication                                                                                                    |  |
| Specifies the webpage that will be displayed after the user has successfully authenticated.                                                                                                    |  |
| The user will be redirected to the specified URL. This could be used for displaying advertisements to users, such as guests requesting wireless Internet access in a hotel.                                                                                                    |  |
| The user will be redirected to the URL they initially requested.                                                                                                    |  |
| The message configured here will be briefly shown for a few seconds to the user.                                                                                                    |  |
| Default Message - This button is enabled when Bulletin Message is selected. Click to load the default text into the bulletin message textbox.                                                                                                    |  |
|                                                                                                    |  |
| The current Hotspot Web Portal profile will be in effect for the selected subnets.                                                                                                    |  |
| The current Hotspot Web Portal profile will be in effect for the selected WLAN SSIDs.                                                                                                    |  |
| Click to complete the configuration.                                                                                                    |  |
| Click to abort the configuration process and return to the profile summary page.                                                                                                    |  |
|                                                                                                    |  |

# VI-3-2 Quota Management

The system administrator can specify bandwidth and sessions quota which is only applicable to the web portal clients.

Settings configured in Quota Management will override the policies set in Bandwidth Management>>Bandwidth Limit and Bandwidth Management>>Limit.

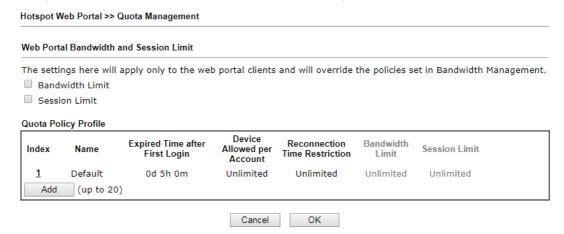

| Item                 | Description                                                                               |
|----------------------|-------------------------------------------------------------------------------------------|
| Bandwidth Limit      | Check the box to override the policy configured in Bandwidth Management>>Bandwidth Limit. |
| Session Limit        | Check the box to override the policy configured in Bandwidth Management>>Session Limit.   |
| Quota Policy Profile | Add - Create up to 20 policy profiles in such page.                                       |

To create a new quotal policy profile, click Add to open the followining page.

| Hotspot Web Portal >> Management >> Quota Policy Profile 2 |                                                           |
|------------------------------------------------------------|-----------------------------------------------------------|
| Profile Name                                               | level 2                                                   |
| Account Validity                                           |                                                           |
| Expired Time After the First Login                         | 0 ▼days 5 ▼hours 0 ▼ min                                  |
| ☐ Idle Timeout                                             | 0 min                                                     |
| Device Control                                             |                                                           |
| Devices Allowed per account                                | Unlimited ▼                                               |
| Reconnection Time Restriction                              | At 0 ▼ 0 ▼ everyday                                       |
|                                                            | Block the same user from reconnecting before the set time |
|                                                            |                                                           |
|                                                            | Block the same user from reconnecting for the set period  |
| Bandwidth and Session Limit                                |                                                           |
| ☐ Bandwidth Limit                                          |                                                           |
| Download Limit                                             | 0                                                         |
| Upload Limit                                               | 0                                                         |
| Session Limit                                              | 0 sessions                                                |
|                                                            | Cancel OK                                                 |

| Item             | Description                                                                                                    |
|------------------|----------------------------------------------------------------------------------------------------|
| Profile Name     | Enter a name for a new profile.                                                                                                    |
| Account Validity | Set a period of valid time for the client accessing Internet via web portal.                                                                                   |
|                  | Expired Time After the First Login - Set the days, hours, and minutes. After expired time, Vigor router will block the client to access into network/Internet. |
|                  | Idle Timeout - After checking the box, Vigor router will terminate the network connection if no activity for the user account after the time configured here.  |
| Device Control   | Set the number of devices that each account can control, and specify the time restriction for the client accessing Internet via web portal.                    |
|                  | Decices Allowed per account - Use the drop-down list to select a number. Each account allows the number of devices (defined here) for accessing into network.  |
|                  | Reconnection Time Restriction - For each account, Vigor router can set a time for network connection                                                           |
|                  | • At Everyday - Set the time to block the same client from reconnecting Vigor router before the time set here.                                                 |
|                  | <ul> <li>Hours min - Set the time period to block the same client<br/>from reconnecting Vigor router.</li> </ul>                                               |

| Bandwidth and<br>Session Limit | Bandwidth Limit - Check the box to configure bandwidth limit for web portal client. |
|--------------------------------|-------------------------------------------------------------------------------------|
|                                | Download/Upload Limit - Set a value.                                                |
|                                | Session Limit- Check the box to configure session limit for web portal client.      |

After finishing all the settings here, please click  $\mathbf{OK}$  to save the configuration.

# **Application Notes**

# A-1 How to allow users login to Vigor's Hotspot with their social media accounts (e.g., Facebook & Google)

Vigor Router supports Hotspot Web Portal function. The network administrator can set Vigor Router as a Hotspot provider with web authentication and allow users to log in with their social media accounts, such as Facebook and Google. We demonstrate how to set up the hotspot web portal with Facebook login in the following paragraphs.

#### Vigor Router Setup

1. Make sure the router is connected to the Internet.

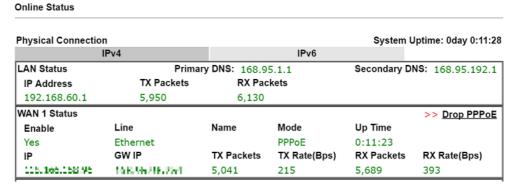

2. Go to Hotspot Web Portal >> Profile Setup, click on an available index.

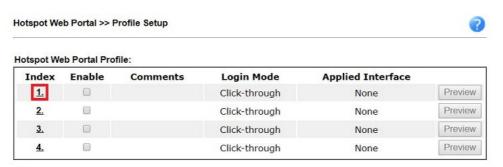

#### Note

- 1. The router must connect to the Internet before webpage redirection will work.
- 2. If the LAN clients are using another DNS server on LAN, please make sure the DNS query for domain name "portal.draytek.com" will be resolved by the router.

OK

3. Enter the values as the following figure.

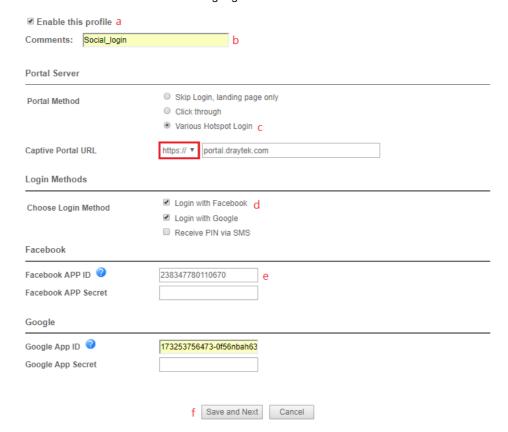

- (a) Click Enable this profile.
- (b) Enter the comments.
- (c) Select Various Hotspot Login for Portal Method.
- (d) Choose Login with Facebook or Login with Google as Login Method.
  If Login with Facebook is selected, the protocol of the Captive Portal URL need to be changed to HTTPS instead of HTTP because Facebook force to use HTTPS URL in their policy.
- (e) Enter the APP ID and secret.
- (f) Click Save and Next.

4. Choose the Color Background, customize the information a logo color, and click Save and Next.

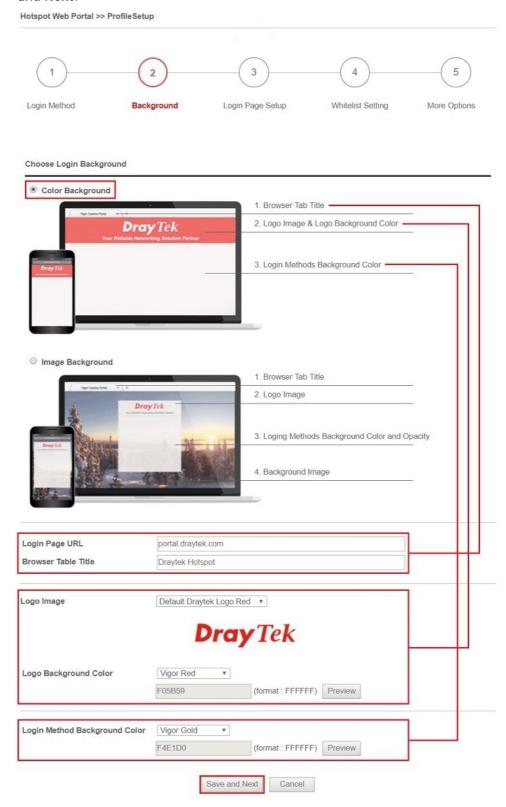

You can click the Step Icon on the top of the page to go to the step you want. The router will save your setting automatically.

Or choose the Image Background, customize the information and background image, and click Save and Next.

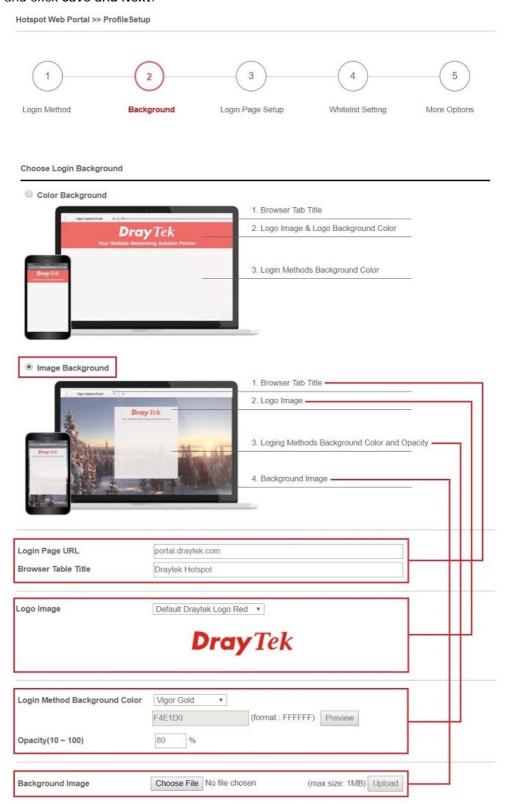

5. Customize the descriptions on the login page, then click Save and Next.

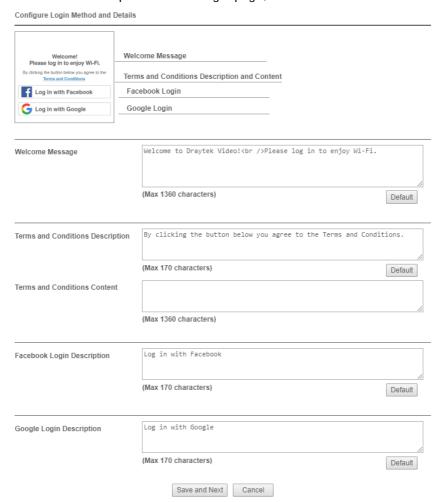

6. You can set the **Whitelist** for the profile here to allow specific clients to access the internet or certain websites can be visited without login.

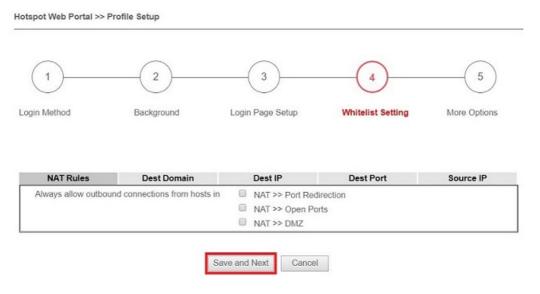

7. Set up the Expired Time After Activation and Landing Page After Activation that Hotspot clients will see after they login successfully. Finally, select the interfaces to which you would like this hotspot profile apply to, then click Finish to save the setting.

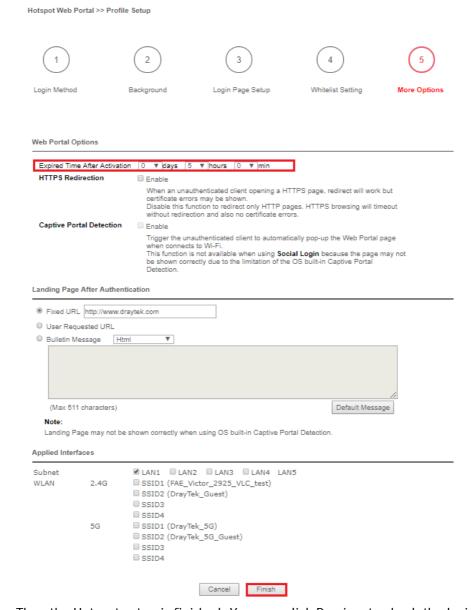

8. Then the Hotspot setup is finished. You may click Preview to check the login page.

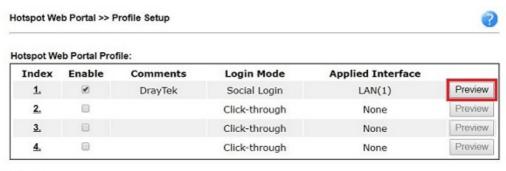

#### Note

- 1. The router must connect to the Internet before webpage redirection will work.
- If the LAN clients are using another DNS server on LAN, please make sure the DNS query for domain name "portal.draytek.com" will be resolved by the router.

OK

#### Hotspot Clients Login

9. Now, when clients connect to the selected router interface, and try to access internet, they will be redirected to "portal.draytek.com".

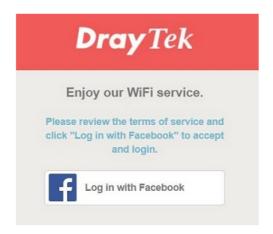

- Due to security concerns, the browser might warns that it cannot verify server identity, the clients would need to tap "Continue" before they can proceed to portal.draytek.com.
- The client might not be able to access "portal.draytek.com" if this domain name is resolved by a DNS server on LAN. If so, set up LAN DNS to make sure the domain name will be resolved to the router's LAN IP.
- 10. Tap on a login method, and it will open the social media login page. Enter the social media accounts and password to log in.

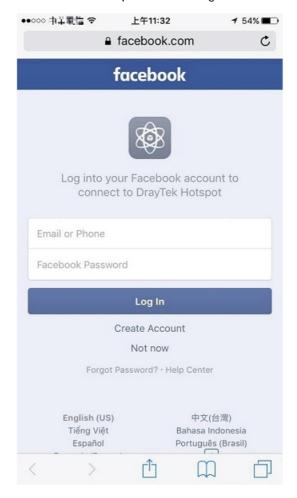

11. If the credentials are correct, the client will be redirected to the landing page and be able to access the Internet afterward.

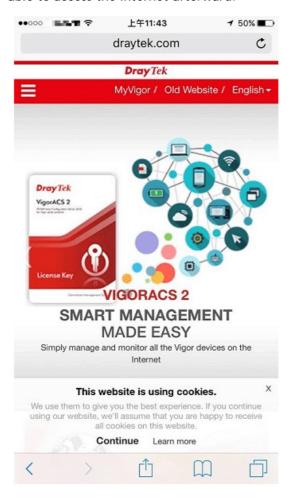

#### **User Information**

Network administrator can plug the USB disk to router, to record the basic information of the users who connect to the Wi-Fi and login with their social media accounts. The users' basic information will be listed on Hotspot Web Portal >> Users Information page.

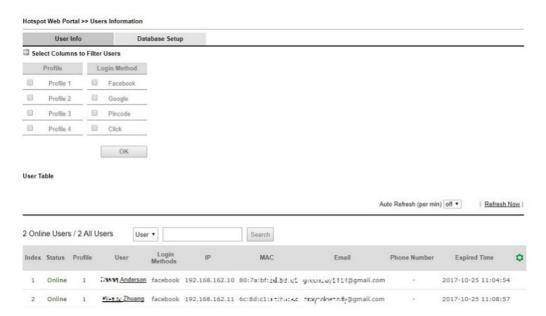

#### A-2 How to allow hotspot clients to get login PIN code via SMS?

Since 3.8.4.3 version firmware, Vigor Router can act as a hotspot gateway and provide internet access only to the authenticated clients. Network Administrator may set up the router to allow hotspot client to get the login PIN code from an SMS message. This note is going to demonstrate how to set up Vigor Router as a hotspot gateway and be able to send the PIN code to clients by SMS messages.

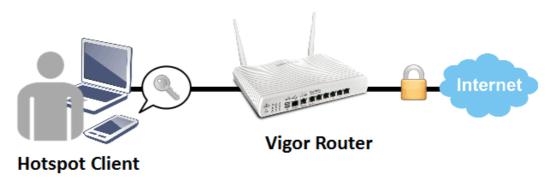

#### Vigor Router Setup

Online Status

1. Make sure the router is connected to the Internet.

| Physical Connection |                    |               |              | System t    | Jptime: 0day 0:11:2 |
|---------------------|--------------------|---------------|--------------|-------------|---------------------|
|                     | IPv4               |               | IPv6         |             |                     |
| LAN Status          | Prima              | ry DNS: 168.9 | 5.1.1        | Secondary D | NS: 168.95.192.:    |
| IP Address          | TX Packets         | RX Pad        | kets         |             |                     |
| 192.168.60.1        | 5,950              | 6,130         |              |             |                     |
| WAN 1 Status        |                    |               |              |             | >> Drop PPPoE       |
| Enable              | Line               | Name          | Mode         | Up Time     |                     |
| Yes                 | Ethernet           |               | PPPoE        | 0:11:23     |                     |
| IP                  | GW IP              | TX Packets    | TX Rate(Bps) | RX Packets  | RX Rate(Bps)        |
| 115,166,168,96      | 16 K. 96 (18, 254) | 5,041         | 215          | 5,689       | 393                 |

2. Create an SMS Object to send SMS messages. Go to **Objects Setting** >> **SMS Service Object**, and click on an available profile.

Objects Setting >> SMS / Mail Service Object

| SMS Provider | Mail Server |        | Set to Factory Default |
|--------------|-------------|--------|------------------------|
| Index        | Profile     | e Name | SMS Provider           |
| <u>(1)</u>   |             |        | kotsms.com.tw (TW)     |
| <u>2.</u>    |             |        | kotsms.com.tw (TW)     |
| <u>3.</u>    |             |        | kotsms.com.tw (TW)     |
| <u>4.</u>    |             |        | kotsms.com.tw (TW)     |
| <u>5.</u>    |             |        | kotsms.com.tw (TW)     |
| <u>6.</u>    |             |        | kotsms.com.tw (TW)     |
| <u>7.</u>    |             |        | kotsms.com.tw (TW)     |
| <u>8.</u>    |             |        | kotsms.com.tw (TW)     |
| <u>9.</u>    | Cust        | tom 1  |                        |
| <u>10.</u>   | Cust        | tom 2  |                        |

3. Enter the Service Provider details, and click **OK** to apply.

Objects Setting >> SMS / Mail Service Object

# Profile Index: 1 Profile Name Service Provider Username Password Quota Sending Interval Profile Name hotspot kotsms.com.tw (TW) I to the service of the service of the

4. Go to Hotspot Web Portal >> Profile Setup, click on an available profile.

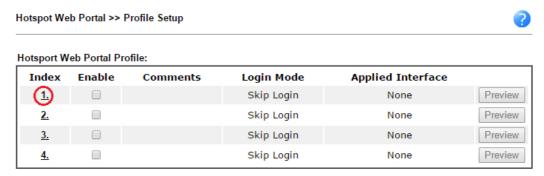

5. Enable the profile, give a comment, and choose "PIN Code Login". Then click Next.

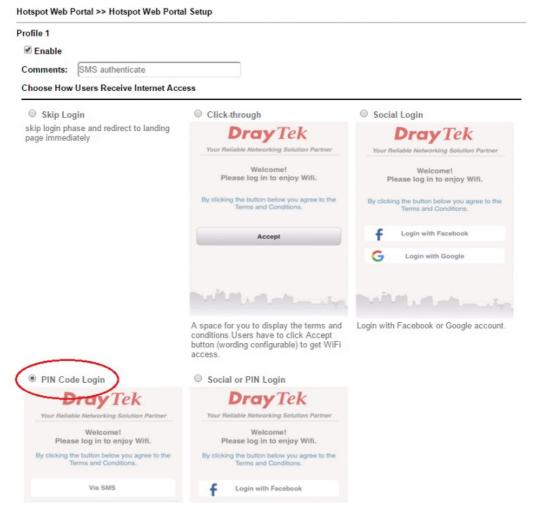

6. Choose a login page design, customize the details, and click Next.

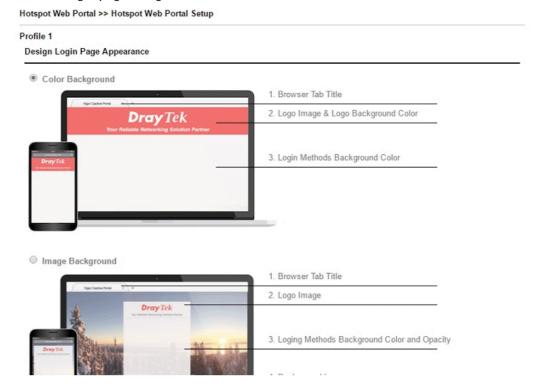

7. Edit the message on the login page, and click Next.

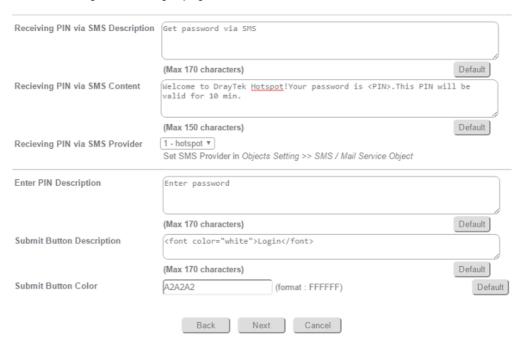

8. Edit the details for SMS settings, then click Next.

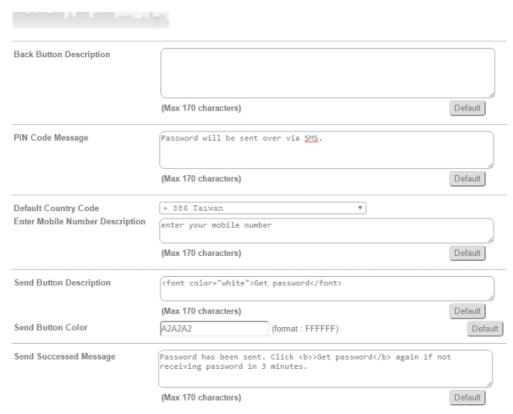

9. Edit the landing page, choose the interfaces to which the SMS login should apply, and then click **Finish**.

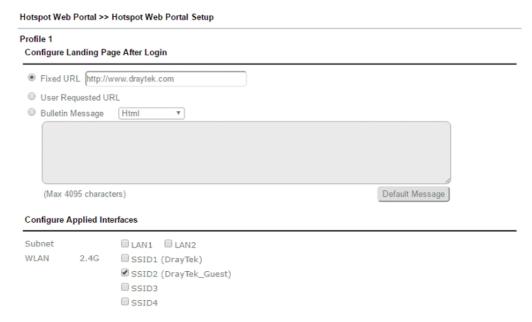

10. Now, the hotspot settings are applied to the selected interfaces. You may click **Preview** to check how the login page looks.

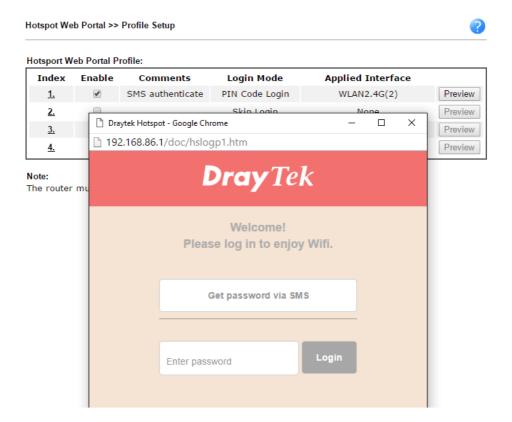

#### **Hotspot Client Login**

11. If the client connected to the selected interface of the router and try to open a webpage, they will be redirected to hotspot login page. If they do not have a password yet, they can click on the button to get a password.

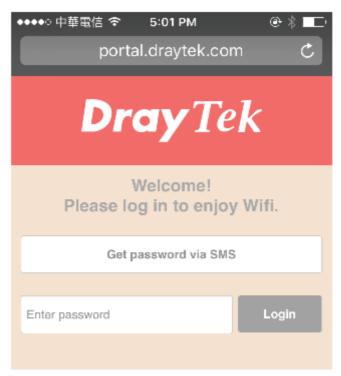

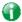

Info

- Due to security concerns, the browser might warns that it cannot verify server identity, the clients would need to tap "continue" before they can proceed to portal.draytek.com.
- The client might not be able to access "portal.draytek.com" if this domain name is resolved by a DNS server on LAN. If so, set up LAN DNS to make sure the domain name will be resolved to the router's LAN IP.
- 12. Enter the mobile phone number to receive the SMS message.

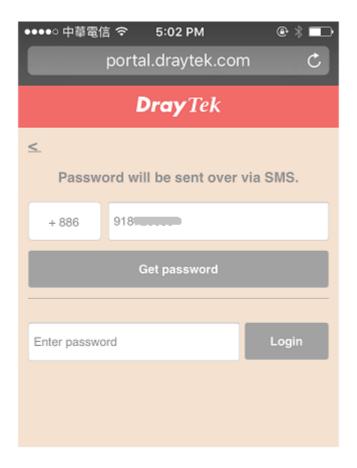

13. The number will get a message about the password.

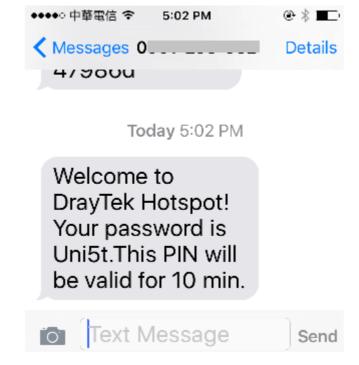

14. Enter the password on the login page, and click Login.

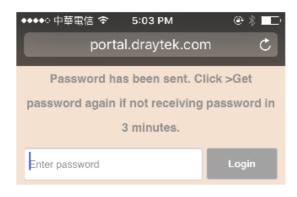

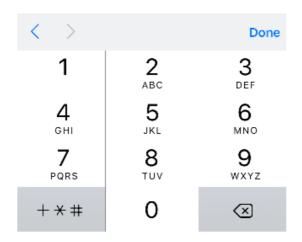

15. If the password is correct, the client will be redirected to the landing page, and after that, they will be able to surf the Internet.

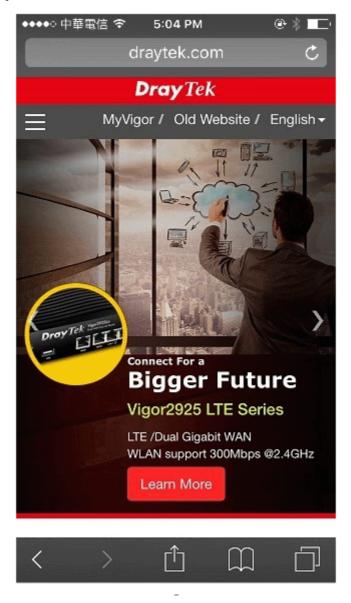

# VI-4 Central Management (AP)

Vigor2765 can manage the access points supporting AP management via Central AP Management.

#### AP Map

AP Map is helpful to determine the best location for VigorAP in a room. A floor plan of a room is required to be uploaded first. By dragging and dropping available VigorAP icon from the list to the floor plan, the placement with the best wireless coverage will be clearly indicated through simulated signal strength

#### AP Maintenance

Vigor router can execute configuration backup, configuration restoration, firmware upgrade and remote reboot for the APs managed by the router. It is very convenient for the administrator to process maintenance without accessing into the web user interface of the access point.

#### Load Balance for AP

The parameters configured for Load Balance can help to distribute the traffic for all of the access points registered to Vigor router. Thus, the bandwidth will not be occupied by certain access points.

#### AP Load Balance (Traffic overload)

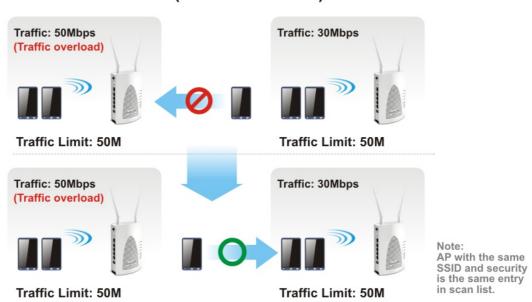

# Web User Interface

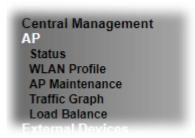

#### VI-4-1 Status

This page displays current status (online, offline or SSID hidden, IP address, encryption, channel, version, password and etc.) of the access points managed by Vigor router.

Central Management >> AP >> Status

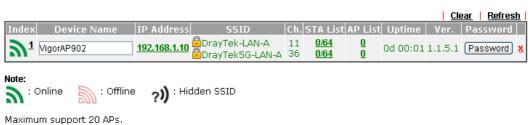

Maximum support 20 AFS.

When AP Devices connect via an intermediary switch, please ensure that **UDP:4944** port and the **HTTP** port of AP Devices are not blocked so that the AP status can be retrieved.

#### Available settings are explained as follows:

| Item        | Description                                                                                                    |  |  |
|-------------|----------------------------------------------------------------------------------------------------|--|--|
| Index       | Click the index number link for viewing the settings summary of the access point.                                                    |  |  |
| Device Name | The name of the AP managed by Vigor router will be displayed here.                                                                   |  |  |
| IP Address  | Display the IP address of the access point.                                                                                          |  |  |
| SSID        | Display the SSID configured for the access point(s) connected to Vigor2765.                                                          |  |  |
| Ch.         | Display the channel used by the access point.                                                                                        |  |  |
| STA List    | Display the number of wireless clients (stations) connecting to the access point.                                                    |  |  |
|             | In which, 0/64 means that up to 64 clients are allowed to connect to the access point. But, now no one connects to the access point. |  |  |
|             | The number displayed on the left side means 2.4GHz; and the number displayed on the right side means 5GHz.                           |  |  |
| AP List     | Display the number of the AP around the device.                                                                                      |  |  |
| Uptime      | Display the duration of the AP powered up.                                                                                           |  |  |
| Version     | Display the firmware version used by the access point.                                                                               |  |  |

| Password | Vigor2765 can get related information of the access point by accessing into the web user interface of the access point. |
|----------|----------------------------------------------------------------------------------------------------|
|          | This button is used to modify the logging password of the connected access point.                                       |

#### VI-4-2 WLAN Profile

WLAN profile is used to apply to a selected access point. It is very convenient for the administrator to configure the setting for access point without opening the web user interface of the access point.

Central Management >> AP >> WLAN Profile

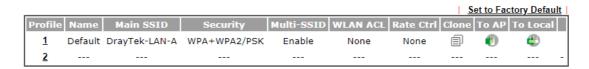

Click the number link of the selected profile to modify the content of the profile. Available settings are explained as follows:

| Item       | Description                                                                                                    |  |  |
|------------|----------------------------------------------------------------------------------------------------|--|--|
| Profile    | There are five WLAN profiles offered to be configured. Simply click the index number link to open the modification page.                                                                                                    |  |  |
| Name       | Display the name of the profile.                                                                                                    |  |  |
|            | The default profile cannot be renamed.                                                                                                    |  |  |
| Main SSID  | Display the SSID configured by such wireless profile.                                                                                                    |  |  |
| Security   | Display the security mode selected by such wireless profile.                                                                                                    |  |  |
| Multi-SSID | Enable means multiple SSIDs (more than one) are active.                                                                                                    |  |  |
|            | Disable means only SSID1 is active.                                                                                                    |  |  |
| WLAN ACL   | Display the name of the access control list.                                                                                                    |  |  |
| Rate Ctrl  | Display the upload and/or download transmission rate.                                                                                                    |  |  |
| Clone      | Display the upload and/or download transmission rate.  It can copy settings from an existing WLAN profile to another WLAN profile.  First, you have to check the box of the existing profile as the original profile. Second, click Clone. The following dialog will appear.  172.16.3.143:2860/doc/wlclone.htm WLAN Profile Setting  Original Profile Name Default Renamed as Select Profile Index Income WLAN Profile Setting  Original Profile Index Income WLAN Profile Setting  Original Profile |  |  |
| То АР      | Click it to apply the selected wireless profile to the specified Access Point.                                                                                                    |  |  |

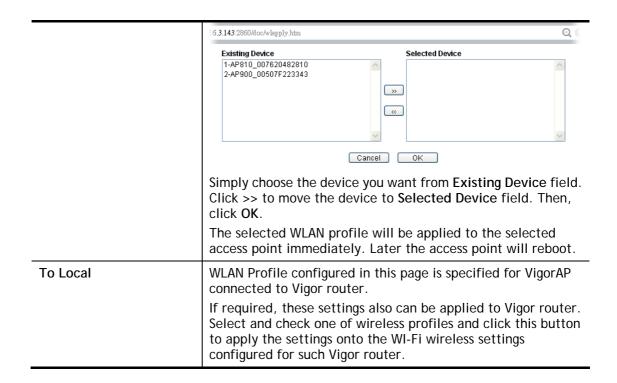

#### How to edit the wireless LAN profile?

- 1. Select the WLAN profile (index number 1 to 2) you want to edit.
- 2. Click the index number link to display the following page.

Central Management >> AP >> WLAN Profile **WLAN Profile Edit Profile Name** Default Auto Provision Administrator admin Password .... 2nd Subnet Enable Disable Enable Management VLAN: LAN-A VLAN ID 0  $(0 \sim 4095)$ Management VLAN LAN-B VLAN ID 0  $(0 \sim 4095)$ 

#### **WLAN General Setting**

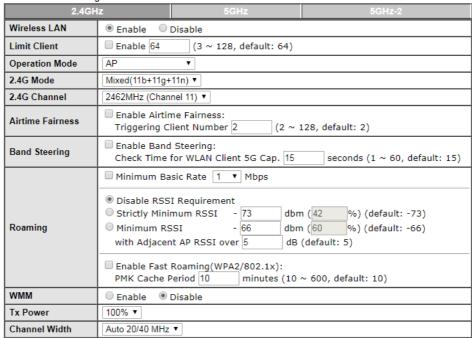

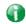

Info

The function of Auto Provision is available for the default WLAN profile.

3. After finished the general settings configuration, click **Next** to open the following page for 2.4G wireless security settings.

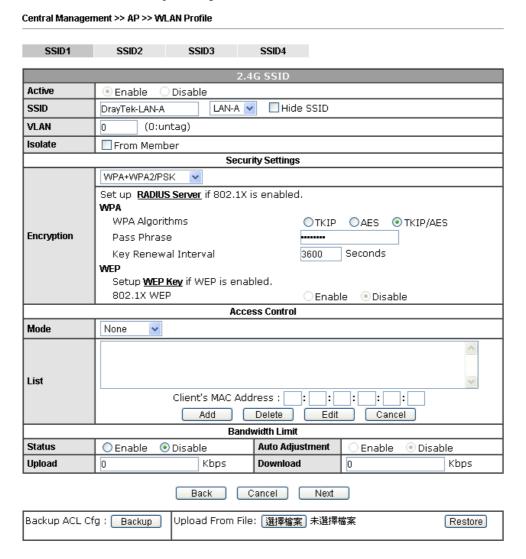

4. After finished the above web page configuration, click **Next** to open the following page for 5G wireless security settings.

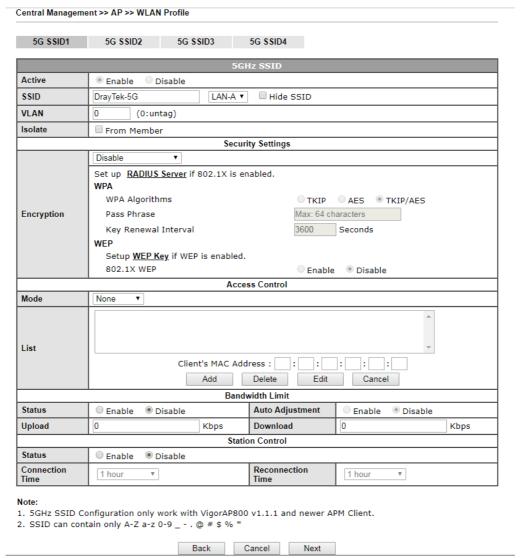

5. When you finished the above web page configuration, click Finish to exit and return to the first page. The modified WLAN profile will be shown on the web page.

#### VI-4-3 AP Maintenance

Vigor router can execute configuration backup, configuration restoration, firmware upgrade and remote reboot for the APs managed by the router. It is very convenient for the administrator to process maintenance without accessing into the web user interface of the access point.

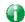

Info

Config Backup can be performed to one AP at one time. Others functions (e.g., Config Restore, Firmware Upgrade, Remote Reboot can be performed to more than one AP at one time by using Vigor2765.

## Central Management >> AP >> AP Maintenance **AP Maintenance Select Action** Action Type: Config Backup • 選擇檔案 未選擇任何檔案 File/Path: Select Device Existing Device Selected Device 1-AP802 mAcc κAll OK Cancel

Available settings are explained as follows:

| Item          | Description                                                                                                    |  |  |
|---------------|----------------------------------------------------------------------------------------------------|--|--|
| Action        | There are four actions provided by Vigor router to manage the access points.  Config Backup Config Backup Config Restore Firmware Upgrade Remote Reboot Factory Reset                                                                            |  |  |
|               | Vigor router can backup the configuration of the selected AP, restore the configuration for the selected AP, perform the firmware upgrade of the selected AP, reboot the selected AP remotely and perform the factory reset for the selected AP. |  |  |
| File/Path     | Specify the file and the path which will be used to perform Config Restore or Firmware Upgrade.                                                                                                    |  |  |
| Select Device | Display all the available access points managed by Vigor router. Simply click << or >> to move the device(s) between                                                                                                    |  |  |

|                 | Select Device and Selected Device areas.                                           |
|-----------------|------------------------------------------------------------------------------------|
| Selected Device | Display the access points that will be applied by such function after clicking OK. |

After finishing all the settings here, please click **OK** to perform the action.

## VI-4-4 Traffic Graph

Click **Traffic Graph** to open the web page. Choose one of the managed Access Points, LAN-A or LAN-B, daily or weekly for viewing data transmission chart. Click **Refresh** to renew the graph at any time.

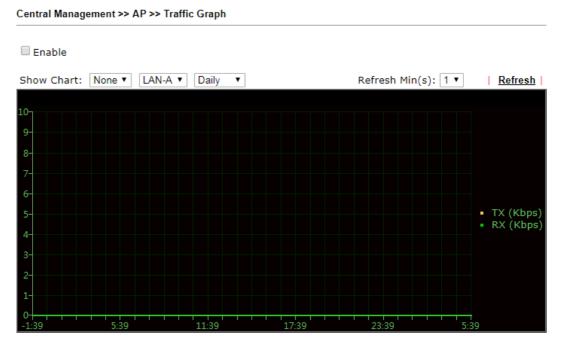

#### Note:

Enabling/Disabling AP Traffic Graph will also Enable/Disable the External Devices Function.

The horizontal axis represents time; the vertical axis represents the transmission rate (in kbps).

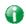

Info

Enabling/Disabling such function will also enable/disable the External Devices function.

## VI-4-5 Load Balance

The parameters configured for Load Balance can help to distribute the traffic for all of the access points registered to Vigor router. Thus, the bandwidth will not be occupied by certain access points.

Central Management >> AP >> Load Balance

| Station Number Thres | noid                                                                 |
|----------------------|----------------------------------------------------------------------|
| Wireless LAN (2.4GH  | (3-128)                                                              |
| Wireless LAN (5GHz)  | 64 (3-128)                                                           |
| Wireless LAN (5GHz-  | 2) 64 (3-128)                                                        |
| Traffic Threshold    |                                                                      |
| Upload Limit User    | defined ▼ 0K bps (Default unit: K)                                   |
| Download Limit User  | defined ▼ 0K bps (Default unit: K)                                   |
| Action When Threshol | d Exceeded                                                           |
| Stop accepting ne    | w connections                                                        |
| _                    | g station by longest idle time                                       |
| Dissociate existing  | g station by worst signal strength if it is less than -0 dBm (100 %) |
| Choose to Apply      |                                                                      |

#### Note

The maximum station number of Wireless LAN (2.4GHz) will be applied to both Wireless LAN (2.4GHz) and Wireless LAN (5GHz) if the firmware version of AP900 is less than or equal to 1.1.4.1.

| OK  | Cancel  |
|-----|---------|
| 011 | Odinooi |

Available settings are explained as follows:

| Item                        | Description                                                                                                    |
|-----------------------------|----------------------------------------------------------------------------------------------------|
| AP Load Balance             | It is used to determine the operation mode when the system detects overload between access points.  Disable - Disable the function of AP load balance.                                                                                                    |
|                             | By Station Number -The operation of load balance will be executed based on the station number configured in this page. It is used to limit the allowed number for the station connecting to the access point. The purpose is to prevent lots of stations connecting to access point at the same time and causing traffic unbalanced. Please define the required station number for WLAN (2.4GHz) and WLAN (5GHz) separately. |
|                             | By Traffic - The operation of load balance will executed according to the traffic configuration in this page.                                                                                                    |
|                             | By Station Number or Traffic - The operation of load balance will be executed based on the station number or the traffic configuration.                                                                                                    |
| Station Number<br>Threshold | Set the number of stations as a threshold to activate AP load balance.                                                                                                    |

| Traffic Threshold                 | Upload Limit -Use the drop down list to specify the traffic                                                                                                    |  |
|-----------------------------------|----------------------------------------------------------------------------------------------------|--|
|                                   | limit for uploading.                                                                                                    |  |
|                                   | Download Limit - Use the drop down list to specify the traffic limit for downloading.                                                                                                    |  |
| Action When Threshold<br>Exceeded | Stop accepting new connections - When the number of stations or the traffic reaches the threshold defined in this web page, Vigor router will stop any new connection asked by other access point.                                                                              |  |
|                                   | Dissociate existing station by longest idel time - When the access point is overload (e.g., reaching the limit of station number or limit of network traffic), it will terminate the network connection of the client's station which is idle for a longest time.               |  |
|                                   | Dissociate existing station by worst signal strength if it is less than - When the access point is overload (e.g., reaching the limit of station number or limit of network traffic), it will terminate the network connection of the client's station with the weakest signal. |  |
| Choose to Apply                   | The settings configured for Load Balance can be applied to all of AP devices or selected AP devices.                                                                                                    |  |
|                                   | Specific APs All APs Specific APs                                                                                                    |  |

After finishing all the settings here, please click  $\mathbf{OK}$  to save the configuration.

# VI-5 Central Management (External Devices)

Vigor router can be used to connect with many types of external devices. In order to control or manage the external devices conveniently, open External Devices to make detailed configuration.

| Central Mana                                                                           | gement >> External Dev                                                              | /ice                                                                                                    |                             |
|----------------------------------------------------------------------------------------|-------------------------------------------------------------------------------------|----------------------------------------------------------------------------------------------------|-----------------------------|
| ☐ External                                                                             | Davisa Syalog                                                                       |                                                                                                    |                             |
| _                                                                                      | Device Syslog  Device Auto Discovery                                                | v                                                                                                    |                             |
| External Dev                                                                           | Refresh                                                                             |                                                                                                    |                             |
| Below show                                                                             | s available devices the                                                             | at connected externally:                                                                                                    |                             |
|                                                                                        |                                                                                     |                                                                                                    |                             |
| retype new u<br>Device devic                                                           | changed the administr<br>username and passwo                                        | ator password on External Device, please of the control of the control of the con | monitor the External        |
| Item                                                                                   | 3 1                                                                                 | Description                                                                                                    |                             |
| External Device Syslog  Check this box to display information of the detect on Syslog. |                                                                                     | ion of the detected device                                                                                                    |                             |
|                                                                                        |                                                                                     | Check this box to detect the exter and display on this page.                                                                                                    | nal device automatically    |
| available de<br>can change<br>whenever you<br>External                                 | evices will be displate the device name in                                          | e box of External Device Auto Disconyed in this page with icons and corresponding frequired or remove the information                                                                                                    | responding information. You |
| Below shows                                                                            | s available devices tha                                                             | t connected externally:                                                                                                    |                             |
|                                                                                        |                                                                                     | , Connection Uptime:18:15:27                                                                                                    |                             |
|                                                                                        | Address: 10.28.60.12                                                                |                                                                                                    | Account Clear               |
| 1                                                                                      | 2261, Connection Upt<br>Address:192.168.1.2                                         |                                                                                                    | Account Clear               |
| retype new u<br>device proper                                                          | changed the administra<br>Isername and password<br>Irly. Click the <b>Clear</b> but | ator password on External Device, please cl<br>d. Otherwise, the router will be unable to m<br>ton to Clear the off-line information and ac<br>OK<br>ration, click <b>OK</b> to save it.                                                                                                    | nonitor the External Device |
| Info                                                                                   | Only DrayTek                                                                        | products can be detected by this fu                                                                                                    | ınction.                    |

This page is left blank.

# Part VII Others

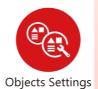

Define objects such as IP address, service type, keyword, file extension and others. These pre-defined objects can be applied in CSM.

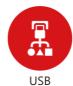

USB device connected on Vigor router can be regarded as a server or WAN interface. By way of Vigor router, clients on LAN can access, write and read data stored in USB storage disk with different applications.

# VII-1 Objects Settings

Define objects such as IP address, service type, keyword, file extension and others. These pre-defined objects can be applied in CSM.

# Web User Interface

Objects Setting
IP Object
IP Group
IPv6 Object
IPv6 Group
Service Type Object
Service Type Group
Keyword Object
Keyword Group
File Extension Object
SMS/Mail Service Object
Notification Object
String Object
Country Object
Objects Backup/Restore

## VII-1-1 IP Object

For IPs in a range and service ports in a limited range usually will be applied in configuring router's settings, therefore we can define them with *objects* and bind them with *groups* for using conveniently. Later, we can select that object/group for applying it. For example, all the IPs in the same department can be defined with an IP object (a range of IP address)

You can set up to 192 sets of IP Objects with different conditions.

# Create from ARP Table Create from Routing Table

| Create from I              | Routing Table              |                                |            |      | Sat to Footon: Default |
|----------------------------|----------------------------|--------------------------------|------------|------|------------------------|
| IP Object Pro              | files:                     |                                |            |      | Set to Factory Default |
| View: All                  | •                          |                                |            |      | Search                 |
| Index                      | Name                       | Address                        | Index      | Name | Address                |
| <u>1.</u>                  |                            |                                | <u>17.</u> |      |                        |
| <u>2.</u>                  |                            |                                | <u>18.</u> |      |                        |
| <u>3.</u>                  |                            |                                | <u>19.</u> |      |                        |
| <u>4.</u>                  |                            |                                | <u>20.</u> |      |                        |
| <u>5.</u>                  |                            |                                | <u>21.</u> |      |                        |
| <u>6.</u>                  |                            |                                | <u>22.</u> |      |                        |
| <u>7.</u>                  |                            |                                | <u>23.</u> |      |                        |
| <u>8.</u>                  |                            |                                | <u>24.</u> |      |                        |
| <u>9.</u>                  |                            |                                | <u>25.</u> |      |                        |
| <u>10.</u>                 |                            |                                | <u>26.</u> |      |                        |
| <u>11.</u>                 |                            |                                | <u>27.</u> |      |                        |
| <u>12.</u>                 |                            |                                | <u>28.</u> |      |                        |
| <u>13.</u>                 |                            |                                | <u>29.</u> |      |                        |
| <u>14.</u>                 |                            |                                | <u>30.</u> |      |                        |
| <u>15.</u>                 |                            |                                | <u>31.</u> |      |                        |
| <u>16.</u>                 |                            |                                | <u>32.</u> |      |                        |
| << <u>1-32</u>   <u>33</u> | <u>-64   65-96   97-12</u> | <u> 28   129-160   161-192</u> | >>         |      | Next >>                |

#### Objects Backup/Restore

Available settings are explained as follows:

| Item                   | Description                                               |  |
|------------------------|-----------------------------------------------------------|--|
| Set to Factory Default | Clear all profiles.                                       |  |
| Index                  | Display the profile number that you can configure.        |  |
| Name                   | Display the name of the object profile.                   |  |
| Address                | Display the IP address configured for the object profile. |  |
| Objects Backup/Restore | Click it to backup or restore the IP object.              |  |

To set a new profile, please do the steps listed below:

- 1. Click the number (e.g., #1) under Index column for configuration in details.
- 2. The configuration page will be shown as follows:

#### Profile Index: 1 RD Department Name: Any Interface: Range Address ▼ Address Type: 00:00:00:00:00:00 Mac Address: 0.0.0.0 Start IP Address: Select End IP Address: 0.0.0.0 Select Subnet Mask: 255.255.255.254 / 31 🔻 Invert Selection: Next >> OK Clear Cancel

Available settings are explained as follows:

| Item                                                                                                    | Description                                                                                                    |  |  |
|----------------------------------------------------------------------------------------------------|----------------------------------------------------------------------------------------------------|--|--|
| Name                                                                                                    | Type a name for this profile. Maximum 15 characters are allowed.                                                                                                    |  |  |
| Interface                                                                                                    | Choose a proper interface.                                                                                                    |  |  |
|                                                                                                    | For example, the Direction setting in Edit Filter Rule will ask you specify IP or IP range for WAN or LAN/RT/VPN or any IP address. If you choose LAN/RT/VPN as the Interface here, and choose LAN/RT/VPN as the direction setting in Edit Filter Rule, then all the IP addresses specified with LAN/DMZ/RT/VPN interface will be opened for you to choose in Edit Filter Rule page. |  |  |
| Address Type                                                                                                    | Determine the address type for the IP address.                                                                                                    |  |  |
|                                                                                                    | Select <b>Single Address</b> if this object contains one IP address only.                                                                                                    |  |  |
|                                                                                                    | Select Range Address if this object contains several IPs within a range.                                                                                                    |  |  |
|                                                                                                    | Select <b>Subnet Address</b> if this object contains one subnet for IP address.                                                                                                    |  |  |
|                                                                                                    | Select Any Address if this object contains any IP address.                                                                                                    |  |  |
|                                                                                                    | Select Mac Address if this object contains Mac address.                                                                                                    |  |  |
|                                                                                                    | Range Address 💌                                                                                                    |  |  |
|                                                                                                    | Any Address                                                                                                    |  |  |
|                                                                                                    | Single Address Range Address                                                                                                    |  |  |
|                                                                                                    | Subnet Address                                                                                                    |  |  |
|                                                                                                    | Mac Address                                                                                                    |  |  |
| MAC Address                                                                                                    | Type the MAC address of the network card which will be controlled.                                                                                                    |  |  |
| Start IP Address                                                                                                    | Type the start IP address for Single Address type.                                                                                                    |  |  |
| End IP Address                                                                                                    | Type the end IP address if the Range Address type is selected.                                                                                                    |  |  |
| Subnet Mask                                                                                                    | Type the subnet mask if the Subnet Address type is selected.                                                                                                    |  |  |
| Invert Selection If it is checked, all the IP addresses except the ones above will be applied later while it is chosen. |                                                                                                    |  |  |

4. After finishing all the settings here, please click **OK** to save the configuration. Below is an example of IP objects settings.

#### Objects Setting >> IP Object

IP Object Profiles:

| ,         |                |            |
|-----------|----------------|------------|
| Index     | Name           | Index      |
| <u>1.</u> | RD Department  | <u>17.</u> |
| <u>2.</u> | Financial Dept | <u>18.</u> |
| <u>3.</u> | HR Department  | <u>19.</u> |
| <u>4.</u> |                | <u>20.</u> |
| <u>5.</u> |                | <u>21.</u> |
| 6.        |                | 22.        |

# VII-1-2 IP Group

This page allows you to bind several IP objects into one IP group.

Objects Setting >> IP Group

| IP Group Table: |      |            | Set to Factory Default |
|-----------------|------|------------|------------------------|
| Index           | Name | Index      | Name                   |
| <u>1.</u>       |      | <u>17.</u> |                        |
| <u>2.</u>       |      | <u>18.</u> |                        |
| <u>3.</u>       |      | <u>19.</u> |                        |
| <u>4.</u>       |      | <u>20.</u> |                        |
| <u>5.</u>       |      | <u>21.</u> |                        |
| <u>6.</u>       |      | <u>22.</u> |                        |
| <u>7.</u>       |      | <u>23.</u> |                        |
| <u>8.</u>       |      | <u>24.</u> |                        |
| <u>9.</u>       |      | <u>25.</u> |                        |
| <u>10.</u>      |      | <u>26.</u> |                        |
| <u>11.</u>      |      | <u>27.</u> |                        |
| <u>12.</u>      |      | <u>28.</u> |                        |
| <u>13.</u>      |      | <u>29.</u> |                        |
| <u>14.</u>      |      | <u>30.</u> |                        |
| <u>15.</u>      |      | <u>31.</u> |                        |
| <u>16.</u>      |      | <u>32.</u> |                        |

Objects Backup/Restore

Available settings are explained as follows:

| Item                   | Description                                        |
|------------------------|----------------------------------------------------|
| Set to Factory Default | Clear all profiles.                                |
| Index                  | Display the profile number that you can configure. |
| Name                   | Display the name of the group profile.             |
| Objects Backup/Restore | Click it to backup or restore the IP group object. |

To set a new profile, please do the steps listed below:

1. Click the number (e.g., #1) under Index column for configuration in details.

2. The configuration page will be shown as follows:

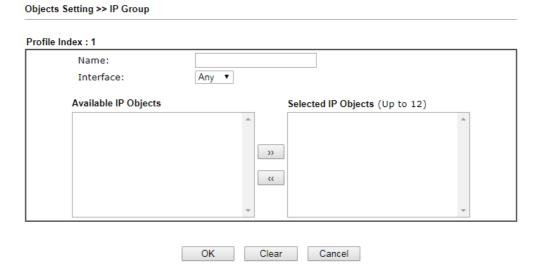

Available settings are explained as follows:

| Item                 | Description                                                                                       |
|----------------------|---------------------------------------------------------------------------------------------------|
| Name                 | Type a name for this profile. Maximum 15 characters are allowed.                                  |
| Interface            | Choose WAN, LAN or Any to display all the available IP objects with the specified interface.      |
| Available IP Objects | All the available IP objects with the specified interface chosen above will be shown in this box. |
| Selected IP Objects  | Click >> button to add the selected IP objects in this box.                                       |

3. After finishing all the settings here, please click **OK** to save the configuration.

# VII-1-3 IPv6 Object

You can set up to 64 sets of IPv6 Objects with different conditions.

| IPv6 Object Profiles             | :    |            | Set to Factory Default |
|----------------------------------|------|------------|------------------------|
| Index                            | Name | Index      | Name                   |
| <u>1.</u>                        |      | <u>17.</u> |                        |
| <u>2.</u>                        |      | <u>18.</u> |                        |
| <u>3.</u>                        |      | <u>19.</u> |                        |
| <u>4.</u>                        |      | <u>20.</u> |                        |
| <u>5.</u>                        |      | <u>21.</u> |                        |
| <u>6.</u>                        |      | <u>22.</u> |                        |
| <u>7.</u>                        |      | <u>23.</u> |                        |
| <u>8.</u>                        |      | <u>24.</u> |                        |
| <u>9.</u>                        |      | <u>25.</u> |                        |
| <u>10.</u>                       |      | <u>26.</u> |                        |
| <u>11.</u>                       |      | <u>27.</u> |                        |
| <u>12.</u>                       |      | <u>28.</u> |                        |
| <u>13.</u>                       |      | <u>29.</u> |                        |
| <u>14.</u>                       |      | <u>30.</u> |                        |
| <u>15.</u>                       |      | <u>31.</u> |                        |
| <u>16.</u>                       |      | <u>32.</u> |                        |
| << <u>1-32</u>   <u>33-64</u> >> |      |            | Next >>                |

#### Objects Backup/Restore

| Item                   | Description                                        |
|------------------------|----------------------------------------------------|
| Set to Factory Default | Clear all profiles.                                |
| Index                  | Display the profile number that you can configure. |
| Name                   | Display the name of the object profile.            |
| Objects Backup/Restore | Click it to backup or restore the IPv6 object.     |

To set a new profile, please do the steps listed below:

- 1. Click the number (e.g., #1) under Index column for configuration in details.
- 2. The configuration page will be shown as follows:

Objects Setting >> IPv6 Object

| Name:             |                   |
|-------------------|-------------------|
| Address Type:     | Subnet Address ▼  |
| lac Address:      | 00:00:00:00:00:00 |
| ++ TD 4 dd        | FF02::1           |
| Start IP Address: | Select            |
| End IP Address:   |                   |
| illa ir Address.  | Select            |
| Prefix Length:    |                   |
| Invert Selection: |                   |

Available settings are explained as follows:

| Item             | Description                                                                                                    |
|------------------|----------------------------------------------------------------------------------------------------|
| Name             | Type a name for this profile. Maximum 15 characters are allowed.                                                                                                    |
| Address Type     | Determine the address type for the IPv6 address. Select Single Address if this object contains one IPv6 address only. Select Range Address if this object contains several IPv6s within a range. Select Subnet Address if this object contains one subnet for IPv6 address. Select Any Address if this object contains any IPv6 address. Select Mac Address if this object contains Mac address.  Range Address Single Address Single Address Subnet Address Mac Address Mac Address |
| Mac Address      | Type the MAC address of the network card which will be controlled.                                                                                                    |
| Start IP Address | Type or click Select to choose the start IP address for Single Address type.                                                                                                    |
| End IP Address   | Type or click Select to choose the end IP address if the Range Address type is selected.                                                                                                    |
| Prefix Length    | Type the number (e.g., 64) for the prefix length of IPv6 address.                                                                                                    |
| Invert Selection | If it is checked, all the IPv6 addresses except the ones listed above will be applied later while it is chosen.                                                                                                    |

3. After finishing all the settings, please click **OK** to save the configuration.

# VII-1-4 IPv6 Group

This page allows you to bind several IPv6 objects into one IPv6 group.

Objects Setting >> IPv6 Group

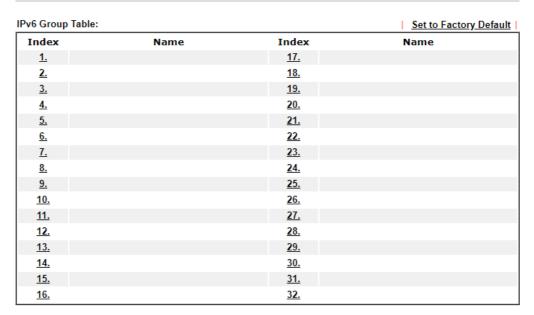

Objects Backup/Restore

Available settings are explained as follows:

| Item                   | Description                                        |
|------------------------|----------------------------------------------------|
| Set to Factory Default | Clear all profiles.                                |
| Index                  | Display the profile number that you can configure. |
| Name                   | Display the name of the group profile.             |
| Objects Backup/Restore | Click it to backup or restore the IPv6 object.     |

To set a new profile, please do the steps listed below:

- 1. Click the number (e.g., #1) under Index column for configuration in details.
- 2. The configuration page will be shown as follows:

Objects Setting >> IPv6 Group

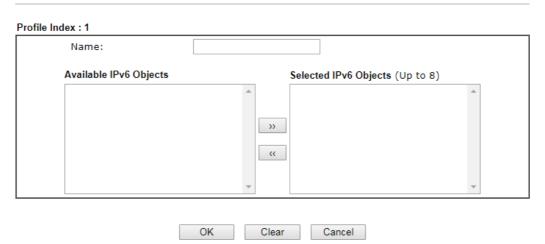

Available settings are explained as follows:

| Item                      | Description                                                                                         |
|---------------------------|----------------------------------------------------------------------------------------------------|
| Name                      | Type a name for this profile. Maximum 15 characters are allowed.                                    |
| Available IPv6<br>Objects | All the available IPv6 objects with the specified interface chosen above will be shown in this box. |
| Selected IPv6 Objects     | Click >> button to add the selected IPv6 objects in this box.                                       |

3. After finishing all the settings, please click **OK** to save the configuration.

## VII-1-5 Service Type Object

You can set up to 96 sets of Service Type Objects with different conditions.

Objects Setting >> Service Type Object

| rvice Type Object |      |            | Set to Factory Defa |
|-------------------|------|------------|---------------------|
| Index             | Name | Index      | Name                |
| <u>1.</u>         |      | <u>17.</u> |                     |
| <u>2.</u>         |      | <u>18.</u> |                     |
| <u>3.</u>         |      | <u>19.</u> |                     |
| <u>4.</u>         |      | <u>20.</u> |                     |
| <u>5.</u>         |      | <u>21.</u> |                     |
| <u>6.</u>         |      | <u>22.</u> |                     |
| <u>7.</u>         |      | <u>23.</u> |                     |
| <u>8.</u>         |      | <u>24.</u> |                     |
| <u>9.</u>         |      | <u>25.</u> |                     |
| <u>10.</u>        |      | <u>26.</u> |                     |
| <u>11.</u>        |      | <u>27.</u> |                     |
| <u>12.</u>        |      | <u>28.</u> |                     |
| <u>13.</u>        |      | <u>29.</u> |                     |
| <u>14.</u>        |      | <u>30.</u> |                     |
| <u>15.</u>        |      | <u>31.</u> |                     |
| <u>16.</u>        |      | <u>32.</u> |                     |

Objects Backup/Restore

Available settings are explained as follows:

| Item                   | Description                                            |
|------------------------|--------------------------------------------------------|
| Set to Factory Default | Clear all profiles.                                    |
| Index                  | Display the profile number that you can configure.     |
| Name                   | Display the name of the object profile.                |
| Objects Backup/Restore | Click it to backup or restore the service type object. |

To set a new profile, please do the steps listed below:

1. Click the number (e.g., #1) under Index column for configuration in details.

## 2. The configuration page will be shown as follows:

Objects Setting >> Service Type Object Setup

| Name             | www                  |
|------------------|----------------------|
| Protocol         | TCP ▼ 6              |
| Source Port      | = <b>v</b> 1 ~ 65535 |
| Destination Port | = ▼ 1 ~ 65535        |
|                  | Next >               |

| Item                       | Description                                                                                                    |  |
|----------------------------|----------------------------------------------------------------------------------------------------|--|
| Name                       | Type a name for this profile. Maximum 15 characters are allowed.                                                                                                    |  |
| Protocol                   | Specify the protocol(s) which this profile will apply to.  TCP Any ICMP IGMP TCP UDP TCP/UDP ICMPv6 Other                                                                                                    |  |
| Source/Destination<br>Port | Source Port and the Destination Port columns are available for TCP/UDP protocol. It can be ignored for other protocols. The filter rule will filter out any port number.  (=) - when the first and last value are the same, it indicates one port; when the first and last values are different, it indicates a range for the port and available for this profile.  (!=) - when the first and last value are the same, it indicates all the ports except the port defined here; when the first and last values are different, it indicates that all the ports except the range defined here are available for this service type.  (>) - the port number greater than this value is available.  (<) - the port number less than this value is available for this profile. |  |

3. After finishing all the settings, please click **OK** to save the configuration.

Objects Setting >> Service Type Object

| Index     | Name | Inde        |
|-----------|------|-------------|
| <u>1.</u> | WWW  | <u>1</u> 7  |
| <u>2.</u> | SIP  | 18          |
| <u>3.</u> |      | <b>1</b> 9. |
| 4.        |      | 20          |

# VII-1-6 Service Type Group

This page allows you to bind several service types into one group.

Objects Setting >> Service Type Group

| Group      | Name | Group      | Name |
|------------|------|------------|------|
| <u>1.</u>  |      | <u>17.</u> |      |
| <u>2.</u>  |      | <u>18.</u> |      |
| <u>3.</u>  |      | <u>19.</u> |      |
| <u>4.</u>  |      | <u>20.</u> |      |
| <u>5.</u>  |      | <u>21.</u> |      |
| <u>6.</u>  |      | <u>22.</u> |      |
| <u>7.</u>  |      | <u>23.</u> |      |
| <u>8.</u>  |      | <u>24.</u> |      |
| <u>9.</u>  |      | <u>25.</u> |      |
| <u>10.</u> |      | <u>26.</u> |      |
| <u>11.</u> |      | <u>27.</u> |      |
| <u>12.</u> |      | <u>28.</u> |      |
| <u>13.</u> |      | <u>29.</u> |      |
| <u>14.</u> |      | <u>30.</u> |      |
| <u>15.</u> |      | <u>31.</u> |      |
| <u>16.</u> |      | <u>32.</u> |      |

Objects Backup/Restore

| Item                   | Description                                                  |
|------------------------|--------------------------------------------------------------|
| Set to Factory Default | Clear all profiles.                                          |
| Index                  | Display the profile number that you can configure.           |
| Name                   | Display the name of the group profile.                       |
| Objects Backup/Restore | Click it to backup or restore the service type group object. |

To set a new profile, please do the steps listed below:

- 1. Click the number (e.g., #1) under Group column for configuration in details.
- 2. The configuration page will be shown as follows:

Profile Index : 1

Name:

Available Service Type Objects

Selected Service Type Objects (Up to 8)

OK Clear Cancel

Available settings are explained as follows:

| Item                              | Description                                                                                                    |
|-----------------------------------|----------------------------------------------------------------------------------------------------|
| Name                              | Type a name for this profile. Maximum 15 characters are allowed.                                                         |
| Available Service<br>Type Objects | All the available service objects that you have added on Objects Setting>>Service Type Object will be shown in this box. |
| Selected Service Type<br>Objects  | Click >> button to add the selected IP objects in this box.                                                              |

3. After finishing all the settings, please click **OK** to save the configuration.

# VII-1-7 Keyword Object

You can set 200 keyword object profiles for choosing as black /white list in CSM >> URL Web Content Filter Profile.

Objects Setting >> Keyword Object

| Keyword Object Pr            | ofiles:                                             |                                   | Set to Factory Default |
|------------------------------|-----------------------------------------------------|-----------------------------------|------------------------|
| Index                        | Name                                                | Index                             | Name                   |
| <u>1.</u>                    |                                                     | <u>17.</u>                        |                        |
| <u>2.</u>                    |                                                     | <u>18.</u>                        |                        |
| <u>3.</u>                    |                                                     | <u>19.</u>                        |                        |
| <u>4.</u>                    |                                                     | <u>20.</u>                        |                        |
| <u>5.</u>                    |                                                     | <u>21.</u>                        |                        |
| <u>6.</u>                    |                                                     | <u>22.</u>                        |                        |
| <u>7.</u>                    |                                                     | <u>23.</u>                        |                        |
| <u>8.</u>                    |                                                     | <u>24.</u>                        |                        |
| <u>9.</u>                    |                                                     | <u>25.</u>                        |                        |
| <u>10.</u>                   |                                                     | <u>26.</u>                        |                        |
| <u>11.</u>                   |                                                     | <u>27.</u>                        |                        |
| <u>12.</u>                   |                                                     | <u>28.</u>                        |                        |
| <u>13.</u>                   |                                                     | <u>29.</u>                        |                        |
| <u>14.</u>                   |                                                     | <u>30.</u>                        |                        |
| <u>15.</u>                   |                                                     | <u>31.</u>                        |                        |
| <u>16.</u>                   |                                                     | <u>32.</u>                        |                        |
| <u>&lt; 1-32   33-64   6</u> | 55-96   <u>97-128</u>   <u>129-160</u>   <u>1</u> 6 | <u>61-192   193-200 &gt;&gt; </u> | <u>Next</u> >          |

Objects Backup/Restore

| Item                   | Description                                        |
|------------------------|----------------------------------------------------|
| Set to Factory Default | Clear all profiles.                                |
| Index                  | Display the profile number that you can configure. |
| Name                   | Display the name of the object profile.            |
| Objects Backup/Restore | Click it to backup or restore the keyword object.  |

To set a new profile, please do the steps listed below:

- 1. Click the number (e.g., #1) under Index column for configuration in details.
- 2. The configuration page will be shown as follows:

Objects Setting >> Keyword Object Setup Profile Index: 1 Name Contents Limit of Contents: Max 3 Words and 63 Characters. Each word should be separated by a single space. You can replace a character with %HEX. Example: Contents: backdoo%72 virus keep%20out Result: 1. backdoor 2. virus 3. keep out Next >> OK Clear Cancel

Available settings are explained as follows:

| Item     | Description                                                                                                    |  |
|----------|----------------------------------------------------------------------------------------------------|--|
| Name     | Type a name for this profile, e.g., game. Maximum 15 characters are allowed.                                                                                                    |  |
| Contents | Type the content for such profile. For example, type gambling as Contents. When you browse the webpage, the page with gambling information will be watched out and be passed/blocked based on the configuration on Firewall settings. |  |

3. After finishing all the settings, please click **OK** to save the configuration.

## VII-1-8 Keyword Group

This page allows you to bind several keyword objects into one group. The keyword groups set here will be chosen as black /white list in CSM >>URL /Web Content Filter Profile.

Objects Setting >> Keyword Group

|            | roup Table: |         |            |      | Set to Factory Default |
|------------|-------------|---------|------------|------|------------------------|
| Index      | Name        | Objects | Index      | Name | Objects                |
| <u>1.</u>  |             |         | <u>17.</u> |      |                        |
| <u>2.</u>  |             |         | <u>18.</u> |      |                        |
| <u>3.</u>  |             |         | <u>19.</u> |      |                        |
| <u>4.</u>  |             |         | <u>20.</u> |      |                        |
| <u>5.</u>  |             |         | <u>21.</u> |      |                        |
| <u>6.</u>  |             |         | <u>22.</u> |      |                        |
| <u>7.</u>  |             |         | <u>23.</u> |      |                        |
| <u>8.</u>  |             |         | <u>24.</u> |      |                        |
| <u>9.</u>  |             |         | <u>25.</u> |      |                        |
| <u>10.</u> |             |         | <u>26.</u> |      |                        |
| <u>11.</u> |             |         | <u>27.</u> |      |                        |
| <u>12.</u> |             |         | <u>28.</u> |      |                        |
| <u>13.</u> |             |         | <u>29.</u> |      |                        |
| <u>14.</u> |             |         | <u>30.</u> |      |                        |
| <u>15.</u> |             |         | <u>31.</u> |      |                        |
| <u>16.</u> |             |         | <u>32.</u> |      |                        |

Objects Backup/Restore

Available settings are explained as follows:

| Item                   | Description                                             |
|------------------------|---------------------------------------------------------|
| Set to Factory Default | Clear all profiles.                                     |
| Index                  | Display the profile number that you can configure.      |
| Name                   | Display the name of the group profile.                  |
| Objects Backup/Restore | Click it to backup or restore the keyword group object. |

To set a new profile, please do the steps listed below:

- 1. Click the number (e.g., #1) under Index column for configuration in details.
- 2. The configuration page will be shown as follows:

Objects Setting >> Keyword Group Setup

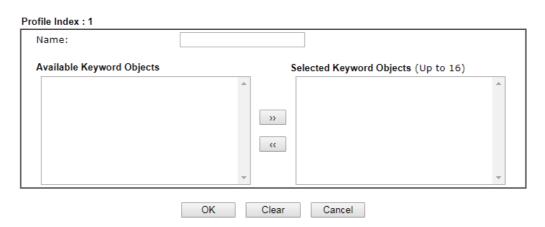

Available settings are explained as follows:

| Item                         | Description                                                                                                    |  |
|------------------------------|----------------------------------------------------------------------------------------------------|--|
| Name                         | Type a name for this group. Maximum 15 characters are allowed.                                                                                                    |  |
| Available Keyword<br>Objects | You can gather keyword objects from <b>Keyword Object</b> page within one keyword group. All the available Keyword objects that you have created will be shown in this box. |  |
| Selected Keyword<br>Objects  | Click button to add the selected Keyword objects in this box.                                                                                                    |  |

3. After finishing all the settings, please click **OK** to save the configuration.

# VII-1-9 File Extension Object

This page allows you to set eight profiles which will be applied in CSM>>URL Content Filter. All the files with the extension names specified in these profiles will be processed according to the chosen action.

Objects Setting >> File Extension Object

| File Extension Obje | ct Profiles: |           | Set to Factory Default |
|---------------------|--------------|-----------|------------------------|
| Profile             | Name         | Profile   | Name                   |
| <u>1.</u>           |              | <u>5.</u> |                        |
| <u>2.</u>           |              | <u>6.</u> |                        |
| <u>3.</u>           |              | <u>7.</u> |                        |
| <u>4.</u>           |              | <u>8.</u> |                        |

#### Objects Backup/Restore

| Item                   | Description                                              |
|------------------------|----------------------------------------------------------|
| Set to Factory Default | Clear all profiles.                                      |
| Index                  | Display the profile number that you can configure.       |
| Name                   | Display the name of the object profile.                  |
| Objects Backup/Restore | Click it to backup or restore the file extension object. |

To set a new profile, please do the steps listed below:

- 1. Click the number (e.g., #1) under Profile column for configuration in details.
- 2. The configuration page will be shown as follows:

| Objects Setting >> File Exter | nsion Object S | Setup           |                |                  |                  |                 |                |
|-------------------------------|----------------|-----------------|----------------|------------------|------------------|-----------------|----------------|
| Profile Index: 1              | Р              | rofile Name     | 2:             |                  |                  |                 |                |
| Categories                    |                |                 | F              | ile Extensi      | ons              |                 |                |
| Select All Clear All          | .bmp           | □.dib<br>□.pcx  | □.gif<br>□.pic | □.jpeg<br>□.pict | □.jpg<br>□.png   | □.jpg2<br>□.tif | .jp2           |
| Video Select All Clear All    | .asf .qt       | □.avi<br>□.rm   | .mov           | □.mpe<br>□.3gp   | □.mpeg<br>□.3gpp | .mpg.3gpp2      | □.mp4<br>□.3g2 |
| Select All Clear All          | aac<br>ra      | □.aiff<br>□.ram | □.au<br>□.vox  | □.mp3<br>□.wav   | □.m4a<br>□.wma   | □.m4p           | □.ogg          |
| Java Select All Clear All     | .dass .jse     | □.jad<br>□.jsp  | □.jar<br>□.jtk | □.jav            | □.java           | jcm             | □.js           |
| ActiveX Select All Clear All  | alx<br>viv     | □.apb<br>□.vrm  | □.axs          | □.ocx            | □.olb            | □.ole           | tlb            |
| Compression                   |                |                 |                |                  |                  |                 |                |

Available settings are explained as follows:

| Item         | Description                                                                               |
|--------------|-------------------------------------------------------------------------------------------|
| Profile Name | Type a name for this profile. The maximum length of the name you can set is 7 characters. |

3. Type a name for such profile and check all the items of file extension that will be processed in the router. Finally, click **OK** to save this profile.

# VII-1-10 SMS/Mail Service Object

#### SMS Service Object

This page allows you to set ten profiles which will be applied in **Application>>SMS/Mail Alert Service**.

Objects Setting >> SMS / Mail Service Object

| SMS Provider | Mail Server |      | Set to Factory Default |
|--------------|-------------|------|------------------------|
| Index        | Profile     | Name | SMS Provider           |
| <u>1.</u>    |             |      |                        |
| <u>2.</u>    |             |      |                        |
| <u>3.</u>    |             |      |                        |
| <u>4.</u>    |             |      |                        |
| <u>5.</u>    |             |      |                        |
| <u>6.</u>    |             |      |                        |
| <u>7.</u>    |             |      |                        |
| <u>8.</u>    |             |      |                        |
| <u>9.</u>    | Cust        | om 1 |                        |
| <u>10.</u>   | Cust        | om 2 |                        |

Objects Backup/Restore

Each item is explained as follows:

| Item                   | Description                                                       |
|------------------------|-------------------------------------------------------------------|
| Set to Factory Default | Clear all of the settings and return to factory default settings. |
| Index                  | Display the profile number that you can configure.                |
| Profile                | Display the name for such SMS profile.                            |
| SMS Provider           | Display the service provider which offers SMS service.            |
| Objects Backup/Restore | Click it to backup or restore the SMS service object.             |

To set a new profile, please do the steps listed below:

1. Click the SMS Provider tab, and click the number (e.g., #1) under Index column for configuration in details.

2. The configuration page will be shown as follows:

Objects Setting >> SMS / Mail Service Object

| Profile Index: 1 |                    |           |
|------------------|--------------------|-----------|
| Profile Name     | Line_down          |           |
| Service Provider | kotsms.com.tw (TW) | ▼         |
| Username         | line1              |           |
| Password         | •••••              |           |
| Quota            | 10                 |           |
| Sending Interval | 3                  | (seconds) |

#### Note:

- 1. Only one message can be sent during the "Sending Interval" time.
- 2. If the "Sending Interval" was set to 0, there will be no limitation.

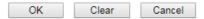

Available settings are explained as follows:

| Item             | Description                                                                                    |
|------------------|------------------------------------------------------------------------------------------------|
| Profile Name     | Type a name for such SMS profile. The maximum length of the name you can set is 31 characters. |
| Service Provider | Use the drop down list to specify the service provider which offers SMS service.               |
| Username         | Type a user name that the sender can use to register to selected SMS provider.                 |
|                  | The maximum length of the name you can set is 31 characters.                                   |
| Password         | Type a password that the sender can use to register to selected SMS provider.                  |
|                  | The maximum length of the password you can set is 31 characters.                               |
| Quota            | Type the number of the credit that you purchase from the service provider chosen above.        |
|                  | Note that one credit equals to one SMS text message on the standard route.                     |
| Sending Interval | To avoid quota being exhausted soon, type time interval for sending the SMS.                   |

3. After finishing all the settings here, please click **OK** to save the configuration.

Object Settings >> SMS / Mail Service Object

| SMS Provider | Mail Server |     | Set to Factory Default |
|--------------|-------------|-----|------------------------|
| Index        | Profile N   | ame | SMS Provider           |
| <u>1.</u>    | Line_do     | wn  | kotsms.com.tw (TW)     |
| <u>2.</u>    |             |     | kotsms.com.tw (TW)     |
| <u>3.</u>    |             |     | kotsms.com.tw (TW)     |
| 4.           |             |     | kotsms.com.tw (TW)     |

#### Customized SMS Service

Vigor router offers several SMS service provider to offer the SMS service. However, if your service provider cannot be found from the service provider list, simply use Index 9 and Index 10 to make customized SMS service. The profile name for Index 9 and Index 10 are fixed.

Objects Setting >> SMS / Mail Service Object

| SMS Provider | Mail Server |        | Set to Factory Default |
|--------------|-------------|--------|------------------------|
| Index        | Profile     | e Name | SMS Provider           |
| <u>1.</u>    |             |        |                        |
| <u>2.</u>    |             |        |                        |
| <u>3.</u>    |             |        |                        |
| <u>4.</u>    |             |        |                        |
| <u>5.</u>    |             |        |                        |
| <u>6.</u>    |             |        |                        |
| <u>7.</u>    |             |        |                        |
| <u>8.</u>    |             |        |                        |
| <u>9.</u>    | Cust        | om 1   |                        |
| <u>10.</u>   | Cust        | com 2  |                        |

#### Objects Backup/Restore

You can click the number (e.g., #9) under Index column for configuration in details.

#### Objects Setting >> SMS / Mail Service Object

| Profile Name                                                                     | Custom 1                                                                                                |                           |
|----------------------------------------------------------------------------------|----------------------------------------------------------------------------------------------------|---------------------------|
| Service Provider                                                                 |                                                                                                    |                           |
|                                                                                  |                                                                                                    |                           |
|                                                                                  |                                                                                                    |                           |
|                                                                                  |                                                                                                    | //                        |
| Please contact with your S                                                       | MS provide to get the exact LIRI                                                                        | String                    |
| eg:bulksms.vsms.net:556                                                          | MS provide to get the exact URL<br>7/eapi/submission/send_sms/2/2<br>##&msisdn=###txtDest###&m          | .0?username=###txtUser### |
| eg:bulksms.vsms.net:556                                                          |                                                                                                    | .0?username=###txtUser### |
| eg:bulksms.vsms.net:556<br>&password=###txtPwd##                                 | 7/eapi/submission/send_sms/2/2<br>##&msisdn=###txtDest###&m                                             | .0?username=###txtUser### |
| eg:bulksms.vsms.net:556<br>&password=###txtPwd##<br>Server Response              | 7/eapi/submission/send_sms/2/2<br>##&msisdn=###txtDest###&m<br>Max: 32 characters                       | .0?username=###txtUser### |
| eg:bulksms.vsms.net:556:<br>&password=###txtPwd##<br>Server Response<br>Username | 7/eapi/submission/send_sms/2/2<br>##&msisdn=###txtDest###&m<br>Max: 32 characters<br>Max: 31 characters | .0?username=###txtUser### |

#### Note

- 1. Only one message can be sent during the "Sending Interval" time.
- 2. If the "Sending Interval" was set to 0, there will be no limitation.

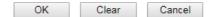

| Item             | Description                                                                                                    |  |
|------------------|----------------------------------------------------------------------------------------------------|--|
| Profile Name     | Display the name of this profile. It cannot be modified.                                                                                                    |  |
| Service Provider | Type the website of the service provider.  Type the URL string in the box under the filed of Service Provider. You have to contact your SMS provider to obtain the exact URL string. |  |

| Server Response  | Enter the string.                                                              |
|------------------|--------------------------------------------------------------------------------|
| Username         | Type a user name that the sender can use to register to selected SMS provider. |
|                  | The maximum length of the name you can set is 31 characters.                   |
| Password         | Type a password that the sender can use to register to selected SMS provider.  |
|                  | The maximum length of the password you can set is 31 characters.               |
| Quota            | Type the total number of the messages that the router will send out.           |
| Sending Interval | Type the shortest time interval for the system to send SMS.                    |

After finishing all the settings here, please click **OK** to save the configuration.

#### Mail Service Object

This page allows you to set ten profiles which will be applied in **Application>>SMS/Mail Alert Service**.

Objects Setting >> SMS / Mail Service Object

| SMS Provider | Mail Server | Set to Factory Default |
|--------------|-------------|------------------------|
| Index        |             | Profile Name           |
| <u>1.</u>    |             |                        |
| <u>2.</u>    |             |                        |
| <u>3.</u>    |             |                        |
| <u>4.</u>    |             |                        |
| <u>5.</u>    |             |                        |
| <u>6.</u>    |             |                        |
| <u>7.</u>    |             |                        |
| <u>8.</u>    |             |                        |
| <u>9.</u>    |             |                        |
| <u>10.</u>   |             |                        |

#### Objects Backup/Restore

Each item is explained as follows:

| Item                   | Description                                                       |
|------------------------|-------------------------------------------------------------------|
| Set to Factory Default | Clear all of the settings and return to factory default settings. |
| Index                  | Display the profile number that you can configure.                |
| Profile                | Display the name for such mail server profile.                    |
| Objects Backup/Restore | Click it to backup or restore the mail service object.            |

To set a new profile, please do the steps listed below:

- 1. Click the Mail Server tab, and click the number (e.g., #1) under Index column for configuration in details.
- 2. The configuration page will be shown as follows:

Objects Setting >> SMS / Mail Service Object

| Profile Index: 1 |                       |           |
|------------------|-----------------------|-----------|
| Profile Name     | Mail_Notify           |           |
| SMTP Server      | 192.168.1.98          |           |
| SMTP Port        | 25                    |           |
| Sender Address   | carrie_ni@draytek.com |           |
| Use SSL          |                       |           |
| Authentication   |                       |           |
| Username         | john                  |           |
| Password         | •••••                 |           |
| Sending Interval | 0                     | (seconds) |

#### Note:

- 1. Only one mail can be sent during the "Sending Interval" time.
- 2. If the "Sending Interval" was set to 0, there will be no limitation.

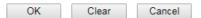

Available settings are explained as follows:

| Item             | Description                                                                                                    |
|------------------|----------------------------------------------------------------------------------------------------|
| Profile Name     | Type a name for such mail service profile. The maximum length of the name you can set is 31 characters.                                                      |
| SMTP Server      | Type the IP address of the mail server.                                                                                                    |
| SMTP Port        | Type the port number for SMTP server.                                                                                                    |
| Sender Address   | Type the e-mail address of the sender.                                                                                                    |
| Use SSL          | Check this box to use port 465 for SMTP server for some e-mail server uses https as the transmission method.                                                 |
| Authentication   | The mail server must be authenticated with the correct username and password to have the right of sending message out. Check the box to enable the function. |
|                  | Username - Type a name for authentication. The maximum length of the name you can set is 31 characters.                                                      |
|                  | Password - Type a password for authentication. The maximum length of the password you can set is 31 characters.                                              |
| Sending Interval | Define the interval for the system to send the SMS out.                                                                                                    |

3. After finishing all the settings here, please click **OK** to save the configuration.

## VII-1-11 Notification Object

This page allows you to set ten profiles which will be applied in Application>>SMS/Mail Alert Service.

You can set an object with different monitoring situation.

Objects Setting >> Notification Object

|           |              | Set to Factory Default |
|-----------|--------------|------------------------|
| Index     | Profile Name | Settings               |
| <u>1.</u> |              |                        |
| <u>2.</u> |              |                        |
| <u>3.</u> |              |                        |
| <u>4.</u> |              |                        |
| <u>5.</u> |              |                        |
| <u>6.</u> |              |                        |
| <u>7.</u> |              |                        |
| <u>8.</u> |              |                        |

Objects Backup/Restore

To set a new profile, please do the steps listed below:

- 1. Open Object Setting>>Notification Object, and click the number (e.g., #1) under Index column for configuration in details.
- 2. The configuration page will be shown as follows:

Objects Setting >> Notification Object

Profile Index: 1 Profile Name Category Status WAN  $\square$  Reconnected Disconnected **VPN** Tunnel Disconnected Reconnected Temperature Alert Out of Range WAN Budget Limit Reached Security ☐ Web Log-in ☐ Telnet Log-in SSH Log-in TR069 Log-in FTP User Log-in Config Changed(From WebUI and CLI)

Clear

Cancel

Available settings are explained as follows:

OK

| Item         | Description                                                                                             |
|--------------|----------------------------------------------------------------------------------------------------|
| Profile Name | Type a name for such notification profile. The maximum length of the name you can set is 15 characters. |
| Category     | Display the types that will be monitored.                                                               |
| Status       | Display the status for the category. You can check the box you want to be monitored.                    |

3. After finishing all the settings here, please click **OK** to save the configuration.

# VII-1-12 String Object

This page allows you to set several profiles of string object.

Objects Setting >> String Object

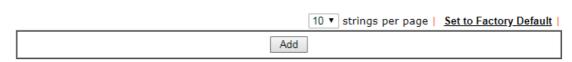

#### Objects Backup/Restore

Available settings are explained as follows:

| Item                   | Description                                                                                                   |
|------------------------|----------------------------------------------------------------------------------------------------|
| Set to Factory Default | Click it to clear all of the settings in this page.                                                           |
| Add                    | Click it to create a new string object profile.                                                               |
|                        | ● String Object Add - Google Chrome  A 不安全   192.168.1.1/doc/strobjadd.htm  String  [testtest_987]  OK Cancel |
| Objects Backup/Restore | Click it to backup or restore the string object.                                                              |

After creating a new string profile, the new added profile will be shown as follows:

Objects Setting >> String Object

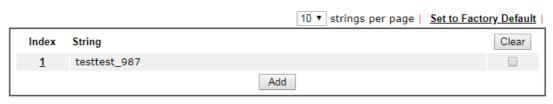

Objects Backup/Restore

| Item   | Description                                                                                                    |  |
|--------|----------------------------------------------------------------------------------------------------|--|
| Index  | Click it to open the following page for modifying an existed string object.  String  OK Clear Cancel                 |  |
| String | Display the name of a string profile.                                                                                |  |
| Clear  | Choose the string that you want to remove. Then check the box and click Clear to delete the selected string profile. |  |
| Add    | Click it to create a new string object profile.                                                                      |  |

Below shows an example to apply string object (in Route Policy):

#### Index: 1 Enable Delete Comment Criteria Any Protocol Source Any Destination Domain Name ▼ Select Delete String Object - Google Chrome Destination Port ① 不安全 | 192.168.1.1/doc/strobjslt.htm Send via if Criteria Matched Objects Setting >> String Object Interface Index String Gateway testtest\_987 1 OK Cancel Packet Forwarding to WAN/LAN via

## VII-1-13 Country Object

The country object profile can determine which country/countries shall be blocked by the Vigor router's Firewall.

Objects Setting >> Country Object

| Country Object Table | e:   |            | Set to Factory Default |
|----------------------|------|------------|------------------------|
| Index                | Name | Index      | Name                   |
| <u>1.</u>            |      | <u>17.</u> |                        |
| <u>2.</u>            |      | <u>18.</u> |                        |
| <u>3.</u>            |      | <u>19.</u> |                        |
| <u>4.</u>            |      | <u>20.</u> |                        |
| <u>5.</u>            |      | <u>21.</u> |                        |
| <u>6.</u>            |      | <u>22.</u> |                        |
| <u>7.</u>            |      | <u>23.</u> |                        |
| <u>8.</u>            |      | <u>24.</u> |                        |
| <u>9.</u>            |      | <u>25.</u> |                        |
| <u>10.</u>           |      | <u>26.</u> |                        |
| <u>11.</u>           |      | <u>27.</u> |                        |
| <u>12.</u>           |      | <u>28.</u> |                        |
| <u>13.</u>           |      | <u>29.</u> |                        |
| <u>14.</u>           |      | <u>30.</u> |                        |
| <u>15.</u>           |      | <u>31.</u> |                        |
| <u>16.</u>           |      | <u>32.</u> |                        |

#### Objects Backup/Restore

The country object, by grouping IP addresses for multiple countries, can be applied by other functions such as router policy destination (refer to the following figure for example).

Routing >> Load-Balance/Route Policy

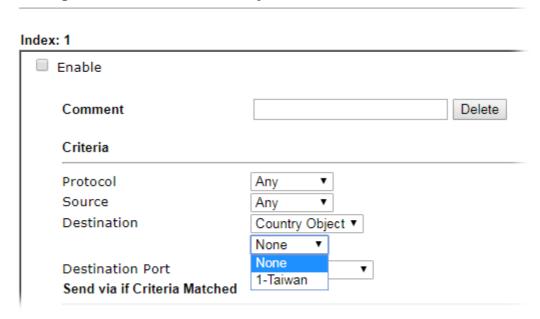

To set a new profile, please do the steps listed below:

1. Open Object Setting>>Country Object, and click the number (e.g., #1) under Index column for configuration in details.

2. The configuration page will be shown as follows:

#### Objects Setting >> Country Object

# Name: Available Country 220-Taiwan 221-Tajikistan 222-Tanzania, United Republic of 223-Thailand 224-Timor-Leste 225-Togo 226-Tokelau 227-Tonga 228-Tripidad and Tohago

#### Note:

The maximum number of Selected Country is 16.

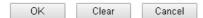

Available settings are explained as follows:

| Item                                    | Description                                                                                                    |
|-----------------------------------------|----------------------------------------------------------------------------------------------------|
| Name                                    | Type a name for such profile. The maximum length of the name you can set is 15 characters.                                                                                       |
| Available Country /<br>Selected Country | Select any country from Available Country. Click >> to move the selected country and place on Selected Country.  Note that one country profile can contain 1 up to 16 countries. |

3. After finishing all the settings here, please click **OK** to save the configuration.

#### Objects Setting >> Country Object

| Country Object Tabl | e:     |            | Set to Factory Default |
|---------------------|--------|------------|------------------------|
| Index               | Name   | Index      | Name                   |
| <u>1.</u>           | Taiwan | <u>17.</u> |                        |
| <u>2.</u>           |        | <u>18.</u> |                        |
| <u>3.</u>           |        | <u>19.</u> |                        |
| <u>4.</u>           |        | <u>20.</u> |                        |
| <u>5.</u>           |        | <u>21.</u> |                        |
| <u>6.</u>           |        | <u>22.</u> |                        |
| <u>7.</u>           |        | <u>23.</u> |                        |
| <u>8.</u>           |        | <u>24.</u> |                        |

# VII-1-14 Objects Backup/Restore

Objects Setting >> Objects Backup/Restore

| Backup  |                                              |
|---------|----------------------------------------------|
| Sele    | ct All                                       |
| □ IP    | Object                                       |
| □ IP    | Group                                        |
| □ IP    | v6 Object                                    |
| □ IP    | v6 Group                                     |
| Se Se   | rvice Type Object                            |
| □ Se    | rvice Type Group                             |
| □ Ke    | yword Object                                 |
| □ Ke    | yword Group                                  |
| File    | e Extension Object                           |
| SM      | IS/Mail Service Object                       |
| □ No    | tification Object                            |
| Sti     | ring Object                                  |
| ● B     | ackup the current IP Objects with a CSV file |
| 0 D     | ownload the default CSV template to edit     |
| Dow     | nload                                        |
|         |                                              |
| Restore |                                              |
| 選擇權     | 當案   未選擇任何檔案                                 |
| Rest    | ore                                          |
| Resi    | ore _                                        |
|         |                                              |

#### Note:

For better compatibility, it's suggested to edit IP Objets with the provided default CSV template.

| Item              | Description                                                                                                    |  |
|-------------------|----------------------------------------------------------------------------------------------------|--|
| Backup            | Usually, the IP objects can be created one by one through the web page of Objects>>IP Object. However, to a user who wants to save more time in bulk creating IP objects, a quick method is offered by Vigor router to modify the IP objects with a single file, a CSV file. |  |
|                   | All of the IP objects (or the template) can be exported as a file by clicking <b>Download</b> . Then the user can open the CSV file through Microsoft Excel and modify all the IP objects at the same time.                                                                  |  |
|                   | Select All - Check the box to select all of the items listed below.                                                                                                    |  |
|                   | Backup the current IP Objects with a CSV file - Click it to backup current IP objecsts as a CSV file. Such file can be restored for future use.                                                                                                    |  |
|                   | Download the default CSV template to edit - After clicking it, press Download to store the default CSM template (a table without any input data) to your hard disk.                                                                                                    |  |
|                   | <b>Download</b> - Download the CSV file from Vigor router and store in your hard disk.                                                                                                    |  |
| Restore IP Object | Select - Click it to specify a predefined CSV file.                                                                                                    |  |
|                   | Restore - Import the selected CSV file onto Vigor router.                                                                                                    |  |

# **Application Notes**

# A-1 How to Send a Notification to Specified Phone Number via SMS Service in WAN Disconnection

Follow the steps listed below:

- 1. Log into the web user interface of Vigor router.
- 2. Configure relational objects first. Open **Object Settings>>SMS/Mail Server Object** to get the following page.

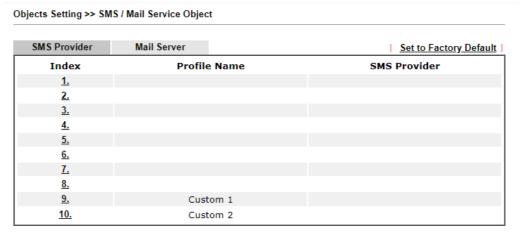

Objects Backup/Restore

Index 1 to Index 8 allows you to choose the built-in SMS service provider. If the SMS service provider is not on the list, you can configure Index 9 and Index 10 to add the new service provider to Vigor router.

3. Choose any index number (e.g., Index 1 in this case) to configure the SMS Provider setting. In the following page, type the username and password and set the quota that the router can send the message out.

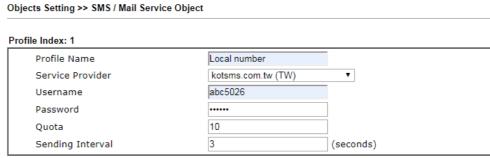

- Note:
- 1. Only one message can be sent during the "Sending Interval" time.
- 2. If the "Sending Interval" was set to 0, there will be no limitation.

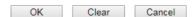

4. After finished the settings, click **OK** to return to previous page. Now you have finished the configuration of the SMS Provider profile setting.

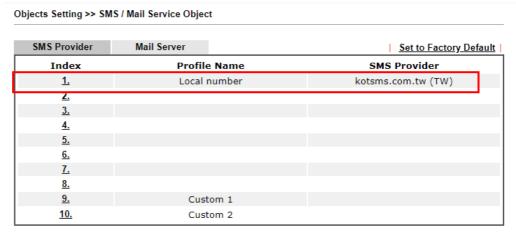

Objects Backup/Restore

5. Open **Object Settings>>Notification Object** to configure the event conditions of the notification.

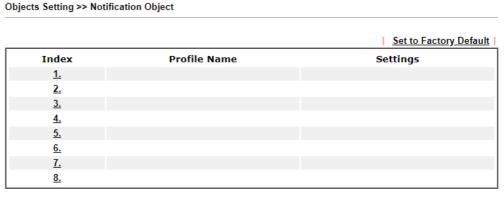

Objects Backup/Restore

6. Choose any index number (e.g., Index 1 in this case) to configure conditions for sending the SMS. In the following page, type the name of the profile and check the Disconnected and Reconnected boxes for WAN to work in concert with the topic of this paper.

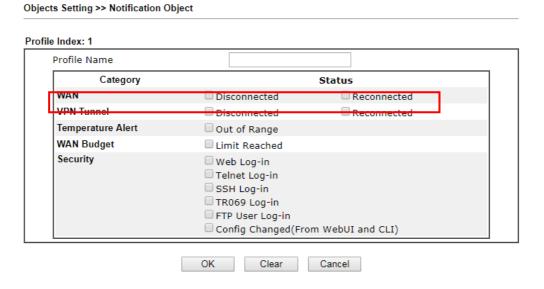

7. After finished the settings, click **OK** to return to previous page. You have finished the configuration of the notification object profile setting.

Objects Setting >> Notification Object

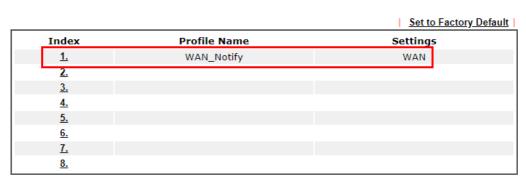

Objects Backup/Restore

8. Now, open Application >> SMS / Mail Alert Service. Use the drop down list to choose SMS Provider and the Notify Profile (specify the time of sending SMS). Then, type the phone number in the field of Recipient (the one who will receive the SMS).

Applications >> SMS / Mail Alert Service

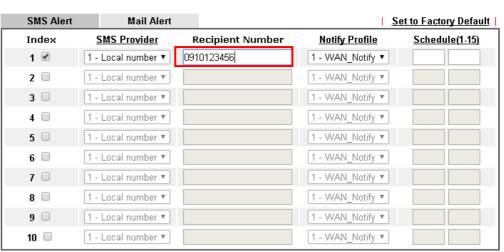

Note:

All the SMS Alert profiles share the same "Sending Interval" setting if they use the same SMS Provider.

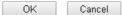

9. Click **OK** to save the settings. Later, if one of the WAN connections fails in your router, the system will send out SMS to the phone number specified. If the router has only one WAN interface, the system will send out SMS to the phone number while reconnecting the WAN interface successfully.

#### Remark: How the customize the SMS Provider

Choose one of the Index numbers (9 or 10) allowing you to customize the SMS Provider. In the web page, type the URL string of the SMS provider and type the username and password. After clicking OK, the new added SMS provider will be added and will be available for you to specify for sending SMS out.

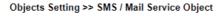

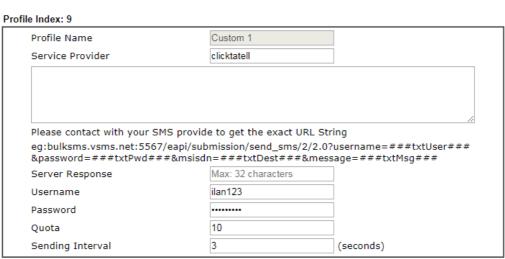

#### Note:

- 1. Only one message can be sent during the "Sending Interval" time.
- 2. If the "Sending Interval" was set to 0, there will be no limitation.

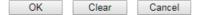

# VII-2 USB Application

USB device connected on Vigor router can be regarded as a server or WAN interface. By way of Vigor router, clients on LAN can access, write and read data stored in USB storage disk with different applications. After setting the configuration in USB Application, you can type the IP address of the Vigor router and username/password created in USB Application>>USB User Management on the client software. Then, the client can use the FTP site (USB storage disk) or share the SMB service through Vigor router.

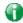

Info

USB ports on Vigor router are allowed to connect to USB modem. Models of the modems supported by Vigor router can be seen from USB Application>>Modem Support List. For network connection via USB modem, refer to WAN>>Internet Access and WAN>>General Setup for detailed information.

## Web User Interface

USB Application
USB General Settings
USB User Management
File Explorer
USB Device Status
Temperature Sensor
Modem Support List
SMB Client Support List

### VII-2-1 USB General Settings

This page will determine the number of concurrent FTP connection, default charset for FTP server and enable SMB service. At present, the Vigor router can support USB storage disk with formats of FAT16 and FAT32 only. Therefore, before connecting the USB storage disk into the Vigor router, please make sure the memory format for the USB storage disk is FAT16 or FAT32. It is recommended for you to use FAT32 for viewing the filename completely (FAT16 cannot support long filename).

#### USB Application >> USB General Settings

#### **USB General Settings General Settings** Simultaneous FTP Connections (Maximum 6) Default Charset SMB File Sharing Service (Network Neighborhood) O Enable O Disable Access Mode ● LAN Only ○ LAN And WAN **NetBios Name Service** WORKGROUP Workgroup Name Host Name Vigor Printer Server ● Enable ODisable

| Item             | Description                                                                                                    |
|------------------|----------------------------------------------------------------------------------------------------|
| General Settings | Simultaneous FTP Connections - This field is used to specify the quantity of the FTP sessions. The router allows up to 6 FTP sessions connecting to USB storage disk at one time. |
|                  | Default Charset - At present, Vigor router supports four types of character sets. Default Charset is for English based file name.                                                 |

|                          | English Chinese(Simple) Chinese(Traditional) German                                                                                                    |  |  |
|--------------------------|----------------------------------------------------------------------------------------------------|--|--|
| SMB File Sharing Service | Click <b>Enable</b> to invoke SMB file sharing service via the router.                                                                                                    |  |  |
| Access Mode              | LAN Only - Users coming from internet cannot connect to the SMB server of the router.  LAN And WAN - Both LAN and WAN users can access SMB server of the router.                                                                                                    |  |  |
| NetBios Name Service     | For the NetBios service of USB storage disk, you have to specify a workgroup name and a host name. A workgroup name must not be the same as the host name. The workgroup name can have as many as 15 characters and the host name can have as many as 23 characters. Both them cannot contain any of the following; : " < > * + = \   ?.  Workgroup Name - Type a name for the workgroup.  Host Name - Type the host name for the router. |  |  |
|                          | · · · · · · · · · · · · · · · · · · ·                                                                                                    |  |  |
| Printer Server           | Enable - Click it to make Vigor router act as a printer server (with USB printer attached).                                                                                                    |  |  |

After finishing all the settings here, please click **OK** to save the configuration.

## VII-2-2 USB User Management

This page allows you to set profiles for FTP/SMB users. Any user who wants to access into the USB storage disk must type the same username and password configured in this page. Before adding or modifying settings in this page, please insert a USB storage disk first. Otherwise, an error message will appear to warn you.

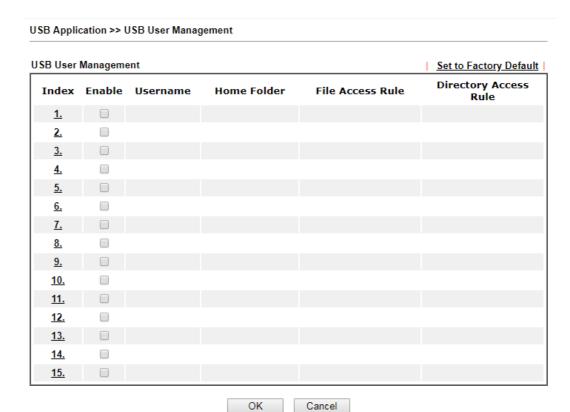

Click index number to access into configuration page.

#### USB Application >> USB User Management

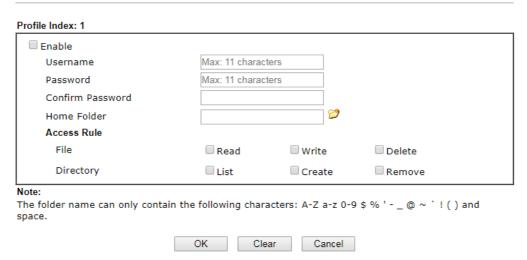

| Item     | Description                                                                                                    |  |
|----------|----------------------------------------------------------------------------------------------------|--|
| Enable   | Activate this profile (account) for FTP service or SMB file sharing service. Later, the user can use the username specified in this page to login into FTP server.                                                                                                    |  |
| Username | Type the username for FTP/SMB users for accessing into FTP server (USB storage disk). Be aware that users cannot access into USB storage disk in anonymity. Later, you can open FTP client software and type the username specified here for accessing into USB storage disk. The length of the name is limited to 11 characters. |  |

|                  | Note: "Admin" could not be typed here as username, for the word is specified for accessing into web pages of Vigor router only. Also, it is reserved for FTP firmware upgrade usage.  Note: FTP Passive mode is not supported by Vigor Router.  Please disable the mode on the FTP client.                                                                                                    |  |
|------------------|----------------------------------------------------------------------------------------------------|--|
| Password         | Type the password for FTP/SMB users for accessing FTP server. Later, you can open FTP client software and type the password specified here for accessing into USB storage disk. The length of the password is limited to 11 characters.                                                                                                    |  |
| Confirm Password | Type the password again to make confirmation.                                                                                                    |  |
| Home Folder      | It determines the folder for the client to access into.  The user can enter a directory name in this field. Then, after clicking OK, the router will create the specific/new folder in the USB storage disk. In addition, if the user types "/" here, he/she can access into all of the disk folders and files in USB storage disk.  Note: When write protect status for the USB storage disk is ON, you cannot type any new folder name in this field. Only "/" can be used in such case.  You can click to open the following dialog to add any new folder which can be specified as the Home Folder.    Note: The folder Name   Chaose Folder |  |
| Access Rule      | It determines the authority for such profile. Any user, who uses such profile for accessing into USB storage disk, must follow the rule specified here.  File - Check the items (Read, Write and Delete) for such profile.  Directory -Check the items (List, Create and Remove) for                                                                                                    |  |

Before you click OK, you have to insert a USB storage disk into the USB interface of the Vigor router. Otherwise, you cannot save the configuration.

## VII-2-3 File Explorer

File Explorer offers an easy way for users to view and manage the content of USB storage disk connected on Vigor router.

# USB Application >> File Explorer USB Disk Connection Status: No Disk Connected <u>Refresh</u>

1. File Explorer cannot be used, if USB disk is disconnected. 2. The folder can not be deleted when it is not empty.

After inserting a USB, the following page will be shown on the screen.

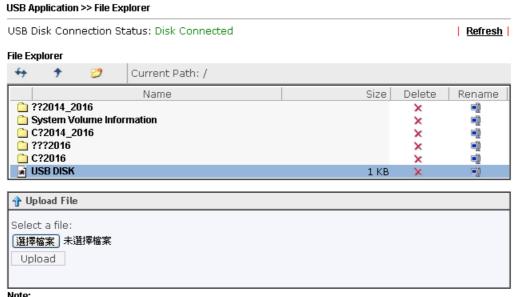

- Note:
- 1. File Explorer cannot be used, if USB disk is disconnected.
- 2. The folder can not be deleted when it is not empty.

| Item          | Description                                                                                                    |  |
|---------------|----------------------------------------------------------------------------------------------------|--|
| Refresh       | Click this icon to refresh files list.                                                                                                    |  |
| <b>†</b> Back | Click this icon to return to the upper directory.                                                                                                    |  |
| Create        | Click this icon to add a new folder.                                                                                                    |  |
| Current Path  | Display current folder.                                                                                                    |  |
| Upload        | Click this button to upload the selected file to the USB storage disk. The uploaded file in the USB diskette can be shared for other user through FTP. |  |

#### VII-2-4 USB Device Status

This page is to monitor the status for USB device connecting to Vigor router. In addition, the status of the USB modem or USB printer or USB sensor connecting to Vigor router can be checked from such page. If you want to remove the storage disk from USB port in router, please click **Disconnect USB Disk** first. And then, remove the USB device later.

#### USB Application >> USB Device Status

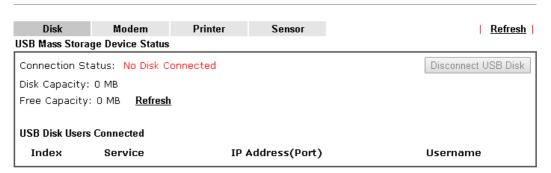

Available settings are explained as follows:

| Item              | Description                                                                                                    |  |
|-------------------|----------------------------------------------------------------------------------------------------|--|
| Connection Status | If there is no USB device connected to Vigor router, "No Disk Connected" will be shown here.                       |  |
| Disk Capacity     | It displays the total capacity of the USB storage disk.                                                            |  |
| Free Capacity     | It displays the free space of the USB storage disk. Click Refresh at any time to get new status for free capacity. |  |
| Index             | It displays the number of the client which connects to FTP server.                                                 |  |
| IP Address        | It displays the IP address of the user's host which connects t the FTP server.                                     |  |
| Username          | It displays the username that user uses to login to the FTP server.                                                |  |

When you insert USB device into the Vigor router, the system will start to find out such device within several seconds.

#### USB Application >> USB Device Status

| Disk                           | Modem                  | Printer | Sensor        | Refresh              |
|--------------------------------|------------------------|---------|---------------|----------------------|
| <b>USB Mass Stora</b>          | ge Device Status       |         |               |                      |
| Write Protect<br>Disk Capacity |                        |         |               | (Disconnect USB Disk |
| USB Disk Users                 | s Connected<br>Service | IP      | Address(Port) | Username             |

#### Note

- 1.Only support FAT16 and FAT32 format, FAT32 is recommended.
- Only support to mount single partition, maximum capacity is 500GB. If there are more then one partition, only one of them will be mounted.
- 3. Single file size can be up to 4GB, which is the limitation of FAT32 format.
- 4.If the write protect switch of USB disk is turned on, the USB disk is in **READ-ONLY** mode. No data can be written to it.

# VII-2-5 Temperature Sensor

A USB Thermometer is now available. It complements your installed DrayTek router installations which will help you monitor the server or data communications room environment and notify you if the server room or data communications room is overheating.

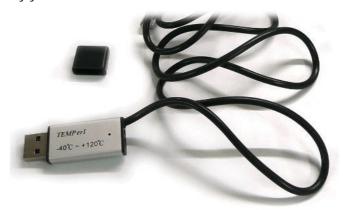

During summer in particular, it is important to ensure that your server or data communications equipment are not overheating due to cooling system failures.

The inclusion of a USB thermometer in compatible Vigor routers will continuously monitor the temperature of its environment. When a pre-determined threshold is reached you will be alerted by either an email or SMS so you can undertake appropriate action.

### **Temperature Sensor Settings**

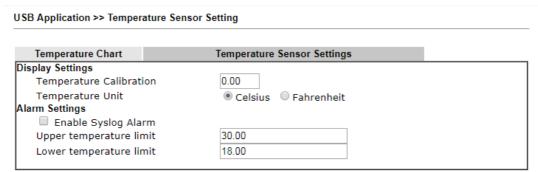

### Note:

Set 1) Notification Object, 2) SMS / Mail Service Object, 3) SMS / Mail Alert Service to make Vigor router send alert when the temperature reaches the limit.

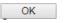

| Item             | Description                                                                                                    |
|------------------|----------------------------------------------------------------------------------------------------|
| Display Settings | Temperature Calibration - Type a value used for correcting the temperature error.                                                    |
|                  | Temperature Unit - Choose the display unit of the temperature. There are two types for you to choose.                                |
| Alarm Settings   | Enable Syslog Alarm - The temperature log will be recorded on Syslog if it is enabled.                                               |
|                  | Upper temperature limit/Lower temperature limit - Type the upper limit and lower limit for the system to send out temperature alert. |

# Temperature Chart

Below shows an example of temperature graph:

USB Application >> Temperature Sensor Graph

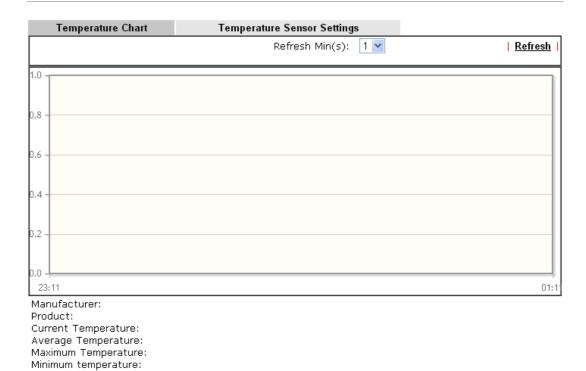

# VII-2-6 Modem Support List

Such page provides the information about the brand name and model name of the USB modems which are supported by Vigor router.

### USB Application >> Modem Support List

The following compatibility test lists 3.5G/LTE modems supported by Vigor router under certain environment or countries. If the LTE modem you have is on the list but cannot work properly, please write an e-mail to support@draytek.com or consult your dealer for further information.

| Brand     | Model         | LTE      | Access Mode | Status |
|-----------|---------------|----------|-------------|--------|
| 4G system | XSPlug P3     |          | PPP         | Y      |
| ASUS      | ASUS T500     |          | PPP         | Y      |
| Aiko      | Aiko 76E      |          | PPP         | Y      |
| AIKO      | Aiko 83D      |          | PPP         | Y      |
|           | Alcatel L100V | <b>Ø</b> | DHCP        | Υ      |
|           | Alcatel L100V | <b>Ø</b> | PPP         | Υ      |
|           | Alcatel L800  | <b>Ø</b> | DHCP        | Υ      |
|           | Alcatel W100  | <b>Ø</b> | DHCP        | Υ      |
| Alcatel   | Alcatel W100  | <b>Ø</b> | PPP         | Υ      |
|           | Alcatel W800  | <b>Ø</b> | DHCP        | М      |
|           | Alcatel X080S |          | PPP         | Υ      |
|           | Alcatel X230  |          | DDD         | V      |

# VII-2-7 SMB Client Support List

SMB Client Support List provides the test status information for applications with file sharing operated under different platforms.

### USB Application >> SMB Client Support List

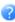

The following compatibility test lists suggested SMB clients supported by Vigor router.

| Platform                               | Application      | Status |
|----------------------------------------|------------------|--------|
| Microsoft® Windows® XP                 | Built in         | I      |
| Microsoft® Windows Vista <sup>TM</sup> | Built in         | Y      |
| Microsoft® Windows® 7                  | Built in         | Y      |
| Microsoft® Windows® 8                  | Built in         | М      |
| Microsoft® Windows® 10                 | Built in         | Y      |
| OS X® 10.7.5                           | Built in         | Y      |
| OS X® 10.10                            | Built in         | Y      |
| Ubuntu 14.04                           | Built in         | Y      |
| Android <sup>TM</sup>                  | AndSMB           | Y      |
| Android <sup>TM</sup>                  | ES File Explorer | Y      |
| Android <sup>TM</sup>                  | File Expert      | Y      |
| Android <sup>TM</sup>                  | File Manager     | Y      |
| Android <sup>TM</sup>                  | Solid Explorer   | Y      |

# **Application Notes**

# A-1 How can I get the files from USB storage device connecting to Vigor router?

Files on USB storage device can be reviewed by opening USB Applicaiton>>File Explorer. If it is necessary for you to delete, copy files on the device or write, paste files to the devcie, it must be done through SMB server or FTP server.

SMB service is based on the original USB FTP service. You will need to setup USB FTP first. We would like to give brief instructions on USB FTP setup here.

 Plug the USB device to the USB port on the router. Open USB Application>>USB Device Status. Make sure Disk Connected appears on the Connection Status as the figure shown below:

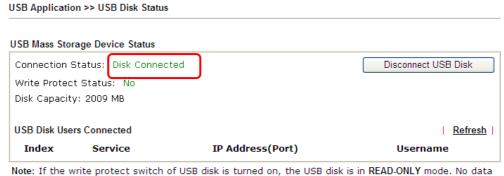

can be written to it.

2. Then, please open **USB Application** >> **USB General Settings** to enable SMB service.

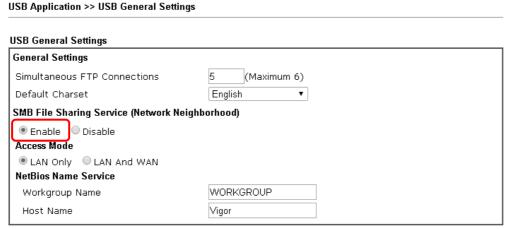

Note: 1. If character set is set to "English", only English long file name is supported.

- Multi-session FTP download will be banned by Router FTP server. If your FTP client has a multiconnection mechanism, such as FileZilla, you should limit client connections to 1 to improve performance.
- 3. A workgroup name must be different from the host name. The workgroup name can have up to 15 characters and the host name can have up to 15 characters. Names cannot contain any of the following: . ; : " < > \* + =  $/ \ | \ ?$ .

OK

3. Setup a user account for the FTP service by using USB Application >> USB User Management. Click index #1 link, and click Enable to enable FTP/SMB User account. Here we add a new account "user1" and assign authorities "Read", "Write" and "List" to it.

### USB Application >> USB User Management Profile Index: 1 FTP/SMB User Disable Enable Username Password (Maximum 11 Characters) Confirm Password Home Folder Access Rule File ✓ Read Write Delete Directory 🗹 List Create Remove Note: The folder name can only contain the following characters: A-Z a-z 0-9 \$ % ' - $\_$ @ $\sim$ $^{`}$ ! ( ) and

Clear

Cancel

- 4. Click **OK** to save the configuration.
- 5. Make sure the FTP service is running properly. Please open a browser and type *ftp://192.168.1.1.* Use the account "user1" to login.

ΟK

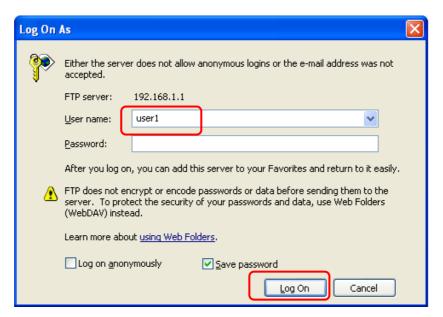

6. When the following screen appears, it means the FTP service is running properly.

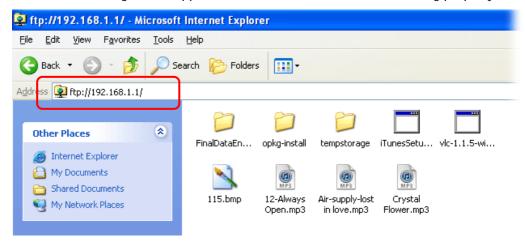

7. Return to **USB Application** >> **USB Disk Status**. The information for FTP server will be shown as below.

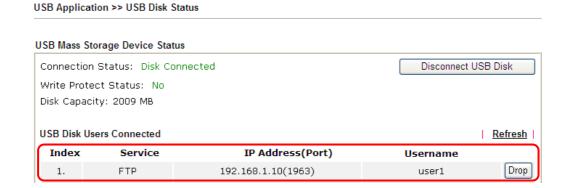

Now, users in LAN of Vigor2765 can access into the USB storage device by typing ftp://192.168.1.1 on any browser. They can add or remove files / directories, depending on the Access Rule for FTP account settings in USB Application >> USB User Management.

# Part VIII Troubleshooting

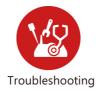

This part will guide you to solve abnormal situations if you cannot access into the Internet after installing the router and finishing the web configuration

# **VIII-1 Diagnostics**

This section will guide you to solve abnormal situations if you cannot access into the Internet after installing the router and finishing the web configuration. Please follow sections below to check your basic installation status stage by stage.

- Checking if the hardware status is OK or not.
- Checking if the network connection settings on your computer are OK or not.
- Pinging the router from your computer.
- Checking if the ISP settings are OK or not.
- Backing to factory default setting if necessary.

If all above stages are done and the router still cannot run normally, it is the time for you to contact your dealer or DrayTek technical support for advanced help.

# Web User Interface

Fisrt, take a look at the menu items under Diagnostics. Diagnostic Tools provide a useful way to view or diagnose the status of your Vigor router.

Diagnostics **Dial-out Triggering Routing Table ARP Cache Table** IPv6 Neighbour Table **DHCP Table NAT Sessions Table DNS Cache Table Ping Diagnosis Data Flow Monitor** Traffic Graph **Trace Route** Syslog Explorer IPv6 TSPC Status **DSL Status DoS Flood Table Route Policy Diagnosis** 

# VIII-1-1 Dial-out Triggering

Click **Diagnostics** and click **Dial-out Triggering** to open the web page. The internet connection (e.g., PPPoE) is triggered by a package sending from the source IP address.

| Item           | Description                                                                                                    |
|----------------|----------------------------------------------------------------------------------------------------|
| Decoded Format | It shows the source IP address (local), destination IP (remote) address, the protocol and length of the package. |
| Refresh        | Click it to reload the page.                                                                                     |

# VIII-1-2 Routing Table

Click Diagnostics and click Routing Table to open the web page.

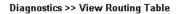

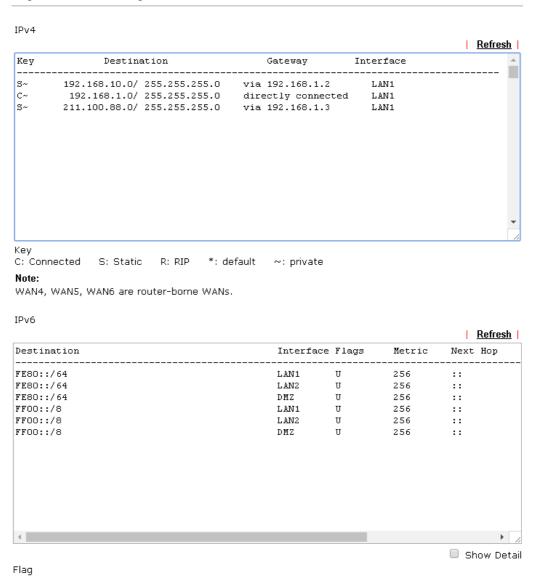

Available settings are explained as follows:

U: Route UP F: Default Route G: Use Next Hop

| Item    | Description                  |
|---------|------------------------------|
| Refresh | Click it to reload the page. |

S: Static Route R: RIPng

# VIII-1-3 ARP Cache Table

Click **Diagnostics** and click **ARP Cache Table** to view the content of the ARP (Address Resolution Protocol) cache held in the router. The table shows a mapping between an Ethernet hardware address (MAC Address) and an IP address.

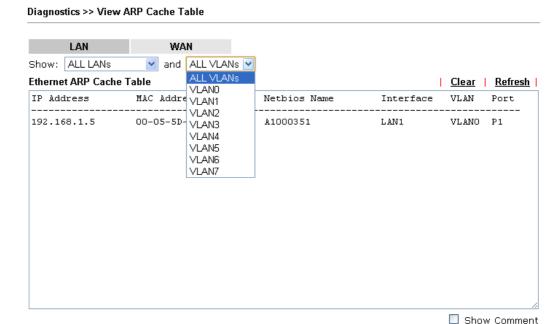

| Item    | Description                  |
|---------|------------------------------|
| Refresh | Click it to reload the page. |

# VIII-1-4 IPv6 Neighbour Table

The table shows a mapping between an Ethernet hardware address (MAC Address) and an IPv6 address. This information is helpful in diagnosing network problems, such as IP address conflicts, etc.

Click Diagnostics and click IPv6 Neighbour Table to open the web page.

Diagnostics >> View IPv6 Neighbour Table IPv6 Neighbour Table Refresh IPv6 Address Interface Mac Address FF02::2 33-33-00-00-00-02 LAN FF02::1:3 33-33-00-01-00-03 LAN FE80::3D5E:E74:8751:A44B e8-9d-87-87-69-2f LAN FF02::1:FF51:A44B 33-33-ff-51-a4-4b LAN FE80::250:7FFF:FEC9:1E79 00-50-7f-c9-1e-79 LAN FE80::250:7FFF:FEC8:4305 00-50-7f-c8-43-05 LAN FF02::1 33-33-00-00-00-01 LAN FF02::1 00-00-00-00-00 USB2 FF02::1:2 00-00-00-00-00 USB2 FE80::9D5C:CA86:5428:3CA7 00-26-2d-fe-63-4f LAN FF02::1:FF0A:673C 33-33-ff-0a-67-3c LAN

| Item    | Description                  |
|---------|------------------------------|
| Refresh | Click it to reload the page. |

# VIII-1-5 DHCP Table

The facility provides information on IP address assignments. This information is helpful in diagnosing network problems, such as IP address conflicts, etc.

Click Diagnostics and click DHCP Table to open the web page.

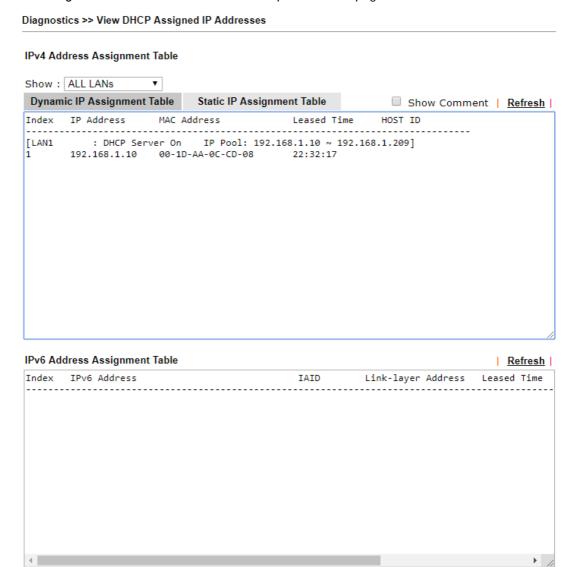

| Item        | Description                                                                            |
|-------------|----------------------------------------------------------------------------------------|
| Index       | It displays the connection item number.                                                |
| IP Address  | It displays the IP address assigned by this router for specified PC.                   |
| MAC Address | It displays the MAC address for the specified PC that DHCP assigned IP address for it. |
| Leased Time | It displays the leased time of the specified PC.                                       |
| HOST ID     | It displays the host ID name of the specified PC.                                      |
| Refresh     | Click it to reload the page.                                                           |

# **VIII-1-6 NAT Sessions Table**

Click Diagnostics and click NAT Sessions Table to open the list page.

Diagnostics >> NAT Sessions Table

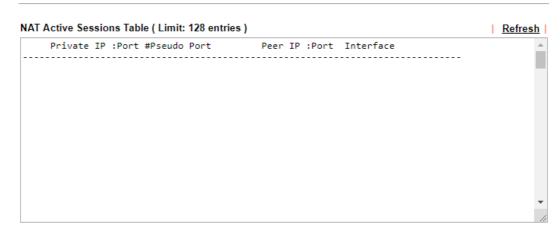

| Item            | Description                                                      |
|-----------------|------------------------------------------------------------------|
| Private IP:Port | It indicates the source IP address and port of local PC.         |
| #Pseudo Port    | It indicates the temporary port of the router used for NAT.      |
| Peer IP:Port    | It indicates the destination IP address and port of remote host. |
| Interface       | It displays the representing number for different interface.     |
| Refresh         | Click it to reload the page.                                     |

# VIII-1-7 DNS Cache Table

Click Diagnostics and click DNS Cache Table to open the web page.

The record of domain Name and the mapping IP address for answering the DNS query from LAN will be stored on Vigor router's Cache temporarily and displayed on Diagnostics >> DNS Cache Table.

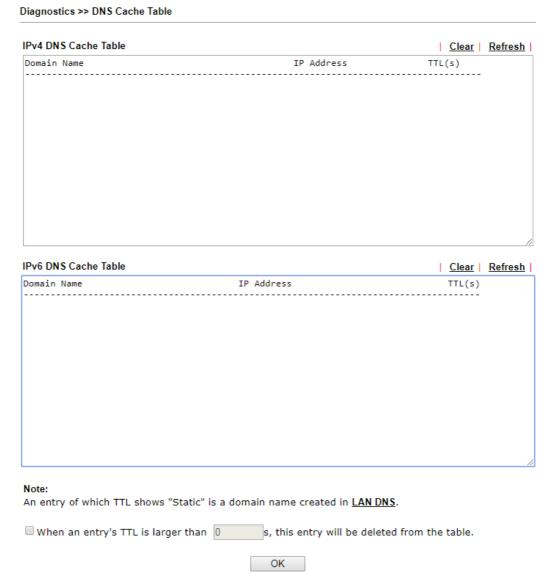

| Item                               | Description                                                                                                    |
|------------------------------------|----------------------------------------------------------------------------------------------------|
| Clear                              | Click this link to remove the result on the window.                                                                                                    |
| Refresh                            | Click it to reload the page.                                                                                                    |
| When an entry's TTL is larger than | Check the box the type the value of TTL (time to live) for each entry. Click <b>OK</b> to enable such function.                                                              |
|                                    | It means when the TTL value of each DNS query reaches the threshold of the value specified here, the corresponding record will be deleted from router's Cache automatically. |

# VIII-1-8 Ping Diagnosis

Click Diagnostics and click Ping Diagnosis to open the web page.

### Diagnostics >> Ping Diagnosis

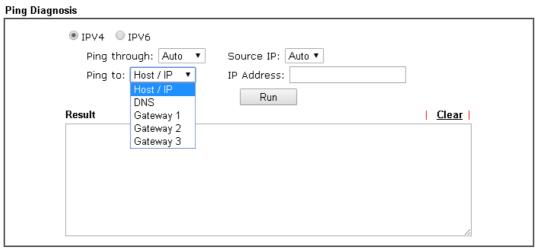

#### Note:

- 1. If you want to ping a LAN PC or you don't want to specify which WAN to ping through, please select "Auto" in Ping Through.
- 2. If you select "Auto" in Source IP, we will fill Source IP according to the interface you ping through.

or

### Diagnostics >> Ping Diagnosis

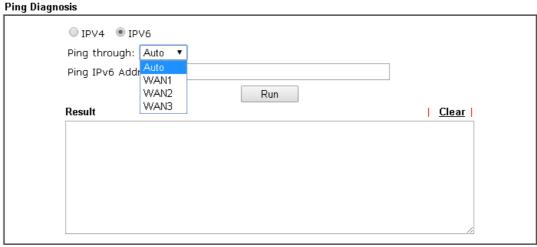

### Note:

- 1. If you want to ping a LAN PC or you don't want to specify which WAN to ping through, please select "Auto" in Ping Through.
- 2. If you select "Auto" in Source IP, we will fill Source IP according to the interface you ping through.

| Item         | Description                                                                                                    |
|--------------|----------------------------------------------------------------------------------------------------|
| IPV4 /IPV6   | Choose the interface for such function.                                                                                                    |
| Ping through | Use the drop down list to choose the WAN interface that you want to ping through or choose <b>Auto</b> to be determined by the router automatically. |

| Ping to           | Use the drop down list to choose the destination that you want to ping.               |
|-------------------|---------------------------------------------------------------------------------------|
| IP Address        | Type the IP address of the Host/IP that you want to ping.                             |
| Ping IPv6 Address | Type the IPv6 address that you want to ping.                                          |
| Run               | Click this button to start the ping work. The result will be displayed on the screen. |
| Clear             | Click this link to remove the result on the window.                                   |

### VIII-1-9 Data Flow Monitor

Diagnostics >> Data Flow Monitor

This page displays the running procedure for the IP address monitored and refreshes the data in an interval of several seconds. The IP address listed here is configured in Bandwidth Management. You have to enable IP bandwidth limit and IP session limit before invoking Data Flow Monitor. If not, a notification dialog box will appear to remind you enabling it.

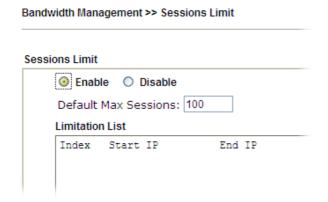

Click Diagnostics and click Data Flow Monitor to open the web page. You can click IP Address, TX rate, RX rate or Session link for arranging the data display.

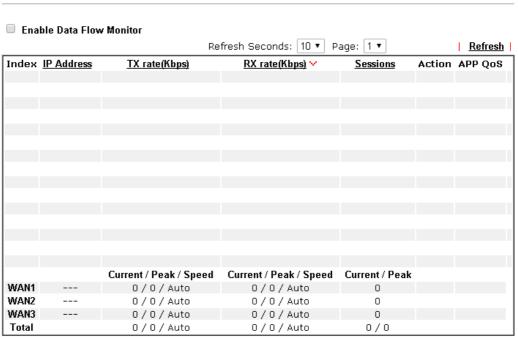

### Note:

- 1. Click "Block" to prevent specified PC from surfing Internet for 5 minutes.
- 2. The IP blocked by the router will be shown in red, and the session column will display the remaining time that the specified IP will be blocked.
- (Kbps): shared bandwidth
   residual bandwidth used
   Current/Peak are average.

| Item                     | Description                                           |  |  |
|--------------------------|-------------------------------------------------------|--|--|
| Enable Data Flow Monitor | Check this box to enable this function.               |  |  |
| Refresh Seconds          | Use the drop down list to choose the time interval of |  |  |

|                     | refreshing data flow that will be done by the system automatically.                                                                                                    |  |  |  |  |
|---------------------|----------------------------------------------------------------------------------------------------|--|--|--|--|
| Refresh             | Click this link to refresh this page manually.                                                                                                    |  |  |  |  |
| Index               | Display the number of the data flow.                                                                                                    |  |  |  |  |
| IP Address          | Display the IP address of the monitored device.                                                                                                    |  |  |  |  |
| TX rate (kbps)      | Display the transmission speed of the monitored device.                                                                                                    |  |  |  |  |
| RX rate (kbps)      | Display the receiving speed of the monitored device.                                                                                                    |  |  |  |  |
| Sessions            | Display the session number that you specified in Limit Session web page.                                                                                                    |  |  |  |  |
| Action              | Block - can prevent specified PC accessing into Internet within 5 minutes.  Page: 1                                                                                                    |  |  |  |  |
| Current /Peak/Speed | Current means current transmission rate and receiving rate for WAN interface.  Peak means the highest peak value detected by the router in data transmission.  Speed means line speed specified in WAN>>General Setup. If you do not specify any rate at that page, here will display Auto for instead. |  |  |  |  |

# VIII-1-10 Traffic Graph

Click Diagnostics and click Traffic Graph to open the web page. Choose WAN1/WAN2/WAN3 Bandwidth, Sessions, daily or weekly for viewing different traffic graph. Click Reset to zero the accumulated RX/TX (received and transmitted) data of WAN. Click Refresh to renew the graph at any time.

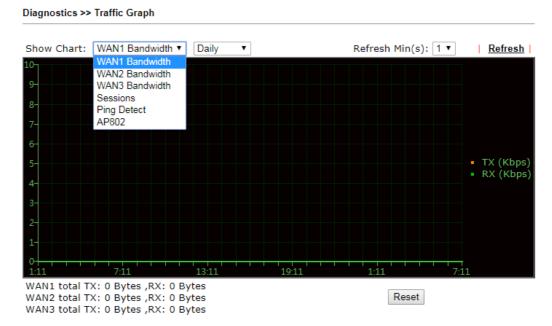

The horizontal axis represents time. Yet the vertical axis has different meanings. For WAN1/WAN2/WAN3 Bandwidth chart, the numbers displayed on vertical axis represent the numbers of the transmitted and received packets in the past.

For Sessions chart, the numbers displayed on vertical axis represent the numbers of the NAT sessions during the past.

# VIII-1-11 Trace Route

Click **Diagnostics** and click **Trace Route** to open the web page. This page allows you to trace the routes from router to the host. Simply type the IP address of the host in the box and click **Run**. The result of route trace will be shown on the screen.

# Diagnostics >> Trace Route

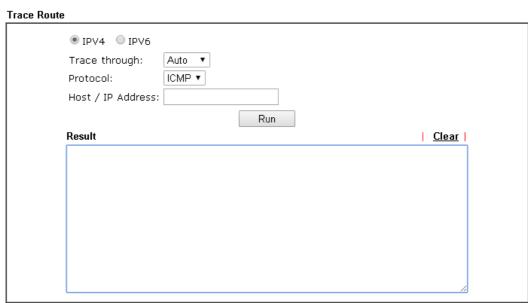

or

### Diagnostics >> Trace Route

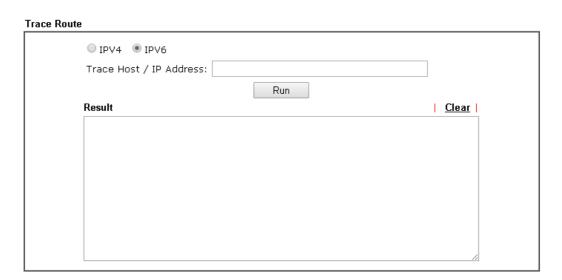

| Item          | Description                                                                   |  |  |
|---------------|-------------------------------------------------------------------------------|--|--|
| IPv4 / IPv6   | Click one of them to display corresponding information for it                 |  |  |
| Trace through | Use the drop down list to choose the interface that you want to ping through. |  |  |

| Protocol              | Use the drop down list to choose the protocol that you want to ping through. |
|-----------------------|------------------------------------------------------------------------------|
| Host/IP Address       | It indicates the IP address of the host.                                     |
| Trace Host/IP Address | It indicates the IPv6 address of the host.                                   |
| Run                   | Click this button to start route tracing work.                               |
| Clear                 | Click this link to remove the result on the window.                          |

# VIII-1-12 Syslog Explorer

Such page provides real-time syslog and displays the information on the screen.

### For Web Syslog

This page displays the time and message for User/Firewall/call/WAN/VPN settings. You can check **Enable Web Syslog**, specify the type of Syslog and choose the display mode you want. Later, the event of Syslog with specified type will be shown for your reference.

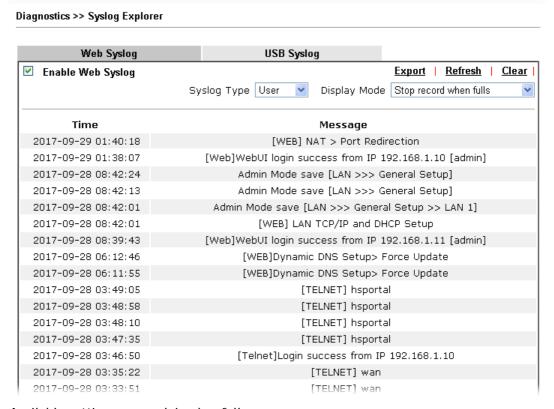

| Item                                                                  | Description                                                         |  |
|-----------------------------------------------------------------------|---------------------------------------------------------------------|--|
| Enable Web Syslog Check this box to enable the function of Web Syslog |                                                                     |  |
| Syslog Type                                                           | Use the drop down list to specify a type of Syslog to be displayed. |  |
| Export                                                                | Click this link to save the data as a file.                         |  |
| Refresh                                                               | Click this link to refresh this page manually.                      |  |
| Clear                                                                 | Click this link to clear information on this page.                  |  |

| Display Mode | There are two modes for you to choose.  Display Mode Stop record when fulls  Stop record when fulls  Always record the new event  Stop record when fulls - when the capacity of syslog is full, the system will stop recording.  Always record the new event - only the newest events will be recorded by the system. |
|--------------|----------------------------------------------------------------------------------------------------|
| Time         | Display the time of the event occurred.                                                                                                    |
| Message      | Display the information for each event.                                                                                                    |

# For USB Syslog

This page displays the syslog recorded on the USB storage disk.

# Diagnostics >> Syslog Explorer

| Web Syslo              | q                | USB Syslog                    |               |  |
|------------------------|------------------|-------------------------------|---------------|--|
| ,                      |                  | , ,                           |               |  |
| Note:                  |                  |                               |               |  |
| The syslog will show w | hile the saved : | syslog file size is over 1MB. |               |  |
| Folder: n/a            | File: n/a        | Page: n/a                     | Log Type: n/a |  |
| Time                   | Log Type         |                               | Message       |  |

| Item     | Description                             |  |  |
|----------|-----------------------------------------|--|--|
| Time     | Display the time of the event occurred. |  |  |
| Log Type | Display the type of the record.         |  |  |
| Message  | Display the information for each event. |  |  |

# VIII-1-13 IPv6 TSPC Status

IPv6 TSPC status web page could help you to diagnose the connection status of TSPC.

If TSPC has configured properly, the router will display the following page when the user connects to tunnel broker successfully.

### Diagnostics >> IPv6 TSPC Status

| WAN1                  | WAN2                                 | WAN3                         | <u>Refresh</u> |  |
|-----------------------|--------------------------------------|------------------------------|----------------|--|
| TSPC Enabled          |                                      |                              |                |  |
| TSPC Connection State | ıs                                   |                              |                |  |
| Local Endpoint v4 Ad  | dress: 114.44                        | 1.54.220                     |                |  |
| Local Endpoint ∨6 Ad  | dress: 2001:0                        | 05c0:1400:000b:0000:0000:00  | )00:10b9       |  |
| Router DNS name :     | 888866                               | 88886666.broker.freenet6.net |                |  |
| Remote Endpoint v4    | Address: 81.171                      | 81.171.72.11                 |                |  |
| Remote Endpoint v6    | Address: 2001:0                      | 05c0:1400:000b:0000:0000:00  | )00:10b8       |  |
| Tspc Prefix :         | : 2001:05c0:1502:0d00:0000:0000:0000 |                              | 000:0000       |  |
| Tspc Prefixlen:       | 56                                   | 56                           |                |  |
| Tunnel Broker:        | amster                               | amsterdam.freenet6.net       |                |  |
| Tunnel Status :       | Conne                                | Connected                    |                |  |

| Item    | Description                                    |
|---------|------------------------------------------------|
| Refresh | Click this link to refresh this page manually. |

# VIII-1-14 DSL Status

Such page is useful for RD debug or web technician.

| Jiagnostic | cs >> DSL Status |      |            |             |                |         |
|------------|------------------|------|------------|-------------|----------------|---------|
|            | General          |      |            | Tone Inforn | nation         | Refresh |
| ATU-R Inf  | formation        |      |            |             |                |         |
|            | Type:            | VDS  | SI 2       |             |                |         |
|            | Hardware:        |      | ex A       |             |                |         |
|            | Firmware:        |      | OB-00-0F-0 | 0-07        |                |         |
|            | Power Mngt Mode: |      | _G997_PM   |             |                |         |
|            | Line State:      |      | INING      |             |                |         |
|            | Running Mode:    |      |            |             |                |         |
|            | Vendor ID:       | fe00 | )4452 4159 | 00000       |                |         |
| ATU-C Inf  | formation        |      |            |             |                |         |
|            | Vendor ID:       | 000  | 0000 000   | 00000 []    | ]              |         |
| Line Stati | istics           |      |            |             |                |         |
|            |                  | Dov  | vnstream   |             | <u>Upstrea</u> | m       |
|            | Actual Rate      | 0    |            | Kbps        | 0              | Kbps    |
|            | Attainable Rate  | 0    |            | Kbps        | 0              | Kbps    |
|            | Path Mode        | Fas  | t          |             | Fast           |         |
|            | Interleave Depth | 0    |            |             | 0              |         |
|            | Actual PSD       | 0.0  | ı          | dB          | 0. 0           | dB      |
|            |                  |      |            |             |                |         |

# VIII-1-15 DoS Flood Table

This page can display content of IP connection detected by DoS Flooding Defense mechanism. It is useful and convenient for network engineers (e.g., MIS engineer) to inspect the network environment to find out if there is any abnormal connection.

Information of IP traced and destination port used for SYN Flood, UDP Flood and ICMP Flood attacks will be detected and shown respectively on different pages.

Moreover, IP address detected and suspected to attack the network system can be blocked shortly by clicking the Block button shown on pages of SYN Flood, UDP Flood and ICMP Flood.

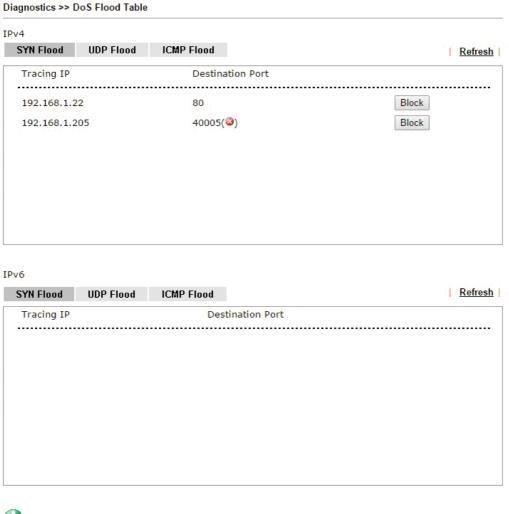

0

Info

The icon - (3) - means there is something wrong (e.g., attacking the system) with that IP address.

# VIII-1-16 Route Policy Diagnosis

With the analysis done by such page, possible path (static route, routing table or policy route) of the packets sent out of the router can be traced.

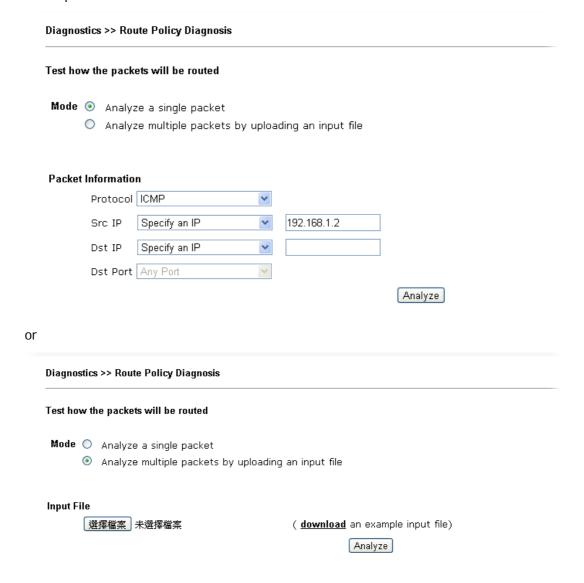

| Item               | Description                                                                                                    |  |  |
|--------------------|----------------------------------------------------------------------------------------------------|--|--|
| Mode               | Analyze a single packet - Choose such mode to make Vigor router analyze how a single packet will be sent by a route policy.                                                                                               |  |  |
|                    | Analyze multiple packets Choose such mode to make Vigor router analyze how multiple packets in a specified file will be sent by a route policy.                                                                           |  |  |
| Packet Information | Specify the nature of the packets to be analyzed by Vigor router.  ICMP/UDP/TCP/ANY- Specify a protocol for diagnosis.  Src IP - Type an IP address as the source IP.  Dst IP - Type an IP address as the destination IP. |  |  |

**Dst Port** - Use the drop down list to specify the destination port.

Analyze - Click it to perform the job of analyzing. The analyzed result will be shown on the page.

### Input File

It is available when **Analyze multiple packets**.. is selected as **Mode**.

Select - Click the download link to get a blank example file. Then, click such button to select that blank ".csv" file for saving the result of analysis.

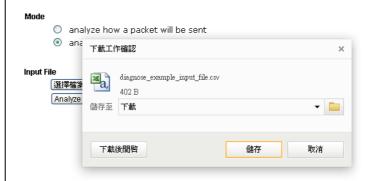

Analyze - Click it to perform the job of analyzing. The analyzed result will be shown on the page. If required, click export analysis to export the result as a file.

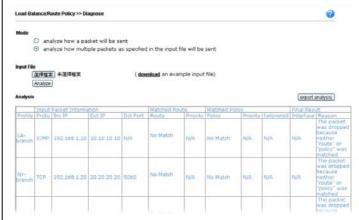

Note that the analysis was based on the current "load-balance/route policy" settings, we do not guarantee it will be 100% the same as the real case.

# VIII-2 Checking If the Hardware Status Is OK or Not

Follow the steps below to verify the hardware status.

- Check the power line and WLAN/LAN cable connections.
   Refer to "I-2 Hardware Installation" for details.
- 2. Turn on the router. Make sure the ACT LED blink once per second and the correspondent LAN LED is bright.

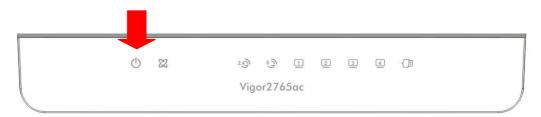

3. If not, it means that there is something wrong with the hardware status. Simply back to "I-2 Hardware Installation" to execute the hardware installation again. And then, try again.

# VIII-3 Checking If the Network Connection Settings on Your Computer Is OK or Not

Sometimes the link failure occurs due to the wrong network connection settings. After trying the above section, if the link is stilled failed, please do the steps listed below to make sure the network connection settings is OK.

### For Windows

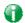

Info

The example is based on Windows 7. As to the examples for other operation systems, please refer to the similar steps or find support notes in www.DrayTek.com.

1. Open All Programs>>Getting Started>>Control Panel. Click Network and Sharing Center.

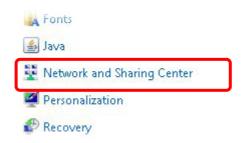

2. In the following window, click Change adapter settings.

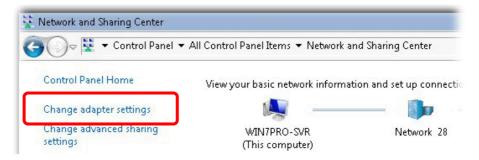

3. Icons of network connection will be shown on the window. Right-click on Local Area Connection and click on Properties.

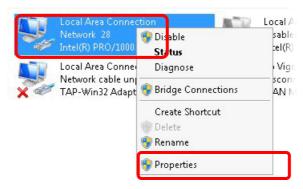

4. Select Internet Protocol Version 4 (TCP/IP) and then click Properties.

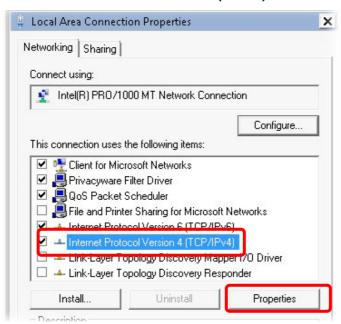

5. Select Obtain an IP address automatically and Obtain DNS server address automatically. Finally, click OK.

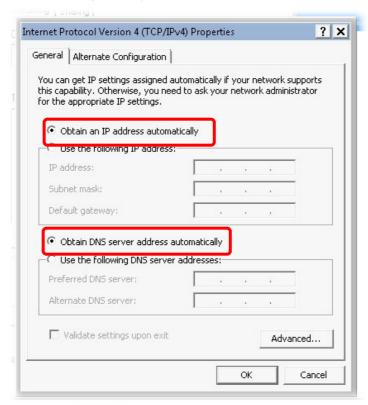

### For Mac OS

- 1. Double click on the current used Mac OS on the desktop.
- 2. Open the Application folder and get into Network.
- 3. On the Network screen, select Using DHCP from the drop down list of Configure IPv4.

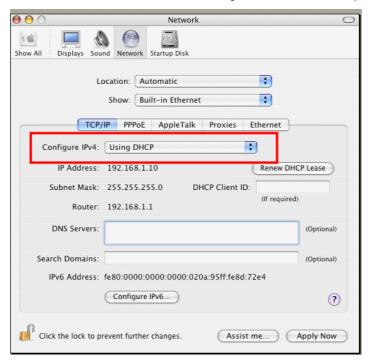

# VIII-4 Pinging the Router from Your Computer

The default gateway IP address of the router is 192.168.1.1. For some reason, you might need to use "ping" command to check the link status of the router. The most important thing is that the computer will receive a reply from 192.168.1.1. If not, please check the IP address of your computer. We suggest you setting the network connection as get IP automatically. (Please refer to the section VIII-3).

Please follow the steps below to ping the router correctly.

### For Windows

- 1. Open the Command Prompt window (from Start menu> Run).
- 2. Type command (for Windows 95/98/ME) or cmd (for Windows NT/ 2000/XP/Vista/7/8). The DOS command dialog will appear.

```
Microsoft Windows XP [Version 5.1.2600]
(C) Copyright 1985-2001 Microsoft Corp.

D:\Documents and Settings\fae\ping 192.168.1.1

Pinging 192.168.1.1 with 32 bytes of data:

Reply from 192.168.1.1: bytes=32 time<1ns IIL=255

Reply from 192.168.1.1: bytes=32 time<1ns IIL=255

Reply from 192.168.1.1: bytes=32 time<1ns IIL=255

Reply from 192.168.1.1: bytes=32 time<1ns IIL=255

Reply from 192.168.1.1: bytes=32 time<1ns IIL=255

Ping statistics for 192.168.1.1:

Packets: Sent = 4, Received = 4, Lost = 0 (0% loss),

Approximate round trip times in milli-seconds:

Minimum = 0ms, Maximum = 0ms, Average = 0ms

D:\Documents and Settings\fae>_
```

- 3. Type ping 192.168.1.1 and press [Enter]. If the link is OK, the line of "Reply from 192.168.1.1:bytes=32 time<1ms TTL=255" will appear.
- 4. If the line does not appear, please check the IP address setting of your computer.

### For Mac OS (Terminal)

- 1. Double click on the current used MacOs on the desktop.
- 2. Open the Application folder and get into Utilities.
- 3. Double click **Terminal**. The Terminal window will appear.
- 4. Type ping 192.168.1.1 and press [Enter]. If the link is OK, the line of "64 bytes from 192.168.1.1: icmp\_seq=0 ttl=255 time=xxxx ms" will appear.

```
000
                          Terminal - bash - 80x24
                                                                               S
Last login: Sat Jan 3 02:24:18 on ttyp1
Welcome to Darwin!
Vigor10:~ draytek$ ping 192.168.1.1
PING 192.168.1.1 (192.168.1.1): 56 data bytes
64 bytes from 192.168.1.1: icmp_seq=0 ttl=255 time=0.755 ms
64 bytes from 192.168.1.1: icmp_seq=1 ttl=255 time=0.697 ms
64 bytes from 192.168.1.1: icmp_seq=2 ttl=255 time=0.716 ms
64 bytes from 192.168.1.1: icmp_seq=3 ttl=255 time=0.731 ms
64 bytes from 192.168.1.1: icmp_seq=4 ttl=255 time=0.72 ms
--- 192.168.1.1 ping statistics ---
5 packets transmitted, 5 packets received, 0% packet loss
round-trip min/avg/max = 0.697/0.723/0.755 ms
Vigor10:~ draytek$
```

# VIII-5 Checking If the ISP Settings are OK or Not

If WAN connection cannot be up, check if the LEDs (according to the LED explanations listed on section I-1) are correct or not. If the LEDs are off, please:

- Change the Physical Type from Auto negotiation to other values (e.g., 100M full duplex).
- Next, change the physical type of modem (e.g., DSL) offered by ISP with the same value configured in Vigor router. Check if the LEDs on Vigor router are on or not.
- If not, please install an additional switch for connecting both Vigor router and the modem offered by ISP. Then, check if the LEDs on Vigor router are on or not.
- If the problem of LEDs cannot be solved by the above measures, please contact with the nearest reseller, or send an e-mail to DrayTek FAE for technical support.
- Check if the settings offered by ISP are configured well or not.

When the LEDs are on and correct, yet the WAN connection still cannot be up, please:

 Open WAN >> Internet Access page and then check whether the ISP settings are set correctly. Click Details Page of WAN1~WAN4 to review the settings that you configured previously.

#### WAN >> Internet Access

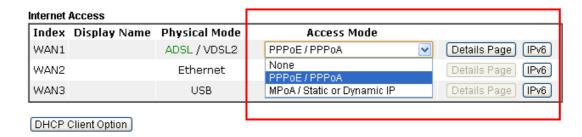

# VIII-6 Problems for 3G/4G Network Connection

When you have trouble in using 3G/4G network transmission, please check the following:

# Check if USB LED lights on or off

You have to wait about 15 seconds after inserting 3G/4G USB Modem into your Vigor2765. Later, the USB LED will light on which means the installation of USB Modem is successful. If the USB LED does not light on, please remove and reinsert the modem again. If it still fails, restart Vigor2765.

### USB LED lights on but the network connection does not work

Check the PIN Code of SIM card is disabled or not. Please use the utility of 3G/4G USB Modem to disable PIN code and try again. If it still fails, it might be the compliance problem of system. Please open DrayTek Syslog Tool to capture the connection information (WAN Log) and send the page (similar to the following graphic) to the service center of DrayTek.

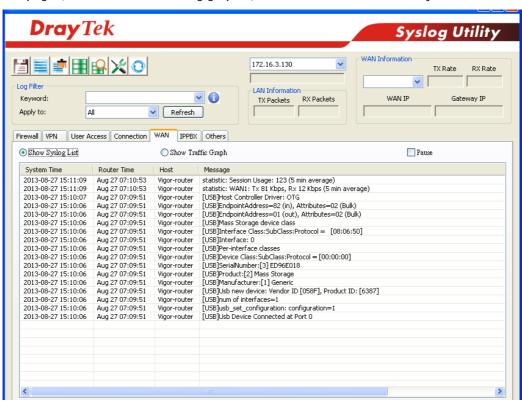

### Transmission Rate is not fast enough

Please connect your Notebook with 3G/4G USB Modem to test the connection speed to verify if the problem is caused by Vigor2765. In addition, please refer to the manual of 3G/4G USB Modem for LED Status to make sure if the modem connects to Internet via HSDPA mode. If you want to use the modem indoors, please put it on the place near the window to obtain better signal receiving.

# VIII-7 Backing to Factory Default Setting If Necessary

Sometimes, a wrong connection can be improved by returning to the default settings. Try to reset the router by software or hardware. Such function is available in **Admin Mode** only.

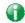

Info

After pressing factory default setting, you will loose all settings you did before. Make sure you have recorded all useful settings before you pressing. The password of factory default is null.

#### Software Reset

You can reset the router to factory default via Web page. Such function is available in **Admin Mode** only.

Go to System Maintenance and choose Reboot System on the web page. The following screen will appear. Choose Using factory default configuration and click Reboot Now. After few seconds, the router will return all the settings to the factory settings.

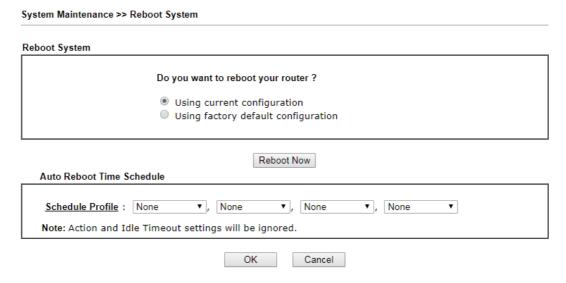

#### Hardware Reset

While the router is running (ACT LED blinking), press the Factory Reset button and hold for more than 5 seconds. When you see the ACT LED blinks rapidly, please release the button. Then, the router will restart with the default configuration.

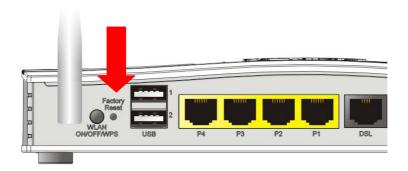

After restore the factory default setting, you can configure the settings for the router again to fit your personal request.

# VIII-8 Contacting DrayTek

If the router still cannot work correctly after trying many efforts, please contact your dealer for further help right away. For any questions, please feel free to send e-mail to support@DrayTek.com.

# Part IX DrayTek Tools

# IX-1 SmartVPN Client

# IX-1-1 DrayTek Android-based SmartVPN APP for the establishment of SSL VPN connection

DrayTek has been the world-leading company to integrate VPN with Vigor SOHO routers to serve professionals and business customers with secure data transactions over Internet. The facilities of VPN let businesses are able to receive and send data over Internet with secure tunnels. We provide multiple protocol VPN connections such as IPSec/PPTP/L2TP protocols for secure data exchange and communication. With SSL VPN embedded on Vigor routers, teleworkers can have convenient and simple access to central site VPN. The teleworkers do not need to install any VPN software manually. From regular web browser, you can establish VPN connection back to your main office even in a guest network or web cafe.

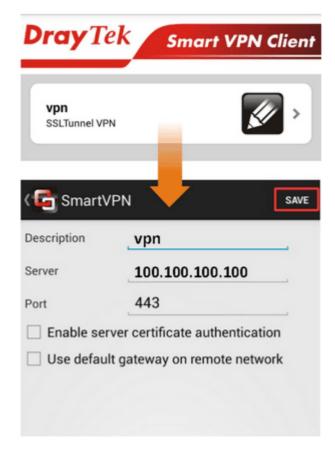

DrayTek provided free SmartVPN for Windows-based users to easily establish VPN tunnels. There were million downloads. Now, DrayTek released Android-based SmartVPN app for those who would like to set up SSL VPN connection with the VPN server working at the main office. The SmartVPN app is available for your free download! Then, you can use the SmartVPN App on smartphone/tablet PC to establish SSL VPN tunnels with your main office.

# IX-1-2 How to Use SmartVPN Android APP to Establish SSL VPN

# Tunnel?

SmartVPN APP for Android is now available on Google play. This document demonstrates how to use the APP to establish a SSL VPN tunnel.

1. On VPN server, create a SSL user account. Please refer to "How to Set up SSL VPN" on www.draytek.com for detailed instructions.

| Index No. 1                                                                                                    |                                                                                                    |
|----------------------------------------------------------------------------------------------------|----------------------------------------------------------------------------------------------------|
| User account and Authentication  © Enable this account  Idle Timeout 300 second(s)  Allowed Dial-In Type                                                   | Username draytek Password(Max 19 char) •••••  Enable Mobile One-Time Passwords(mOTF PIN Code Secret |
| ✓ PPTP     ✓ IPsec Tunnel     ✓ L2TP with IPsec Policy None     ✓ SSL Tunnel     ✓ Specify Remote Node  Remote Client IP                                   | IKE Authentication Method  ✓ Pre-Shared Key  IKE Pre-Shared Key  □ Digital Signature(X.509)  None ▼ |
| or Peer ID  Netbios Naming Packet Pass Block Multicast via VPN Pass Block (for some IGMP,IP-Camera,DHCP Relayetc.)  Subnet  LAN 1 Assign Static IP Address | Psec Security Method                                                                                |

2. Download the APP from Google play, and run the APP.

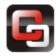

3. Click "+" to add a new profile.

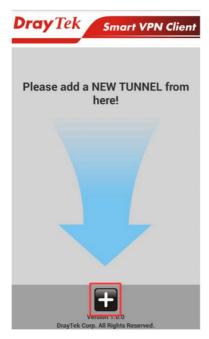

- 4. Edit the profile.
  - a. Enter description of this profile.
  - b. Enter VPN Server's IP in Server.
  - c. Enter Port as the port which VPN server uses for SSL VPN; for Vigor Routers, it is 443 by default.
  - d. Tap SAVE to save the profile or "<" to cancel.

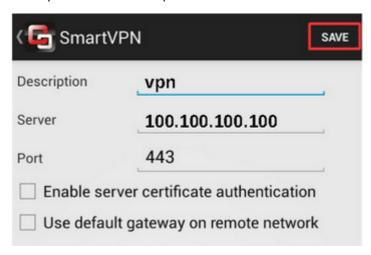

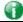

Info

Installation of relevant Root CA is required to enable server certificate authentication.

If you check "Use default gateway on remote network", all the traffic of this smart device will be forwarded to the remote gateway.

5. Tap the profile bar to establish SSL VPN tunnel.

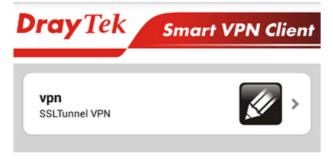

6. Enter Username and Password, then tap Dial.

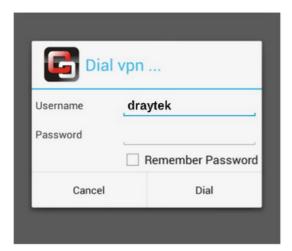

7. When the tunnel is up, the profile will turn green. Tap the bar again will disconnect the tunnel.

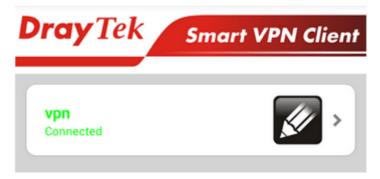

8. Tap the pencil icon to edit or remove the profile.

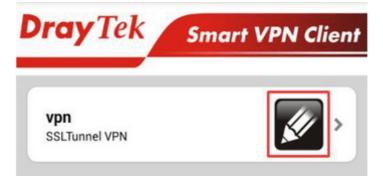

This page is left blank.

# Part X Telnet Commands

# **Accessing Telnet of Vigor2765**

This chapter also gives you a general description for accessing telnet and describes the firmware versions for the routers explained in this manual.

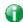

Info

For Windows 7 user, please make sure the Windows Features of Telnet Client has been turned on under Control Panel>>Programs.

Type cmd and press Enter. The Telnet terminal will be open later.

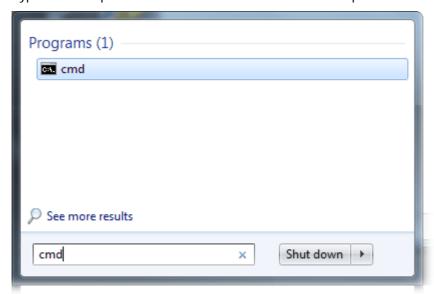

In the following window, type Telnet 192.168.1.1 as below and press Enter. Note that the IP address in the example is the default address of the router. If you have changed the default, enter the current IP address of the router.

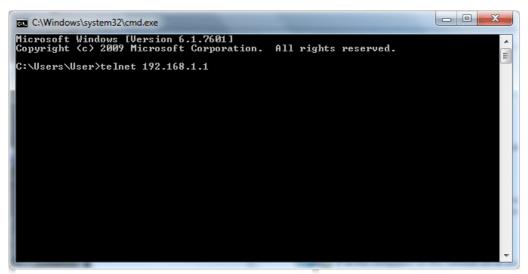

Next, type admin/admin for Account/Password. Then, type ?. You will see a list of valid/common commands depending on the router that your use.

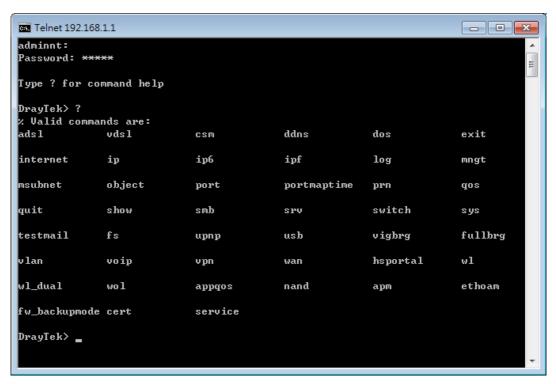

For users using previous Windows system (e.g., 2000/XP), simply click **Start** >> **Run** and type **Telnet 192.168.1.1** in the Open box as below. Next, type admin/admin for Account/Password. And, type ? to get a list of valid/common commands.

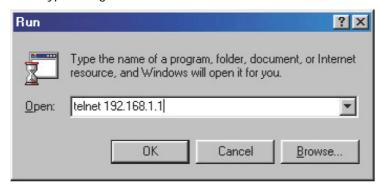

# Telnet Command: adsl txpct /adsl rxpct

This command allows the user to adjust the percentage of data transmission (receiving/transmitting) for QoS application.

# **Syntax**

adsl txpct [auto:percent]
adsl rxpct [auto:percent]

| Syntax  | Description                                                                                |  |
|---------|--------------------------------------------------------------------------------------------|--|
| auto    | It means auto detection of ADSL transmission packet.                                       |  |
| percent | It means to specify the percentage of ADSL transmission packet. Available range is 10-100. |  |

#### Example

```
> adsl txpct auto
% tx percentage : 80
> adsl txpct 75
% tx percentage : 75
```

#### Telnet Command: adsl status

This command is used to display current status of ADSL setting.

# **Syntax**

adsl status

# Telnet Command: adsl ppp

This command can set the Internet Access mode for the router.

# **Syntax**

adsl ppp [? | pvc\_no vci vpi Encap Proto modu acqlP idle [Username Password]

# **Syntax Description**

| Parameter | Description                                                                                                    |  |  |
|-----------|----------------------------------------------------------------------------------------------------|--|--|
| ?         | Display the command syntax of "adsl ppp".                                                                                                    |  |  |
| pvc_no    | It means the PVC number and the adjustable range is from 0 (Channel-1) to 7(Channel-8).                                                                                                    |  |  |
| Encap     | Different numbers represent different modes.  0 : VC_MUX,  1: LLC/SNAP,  2: LLC_Bridge,  3: LLC_Route,  4: VCMUX_Bridge  5: VCMUX_Route,  6: IPoE.                                                    |  |  |
| Proto     | It means the protocol used to connect Internet. Different numbers represent different protocols.  0: PPPoA,  1: PPPoE,  2: MPoA.                                                                      |  |  |
| Modu      | 0: T1.413,<br>2: G.dmt,<br>4: Multi,<br>5: ADSL2,<br>7:ADSL2_AnnexM<br>8:ADSL2+<br>14:ADSL2+_AnnexM.                                                                                                  |  |  |
| acqIP     | It means the way to acquire IP address. Type the number to determine the IP address by specifying or assigned dynamically by DHCP server.  0: fix_ip,  1: dhcp_client/PPPoE/PPPoA.(acquire IP method) |  |  |
| idle      | Type number to determine the network connection will be kept for always or idle after a certain time.  -1: always on, else idle timeout secs. Only for PPPoE/PPPoA.                                   |  |  |
| Username  | This parameter is used only for PPPoE/PPPoA.                                                                                                    |  |  |
| Password  | This parameter is used only for PPPoE/PPPoA.                                                                                                    |  |  |

You have to reboot the system when you set it on Route mode.

```
> adsl ppp o 35 8 1 1 4 1 -1 draytek draytek
pvc no.=0
vci=35
vpi=8
encap=LLC(1)
proto=PPPoE(1)
modu=MULTI(4)
AcquireIP: Dhcp_client(1)
Idle timeout:-1
Username=draytek
Password=draytek
```

# Telnet Command: adsl bridge

This command can specify a LAN port (LAN1 to LAN4) for mapping to certain PVC, and the mapping port/PVC will be operated in bridge mode.

adsl bridge [pvc\_no/status/save/enable/disable] [on/off/clear/tag tag\_no] [service type]
[px ... ]

# **Syntax Description**

| Parameter    | Description                                                                                                    |  |
|--------------|----------------------------------------------------------------------------------------------------|--|
| pvc_no       | It means <i>pvc</i> number and must be between 0(Channel 1) to 7(Channel 8).                                                                                    |  |
| status       | It means to shown the whole bridge status.                                                                                                    |  |
| save         | It means to save the configuration to flash.                                                                                                    |  |
| enable       | It means to enable the Multi-VLAN function.                                                                                                    |  |
| disable      | It means to disable the Multi-VLAN function.                                                                                                    |  |
| on/off       | It means to turn on/off bridge mode for the specific channel.                                                                                                   |  |
| clear        | It means to turn off and clear all the PVC settings.                                                                                                    |  |
| tag tag_no   | No tag: -1<br>Available number for tag: 0-4095                                                                                                    |  |
| pri pri_no   | The number 0 to 7 can be set to indicate the priority. "7" is the highest.                                                                                      |  |
| service type | Two number can be set:  0: for Normal (all the applications will be processed with the same PVC).  1: for the IGMP with different PVC which is used for special |  |
|              | ISP.                                                                                                    |  |
| рх           | It means the number of LAN port ( $x=2\sim4$ ). Port 1 is locked for NAT.                                                                                       |  |

```
> adsl bridge 4 on p2 p3
PVC Bridge p1 p2 p3 p4 Service Type Tag Pri
```

```
4 ON 0 0 1 0 Normal -1(OFF) 0

PVC 0 & 1 can't set for bridge mode.

Please use 'save' to save config.
```

#### Telnet Command: adsl drivermode

This command is useful for laboratory to measure largest power of data transmission. Please follow the steps below to set adsl drivermode.

- 1. Please connect dsl line to the DSLAM.
- 2. Waiting for dsl SHOWTIME.
- 3. Drop the dsl line.
- 4. Now, it is on continuous sending mode, and adsl2/2+ led is always ON.
- 5. Use 'adsl reboot' to restart dsl to normal mode.

# Telnet Command: adsl reboot

This command can wake up the idle router.

```
> adsl reboot
% Adsl is Rebooting...
```

#### Telnet Command: adsl oamlb

This command is used to test if the connection between CPE and CO is OK or not.

adsl oamlb [n][type]
adsl oamlb chklink [on/off]
adsl oamlb [log\_on/log\_off]

#### **Syntax Description**

| Parameter      | Description                                                                                                    |  |
|----------------|----------------------------------------------------------------------------------------------------|--|
| n              | It means the total number of transmitted packets.                                                                                                    |  |
| type           | It means the protocol that you can use.  1 - for F4 Seg-to-Seg (VP level)  2 - for F4 End-to-End (VP level)  4 - for F5 Seg-to-Seg (VC level)  5 - for F5 End-to-End (VC level) |  |
| chklink        | Check the DSL connection.                                                                                                    |  |
| Log_on/log_off | Enable or disable the OAM log for debug.                                                                                                    |  |

#### Example

```
> adsl oamlb chklink on
OAM checking dsl link is ON.
> adsl oamlb F5 4
Tx cnt=0
Rx Cnt=0
>
```

#### Telnet Command: adsl vcilimit

This command can cancel the limit for vci value.

Some ISP might set the vci value under 32. In such case, we can cancel such limit manually by using this command. Do not set the number greater than 254.

adsl vcilimit [n]

# **Syntax Description**

| Parameter | Description                          |  |
|-----------|--------------------------------------|--|
| n         | The number shall be between 1 ~ 254. |  |

```
> adsl vcilimit 33 change VCI limitation from 32 to 33.
```

#### Telnet Command: adsl annex

This command can display the annex interface of this router.

## Example

```
> adsl annex
% hardware is annex B.
% modem code is annex B; built at 01/15,07:34.
```

# Telnet Command: adsl automode

This command is used to add or remove ADSL modes (such as ANNEXL, ANNEXM and ANNEXJ) supported by Multimode.

adsl automode [add/remove/set/default/show] [adsl\_mode]

# **Syntax Description**

| Parameter | Description                                                    |  |
|-----------|----------------------------------------------------------------|--|
| add       | Add ADSL mode.                                                 |  |
| remove    | Remove ADSL mode.                                              |  |
| set       | Use default settings plus the new added ADSL mode.             |  |
| default   | Use default settings.                                          |  |
| show      | Display current setting.                                       |  |
| adsl_mode | There are three modes to be choose, ANNEXL, ANNEXM and ANNEXJ. |  |

# Example

```
> adsl automode set ANNEXJ
Automode supported : T1.413, G.DMT, ADSL2, ADSL2+, ANNEXJ,
> adsl automode default
Automode supported : T1.413, G.DMT, ADSL2, ADSL2+,
```

# Telnet Command: adsl showbins

This command can display the allocation for each Bin (Tone) SNR, Gain, and Bits. adsl showbins [startbin endbin |up]

#### **Syntax Description**

| Parameter | Description                     |  |
|-----------|---------------------------------|--|
| startbin  | The number is between 0 ~ 4092. |  |
| endbin    | The number is between 4 ~ 4095. |  |
| ир        | Show upstream information.      |  |

```
> adsl showbins 2 30
DOWNSTREAM:
Bin SNR Gain Bi - Bin SNR Gain Bi - Bin SNR Gain Bi
```

```
      dB .1dB ts
      dB .1dB ts
      dB .1dB ts

      dB .1dB ts
      dB .1dB ts
      dB .1dB ts

      dB .1dB ts
      dB .1dB ts
      dB .1dB ts

      dB .1dB ts
      dB .1dB ts
      dB .1dB ts
```

# Telnet Command: adsl optn

This command allows you to configure DSL line feature. This feature is depended on modem firmware. For G.Vector feature, modem firmware needs to support VDSL2 G.Vector.

adsl optn FUNC [us/ds/bi [value/on/off]

# **Syntax Description**

| Parameter | Description                                                                                                    |  |
|-----------|----------------------------------------------------------------------------------------------------|--|
| FUNC      | Available functions include:  'trellis', 'bitswap', 'sra', 'retx', 'aelem', 'status', 'g.vector', 'default'.  default: Set all features back to default settings. |  |
| us/ds/bi  | us: means "upstream" ds: means "downstream" bi: means "bidirection"                                                                                               |  |
| value     | The values for different functions change slightly. bitswap=0~2, sra=0,2,3,4.                                                                                     |  |
| on/off    | Type "on" for enabling such function.  Type "off" for disabling such function.  Functions of 'aelem' and 'g.vector' are only on/off.                              |  |

## Example

```
> adsl optn status
trellis
          [US] =
                    ON, [DS] =
                                   ON.
bitswap
            [US] =
                      0, [DS] =
                                    0.
            [0: default(ON), 1: ON, 2: OFF]
            [US] =
                       0, [DS] =
                                    0.
sra
            [0: default(=3), 2: OFF, 3: ON , 4: DYNAMIC_SOS]
                      ON, [DS] =
            [US] =
                                   ON.
retx
            ON
aelem
G. Vector
             ON
```

# Telnet Command: adsl savecfg

This command can save the configuration into FLASH with a file format of cfg.

## Example

```
> adsl savecfg
% Xdsl Cfg Save OK!
```

#### Telnet Command: adsl vendorid

This command allows you to configure user-defined CPE vendor ID. adsl vendorid [status/on/off/ set vid0 vid1]

# **Syntax Description**

| Parameter     | Description                                                                                                    |  |
|---------------|----------------------------------------------------------------------------------------------------|--|
| status        | Display current status of user-defined vendor ID.                                                                              |  |
| on            | Enable the user-defined function.                                                                                              |  |
| off           | Disable the user-defined function.                                                                                             |  |
| set vid0 vid1 | It means to set user-defined vendor ID with vid0 and vid1. The vendor ID shall be set with HEX format, ex: 00fe7244: 79612f21. |  |

# Example

```
> adsl vendorid status
% User define CPE Vendor ID is OFF
% vid0:vid1 = 0x00fe7244:79612f21
> adsl vendorid on set vid0 vid1
% User define CPE Vendor ID is ON
```

# Telnet Command: adsl atm

```
This command can set QoS parameter for ATM. adsl atm pcr [pvc_no][PCR][max][status] adsl atm scr [pvc_no][SCR][status] adsl atm mbs [pvc_no][MBS][status] adsl atm status
```

# **Syntax Description**

| Parameter | Description                                                                      |  |
|-----------|----------------------------------------------------------------------------------|--|
| pvc_no    | It means <i>pvc</i> number and must be between 0(Channel 1) to 7(Channel 8).     |  |
| PCR       | It means Peak Cell Rate for upstream. The range for the number is "1" to "2539". |  |
| max       | Get the highest speed for the upstream.                                          |  |
| SCR       | Mean Sustainable Cell Rate. The range for the number is "1" to "2539".           |  |
| MBS       | Maximum Burst Size. The range for the number is "1" to "2539".                   |  |
| status    | Display PCR/SCR/MBS setting.                                                     |  |

```
> adsl atm pcr 1 200 max
% PCR is 0 for pvc 1.
> adsl atm pcr status
 pvc channel PCR
       1
                   0
        2
                   0
  1
  2
        3
                   0
  3
                   0
        4
        5
                   0
         6
```

| 6 | 7  | 0 |  |
|---|----|---|--|
| 7 | 8  | 0 |  |
| 8 | 9  | 0 |  |
| 9 | 10 | 0 |  |

# Telnet Command: adsl pvcbinding

This command can configure PVC to PVC binding. Such command is available only for PPPoE and MPoA 1483 Bridge mode.

adsl pvcbinding [pvc\_x pvc\_y | status | -1]

# **Syntax Description**

| Parameter | Description                                          |
|-----------|------------------------------------------------------|
| pvc_x     | The PVC number for the source.                       |
| pvc_y     | The PVC number that the source PVC will be bound to. |
| status    | Display a table for PVC binding group.               |
| -1        | It means to clear specific PVC binding.              |

#### Example

```
> adsl pvcbinding 3 5 set done. bind pvc3 to pvc5.
```

The above example means PVC3 has been bound to PVC5.

```
> adsl pvcbinding 3 -1
clear pvc-1 binding
```

The above example means the PVC3 binding group has been removed.

# Telnet Command: adsl inventory

This command is used to display information about CO or CPE.

#### Syntax

adsl inventory [co/cpe]

#### **Syntax Description**

| Parameter | Description                                                                         |
|-----------|-------------------------------------------------------------------------------------|
| со        | It means DSLAM (Digital Subscriber Line Access Multiplexer) or CO (Central Office). |
| сре       | It means CPE (Customer Premise Equipment).                                          |

```
> adsl inventory co
DrayTek> adsl inventory co
xDSL inventory info only available in showtime.
DrayTek> adsl inventory cpe
G.994 vendor ID : 0XB5004946544E0000
G.994.1 country code : 0XB500
G.994.1 provider code : IFTN
```

#### Telnet Command: vdsl status

This command is used to display current status of VDSL setting.

# Syntax

vdsl status [more | counts | hlog | qln | snr | bandinfo | olr]

#### Example

#### Telnet Command: vdsl idle

This command can make the router accessing into the idle status. If you want to invoke the router again, you have to reboot the router by using "reboot" command.

#### Syntax

vdsl idle [on | tcpmessage | tcpmessage\_off]

| Parameter      | Description                 |
|----------------|-----------------------------|
| on             | DSL is under test mode.     |
|                | DSL debug tool mode is off. |
| tcpmessage     | DSL debug tool mode is on.  |
| tcpmessage_off | DSL debug tool mode is off. |

#### Example

```
> vdsl idle on
% DSL is under [IDLE/QUIET] test mode.
% DSL debug tool mode is off.
> vdsl idle tcpmessage
% Set DSL debug tool mode on. Please reboot system to take effect.
> vdsl idle tcpmessage_off
% Set DSL debug tool mode_off. Please reboot system to take effect.
```

## Telnet Command: vdsl drivermode

This command is useful for laboratory to measure largest power of data transmission. Please follow the steps below to set vdsl drivermode.

- 1. Please connect dsl line to the DSLAM.
- 2. Waiting for dsl SHOWTIME.
- 3. Drop the dsl line.
- 4. Now, it is on continuous sending mode, and vdsl2/2+ led is always ON.
- 5. Use 'vdsl reboot' to restart dsl to normal mode.

#### Telnet Command: vdsl reboot

This command can reboot the DSL router.

## Example

```
> vdsl reboot
% Adsl is Rebooting...
```

#### Telnet Command: vdsl annex

This command can display the annex interface of this router.

# Example

```
> vdsl annex
% hardware is annex A.
% ADSL modem code is annex A
```

#### Telnet Command: vdsl showbins

This command can display the allocation for each Bin (Tone) SNR, Gain, and Bits.

#### Syntax

vdsl showbins [startbin endbin | up]

#### **Syntax Description**

| Parameter | Description                     |
|-----------|---------------------------------|
| startbin  | The number is between 0 ~ 4092. |
| endbin    | The number is between 4 ~ 4095. |
| ир        | Show upstream information.      |

```
> vdsl showbins 2 30
DOWNSTREAM :
```

```
Bin SNR Gain Bi - Bin SNR Gain Bi - Bin SNR Gain Bi dB .1dB ts dB .1dB ts dB .1dB ts

Bin SNR Gain Bi - Bin SNR Gain Bi - Bin SNR Gain Bi dB .1dB ts

Bin SNR Gain Bi - Bin SNR Gain Bi - Bin SNR Gain Bi dB .1dB ts dB .1dB ts
```

# Telnet Command: vdsl optn

This command allows you to configure DSL line feature.

#### **Syntax**

vdsl optn FUNC [us/ds/bi [value/on/off]]

# **Syntax Description**

| Parameter | Description                                                                                                |
|-----------|----------------------------------------------------------------------------------------------------|
| FUNC      | Available settings contain: 'bitswap', 'sra', 'aelem', 'g.vector', 'status', 'trellis', 'retx', 'default'. |
| us/ds/bi  | us: upstream ds: downstream bi: bidirection. 'aelem' and 'g.vector' can be only on/off.                    |
| value     | The value shall be hex digits. bitswap=0~2, sra=0,2,3,4.                                                   |
| on/off    | Type "on" for enabling such function. Type "off" for disabling such function.                              |

# Example

```
> vdsl optn default
trellis [US] =
                     ON, [DS] =
                                  ON.
           [US] =
Bitswap
                    0, [DS] =
                                  0.
           [0: default(ON), 1: ON, 2: OFF]
           [US] =
                     0, [DS] =
                                   0.
sra
           [0: default(=3), 2: OFF, 3: ON , 4: DYNAMIC_SOS]
retx
           [US] =
                     ON, [DS] =
                                  ON.
aelem
           ON
G. Vector
           ON
```

# Telnet Command: vdsl savecfg

This command can save the configuration into FLASH with a file format of cfg.

#### Example

```
> vdsl savecfg
% Xdsl Cfg Save OK!
```

#### Telnet Command: vdsl vendorid

This command allows you to configure user-defined CPE vendor ID.

# **Syntax**

vdsl vendorid [status/on/off/ set vid0 vid1]

### **Syntax Description**

| Parameter     | Description                                                                                                    |
|---------------|----------------------------------------------------------------------------------------------------|
| status        | Display current status of user-defined vendor ID.                                                                              |
| on            | Enable the user-defined function.                                                                                              |
| off           | Disable the user-defined function.                                                                                             |
| set vid0 vid1 | It means to set user-defined vendor ID with vid0 and vid1. The vendor ID shall be set with HEX format, ex: 00fe7244: 79612f21. |

#### Example

```
> vdsl vendorid status
% User define CPE Vendor ID is OFF
% vid0:vid1 = 0x00fe7244:79612f21
> vdsl vendorid on set vid0 vid1
% User define CPE Vendor ID is ON
```

# Telnet Command: vdsl inventory

This command is used to display information about CO or CPE.

# **Syntax**

vdsl inventory [co/cpe]

# **Syntax Description**

| Parameter | Description                                                                         |
|-----------|-------------------------------------------------------------------------------------|
| со        | It means DSLAM (Digital Subscriber Line Access Multiplexer) or CO (Central Office). |
| cpe       | It means CPE (Customer Premise Equipment).                                          |

```
> vdsl inventory co
xDSL inventory info only available in showtime.
> vdsl inventory cpe
 G.994 vendor ID
G.994.1 country code
                        : 0XB5004946544E0000
G.994 vendor ID
                        : 0XB500
 G.994.1 provider code
                        : IFTN
                       : 0x000
 G.994.1 vendor info
System vendor ID
                        : 0XFE00445241590000
                     : 0XFE00
: DRAY
 System country code
System provider code
System vendor info
Version number
                        : 0x000
                        : 8B0F07
Transmission mode capability : 0X50004000C010007
```

# Telnet Command: csm appe prof

Commands under CSM allow you to set CSM profile to define policy profiles for different policy of IM (Instant Messenger)/P2P (Peer to Peer) application.

"csm appe prof" is used to configure the APP Enforcement Profile name. Such profile will be applied in Default Rule of Firewall>>General Setup for filtering.

# Syntax

csm appe prof -i INDEX [-v | -n NAME|setdefault]

## **Syntax Description**

| Parameter  | Description                                                  |
|------------|--------------------------------------------------------------|
| INDEX      | Specify the index number of CSM profile, from 1 to 32.       |
| - V        | View the configuration of the CSM profile.                   |
| - n        | Set a name for the CSM profile.                              |
| NAME       | Specify a name for the CSM profile, less then 15 characters. |
| setdefault | Reset to default settings.                                   |

# Example

```
> csm appe prof -i 1 -n games
The name of APPE Profile 1 was setted.
```

# Telnet Command: csm appe set

It is used to configure group settings for IM/P2P/Protocol and Others in APP Enforcement Profile.

#### **Syntax**

csm appe set -i INDEX [-v GROUP| -e AP\_IDX | -d AP\_IDX| -a AP\_IDX [ACTION]]

| Parameter  | Description                                                                                                    |
|------------|----------------------------------------------------------------------------------------------------|
| INDEX      | Specify the index number of CSM profile, from 1 to 32.                                                                              |
| - <i>V</i> | View the IM/P2P/Protocol and Others configuration of the CSM profile.                                                               |
| -e         | Enable to block specific application.                                                                                               |
| -d         | Disable to block specific application.                                                                                              |
| -a         | Set the action of specific application                                                                                              |
| GROUP      | Specify the category of the application. Available options are: IM, P2P, Protocol and Others.                                       |
| AP_IDX     | Each application has independent index number for identification in CLI command.                                                    |
|            | Specify the index number of the application here. If you have no idea of the inex number, do the following (Take IM as an example): |
|            | Type "csm appe set -I 1 -v IM", the system will list all of the index numbers of the applications categorized under IM.             |
| ACTION     | Specify the action of the application, 0 or 1.                                                                                      |

| 0: Block. All of the applications meet the CSM rule will be blocked. |
|----------------------------------------------------------------------|
| 1: Pass. All of the applications meet the CSM rule will be passed.   |

# Example

```
>csm appe set -i 1 -a 1 1
Profile 1 - : <NULL> action set to Pass.
>
```

# Telnet Command: csm appe show

It is used to display group (IM/P2P/Protocol and Others) information APP Enforcement Profile.

# **Syntax**

csm appe show [-a/-i/-p/-t/-m]

# **Syntax Description**

| Parameter  | Description                                      |
|------------|--------------------------------------------------|
| -a         | View the configuration status for AII groups.    |
| -i         | View the configuration status of IM group.       |
| - <i>p</i> | View the configuration status of P2P group.      |
| -t         | View the configuration status of protocol group. |
| -m         | View the configuration status of Others group.   |

## Example

# Telnet Command: csm appe config

It is used to display the configuration status (enabled or disabled) for IM/P2P/Protocol/Other applications.

#### **Syntax**

csm appe config -v INDEX [-i/-p/-t/-m]

| Parameter | Description |
|-----------|-------------|

| INDEX | Specify the index number of CSM profile, from 1 to 32. |
|-------|--------------------------------------------------------|
| -i    | View the configuration status of IM group.             |
| -р    | View the configuration status of P2P group.            |
| -t    | View the configuration status of protocol group.       |
| -m    | View the configuration status of Others group.         |

#### Example

```
> csm appe config -v 1 -m
                                   Index
                                                              Name
                                                                            Enable
     Group
                       Type
vance Enable
Advance abbreviation: Message, File Transfer, Game, Conference, and Other
Advance abbreviation: : M, F, G, C, and O
                     TUNNEL
                TUNNEL 76
TUNNEL 76
TUNNEL 77 FreeU
TUNNEL 78 HTTP Proxy
TUNNEL 79 HTTP Tunnel
TUNNEL 80 Hamachi
TUNNEL 81 Hotspot Shield
TUNNEL 82 MS Teredo
TUNNEL 83 PGPNet
TUNNEL 84 Ping Tunnel
                                                                         Disable
Disable
Disable
Disable
Disable
    OTHERS
                                       75
                                                        DNSCrypt
    OTHERS
    OTHERS
    OTHERS
    OTHERS
                                                                                Disable
    OTHERS
    OTHERS
                                                                                   Disable
    OTHERS
                                                                                 Disable
                                                                                Disable
    OTHERS
                                                                                  Disable
    OTHERS
Total 66 APPs
```

# Telnet Command: csm appe interface

It is used to configure APPE signature download interface.

# **Syntax**

csm appe interface [AUTO/WAN#]

## **Syntax Description**

| Parameter | Description                                          |
|-----------|------------------------------------------------------|
| AUTO      | Vigor router specifies WAN interface automatically.  |
| WAN       | Specify the WAN interface for signature downloading. |

#### Example

```
> csm appe interface wan1
Download interface is set as "WAN1" now.
> csm appe interface auto
Download interface is set as "auto-selected" now.
```

# Telnet Command: csm appe email

It is used to set notification e-mail for APPE signature based on the settings configured in System Maintenance>>SysLog/Mail Alert Setup (in which, the box of APPE Signature is checkd under Enable E-Mail Alert).

#### **Syntax**

# **Syntax Description**

| Parameter | Description                            |
|-----------|----------------------------------------|
| -e        | Enable notification e-mail mechanism.  |
| -d        | Disable notification e-mail mechanism. |
| -S        | Send an example e-mail.                |

# Example

> csm appe email -e Enable APPE email.

# Telnet Command: csm ucf

It is used to configure settings for URL control filter profile.

csm ucf show

csm ucf setdefault

csm ucf msg MSG

csm ucf obj INDEX [-n PROFILE\_NAME | -I [P/B/A/N] | uac | wf]

csm ucf obj INDEX -n PROFILE\_NAME

csm ucf obj INDEX -p VALUE

csm ucf obj INDEX -I P/B/A/N

csm ucf obj INDEX uac

csm ucf obj INDEX wf

| Parameter    | Description                                                                                              |
|--------------|----------------------------------------------------------------------------------------------------|
| show         | Display all of the profiles.                                                                             |
| setdefault   | Return to default settings for all of the profile.                                                       |
| msg MSG      | Set the administration message.  MSG means the content (less than 255 characters) of the message itself. |
| obj          | Specify the object for the profile.                                                                      |
| INDEX        | Specify the index number of CSM profile, from 1 to 8.                                                    |
| -n           | Set the profile name.                                                                                    |
| PROFILE_NAME | Specify the name of the profile (less than 16 characters)                                                |
| -р           | Set the priority (defined by the number specified in VALUE) for the profile.                             |
| VALUE        | Number 0 to 3 represent different conditions.                                                            |
|              | 0: It means Bundle: Pass.                                                                                |
|              | 1: It means Bundle: Block.                                                                               |
|              | 2: It means Either: URL Access Control First.                                                            |
|              | 3: It means Either: Web Feature First.                                                                   |
| -/           | It means the log type of the profile. They are: P: Pass,                                                 |

|     | B: Block,                                                    |
|-----|--------------------------------------------------------------|
|     | A: AII,                                                      |
|     | N: None                                                      |
| MSG | Specify the Administration Message, less then 255 characters |
| uac | Set URL Access Control part.                                 |
| wf  | Set Web Feature part.                                        |

# Example

# Telnet Command: csm ucf obj INDEX uac

```
It means to configure the settings regarding to URL Access Control (uac).
```

csm ucf obj INDEX uac -v

csm ucf obj INDEX uac -e

csm ucf obj INDEX uac -d

csm ucf obj INDEX uac -a P/B

csm ucf obj INDEX uac -i E/D

csm ucf obj INDEX uac -o KEY\_WORD\_Object\_Index

csm ucf obj INDEX uac -g KEY\_WORD\_Group\_Index

| Parameter  | Description                                                                                                    |
|------------|----------------------------------------------------------------------------------------------------|
| INDEX      | Specify the index number of CSM profile, from 1 to 8.                                                                                                    |
| - <i>V</i> | View the protocol configuration of the CSM profile.                                                                                                    |
| -e         | Enable the function of URL Access Control.                                                                                                    |
| -d         | Disable the function of URL Access Control.                                                                                                    |
| -a         | Set the action of specific application, P or B.  B: Block. The web access meets the URL Access Control will be blocked.  P: Pass. The web access meets the URL Access Control will be passed. |
| -i         | Prevent the web access from any IP address.  E: Enable the function. The Internet access from any IP address will                                                                             |

|                       | be blocked. D: Disable the function.            |
|-----------------------|-------------------------------------------------|
| -0                    | Set the keyword object.                         |
| KEY_WORD_Object_Index | Specify the index number of the object profile. |
| <i>-g</i>             | Set the keyword group.                          |
| KEY_WORD_Group_Index  | Specify the index number of the group profile.  |

```
> csm ucf obj 1 uac -i E
Profile Index: 1
Profile Name:[game]
Log:[none]
Priority Select : [Bundle : Pass]
[ ]Enable URL Access Control
Action:[pass]
[v]Prevent web access from IP address.
No Obj NO. Object Name
___ _____
No Grp NO. Group Name
--- ------
> csm ucf obj 1 uac -a B
Profile Index: 1
Profile Name:[game]
Log:[none]
Priority Select : [Bundle : Pass]
[ ]Enable URL Access Control
Action:[block]
[v]Prevent web access from IP address.
No Obj NO. Object Name
--- ------
 No Grp NO. Group Name
--- ------
```

# Telnet Command: csm ucf obj INDEX wf

```
It means to configure the settings regarding to Web Feature (wf).

csm ucf obj INDEX wf -v

csm ucf obj INDEX wf -e

csm ucf obj INDEX wf -d

csm ucf obj INDEX wf -a P/B

csm ucf obj INDEX wf -s WEB_FEATURE

csm ucf obj INDEX wf -u WEB_FEATURE

csm ucf obj INDEX wf -f File_Extension_Object_index
```

# **Syntax Description**

| Parameter                    | Description                                                     |
|------------------------------|-----------------------------------------------------------------|
| INDEX                        | Specify the index number of CSM profile, from 1 to 8.           |
| - V                          | View the protocol configuration of the CSM profile.             |
| -е                           | Enable the restriction of web feature.                          |
| -d                           | Disable the restriction of web feature.                         |
| -a                           | Set the action of web feature, P or B.                          |
|                              | B: Block. The web access meets the web feature will be blocked. |
|                              | P: Pass. The web access meets the web feature will be passed.   |
| <i>-S</i>                    | Enable the the Web Feature configuration.                       |
|                              | Features available for configuration are:                       |
|                              | c: Cookie                                                       |
|                              | p: Proxy                                                        |
|                              | u: Upload                                                       |
| -u                           | Cancel the web feature configuration.                           |
| -f                           | Set the file extension object index number.                     |
| File_Extension_Object_inde x | Type the index number (1 to 8) for the file extension object.   |

```
> csm ucf obj 1 wf -s c
Profile Index: 1
Profile Name:[game]
Log:[none]
Priority Select : [Bundle : Pass]

[ ]Enable URL Access Control
Action:[block]
[v] Prevent web access from IP address.
No Obj NO. Object Name

No Grp NO. Group Name

[ ]Enable Restrict Web Feature
Action:[pass]
```

| File Extension Object Index : [0] | Profile Name : [] |
|-----------------------------------|-------------------|
| [V] Cookie [ ] Proxy [ ] Upload   |                   |

# Telnet Command: csm wcf

It means to configure the settings regarding to web control filter (wcf).

csm wcf show

csm wcf look

csm wcf cache

csm wcf server WCF\_SERVER

csm wcf msg MSG

csm wcf setdefault

csm wcf obj //NDEX -v

csm wcf obj INDEX -a P/B

csm wcf obj INDEX -n PROFILE\_NAME

csm wcf obj INDEX -I N/P/B/A

csm wcf obj INDEX -o KEY\_WORD Object Index

csm wcf obj INDEX -g KEY\_WORD Group Index

csm wcf obj //NDEX -w E/D/P/B

csm wcf obj INDEX -s CATEGORY/WEB\_GROUP

csm wcf obj //NDEX -u CATEGORY/WEB\_GROUP

| Parameter         | Description                                                                                                    |
|-------------------|----------------------------------------------------------------------------------------------------|
| show              | Display the web content filter profiles.                                                                                                    |
| Look              | Display the license information of WCF.                                                                                                    |
| Cache             | Set the cache level for the profile.                                                                                                    |
| Server WCF_SERVER | Set web content filter server.                                                                                                    |
| Msg MSG           | Set the administration message.  MSG means the content (less than 255 characters) of the message itself.                                                                              |
| setdefault        | Return to default settings for all of the profile.                                                                                                    |
| obj               | Specify the object profile.                                                                                                    |
| INDEX             | Specify the index number of web content filter profile, from 1 to 8.                                                                                                    |
| - V               | View the web content filter profile.                                                                                                    |
| -a                | Set the action of web content filter profile, P or B.  B: Block. The web access meets the web feature will be blocked.  P: Pass. The web access meets the web feature will be passed. |
| -n                | Set the profile name.                                                                                                    |
| PROFILE_NAME      | Specify the name of the profile (less than 16 characters)                                                                                                    |
| -1                | It means the log type of the profile. They are: P: Pass, B: Block, A: All, N: None                                                                                                    |
| -0                | Set the keyword object.                                                                                                    |

| KEY_WORD_Object_Index | Specify the index number of the object profile.                                                                                                    |
|-----------------------|----------------------------------------------------------------------------------------------------|
| <i>-g</i>             | Set the keyword group.                                                                                                    |
| KEY_WORD_Group_Index  | Specify the index number of the group profile.                                                                                                    |
| -W                    | Set the action for the black and white list.                                                                                                    |
|                       | E:Enable,                                                                                                    |
|                       | D:Disable,                                                                                                    |
|                       | P:Pass,                                                                                                    |
|                       | B:Block                                                                                                    |
| -S                    | It means to choose the items under CATEGORY or WEB_GROUP.                                                                                                    |
| -u                    | It means to discard items under CATEGORY or WEB_GROUP.                                                                                                    |
| WEB_GROUP             | Child_Protection, Leisure, Business, Chating, Computer Internet, Other                                                                                                    |
| CATEGORY              | Includes:                                                                                                    |
|                       | Alcohol & Tobacco, Criminal Activity, Gambling, Hate & Intoleranc, Illegal Drug, Nudity, Pornography/Sexually Explicit, Weapons, Violence, School Cheating, Sex Education, Tasteless, Child Abuse Imges, Entertainment, Games, Sports, Travel, Leisure & Recreation, Fashin & Beauty, Business, Job Search, Web-based Emai, Chat, Instant Messaging, Anonymizers, Forums & Newsgroups, Computers & Technology, Download Sites, Streaming Media & Downloads, Phishing & Fraud, Search Engines & Portals, Social Networking, Spam Sites, Malware, Botnets, Hacking, Illegal Software, Information Security, Peer-to-eer, Advertisements & Pop-Ups, Arts, Transportation, Compromised, Dating & Personals, , Education, Finance, Government, Health & Medcine, News, Non-profits & NGOs, Personal Sites, Politics, Real Estate, Rligion, Restaurants & Dining, Shopping, Translators, General, Cults, Greetig cards, Image Sharing, Network Errors, Parked Domains, Private IP Addresses) |

# Example

```
> csm wcf obj 1 -n test_wcf
Profile Index: 1
Profile Name:[test_wcf]
[]White/Black list
Action:[block]
 No Obj NO. Object Name
 No Grp NO. Group Name
Action:[block]
Log:[block]
_____
child Protection Group:
 [v]Alcohol & Tobacco [v]Criminal & Activity [v]Gambling
 [v]Hate & Intolerance [v]Illegal Drug [v]Nudity
 [v]Pornography & Sexually explicit [v]Violence
[v]Weapons
 [v]School Cheating [v]Sex Education [v]Tasteless
 [v]Child Abuse Images
leisure Group:
 [ ]Entertainment [ ]Games [ ]Sports
[ ]Travel [ ]Leisure & Recreation [ ]Fashion & Beauty
```

#### Telnet Command: csm dnsf

```
It means to configure the settings regarding to DNS filter. csm dnsf enable ON/OFF csm dnsf syslog N/P/B/A csm dnsf service WCF_PROFILE csm dnsf service_ucf UCF_PROFILE csm dnsf time CACHE_TIME csm dnsf blockpage show/on/off csm dnsf profile_show csm dnsf profile_edit INDEX csm dnsf profile_edit INDEX -n PROFILE_NAME csm dnsf profile_edit INDEX -I N/P/B/A csm dnsf profile_edit INDEX -w WCF_PROFILE csm dnsf profile_edit INDEX -u UCF_PROFILE csm dnsf profile_edit INDEX -u UCF_PROFILE csm dnsf profile_edit INDEX -v UCF_PROFILE csm dnsf profile_edit INDEX -v UCF_PROFILE csm dnsf profile_edit INDEX -v UCF_PROFILE csm dnsf profile_edit INDEX -v UCF_PROFILE csm dnsf profile_edit INDEX -v UCF_PROFILE
```

# **Syntax Description**

| Parameter           | Description                                                                                                    |
|---------------------|----------------------------------------------------------------------------------------------------|
| enable              | Enable or disable DNS Filter.                                                                                                    |
|                     | ON: enable.                                                                                                    |
|                     | OFF: disable.                                                                                                    |
| syslog              | Determine the content of records transmitting to Syslog. P: Pass. Records for the packets passing through DNS filter will be sent to Syslog.                                          |
|                     | B: Block. Records for the packets blocked by DNS filter will be sent to Syslog.                                                                                                    |
|                     | A: All. Records for the packets passing through or blocked by DNS filter will be sent to Syslog.                                                                                      |
|                     | N: None. No record will be sent to Syslog.                                                                                                    |
| service WCF_PROFILE | WCF_PROFILE: Specify a WCF profile as the base of DNS filtering. Type a number to indicate the index number of WCF profile (1 is first profile, 2 is second profile, and so on).      |
| time CACHE_TIME     | CACHE_TIME: It means to set the time for cache to live (available values are 1 to 24; 1 is one hour, 2 is two hours, and so on) for DNS filter.                                       |
| blockpage           | DNS sends block page for redirect port. When a web page is blocked by DNS filter, the router system will send a message page to describe that the page is not allowed to be visisted. |
|                     | ON: Enable the function of displaying message page.                                                                                                    |
|                     | OFF: Disable the function of displaying message page.                                                                                                    |
|                     | SHOW: Display the function of displaying message page is ON or OFF.                                                                                                    |
| profile_show        | Display the table of the DNS filter profile.                                                                                                    |
| profile_edit        | Modify the content of the DNS filter profile.                                                                                                    |
| -n PROFILE_NAME     | PROFILE_NAME: Type the name of the DNS filter profile that you want to modify.                                                                                                    |
| -I N/P/B/A          | Specify the log type of the profile.                                                                                                    |
|                     | P: Pass.                                                                                                    |
|                     | B: Block.                                                                                                    |
|                     | A: AII.                                                                                                    |
|                     | N: None.                                                                                                    |
| -w WCF_PROFILE      | WCF_PROFILE: Type the index number of the WCF profile.                                                                                                    |
| -u UCF_PROFILE      | UCF_PROFILE: Type the index number of the UCF profile.                                                                                                    |
| -c CACHE_TIME       | -c means to set the cache time for DNS filter.                                                                                                    |
|                     | CACHE_TIME: It means to set the time for cache to live (available values are 1 to 24; 1 is one hour, 2 is two hours, and so on) for DNS filter.                                       |

```
> csm dnsf service 2
dns service set up!!!
>csm dnsf service 3
wcf profile 3 is empty....
>csm dnsf cachetime 1
dns cache time set up!!!
```

# Telnet Command: ddns log

Displays the DDNS log.

## Example

```
>ddns log
>
```

#### Telnet Command: ddns time

Sets and displays the DDNS time. ddns time <update in minutes>

# **Syntax Description**

| Parameter         | Description                                                |
|-------------------|------------------------------------------------------------|
| Update in minutes | Type the value as DDNS time. The range is from 1 to 14400. |

## Example

```
> ddns time
ddns time <update in minutes>
Valid: 1 ~ 14400
%Now: 14400
> ddns time 1000
ddns time <update in minutes>
Valid: 1 ~ 14400
%Now: 1000
```

#### **Telnet Command: dos**

This command allows users to configure the settings for DoS defense system.

```
\label{eq:control_dos} \begin{split} &\text{dos } \textit{[-V | D | A]} \\ &\text{dos } \textit{[-s ATTACK\_F [THRESHOLD][TIMEOUT]]} \\ &\text{dos } \textit{[-a | e [ATTACK\_F][ATTACK\_0] | d [ATTACK\_F][ATTACK\_0]]} \end{split}
```

| Parameter | Description                                                                                                   |
|-----------|----------------------------------------------------------------------------------------------------|
| -V        | View the configuration of DoS defense system.                                                                 |
| -D        | Deactivate the DoS defense system.                                                                            |
| -А        | Activate the DoS defense system.                                                                              |
| <i>-s</i> | Enable the defense function for a specific attack and set its parameter(s).                                   |
| ATTACK_F  | Specify the name of flooding attack(s) or portscan, e.g., synflood, udpflood, icmpflood, or postscan.         |
| THRESHOLD | It means the packet rate (packet/second) that a flooding attack will be detected. Set a value larger than 20. |
| TIMEOUT   | It means the time (seconds) that a flooding attack will be blocked. Set a value larger than 5.                |
| -a        | Enable the defense function for all attacks listed in ATTACK_0.                                               |

| -e       | Enable defense function for a specific attack(s).                                                                                                    |
|----------|----------------------------------------------------------------------------------------------------|
| ATTACK_0 | Specify a name of the following attacks: ip_option, tcp_flag, land, teardrop, smurf, pingofdeath, traceroute, icmp_frag, syn_frag, unknow_proto, fraggle. |
| -d       | Disable the defense function for a specific attack(s).                                                                                                    |

```
>dos -A
The Dos Defense system is Activated
>dos -s synflood 50 10
Synflood is enabled! Threshold=50 <pke/sec> timeout=10 <pke/sec>
```

## Telnet Command: exit

Type this command will leave telnet window.

#### **Telnet Command: Internet**

This command allows you to configure detailed settings for WAN connection.

## **Syntax**

 $\textbf{internet -}\textit{W n -}\textit{M n [-}\textit{-}\textit{command}\textit{>}\textit{-}\textit{parameter}\textit{>} \ / \ \dots \ ]$ 

| Parameter                            | Description                                                                                                    |
|--------------------------------------|----------------------------------------------------------------------------------------------------|
| -W n                                 | W means to set WAN interface.<br>1=WAN1, 2=WAN2, Default is WAN1.                                                                                                    |
| -M n                                 | M means to set Internet Access Mode (Mandatory) and n means different modes (represented by 0 - 3) n=0: Offline n=1: PPPoE n=2: Dynamic IP n=3: Static IP n=4: PPTP with Dynamic IP, n=5: PPTP with Static IP, n=6: L2TP with Dynamic IP n=7: L2TP with Static IP n=A: 3G/4G USB Modem(PPP mode), n=B: 3G/4G USB Modem(DHCP mode) |
| <command/> <parameter> ]</parameter> | The available commands with parameters are listed below.  [] means that you can type in several commands in one line.                                                                                                    |
| -S <isp name=""></isp>               | Set ISP Name (max. 23 characters).                                                                                                    |
| -P <on off=""></on>                  | Enable PPPoE Service.                                                                                                    |
| -u <username></username>             | Set username (max. 49 characters) for Internet accessing.                                                                                                    |
| -p <password></password>             | Set password (max. 49 characters) for Internet accessing.                                                                                                    |
| -a n                                 | It means to set PPP Authentication Type and n means different types (represented by 0-1).  n=0: PAP/CHAP (this is default setting)  n=1: PAP Only                                                                                                    |
| -t n                                 | Set connection duration and n means different conditions.<br>n=-1: Always-on                                                                                                    |

|                                | n=1 ~ 999: Idle time for offline (default 180 seconds)                                                                                                    |
|--------------------------------|----------------------------------------------------------------------------------------------------|
| -i <ip address=""></ip>        | It means that <i>PPPoE server</i> will assign an IP address specified here for CPE (PPPoE client).                                                                                 |
|                                | If you type 0.0.0.0 as the <ip address="">, ISP will assign suitable IP address for you. However, if you type an IP address here, the router will use that one as a fixed IP.</ip> |
| -w <ip address=""></ip>        | It means to assign WAN IP address for such connection. Please type an IP address here for WAN port.                                                                                |
| -n <netmask></netmask>         | It means to assign netmask for WAN connection. You have to type 255.255.255.xxx (x is changeable) as the netmask for WAN port.                                                     |
| -g <gateway></gateway>         | Assign gateway IP for such WAN connection.                                                                                                    |
| -V                             | View Internet Access profile.                                                                                                    |
| -C <sim code="" pin=""></sim>  | Set (PPP mode) SIM PIN code (max. 15 characters).                                                                                                    |
| -0 <init string=""></init>     | Set (PPP mode) Modem Initial String (max. 47 characters).                                                                                                    |
| -T <init string2=""></init>    | Set (PPP mode) Modem Initial String2 (max. 47 characters)                                                                                                    |
| -D <dial string=""></dial>     | Set (PPP mode) Modem Dial String (max. 31 characters).                                                                                                    |
| -v <service name=""></service> | Set (PPP mode) Service Name (max. 23 characters).                                                                                                    |
| -m <ppp username=""></ppp>     | Set (PPP mode) PPP Username (max. 63 characters).                                                                                                    |
| -o <ppp password=""></ppp>     | Set (PPP mode) PPP Password (max. 62 characters).                                                                                                    |
| -e n                           | Set (PPP mode) PPP Authentication Type.                                                                                                    |
|                                | n= 0: PAP/CHAP (default),                                                                                                    |
|                                | 1: PAP Only                                                                                                    |
| -q n                           | (PPP mode) Index(1-15) in Schedule Setup-One                                                                                                    |
| -x n                           | (PPP mode) Index(1-15) in Schedule Setup-Two                                                                                                    |
| -y n                           | (PPP mode) Index(1-15) in Schedule Setup-Three                                                                                                    |
| -z n                           | (PPP mode) Index(1-15) in Schedule Setup-Four                                                                                                    |
| -Q <mode></mode>               | Set (PPP mode or DHCP mode) WAN Connection Detection Mode. <mode> 0: ARP Detect; 1: Ping Detect</mode>                                                                             |
| -l <ping ip=""></ping>         | Set (PPP mode or DHCP mode) WAN Connection Detection Ping IP. <pre><pirp ip="">= ppp.qqq.rrr.sss: WAN Connection Detection Ping IP</pirp></pre>                                    |
| -L n                           | Set (PPP mode) WAN Connection Detection TTL (1-255) value.                                                                                                    |
| -E <sim code="" pin=""></sim>  | Set (DHCP mode) SIM PIN code (max. 19 characters).                                                                                                    |
| -G <mode></mode>               | Set (DHCP mode) Network Mode. <mode> 0: 4G/3G/2G; 1: 4G Only; 2: 3G Only; 3: 2G Only</mode>                                                                                        |
| -N <apn name=""></apn>         | Set (DHCP mode) APN Name (max. 47 characters)                                                                                                    |
| -U n                           | (DHCP mode) MTU(1000-1440)                                                                                                    |

>internet -M 1 -S tcom -u username -p password -a 0 -t -1 -i 0.0.0.0 WAN1 Internet Mode set to PPPoE/PPPoA

```
WAN1 ISP Name set to tcom
WAN1 Username set to username
WAN1 Password set successful
WAN1 PPP Authentication Type set to PAP/CHAP
WAN1 Idle timeout set to always-on
WAN1 Gateway IP set to 0.0.0.0
> internet -V
WAN1 Internet Mode:PPPoE
ISP Name: tcom
Username: username
Authentication: PAP/CHAP
Idle Timeout: -1
WAN IP: Dynamic IP
> internet -W 1 -M 1 -u link1 -p link1 -a 0
You are going to watching and setting in WAN 1
WAN1 Internet Mode set to PPPoE/PPPoA
WAN1 Username set to link1
WAN1 Password set successful
WAN1 PPP Authentication Type set to PAP/CHAP
```

## Telnet Command: ip pubsubnet

This command allows users to enable or disable the IP routing subnet for your router.

#### **Syntax**

ip pubsubnet < Enable / Disable >

#### **Syntax Description**

| Parameter | Description           |
|-----------|-----------------------|
| Enable    | Enable the function.  |
| Disable   | Disable the function. |

#### Example

```
> ip 2ndsubnet enable public subnet enabled!
```

# Telnet Command: ip pubaddr

This command allows to set the IP routed subnet for the router.

#### **Syntax**

ip pubaddr ?

ip pubaddr <public subnet IP address>

| Parameter                | Description                                                                   |
|--------------------------|-------------------------------------------------------------------------------|
| ?                        | Display an IP address which allows users set as the public subnet IP address. |
| public subnet IP address | Specify an IP address. The system will set the one that you specified         |

as the public subnet IP address.

## Example

```
> ip pubaddr ?
% ip addr <public subnet IP address>
% Now: 192.168.0.1
> ip pubaddr 192.168.2.5
% Set public subnet IP address done !!!
```

## Telnet Command: ip pubmask

This command allows users to set the mask for IP routed subnet of your router.

#### **Syntax**

ip pubmask?

ip pubmask <public subnet mask>

## **Syntax Description**

| Parameter                | Description                                                                                      |
|--------------------------|--------------------------------------------------------------------------------------------------|
| ?                        | Display an IP address which allows users set as the public subnet mask.                          |
| public subnet IP address | Specify a subnet mask. The system will set the one that you specified as the public subnet mask. |

## Example

```
> ip pubmask ?
% ip pubmask <public subnet mask>
% Now: 255.255.255.0

> ip pubmask 255.255.0.0
% Set public subnet mask done !!!
```

# Telnet Command: ip aux

This command is used for configuring WAN IP Alias.

## **Syntax**

ip aux add [IP] [Join to NAT Pool][wanX]
ip aux remove [index]

| Parameter        | Description                                                  |
|------------------|--------------------------------------------------------------|
| add              | Create a new WAN IP address.                                 |
| remove           | Delete an existed WAN IP address.                            |
| IP               | It means the auxiliary WAN IP address.                       |
| Join to NAT Pool | 0 (disable) or 1 (enable).                                   |
| wanX             | Add or remove an address for WAN interface.                  |
| index            | Type the index number of the table displayed on your screen. |

```
> ip aux add 192.168.1.65 1 % 192.168.1.65 has added in index 3.
```

When you type *ip aux?*, the current auxiliary WAN IP Address table will be shown as the following:

| Index no. | Status | IP address      | IP pool |
|-----------|--------|-----------------|---------|
| 1         | Enable | 172.16.3.229Yes |         |
| 2         | Enable | 172.16.3.56     | No      |
| 3         | Enable | 172.16.3.113No  |         |

## Telnet Command: ip addr

This command allows users to set/add a specified LAN IP your router.

#### **Syntax**

ip addr [IP address]

#### **Syntax Description**

| Parameter  | Description         |
|------------|---------------------|
| IP address | The LAN IP address. |

## Example

```
>ip addr 192.168.50.1
% Set IP address OK !!!
```

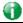

Info

When the LAN IP address is changed, the start IP address of DHCP server are still the same. To make the IP assignment of the DHCP server being consistent with this new IP address (they should be in the same network segment), the IP address of the PC must be fixed with the same LAN IP address (network segment) set by this command for accessing into the web user interface of the router. Later, modify the start addresses for the DHCP server.

# Telnet Command: ip nmask

This command allows users to set/add a specified netmask for your router.

#### **Syntax**

ip nmask [IP netmask]

## **Syntax Description**

| Parameter  | Description            |
|------------|------------------------|
| IP netmask | The netmask of LAN IP. |

```
> ip nmask 255.255.0.0
% Set IP netmask OK !!!
```

## Telnet Command: ip arp

ARP displays the matching condition for IP and MAC address.

#### **Syntax**

ip arp add [IP address] [MAC address] [LAN or WAN]

ip arp del [IP address] [LAN or WAN]

ip arp flush

ip arp status

ip arp accept [0/1/2/3/4/5status]

ip arp setCacheLife [time]

In which, arp add allows users to add a new IP address into the ARP table; arp del allows users to remove an IP address; arp flush allows users to clear arp cache; arp status allows users to review current status for the arp table; arp accept allows to accept or reject the source /destination MAC address; arp setCacheLife allows users to configure the duration in which ARP caches can be stored on the system. If ip arp setCacheLife is set with "60", it means you have an ARP cache at 0 second. Sixty seconds later without any ARP messages received, the system will think such ARP cache is expired. The system will issue a few ARP request to see if this cache is still valid.

## **Syntax Description**

| Parameter   | Description                                                                                                    |
|-------------|----------------------------------------------------------------------------------------------------|
| IP address  | It means the LAN IP address.                                                                                                    |
| MAC address | It means the MAC address of your router.                                                                                                    |
| LAN or WAN  | It indicates the direction for the arp function.                                                                                                    |
| 0/1/2/3/4/5 | 0: disable to accept illegal source mac address 1: enable to accept illegal source mac address 2: disable to accept illegal dest mac address 3: enable to accept illegal dest mac address 4: Decline VRRP mac into arp table 5: Accept VRRP mac into arp table status: display the setting status. |
| Time        | Available settings will be 10, 20, 30,2550 seconds.                                                                                                    |

## Telnet Command: ip dhcpc

This command is available for WAN DHCP.

#### **Syntax**

```
ip dhcpc option
ip dhcpc option -h/I
ip dhcpc option -d [idx]
ip dhcpc option -e [1 or 0] -w [wan unmber] -c [option number] -v [option value]
ip dhcpc option -e [1 or 0] -w [wan unmber] -c [option number] -x "[option value]"
ip dhcpc option -e [1 or 0] -w [wan unmber] -c [option number] -a [option value]
ip dhcpc option -u [idx unmber]
ip dhcpc release [wan number]
ip dhcpc renew [wan number]
ip dhcpc status
```

## **Syntax Description**

| Parameter | Description                                                      |
|-----------|------------------------------------------------------------------|
| option    | It is an optional setting for DHCP server.                       |
|           | -h: display usage                                                |
|           | -I: list all custom set DHCP options                             |
|           | -d: delete custom dhcp client option by index number             |
|           | -e: enable/disable option feature, 1:enable, 0:disable           |
|           | -w: set WAN number (e.g., 1=WAN1)                                |
|           | -c: set option number: 0~255                                     |
|           | -v: set option value by string                                   |
|           | -x: set option value by raw byte (hex)                           |
|           | -u: update by index number                                       |
| release   | It means to release current WAN IP address.                      |
| renew     | It means to renew the WAN IP address and obtain another new one. |
| status    | It displays current status of DHCP client.                       |

```
>ip dhcpc status
I/F#3 DHCP Client Status:
DHCP Server IP : 172.16.3.7
WAN Ipm
                 : 172.16.3.40
WAN Netmask
                 : 255.255.255.0
WAN Gateway
                 : 172.16.3.1
Primary DNS
                 : 168.95.192.1
Secondary DNS : 0.0.0.0

Leased Time : 250000
Leased Time T1 : 129600
Leased Time T2
                 : 226800
Leased Elapsed
                 : 259194
Leased Elapsed T1 : 129594
```

```
Leased Elapsed T2 : 226794
```

## Telnet Command: ip ping

This command allows users to ping IP address of WAN1/WAN2 for verifying if the WAN connection is OK or not.

## **Syntax**

ip ping [IP address] [WAN1/WAN2]

## Syntax Description

| Parameter  | Description                                                          |
|------------|----------------------------------------------------------------------|
| IP address | It means the WAN IP address.                                         |
| WAN1/WAN2  | It means the WAN interface that the above IP address passes through. |

#### Example

```
>ip ping 172.16.3.229 WAN1
Pinging 172.16.3.229 with 64 bytes of Data:
Receive reply from 172.16.3.229, time=0ms
Receive reply from 172.16.3.229, time=0ms
Receive reply from 172.16.3.229, time=0ms
Packets: Sent = 5, Received = 5, Lost = 0 <0% loss>
```

## Telnet Command: ip tracert

This command allows users to trace the routes from the router to the host.

ip tracert [Host/IP address] [WAN1/WAN2/WAN3/WAN4/WAN5] [Udp/Icmp]

#### **Syntax Description**

| Parameter  | Description                                                     |
|------------|-----------------------------------------------------------------|
| IP address | The target IP address.                                          |
| WAN1/WAN2  | It means the WAN port that the above IP address passes through. |
| Udp/Icmp   | The UDP or ICMP.                                                |

## Example

```
>ip tracert 22.128.2.62 WAN1
Traceroute to 22.128.2.62, 30 hops max

1  172.16.3.7  10ms
2  172.16.1.2  10ms
3  Request Time out.
4  168.95.90.6650ms
5  211.22.38.134  50ms
6  220.128.2.6250ms
Trace complete
```

# Telnet Command: ip telnet

This command allows users to access specified device by telnet.

#### Syntax

#### ip telnet [IP address][Port]

## **Syntax Description**

| Parameter  | Description                                                     |
|------------|-----------------------------------------------------------------|
| IP address | Type the WAN or LAN IP address of the remote device.            |
| Port       | Type a port number (e.g., 23).<br>Available settings: 0 ~65535. |

## Example

```
> ip telnet 172.17.3.252 23 >
```

# Telnet Command: ip rip

This command allows users to set the RIP (routing information protocol) of IP.

## **Syntax**

ip rip [0/1/2]

# **Syntax Description**

| Parameter | Description                         |
|-----------|-------------------------------------|
| 0/1/2     | 0 means disable;                    |
|           | 1 means LAN1 and 2 means IP Routed. |

## Example

```
> ip rip 1 %% Set RIP LAN1.
```

# Telnet Command: ip wanrip

This command allows users to set the RIP (routing information protocol) of WAN IP.

## **Syntax**

ip wanrip [ifno] -e [0/1]

## **Syntax Description**

| Parameter | Description                                                                                                    |
|-----------|----------------------------------------------------------------------------------------------------|
| ifno      | It means the connection interface.  1: WAN1,2: WAN2, 3: PVC3,4: PVC4,5: PVC5  Note: PVC3 ~PVC5 are virtual WANs.                                   |
| -е        | It means to disable or enable RIP setting for specified WAN interface.  1: Enable the function of setting RIP of WAN IP.  0: Disable the function. |

```
> ip wanrip ?
Valid ex:ip wanrip <ifno> -e <0/1>
<ifno> 1: WAN1,2: WAN2
      3: PVC3,4: PVC4,5: PVC5
-e <0/1> 0: disable, 1: enable
Now status:
WAN[1] Rip Protocol disable
WAN[2] Rip Protocol disable
WAN[3] Rip Protocol disable
WAN[4] Rip Protocol disable
WAN[5] Rip Protocol disable
> ip wanrip 5 -e 1
> ip wanrip ?
Valid ex:ip wanrip <ifno> -e <0/1>
<ifno> 1: WAN1,2: WAN2
      3: PVC3,4: PVC4,5: PVC5
-e <0/1> 0: disable, 1: enable
Now status:
WAN[1] Rip Protocol disable
WAN[2] Rip Protocol disable
WAN[3] Rip Protocol disable
WAN[4] Rip Protocol disable
WAN[5] Rip Protocol enable
```

## Telnet Command: ip route

This command allows users to set static route.

#### Syntax

```
ip route add [dst] [netmask][gateway][ifno][rtype]
ip route del [dst] [netmask][rtype]
ip route status
ip route cnc
ip route default [wan1/wan2/off/?]
ip route clean [1/0]
```

| Parameter | Description                                                       |
|-----------|-------------------------------------------------------------------|
| add       | It means to add an IP address as static route.                    |
| del       | It means to delete specified IP address.                          |
| status    | It means current status of static route.                          |
| dst       | It means the IP address of the destination.                       |
| netmask   | It means the netmask of the specified IP address.                 |
| gateway   | It means the gateway of the connected router.                     |
| ifno      | It means the connection interface. 3=WAN1, 4=WAN2, 5=WAN3, 6=WAN4 |

| rtype   | It means the type of the route. default : default route; static: static route.      |
|---------|-------------------------------------------------------------------------------------|
| cnc     | It means current IP range for CNC Network.                                          |
| default | Set WAN1/WAN2/off as current default route.                                         |
| clean   | Clean all of the route settings.  1: Enable the function.  0: Disable the function. |

```
> ip route add 172.16.2.0 255.255.255.0 172.16.2.4 3 static
> ip route status

Codes: C - connected, S - static, R - RIP, * - default, ~ - private
C~ 192.168.9.0/ 255.255.255.0 is directly connected, DMZ
C~ 192.168.1.0/ 255.255.255.0 is directly connected, LAN1
S 172.16.2.0/ 255.255.255.0 via 172.16.2.4, WAN1
```

# Telnet Command: ip igmp\_proxy

This command allows users to enable/disable igmp proxy server.

#### **Syntax**

```
ip igmp_proxy set
```

ip igmp\_proxy reset

ip igmp\_proxy wan

ip igmp\_proxy query

ip igmp\_proxy ppp [0/1]

ip igmp\_proxy status

#### **Syntax Description**

| Parameter | Description                                                                  |
|-----------|------------------------------------------------------------------------------|
| set       | It means to enable proxy server.                                             |
| reset     | It means to disable proxy server.                                            |
| wan       | It means to specify WAN interface for IGMP service.                          |
| query     | It means to set IGMP general query interval. The default value is 125000 ms. |
| ppp       | 0 - No need to set IGMP with PPP header. 1 - Set IGMP with PPP header.       |
| status    | It means to display current status for proxy server.                         |

```
This command is for setting IGMP General Query Interval
The default value is 125000 ms
Current Setting is:130000 ms
> ip igmp_proxy set
% ip igmp_proxy [set|reset|wan|status], IGMP Proxy is ON
> ip igmp_proxy status
%% ip igmp_proxy [set|reset|wan|status], IGMP Proxy is ON
%%% igmp_proxy WAN:
239.255.255.250 state=1
239.255.255.250 timer=0
```

# Telnet Command: ip igmp\_snoop

This command is used to enable/disable igmp snoop server.

#### **Syntax**

ip igmp\_snoop enable

ip igmp\_snoop disable

ip igmp\_snoop status

ip igmp\_snoop txquery [on/off] [v2/v3]

ip igmp\_snoop chkleave [on/off]

ip igmp\_snoop separate [on/off]

# **Syntax Description**

| Parameter                | Description                                                            |
|--------------------------|------------------------------------------------------------------------|
| enable                   | It means to enable proxy server.                                       |
| disable                  | It means to disable proxy server.                                      |
| status                   | It means to display current status for proxy server.                   |
| table                    | Display the whole table of IGMP Snoop configuration.                   |
| txquery [on/off] [v2/v3] | IGMP query will be sent out to LAN periodically.                       |
| mode [hw/sw]             | Make IGMP snooping work on software or hardware.                       |
| chkleave [on off]        | Off - Vigor router will drop LEAVE if clients still on the same group. |
| separate [on/off]        | On - IGMP packets will be separated by NAT/Bridge mode.                |

## Example

```
> ip igmp_snoop enable
% ip igmp snooping [enable|disable|status], IGMP Snooping is Enabled.
```

>

# Telnet Command: ip igmp\_fl

This command is used to enable/disable igmp fast leave.

# **Syntax**

ip igmp\_fl enable

ip igmp\_fl disable

ip igmp\_fl status

# **Syntax Description**

| Parameter | Description                                |
|-----------|--------------------------------------------|
| enable    | Enable IGMP fast leave.                    |
| disable   | Disable IGMP fast leave.                   |
| status    | Display current status of IGMP Fast Leave. |

```
> ip igmp_fl enable
%% ip igmp_fl [enable|disable|status], IGMP Fast Leave is Enabled.
>
```

## Telnet Command: ip dmz

Specify MAC address of certain device as the DMZ host.

#### **Syntax**

ip dmz [mac]

#### **Syntax Description**

| Parameter | Description                                                      |
|-----------|------------------------------------------------------------------|
| mac       | It means the MAC address of the device that you want to specify. |

#### Example

```
>ip dmz ?
% ip dmz <mac>, now : 00-00-00-00-00
> ip dmz 11-22-33-44-55-66
> ip dmz ?
% ip dmz <mac>, now : 11-22-33-44-55-66
>
```

## Telnet Command: ip dmzswitch

This command is to enable /disable private IP DMZ or Active True IP DMZ for DMZ host.

#### Syntax

ip dmzswitch off

ip dmzswitch private

ip dmaswitch active\_trueip

#### **Syntax Description**

| Parameter     | Description                                    |
|---------------|------------------------------------------------|
| off           | Disable the function of DMZ host.              |
| private       | Enable private IP address of the DMZ host.     |
| Active_trueip | Enable active true IP address of the DMZ host. |

```
> ip dmzswitch ?
%% ip dmzswitch [off|private|active_trueip], DMZ is OFF
> ip dmzswitch private
%% ip dmzswitch [off|private|trueip|active_trueip], PRIVATE IP DMZ is
ON
> ip dmzswitch trueip
> ip dmzswitch active_trueip
%% ip dmzswitch [off|private|trueip|active_trueip], ACTIVE TRUE IP DMZ
is ON
```

# Telnet Command: ip session

This command allows users to set maximum session limit number for the specified IP; set message for exceeding session limit and set how many seconds the IP session block works.

ip session on

ip session off

ip session default [num]

ip session defaultp2p [num]

ip session status

ip session show

ip session timer [num]

ip session [block/unblock][IP]

ip session [add/del][IP1-IP2][num][p2pnum]

## **Syntax Description**

| Parameter           | Description                                                       |
|---------------------|-------------------------------------------------------------------|
| on                  | Turn on session limit for each IP.                                |
| off                 | Turn off session limit for each IP.                               |
| default [num]       | Set the default number of session num limit.                      |
| Defautlp2p [num]    | Set the default number of session num limit for p2p.              |
| status              | Display the current settings.                                     |
| show                | Display all session limit settings in the IP range.               |
| timer [num]         | Set when the IP session block works.                              |
|                     | The unit is second.                                               |
| [block/unblock][IP] | Block/unblock the specified IP address.                           |
|                     | Block: The IP cannot access Internet through the router.          |
|                     | Unblock: The specified IP can access Internet through the router. |
| add                 | Add the session limits in an IP range.                            |
| del                 | Delete the session limits in an IP range.                         |
| IP1-IP2             | It means the range of IP address specified for this command.      |
| num                 | It means the number of the session limits, e.g., 100.             |
| p2pnum              | It means the number of the session limits, e.g., 50 for P2P.      |

```
>ip session default 100
> ip session add 192.168.1.5-192.168.1.100 100 50
> ip session on
> ip session status

IP range:
   192.168.1.5 - 192.168.1.100 : 100
Current ip session limit is turn on

Current default session number is 100
```

# Telnet Command: ip bandwidth

This command allows users to set maximum bandwidth limit number for the specified IP.

ip bandwidth on

ip bandwidth off

ip bandwidth default [tx\_rate][rx\_rate]

ip bandwidth status

ip bandwidth show

ip bandwidth [add/del] [IP1-IP2][tx][rx][shared]

## **Syntax Description**

| Parameter                  | Description                                                                      |
|----------------------------|----------------------------------------------------------------------------------|
| on                         | Turn on the IP bandwidth limit.                                                  |
| off                        | Turn off the IP bandwidth limit.                                                 |
| default [tx_rate][rx_rate] | Set default tx and rx rate of bandwidth limit. The range is from 0 - 65535 Kpbs. |
| status                     | Display the current settings.                                                    |
| show                       | Display all the bandwidth limits settings within the IP range.                   |
| add                        | Add the bandwidth within the IP range.                                           |
| del                        | Delete the bandwidth within the IP range.                                        |
| IP1-IP2                    | It means the range of IP address specified for this command.                     |
| tx                         | Set transmission rate for bandwidth limit.                                       |
| rx                         | Set receiving rate for bandwidth limit.                                          |
| shared                     | It means that the bandwidth will be shared for the IP range.                     |

## Example

```
> ip bandwidth default 200 800
> ip bandwidth add 192.168.1.50-192.168.1.100 10 60
> ip bandwidth status

IP range:
    192.168.1.50 - 192.168.1.100 : Tx:10K Rx:60K

Current ip Bandwidth limit is turn off

Auto adjustment is off
```

## Telnet Command: ip bindmac

This command allows users to set IP-MAC binding for LAN host.

ip bindmac on

ip bindmac  $\it off$ 

ip bindmac strict\_on

ip bindmac show

ip bindmac add [IP][MAC][Comment]

ip bindmac del [IP]/all

## **Syntax Description**

| Parameter | Description                                                                                          |
|-----------|----------------------------------------------------------------------------------------------------|
| on        | Turn on IP bandmac policy. Even the IP is not in the policy table, it can still access into network. |
| off       | Turn off all the bindmac policy.                                                                     |
| strict_on | It means that only those IP address in IP bindmac policy table can access into network.              |
| show      | Display the IP address and MAC address of the pair of binded one.                                    |
| add       | Add one IP bindmac.                                                                                  |
| del       | Delete one IP bindmac.                                                                               |
| IP        | Type the IP address for binding with specified MAC address.                                          |
| MAC       | Type the MAC address for binding with the IP address specified.                                      |
| Comment   | Type words as a brief description.                                                                   |
| AII       | Delete all the IP bindmac settings.                                                                  |

# Example

```
> ip bindmac add 192.168.1.46 00:50:7f:22:33:55 just for test
```

> ip bindmac show

ip bind mac function is turned  ${\tt ON}$ 

IP : 192.168.1.46 bind MAC : 00-50-7f-22-33-55 Comment : just

# Telnet Command: ip maxnatuser

This command is used to set the maximum number of NAT users.

## **Syntax**

ip maxnatuser user no

## **Syntax Description**

| Parameter | Description                                                                                                |
|-----------|----------------------------------------------------------------------------------------------------|
| User no   | A number specified here means the total NAT users that Vigor router supports.  0 - It means no limitation. |

# Example

```
> ip maxnatuser 100
% Max NAT user = 100
```

# Telnet Command: ip policy\_rt

This command is used to set the IP policy route profile.

# **Syntax**

ip policy\_rt [-<command> <parameter> | ... ]

| Parameter                            | Description                                                                                         |
|--------------------------------------|----------------------------------------------------------------------------------------------------|
| <command/> <parameter>/]</parameter> | The available commands with parameters are listed below.                                            |
|                                      | [] means that you can type in several commands in one line.                                         |
| General Setup for Policy Route       | e                                                                                                   |
| -i [value]                           | Specify an index number for setting policy route profile.                                           |
|                                      | Value: 1 to 60. "-1" means to get a free policy index automatically.                                |
| -e [0/1]                             | 0: Disable the selected policy route profile.                                                       |
|                                      | 1: Enable the selected policy route profile.                                                        |
| -o [value]                           | Determine the operation of the policy route.                                                        |
|                                      | Value:                                                                                              |
|                                      | add - Create a new policy rotue profile.                                                            |
|                                      | del - Remove an existed policy route profile.                                                       |
|                                      | edit - Modify an existed policy route profile.                                                      |
|                                      | flush - Reset policy route to default setting.                                                      |
| -1 [any/range]                       | Specify the source IP mode.                                                                         |
|                                      | Range: Indicate a range of IP addresses.                                                            |
|                                      | Any: It means any IP address will be treated as source IP address.                                  |
| -2                                   | Specify the destination IP mode.                                                                    |
| [any/ip_range/ip_subnet/do<br>main]  | Any: No need to specify an IP address for any IP address will be treated as destination IP address. |
|                                      | ip_range: Indicates a range of IP addresses.                                                        |
|                                      | ip_subnet: Indicates the IP subnet.                                                                 |
|                                      | domain: Indicates the domain name.                                                                  |
| -3 [any/range]                       | Specify the destination port mode.                                                                  |
|                                      | Range: Indicate a range of port number.                                                             |

|                       | Any: It means any port number can be used as destination port.                                           |
|-----------------------|----------------------------------------------------------------------------------------------------|
| -G [default/specific] | Specify the gateway mode.                                                                                |
| -L [default/specific] | Specify the failover gateway mode.                                                                       |
| -s [value]            | Indicate the source IP start.                                                                            |
|                       | Value: The type format shall be "xxx.xxx.xxx.xxx". (e.g, 192.168.1.0)                                    |
| -S [value]            | Indicate the source IP end.  Value: The type format shall be "xxx.xxx.xxx.xxx". (e.g,                    |
|                       | 192.168.1.100)                                                                                           |
| -d [value]            | Indicate the destination IP start.                                                                       |
|                       | Value: The type format shall be "xxx.xxx.xxx". (e.g, 192.168.2.0)                                        |
| -D [value]            | Indicate the destination IP end.  Value: The type format shall be "xxx.xxx.xxx.xxx". (e.g,               |
|                       | 192.168.2.100)                                                                                           |
| -p [value]            | Indicate the destination port start.                                                                     |
|                       | Value: Type a number (1 ~ 65535) as the port start (e.g., 1000).                                         |
| -P [value]            | Indicate the destination port end.                                                                       |
|                       | Value: Type a number (1 ~ 65535) as the port end (e.g., 2000).                                           |
| -y [value]            | Indicate the priority of the policy route profile.                                                       |
|                       | Value: Type a number (0 ~ 250). The default value is "150".                                              |
| -l [value]            | Indicate the interface specified for the policy route profile.                                           |
|                       | Value: Available interfaces include,                                                                     |
|                       | LAN1 ~ LAN8, IP_Routed_Subnet, DMZ_Subnet,                                                               |
|                       | WAN1 ~ WAN5,                                                                                             |
|                       | VPN_PROFILE_1 ~ VPN_PROFILE_100,                                                                         |
|                       | WAN_1_IP_ALIAS_1 ~ WAN_4_IP_ALIAS_8                                                                      |
| -g [value]            | Indicate the gateway IP address.  Value: The type format shall be "xxx.xxx.xxx.xxx". (e.g, 192.168.3.1)  |
| 15 1 7                |                                                                                                    |
| -l [value]            | Indicate the failover IP address.  Value: The type format shall be "xxx.xxx.xxx.xxx". (e.g, 192.168.4.1) |
| -t [value]            | It means "protocol".                                                                                     |
|                       | Value: Available settings include "TCP", "UDP", "TCP/UDP", "ICMP"                                        |
|                       | and "Any".                                                                                               |
| -n [0/1]              | Indicates the function of "Force NAT".                                                                   |
|                       | 0: Disable the function.                                                                                 |
|                       | 1: Enable the function.                                                                                  |
| -a [0/1]              | Indicates to enable the function of failover.                                                            |
|                       | 0: Disable the function.                                                                                 |
|                       | 1: Enable the function.                                                                                  |
| -f [value]            | It means to specify the interface for failover.                                                          |
|                       | Value: Avaialbe interfaces include,                                                                      |
|                       | NO_FAILOVER,                                                                                             |
|                       | Default_WAN,                                                                                             |
|                       | Policy1 ~ Policy60<br>LAN1 ~ LAN8                                                                        |
|                       | IP_Routed_Subnet,                                                                                        |
|                       | DMZ_Subnet,                                                                                              |
|                       | WAN1 ~ WAN5,                                                                                             |
|                       | VPN_PROFILE_1 ~ VPN_PROFILE_100,<br>WAN_1_IP_ALIAS_1 ~ WAN_4_IP_ALIAS_8                                  |
| -b [value]            | It means "failback".                                                                                     |
| -v [value]            | IL HEARS TAINAUK.                                                                                        |

|                           | Value: Available settings include,                                      |
|---------------------------|-------------------------------------------------------------------------|
|                           | 0: Disable the function of "failback".                                  |
|                           | 1: Enable the function of "failback".                                   |
|                           | -v: View current failback setting.                                      |
| Diagnose for Policy Route |                                                                         |
| -s [value]                | It means "source IP".                                                   |
|                           | Value: Available settings include:                                      |
|                           | Any: It indicates any IP address can be used as source IP address.      |
|                           | "xxx.xxx.xxx.xxx": The type format (e.g, 192.168.1.0).                  |
| -d [value]                | It means "destination IP".                                              |
|                           | Value : Available settings include:                                     |
|                           | Any: It indicates any IP address can be used as destination IP address. |
|                           | "xxx.xxx.xxx.xxx": Specify an IP address.                               |
| -p [value]                | It means "destination port".                                            |
|                           | Value: Specify a number or type Any (indicating any number).            |
| -t [value]                | It means "protocol".                                                    |
|                           | Value: Available settings include "ICMP", "TCP", "UDP" and "Any".       |

# Telnet Command: ip IanDNSRes

This command is used to set LAN DNS profile.

#### **Syntax**

ip lanDNSRes [-<command> <parameter> | ... ]

| Parameter                                               | Description                                                                                                    |
|---------------------------------------------------------|----------------------------------------------------------------------------------------------------|
| [ <command/><br><parameter> ]</parameter>               | The available commands with parameters are listed below.  [] means that you can type in several commands in one line. |
| -a <ip address=""></ip>                                 | Set IP Address that domain name mapped.                                                                               |
| -c <cname></cname>                                      | Set CNAME value.                                                                                                    |
| -d <address index<br="" mapping="">number&gt;</address> | Delete the selected LAN DNS profile.                                                                                  |

| -e <0/1>                                                | 0: disable the selected LAN DNS profile. 1: enable the selected LAN DNS profile.     |
|---------------------------------------------------------|--------------------------------------------------------------------------------------|
| -i <profile index<br="" setting="">number&gt;</profile> | Type the index number of the profile.                                                |
| -1                                                      | List the content of LAN DNS profile (including domain name, IP address and message). |
| -n <domain name=""></domain>                            | Set domain name.                                                                     |
| -p <profile name=""></profile>                          | Set profile name for LAN DNS.                                                        |
| -r                                                      | Reset the settings for selected profile.                                             |
| -s <0/1>                                                | 0:reply all 1:reply only same subnet packet                                          |
| -Z                                                      | update LAN DNS config to DNS Cache                                                   |

```
ip lanDNSRes -i 1 -p test
% Configure Set1's Profile:test
> ip lanDNSRes -i 1 -l
% Idx: 1
% State: Disable
% Profile: test
% Domain Name:
% ------ Address Mapping Table ------
% Not Set Address Mapping.
>
```

# Telnet Command: ip dnsforward

This command is used to set LAN DNS profile for conditional DNS forwarding. ip dnsforward [-<command> - / ... ]

# **Syntax Description**

| Parameter                                               | Description                                                                                                    |
|---------------------------------------------------------|----------------------------------------------------------------------------------------------------|
| [ <command/> <parameter> ]</parameter>                  | The available commands with parameters are listed below.  [] means that you can type in several commands in one line. |
| -a <ip address=""></ip>                                 | Set forwarded DNS server IP Address.                                                                                  |
| -d <dns index="" mapping="" number="" server=""></dns>  | Delete the selected LAN DNS profile.                                                                                  |
| -e <0/1>                                                | 0: disable such function. 1: enable such function.                                                                    |
| -i <profile index<br="" setting="">number&gt;</profile> | Type the index number of the profile.                                                                                 |
| -1                                                      | List the content of LAN DNS profile (including domain name, IP address and message).                                  |
| -n <domain name=""></domain>                            | Set domain name.                                                                                                    |
| -p <profile name=""></profile>                          | Set profile name for LAN DNS.                                                                                         |
| -r                                                      | Reset the settings for selected profile.                                                                              |

```
> ip dnsforward -i 1 -n ftp.drayTek.com
% Configure Set1's DomainName:ftp.drayTek.com
> ip dnsforward -i 1 -a 172.16.1.1
% Configure Set1's IP:172.16.1.1
> ip dnsforward -i 1 -l
% Idx: 1
% State: Disable
% Profile: test
% Domain Name: ftp.drayTek.com
% DNS Server IP: 172.16.1.1
>
```

## Telnet Command: ip6 addr

This command allows users to set the IPv6 address for your router.

ip6 addr -s [prefix] [prefix-length] [LAN/WAN1/WAN2/iface#]

ip6 addr -d [prefix] [prefix-length] [LAN/WAN1/WAN2/iface#]

ip6 addr -a [LAN/WAN1/WAN2/iface#]

### **Syntax Description**

| Parameter            | Description                                                 |
|----------------------|-------------------------------------------------------------|
| -S                   | It means to add a static ipv6 address.                      |
| -d                   | It means to delete an ipv6 address.                         |
| -a                   | It means to show current address(es) status.                |
| -U                   | It means to show only unicast addresses.                    |
| prefix               | It means to type the prefix number of IPv6 address.         |
| prefix-length        | It means to type a fixed value as the length of the prefix. |
| LAN/WAN1/WAN2/iface# | It means to specify LAN or WAN interface for such address.  |

#### **Example**

```
> ip6 addr -a
LAN
Unicast Address:
  FE80::250:7FFF:FE00:0/64 (Link)
Multicast Address:
  FF02::2
  FF02::1:FF00:0
  FF02::1
```

# Telnet Command: ip6 dhcp req\_opt

This command is used to configure option-request settings for DHCPv6 client. ip6 dhcp req\_opt [LAN/WAN1/WAN2/iface#] [-<command> command> com

| Parameter | Description              |
|-----------|--------------------------|
| req_opt   | It means option-request. |

| LAN/WAN1/WAN2/iface#                      | It means to specify LAN or WAN interface for such address.                                                                    |
|-------------------------------------------|----------------------------------------------------------------------------------------------------|
| [ <command/><br><parameter> ]</parameter> | The available commands with parameters are listed below. [] means that you can type in several commands in one line.          |
| -a                                        | It means to show current DHCPv6 status.                                                                                       |
| -S                                        | It means to ask the SIP.                                                                                                    |
| <i>-S</i>                                 | It means to ask the SIP name.                                                                                                 |
| -d                                        | It means to ask the DNS setting.                                                                                              |
| -D                                        | It means to ask the DNS name.                                                                                                 |
| -n                                        | It means to ask NTP.                                                                                                    |
| -i                                        | It means to ask NIS.                                                                                                    |
| -/                                        | It means to ask NIS name.                                                                                                    |
| -р                                        | It means to ask NISP.                                                                                                    |
| -P                                        | It means to ask NISP name.                                                                                                    |
| -b                                        | It means to ask BCMCS.                                                                                                    |
| -В                                        | It means to ask BCMCS name.                                                                                                   |
| -r                                        | It means to ask refresh time.                                                                                                 |
| Parameter                                 | 1: the parameter related to the request will be displayed.     0: the parameter related to the request will not be displayed. |

```
> ip6 dhcp req_opt WAN2 -S 1
> ip6 dhcp req_opt WAN2 -r 1
> ip6 dhcp req_opt WAN2 -a
% Interface WAN2 is set to request following DHCPv6 options:
% sip name
>
```

# Telnet Command: ip6 dhcp client

This command allows you to use DHCPv6 protocol to obtain IPv6 address from server.

ip6 dhcp client [WAN1/WAN2/iface#] [-<command> <parameter>/ ... ]

| Parameter                                 | Description                                                                                                    |
|-------------------------------------------|----------------------------------------------------------------------------------------------------|
| client                                    | It means the dhcp client settings.                                                                                    |
| [ <command/><br><parameter> ]</parameter> | The available commands with parameters are listed below.  [] means that you can type in several commands in one line. |
| -a                                        | It means to show current DHCPv6 status.                                                                               |
| -p [IAID]                                 | It means to request identity association ID for Prefix Delegation.                                                    |
| -n [IAID]                                 | It means to request identity association ID for Non-temporary Address.                                                |
| -c [parameter]                            | It means to send rapid commit to server.                                                                              |
| -i [parameter]                            | It means to send information request to server.                                                                       |
| -e[parameter]                             | It means to enable or disable the DHCPv6 client.  1: Enable  0: Disable                                               |

```
> ip6 dhcp client WAN2 -p 2008::1
> ip6 dhcp client WAN2 -a
   Interface WAN2 has following DHCPv6 client settings:
        DHCPv6 client enabled
        request IA_PD whose IAID equals to 2008
> ip6 dhcp client WAN2 -n 1023456
> ip6 dhcp client WAN2 -a
   Interface WAN2 has following DHCPv6 client settings:
        DHCPv6 client enabled
        request IA_NA whose IAID equals to 2008
> system reboot
```

## Telnet Command: ip6 dhcp server

This command allows you to configure DHCPv6 server.

ip6 dhcp server [-<command> <parameter>/ ... ]

#### **Syntax Description**

| Parameter                              | Description                                                                                                    |
|----------------------------------------|----------------------------------------------------------------------------------------------------|
| server                                 | It means the dhcp server settings.                                                                                    |
| [ <command/> <parameter> ]</parameter> | The available commands with parameters are listed below.  [] means that you can type in several commands in one line. |
| -a                                     | It means to show current DHCPv6 status.                                                                               |
| -i <pool_min_addr></pool_min_addr>     | It means to set the start IPv6 address of the address pool.                                                           |
| -x <pool_max_addr></pool_max_addr>     | It means to set the end IPv6 address of the address pool.                                                             |
| -d <addr></addr>                       | It means to set the first DNS IPv6 address.                                                                           |
| -D <addr></addr>                       | It means to set the second DNS IPv6 address.                                                                          |
| -c <parameter></parameter>             | It means to send rapid commit to server.  1: Enable  0: Disable                                                       |
| -e <parameter></parameter>             | It means to enable or disable the DHCPv6 server.  1: Enable  0: Disable                                               |

# Telnet Command: ip6 internet

This command allows you to configure settings for accessing Internet.

# **Syntax**

ip6 internet -W n -M n [-<command> <parameter> / ... ]

| Parameter                                 | Description                                                                                                    |
|-------------------------------------------|----------------------------------------------------------------------------------------------------|
| -W n                                      | W means to set WAN interface and n means different selections.  Default is WAN1.  n=1: WAN1  n=2: WAN2  n=3: WAN3  .  n=X: WANx                                                                       |
| -M n                                      | M means to set Internet Access Mode (Mandatory) and n means different modes (represented by 0 - 5) n= 0: Offline, n=1: PPP, n=2: TSPC, n=3: AICCU, n=4: DHCPv6, n=5: Static n=6: 6in4-Static n=7: 6rd |
| [ <command/><br><parameter> ]</parameter> | The available commands with parameters are listed below. [] means that you can type in several commands in one line.                                                                                  |
| For 6rd                                   |                                                                                                    |
| -C n                                      | Set 6rd Connection Mode.  n = 0: Auto n = 1: Static.                                                                                                    |
| -s [server]                               | Set 6rd IPv4 Border Relay. server= IPv4 address                                                                                                    |
| -m n                                      | Set 6rd IPv4 address mask length. n=1 to 32.                                                                                                    |
| -p [prefix]                               | Set 6rd IPv6 prefix. prefix= IPv6 address                                                                                                    |
| -l n                                      | Set 6rd IPv6 prefix length. n=1 to 64.                                                                                                    |
| For 6in4                                  |                                                                                                    |
| -s [server]                               | Set 6in4 Remote Endpoint IPv4 Address.<br>server= IPv4 address                                                                                                    |
| -I [IPv6 Addr]                            | Set 6in4 IPv6 Address. IPv6 Addr= IPv6 address.                                                                                                    |
| -P n                                      | Set 6in4 IPv6 WAN prefix length.<br>n=1 to 64. (Default number is 64)                                                                                                    |
| -p [prefix]                               | Set 6in4 LAN Routed Prefix. prefix= IPv6 address                                                                                                    |
| -I n                                      | Set 6in4 LAN Routed Prefix length. n=1 to 64. (Default number is 64)                                                                                                    |

| -T n                           | Set 6in4 Tunnel TTL.                                                                           |
|--------------------------------|------------------------------------------------------------------------------------------------|
|                                | n=1 to 255. (Default number is 255)                                                            |
| For TSPC/AICCU                 |                                                                                                |
| -u [username]                  | Set Username (max. 63 characters).                                                             |
| -P [password]                  | Set Password (max. 63 characters).                                                             |
| -s [server]                    | Set Tunnel Server IP. server= IPv4 Address or URL (max. 63 characters).                        |
| For AICCU                      |                                                                                                |
| -p [prefix]                    | Set Subnet Prefix (AICCU). prefix=IPv6 address.                                                |
| -l n                           | Subnet Prefix length (AICCU)<br>n=1 to 64. (Default number is 64).                             |
| -o [0/1]                       | Set AICCU always on. On = 1, Off = 0.                                                          |
| -f [Tunnel ID]                 | Set AICCU tunnel ID.  Tunnel ID= the number (e.g., T345678) offered by tunnel broker.          |
| For Static                     |                                                                                                |
| -w [addr]                      | Set Default Gateway.<br>Addr= IPv6 address.                                                    |
| For others                     |                                                                                                |
| -d <server></server>           | Set 1st DNS Server IP server= IPv6 Address.                                                    |
| -D <server></server>           | Set 2nd DNS Server IP.<br>server= IPv6 Address.                                                |
| -t <dhcp none="" ra=""></dhcp> | Set ipv6 PPP WAN test mode for DHCP or RA.                                                     |
| -V                             | View IPv6 Internet Access Profile.                                                             |
| -k                             | Dial the Tunnel on the WAN.                                                                    |
| -j                             | Drop the Tunnel on the WAN.                                                                    |
| -r n                           | Set Prefix State Machine RA timeout.<br>n=any value (default is 15), (unit: second)            |
| -c n                           | Set Prefix State Machine DHCPv6 Client timeout.<br>n=any value (default is 15), (unit: second) |
| -q [value]                     | Set WAN detection mode.  0: NS Detect.  1: Ping Detect.  2: Always On.                         |
| -z [value]                     | Set Ping Detect TTL. value= 0 ~ 255.                                                           |
| -x [hostname/IPv6 address]     | Set Ping Detect Host (hostname or IPv6 address).                                               |
| -l [interval]                  | Set ipv6 connection interval. Interval = 1500-60000 (unit:10ms).                               |
| -b [0/1]                       | Enable DNSv6 based on DHCPv6. 0= off 1= on                                                     |

```
> ip6 internet -W 1 -M 2 -u userid -p passwd -s broker.freenet6.net
This setting will take effect after rebooting.
Please use "sys reboot" command to reboot the router.
>
```

## Telnet Command: ip6 neigh

This command allows you to display IPv6 neighbour table.

#### **Syntax**

ip6 neigh -s [inet6\_addr] [eth\_addr] [LAN1/LAN2/.../LAN4/WAN1/WAN2/USB1/USB2]
ip6 neigh -d [inet6\_addr] [LAN1/LAN2/.../LAN4/WAN1/WAN2/USB1/USB2]
ip6 neigh -a [inet6\_addr] [-N LAN1/LAN2/.../LAN4/WAN1/WAN2/USB1/USB2]

#### **Syntax Description**

| Parameter     | Description                            |
|---------------|----------------------------------------|
| <i>-S</i>     | It means to add a neighbour.           |
| -d            | It means to delete a neighbour.        |
| -a            | It means to show neighbour status.     |
| inet6_addr    | Type an IPv6 address                   |
| eth_addr      | Type submask address.                  |
| LAN/WAN1/WAN2 | Specify an interface for the neighbor. |

```
> ip6 neigh -s 2001:2222:3333::1111 00:50:7F:11:ac:22:WAN2
       Neighbour 2001:2222:3333::1111 successfully added!
> ip6 neigh -a
I/F ADDR
                                                            STATE
                                       33-33-00-00-00-01 CONNECTED
LAN FF02::1
WAN2 2001:5C0:1400:B::10B8
                                      00-00-00-00-00-00 CONNECTED
WAN2 2001:2222:3333::1111
                                      00-00-00-00-00 CONNECTED
WAN2 2001:2222:6666::1111
                                      00-00-00-00-00 CONNECTED
WAN2 ::
                                       00-00-00-00-00
                                                        CONNECTED
LAN ::
                                                           NONE
```

## Telnet Command: ip6 pneigh

This command allows you to add a proxy neighbour.

#### **Syntax**

```
ip6 pneigh -s inet6_addr [LAN1/LAN2/.../LAN4/WAN1/WAN2/USB1/USB2]
ip6 pneigh -d inet6_addr [LAN1/LAN2/.../LAN4/WAN1/WAN2/USB1/USB2]
ip6 pneigh -a [inet6_addr] [-N LAN1/LAN2/.../LAN4/WAN1/WAN2/USB1/USB2]
```

#### **Syntax Description**

| Parameter                               | Description                                  |
|-----------------------------------------|----------------------------------------------|
| -S                                      | It means to add a proxy neighbour.           |
| -d                                      | It means to delete a proxy neighbour.        |
| -a                                      | It means to show proxy neighbour status.     |
| inet6_addr                              | Type an IPv6 address                         |
| LAN1 LAN2  LAN4 W<br>AN1 WAN2 USB1 USB2 | Specify an interface for the proxy neighbor. |

#### Example

```
> ip6 neigh -s FE80::250:7FFF:FE12:300 LAN
% Neighbour FE80::250:7FFF:FE12:300 successfully added!
```

## Telnet Command: ip6 route

This command allows you to

#### **Syntax**

```
ip6 route -s [prefix] [prefix-length] [gateway] [LAN/WAN1/WAN2/iface#> [-D]
ip6 route -s [prefix] [prefix-length] [gateway] [LAN1/LAN2/.../LAN4/WAN1/WAN2/
USB1/USB2/VPN1/.../VPN32] [-D]
ip6 route -d [prefix] [prefix-length]
ip6 route -a LAN1/LAN2/.../LAN4/WAN1/WAN2/USB1/USB2/VPN1/.../VPN32]
```

## **Syntax Description**

| Parameter                                                | Description                                                    |
|----------------------------------------------------------|----------------------------------------------------------------|
| -S                                                       | It means to add a route.                                       |
| -d                                                       | It means to delete a route.                                    |
| - <i>a</i>                                               | It means to show the route status.                             |
| -D                                                       | It means that such route will be treated as the default route. |
| prefix                                                   | It means to type the prefix number of IPv6 address.            |
| prefix-length                                            | It means to type a fixed value as the length of the prefix.    |
| gateway                                                  | It means the gateway of the router.                            |
| LAN1 LAN2  LAN4 WAN1 <br>WAN2 USB1 USB2 VPN1  V<br>PN32] | It means to specify LAN or WAN interface for such address.     |

```
> ip6 route -s FE80::250:7FFF:FE12:500 16 FE80::250:7FFF:FE12:100 LAN
      Route FE80::250:7FFF:FE12:500/16 successfully added!
> ip6 route -a LAN
PREFIX/PREFIX-LEN _EXPIRES_ _NEXT-HOP_ I/F METRIC STATE
                                                              FLAGS
FE80::/128
                                         LAN
                                                 0 UNICAST
                       0 ::
FE80::250:7FFF:FE00:0/128
                                         LAN
                                                0 UNICAST
                                                               TJ
                         ::
FE80::/64
                                               256
                                                   UNICAST
                                         LAN
                       0
FE80::/16
                                         LAN 1024 UNICAST
                                                               UGA
                         FE80::250:7FFF:FE12:100
FF02::1/128
                                         LAN
                                                 0 UNICAST
                                                               UC
                       0 FF02::1
FF00::/8
                                         T.AN
                                               256 UNICAST
                                                               TJ
                       0
 ::/0
                                         LAN
                                               -1 UNREACHABLE!
```

# Telnet Command: ip6 ping

This command allows you to pin an IPv6 address or a host.

#### Syntax

ip6 ping [IPV6 address/Host] [LAN1/LAN2/.../LAN4/WAN1/WAN2/USB1/USB2][send count]
[data\_size(1~1452)]

#### Syntax Description

| Parameter                               | Description                                                |
|-----------------------------------------|------------------------------------------------------------|
| IPV6 address/Host                       | It means to specify the IPv6 address or host for ping.     |
| LAN1 LAN2  LAN4 WAN1<br> WAN2 USB1 USB2 | It means to specify LAN or WAN interface for such address. |

```
> ip6 ping 2001:4860:4860::8888 WAN2
Pinging 2001:4860:4860::8888 with 64 bytes of Data:

Receive reply from 2001:4860:4860::8888, time=330ms
Receive reply from 2001:4860:4860::8888, time=330ms
Receive reply from 2001:4860:4860::8888, time=330ms
Receive reply from 2001:4860:4860::8888, time=330ms
Receive reply from 2001:4860:4860::8888, time=330ms
Receive reply from 2001:4860:4860::8888, time=330ms
Packets: Sent = 5, Received = 5, Lost = 0 <% loss>
>
```

## Telnet Command: ip6 tracert

This command allows you to trace the routes from the router to the host. ip6 tracert [IPV6 address/Host] [LAN1/LAN2/.../LAN4/WAN1/WAN2/USB1/USB2]

#### **Syntax Description**

| Parameter                               | Description                                                |
|-----------------------------------------|------------------------------------------------------------|
| IPV6 address/Host                       | It means to specify the IPv6 address or host for ping.     |
| LAN1 LAN2  LAN4 WAN1<br> WAN2 USB1 USB2 | It means to specify LAN or WAN interface for such address. |

#### Example

```
> ip6 tracert 2001:4860:4860::8888
traceroute to 2001:4860:4860::8888, 30 hops max through protocol ICMP
 1 2001:5C0:1400:B::10B8 340 ms
 2 2001:4DE0:1000:A22::1
                           330 ms
 3 2001:4DE0:A::1
                           330 ms
 4 2001:4DE0:1000:34::1 340 ms
 5 2001:7F8:1: :A501:5169:1 330 ms
 6 2001:4860::1:0:4B3 350 ms
                          330 ms
340 ms
 7 2001:4860::8:0:2DAF
 8 2001:4860::2:0:66<sup>E</sup>
 9 Request timed out.
10 2001:4860:4860::8888 350 ms
Trace complete.
```

# Telnet Command: ip6 tspc

This command allows you to display TSPC status.

#### **Syntax**

ip6 tspc [ifno]

#### **Syntax Description**

| Parameter | Description                        |
|-----------|------------------------------------|
| ifno      | It means the connection interface. |
|           | Ifno=1 (means WAN1)                |
|           | Info=2 (means WAN2) etc.           |

```
> ip6 tspc 2
Local Endpoint v4 Address : 111.243.177.223
Local Endpoint v6 Address : 2001:05c0:1400:000b:0000:0000:0000:10b9
Router DNS name : 8886666.broker.freenet6.net
Remote Endpoint v4 Address :81.171.72.11
Remote Endpoint v6 Address : 2001:05c0:1400:000b:0000:0000:0000:10b8
Tspc Prefixlen : 56
Tunnel Broker: Amsterdam.freenet.net
```

```
Status: Connected >
```

# Telnet Command: ip6 radvd

This command allows you to enable or disable RADVD server.

# **Syntax**

lp6 radvd [LAN1/LAN2/.../LAN4] [-<command> <parameter>/ ... ] ip6 radvd [R/u]

# **Syntax Description**

| Parameter                          | Description                                                                                                    |
|------------------------------------|----------------------------------------------------------------------------------------------------|
| LAN1/LAN2//LAN4                    | It means to specify LAN interface for such address.                                                                                                    |
| <command/> <parameter></parameter> |                                                                                                    |
| -S                                 | It means to enable or disable the default lifetime of the RADVD server.  1: Enable the RADVD server.  0: Disable the RADVD server.                                                                                                    |
| -D <1/0>                           | Enable/Disable the RDNSS.                                                                                                    |
| -d <lifetime></lifetime>           | Set the default lifetime for RADVD server.                                                                                                    |
| -i <lifetime></lifetime>           | Set the mininum interval time(sec) for RADVD server.                                                                                                    |
| -l <lifetime></lifetime>           | Set the maximum interval time(sec) for RADVD server.                                                                                                    |
| Lifetime                           | It means to set the lifetime.  The lifetime associated with the default router in units of seconds. It's used to control the lifetime of the prefix. The maximum value corresponds to 18.2 hours. A lifetime of 0 indicates that the router is not a default router and should not appear on the default router list.  Type the number (unit: second) you want. |
| -h <hoplimit></hoplimit>           | Set hop limit for RADVD server.                                                                                                    |
| -m <mtu auto=""></mtu>             | Set MTU value for RADVD server. Range: 1280-1500. auto - auto select MTU from WAN.                                                                                                    |
| -e <time></time>                   | Set reachable time.                                                                                                    |
| -a <time infinity=""></time>       | Set retransmit timer /infinity.                                                                                                    |
| -p <0/1/2>                         | Set default preference Low/Medium/High for RADVD server.                                                                                                    |
| -V                                 | View the RADVD server configuration.                                                                                                    |
| -V                                 | It means to show the RADVD configuration.                                                                                                    |
| -L <time infinity="">:</time>      | Set prefix valid lifetime.                                                                                                    |
| -P <time infinity=""></time>       | Set prefix preferred lifetime.                                                                                                    |
| -r [num]                           | Make RADVD test for item [num].<br>num - 0-default, 121:logo 121, 124:logo 124.                                                                                                    |
| -R                                 | Reload Config and send RA for subnets.                                                                                                    |
| -U                                 | View MTU on all interfaces.                                                                                                    |

```
> ip6 radvd LAN1 -v
% [LAN1] setting!
% Status : Enable
               : Enable
% RDNSS
% Default Lifetime : 1800 seconds
% min interval time: 200 seconds
 MAX interval time: 600 seconds
 Hop limit
               : 64
               : auto
 MTU
% Reachable time : 0
% Retransmit time : 0
% Preference : Medium
 Prefix valid lifetime : 2592000
  Prefix preferred lifetime : 604800
```

# Telnet Command: ip6 mngt

This command allows you to manage the settings for access list.

ip6 mngt list

ip6 mngt list [add<index> <prefix> <prefix-length> | remove <index> | flush]

ip6 mngt status

ip6 mngt [http/telnet/ping/https/ssh] [on/off]

## **Syntax Description**

| Parameter                  | Description                                                                               |
|----------------------------|-------------------------------------------------------------------------------------------|
| list                       | It means to show the setting information of the access list.                              |
| status                     | It means to show the status of IPv6 management.                                           |
| add                        | It means to add an IPv6 address which can be used to execute management through Internet. |
| index                      | It means the number (1, 2 and 3) allowed to be configured for IPv6 management.            |
| prefix                     | It means to type the IPv6 address which will be used for accessing Internet.              |
| prefix-length              | It means to type a fixed value as the length of the prefix.                               |
| remove                     | It means to remove (delete) the specified index number with IPv6 settings.                |
| flush                      | It means to clear the IPv6 access table.                                                  |
| http/telnet/ping/https/ssh | These protocols are used for accessing Internet.                                          |
| on/off                     | It means to enable (on) or disable (off) the Internet accessing through http/telnet/ping. |

## Telnet Command: ip6 online

This command allows you to check the online status of IPv6 LAN /WAN.

ip6 online [WAN1/WAN2/USB1/USB2]

## **Syntax Description**

| Parameter           | Description                        |
|---------------------|------------------------------------|
| WAN1/WAN2/USB1/USB2 | It means the connection interface. |

#### **Example**

```
> ip6 online WAN1
% WAN1 online status :
% IPv6 WAN1 Disabled
% Default Gateway : ::
% Interface : DOWN
% UpTime : 0:00:00
% IPv6 DNS Server: :: Static
% IPv6 DNS Server: :: Static
% IPv6 DNS Server: :: Static
% IPv6 DNS Server: :: Static
% IPv6 DNS Server: :: Static
% IPv6 DNS Server: :: Static
% IPv6 DNS Server: :: Static
% IPv6 DNS Server: :: Static
% Tx packets = 0, Tx bytes = 0, Rx packets = 0, Rx bytes = 0
% MTU Onlink: 1280 , Config MTU : 0
```

## Telnet Command: ip6 aiccu

This command allows you to view IPv6 settings for WAN interface with connection type of AICCU.

#### Syntax

```
ip6 aiccu -i <ifno> -r
ip6 aiccu -i <ifno> -s
```

## **Syntax Description**

| Parameter | Description                                               |
|-----------|-----------------------------------------------------------|
| -r        | Reset the AICCU retry account for the specified interace. |
| ifno      | ifno=1, WAN1<br>ifno=2, WAN2<br>ifno=x, WANx              |
| -S        | Show the interface status.                                |

```
> ip6 aiccu -i 1 -r
```

```
reset AICCU Retry Account OK!
```

# Telnet Command: ip6 ntp

This command allows you to set IPv6 settings for NTP (Network Time Protocols) server.

ip6 ntp -h ip6 ntp -v

ip6 ntp -p [0/1]

## **Syntax Description**

| Parameter | Description                                          |
|-----------|------------------------------------------------------|
| -h        | It is used to display the usage of such command.     |
| -V        | It is used to show the NTP state.                    |
| -p <0/1>  | It is used to specify NTP server for IPv6.  0 - Auto |
|           | 1 - First Query IPv6 NTP Server.                     |

# **Example**

```
> ip6 ntp -p 1
% Set NTP Priority: IPv6 First
```

# Telnet Command: ip6 lan

This command allows you to configure settings for IPv6 LAN.

## **Syntax**

ip6 lan -l n [-<1:w:d:D:m:o:s> <parameter> | ... ]

| Parameter                                                       | Description                                                        |
|-----------------------------------------------------------------|--------------------------------------------------------------------|
| -h                                                              | It is used to display the usage of such command.                   |
| <1:w:d:D:m:o:s> <parameter></parameter>                         | The following lists all of the available commands with parameters. |
| -l n                                                            | Select LAN interface to be set.                                    |
|                                                                 | n = 1: LAN], Default is LAN1.                                      |
|                                                                 | n = 2: LAN2                                                        |
|                                                                 | n = x: LANx                                                        |
| -w n                                                            | Select WAN interface to be primary.                                |
|                                                                 | n = 0: None                                                        |
|                                                                 | n = 1: WAN1                                                        |
|                                                                 | n = 2: WAN2                                                        |
|                                                                 | n = x: WANx.                                                       |
| -d <server></server>                                            | Set the first DNS Server IP.                                       |
|                                                                 | <server>= IPv6 Addrress.</server>                                  |
| -D <server< td=""><td>Set secondd DNS Server IP.</td></server<> | Set secondd DNS Server IP.                                         |
|                                                                 | <server>= IPv6 Addrress.</server>                                  |
| -m n                                                            | Set IPv6 LAN management. Default is SLAAC.                         |
|                                                                 | n = 0: OFF                                                         |
|                                                                 | n = 1: SLAAC                                                       |

|        | n = 2: DHCPv6.                                                                                              |
|--------|----------------------------------------------------------------------------------------------------|
| -o n   | Enable Other option(O-bit) flag. (O-bit is redundant when management is DHCPv6) n= 0: Disable n= 1: Enable. |
| -e n:  | Add an extension WAN.  n = 1: WAN1  n = 2: WAN2  n = x: WANx.                                               |
| -E n   | Delete an extension WAN.  n = 1: WAN1  n = 2: WAN2  n = x: WANx.                                            |
| -b map | Set bit map(decimal) for extension WANs.  map = bit 0: WAN1  map = bit 1: WAN2  map = bit n: WAN(n+1)       |
| -f n   | Disable IPv6.  n = 1: Disable IPv6  n = 0: Enable IPv6.                                                     |
| -s n   | Show IPv6 LAN setting.  n = 0: show all.  n = 1: LAN1, 2: LAN2, x: LANx, 5: DMZ. Default is show all        |

```
> ip6 lan -1 2 -w 1 -d 2001:4860:4860::8888 -o 1 -f 0 -s 2
% Set LAN2!
% Set primary WAN1!
```

# Telnet Command: ipf view

IPF users to view the version of the IP filter, to view/set the log flag, to view the running IP filter rules.

ipf view [-VcdhrtzZ]

# **Syntax Description**

| Parameter | Description                                              |
|-----------|----------------------------------------------------------|
| -V        | It means to show the version of this IP filter.          |
| -C        | It means to show the running call filter rules.          |
| -d        | It means to show the running data filter rules.          |
| -h        | It means to show the hit-number of the filter rules.     |
| -r        | It means to show the running call and data filter rules. |
| -t        | It means to display all the information at one time.     |
| -Z        | It means to clear a filter rule's statistics.            |
| -Z        | It means to clear IP filter's gross statistics.          |

```
> ipf view -V -c -d
ipf: IP Filter: v3.3.1 (1824)
Kernel: IP Filter: v3.3.1
```

Running: yes

Log Flags: 0x80947278 = nonip

Default: pass all, Logging: available

# Telnet Command: ipf set

This command is used to set general rule for firewall.

ipf set [Options]

ipf set [SET\_NO] rule [RULE\_NO] [Options]

| Parameter                   | Description                                                                                                    |
|-----------------------------|----------------------------------------------------------------------------------------------------|
| Options                     | There are several options provided here, such as -v, -c [SET_NO], -d [SET_NO], and etc.                                   |
| SET_NO                      | It means to specify the index number (from 1 to 12) of filter set.                                                        |
| RULE_NO                     | It means to specify the index number (from 1 to 7) of filter rule set.                                                    |
| -V                          | Type "-v" to view the configuration of general set.                                                                       |
| -c [SET_NO]                 | It means to setup Call Filter, e.g., -c 2. The range for the index number you can type is "0" to "12" (0 means "disable). |
| -d [SET_NO]                 | It means to setup Data Filter, e.g., -d 3. The range for the index number you can type is "0" to "12" (0 means "disable). |
| -I [VALUE]                  | It means to setup Log Flag, e.g., -12                                                                                     |
|                             | Type "0" to disable the log flag.                                                                                         |
|                             | Type "1" to display the log of passed packet.                                                                             |
|                             | Type "2" to display the log of blocked packet.                                                                            |
|                             | Type "3" to display the log of non-matching packet.                                                                       |
| - ρ [VALUE]                 | It means to setup actions for packet not matching any rule, e.g., -p 1                                                    |
|                             | Type "0" to let all the packets pass;                                                                                     |
|                             | Type "1" to block all the packets.                                                                                        |
| -R [v4/v6] [Enable/Disable] | Accept routing packet from WAN., e.g.,                                                                                    |
|                             | -R v4 0: Set Accept routing packet from WAN by IPv4 is enable                                                             |
|                             | -R v4 1 : Set Accept routing packet from WAN by IPv6 is disable                                                           |
|                             | -R v6 0: Set Accept routing packet from WAN by IPv4 is enable                                                             |
|                             | -R v6 1: Set Accept routing packet from WAN by IPv6 is disable                                                            |
| -L [VALUE]                  | Enable/Disable Strict Security Firewall, e.g., -L 1.                                                                      |
|                             | 0:Disable, 1:Enable                                                                                                    |
| -C [VALUE]                  | Setup the code page, e.g., -C 12.                                                                                         |
|                             | Type 1 $\sim$ 12 as the code page number. If "0" is set, the code page setting is disabled.                               |
| -M [APPE_NO]                | It means to configure APPE for the packets not matching with any rule, e.g., -M 1                                         |
|                             | Type "0" to let all the packets pass;                                                                                     |
|                             | Type "1" to block all the packets.                                                                                        |
| -U [URL_NO]                 | It means to configure URL content filter for the packets not matching with any rule, e.g., -U 1                           |
|                             | Type "0" to let all the packets pass;                                                                                     |
|                             | Type "1" to block all the packets.                                                                                        |
| -W [WEB_NO]                 | Setup WEB Content Filter for packet not matching any rule.                                                                |
| -D[ DNS_NO]                 | Setup DNS Filter for packet not matching any rule.                                                                        |

| -g [VALUE]  | Setup DNS Filter syslog.  Type "0" to disable the function.  Type "1" to enable the function. |
|-------------|-----------------------------------------------------------------------------------------------|
| -a [AD_SET] | It means to configure the advanced settings.                                                  |
| -f [VALUE]  | It means to accept large incoming fragmented UDP or ICMP packets.                             |
| -E [VALUE]  | It means to set the maximum count (0 ~ 60000) for session limitation.                         |
| -F [VALUE]  | It means to configure the load-balance policy.                                                |
| -Q [VALUE]  | It means to set the QoS class.                                                                |

```
> ipf set -c 1 #set call filter start from set 1
Setting saved.
> ipf set -d 2 #set data filter start from set 2
Setting saved.
> ipf set -v
Call Filter: Enable (Start Filter Set = 1)
Data Filter: Enable (Start Filter Set = 2)
Log Flag : None
Actions for packet not matching any rule:
 Pass or Block
                : Pass
 CodePage
                : ANSI(1252)-Latin I
 Max Sessions Limit: 60000
 Current Sessions : 0
 Mac Bind IP : Non-Strict
               : None
 QOS Class
 APP Enforcement : None
 URL Content Filter: None
 Load-Balance policy : Auto-select
 CodePage
                       : ANSI(1252)-Latin I
 Window size
                       : 65535
                       : 1440
 Session timeout
 DrayTek Banner
                        : Enable
 ______
 Apply IP filter to VPN incoming packets
 Accept large incoming fragmented UDP or ICMP packets: Enable
 Strict Security Checking
   [ ]APP Enforcement
```

# Telnet Command: ipf rule

```
This command is used to set filter rule for firewall. ipf rule s\ r\ [-< command> < parameter> / \dots ipf rule s\ r\ -v
```

| Parameter                                                                                                    | Description                                                                                                    |
|----------------------------------------------------------------------------------------------------|----------------------------------------------------------------------------------------------------|
| S                                                                                                    | Such word means Filter Set, range form 1~12.                                                                                                    |
| r                                                                                                    | Such word means Filter Rule, range from 1~7.                                                                                                    |
| <command/> <parameter></parameter>                                                                                                  | The following lists all of the available commands with parameters.                                                                                                    |
| - <i>е</i>                                                                                                    | It means to enable or disable the rule setting.  0- disable  1- enable                                                                                                    |
| -s o:g <obj></obj>                                                                                                    | It means to specify source IP object and IP group. o - indicates "object". g - indicates "group". obj - indicates index number of object or index number of group. Available settings range from 1-192. For example, "-s g 3" means the third source IP group profile.                                                                                                    |
| -s u <address type=""> <start ip<br="">Address&gt; <end address="" ip="">  <br/><address mask=""></address></end></start></address> | It means to configure source IP address including address type, start IP address, end IP address and address mask.  u - It means "user defined".  Address Type - Type the number (representing different address type).  0 - Subnet Address  1 - Single Address  2 - Any Address  3 - Range Address  Example:  Set Subnet Address => -s u 0 192.168.1.10 255.255.255.0  Set Single Address => -s u 1 192.168.1.10  Set Any Address => -s u 2  Set Range Address => -s u 3 192.168.1.10 192.168.1.15     |
| -d u <address type=""> <start ip<br="">Address&gt; <end address="" ip="">  <br/><address mask=""></address></end></start></address> | It means to configure destination IP address including address type start IP address, end IP address and address mask.  u - It means "user defined".  Address Type - Type the number (representing different address type).  0 - Subnet Address  1 - Single Address  2 - Any Address  3 - Range Address  Example:  Set Subnet Address => -d u 0 192.168.1.10 255.255.255.0  Set Single Address => -d u 1 192.168.1.10  Set Any Address => -d u 2  Set Range Address => -d u 3 192.168.1.10 192.168.1.15 |
| -d o:g <obj></obj>                                                                                                    | It means to specify destination IP object and IP group. o - indicates "object". g - indicates "group" <obj>- indicates index number of object or index number of group. Available settings range from 1-192. For example, "-d g 1" means the first destination IP group profile.</obj>                                                                                                    |
| -S o:g <obj></obj>                                                                                                    | It means to specify Service Type object and IP group. o - indicates "object". g - indicates "group"                                                                                                    |

|                                                                                                  | <obj> - indicates index number of object or index number of group. Available settings range from 1-96. For example, "-S 0 1" means the first service type object profile.</obj> |
|--------------------------------------------------------------------------------------------------|----------------------------------------------------------------------------------------------------|
| -S u <protocol></protocol>                                                                       | It means to configure advanced settings for Service Type, such as                                                                                                    |
| <pre><source_portvalue> <destination_port_vale></destination_port_vale></source_portvalue></pre> | protocol and port range.                                                                                                    |
|                                                                                                  | u - it means "user defined".                                                                                                    |
|                                                                                                  | <pre><pre><pre><pre><pre><pre><pre><pre></pre></pre></pre></pre></pre></pre></pre></pre>                                                                                        |
|                                                                                                  | <source_portvalue> -</source_portvalue>                                                                                                    |
|                                                                                                  | 1 - Port OP, range is 0-3. 0:= =, 1:!=, 2:>, 3:<                                                                                                    |
|                                                                                                  | 3 - Port range of the Start Port Number, range is 1-65535.                                                                                                    |
|                                                                                                  | 5 - Port range of the End Port Number, range is 1-65535.                                                                                                    |
|                                                                                                  | <destination_port_value>:</destination_port_value>                                                                                                    |
|                                                                                                  | 2 - Port OP, range is 0-3, 0:==, 1:!=, 2:>, 3:<                                                                                                    |
|                                                                                                  | 4 - Port range of the Start Port Number, range is 1-65535.                                                                                                    |
|                                                                                                  | 6 - Port range of the End Port Number, range is 1-65535.                                                                                                    |
| -F <index> <log flag=""></log></index>                                                           | It means the Filter action you can specify.                                                                                                    |
|                                                                                                  | index - Available settings contain:                                                                                                    |
|                                                                                                  | 0 -Pass Immediately,                                                                                                    |
|                                                                                                  | 1 - Block Immediately,                                                                                                    |
|                                                                                                  | 2 - Pass if no further match,                                                                                                    |
|                                                                                                  | 3 - Block if no further match.                                                                                                    |
|                                                                                                  | log flag - 0 means disable to save and display in Syslog; 1 means enable to save and display in Syslog.                                                                         |
| -q <index> <log flag=""></log></index>                                                           | It means the classification for QoS.                                                                                                    |
|                                                                                                  | index - Available settings contain:                                                                                                    |
|                                                                                                  | 1- Class 1,                                                                                                    |
|                                                                                                  | 2 - Class 2,                                                                                                    |
|                                                                                                  | 3 - Class 3,                                                                                                    |
|                                                                                                  | 4 - Other                                                                                                    |
|                                                                                                  | log flag - 0 means disable to save and display in Syslog; 1 means                                                                                                    |
|                                                                                                  | enable to save and display in Syslog.                                                                                                    |
| -l <wan> <log flag=""></log></wan>                                                               | It means to set load balance policy.                                                                                                    |
|                                                                                                  | wan - Available settings contain 0 (means auto-select), 1 (means WAN1), 2 (means WAN2) and 3 (means WAN3).                                                                      |
|                                                                                                  | log flag - 0 means disable to save and display in Syslog; 1 means enable to save and display in Syslog.                                                                         |
| -E <index></index>                                                                               | It means to enable APP Enforcement for Strict Security Checking.                                                                                                    |
|                                                                                                  | <index> - Available settings for APP Enforcement are:</index>                                                                                                    |
|                                                                                                  | 0 - disable APP Enforcement.                                                                                                    |
|                                                                                                  | 1- enable APP Enforcement.                                                                                                    |
| -a <index> <log flag=""></log></index>                                                           | It means to specify which APP Enforcement profile will be applied.                                                                                                    |
| 3 3                                                                                              | <pre><index> - Available settings range for APP Enforcement is 0 ~ 32. "0" means no profile will be applied.</index></pre>                                                      |
|                                                                                                  | log flag - 0 means disable to save and display in Syslog; 1 means enable to save and display in Syslog.                                                                         |
| -u <index> <log flag=""></log></index>                                                           | It means to specify which URL Content Filter profile will be applied                                                                                                    |
| 3 - 3                                                                                            | <index> - Available settings range from 0 ~ 8. "0" means no profile will be applied.</index>                                                                                    |
|                                                                                                  | log flag- 0 means disable to save and display in Syslog; 1 means                                                                                                    |
|                                                                                                  | enable to save and display in Syslog.                                                                                                    |

|                                                                        | <index> - Available settings range from <math>0 \sim 8</math>. "0" means no profile will be applied.</index>                                                 |
|------------------------------------------------------------------------|----------------------------------------------------------------------------------------------------|
|                                                                        | log flag- 0 means disable to save and display in Syslog; 1 means enable to save and display in Syslog.                                                       |
| -n <index> <log flag=""></log></index>                                 | It means to specify which DNS Filter profile will be applied.                                                                                                |
|                                                                        | <index> - Available settings range from 0 ~ 8. "0" means no profile will be applied.</index>                                                                 |
|                                                                        | log flag- 0 means disable to save and display in Syslog; 1 means enable to save and display in Syslog.                                                       |
| -c <0-20>                                                              | It means to set code page. Different number represents different code page.                                                                                  |
|                                                                        | 0. None                                                                                                    |
|                                                                        | 1. ANSI(1250)-Central Europe                                                                                                    |
|                                                                        | 2. ANSI(1251)-Cyrillic                                                                                                    |
|                                                                        | 3. ANSI(1252)-Latin I                                                                                                    |
|                                                                        | 4. ANSI(1253)-Greek                                                                                                    |
|                                                                        | 5. ANSI(1254)-Turkish                                                                                                    |
|                                                                        | 6. ANSI(1255)-Hebrew                                                                                                    |
|                                                                        | 7. ANSI(1256)-Arabic                                                                                                    |
|                                                                        | 8. ANSI(1257)-Baltic                                                                                                    |
|                                                                        | 9. ANSI(1258)-Viet Nam                                                                                                    |
|                                                                        | 10. OEM(437)-United States                                                                                                    |
|                                                                        | 11. OEM(850)-Multilingual Latin I                                                                                                    |
|                                                                        | 12. OEM(860)-Portuguese                                                                                                    |
|                                                                        | 13. OEM(861)-Icelandic                                                                                                    |
|                                                                        | 14. OEM(863)-Canadian French                                                                                                    |
|                                                                        | 15. OEM(865)-Nordic                                                                                                    |
|                                                                        | 16. ANSI/OEM(874)-Thai                                                                                                    |
|                                                                        | 17. ANSI/OEM(932)-Japanese Shift-JIS                                                                                                    |
|                                                                        | 18. ANSI/OEM(936)-Simplified Chinese GBK                                                                                                    |
|                                                                        | 19. ANSI/OEM(949)-Korean                                                                                                    |
|                                                                        | 20. ANSI/OEM(950)-Traditional Chinese Big5                                                                                                    |
| -C <windows size=""><br/><session_timeout></session_timeout></windows> | It means to set Window size and Session timeout (Minute).                                                                                                    |
| - Thiodats                                                             | <windows size=""> - Available settings range from 1 ~ 65535. <session_timeout> - Make the best utilization of network resources.</session_timeout></windows> |
| -M <your comments=""></your>                                           | Set the content of the comments for a rule.                                                                                                    |
| -V                                                                     | It is used to show current filter/rule settings.                                                                                                    |
|                                                                        |                                                                                                    |

```
> ipf rule 2 1 -e 1 -M "Your Comments" -s "o 1" -d "o 2" -S "o 1" -F "1 1"

Setting saved.
> ipf rule 2 1 -v

Filter Set 2 Rule 1:

Status : Enable
Comments: Your
Index(1-15) in Schedule Setup: <null>, <null>, <null>, <null>, <null>, <null>
Direction : LAN -> WAN
Source IP : Object1,
```

```
Destination IP: Object2,
Service Type : TCP/UDPObject1,
Fragments : Don't Care
Pass or Block : Block Immediately
Branch to Other Filter Set: None
Max Sessions Limit : 60000
Current Sessions
                     : 0
                   : Non-Strict
: None
Mac Bind IP
Qos Class
QOS CLASS

APP Enforcement : None

URL Content Filter : None

WFR Content Filter : None
DNS Filter
                     : None
Load-Balance policy
                     : Auto-select
                   : Enable
______
CodePage
                     : ANSI(1252)-Latin I
                    : 65535
Window size
Session timeout
                     : 1440
DrayTek Banner
                   : Enable
 Strict Security Checking
 [ ]APP Enforcement
```

# Telnet Command: ipf flowtrack

This command is used to set and view flowtrack sessions.

ipf flowtrack set [-re]
ipf flowtrack view [-fb]
ipf flowtrack [-i][-p][-t]

| Parameter        | Description                                                                                                    |
|------------------|----------------------------------------------------------------------------------------------------|
| -r               | It means to refresh the flowtrack.                                                                                                    |
| -е               | It means to enable or disable the flowtrack.                                                                                                    |
| -f               | It means to show the sessions state of flowtrack. If you do not specify any IP address, then all the session state of flowtrack will be displayed. |
| -b               | It means to show all of IP sessions state.                                                                                                    |
| - i [IP address] | It means to specify IP address (e.g., -i 192.168.2.55).                                                                                            |
| -p[value]        | It means to type a port number (e.g., -p 1024).  Available settings are 0 ~ 65535.                                                                 |
| -t [value]       | It means to specify a protocol (e.g., -t tcp).  Available settings include:  tcp  udp  icmp                                                        |

```
>ipf flowtrack set -r
Refresh the flowstate ok
> ipf flowtrack view -f
Start to show the flowtrack sessions state:
ORIGIN>> 192.168.1.11:59939 ->
                                      8.8.8.8: 53 ,ifno=0
              8.8.8.8: 53 -> 192.168.1.11:59939 ,ifno=3
      proto=17, age=93023180(3920), flag=203
ORIGIN>> 192.168.1.11:15073 ->
                                      8.8.8:
                                                 53 ,ifno=0
              8.8.8.8: 53 ->
                                192.168.1.11:15073 ,ifno=3
REPLY >>
      proto=17, age=93025100(2000), flag=203
ORIGIN>> 192.168.1.11: 7247 ->
                                      8.8.8.8: 53 ,ifno=0
REPLY >>
              8.8.8.8:
                       53 ->
                                 192.168.1.11: 7247 ,ifno=3
      proto=17, age=93020100(7000), flag=203
End to show the flowtrack sessions state
> ipf flowtrack set -e
Current flow_enable=0
> ipf flowtrack set -e
Curretn flow_enable=1
```

# **Telnet Command: Log**

This command allows users to view log for WAN interface such as call log, IP filter log, flush log buffer, etc.

log [-cfhiptwx?] [-F a | c | f | w]

### **Syntax Description**

| Parameter | Description                                                                                                    |
|-----------|----------------------------------------------------------------------------------------------------|
| -C        | It means to show the latest call log.                                                                                          |
| -f        | It means to show the IP filter log.                                                                                            |
| -F        | It means to show the flush log buffer. a: flush all logs c: flush the call log f: flush the IP filter log w: flush the WAN log |
| -h        | It means to show this usage help.                                                                                              |
| -р        | It means to show PPP/MP log.                                                                                                   |
| -t        | It means to show all logs saved in the log buffer.                                                                             |
| -W        | It means to show WAN log.                                                                                                    |
| -X        | It means to show packet body hex dump.                                                                                         |

```
> log -w
25:36:25.580 ---->DHCP (WAN-5) Len = 548XID = 0x7880fdd4
Client IP = 0.0.0.0
Your IP = 0.0.0.0
```

```
Next server IP = 0.0.0.0
      Relay agent IP = 0.0.0.0
25:36:33.580 ---->DHCP (WAN-5) Len = 548XID = 0x7880fdd4
      Client IP
                   = 0.0.0.0
      Your IP
                   = 0.0.0.0
      Next server IP = 0.0.0.0
      Relay agent IP = 0.0.0.0
25:36:41.580 ---->DHCP (WAN-5) Len = 548XID = 0x7880fdd4
      Client IP
                   = 0.0.0.0
      Your IP
                   = 0.0.0.0
      Next server IP = 0.0.0.0
      Relay agent IP = 0.0.0.0
25:36:49.580 ---->DHCP (WAN-5) Len = 548XID = 0x7880fdd4
      Client IP
                   = 0.0.0.0
      Your IP
                   = 0.0.0.0
      Next server IP = 0.0.0.0
      Relay agent IP = 0.0.0.0
25:36:57.580 ---->DHCP (WAN-5) Len = 548XID = 0x7880fdd4
      Client IP
                    = 0.0.0.0
      Your IP
                  = 0.0.0.0
--- MORE --- ['q': Quit, 'Enter': New Lines, 'Space Bar': Next Page]
```

# Telnet Command: mngt ftpport

This command allows users to set FTP port for management.

mngt ftpport [FTP port]

### **Syntax Description**

| Parameter | Description                                                          |
|-----------|----------------------------------------------------------------------|
| FTP port  | It means to type the number for FTP port. The default setting is 21. |

## Example

```
> mngt ftpport 21
% Set FTP server port to 21 done.
```

# Telnet Command: mngt httpport

This command allows users to set HTTP port for management.

mngt httpport [Http port]

#### **Syntax Description**

| Parameter | Description                                                            |
|-----------|------------------------------------------------------------------------|
| Http port | It means to enter the number for HTTP port. The default setting is 80. |

```
> mngt httpport 80 % Set web server port to 80 done.
```

# Telnet Command: mngt httpsport

This command allows users to set HTTPS port for management.

mngt httpsport [Https port]

## **Syntax Description**

| Parameter  | Description                                                             |
|------------|-------------------------------------------------------------------------|
| Https port | It means to type the number for HTTPS port. The default setting is 443. |

### Example

```
> mngt httpsport 443
% Set web server port to 443 done.
```

# Telnet Command: mngt telnetport

This command allows users to set telnet port for management.

mngt telnetport [Telnet port]

# **Syntax Description**

| Parameter   | Description                                                             |
|-------------|-------------------------------------------------------------------------|
| Telnet port | It means to type the number for telnet port. The default setting is 23. |

#### Example

```
> mngt telnetport 23
% Set Telnet server port to 23 done.
```

# Telnet Command: mngt sshport

This command allows users to set SSH port for management.

mngt sshport [ssh port]

### **Syntax Description**

| Parameter | Description                                                          |
|-----------|----------------------------------------------------------------------|
| ssh port  | It means to type the number for SSH port. The default setting is 22. |

### Example

```
> mngt sshport 23
% Set ssh port to 23 done.
```

# Telnet Command: mngt noping

This command is used to pass or block Ping from LAN PC to the internet.

```
mngt noping [on]
mngt noping [off]
mngt noping [viewlog]
mngt noping [clearlog]
```

# **Syntax Description**

| Parameter | Description                                                                   |
|-----------|-------------------------------------------------------------------------------|
| on        | All PING packets will be forwarded from LAN PC to Internet.                   |
| off       | All PING packets will be blocked from LAN PC to Internet.                     |
| viewlog   | It means to display a log of ping action, including source MAC and source IP. |
| clearlog  | It means to clear the log of ping action.                                     |

```
> mngt noping off
No Ping Packet Out is OFF!!
```

# Telnet Command: mngt defenseworm

This command can block specified port for passing through the router.

mngt defenseworm [on]

mngt defenseworm [off]

mngt defenseworm [add port]

mngt defenseworm [del port]

mngt defenseworm [viewlog]

mngt defenseworm [clearlog]

### **Syntax Description**

| Parameter | Description                                                                           |
|-----------|---------------------------------------------------------------------------------------|
| on        | It means to activate the function of defense worm packet out.                         |
| off       | It means to inactivate the function of defense worm packet out.                       |
| add port  | It means to add a new TCP port for block.                                             |
| del port  | It means to delete a TCP port for block.                                              |
| viewlog   | It means to display a log of defense worm packet, including source MAC and source IP. |
| clearlog  | It means to remove the log of defense worm packet.                                    |

### Example

```
> mngt defenseworm add 21
Add TCP port 21
```

Block TCP port list: 135, 137, 138, 139, 445, 21

> mngt defenseworm del 21

Delete TCP port 21

Block TCP port list: 135, 137, 138, 139, 445

# Telnet Command: mngt rmtcfg

This command can allow the system administrators to login from the Internet. By default, it is not allowed.

mngt rmtcfg [status]

mngt rmtcfg [enable]

mngt rmtcfg [disable]

mngt rmtcfg [http/https/ftp/telnet/ssh/tr069] [on/off]

| Parameter                           | Description                                                                 |
|-------------------------------------|-----------------------------------------------------------------------------|
| status                              | It means to display current setting for your reference.                     |
| enable                              | It means to allow the system administrators to login from the Internet.     |
| disable                             | It means to deny the system administrators to login from the Internet.      |
| http/https/ftp/telnet/ssh/t<br>r069 | It means to specify one of the servers/protocols for enabling or disabling. |
| on/off                              | on - enable the function.                                                   |

off - disable the function.

### Example

```
> mngt rmtcfg ftp on
Enable server fail
Remote configure function has been disabled
please enable by enter mngt rmtcfg enable

> mngt rmtcfg enable
%% Remote configure function has been enabled.
> mngt rmtcfg ftp on
%% FTP server has been enabled.
```

# Telnet Command: mngt lanaccess

This command allows users to manage accessing into Vigor router through LAN port.

mngt lanaccess -e [0/1] -s [value] -i [value]

mngt lanaccess -f

mngt lanaccess -d

mngt lanaccess -v

mngt lanaccess -h

## **Syntax Description**

| Parameter | Description                                                                                                    |
|-----------|----------------------------------------------------------------------------------------------------|
| -e[0/1]   | It means to enable/disable the function.  0-disable the function.  1-enable the function.                                                                                               |
| -s[value] | It means to specify service offered. Available values include: FTP, HTTP, HTTPS, TELNET, SSH, None, All                                                                                 |
| -i[value] | It means the interface which is allowed to access.  Available values include:  LAN2~LAN6, DMZ, IP Routed Subnet, None, All  Note: LAN1 is always allowed for accessing into the router. |
| -f        | It means to flush all of the settings.                                                                                                    |
| -d        | It means to restore the factory default settings.                                                                                                    |
| -V        | It means to view current settings.                                                                                                    |
| -h        | It means to get the usage of such command.                                                                                                    |

```
> mngt lanaccess -e 1
> mngt lanaccess -s FTP,TELNET
> mngt lanaccess -i LAN3
>> mngt lanaccess -v
Current LAN Access Control Setting:
* Enable:Yes
* Service:
    - FTP:Yes
```

```
- HTTP:No
```

- HTTPS:No
- TELNET:Yes
- SSH:No
- \* Subnet:
  - LAN 2: disabled
  - LAN 3: enabled
  - LAN 4: disabled
  - LAN 5: disabled
  - LAN 6: disabled
  - DMZ: disabled
  - IP Routed Subnet: disabled

Note: the settings do NOT apply to LAN1, LAN1 is always allowed to access the router  $\,$ 

# Telnet Command: mngt echoicmp

This command allows users to reject or accept PING packets from the Internet.

mngt echoicmp [enable]

mngt echoicmp [disable]

# **Syntax Description**

| Parameter | Description                              |
|-----------|------------------------------------------|
| enable    | It means to accept the echo ICMP packet. |
| disable   | It means to drop the echo ICMP packet.   |

#### Example

```
> mngt echoicmp enable
%% Echo ICMP packet enabled.
```

# Telnet Command: mngt accesslist

This command allows you to specify that the system administrator can login from a specific host or network. A maximum of three IPs/subnet masks is allowed.

mngt accesslist list

mngt accesslist add [index][ip addr][mask]

mngt accesslist remove [index]

mngt accesslist flush

| Parameter | Description                                             |
|-----------|---------------------------------------------------------|
| list      | It can display current setting for your reference.      |
| add       | It means adding a new entry.                            |
| index     | It means to specify the number of the entry.            |
| ip addr   | It means to specify an IP address.                      |
| mask      | It means to specify the subnet mask for the IP address. |

| remove | It means to delete the selected item.                   |
|--------|---------------------------------------------------------|
| flush  | It means to remove all the settings in the access list. |

# Telnet Command: mngt snmp

This command allows you to configure SNMP for management.

mngt snmp [-<command> <parameter> | ... ]

### **Syntax Description**

| Parameter                              | Description                                                                                                    |
|----------------------------------------|----------------------------------------------------------------------------------------------------|
| [ <command/> <parameter> ]</parameter> | The available commands with parameters are listed below.  [] means that you can type in several commands in one line.  |
| -e <1/2>                               | Enable the SNMP function.     Disable the SNMP function.                                                               |
| -g <community name=""></community>     | It means to set the name for getting community by typing a proper character. (max. 23 characters)                      |
| -s <community name=""></community>     | It means to set community by typing a proper name. (max. 23 characters)                                                |
| -m <ip address=""></ip>                | It means to set one host as the manager to execute SNMP function. Please type in IPv4 address to specify certain host. |
| -t <community name=""></community>     | It means to set trap community by typing a proper name. (max. 23 characters)                                           |
| -n <ip address=""></ip>                | It means to set the IPv4 address of the host that will receive the trap community.                                     |
| -T <seconds></seconds>                 | It means to set the trap timeout <0~999>.                                                                              |
| -V                                     | It means to list SNMP setting.                                                                                         |

### Example

```
> mngt snmp -e 1 -g draytek -s DK -m 192.168.1.1 -t trapcom -n 10.20.3.40
-T 88
   SNMP Agent Turn on!!!
   Get Community set to draytek
   Set Community set to DK
   Manager Host IP set to 192.168.1.1
   Trap Community set to trapcom
   Notification Host IP set to 10.20.3.40
   Trap Timeout set to 88 seconds
```

### Telnet Command: msubnet switch

This command is used to configure multi-subnet.

## **Syntax Description**

| Parameter | Description                                                     |
|-----------|-----------------------------------------------------------------|
| 2/3/4/5/6 | It means LAN interface.                                         |
|           | 2=LAN2                                                          |
|           | 3=LAN3                                                          |
|           | 4=LAN4                                                          |
| On/Off    | On means turning on the subnet for the specified LAN interface. |
|           | Off means turning off the subnet.                               |

### Example

```
> msubnet switch 2 On % LAN2 Subnet On!

This setting will take effect after rebooting.

Please use "sys reboot" command to reboot the router.
```

### Telnet Command: msubnet addr

This command is used to configure IP address for the specified LAN interface. msubnet addr [2/3/4][IP address]

### **Syntax Description**

| Parameter  | Description                                                  |
|------------|--------------------------------------------------------------|
| 2/3/4/5/6  | It means LAN interface.                                      |
|            | 2=LAN2                                                       |
|            | 3=LAN3                                                       |
|            | 4=LAN4                                                       |
| IP address | Type the private IP address for the specified LAN interface. |

## Example

```
> msubnet addr 2 192.168.5.1
% Set LAN2 subnet IP address done !!!

This setting will take effect after rebooting.
Please use "sys reboot" command to reboot the router.
```

### Telnet Command: msubnet nmask

This command is used to configure net mask address for the specified LAN interface. msubnet nmask [2/3/4][IP address]

| Parameter | Description             |
|-----------|-------------------------|
| 2/3/4/5/6 | It means LAN interface. |
|           | 2=LAN2                  |
|           | 3=LAN3                  |

|            | 4=LAN4                                                        |
|------------|---------------------------------------------------------------|
| IP address | Type the subnet mask address for the specified LAN interface. |

```
> msubnet nmask 2 255.255.0.0
% Set LAN2 subnet mask done !!!

This setting will take effect after rebooting.
Please use "sys reboot" command to reboot the router.
```

### Telnet Command: msubnet status

This command is used to display current status of subnet.

msubnet status [2/3/4]

### **Syntax Description**

| Parameter | Description             |
|-----------|-------------------------|
| 2/3/4/5/6 | It means LAN interface. |
|           | 2=LAN2                  |
|           | 3=LAN3                  |
|           | 4=LAN4                  |

### Example

```
> msubnet status 2
% LAN2 Off: 0.0.0.0/0.0.0.0, PPP Start IP: 0.0.0.60
% DHCP server: Off
% Dhcp Gateway: 0.0.0.0, Start IP: 0.0.0.10, Pool Count: 50
```

# Telnet Command: msubnet dhcps

This command allows you to enable or disable DHCP server for the subnet. msubnet dhcps [2/3/4][On/Off]

### **Syntax Description**

| Parameter | Description                                                        |
|-----------|--------------------------------------------------------------------|
| 2/3/4/5/6 | It means LAN interface.                                            |
|           | 2=LAN2                                                             |
|           | 3=LAN3                                                             |
|           | 4=LAN4                                                             |
| On/Off    | On means enabling the DHCP server for the specified LAN interface. |
|           | Off means disabling the DHCP server.                               |

## Example

```
> msubnet dhcps 3 off
% LAN3 Subnet DHCP Server disabled!

This setting will take effect after rebooting.
Please use "sys reboot" command to reboot the router.
```

#### Telnet Command: msubnet nat

This command is used to configure the subnet for NAT or Routing usage. msubnet nat [2/3/4] [On/Off]

## **Syntax Description**

| Parameter | Description                                                     |
|-----------|-----------------------------------------------------------------|
| 2/3/4/5/6 | It means LAN interface.                                         |
|           | 2=LAN2                                                          |
|           | 3=LAN3                                                          |
|           | 4=LAN4                                                          |
| On/Off    | On - It means the subnet will be configured for NAT usage.      |
|           | Off - It means the subnet will be configured for Routing usage. |

### Example

```
>> msubnet nat 2 off
% LAN2 Subnet is for Routing usage!
%Note: If you have multiple WAN connections, please be reminded to setup
a Load-Balance policy so that packets from this subnet will be forwarded
to the right WAN interface!

This setting will take effect after rebooting.
Please use "sys reboot" command to reboot the router.
```

# Telnet Command: msubnet gateway

This command is used to configure an IP address as the gateway used for subnet. msubnet gateway [2/3/4] [Gateway IP]

# **Syntax Description**

| Parameter  | Description                              |
|------------|------------------------------------------|
| 2/3/4/5/6  | It means LAN interface.                  |
|            | 2=LAN2                                   |
|            | 3=LAN3                                   |
|            | 4=LAN4                                   |
| Gateway IP | Specify an IP address as the gateway IP. |

### Example

```
> msubnet gateway 2 192.168.1.13
% Set LAN2 Dhcp Gateway IP done !!!

This setting will take effect after rebooting.
Please use "sys reboot" command to reboot the router.
```

# Telnet Command: msubnet ipcnt

This command is used to defined the total number allowed for each LAN interface. msubnet ipcnt [2/3/4] [IP counts]

| Parameter | Description |
|-----------|-------------|
|           |             |

| 2/3/4/5/6 | It means LAN interface. 2=LAN2 3=LAN3 4=LAN4                                                               |
|-----------|----------------------------------------------------------------------------------------------------|
| IP counts | Specify a total number of IP address allowed for each LAN interface. The available range is from 0 to 220. |

```
> msubnet ipcnt 2 15

This setting will take effect after rebooting.

Please use "sys reboot" command to reboot the router.
```

# Telnet Command: msubnet talk

This command is used to establish a route between two LAN interfaces. msubnet talk [1/2/3/4] [1/2/3/4] [On/Off]

## **Syntax Description**

| Parameter | Description                                                                                               |
|-----------|----------------------------------------------------------------------------------------------------|
| 1/2/3/4   | It means LAN interface.                                                                                   |
|           | 1=LAN1                                                                                                    |
|           | 2=LAN2                                                                                                    |
|           | 3=LAN3                                                                                                    |
|           | 4=LAN4                                                                                                    |
| On/Off    | On - It means to establish a link for the selected LAN with others. Off - It means to terminate the link. |

### Example

```
> msubnet talk 1 2 on
% Enable routing between LAN1 and LAN2!
This setting will take effect after rebooting.
Please use "sys reboot" command to reboot the router.
> msubnet talk
% msubnet talk <1/2/3/4> <1/2/3/4> <On/Off>
% where 1:LAN1, 2:LAN2, 3:LAN3, 4:LAN4
% Now:
            LAN1
                  LAN2 LAN3
                               LAN4
% LAN1
% LAN2
              V
                    V
% LAN3
                          V
% LAN4
                                V
```

# Telnet Command: msubnet startip

This command is used to configure a starting IP address for DCHP. msubnet startip [2/3/4] [Gateway IP]

| Parameter  | Description                                                 |
|------------|-------------------------------------------------------------|
| 2/3/4      | It means LAN interface.                                     |
|            | 2=LAN2                                                      |
|            | 3=LAN3                                                      |
|            | 4=LAN4                                                      |
| Gateway IP | Type an IP address as the starting IP address for a subnet. |

```
> msubnet startip 2 192.168.2.90
%Set LAN2 Dhcp Start IP done !!!

This setting will take effect after rebooting.
Please use "sys reboot" command to reboot the router.
> msubnet startip ?
% msubnet startip <2/3/4> <Gateway IP>
% Now: LAN2 192.168.2.90; LAN3 192.168.3.10; LAN4 192.168.4.10;
```

# Telnet Command: msubnet pppip

This command is used to configure a starting IP address for PPP connection. msubnet pppip [2/3/4] [Start IP]

## **Syntax Description**

| Parameter | Description                                                       |
|-----------|-------------------------------------------------------------------|
| 2/3/4     | It means LAN interface.                                           |
|           | 2=LAN2                                                            |
|           | 3=LAN3                                                            |
|           | 4=LAN4                                                            |
| Start IP  | Type an IP address as the starting IP address for PPP connection. |

### Example

```
> msubnet pppip 2 192.168.2.250
% Set LAN2 PPP(IPCP) Start IP done !!!

This setting will take effect after rebooting.
Please use "sys reboot" command to reboot the router.

> msubnet pppip ?
% msubnet pppip <2/3/4> <Start IP>
% Now: LAN2 192.168.2.250; LAN3 192.168.3.200; LAN4 192.168.4.200
```

# Telnet Command: msubnet nodetype

This command is used to specify the type for node which is required by DHCP option. msubnet nodetype [2/3/4][count]

| Parameter | Description             |
|-----------|-------------------------|
| 2/3/4     | It means LAN interface. |

|       | 2=LAN2<br>3=LAN3                                                |
|-------|-----------------------------------------------------------------|
|       | 4=LAN4                                                          |
| count | Choose the following number for specifying different node type. |
|       | 1= B-node                                                       |
|       | 2= P-node                                                       |
|       | 4= M-node                                                       |
|       | 8= H-node                                                       |
|       | 0= Not specify any type for node.                               |

```
> msubnet nodetype ?
% msubnet nodetype <2/3/4> <count>
% Now: LAN2 0; LAN3 0; LAN4 0
% count: 1. B-node 2. P-node 4. M-node 8. H-node
> msubnet nodetype 2 1
% Set LAN2 Dhcp Node Type done !!!
> msubnet nodetype ?
% msubnet nodetype ?
% msubnet nodetype <2/3/4> <count>
% Now: LAN2 1; LAN3 0; LAN4 0
% count: 1. B-node 2. P-node 4. M-node 8. H-node
```

# Telnet Command: msubnet primWINS

This command is used to configure primary WINS server.

msubnet primWINS [2/3/4] [WINS IP]

## **Syntax Description**

| Parameter | Description                         |
|-----------|-------------------------------------|
| 2/3/4     | It means LAN interface.             |
|           | 2=LAN2                              |
|           | 3=LAN3                              |
|           | 4=LAN4                              |
| WINS IP   | Type the IP address as the WINS IP. |

```
>> msubnet primWINS ?
% msubnet primWINS <2/3/4> <WINS IP>
% Now: LAN2 0.0.0.0; LAN3 0.0.0.0; LAN4 0.0.0.0
> msubnet primWINS 2 192.168.3.5
% Set LAN2 Dhcp Primary WINS IP done !!!
> msubnet primWINS ?
% msubnet primWINS <2/3/4> <WINS IP>
% Now: LAN2 192.168.3.5; LAN3 0.0.0.0; LAN4 0.0.0.0
```

## Telnet Command: msubnet secWINS

This command is used to configure secondary WINS server. msubnet secWINS [2/3/4] [WINS IP]

# **Syntax Description**

| Parameter | Description                         |
|-----------|-------------------------------------|
| 2/3/4     | It means LAN interface.             |
|           | 2=LAN2                              |
|           | 3=LAN3                              |
|           | 4=LAN4                              |
| WINS IP   | Type the IP address as the WINS IP. |

```
>> msubnet secWINS 2 192.168.3.89
% Set LAN2 Dhcp Secondary WINS IP done !!!
> msubnet secWINS ?
% msubnet secWINS <2/3/4> <WINS IP>
% Now: LAN2 192.168.3.89; LAN3 0.0.0.0; LAN4 0.0.0.0
```

# Telnet Command: msubnet tftp

This command is used to set TFTP server for multi-subnet. msubnet tftp [2/3/4] [TFTP server name]

### **Syntax Description**

| Parameter        | Description                              |
|------------------|------------------------------------------|
| 2/3/4/5/6        | It means LAN interface.                  |
|                  | 2=LAN2                                   |
|                  | 3=LAN3                                   |
|                  | 4=LAN4                                   |
| TFTP server name | Type a name to indicate the TFTP server. |

### Example

```
> msubnet tftp ?
% msubnet tftp <2/3/4> <TFTP server name>
% Now: LAN2
        LAN3
        LAN4

> msubnet tftp 2 publish
% Set LAN2 TFTP Server Name done !!!

> msubnet tftp ?
% msubnet tftp ?
% msubnet tftp <2/3/4> <TFTP server name>
% Now: LAN2 publish
        LAN3
        LAN4
```

#### Telnet Command: msubnet mtu

This command allows you to configure MTU value for LAN/IP Routed Subnet. msubnet mtu [interface][value]

### **Syntax Description**

| Parameter | Description                                             |
|-----------|---------------------------------------------------------|
| interface | Available settings include LAN1~LAN4, IP_Routed_Subnet. |
| value     | 1000 ~ 1508 (Bytes), default: 1500 (Bytes)              |

```
fault: 1500 (Bytes)

e.x: >msubnet mtu LAN1 1492

Current Settings:

LAN1 MTU: 1492 (Bytes)
LAN2 MTU: 1500 (Bytes)
LAN3 MTU: 1500 (Bytes)
LAN4 MTU: 1500 (Bytes)
IP Routed Subnet MTU: 1500 (Bytes)
```

# Telnet Command: object ip obj

This command is used to create an IP object profile.

object ip obj setdefault

object ip obj INDEX -v

object ip obj /NDEX -n NAME

object ip obj INDEX -i INTERFACE

object ip obj INDEX -s INVERT

object ip obj INDEX -a TYPE [START\_IP] [END/MASK\_IP]

| Parameter    | Description                                                                                                    |
|--------------|----------------------------------------------------------------------------------------------------|
| setdefault   | It means to return to default settings for all profiles.                                                                                                    |
| INDEX        | It means the index number of the specified object profile.                                                                                                    |
| -V           | It means to view the information of the specified object profile. Example: $object\ ip\ obj\ 1\ -v$                                                                                |
| -n NAME      | It means to define a name for the IP object.  NAME: Type a name with less than 15 characters.  Example: object ip obj 9 -n bruce                                                   |
| -i INTERFACE | It means to define an interface for the IP object. INTERFACE=0, means any INTERFACE=1, means LAN INTERFACE=3, means WAN Example: object ip obj 8 -i 0                              |
| -s INVERT    | It means to set invert seletion for the object profile.  INVERT=0, means disableing the function.  INVERT=1, means enabling the function.  Example: object ip obj 3 -s 1           |
| -a TYPE      | It means to set the address type and IP for the IP object profile.  TYPE=0, means Mask  TYPE=1, means Single  TYPE=2, means Any  TYPE=3, means Rang  Example: object ip obj 3 -a 2 |
| [START_IP]   | When the TYPE is set with 2, you have to type an IP address as a                                                                                                    |

|               | starting point and another IP address as end point.  Type an IP address. |
|---------------|--------------------------------------------------------------------------|
| [END/MASK_IP] | Type an IP address (different with START_IP) as the end IP address.      |

```
> object ip obj 1 -n marketing
> object ip obj 1 -a 1 192.168.1.45
> object ip obj 1 -v
   IP Object Profile 1
   Name :[marketing]
   Interface:[Any]
   Address type:[single]
   Start ip address:[192.168.1.45]
   End/Mask ip address:[0.0.0.0]
   Invert Selection:[0]
```

# Telnet Command: object ip grp

This command is used to integrate several IP objects under an IP group profile.

```
object ip grp setdefault
object ip grp INDEX -v
object ip grp INDEX -n NAME
object ip grp INDEX -i INTERFACE
object ip grp INDEX -a IP_OBJ_INDEX
```

## **Syntax Description**

| Parameter       | Description                                                                                                    |
|-----------------|----------------------------------------------------------------------------------------------------|
| setdefault      | It means to return to default settings for all profiles.                                                                                                    |
| INDEX           | It means the index number of the specified group profile.                                                                                                    |
| -V              | It means to view the information of the specified group profile.  Example: object ip grp 1 -v                                                                                                   |
| -n NAME         | It means to define a name for the IP group.  NAME: Type a name with less than 15 characters.  Example: object ip grp 8 -n bruce                                                                 |
| -i INTERFACE    | It means to define an interface for the IP group.  INTERFACE=0, means any INTERFACE=1, means LAN INTERFACE=2, means WAN Example: object ip grp 3 -i 0                                           |
| -a IP_OBJ_INDEX | It means to specify IP object profiles for the group profile.  Example: :object ip grp 3 -a 1 2 3 4 5  The IP object profiles with index number 1,2,3,4 and 5 will be group under such profile. |

```
> object ip grp 2 -n First
IP Group Profile 2
Name :[First]
```

```
Interface:[Any]
Included ip object index:
[0:][0]
[1:][0]
[2:][0]
[3:][0]
[4:][0]
[5:][0]
[6:][0]
[7:][0]
> object ip grp 2 -i 1
> object ip grp 2 -a 1 2
IP Group Profile 2
Name :[First]
Interface:[Lan]
Included ip object index:
[0:][1]
[1:][2]
[2:][0]
[3:][0]
[4:][0]
[5:][0]
[6:][0]
 [7:][0]
```

# Telnet Command: object ipv6 obj

This comman is used to create an IP object profile.

object ip obj setdefault

object ip obj INDEX -v

object ip obj /NDEX -n NAME

object ip obj //NDEX -i /NTERFACE

object ip obj INDEX -s INVERT

object ip obj INDEX -a TYPE [START\_IP] [END/MASK\_IP]

## **Syntax Description**

| Parameter     | Description                                                                                                    |
|---------------|----------------------------------------------------------------------------------------------------|
| setdefault    | It means to return to default settings for all profiles.                                                                                                    |
| INDEX         | It means the index number of the specified object profile.                                                                                                    |
| -V            | It means to view the information of the specified object profile.  Example: object ip obj 1 -v                                                                                     |
| -n NAME       | It means to define a name for the IP object.  NAME: Type a name with less than 15 characters.  Example: object ip obj 9 -n bruce                                                   |
| -i INTERFACE  | It means to define an interface for the IP object. INTERFACE=0, means any INTERFACE=1, means LAN INTERFACE=3, means WAN Example: object ip obj 8 -i 0                              |
| -s INVERT     | It means to set invert seletion for the object profile.  INVERT=0, means disableing the function.  INVERT=1, means enabling the function.  Example: object ip obj 3 -s 1           |
| -a TYPE       | It means to set the address type and IP for the IP object profile.  TYPE=0, means Mask  TYPE=1, means Single  TYPE=2, means Any  TYPE=3, means Rang  Example: object ip obj 3 -a 2 |
| [START_IP]    | When the TYPE is set with 2, you have to type an IP address as a starting point and another IP address as end point.  Type an IP address.                                          |
| [END/MASK_IP] | Type an IP address (different with START_IP) as the end IP address.                                                                                                    |

```
> object ip obj 1 -n marketing
> object ip obj 1 -a 1 192.168.1.45
> object ip obj 1 -v
   IP Object Profile 1
   Name :[marketing]
   Interface:[Any]
   Address type:[single]
```

```
Start ip address:[192.168.1.45]
End/Mask ip address:[0.0.0.0]
Invert Selection:[0]
```

# Telnet Command: object ipv6 grp

This command is used to integrate several IP objects under an IP group profile.

object ip grp setdefault

object ip grp INDEX -v

object ip grp /NDEX -n NAME

object ip grp INDEX -i INTERFACE

object ip grp INDEX -a IP\_OBJ\_INDEX

## **Syntax Description**

| Parameter       | Description                                                                                                    |
|-----------------|----------------------------------------------------------------------------------------------------|
| setdefault      | It means to return to default settings for all profiles.                                                                                                    |
| INDEX           | It means the index number of the specified group profile.                                                                                                    |
| - <i>V</i>      | It means to view the information of the specified group profile. Example: $object\ ip\ grp\ 1\ -v$                                                                                              |
| -n NAME         | It means to define a name for the IP group.  NAME: Type a name with less than 15 characters.  Example: object ip grp 8 -n bruce                                                                 |
| -i INTERFACE    | It means to define an interface for the IP group.  INTERFACE=0, means any INTERFACE=1, means LAN INTERFACE=2, means WAN Example: object ip grp 3 -i 0                                           |
| -a IP_OBJ_INDEX | It means to specify IP object profiles for the group profile.  Example: :object ip grp 3 -a 1 2 3 4 5  The IP object profiles with index number 1,2,3,4 and 5 will be group under such profile. |

```
> object ip grp 2 -n First
IP Group Profile 2
       :[First]
Name
Interface:[Any]
Included ip object index:
 [0:][0]
 [1:][0]
 [2:][0]
 [3:][0]
 [4:][0]
 [5:][0]
 [6:][0]
[7:][0]
> object ip grp 2 -i 1
> object ip grp 2 -a 1 2
```

```
IP Group Profile 2
Name :[First]
Interface:[Lan]
Included ip object index:
[0:][1]
[1:][2]
[2:][0]
[3:][0]
[4:][0]
[5:][0]
[6:][0]
```

# Telnet Command: object service obj

This command is used to create service object profile.

object service obj setdefault

object service obj INDEX -v

object service obj INDEX -n NAME

object service obj INDEX -p PROTOCOL

object service obj INDEX -s CHK [START\_P] [END\_P]

object service obj INDEX -d CHK [START\_P] [END\_P]

| Parameter   | Description                                                                                                    |
|-------------|----------------------------------------------------------------------------------------------------|
| setdefault  | It means to return to default settings for all profiles.                                                                                                    |
| INDEX       | It means the index number of the specified service object profile.                                                                                                    |
| -V          | It means to view the information of the specified service object profile.                                                                                                    |
|             | Example: object service obj 1 -v                                                                                                    |
| -n NAME     | It means to define a name for the IP object.                                                                                                    |
|             | NAME: Type a name with less than 15 characters.                                                                                                    |
|             | Example: object service obj 9 -n bruce                                                                                                    |
| -i PROTOCOL | It means to define a PROTOCOL for the service object profile.                                                                                                    |
|             | PROTOCOL =0, means any                                                                                                    |
|             | PROTOCOL =1, means ICMP                                                                                                    |
|             | PROTOCOL =2, means IGMP                                                                                                    |
|             | PROTOCOL =6, means TCP PROTOCOL =17, means UDP                                                                                                    |
|             | PROTOCOL =255, means TCP/UDP                                                                                                    |
|             | Other values mean other protocols.                                                                                                    |
|             | Example: object service obj 8 -i 0                                                                                                    |
| СНК         | It means the check action for the port setting.                                                                                                    |
|             | 0=equal(=), when the starting port and ending port values are the same, it indicates one port; when the starting port and ending port values are different, it indicates a range for the port and available for this service type.                                   |
|             | 1=not equal(!=), when the starting port and ending port values are the same, it indicates all the ports except the port defined here; when the starting port and ending port values are different, it indicates that all the ports except the range defined here are |

|                          | available for this service type.  2=larger(>), the port number greater than this value is available  3=less(<), the port number less than this value is available for this profile.         |
|--------------------------|----------------------------------------------------------------------------------------------------|
| -s CHK [START_P] [END_P] | It means to set souce port check and configure port range (1~65565) for TCP/UDP.  END_P, type a port number to indicate source port.  Example: object service obj 3 -s 0 100 200            |
| -d CHK [START_P] [END_P] | It means to set destination port check and configure port range (1~65565) for TCP/UDP.  END_P, type a port number to indicate destination port.  Example: object service obj 3 -d 1 100 200 |

```
> object service obj 1 -n limit
> object service obj 1 -p 255
> object service obj 1 -s 1 120 240
> object service obj 1 -d 1 200 220
> object service obj 1 -v
Service Object Profile 1
Name :[limit]
Protocol:[255]
Source port check action:[!=]
Source port range:[120~240]
Destination port check action:[!=]
Destination port range:[200~220]
```

# Telnet Command: object service grp

This command is used to integrate several service objects under a service group profile.

object service grp setdefault

object service grp INDEX -v

object service grp INDEX -n NAME

object service grp INDEX -a SER\_OBJ\_INDEX

| Parameter        | Description                                                                                                    |
|------------------|----------------------------------------------------------------------------------------------------|
| setdefault       | It means to return to default settings for all profiles.                                                                                                    |
| INDEX            | It means the index number of the specified group profile.                                                                                                    |
| -V               | It means to view the information of the specified group profile.  Example: object service grp 1 -v                                                                                                    |
| -n NAME          | It means to define a name for the service group.  NAME: Type a name with less than 15 characters.  Example: object service grp 8 -n bruce                                                                      |
| -a SER_OBJ_INDEX | It means to specify service object profiles for the group profile.  Example: :object service grp 3 -a 1 2 3 4 5  The service object profiles with index number 1,2,3,4 and 5 will be group under such profile. |

```
>object service grp 1 -n Grope_1
Service Group Profile 1
Name : [Grope_1]
Included service object index:
[0:][0]
[1:][0]
[2:][0]
 [3:][0]
 [4:][0]
[5:][0]
[6:][0]
[7:][0]
> object service grp 1 -a 1 2
Service Group Profile 1
Name :[Grope_1]
Included service object index:
[0:][1]
 [1:][2]
 [2:][0]
 [3:][0]
 [4:][0]
 [5:][0]
 [6:][0]
 [7:][0]
```

# Telnet Command: object kw

This command is used to create keyword profile.

object kw obj setdefault object kw obj show PAGE object kw obj *INDEX -v* object kw obj *INDEX -n NAME* object kw obj *INDEX -a CONTENTS* 

| Parameter   | Description                                                                                         |
|-------------|----------------------------------------------------------------------------------------------------|
| setdefault  | It means to return to default settings for all profiles.                                            |
| show PAGE   | It means to show the contents of the specified profile. PAGE: type the page number.                 |
| show        | It means to show the contents for all of the profiles.                                              |
| INDEX       | It means the index number of the specified keyword profile.                                         |
| -V          | It means to view the information of the specified keyword profile.                                  |
| -n NAME     | It means to define a name for the keyword profile.  NAME: Type a name with less than 15 characters. |
| -a CONTENTS | It means to set the contents for the keyword profile.  Example: object kw obj 40 -a test            |

```
> object kw obj 1 -n children
Profile 1
Name :[children]
Content:[]
> object kw obj 1 -a gambling
Profile 1
Name :[children]
Content:[gambling]

> object kw obj 1 -v
Profile 1
Name :[children]
Content:[gambling]
```

# Telnet Command: object fe

This command is used to create File Extension Object profile.

object fe show
object fe setdefault
object fe obj /NDEX -v
object fe obj /NDEX -n NAME
object fe obj /NDEX -e CATEGORY/FILE\_EXTENSION
object fe obj /NDEX -d CATEGORY/FILE\_EXTENSION

| Parameter               | Description                                                                                                    |
|-------------------------|----------------------------------------------------------------------------------------------------|
| show                    | It means to show the contents for all of the profiles.                                                                                                    |
| setdefault              | It means to return to default settings for all profiles.                                                                                                    |
| INDEX                   | It means the index number (from 1 to 8) of the specified file extension object profile.                                                                                                    |
| -V                      | It means to view the information of the specified file extension object profile.                                                                                                    |
| -n NAME                 | It means to define a name for the file extension object profile.  NAME: Type a name with less than 15 characters.                                                                                                    |
| -е                      | It means to enable the specific CATEGORY or FILE_EXTENSION.                                                                                                    |
| -d                      | It means to disable the specific CATEGORY or FILE_EXTENSION                                                                                                    |
| CATEGORY/FILE_EXTENSION | CATEGORY: Image, Video, Audio, Java, ActiveX, Compression, Executation Example: object fe obj 1 -e Image FILE_EXTENSION: ".bmp", ".dib", ".gif", ".jpeg", ".jpg", ".jpg2", ".jp2", ".pct", ".pcx", ".pic", ".pict", ".png", ".tif", ".tiff", ".asf", ".avi", ".mov", ".mpe", ".mpeg", ".mpg", ".mp4", ".qt", ".rm", ".wmv", ".3gp", ".3gpp", ".3gpp2", ".3g2", ".aac", ".aiff", ".au", ".mp3", ".m4a", ".m4p", ".ogg", ".ra", ".ram", ".vox", ".wav", ".wma", ".class", ".jad", ".jar", ".jav", ".java", ".jcm", ".js", ".jse", ".jsp", ".jtk", ".alx", ".apb", ".axs", ".ocx", ".olb", ".ole", |

```
".tlb", ".viv", ".vrm", ".ace", ".arj", ".bzip2", ".bz2", ".cab",

".gz", ".gzip", ".rar", ".sit", ".zip", ".bas", ".bat", ".com",

".exe", ".inf", ".pif", ".reg", ".scr"

Example: object fe obj 1 -e .bmp
```

| > object fe ob                 | j 1 -n musi | С         |          |           |         |            |
|--------------------------------|-------------|-----------|----------|-----------|---------|------------|
| > object fe ob                 | j 1 -e Audi | 0         |          |           |         |            |
| > object fe obj 1 -v           |             |           |          |           |         |            |
| Profile Index: 1               |             |           |          |           |         |            |
| Profile Name:[                 |             |           |          |           |         |            |
| _                              |             |           |          |           |         |            |
|                                |             |           |          |           |         |            |
|                                |             |           |          |           |         |            |
| Image category:                |             |           |          |           |         |            |
| [].dmp [].d:                   |             |           |          |           |         | [ ].pct    |
| [].pcx [].p                    |             |           |          |           |         |            |
|                                |             |           |          |           |         |            |
| Video category:                |             |           |          |           |         |            |
| [ ].asf [ ].a                  |             | [ ].mpe   | [].mpeg  | [ ].mpg   | [v].mp4 | [ ].qt     |
| [].rm [v].w                    | mv [].3gp   | [ ].3gpp  | [ ].3gpp | 2 [ ].3g2 |         |            |
|                                |             |           |          |           |         |            |
| 7                              |             |           |          |           |         |            |
| Audio category:                | :ee []      | [12       | []4-     | [] 4      | []      | []         |
| [v].aac [v].a<br>[v].ram [v].v |             |           |          | [V].04p   | [v].ogg | [V].ra     |
| [v].ram [v].v                  |             |           |          |           |         |            |
|                                |             |           |          |           |         |            |
| Java category:                 |             |           |          |           |         |            |
| [ ].class [ ].j                | ad [].jar   | [ ].jav   | [ ].java | [ ].jcm   | [ ].js  | [ ].jse    |
| [].jsp [].j                    | tk          |           |          |           |         |            |
|                                |             |           |          |           |         |            |
| ActiveX category               |             |           |          |           |         |            |
| [].alx [].a                    |             | [ ] ocx   | [ ] olb  | []ole     | [ ] +]b | [ ] wiw    |
| [ ].vrm                        | ,           | [ ].0011  | [ ].018  | [ ].010   | [ ].010 | [ ]. * ± * |
|                                |             |           |          |           |         |            |
|                                |             |           |          |           |         |            |
| Compression cate               |             |           |          |           |         |            |
| [].ace [].ar                   |             | 2 [ ].bz2 | [ ].cab  | [ ].gz    | [].gzip | [].rar     |
| [ ].sit [ ].z                  |             |           |          |           |         |            |
|                                |             |           |          |           |         |            |
| Executation cate               | egory:      |           |          |           |         |            |
| [].bas [].ba                   |             | [].exe    | [ ].inf  | [ ].pif   | [].reg  | [].scr     |

# **Telnet Command: port**

This command allows users to set the speed for specific port of the router.

### **Syntax**

port [1, 2, 3, 4, wan2, all] [AN, 1000F, 100F, 100H, 10F, 10H, status]
port [enable, disable][1, 2, 3, 4, all]
port status
port sniff [on,off,port,txrx,restart,status]
port 802.1x[enable,disable,status,addport,delport]
port jumbo
port wanfc

## **Syntax Description**

| Parameter                                      | Description                                                                                                    |
|------------------------------------------------|----------------------------------------------------------------------------------------------------|
| 1, 2, 3, 4, 5, 6, wan2, all                    | It means the number of LAN port and WAN port.                                                                                                    |
| AN 10H                                         | It means the physical type for the specific port. AN: auto-negotiate. 100F: 100M Full Duplex. 100H: 100M Half Duplex. 10F: 10M Full Duplex. 10H: 10M Half Duplex.                                                                                                    |
| status                                         | It means to view the Ethernet port status.                                                                                                    |
| sniff<br>[on,off,port,txrx,restart,sta<br>tus] | Set the LAN Port Mirror function. On: Enable the function. Off: Disable the function. Port: Set the mirror port. E.g., port sniff p1 TXRX: Set the port number to be mirrored for transmitting/receiving the packets. E.g., port sniff txrx p2 p3 Restart: After finished the setting, use such command to activate port mirror function. Status: Display the status of LAN port mirror.                                                                      |
| 802.1x[enable,disable,status,addport,delport]  | Each LAN port with Wired 802.1x configured will only forward 802.1x packets and block all other packets until the authentication has successfully completed. enable: Enable the function. disable: Disable the function. Status: Display the status of 802.1x configuration. Addport: Set the interface (LAN port 1 ~ 4) for applying 802.1x. E.g., 802.1x addport 1 Delport: Delete the interface (LAN port 1~4) with 802.1x applied. E.g., 802.1x delport 1 |
| wanfc                                          | It means to set WAN flow control.                                                                                                    |

```
> port 1 100F
%Set Port 1 Force speed 100 Full duplex OK !!!
```

# Telnet Command: portmaptime

This command allows you to set a time of keeping the session connection for specified protocol.

portmaptime [-<command> <parameter> | ... ]

## **Syntax Description**

| Parameter                                 | Description                                                                                                    |  |
|-------------------------------------------|----------------------------------------------------------------------------------------------------|--|
| [ <command/><br><parameter> ]</parameter> | The available commands with parameters are listed below.  [] means that you can type in several commands in one line. |  |
| -t <sec></sec>                            | It means "TCP" protocol. <sec>: Type a number to set the TCP session timeout.</sec>                                   |  |
| -U <sec></sec>                            | It means "UDP" protocol. <sec>: Type a number to set the UDP session timeout.</sec>                                   |  |
| -i <sec></sec>                            | It means "IGMP" protocol. <sec>: Type a number to set the IGMP session timeout.</sec>                                 |  |
| -w <sec></sec>                            | It means "TCP WWW" protocol. <sec>: Type a number to set the TCP WWW session timeout.</sec>                           |  |
| -s <sec></sec>                            | It means "TCP SYN" protocol. <sec>: Type a number to set the TCP SYN session timeout.</sec>                           |  |
| -f                                        | It means to flush all portmaps (useful for diagnostics).                                                              |  |
| -I <list></list>                          | List all settings.                                                                                                    |  |

## Example

```
> portmaptime -t 86400 -u 300 -i 10
> portmaptime -l
----- Current setting -----
TCP Timeout : 86400 sec.
UDP Timeout : 300 sec.
IGMP Timeout : 10 sec.
TCP WWW Timeout: 60 sec.
TCP SYN Timeout: 60 sec.
```

# Telnet Command: prn

This command allows you to view current status (interface and driver) of USB printer.

prn status prn debug

```
> prn status
Interface: USB bus 2.0
Printer: NotReady
> prn debug
conn[0]:
```

```
none
conn[1] :
none
conn[2] :
none
conn[3] :
none
LPD_data_total=0

usblp_ptr=0
UsbPrintReady=0, UsbIsPrinting=0
```

# Telnet Command: qos setup

This command allows user to set general settings for QoS.

## **Syntax**

qos setup [-<command> <parameter> | ... ]

# **Syntax Description**

| Parameter                                 | Description                                                                                                    |
|-------------------------------------------|----------------------------------------------------------------------------------------------------|
| [ <command/><br><parameter> ]</parameter> | The available commands with parameters are listed below.  [] means that you can type in several commands in one line.                                                                                                    |
| -h                                        | Type it to display the usage of this command.                                                                                                    |
| -m <mode></mode>                          | It means to define which traffic the QoS control settings will apply to and eable QoS control.  0: disable.  1: in, apply to incoming traffic only.  2: out, apply to outgoing traffic only.  3: both, apply to both incoming and outgoing traffic.  Default is enable (for outgoing traffic). |
| -i <bandwidth></bandwidth>                | It means to set inbound bandwidth in kbps (Ethernet WAN only) The available setting is from 1 to 100000.                                                                                                    |
| -o <bandwidth></bandwidth>                | It means to set outbound bandwidth in kbps (Ethernet WAN only). The available setting is from 1 to 100000.                                                                                                    |
| -r <index:ratio></index:ratio>            | It means to set ratio for class index, in %.                                                                                                    |
| -u <mode></mode>                          | It means to enable bandwidth control for UDP. 0: disable 1: enable Default is disable.                                                                                                    |
| -p <ratio></ratio>                        | It means to enable bandwidth limit ratio for UDP.                                                                                                    |
| -t <mode></mode>                          | It means to enable/disable Outbound TCP ACK Prioritize.  0: disable  1: enable                                                                                                    |
| -V                                        | Show all the settings.                                                                                                    |
| -D                                        | Set all to factory default (for all WANs).                                                                                                    |
| []                                        | It means that you can type in several commands in one line.                                                                                                    |

```
> qos setup -W 2 -m 3 -i 9500 -o 8500 -r 3:20 -u 1 -p 50 -t 1

Setup WAN2 !!!!
WAN2 QOS mode is both
inbound bandwidth set to 9500
outbound bandwidth set to 8500
WAN2 class 3 ratio set to 20
WAN2 udp bandwidth control set to enable
WAN2 udp bandwidth limit ratio set to 50
WAN2 Outbound TCP ACK Prioritizel set to enable
QOS WAN2 set complete; restart QOS
>
```

# Telnet Command: qos class

This command allows user to set QoS class.

# **Syntax**

qos class -c [no] -[a/e/d] [no][-<command><parameter> / ...]

| Parameter                                 | Description                                                                                                    |  |
|-------------------------------------------|----------------------------------------------------------------------------------------------------|--|
| [ <command/><br><parameter> ]</parameter> | The available commands with parameters are listed below. [] means that you can type in several commands in one line.                                                                                                    |  |
| -h                                        | Type it to display the usage of this command.                                                                                                    |  |
| -C <no></no>                              | Specify the inde number for the class.  Available value for <no> contains 1, 2 and 3. The default setting is class 1.</no>                                                                                                    |  |
| -n <name></name>                          | It means to type a name for the class.                                                                                                    |  |
| -a                                        | It means to add rule for specified class.                                                                                                    |  |
| -e <no></no>                              | It means to edit specified rule. <no>: type the index number for the rule.</no>                                                                                                    |  |
| -d <no></no>                              | It means to delete specified rule. <no>: type the index number for the rule.</no>                                                                                                    |  |
| -m <mode></mode>                          | It means to enable or disable the specified rule.  0: disable,  1: enable                                                                                                    |  |
| -l <addr></addr>                          | Set the local address.  Addr1 - It means Single address. Please specify the IP address directly, for example, "-I 172.16.3.9".  addr1:addr2 - It means Range address. Please specify the IP addresses, for example, "-I 172.16.3.9: 172.16.3.50."  addr1:subnet - It means the subnet address with start IP address. |  |
|                                           | Please type the subnet and the IP address, for example, "-I 172.16.3.9:255.255.0.0".0 any - It means Any address. Simple type "-I" to specify any address for this command.                                                                                                    |  |
| -r <addr></addr>                          | Set the remote address.                                                                                                    |  |
|                                           | addr1 - It means Single address. Please specify the IP address directly, for example, "-I 172.16.3.9".                                                                                                    |  |
|                                           | addr1:addr2 - It means Range address. Please specify the IP addresses, for example, "-I 172.16.3.9: 172.16.3.50."                                                                                                    |  |
|                                           | addr1:subnet - It means the subnet address with start IP address. Please type the subnet and the IP address, for example, "-I 172.16.3.9:255.255.0.0".0                                                                                                    |  |
|                                           | any - It means Any address. Simple type " - $I$ " to specify any address for this command.                                                                                                    |  |
| -p <dscp id=""></dscp>                    | Specify the ID.                                                                                                    |  |
| -s <service type=""></service>            | Specify the service type by typing the number. The available types are listed as below:                                                                                                    |  |
|                                           | 1:ANY 2:DNS 3:FTP 4:GRE 5:H.323<br>6:HTTP 7:HTTPS 8:IKE 9:IPSEC-AH 10:IPSEC-ESP<br>11:IRC 12:L2TP 13:NEWS 14:NFS 15:NNTP<br>16:PING 17:POP3 18:PPTP 19:REAL-AUDIO 20:RTSP<br>21:SFTP 22:SIP 23:SMTP 24:SNMP 25:SNMP-TRAPS<br>26:SQL-NET 27:SSH 28:SYSLOG 29:TELNET 30:TFTP                                           |  |

| -u <service type=""></service> | Set a number to make user defined service type. Available number is: 1 ~ 40. |
|--------------------------------|------------------------------------------------------------------------------|
| -S <d s=""></d>                | Show the content for specified DSCP ID/Service type.                         |
| -V <1/2/3>                     | Show the rule in the specified class.                                        |
| []                             | It means that you can type in several commands in one line.                  |

```
> qos class -c 2 -n draytek -a -m 1 -l 192.168.1.50:192.168.1.80

Following setting will set in the class2
  class 2 name set to draytek
Add a rule in class2
  Class2 the 1 rule enabled
  Set local address type to Range, 192.168.1.50:192.168.1.80
```

## Telnet Command: qos type

This command allows user to configure protocol type and port number for QoS.

#### **Syntax**

qos type [-a <service name> | -e <no> | -d <no>].

| Parameter        | Description                                                                                            |  |
|------------------|----------------------------------------------------------------------------------------------------|--|
| -a <name></name> | It means to add rule.                                                                                  |  |
| -e <no></no>     | It means to edit user defined service type. "no" means the index number. Available numbers are 1~40.   |  |
| -d <no></no>     | It means to delete user defined service type. "no" means the index number. Available numbers are 1~40. |  |
| -n <name></name> | It means the name of the service.                                                                      |  |
| -t <type></type> | It means protocol type. 6: tcp(default) 17: udp 0: tcp/udp <1~254>: other                              |  |
| -p <port></port> | It means service port. The typing format must be [start:end] (ex., 510:330).                           |  |
| -1               | List user defined types. "no" means the index number. Available numbers are 1~40.                      |  |

```
> qos type -a draytek -t 6 -p 510:1330

service name set to draytek
service type set to 6:TCP
Port type set to Range
Service Port set to 510 ~ 1330
>
```

# Telnet Command: qos voip

This command allows user to enable or disable the QoS for VoIP and RTP.

#### **Syntax**

qos voip [on/off]

### **Syntax Description**

| Parameter | Description                    |  |
|-----------|--------------------------------|--|
| on/off    | On - Enable the QoS for VoIP.  |  |
|           | Off - Disable th QoS for VoIP. |  |

#### Example

```
> qos voip off
QoS for VoIP: Disable; SIP Port: 5060
```

# Telnet Command: quit

This command can exit the telnet command screen.

#### Telnet Command: show lan

This command displays current status of LAN IP address settings.

| > show lan The LAN settings:       |             |        |              |               |
|------------------------------------|-------------|--------|--------------|---------------|
| Status IP                          | Mask        | DHCP S | tart IP I    | Pool Gateway  |
| [V]LAN1 192.168.1.1<br>192.168.1.1 | 255.255.255 | .0 V   | 192.168.1.10 | 200           |
| [X]LAN2 192.168.2.1<br>192.168.2.1 | 255.255.255 | .0 V   | 192.168.2.90 | 100           |
| [X]LAN3 192.168.3.1<br>192.168.3.1 | 255.255.255 | .0 V   | 192.168.3.10 | 100           |
| [X]LAN4 192.168.4.1<br>192.168.4.1 | 255.255.255 | .0 V   | 192.168.4.10 | 100           |
| [X]Route 192.168.0.1               | 255.255.255 | .0 V   | 0.0.0.0      | 0 192.168.0.1 |

#### Telnet Command: show dmz

This command displays current status of DMZ host.

#### Example

#### Telnet Command: show dns

This command displays current status of DNS setting

#### Example

```
> show dns
%%     Domain name server settings:
%     LAN1     Primary DNS: [Not set]
%     LAN2     Secondary DNS: [Not set]
%     LAN2     Secondary DNS: [Not set]
%     LAN3     Primary DNS: [Not set]
%     LAN3     Secondary DNS: [Not set]
%     LAN4     Primary DNS: [Not set]
%     LAN4     Primary DNS: [Not set]
%     LAN4     Secondary DNS: [Not set]
```

## **Telnet Command: show openport**

This command displays current status of open port setting.

```
> show openport
```

#### Telnet Command: show nat

This command displays current status of NAT.

#### Example

| > show nat                      |          |            |              |                                |
|---------------------------------|----------|------------|--------------|--------------------------------|
| Port Redirection Running Table: |          |            |              |                                |
|                                 |          |            |              |                                |
| Index                           | Protocol | Public Po  | rt Private   | IP Private Port                |
| 1                               | 0        | 0          | 0.0.0.0      | 0                              |
| 2                               | 0        | 0          | 0.0.0.0      | 0                              |
| 3                               | 0        | 0          | 0.0.0.0      | 0                              |
| 4                               | 0        | 0          | 0.0.0.0      | 0                              |
| 5                               | 0        | 0          | 0.0.0.0      | 0                              |
| 6                               | 0        | 0          | 0.0.0.0      | 0                              |
| 7                               | 0        | 0          | 0.0.0.0      | 0                              |
| 8                               | 0        | 0          | 0.0.0.0      | 0                              |
| 9                               | 0        | 0          | 0.0.0.0      | 0                              |
| 10                              | 0        | 0          | 0.0.0.0      | 0                              |
| 11                              | 0        | 0          | 0.0.0.0      | 0                              |
| 12                              | 0        | 0          | 0.0.0.0      | 0                              |
| 13                              | 0        | 0          | 0.0.0.0      | 0                              |
| 14                              | 0        | 0          | 0.0.0.0      | 0                              |
| 15                              | 0        | 0          | 0.0.0.0      | 0                              |
| 16                              | 0        | 0          | 0.0.0.0      | 0                              |
| 17                              | 0        | 0          | 0.0.0.0      | 0                              |
| 18                              | 0        | 0          | 0.0.0.0      | 0                              |
| 19                              | 0        | 0          | 0.0.0.0      | 0                              |
| 20                              | 0        | 0          | 0.0.0.0      | 0                              |
| MO                              | RE [     | 'q': Quit, | 'Enter': New | Lines, 'Space Bar': Next Page] |

## **Telnet Command: show portmap**

This command displays the table of NAT Active Sessions.

#### Example

## Telnet Command: show pmtime

This command displays the reuse time of NAT session.

Level0: It is the default setting.

Level1: It will be applied when the NAT sessions are smaller than 25% of the default setting.

Level2: It will be applied when the NAT sessions are smaller than the eighth of the default setting.

#### Example

```
> show pmtime
Level0 TCP=86400001 UDP=300001 ICMP=10001
Level1 TCP=600000 UDP=90000 ICMP=7000
Level2 TCP=60000 UDP=30000 ICMP=5000
```

#### **Telnet Command: show session**

This command displays current status of current session.

#### Example

```
> show session
% Maximum Session Number: 50000
% Maximum Session Usage: 0
% Current Session Usage: 0
% Current Session Used(include waiting for free): 0
% WAN1 Current Session Usage: 0
% WAN2 Current Session Usage: 0
% WAN3 Current Session Usage: 0
% WAN4 Current Session Usage: 0
>
```

## **Telnet Command: show status**

This command displays current status of LAN and WAN connections.

```
> show status
System Uptime:1:4:49
LAN Status
Primary DNS:8.8.8.8 Secondary DNS:8.8.4.4

IP Address:192.168.1.1 Tx Rate:3266 Rx Rate:2245
WAN 1 Status: Disconnected
Enable:Yes Line:xDSL Name:
Mode: PPPoE
            Up Time:0:00:00 IP:---
                                             GW IP:---
                 TX Rate:0 RX Packets:0
TX Packets:0
                                              RX Rate:0
WAN 2 Status: Disconnected
Enable:Yes Line:Ethernet Name:
            Up Time:0:00:00 IP:---
                                             GW IP:---
Mode:---
TX Packets:0
                 TX Rate:0 RX Packets:0
                                              RX Rate:0
WAN 3 Status: Disconnected
Enable:Yes Line:USB
                          Name:
Mode:---
            Up Time:0:00:00 IP:---
                                             GW IP:---
TX Packets:0 TX Rate:0 RX Packets:0
                                              RX Rate:0
WAN 4 Status: Disconnected
```

```
Enable:Yes Line:USB Name:
--- MORE --- ['q': Quit, 'Enter': New Lines, 'Space Bar': Next Page] ---
```

#### Telnet Command: show adsl

This command displays current status of ADSL.

#### Example

#### Telnet Command: show statistic

This command displays statistics for WAN interface.

#### **Syntax**

show statistic

show statistic reset [interface]

#### **Syntax Description**

| Parameter | Description                                                                 |
|-----------|-----------------------------------------------------------------------------|
| reset     | It means to reset the transmitted/received bytes to Zero.                   |
| interface | It means to specify WAN1 ~WAN5 interface for displaying related statistics. |

```
> show statistic

WAN1 total TX: 0 Bytes ,RX: 0 Bytes

WAN2 total TX: 0 Bytes ,RX: 0 Bytes

WAN3 total TX: 0 Bytes ,RX: 0 Bytes

WAN4 total TX: 0 Bytes ,RX: 0 Bytes

WAN5 total TX: 0 Bytes ,RX: 0 Bytes

WAN6 total TX: 0 Bytes ,RX: 0 Bytes

WAN7 total TX: 0 Bytes ,RX: 0 Bytes
```

> show statistic reset wan1
Reset WAN1 tx/rx Bytes to zero
>

## Telnet Command: smb setting

This command is used to configure file sharing settings for SMB server.

## Syntax

```
smb setting [enable/disable]
smb setting show status
smb setting set workgroup [Workgroup name]
smb setting set host [host name]
smb setting set access [LAN or LANWAN]
```

#### **Syntax Description**

| Parameter                      | Description                                                   |
|--------------------------------|---------------------------------------------------------------|
| enable/disable                 | Enable or disable the SMB service.                            |
| show status                    | Display current status of SMB service.                        |
| Set workgroup [Workgroup name] | Set a name of workgroup for SMB service.                      |
| set host [host name]           | Set a name of the host for SMB service.                       |
| set access [LAN or LANWAN]     | Allow to access into SMB server by LAN or borth LA N and WAN. |

#### Example

```
> smb setting enable
SMB service is enabled.
> smb setting set access LAN
Allow SMB access from LAN only.
>
```

# Telnet Command: srv dhcp badip

This command is reserved for future using. srv dhcp badip

## Example

```
> srv dhcp badip
>
```

## Telnet Command: srv dhcp public

```
This command allows users to configure DHCP server for second subnet. srv dhcp public start [IP address]
```

srv dhcp public cnt [IP counts]

srv dhcp public status

srv dhcp public add [MAC Addr XX-XX-XX-XX-XX]

srv dhcp public del [MAC Addr XX-XX-XX-XX-XX/all/ALL]

| Parameter  | Description                                                                     |
|------------|---------------------------------------------------------------------------------|
| start      | It means the starting point of the IP address pool for the DHCP server.         |
| IP address | It means to specify an IP address as the starting point in the IP address pool. |
| cnt        | It means the IP count number.                                                   |
| IP counts  | It means to specify the number of IP addresses in the pool. The maximum is 10.  |
| status     | It means the execution result of this command.                                  |
| add        | It means creating a list of hosts to be assigned.                               |
| del        | It means removing the selected MAC address.                                     |
| MAC Addr   | It means to specify MAC Address of the host.                                    |
| all/ALL    | It means all of the MAC addresses.                                              |

```
Vigor> ip route add 192.168.1.56 255.255.255.0 192.168.1.12 3 default
Vigor> srv dhcp public status
Index MAC Address
```

# Telnet Command: srv dhcp dns1

This command allows users to set Primary IP Address for DNS Server in LAN.

srv dhcp dns1 [?]

srv dhcp dns1 [DNS IP address]

#### **Syntax Description**

| Parameter      | Description                                                                                                    |
|----------------|----------------------------------------------------------------------------------------------------|
| ?              | It means to display current IP address of DNS 1 for the DHCP server.                                                       |
| DNS IP address | It means the IP address that you want to use as DNS1.  Note: The IP Routed Subnet DNS must be the same as NAT Subnet DNS). |

#### Example

```
> srv dhcp dns1 168.95.1.1
% srv dhcp dns1 <DNS IP address>
% Now: 168.95.1.1
(IP Routed Subnet dns same as NAT Subnet dns)
```

# Telnet Command: srv dhcp dns2

This command allows users to set Secondary IP Address for DNS Server in LAN.

srv dhcp dns2 [?]

srv dhcp dns2 [DNS IP address]

| Parameter | Description |
|-----------|-------------|

| ?              | It means to display current IP address of DNS 2 for the DHCP server.                                                       |
|----------------|----------------------------------------------------------------------------------------------------|
| DNS IP address | It means the IP address that you want to use as DNS2.  Note: The IP Routed Subnet DNS must be the same as NAT Subnet DNS). |

```
> srv dhcp dns2 10.1.1.1
% srv dhcp dns2 <DNS IP address>
% Now: 10.1.1.1
(IP Routed Subnet dns same as NAT Subnet dns)
```

## Telnet Command: srv dhcp frcdnsmanl

This command can force the router to invoke DNS Server IP address. srv dhcp frcdnsmanl [on]

srv dhcp frcdnsmanl [off]

#### **Syntax Description**

| Parameter | Description                                      |  |
|-----------|--------------------------------------------------|--|
| ?         | It means to display the current status.          |  |
| on        | It means to use manual setting for DNS setting.  |  |
| Off       | It means to use auto settings acquired from ISP. |  |

#### Example

- > srv dhcp frcdnsmanl on
- % Domain name server now is using manual settings!
- > srv dhcp frcdnsmanl off
- % Domain name server now is using auto settings!

## Telnet Command: srv dhcp gateway

This command allows users to specify gateway address for DHCP server.

srv dhcp gateway [?]

srv dhcp gateway [Gateway IP]

## **Syntax Description**

| Parameter  | Description                                                 |
|------------|-------------------------------------------------------------|
| ?          | It means to display current gateway that you can use.       |
| Gateway IP | It means to specify a gateway address used for DHCP server. |

```
> srv dhcp gateway 192.168.2.1

This setting will take effect after rebooting.

Please use "sys reboot" command to reboot the router.
```

## Telnet Command: srv dhcp ipcnt

This command allows users to specify IP counts for DHCP server.

srv dhcp ipcnt [?]

srv dhcp ipcnt [IP counts]

#### **Syntax Description**

| Parameter | Description                                                       |
|-----------|-------------------------------------------------------------------|
| ?         | It means to display current used IP count number.                 |
| IP counts | It means the number that you have to specify for the DHCP server. |

### Example

```
> srv dhcp ipcnt ?
% srv dhcp ipcnt <IP counts>
% Now: 150
```

## Telnet Command: srv dhcp off

This function allows users to turn off DHCP server. It needs rebooting router, please type "sys reboot" command to reboot router.

## Telnet Command: srv dhcp on

This function allows users to turn on DHCP server. It needs rebooting router, please type "sys reboot" command to reboot router.

## Telnet Command: srv dhcp relay

This command allows users to set DHCP relay setting.

srv dhcp relay servip [server ip]

srv dhcp relay subnet [index]

#### Syntax Description

| Parameter | Description                                                                                                    |
|-----------|----------------------------------------------------------------------------------------------------|
| server ip | It means the IP address that you want to used as DHCP server.                                                                   |
| Index     | It means subnet 1 or 2. Please type 1 or 2. The router will invoke this function according to the subnet 1 or 2 specified here. |

#### Example

```
> srv dhcp relay servip 192.168.1.46
> srv dhcp relay subnet 2
> srv dhcp relay servip ?
% srv dhcp relay servip <server ip>
% Now: 192.168.1.46
```

## Telnet Command: srv dhcp startip

srv dhcp startip [?]
srv dhcp startip [IP address]

| Parameter  | Description                                                                             |
|------------|-----------------------------------------------------------------------------------------|
| ?          | It means to display current used start IP address.                                      |
| IP address | It means the IP address that you can specify for the DHCP server as the starting point. |

```
> srv dhcp startip 192.168.1.53

This setting will take effect after rebooting.

Please use "sys reboot" command to reboot the router.
```

## Telnet Command: srv dhcp status

This command can display general information for the DHCP server, such as IP address, MAC address, leased time, host ID and so on.

```
> srv dhcp status
DHCP server: Relay Agent
Default gateway: 192.168.1.1
Index IP Address MAC Address Leased Time HOST ID
1 192.168.1.113 00-05-5D-E4-D8-EE 17:20:08 A1000351
```

## Telnet Command: srv dhcp leasetime

This command can set the lease time for the DHCP server.

srv dhcp leasetime [?]

srv dhcp leasetime [Lease Time (sec)]

## **Syntax Description**

| Parameter        | Description                                                           |
|------------------|-----------------------------------------------------------------------|
| ?                | It means to display current leasetime used for the DHCP server.       |
| Lease Time (sec) | It means the lease time that DHCP server can use. The unit is second. |

### Example

```
> srv dhcp leasetime ?
% srv dhcp leasetime <Lease Time (sec.)>
% Now: 86400
>
```

## Telnet Command: srv dhcp nodetype

This command can set the node type for the DHCP server.

srv dhcp nodetype <count>

## **Syntax Description**

| Parameter | Description                          |
|-----------|--------------------------------------|
| count     | It means to specify a type for node. |
|           | 1. B-node                            |
|           | 2. P-node                            |
|           | 4. M-node                            |
|           | 8. H-node                            |

```
> srv dhcp nodetype 1
> srv dhcp nodetype ?
%% srv dhcp nodetype <count>
%% 1. B-node 2. P-node 4. M-node 8. H-node
% Now: 1
```

## Telnet Command: srv dhcp primWINS

This command can set the primary IP address for the DHCP server.

srv dhcp primWINS [WINS IP address]

srv dhcp primWINS clear

## **Syntax Description**

| Parameter       | Description                                                        |
|-----------------|--------------------------------------------------------------------|
| WINS IP address | It means the IP address of primary WINS server.                    |
| clear           | It means to remove the IP address settings of primary WINS server. |

#### Example

```
> srv dhcp primWINS 192.168.1.88
> srv dhcp primWINS ?
%% srv dhcp primWINS <WINS IP address>
%% srv dhcp primWINS clear
% Now: 192.168.1.88
```

## Telnet Command: srv dhcp secWINS

This command can set the secondary IP address for the DHCP server.

srv dhcp secWINS [WINS IP address]

srv dhcp secWINS clear

### **Syntax Description**

| Parameter       | Description                                                       |
|-----------------|-------------------------------------------------------------------|
| WINS IP address | It means the IP address of secondary WINS server.                 |
| clear           | It means to remove the IP address settings of second WINS server. |

```
> srv dhcp secWINS 192.168.1.180
> srv dhcp secWINS ?
%% srv dhcp secWINS <WINS IP address>
%% srv dhcp secWINS clear
% Now: 192.168.1.180
```

## Telnet Command: srv dhcp expired\_RecycleIP

This command can set the time to check if the IP address can be assigned again by DHCP server or not.

srv dhcp expRecycleIP <sec time>

#### **Syntax Description**

| Parameter | Description                                                                                   |
|-----------|-----------------------------------------------------------------------------------------------|
| sec time  | It means to set the time (5~300 seconds) for checking if the IP can be assigned again or not. |

#### Example

```
Vigor> srv dhcp expRecycleIP 250
% DHCP expired_RecycleIP = 250
```

## Telnet Command: srv dhcp tftp

This command can set the TFTP server as the DHCP server.

srv dhcp tftp <TFTP server name>

### **Syntax Description**

| Parameter        | Description                               |
|------------------|-------------------------------------------|
| TFTP server name | It means to type the name of TFTP server. |

#### Example

```
> srv dhcp tftp TF123
> srv dhcp tftp ?
%% srv dhcp tftp <TFTP server name>
% Now: TF123
```

## Telnet Command: srv dhcp option

This command can set the custom option for the DHCP server.

```
srv dhcp option -h
srv dhcp option -l
srv dhcp option -d [idx]
srv dhcp option -e [1 or 0] -c [option number] -v [option value]
srv dhcp option -e [1 or 0] -c [option number] -a [option value]
srv dhcp option -e [1 or 0] -c [option number] -x [option value]
srv dhcp option -u [idx unmber]
```

| Parameter   | Description                                                          |
|-------------|----------------------------------------------------------------------|
| -h          | It means to display usage of this command.                           |
| -1          | It means to display all the user defined DHCP options.               |
| -d[idx]     | It means to delete the option number by specifying its index number. |
| -e [1 or 0] | It means to enable/disable custom option feature.                    |

|            | 1:enable                                                                 |
|------------|--------------------------------------------------------------------------|
|            | 0:disable                                                                |
| -C         | It means to set option number. Available number ranges from 0 to 255.    |
| -V         | It means to set option number by typing string.                          |
| -a         | It means to set the option value by specifying the IP address.           |
| -X         | It means to set option number with the format of Hexadecimal characters. |
| -u         | It means to update the option value of the sepecified index.             |
| idx number | It means the index number of the option value.                           |

>srv dhcp option -e 1 -i 2/r -c 44 -a 192.168.1.10,192.168.1.20

#### Telnet Command: srv nat dmz

This command allows users to set DMZ host. Before using this command, please set WAN IP Alias first.

Srv nat dmz n m [-<command> <parameter> | ... ]

#### **Syntax Description**

| Parameter                 | Description                                                                                                    |
|---------------------------|----------------------------------------------------------------------------------------------------|
| n                         | It means to map selected WAN IP to certain host.                                                                                                    |
|                           | 1: wan1                                                                                                    |
|                           | 2: wan2                                                                                                    |
| m                         | It means the index number of the DMZ host.                                                                                                    |
|                           | Default setting is "1" (WAN 1). It is only available for Static IP mode. If you use other mode, you can set 1 ~ 8 in this field. If WAN IP alias has been configured, then the number of DMZ host can be added more. |
| [ <command/>              | The available commands with parameters are listed below.                                                                                                    |
| <parameter> ]</parameter> | [] means that you can type in several commands in one line.                                                                                                    |
| -е                        | It means to enable/disable such feature.                                                                                                    |
|                           | 1:enable                                                                                                    |
|                           | 0:disable                                                                                                    |
| -i                        | It means to specify the private IP address of the DMZ host.                                                                                                    |
| -r                        | It means to remove DMZ host setting.                                                                                                    |
| -V                        | It means to display current status.                                                                                                    |

#### Example

## Telnet Command: srv nat ipsecpass

This command allows users to enable or disable IPSec ESP tunnel passthrough and IKE source port (500) preservation.

Srv nat ipsecpass [options]

## **Syntax Description**

| Parameter | Description                                                                              |
|-----------|------------------------------------------------------------------------------------------|
| [options] | The available commands with parameters are listed below.                                 |
| on        | It means to enable IPSec ESP tunnel passthrough and IKE source port (500) preservation.  |
| off       | It means to disable IPSec ESP tunnel passthrough and IKE source port (500) preservation. |
| status    | It means to display current status for checking.                                         |

```
> srv nat ipsecpass status
%% Status: IPsec ESP pass-thru and IKE src_port:500 preservation is
OFF.
```

## Telnet Command: srv nat openport

This command allows users to set open port settings for NAT server. srv nat openport n m [-<command> <parameter> | ... ]

### **Syntax Description**

| Parameter                                 | Description                                                                                                    |
|-------------------------------------------|----------------------------------------------------------------------------------------------------|
| n                                         | It means the index number for the profiles. The range is from 1 to 20.                                               |
| m                                         | It means to specify the sub-item number for this profile. The range is from 1 to 10.                                 |
| [ <command/><br><parameter> ]</parameter> | The available commands with parameters are listed below. [] means that you can type in several commands in one line. |
| -a <enable></enable>                      | It means to enable or disable the open port rule profile.  0: disable  1:enable                                      |
| -c <comment></comment>                    | It means to type the description (less than 23 characters) for the defined network service.                          |
| -i <local ip=""></local>                  | It means to set the IP address for local computer. Local ip: Type an IP address in this field.                       |
| -w <idx></idx>                            | It means to specify the public IP.  1: WAN1 Default,  2: WAN1 Alias 1, and so on.                                    |
| -p <protocol></protocol>                  | Specify the transport layer protocol.  Available values are TCP, UDP and ALL.                                        |
| -s <start port=""></start>                | It means to specify the starting port number of the service offered by the local host. The range is from 0 to 65535. |
| -e <end port=""></end>                    | It means to specify the ending port number of the service offered by the local host.  The range is from 0 to 65535.  |
| - <i>V</i>                                | It means to display current settings.                                                                                |
| -r <remove></remove>                      | It means to delete the specified open port setting. remove: Type the index number of the profile.                    |
| -f <flush></flush>                        | It means to return to factory settings for all the open ports profiles.                                              |

## Telnet Command: srv nat portmap

This command allows users to set port redirection table for NAT server.

srv nat portmap add [idx][serv name][proto][pub port][pri ip][pri port][wan1/wan2]

srv nat portmap del [idx]

srv nat portmap disable [idx]

srv nat portmap enable [idx] [proto]

srv nat portmap flush

srv nat portmap table

#### **Syntax Description**

| Parameter     | Description                                                                                                 |
|---------------|----------------------------------------------------------------------------------------------------|
| Add[idx]      | It means to add a new port redirection table with an index number.  Available index number is from 1 to 10. |
| serv name     | It means to type one name as service name.                                                                  |
| proto         | It means to specify TCP or UDP as the protocol.                                                             |
| pub port      | It means to specify which port can be redirected to the specified Private IP and Port of the internal host. |
| pri ip        | It means to specify the private IP address of the internal host providing the service.                      |
| pri port      | It means to specify the private port number of the service offered by the internal host.                    |
| wan1/wan2     | It means to specify WAN interface for the port redirection.                                                 |
| del [idx]     | It means to remove the selected port redirection setting.                                                   |
| disable [idx] | It means to inactivate the selected port redirection setting.                                               |
| enable [idx]  | It means to activate the selected port redirection setting.                                                 |
| flush         | It means to clear all the port mapping settings.                                                            |
| table         | It means to display Port Redirection Configuration Table.                                                   |

```
> srv nat portmap add 1 game tcp 80 192.168.1.11 100 wan1 > srv nat portmap table
```

| NAT Port Redirection         | Configurat  | cion Ta | able:   |         |    |         |
|------------------------------|-------------|---------|---------|---------|----|---------|
| Index Service Name Port ifno | Protocol    | Publi   | .c Port | Private | IP | Private |
| 1 game<br>-1                 | 6           | 80      | 192.168 | 3.1.11  |    | 100     |
| 2                            | 0           | 0       |         |         | 0  | -2      |
| 3                            | 0           | 0       |         |         | 0  | -2      |
| 4                            | 0           | 0       |         |         | 0  | -2      |
| 5                            | 0           | 0       |         |         | 0  | -2      |
| 6                            | 0           | 0       |         |         | 0  | -2      |
| 7                            | 0           | 0       |         |         | 0  | -2      |
| 8                            | 0           | 0       |         |         | 0  | -2      |
| 9                            | 0           | 0       |         |         | 0  | -2      |
| 10                           | 0           | 0       |         |         | 0  | -2      |
| 11                           | 0           | 0       |         |         | 0  | -2      |
| 12                           | 0           | 0       |         |         | 0  | -2      |
| 13                           | 0           | 0       |         |         | 0  | -2      |
| 14                           | 0           | 0       |         |         | 0  | -2      |
| 15                           | 0           | 0       |         |         | 0  | -2      |
| 16                           | 0           | 0       |         |         | 0  | -2      |
| 17                           | 0           | 0       |         |         | 0  | -2      |
| 18                           | 0           | 0       |         |         | 0  | -2      |
| 19                           | 0           | 0       |         |         | 0  | -2      |
| 20                           | 0           | 0       |         |         | 0  | -2      |
| Protocol: 0 = Disable        | e, 6 = TCP, | , 17 =  | UDP     |         |    |         |

# Telnet Command: srv nat trigger

This command allows users to configure port triggering settings for NAT.

# **Syntax**

srv nat trigger setdefault
srv nat trigger view
srv nat trigger n [-<command> <parameter> | ... ]

| Parameter                                 | Description                                                                                                    |
|-------------------------------------------|----------------------------------------------------------------------------------------------------|
| setdefault                                | Set to factory default settings.                                                                                                    |
| view                                      | Dispaly all of the port triggering settings.                                                                                                    |
| n<br><command/> <parameter> ]</parameter> | "n" means the rule number.  The available commands with parameters are listed below.  [] means that you can type in several commands in one line. |
| -c[XXX]                                   | Type a comment for such rule if required.                                                                                                    |
| -e [0/1]                                  | Enable (1) or disable (0) a rule (specified with rule number).                                                                                    |
| -p [1/2/3]                                | Specify the protocol for such trigger rule.                                                                                                    |

|            | 1 - TCP                                                  |
|------------|----------------------------------------------------------|
|            | 2 - UDP                                                  |
|            | 3 - AII                                                  |
| -t         | Specify the port number (0~65535) for trigger.           |
| -P         | Specify the incoming protocol for such trigger rule.     |
| - <i>i</i> | Specify the port number (0~65535) for incoming protocol. |
| -d         | Delete the selected trigger rule.                        |
| -V         | Display the port trigger settings for specified rule.    |

```
> srv nat trigger 1 -c after_dinner
> srv nat trigger 1 -e 1
> srv nat trigger 1 -p 1
> srv nat trigger 1 -t 2000
> srv nat trigger 1 -P 2
> srv nat trigger 1 -i 3000
> srv nat trigger 1 -v

Port Trigger Rule Index:1

Status:Enable
Comment:after_dinner2000
Triggering Protocol:TCP
Triggering Port:2000
Incoming Protocol:UDP
Incoming Port:3000
```

### Telnet Command: srv nat status

This command allows users to view NAT Port Redirection Running Table.

| > srv nat status NAT Port Redirection Running Table: |                                       |           |               |              |  |  |
|------------------------------------------------------|---------------------------------------|-----------|---------------|--------------|--|--|
|                                                      | NAT TOTA RECITED TOTAL RAINING TABLE. |           |               |              |  |  |
| Index                                                | Protocol                              | Public Po | rt Private IP | Private Port |  |  |
| 1                                                    | 6                                     | 80        | 192.168.1.11  | 100          |  |  |
| 2                                                    | 0                                     | 0         | 0.0.0.0       | 0            |  |  |
| 3                                                    | 0                                     | 0         | 0.0.0.0       | 0            |  |  |
| 4                                                    | 0                                     | 0         | 0.0.0.0       | 0            |  |  |
| 5                                                    | 0                                     | 0         | 0.0.0.0       | 0            |  |  |
| 6                                                    | 0                                     | 0         | 0.0.0.0       | 0            |  |  |
| 7                                                    | 0                                     | 0         | 0.0.0.0       | 0            |  |  |
| 8                                                    | 0                                     | 0         | 0.0.0.0       | 0            |  |  |
| 9                                                    | 0                                     | 0         | 0.0.0.0       | 0            |  |  |
| 10                                                   | 0                                     | 0         | 0.0.0.0       | 0            |  |  |
| 11                                                   | 0                                     | 0         | 0.0.0.0       | 0            |  |  |
| 12                                                   | 0                                     | 0         | 0.0.0.0       | 0            |  |  |
| 13                                                   | 0                                     | 0         | 0.0.0.0       | 0            |  |  |

| 14   | 0       | 0       | 0.0.0.0         | 0                            |
|------|---------|---------|-----------------|------------------------------|
| 15   | 0       | 0       | 0.0.0.0         | 0                            |
| 16   | 0       | 0       | 0.0.0.0         | 0                            |
| 17   | 0       | 0       | 0.0.0.0         | 0                            |
| 18   | 0       | 0       | 0.0.0.0         | 0                            |
| 19   | 0       | 0       | 0.0.0.0         | 0                            |
| 20   | 0       | 0       | 0.0.0.0         | 0                            |
| MORI | E ['q': | : Quit, | 'Enter': New Li | nes, 'Space Bar': Next Page] |

#### Telnet Command: srv nat showall

This command allows users to view a summary of NAT port redirection setting, open port and DMZ settings.

## **Example**

| > srv                                   | nat sho | owall ?       |                     |       |
|-----------------------------------------|---------|---------------|---------------------|-------|
| Index                                   | Proto   | WAN IP:Port   | Private IP:Port     | Act   |
| *****                                   | *****   | ******        | ******              | ***** |
| * * * *                                 |         |               |                     |       |
| R01                                     | TCP     | 0.0.0.0:80    | 192.168.1.11:100    | Y     |
| 001                                     | TCP     | 0.0.0.0:23~83 | 192.168.1.100:23~83 | Y     |
| D01                                     | All     | 0.0.0.0       | 192.168.1.96        | Y     |
| R:Port Redirection, O:Open Ports, D:DMZ |         |               |                     |       |

#### Telnet Command: switch -i

This command is used to obtain the TX (transmitted) or RX (received) data for each connected switch.

#### **Syntax**

switch -i [switch idx\_no] [option]

### **Syntax Description**

| Parameter                        | Description                                                                                       |
|----------------------------------|---------------------------------------------------------------------------------------------------|
| switch idx_no                    | It means the index number of the switch profile.                                                  |
| option                           | The available commands with parameters are listed below.  cmd  acc  traffic [on/off/status/tx/rx] |
| cmd                              | It means to send command to the client.                                                           |
| acc                              | It means to set the client authentication account and password.                                   |
| traffic<br>[on/off/status/tx/rx] | It means to turn on/off or display the data transmission from the client.                         |

```
> switch -i 1 traffic on
External Device NO. 1 traffic statistic function is enable
```

### Telnet Command: switch status

This command is used to check the status for the auto discovery of external devices.

### Example

```
> switch status
External Device auto discovery status : Disable
No Respond to External Device : Enable
```

## Telnet Command: switch not\_respond

This command is used to detect the external device automatically and display on this page.

#### **Syntax**

switch not\_respond 0
switch not\_respond 1

#### **Syntax Description**

| Parameter | Description                                                    |
|-----------|----------------------------------------------------------------|
| 0         | Disable the option of "No Respond to External Device packets". |
| 1         | Enable the option of "No Respond to External Device packets".  |

#### Example

```
> switch not_respond 1
slave not respond!
>
```

#### Telnet Command: switch on

This command is used to turn on the auto discovery for external devices.

#### Example

```
> switch on
Enable Extrnal Device auto discovery!
```

#### Telnet Command: switch off

This command is used to turn off the auto discovery for external devices.

#### Example

```
> switch off
Disable External Device auto discovery!
```

#### Telnet Command: switch list

This command is used to display the connection status of the switch.

```
> switch list?
```

| No.                 | Mac            | IP         | status | Dur  | Time  | Model_Name |
|---------------------|----------------|------------|--------|------|-------|------------|
| [1] 00-<br>Vigor292 | 50-7f-cd-07-48 | 192.168.1. | 3 On-  | Line | 00:01 | :01        |

#### Telnet Command: switch clear

This command is used to reset the switch table and reboot the router. switch clear  $\lceil idx \rceil$ 

## **Syntax Description**

| Parameter | Description                                                                          |
|-----------|--------------------------------------------------------------------------------------|
| idx       | It means the index number of each item shown on the table. The range is from 1 to 8. |
| -f        | It means to clear all of the data.                                                   |

#### Example

```
> switch clear 1
Switch Data clear successful
> switch clear -f
Switch Data clear successful
```

## Telnet Command: switch query

This command is used to enable or disable the switch query.

### Example

```
> switch query on
Extern Device status query is Enable
> switch query off
Extern Device status query is Disable
```

## Telnet Command: sys admin

This command is used for RD engineer to access into test mode of Vigor router.

#### Telnet Command: sys adminuser

This command is used to create user account. The server will authenticate the local user who wants to access into the web user interface of Vigor router.

sys adminuser [option]

sys adminuser edit [index] username password

| Parameter | Description                 |
|-----------|-----------------------------|
| option    | Available options includes: |
|           | Local [0-1]                 |
|           | edit [INDEX]                |
|           | delete [INDEX]              |
|           | view [INDEX]                |

| Local [0-1]                       | 0 - Disable the local user.<br>1 - Enable the local user.                                                                                                    |
|-----------------------------------|----------------------------------------------------------------------------------------------------|
| edit [INDEX] username<br>password | Edit an existed user account or create a new local user account.  [INDEX] - 1 ~8. There are eight profiles to be added / edited.  Username - Type a new name for local user.  Password - Type a password for local user. |
| delete [INDEX]                    | Delete a local user account.                                                                                                    |
| view [INDEX]                      | Show the user account/password detail information.                                                                                                    |

```
> sys adminuser Local 1
Local User has enabled!
> sys adminuser edit 1 carrie test123
Updated!
> sys adminuser view 1

Index:1
User Name:carrie
User Password:test123
```

# Telnet Command: sys bonjour

This command is used to disable/enable and configure the Bonjour service.

sys bonjour [-<command> <parameter> | ... ]

## **Syntax Description**

| Parameter            | Description                                                              |
|----------------------|--------------------------------------------------------------------------|
| -e <enable></enable> | It is used to disable/enable bonjour service (0: disable, 1: enable).    |
| -h <enable></enable> | It is used to disable/enable http (web) service (0: disable, 1: enable). |
| -t <enable></enable> | It is used to disable/enable telnet service (0: disable, 1: enable).     |
| -f <enable></enable> | It is used to disable/enable FTP service (0: disable, 1: enable).        |
| -s <enable></enable> | It is used to disable/enable SSH service (0: disable, 1: enable).        |
| -p <enable></enable> | It is used to disable/enable printer service (0: disable, 1: enable).    |
| -6 <enable></enable> | It is used to disable/enable IPv6 (0: disable, 1: enable).               |

```
> sys bonjour -s 1 >
```

## Telnet Command: sys cfg

This command reset the router with factory default settings. When a user types this command, all the configuration will be reset to default setting.

sys cfg default

sys cfg status

## **Syntax Description**

| Parameter | Description                                             |
|-----------|---------------------------------------------------------|
| default   | It means to reset current settings with default values. |
| status    | It means to display current profile version and status. |

#### Example

```
> sys cfg status
Profile version: 3.0.0 Status: 1 (0x491e5e6c)
> sys cfg default
>
```

## Telnet Command: sys cmdlog

This command displays the history of the commands that you have typed.

#### Example

```
> sys cmdlog
% Commands Log: (The lowest index is the newest !!!)
  [1] sys cmdlog
  [2] sys cmdlog ?
  [3] sys ?
  [4] sys cfg status
  [5] sys cfg ?
```

## Telnet Command: sys ftpd

This command displays current status of FTP server.

sys ftpd *on* sys ftpd *off* 

### **Syntax Description**

| Parameter | Description                                        |
|-----------|----------------------------------------------------|
| on        | It means to turn on the FTP server of the system.  |
| off       | It means to turn off the FTP server of the system. |

## Example

```
> sys ftpd on
% sys ftpd turn on !!!
```

# Telnet Command: sys domainname

This command can set and remove the domain name of the system when DHCP mode is selected for WAN.

sys domainname [wan1/wan2] [Domain Name Suffix] sys domainname [wan1/wan2] clear

#### **Syntax Description**

| Parameter          | Description                                                                                              |
|--------------------|----------------------------------------------------------------------------------------------------|
| wan1/wan2          | It means to specify WAN interface for assigning a name for it.                                           |
| Domain Name Suffix | It means the name for the domain of the system. The maximum number of characters that you can set is 40. |
| clear              | It means to remove the domain name of the system.                                                        |

#### Example

```
> sys domainname wan1 clever
> sys domainname wan2 intellegent
> sys domainname ?
% sys domainname <wan1/wan2> <Domain Name Suffix (max. 40 characters)>
% sys domainname <wan1/wan2> clear
% Now: wan1 == clever, wan2 ==intelligent
>
```

## Telnet Command: sys iface

This command displays the current interface connection status (UP or Down) with IP address, MAC address and Netmask for the router.

```
> sys iface
Interface 0 Ethernet:
Status: UP
IP Address: 192.168.1.1
                           Netmask: 0xFFFFFF00 (Private)
IP Address: 0.0.0.0
                           Netmask: 0xFFFFFFF
MAC: 00-50-7F-00-00-00
Interface 4 Ethernet:
Status: DOWN
IP Address: 0.0.0.0
                          Netmask: 0x00000000
MAC: 00-50-7F-00-00-02
Interface 5 Ethernet:
Status: DOWN
IP Address: 0.0.0.0
                           Netmask: 0x00000000
MAC: 00-50-7F-00-00-03
Interface 6 Ethernet:
Status: DOWN
                           Netmask: 0x00000000
IP Address: 0.0.0.0
MAC: 00-50-7F-00-00-04
Interface 7 Ethernet:
Status: DOWN
IP Address: 0.0.0.0
                          Netmask: 0x00000000
MAC: 00-50-7F-00-00-05
Interface 8 Ethernet:
Status: DOWN
```

## Telnet Command: sys name

This command can set and remove the name for the router when DHCP mode is selected for WAN.

sys name [wan1] [ASCII string]

sys name [wan1] clear

### **Syntax Description**

| Parameter    | Description                                                                 |
|--------------|-----------------------------------------------------------------------------|
| wan1         | It means to specify WAN interface for assigning a name for it.              |
| ASCII string | It means the name for router. The maximum character that you can set is 20. |

### Example

```
> sys name wan1 drayrouter
> sys name ?
% sys name <wan1/wan2> <ASCII string (max. 20 characters)>
% sys name <wan1/wan2> clear
% Now: wan1 == drayrouter, wan2 ==
```

Note: Such name can be used to recognize router's identification in SysLog dialog.

## Telnet Command: sys passwd

This command allows users to set password for the administrator.

sys passwd [ASCII string]

### **Syntax Description**

| Parameter    | Description                                                                            |
|--------------|----------------------------------------------------------------------------------------|
| ASCII string | It means the password for administrator. The maximum character that you can set is 23. |

#### Example

```
> sys passwd admin123
>
```

## Telnet Command: sys reboot

This command allows users to restart the router immediately.

```
> sys reboot
>
```

## Telnet Command: sys autoreboot

This command allows users to restart the router automatically within a certain time. sys autoreboot [on/off/hour(s)]

#### **Syntax Description**

| Parameter | Description                                                                                       |  |
|-----------|---------------------------------------------------------------------------------------------------|--|
| on/off    | On - It means to enable the function of auto-reboot.                                              |  |
|           | Off - It means to disable the function of auto-reboot.                                            |  |
| hours     | It means to set the time schedule for router reboot.                                              |  |
|           | For example, if you type "2" in this field, the router will reboot with an interval of two hours. |  |

#### Example

```
> sys autoreboot on
autoreboot is ON
> sys autoreboot 2
autoreboot is ON
autoreboot time is 2 hour(s)
```

## Telnet Command: sys commit

This command allows users to save current settings to FLASH. Usually, current settings will be saved in SRAM. Yet, this command will save the file to FLASH.

## Example

```
> sys commit >
```

# Telnet Command: sys tftpd

This command can turn on TFTP server for upgrading the firmware.

### Example

```
> sys tftpd
% TFTP server enabled !!!
```

## Telnet Command: sys cc

This command can display current country code and wireless region of this device.

## **Example**

```
> sys cc
Country Code : 0x 0 [International]
Wireless Region Code: 0x30
>
```

# Telnet Command: sys version

This command can display current version for the system.

```
> sys version
Router Model: Vigor2765Vn+ Version: 3.7.4.1 English
Profile version: 3.0.0 Status: 1 (0x49165e6c)
Router IP: 192.168.1.1 Netmask: 255.255.255.0
Firmware Build Date/Time: Mar 20 2014 14:09:50
Router Name: drayrouter
Revision: 40055 2860_374
VDSL2 Firmware Version: 05-04-08-00-00-06
```

## Telnet Command: sys qrybuf

This command can display the system memory status and leakage list.

#### Example

```
> sys qrybuf
System Memory Status and Leakage List
Buf sk_buff ( 200B), used#: 1647, cached#:
Buf KMC4088 (4088B), used#: 0, cached#:
Buf KMC2552 (2552B), used#: 1641, cached#:
                                           42
Buf KMC1016 (1016B), used#: 7, cached#:
Buf KMC504 ( 504B), used#: 8, cached#:
                                           8
Buf KMC248 ( 248B), used#: 26, cached#:
                                          22
Buf KMC120 ( 120B), used#: 67, cached#: 61
Buf KMC56 ( 56B), used#:
                            20, cached#:
                                          44
Buf KMC24 ( 24B), used#:
                            58, cached#:
                                          70
Dynamic memory: 13107200B; 4573168B used; 190480B/0B in level 1/2
FLOWTRACK Memory Status
\# of free = 12000
# of maximum = 0
# of flowstate = 12000
# of lost by siganture = 0
\# of lost by list = 0
```

## Telnet Command: sys pollbuf

This command can turn on or turn off polling buffer for the router.

```
sys pollbuf [on]
sys pollbuf [off]
```

#### **Syntax Description**

| Parameter | Description                          |
|-----------|--------------------------------------|
| on        | It means to turn on pulling buffer.  |
| off       | It means to turn off pulling buffer. |

```
> sys pollbuf on
% Buffer polling is on!
> sys pollbuf off
% Buffer polling is off!
```

## Telnet Command: sys britask

This command can improve triple play quality.

sys britask [on]

sys britask [off]

### **Syntax Description**

| Parameter | Description                                                                |
|-----------|----------------------------------------------------------------------------|
| on        | It means to turn on the bridge task for improving the triple play quality. |
| off       | It means to turn off the bridge task.                                      |

#### Example

```
> sys britask on
% bridge task is ON, now
```

## Telnet Command: sys tr069

This command can set CPE settings for applying in VigorACS.

sys tr069 get [parm] [option]

sys tr069 set [parm] [value]

sys tr069 getnoti [parm]

sys tr069 setnoti [parm] [value]

sys tr069 log

sys tr069 debug [on/off]

sys tr069 save

sys tr069 inform [event code]

sys tr069 port [port num]

sys tr069 cert\_auth [on/off]

| Parameter              | Description                                                                                                    |
|------------------------|----------------------------------------------------------------------------------------------------|
| get [parm] [option]    | It means to get parameters for tr-069. option= <nextlevel>: only gets nextlevel for GetParameterNames.</nextlevel>          |
| set [parm] [value]     | It means to set parameters for tr-069.                                                                                      |
| getnoti [parm]         | It means to get parameter notification value.                                                                               |
| setnoti [parm] [value] | It means to set parameter notification value.                                                                               |
| log                    | It means to display the TR-069 log.                                                                                         |
| debug [on/off]         | on: turn on the function of sending debug message to syslog. off: turn off the function of sending debug message to syslog. |

| save                | It means to save the parameters to the flash memory of the router.  |
|---------------------|---------------------------------------------------------------------|
| Inform [event code] | It means to inform parameters for tr069 with different event codes. |
|                     | [event code] includes:                                              |
|                     | 0-"0 BOOTSTRAP",                                                    |
|                     | 1-"1 BOOT",                                                         |
|                     | 2-"2 PERIODIC",                                                     |
|                     | 3-"3 SCHEDULED",                                                    |
|                     | 4-"4 VALUE CHANGE",                                                 |
|                     | 5-"5 KICKED",                                                       |
|                     | 6-"6 CONNECTION REQUEST",                                           |
|                     | 7-"7 TRANSFER COMPLETE",                                            |
|                     | 8-"8 DIAGNOSTICS COMPLETE",                                         |
|                     | 9-"M Reboot"                                                        |
| port [port num]     | It means to change tr069 listen port number.                        |
| cert_auth [on/off]  | on: turn on certificate-based authentication.                       |
|                     | off: turn off certificate-based authentication.                     |

```
> sys tr069 get Int. nextlevel
Total number of parameter is 24
Total content length of parameter is 915
InternetGatewayDevice.LANDeviceNumberOfEntries
InternetGatewayDevice.WANDeviceNumberOfEntries
InternetGatewayDevice.DeviceInfo.
InternetGatewayDevice.ManagementServer.
InternetGatewayDevice.Time.
InternetGatewayDevice.Layer3Forwarding.
InternetGatewayDevice.LANDevice.
InternetGatewayDevice.WANDevice.
InternetGatewayDevice.Services.
InternetGatewayDevice.X_00507F_InternetAcc.
InternetGatewayDevice.X_00507F_LAN.
InternetGatewayDevice.X_00507F_NAT.
InternetGatewayDevice.X_00507F_Firewall.
InternetGatewayDevice.X_00507F_Bandwidth.
InternetGatewayDevice.X_00507F_Applications.
InternetGatewayDevice.X_00507F_VPN.
InternetGatewayDevice.X_00507F_VoIP.
InternetGatewayDevice.X_00507F_WirelessLAN.
InternetGatewayDevice.X_00507F_System.
InternetGatewayDevice.X_00507F_Status.
InternetGatewayDevice.X_00507F_Diagnostics.
--- MORE --- ['q': Quit, 'Enter': New Lines, 'Space Bar': Next Page]
___
```

## Telnet Command: sys sip\_alg

```
This command can turn on/off SIP ALG (Application Layer Gateway) for traversal. sys sip_alg [1]
```

sys sip\_alg [0]

## **Syntax Description**

| Parameter | Description                   |
|-----------|-------------------------------|
| 1         | It means to turn on SIP ALG.  |
| 0         | It means to turn off SIP ALG. |

### Example

```
> sys sip_alg ?
usage: sys sip_alg [value]
0 - disable SIP ALG
1 - enable SIP ALG
current SIP ALG is disabled
```

# Telnet Command: sys license

This command can process the system license.

## **Syntax**

sys license licmsg sys license licauth sys license regser sys license licera sys license licifno sys license lic\_wiz [set/reg/qry] sys license dev\_chg sys license dev\_key

#### **Syntax Description**

| Parameter             | Description                                                                                                    |
|-----------------------|----------------------------------------------------------------------------------------------------|
| licmsg                | It means to display license message.                                                                                                    |
| licauth               | It means the license authentication time setting.                                                                                                    |
| regser                | It means the license register server setting.                                                                                                    |
| licera                | It means to erase license setting.                                                                                                    |
| licifno               | It means license and signature download interface setting.                                                                                                    |
| lic_wiz [set/reg/qry] | It means the license wizard setting. qry: query service support status set [idx] [trial] [service type] [sp_id] [start_date] [License Key] reg: register service in portal |
| dev_chg               | It means to change the device key.                                                                                                    |
| dev_key               | It means to show device key.                                                                                                    |

```
> sys license licifno
License and Signature download interface setting:
```

```
licifno [AUTO/WAN#]

Ex: licifno wan1

Download interface is "auto-selected" now.
```

## Telnet Command: sys diag\_log

This command is used for RD debug.

sys diag\_log [status| enable| disable| flush| lineno [w] | level [x] | feature [on/off] [y]| log]

#### Syntax Description

| Parameter                         | Description                                                                                                    |
|-----------------------------------|----------------------------------------------------------------------------------------------------|
| status                            | It means to show the status of diagnostic log.                                                                                                    |
| enable                            | It means to enable the function of diag_log.                                                                                                    |
| disable                           | It means to disenable the function of diag_log.                                                                                                    |
| flush                             | It means the flush log buffer.                                                                                                    |
| lineno [w]                        | It means the total lines for displaying message. w - Available value ranges from 100 to 50000.                                                          |
| level[x]                          | It determines the level of data displayed.  x - Available value ranges from 0 to 12. The larger the number is, the detailed the data is displayed.      |
| feature [on/off][y]               | It is used to specify the function of the log. Supported features include SYS and DSL (Case-Insensitive). Default setting is "on" for "DSL".            |
| voip_feature<br>[on/off][vf_name] | It means VoIP feature. Type on to enable the feature or type off to disable the feature.  vf_name: available settings include DRVTAPI, DRVVMMC, DRVMPS, |
|                                   | DRVFXO, DRVHAL, PSMPHONE, PSMSUPP, PSM, FXO, PSMISDN, DTMFPSER, CALLERID (Case-Insensitive).                                                            |
| log                               | It means the dump log buffer.                                                                                                    |

```
> sys diag_log status
Status:
diag_log is Enabled.
lineno: 10000.
level: 3.
Enabled feature: SYS DSL
> sys diag_log log
0:00:02 [DSL] Current modem firmware: AnnexA_548006_544401
0:00:02 [DSL] Modem firmware feature: 5, ADSL_A, VDSL2
0:00:02 [DSL] xtseCfg=04 00 04 00 0c 01 00 07
0:00:02 [DSL] don't have last showtime mode!! set next mode to VDSL!!
0:00:02
         [DSL] Status has changed: Stopped(0) -> FwWait(3)
0:00:02 [DSL] Status has changed: FwWait(3) -> Starting(1)
0:00:02
         [DSL] Status has changed: Starting(1) -> Running(2)
0:00:02 [DSL] Status was switched: firmwareReady(3) to Init(5)
0:00:02
          [DSL] Status was switched: Init(5) to Restart(10)
0:00:02
          [DSL] Status was switched: Restart(10) to
```

```
FirmwareRequest(1)
0:00:02 [DSL] Line state has changed: 00000000 -> 000000FF
0:00:02 [DSL] Entering VDSL2 mode
0:00:03 [DSL] modem code: [05-04-08-00-00-06]
0:00:05 [DSL] Status was switched: FirmwareRequest(1) to
firmwareReady(3)
0:00:05 [DSL] Status was switched: firmwareReady(3) to Init(5)
0:00:05 [DSL] >> nXtseA=0d, nXtseB=00, nXtseV=07, nFwFeatures=5
0:00:05 [DSL] >> nHsToneGroupMode=0, nHsToneGroup=106,
nToneSet=43, nCamState
=2
0:00:05
         [DSL] Line state has changed: 000000FF -> 00000100
0:00:05 [DSL] Line state has changed: 00000100 -> 00000200
0:00:05
          [DSL] Status was switched: Init(5) to Train(6)
```

# Telnet Command: sys daylightsave

This command is used to configure daylight save setting.

# **Syntax**

sys daylightsave [-<command> <parameter> | ... ]

| Parameter                                                  | Description                                                       |  |
|------------------------------------------------------------|-------------------------------------------------------------------|--|
| [ <command/> <parameter> </parameter>                      | The available commands with parameters are listed below.          |  |
| ]                                                          | [] means that you can type in several commands in one line.       |  |
| -V                                                         | Display the daylight saving settings.                             |  |
| -r                                                         | Set to factory default setting.                                   |  |
| -e [1/0]                                                   | Enable (1) / disable (0) daylight saving.                         |  |
| -t [0/1/2]                                                 | Specify the saving type for daylight setting.                     |  |
|                                                            | 0 - Default<br>1 - Time range                                     |  |
|                                                            | 2 - Yearly                                                        |  |
| a waan maanth daw                                          | •                                                                 |  |
| -s <year> <month> <day> <hour></hour></day></month></year> | Set the detailed settings of the starting day for time range type |  |
| anour s                                                    | year - must be the year after 2013.  month - 1 ~ 12               |  |
|                                                            | 1                                                                 |  |
|                                                            | day - 1 ~ 31                                                      |  |
|                                                            | hour - 0 ~ 23                                                     |  |
|                                                            | e.g., sys daylightsave -s 2014 3 10 12                            |  |
| -d <year> <month> <day></day></month></year>               | Set the detailed settings of the ending day for time range type.  |  |
| <hour></hour>                                              | year - After 2013.                                                |  |
|                                                            | month - 1 ~ 12                                                    |  |
|                                                            | day - 1 ~ 31                                                      |  |
|                                                            | hour - 0 ~ 23                                                     |  |
|                                                            | e.g., sys daylightsave -d 2014 9 10 12                            |  |
| -y <month></month>                                         | Set the detailed settings of the starting day for yearly type.    |  |
| <day in="" week=""> <hour></hour></day>                    | month - 1 ~ 12                                                    |  |
|                                                            | th weekday - 1 ~ 5, 9: last week                                  |  |
|                                                            | day in week - 0:Sun, 1:Mon, 2:Tue, 3:Wed, 4:Thu, 5: Fri, 6:Sat    |  |
|                                                            | hour - 0 ~ 23                                                     |  |
|                                                            | e.g, sys daylightsave -y 9 1 0 14                                 |  |

| -z <month><br/><day in="" week=""> <hour></hour></day></month> | Set the detailed settings of the ending day for yearly type. month - 1 ~ 12 th weekday - 1 ~ 5, 9: last week day in week - 0:Sun, 1:Mon, 2:Tue, 3:Wed, 4:Thu, 5: Fri, 6:Sat hour - 0 ~ 23 |
|----------------------------------------------------------------|----------------------------------------------------------------------------------------------------|
|                                                                | e.g, sys daylightsave -z 3 1 6 14                                                                                                    |

```
> sys daylightsave -y 9 1 0 14
% Start: Yearly on Sep 1th Sun 14:00
```

# Telnet Command: sys dnsCacheTbl

This command is used to configure TTL settings which will be displayed in DNS Cache table.

# **Syntax**

sys dnsCacheTbl [<command><parameter>|...]

# **Syntax Description**

| Parameter                             | Description                                                 |  |
|---------------------------------------|-------------------------------------------------------------|--|
| [ <command/> <parameter> </parameter> | The available commands with parameters are listed below.    |  |
| J                                     | [] means that you can type in several commands in one line. |  |
| -1                                    | Display DNS IPv4 entry in the DNS cache table.              |  |
| -S                                    | Display DNS IPv6 entry in the DNS cache table.              |  |
| -V                                    | Display the TTL limit value in the DNS cache table.         |  |
| -t < 0/n >                            | Set the TTL limit value in the DNS cache table.             |  |
|                                       | 0- No limit                                                 |  |
|                                       | N - Greater than or equal to 5.                             |  |
| -C                                    | Clear the DNS cache table.                                  |  |

### Example

```
> sys dnsCacheTbl -l
%DNS Cache Table List
> sys dnsCacheTbl -t 65
% Set TTL limit: 65 seconds.
% When TTL larger than 65s , delete the DNS entry in the router's DNS cache tabl
e.
>
```

# Telnet Command: sys syslog

This command is used to configure

### **Syntax**

sys syslog -a <enable> [-<command> <parameter> | ... ]

| Parameter Description |
|-----------------------|
|-----------------------|

| [ <command/> <parameter>  ]</parameter> | The available commands with parameters are listed below. [] means that you can type in several commands in one line. |  |
|-----------------------------------------|----------------------------------------------------------------------------------------------------|--|
| -a <1/0>                                | Enable (1) or disable (0) Syslog Access Setup.                                                                       |  |
| -s <1/0>                                | Enable (1) or disable (0) Syslog Save to Syslog Server.                                                              |  |
| -i <ip address=""></ip>                 | Define the IP address of the Syslog server.                                                                          |  |
| -d <port number=""></port>              | Define the port number (1 ~ 65535) as the destination port.                                                          |  |
| -u <1/0>                                | Enable (1) or disable (0) Syslog Save to USB Disk.                                                                   |  |
| -m <1/0>                                | Enable (1) or disable (0) Mail Syslog.                                                                               |  |
| -f <1/0>                                | Enable (1) or disable (0) Filewall Log.                                                                              |  |
| -v <1/0>                                | Enable (1) or disable (0) VPN Log.                                                                                   |  |
| -e <1/0>                                | Enable (1) or disable (0) User Access Log.                                                                           |  |
| -c <1/0>                                | Enable (1) or disable (0) Call Log.                                                                                  |  |
| -w <1/0>                                | Enable (1) or disable (0) WAN Log.                                                                                   |  |
| -r <1/0>                                | Enable (1) or disable (0) Router/DSL Information.                                                                    |  |
| -t <1/0>                                | Enable (1) or disable (0) AlertLog Setup.                                                                            |  |
| -o <port number=""></port>              | Define the port number (1 ~ 65535) for AlertLog.                                                                     |  |

```
> sys syslog -a 1 -s 1 -i 192.168.1.25 -d 514
>
```

# Telnet Command: sys time

This command is used to configure system time and date.

# **Syntax**

sys time server [domain]
sys time inquire
sys time show
sys time zone [index]

| Parameter | Description                                                                                                    |
|-----------|----------------------------------------------------------------------------------------------------|
| domain    | Type the domain name of the time server. The maximum length is 39 characters.                                                                                                    |
| index     | Different number means different time zone.  1 - GMT-12:00 Eniwetok, Kwajalein  2 - GMT-11:00 Midway Island, Samoa  3 - GMT-10:00 Hawaii  4 - GMT-09:00 Alaska  5 - GMT-08:00 Pacific Time (US & Canada)  6 - GMT-08:00 Tijuana  7 - GMT-07:00 Mountain Time (US & Canada)  8 - GMT-07:00 Arizona  9 - GMT-06:00 Central Time (US & Canada)  10 - GMT-06:00 Saskatchewan  11 - GMT-06:00 Mexico City, Tegucigalpa  12 - GMT-05:00 Eastern Time (US & Canada)  13 - GMT-05:00 Indiana (East)  14 - GMT-05:00 Bogota, Lima, Quito  15 - GMT-04:00 Atlantic Time (Canada) |

```
16 - GMT-04:00 Caracas, La Paz
17 - GMT-04:00 Santiago
18 - GMT-03:30 Newfoundland
19 - GMT-03:00 Brasilia
20 - GMT-03:00 Buenos Aires, Georgetown
21 - GMT-02:00 Mid-Atlantic
22 - GMT-01:00 Azores, Cape Verde Is.
23 - GMT
                Greenwich Mean Time: Dublin
24 - GMT
               Edinburgh, Lisbon, London
25 - GMT
               Casablanca, Monrovia
26 - GMT+01:00 Belgrade, Bratislava
27 - GMT+01:00 Budapest, Ljubljana, Prague
28 - GMT+01:00 Sarajevo, Skopje, Sofija
29 - GMT+01:00 Warsaw, Zagreb
30 - GMT+01:00 Brussels, Copenhagen
31 - GMT+01:00 Madrid, Paris, Vilnius
32 - GMT+01:00 Amsterdam, Berlin, Bern
33 - GMT+01:00 Rome, Stockholm, Vienna
34 - GMT+02:00 Bucharest
35 - GMT+02:00 Cairo
36 - GMT+02:00 Helsinki, Riga, Tallinn
37 - GMT+02:00 Athens, Istanbul, Minsk
38 - GMT+02:00 Jerusalem
39 - GMT+02:00 Harare, Pretoria
40 - GMT+03:00 Volgograd
41 - GMT+03:00 Baghdad, Kuwait, Riyadh
42 - GMT+03:00 Nairobi
43 - GMT+03:00 Moscow, St. Petersburg
44 - GMT+03:30 Tehran
45 - GMT+04:00 Abu Dhabi, Muscat
46 - GMT+04:00 Baku, Tbilisi
47 - GMT+04:30 Kabul
48 - GMT+05:00 Ekaterinburg
49 - GMT+05:00 Islamabad, Karachi, Tashkent
50 - GMT+05:30 Bombay, Calcutta
51 - GMT+05:30 Madras, New Delhi
52 - GMT+06:00 Astana, Almaty, Dhaka
53 - GMT+06:00 Colombo
54 - GMT+07:00 Bangkok, Hanoi, Jakarta
55 - GMT+08:00 Beijing, Chongqing
56 - GMT+08:00 Hong Kong, Urumqi
57 - GMT+08:00 Singapore
58 - GMT+08:00 Taipei
59 - GMT+08:00 Perth
60 - GMT+09:00 Seoul
61 - GMT+09:00 Osaka, Sapporo, Tokyo
62 - GMT+09:00 Yakutsk
63 - GMT+09:30 Darwin
64 - GMT+09:30 Adelaide
65 - GMT+10:00 Canberra, Melbourne, Sydney
66 - GMT+10:00 Brisbane
67 - GMT+10:00 Hobart
68 - GMT+10:00 Vladivostok
69 - GMT+10:00 Guam, Port Moresby
70 - GMT+11:00 Magadan, Solomon Is.
71 - GMT+11:00 New Caledonia
72 - GMT+12:00 Fiji, Kamchatka, Marshall Is.
73 - GMT+12:00 Auckland, Wellington
```

# Telnet Command: sys eap\_tls

This command is used to disable or enable EAP-TLS.

You might have to enable EAP-TLS compatibility to avoid compatibility issues with some operating systems. But, please note that enabling EAP-TLS compatibility will lower down the connection security level.

## **Syntax**

sys eap\_tls set [0/1]

#### **Syntax Description**

| Parameter | Description                    |  |
|-----------|--------------------------------|--|
| 0         | Disable EAP-TLS compatibility! |  |
| 1         | Enable EAP-TLS compatibility!  |  |

### Example

```
> sys eap_tls set 1
Enable EAP_TLS compatibility!
```

# Telnet Command: testmail

This command is used to display current settings for sending test mail.

#### Example

```
> testmail
Send out test mail
Mail Alert:[Disable]
SMTP_Server:[0.0.0.0]
Mail to:[]
Return-Path:[]
```

# Telnet Command: upnp off

This command can close UPnP function.

## Example

```
>upnp off
UPNP say bye-bye
```

# Telnet Command: upnp on

This command can enable UPnP function.

```
>upnp on
```

# Telnet Command: upnp nat

This command can display IGD NAT status.

#### Example

```
> upnp nat ?
         ((0))
InternalClient >>192.168.1.10<<, RemoteHost >>0.0.0.0<</pre>
InternalPort >>21<<, ExternalPort >>21<<</pre>
PortMapProtocol >>TCP<<
The tmpvirtual server index >>0<<
PortMapLeaseDuration >>0<<, PortMapEnabled >>0<<
Ftp Example [MICROSOFT]
((1))
InternalClient >>0.0.0.0<<, RemoteHost >>0.0.0.0<</pre>
InternalPort >>0<<, ExternalPort >>0<<</pre>
PortMapProtocol >><NULL><<
The tmpvirtual server index >>0<<
PortMapLeaseDuration >>0<<, PortMapEnabled >>0<<
PortMapProtocol >><NULL><<
The tmpvirtual server index >>0<<
PortMapLeaseDuration >>0<<, PortMapEnabled >>0<<
0<<
--- MORE ---
             ['q': Quit, 'Enter': New Lines, 'Space Bar': Next Page] ---
```

# Telnet Command: upnp service

This command can display the information of the UPnP service. UPnP service must be enabled first.

```
> upnp on
UPNP start.
> upnp service
>>>> SERVICE TABLE1 <<<<
 serviceType urn:schemas-microsoft-com:service:OSInfo:1
 serviceId urn:microsoft-com:serviceId:OSInfol
 SCPDURL
            /upnp/OSInfo.xml
 controlURL /OSInfol
 eventURL
            /OSInfoEvent1
 IIDN
           uuid:774e9bbe-7386-4128-b627-001daa843464
>>>> SERVICE TABLE2 <<<<
 serviceType
urn:schemas-upnp-org:service:WANCommonInterfaceConfig:1
 serviceId urn:upnp-org:serviceId:WANCommonIFC1
 SCPDURL
            /upnp/WComIFCX.xml
```

```
controlURL /upnp?control=WANCommonIFC1
eventURL /upnp?event=WANCommonIFC1
UDN uuid:2608d902-03e2-46a5-9968-4a54ca499148
.
.
```

# Telnet Command: upnp subscribe

This command can show all UPnP services subscribed.

#### Example

```
> upnp on
UPNP start.
> upnp subscribe
Vigor> upnp subscribe
>>>> (1) serviceType urn:schemas-microsoft-com:service:OSInfo:1
 ---- Subscribtion1 -----
   sid = 7a2bbdd0-0047-4fc8-b870-4597b34da7fb
   eventKey =1, ToSendEventKey = 1
   expireTime =6926
   active =1
   DeliveryURLs
=<http://192.168.1.113:2869/upnp/eventing/twtnpnsiun>
>>>> (2) serviceType
urn:schemas-upnp-org:service:WANCommonInterfaceConfig:1
 ---- Subscribtion1 -----
   sid = d9cd47a5-d9c9-4d3d-8043-d03a82f27983
   eventKey =1, ToSendEventKey = 1
```

# Telnet Command: upnp tmpvs

This command can display current status of temp Virtual Server of your router.

```
Vigor> upnp tmpvs
************* Temp virtual server status **********

((0))
real_addr >>192.168.1.10<<, pseudo_addr >>172.16.3.229<</pre>
```

```
real_port >>0<<, pseudo_port >>0<<
hit_portmap_index >>0<<
The protocol >>TCP<<
  time >>0<</pre>

((1))

real_addr >>0.0.0.0<<, pseudo_addr >>0.0.0.0<<
real_port >>0<<, pseudo_port >>0<<
hit_portmap_index >>0<</pre>
The protocol >>0<</pre>

The protocol >>0<</pre>

time >>0<</pre>
--- MORE --- ['q': Quit, 'Enter': New Lines, 'Space Bar': Next Page]
---
```

# Telnet Command: upnp wan

This command is used to specify WAN interface to apply UPnP.

upnp wan [n]

# **Syntax Description**

| Parameter | Description                                      |  |
|-----------|--------------------------------------------------|--|
| n         | It means to specify WAN interface to apply UPnP. |  |
|           | n=0, it means to auto-select WAN interface.      |  |
|           | n=1, WAN1                                        |  |
|           | n=2, WAN2                                        |  |

# Example

```
> upnp wan 1 use wan1 now.
```

# Telnet Command: usb list

This command is use to display the information about the brand name and model name of the USB modems which are supported by Vigor router.

| > usb list | ?             |          |   |  |
|------------|---------------|----------|---|--|
| Brand      | Module        | Standard |   |  |
|            |               |          |   |  |
| Aiko       | Aiko 83D      | 3.5G     | Y |  |
| BandRich   | Bandluxe C170 | 3.5G     | Y |  |
| BandRich   | Bandluxe C270 | 3.5G     | Y |  |
| BandRich   | Bandluxe C321 | 3.5G     | Y |  |
| BandRich   | Bandluxe C330 | 3.5G     | Y |  |
| BandRich   | Bandluxe C331 | 3.5G     | Y |  |
| BandRich   | Bandluxe C502 | 3.5G     | Y |  |
| Huawei     | Huawei E169u  | 3.5G     | Y |  |
| Huawei     | Huawei E220   | 3.5G     | Y |  |
| Huawei     | Huawei E303D  | 3.5G     | Y |  |
| Huawei     | Huawei E392   | 3.5G     | Y |  |
| Huawei     | Huawei E398   | 3.5G     | Y |  |

| Sony Erics | Sony Ericsson MD30    | 3.5G       | Y                         |
|------------|-----------------------|------------|---------------------------|
| TP-LINK    | TP-LINK MA180         | 3.5G       | Y                         |
| TP-LINK    | TP-LINK MA260         | 3.5G       | Y                         |
| Vodafone   | Vodafone K3765-Z      | 3.5G       | Y                         |
| Vodafone   | Vodafone K4605        | 3.5G       | Y                         |
| ZTE        | ZTE MF626             | 3.5G       | Y                         |
| ZTE        | ZTE MF627 plus        | 3.5G       | Y                         |
| ZTE        | ZTE MF633             | 3.5G       | Y                         |
| ZTE        | ZTE MF636             | 3.5G       | Y                         |
| SpinCom    | SpinCom GPRS Modem    | 3.5G       | Y                         |
| - MORE - [ | 'q': Quit, 'Enter': N | New Lines, | 'Space Bar': Next Page] - |

# Telnet Command: usb user

This command is used to set profiles for FTP/SMB users.

# **Syntax Description**

usb user add [Index] [Username] [Password] [Permission] [Home path] usb user rm [Index] usb user enable [Index] usb user disable [Index] usb user list

# **Syntax Description**

| Parameter                                                                                                    | Description                                                                                                    |  |
|----------------------------------------------------------------------------------------------------|----------------------------------------------------------------------------------------------------|--|
| add                                                                                                    | Add a new user profile.                                                                                                    |  |
| Rm                                                                                                    | Delete an existed user profile.                                                                                                    |  |
| enable                                                                                                    | Enable a user profile.                                                                                                    |  |
| disable                                                                                                    | Disable a user profile.                                                                                                    |  |
| list                                                                                                    | Display all of the user profile.                                                                                                    |  |
| index                                                                                                    | It means the index number of the user profile. There are 16 profiles allowed to be configured. So the range of such option is 1 ~ 16. |  |
| Username                                                                                                    | Type a text (maximum 11 characters) as the username for the user profile.                                                             |  |
| Password                                                                                                    | Type a text (maximum 11 characters) as the password for the user profile.                                                             |  |
| Permission  Specify the action (RWDLCR) permitted. If one of the action allowed, simple type "-" instead.  R - Read File. |                                                                                                    |  |
|                                                                                                    | W - Write File.                                                                                                    |  |
|                                                                                                    | D - Delete File.                                                                                                    |  |
|                                                                                                    | L - List directory.                                                                                                    |  |
|                                                                                                    | C - Create directory.                                                                                                    |  |
|                                                                                                    | R - Remove selected directory.                                                                                                    |  |
| Home path                                                                                                    | Set the path (maximum 159 characters) for the USB user profile.                                                                       |  |

|--|

# Telnet Command: vigbrg set

This command is to configure specified WAN as bridge mode.

# **Syntax Description**

vigbrg set -v [IP version] -w [WAN\_idx] -I [LAN\_idx] -e [0/1] -f [0/1]

# **Syntax Description**

| Parameter       | Description                                                               |
|-----------------|---------------------------------------------------------------------------|
| -v [IP version] | Indicate the IP version for the IP address. 4 - IPv4. 6 - IPv6.           |
| -w [WAN_idx]    | WAN_idx - Indicate the WAN interface. 1 - WAN1 2 - WAN2 3 - WAN3 4 - WAN4 |
| -I [LAN_idx]    | LAN_idx - Indicate the LAN interface. 1 - LAN1 2 - LAN2 3 - LAN3 4 - LAN4 |
| e [0/1]         | Enable (1) or disable (0) the Vigor Bridge for WAN or/and LAN.            |
| f [0/1]         | Enable (1) or disable (0) the firewall functions.                         |

# Example

```
> vigbrg set -v 4 -w 1 -l 1 -e 1
[WAN1] IPv4 bridge is enable. Set subnet[LAN1]
```

# Telnet Command: vigbrg status

This command can show whether the Vigor Bridge Function is enabled or disabled.

```
> vigbrg status
%Vigor Bridge Function is enable!
%Wan1 management is disable!
```

# Telnet Command: vigbrg cfgip

This command allows users to transfer a bridge modem into ADSL router by accessing into and adjusting specified IP address. Users can access into Web UI of the router to manage the router through the IP address configured here.

vigbrg cfgip [IP Address]

## **Syntax Description**

| Parameter  | Description                                                    |
|------------|----------------------------------------------------------------|
| IP Address | It means to type an IP address for users to manage the router. |

## Example

```
> vigbrg cfgip 192.168.1.15
> vigbrg cfgip ?
% Vigor Bridge Config IP,
% Now: 192.168.1.15
```

# Telnet Command: vigbrg wanstatus

This command can display the existed WAN connection status for the modem (change from ADSL router into bridge modem), including index number, MAC address, Stamp Time, PVC, VLAN port for Vigor Bridge Function..

## Example

```
> vigbrg wanstatus
Vigor Bridge: Running
WAN mac table:
Index MAC Address Stamp Time PVC VLan
Port
```

# Telnet Command: vigbrg wlanstatus

This command can display the existed WLAN connection status for the modem (change from router into bridge modem), including index number, MAC address, Stamp Time, PVC, VLAN port for Vigor Bridge Function.

# Example

```
> vigbrg wlanstatus
Vigor Bridge: Running
WAN mac table:
Index MAC Address Stamp Time PVC VLan Port
```

# Telnet Command: vlan group

This command allows you to set VLAN group. You can set four VLAN groups. Please run vlan restart command after you change any settings.

# **Syntax**

vlan group id [set/set\_ex] [p1/p2/p3/p4/s1/s2/s3/s4

| Parameter | Description                         |
|-----------|-------------------------------------|
| id        | It means the group 0 to 7 for VLAN. |

| set         | It indicates each port can join more than one VLAN group.                                                                                   |
|-------------|----------------------------------------------------------------------------------------------------|
| set_ex      | It indicates each port can join one VLAN group at one time.                                                                                 |
| p1/p2/p3/p4 | It indicates LAN port 1 to LAN port 4. To group LAN1, LAN2, LAN3 and/or LAN4 under one VLAN group, please type the port number(s) you want. |
| s1/s2/s3/s4 | It is only available for WALN models.                                                                                                    |

# Telnet Command: vlan off

This command allows you to disable VLAN function.

### **Syntax**

vlan off

# Example

```
> vlan off

VLAN is Disable!

Force subnet LAN2/3/4 to be disabled!!
```

### Telnet Command: vlan on

This command allows you to enable VLAN function.

### **Syntax**

vlan on

# Example

```
> vlan on

VLAN is Enable!
```

# Telnet Command: vlan pri

This command is used to define the priority for each VLAN profile setting.

### **Syntax**

vlan pri n pri\_no

| Parameter | Description                                                                            |
|-----------|----------------------------------------------------------------------------------------|
| n         | It means VLAN ID number.<br>n=VLAN ID number (from 0 to 7).                            |
| pri_no    | It means the priority of VLAN profile.<br>pri_no=0 ~7 (from none to highest priority). |

```
> vlan pri 1 2
VLAN1: Priority=2
```

### Telnet Command: vlan restart

This command can make VLAN settings restarted with newest configuration.

# **Syntax**

vlan restart

# Example

```
> vlan restart ?

VLAN restarts!!!
```

#### Telnet Command: vlan status

This command display current status for VLAN.

# **Syntax**

vlan status

## Example

```
> vlan status
VLAN is Enable :
VLAN Enable VID Pri pl p2 p3 p4 s1 s2 s3 s4 subnet
0
     OFF
           0
               0
                                      1:LAN1
     OFF 0
                                      1:LAN1
1
             2
    OFF 0 0
2
                                      1:LAN1
     OFF 0 0 V
3
                                 V V 1:LAN1
4
     OFF 0 0
                                      1:LAN1
5
     OFF
             0
                                      1:LAN1
6
     OFF
           0 0
                                      1:LAN1
7
     OFF
                                      1:LAN1
Note: they are only untag for s1/s2/s3/s4, but they can join tag vlan
with lan
ports.
Permit untagged device in P1 to access router: ON.
```

# Telnet Command: vlan subnet

This command is used to configure the LAN interface used by the VLAN group.

### **Syntax**

vlan subnet group\_id [1/2/3/4]

| Parameter | Description |
|-----------|-------------|

```
> vlan subnet group_id 2
% Vlan Group-0 using LAN2 !

This setting will take effect after rebooting.
Please use "sys reboot" command to reboot the router.
```

#### Telnet Command: vlan submode

This command changes the VLAN encapsulation mechanisms in the LAN driver.

### **Syntax**

vlan submode [on/off/status]

# **Syntax Description**

| Parameter | Description                                                        |
|-----------|--------------------------------------------------------------------|
| on        | It means to enable the promiscuous mode.                           |
| off       | It means to enable the normal mode.                                |
| status    | It means to display if submode is normal mode or promiscuous mode. |

### Example

```
> vlan submode status
% vlan subnet mode : normal mode
> vlan submode on
% vlan subnet mode modified to promiscuous mode.
> vlan submode status
% vlan subnet mode : promiscuous mode
```

# Telnet Command: vlan tagged

This command is used to enable or disable the incoming of untagged packets.

# **Syntax**

vlan tagged [n] [on/off]
vlan tagged [unlimited] [on/off]
vlan tagged [p1\_untag] [on/off]

| Parameter            | Description                                                                        |
|----------------------|------------------------------------------------------------------------------------|
| n                    | It means VLAN channel. The ranage is from 0 to 7.                                  |
| on/off               | It means to enable/disable the tagged VLAN.                                        |
| [unlimited] [on/off] | unlimited on: It allows the incoming of untagged packets even all VLAN are tagged. |

|                     | unlimited off: It does not allows the incoming of untagged packets.               |
|---------------------|-----------------------------------------------------------------------------------|
| [p1_untag] [on/off] | P1_untag on: It allows the incoming of untagged packets form LAN port 1.          |
|                     | P1_untag off: It does not allow the incoming of untagged packets from LAN port 1. |

```
> vlan tagged unlimited on unlimited mode is ON
```

#### Telnet Command: vlan vid

This command is used to configure VID number for each VLAN channel.

## **Syntax**

vlan vid n vid\_no

### **Syntax Description**

| Parameter | Description                                                                                       |
|-----------|---------------------------------------------------------------------------------------------------|
| n         | It means VLAN channel. The ranage is from 0 to 7.                                                 |
| vid_no    | It means the value of VLAN ID. Type the value as the VLAN ID number. The range is form 0 to 4095. |

# Example

```
> vlan vid 1 4095
VLAN1, vid=4095
```

# Telnet Command: vlan sysvid

This command is used to modify and show the scope (reserved 78) of the VLAN IDs used internally by the system.

### **Syntax**

vlan sysvid [show | n]

### **Syntax Description**

| Description                                                          |
|----------------------------------------------------------------------|
| t means to show the scope of VLAN ID used internally.                |
| t means the value to be set as VLAN ID. The range is from 0 to 4018. |
| t                                                                    |

```
> vlan sysvid 100
You have set system VLAN ID to range: 100 ~ 177,
We recommend that you reboot the system now.

> vlan sysvid 200
You have set system VLAN ID to range: 200 ~ 263,
We recommend that you reboot the system now.
```

> vlan sysvid show

The system VLAN ID is in range: 200  $\sim$  263

# Telnet Command: vpn I2lset

This command allows users to set advanced parameters for LAN to LAN function.

vpn l2lset [list index] peerid [peerid]

vpn l2lset [list index] localid [localid]

vpn l2lset [list index]main [auto/proposal index]

vpn l2lset [list index] aggressive [g1/g2]

vpn l2lset [list index]pfs [on/off]

vpn l2lset [list index] phase1[lifetime]

vpn l2lset [list index] phase2[lifetime]

### **Syntax Description**

| Parameter      | Description                                                      |
|----------------|------------------------------------------------------------------|
| list index     | It means the index number of L2L (LAN to LAN) profile.           |
| peerid         | It means the peer identity for aggressive mode.                  |
| localid        | It means the local identity for aggressive mode.                 |
| main           | It means to choose proposal for main mode.                       |
| auto index     | It means to choose default proposals.                            |
| proposal index | It means to choose specified proposal.                           |
| aggressive     | It means the chosen DH group for aggressive mode                 |
| pfs            | It means "perfect forward secrete".                              |
| on/off         | It means to turn on or off the PFS function.                     |
| phase1         | It means phase 1 of IKE.                                         |
| lifetime       | It means the lifetime value (in second) for phase 1 and phase 2. |
| phase2         | It means phase 2 of IKE.                                         |

#### Example

> VPN 121set 1 peerid 10226

# Telnet Command: vpn dinset

This command allows users to configure setting for remote dial-in VPN profile.

vpn dinset < list index>

vpn dinset < list index> < on/off>

vpn dinset < list index> motp <on/off>

vpn dinset t index> pin\_secret <pin> <secret>

| Parameter               | Description                                |
|-------------------------|--------------------------------------------|
| <li>tist index&gt;</li> | It means the index number of the profile.  |
| <on off=""></on>        | It means to enable or disable the profile. |

|                                          | on - Enable.<br>off - Disable.                                                                                                    |
|------------------------------------------|----------------------------------------------------------------------------------------------------|
| motp <on off=""></on>                    | It means to enable or disable the authentication with mOTP function. on - Enable. off - Disable.                                                                                                    |
| pin_secret <pin> <secret></secret></pin> | It means to set PIN code with secret. <pin> - Type the code for authentication (e.g, 1234).  <secret> - Use the 32 digit-secret number generated by mOTP in the mobile phone (e.g., e759bb6f0e94c7ab4fe6)</secret></pin> |

```
> vpn dinset 1
Dial-in profile index 1
Profile Name: ???
Status: Deactive
Mobile OTP: Disabled
Password:
Idle Timeout: 300 sec
> vpn dinset 1 on
% set profile active
> vpn dinset 1 motp on
% Enable Mobile OTP mode!>
> vpn dinset 1 pin_secret 1234 e759bb6f0e94c7ab4fe6
> vpn dinset 1
Dial-in profile index 1
Profile Name: ???
Status: Active
Mobile OTP: Enabled
PIN: 1234
Secret: e759bb6f0e94c7ab4fe6
Idle Timeout: 300 sec
```

# Telnet Command: vpn subnet

This command allows users to specify a subnet selection for the specified remote dial-in VPN profile.

vpn subnet [index] [1/2/3/4/5/6]

# **Syntax Description**

| Parameter       | Description                                   |
|-----------------|-----------------------------------------------|
| <index></index> | It means the index number of the VPN profile. |
| <1/2/3/4/5/6>   | 1 - it means LAN1                             |
|                 | 2 - it means LAN2.                            |
|                 | 3 - it means LAN3                             |
|                 | 4 - it means LAN4.                            |
|                 | 5 - it means LAN51                            |
|                 | 6 - it means LAN6.                            |

## Example

> vpn subnet 1 2
>

# Telnet Command: vpn setup

This command allows users to setup VPN for different types.

Command of PPTP Dial-Out

vpn setup <index> <name> pptp\_out <ip> <usr> <pwd> <nip> <nmask>

Command of IPSec Dial-Out

vpn setup <index> <name> ipsec\_out <ip> <key> <nip> <nmask>

Command of L2Tp Dial-Out

vpn setup <index> <name> l2tp\_out <ip> <usr> <pwd> <nip> <nmask>

Command of Dial-In

vpn setup <index> <name> dialin <ip> <usr> <pwd> <key> <nip> <nmask>

| Parameter                   | Description                                                                         |
|-----------------------------|-------------------------------------------------------------------------------------|
| For PPTP Dial-Out           |                                                                                     |
| <index></index>             | It means the index number of the profile.                                           |
| <name></name>               | It means the name of the profile.                                                   |
| <ip></ip>                   | It means the IP address to dial to.                                                 |
| <usr> <pwd></pwd></usr>     | It means the user and the password required for the PPTP connection.                |
| <nip> <nmask></nmask></nip> | It means the remote network IP and the mask.                                        |
|                             | e.g.,<br>vpn setup 1 name1 pptp_out 1.2.3.4 vigor 1234 192.168.1.0<br>255.255.255.0 |
| For IPsec Dial-Out          |                                                                                     |
| <index></index>             | It means the index number of the profile.                                           |
| <name></name>               | It means the name of the profile.                                                   |
| <ip></ip>                   | It means the IP address to dial to.                                                 |
| <key></key>                 | It means the value of IPsec Pre-Shared Key.                                         |
| <nip> <nmask></nmask></nip> | It means the remote network IP and the mask.                                        |
|                             | e.g.,<br>vpn setup 1 name1 ipsec_out 1.2.3.4 1234 192.168.1.0                       |

|                             | 255.255.255.0                                                             |
|-----------------------------|---------------------------------------------------------------------------|
| For L2TP Dial-Out           |                                                                           |
| <index></index>             | It means the index number of the profile.                                 |
| <name></name>               | It means the name of the profile.                                         |
| <ip></ip>                   | It means the IP address to dial to.                                       |
| <usr> <pwd></pwd></usr>     | It means the user and the password required for the L2TP connection.      |
| <nip> <nmask></nmask></nip> | It means the remote network IP and the mask.                              |
|                             | e.g.,,                                                                    |
|                             | vpn setup 1 name1 l2tp_out 1.2.3.4 vigor 1234 192.168.1.0 255.255.255.0   |
| For Dial-In                 |                                                                           |
| <index></index>             | It means the index number of the profile.                                 |
| <name></name>               | It means the name of the profile.                                         |
| <ip></ip>                   | It means the IP address allowed to dial in.                               |
| <usr> <pwd></pwd></usr>     | It means the user and the password required for the PPTP/L2TP connection. |
| <key></key>                 | It means the value of IPsec Pre-Shared Key.                               |
| <nip> <nmask></nmask></nip> | It means the remote network IP and the mask.                              |
|                             | e.g.,                                                                     |
|                             | vpn setup 1 name1 dialin 1.2.3.4 vigor 1234 abc 192.168.1.0 255.255.255.0 |

```
> vpn setup 1 name1 dialin 1.2.3.4 vigor 1234 abc 192.168.1.0
255.255.255.0
% Profile Change Log ...

% Profile Index : 1
% Profile Name : name1
% Username : vigor
% Password : 1234
% Pre-share Key : abc
% Call Direction : Dial-In
% Type of Server : ISDN PPTP IPSec L2TP
% Dial from : 1.2.3.4
% Remote NEtwork IP : 192.168.1.0
% Remote NEtwork Mask : 255.255.255.0
>
```

# Telnet Command: vpn option

This command allows users to configure settings for LAN to LAN profile. vpn option <index> <cmd1>=<param1> [<cmd2>=<para2> | ... ]

| Parameter       | Description                               |
|-----------------|-------------------------------------------|
| <index></index> | It means the index number of the profile. |

|                       | Available index numbers:                                                                                                    |
|-----------------------|----------------------------------------------------------------------------------------------------|
| For Common Cathle     | 1 ~ 32                                                                                                    |
| For Common Settings   |                                                                                                    |
| <index></index>       | It means the index number of the profile.                                                                                    |
| pname                 | It means the name of the profile.                                                                                            |
| ena                   | It means to enable or disable the profile.                                                                                   |
|                       | on - Enable                                                                                                    |
|                       | off - Disable                                                                                                    |
| thr                   | It means the way that VPN connection passes through. Available settings are wlf, wlo, w2f, and w2o.                          |
|                       | w1f - WAN1 First.                                                                                                    |
|                       | w1o - WAN1 Only.                                                                                                    |
|                       | w2f - WAN2 First.                                                                                                    |
|                       | w2o - WAN2 Only.                                                                                                    |
| nnpkt                 | It means the NetBios Naming Packet.                                                                                          |
|                       | on - Enable the function to pass the packet.                                                                                 |
|                       | off - Disable the function to block the packet.                                                                              |
| dir                   | It means the call direction. Available settings are b, o and i.                                                              |
|                       | b - Both                                                                                                    |
|                       | o - Dial-Out                                                                                                    |
|                       | i - Dial-In.                                                                                                    |
| idle=[value]          | It means Always on and Idle Time out.                                                                                        |
|                       | Available values include:                                                                                                    |
|                       | -1 - it means always on for dial-out.                                                                                        |
|                       | 0 - it means always on for dial-in.                                                                                          |
|                       | Other numbers (e.g., idle=200, idle=300, idle=500) mean the route will be idle after the interval (seconds) configured here. |
| palive                | It means to enable PING to keep alive.                                                                                       |
|                       | -1 - disable the function.                                                                                                   |
|                       | 1,2,3,4 - Enable the function and PING IP 1.2.3.4 to keep alive.                                                             |
| For Dial-Out Settings |                                                                                                    |
| ctype                 | It means "Type of Server I am calling".                                                                                      |
|                       | "ctype=t" means PPTP.                                                                                                    |
|                       | "ctype=s" means IPSec.                                                                                                    |
|                       | "ctype= I" means L2TP(IPSec Policy None).  "ctype= I1" means L2TP(IPSec Policy Nice to Have).                                |
|                       | "ctype= 11" means L2TP(IPSec Policy Must).                                                                                   |
| dialto                | It means Server IP/Host Name for VPN. (such as draytek.com or                                                                |
| uiaito                | 123.45.67.89).                                                                                                    |
| Itype                 | It means Link Type.                                                                                                    |
|                       | "Itype=0" means "Disable".                                                                                                   |
|                       | "Itype=1" means "64kbps".                                                                                                    |
|                       | "Itype=2" means "128kbps".                                                                                                   |
|                       | "Itype=3" means "BOD".                                                                                                    |
| oname                 | It means Dial-Out Username.                                                                                                  |
|                       | "oname=admin" means to set Username = admin.                                                                                 |
| opwd                  | It means Dial-Out Password                                                                                                   |
|                       | "opwd=1234" means to set Password = 1234.                                                                                    |
| pauth                 | It means PPP Authentication.                                                                                                 |

|                      | "pauth=pc" means to set PPP Authentication = PAP&CHAP.                  |
|----------------------|-------------------------------------------------------------------------|
|                      | "pauth=p" means to set PPP Authentication = PAP Only                    |
| ovj                  | It means VJ Compression.                                                |
|                      | "ovj=on/off" means to enable/disable VJ Compression.                    |
| okey                 | It means IKE Pre-Shared Key.                                            |
|                      | "okey=abcd" means to set IKE Pre-Shared Key = abcd.                     |
| ometh                | It means IPSec Security Method.                                         |
|                      | "ometh=ah/" means AH.                                                   |
|                      | "ometh=espd/espda/" means ESP DES without/with Authentication.          |
|                      | "ometh=esp3/esp3a/" means ESP 3DES without/with Authentication.         |
|                      | "ometh=espa/espaa" means ESP AES without/with Authentication.           |
| sch                  | It means Index(1-15) in Schedule Setup.                                 |
|                      | sch=1,3,5,7 Set schedule 1->3->5->7                                     |
| rcallb               | It means Require Remote to Callback.                                    |
|                      | "rcallb=on/off" means to enable/disable Set Require Remote to Callback. |
| ikeid                | It means IKE Local ID.                                                  |
|                      | "ikeid=vigor" means Set Local ID = vigor.                               |
| For Dial-In Settings |                                                                         |
| itype                | It means Allowed Dial-In Type. Available settings include:              |
| ,                    | "itype=t" means PPTP.                                                   |
|                      | "itype=s" means IPSec.                                                  |
|                      | "itype=L1" means L2TP (None).                                           |
|                      | "itype=L1" means L2TP(Nice to Have).                                    |
|                      | "itype=12" means L2TP(Must).                                            |
| peer                 | It means specify Peer VPN Server IP for Remote VPN Gateway.             |
|                      | Type "203.12.23.48" means to allow VPN dial-in with IP address of       |
|                      | 203.12.23.48.                                                           |
|                      | Type "off" means any remote IP is allowed to dial in.                   |
| peerid               | It means the peer ID for Remote VPN Gateway.                            |
|                      | Type "draytek" means the word is used as local ID.                      |
| iname                | It means Dial-in Username.                                              |
|                      | "iname=admin" means to set username as "admin".                         |
| ipwd                 | It means Dial-in Password.                                              |
|                      | "ipwd=1234" means to set password as "1234".                            |
| ivj                  | It means VJ Compression.                                                |
|                      | "ivj=on/off" means to enable /disable VJ Compression.                   |
| ikey                 | It means IKE Pre-Shared Key.                                            |
|                      | "ikey=abcd" means to set IKE Pre-Shared Key = abcd.                     |
| imeth                | It means IPSec Security Method                                          |
|                      | "imeth=h" means "Allow AH".                                             |
|                      | "imeth=d" means "Allow DES".                                            |
|                      | "imeth=3" means "Allow 3DES".                                           |
|                      | "imeth=a" means "Allow AES.                                             |
| For TCP/IP Settings  |                                                                         |
|                      |                                                                         |

|        | "mywip=1.2.3.4" means to set My WAN IP as "1.2.3.4".                                 |
|--------|--------------------------------------------------------------------------------------|
|        | Thywip=1.2.3.4 Theatis to set my want in as 1.2.3.4.                                 |
| rgip   | It means Remote Gateway IP.                                                          |
|        | "rgip=1.2.3.4" means to set Remote Gateway IP as "1.2.3.4".                          |
| rnip   | It means Remote Network IP.                                                          |
|        | "rnip=1.2.3.0" means to set Remote Network IP as "1.2.3.0".                          |
| rnmask | It means Remote Network Mask.                                                        |
|        | "rnmask=255.255.255.0" means to set Remote Network Mask as "255.255.255.0".          |
| rip    | It means RIP Direction.                                                              |
|        | "rip=d" means to set RIP Direction as "Disable".                                     |
|        | "rip=t" means to set RIP Direction as "TX".                                          |
|        | "rip=r" means to set RIP Direction as "RX".                                          |
|        | "rip=b" means to set RIP Direction as "Both".                                        |
| mode   | It means the option of "From first subnet to remote network, you have to do".        |
|        | "mode=r" means to set Route mode.                                                    |
|        | "mode=n" means to set NAT mode.                                                      |
| droute | It means to Change default route to this VPN tunnel (Only single WAN supports this). |
|        | droute=on/off means to enable/disable the function.                                  |

```
> vpn option 1 idle=250
% Change Log..
% Idle Timeout = 250
```

# Telnet Command: vpn mroute

This command allows users to list, add or delete static routes for a certain LAN to LAN VPN profile.

vpn mroute <index> list

vpn mroute <index> add <network ip>/<mask>

vpn mroute <index> del <network ip>/<mask>

# **Syntax Description**

| Parameter                               | Description                                                                 |
|-----------------------------------------|-----------------------------------------------------------------------------|
| list                                    | It means to display all of the route settings.                              |
| add                                     | It means to add a new route.                                                |
| del                                     | It means to delete specified route.                                         |
| <index></index>                         | It means the index number of the profile.  Available index numbers:  1 ~ 32 |
| <network ip="">/<mask></mask></network> | Type the IP address with the network mask address.                          |

| > vpn mroute 1 add 192.168.5.0/24 |
|-----------------------------------|
|-----------------------------------|

```
% 192.168.5.0/24
% Add new route 192.168.5.0/24 to profile 1
```

# Telnet Command: vpn list

This command allows users to view LAN to LAN VPN profiles.

vpn list <index> all

vpn list <index>com

vpn list<index>out

vpn list <index> in

vpn list < index>net

## **Syntax Description**

| Parameter       | Description                                                                 |
|-----------------|-----------------------------------------------------------------------------|
| all             | It means to list configuration of the specified profile.                    |
| com             | It means to list common settings of the specified profile.                  |
| out             | It means to list dial-out settings of the specified profile.                |
| in              | It means to list dial-in settings of the specified profile.                 |
| net             | It means to list Network Settings of the specified profile.                 |
| <index></index> | It means the index number of the profile.  Available index numbers:  1 ~ 32 |

```
> vpn list 32 all
% Common Settings
% Profile Name
                              : ???
% Profile Name : ???
% Profile Status : Disable
% Netbios Naming Packet : Pass
% Call Direction : Both
% Idle Timeout
                              : 300
% PING to keep alive
                              : off
% Dial-out Settings
% Type of Server : PPTP
% Link Type: : 64k bps
% Username : ???
% Password
% PPP Authentication : PAP/CHAP
% VI Compression : ...
% VJ Compression
% Pre-Shared Key
% IPSec Security Method : AH
% Schedule : 0,0,0,0
% Remote Callback : off
% Provide ISDN Number : off
% IKE phase 1 mode : Main mod
                              : Main mode
% IKE Local ID
```

```
% Dial-In Settings
--- MORE --- ['q': Quit, 'Enter': New Lines, 'Space Bar': Next Page] ---
> vpn list 1 com
% Common Settings

% Profile Name : ???
% Profile Status : Disable
% Netbios Naming Packet : Pass
% Call Direction : Both
% Idle Timeout : 300
% PING to keep alive : off
>
```

# Telnet Command: vpn remote

This command allows users to enable or disable *PPTP/IPSec/L2TP* VPN service. vpn remote [*PPTP/IPSec/L2TP*] [on/off]

### **Syntax Description**

| Parameter       | Description                                                          |
|-----------------|----------------------------------------------------------------------|
| PPTP/IPSec/L2TP | There are four types to be selected.                                 |
| on/off          | on - enable VPN remote setting.<br>off - disable VPN remote setting. |

## Example

```
> vpn remote PPTP on
Set PPTP VPN Service : On
Please restart the router!!
```

# Telnet Command: vpn 2ndsubnet

This command allows users to enable second subnet IP as VPN server IP.

vpn 2ndsubnet on

vpn 2ndsubnet off

# **Syntax Description**

| Parameter | Description                                  |
|-----------|----------------------------------------------|
| on/off    | It means to enable or disable second subnet. |

```
> vpn 2ndsubnet on
%Enable second subnet IP as VPN server IP!
```

# Telnet Command: vpn trunk

This command allows users to configure VPN Backup, VPN load balance, GRE over IPsec, and Binding tunnel policy.

vpn trunk show\_usable

vpn trunk backup <add/del> <name> <Member#1> <Member#2>

vpn trunk backup more\_syslog <ON/OFF>

vpn trunk backup ERD <name> <Normal/Recover/Resume><second>

vpn trunk lb <add/del> <name> <Member#1> <Member#2>

vpn trunk lb more\_syslog <ON/OFF>

vpn trunk lb algorithm <name> <RR>

vpn trunk lb algorithm <name><W-RR><Auto> <AccordingRatio> <Member1:Member2>

vpn trunk lb algorithm <name><Fastest>

vpn trunk bind usage <BindIndex>

vpn trunk bind show <LoadBalanceName>

vpn trunk bind reset\_default

vpn trunk bind more\_syslog <ON/OFF>

vpn trunk bind set <BindIndex> <ACT> <TrunkName> <Member> <SrcIp:A~B> <DstI p:A~B>
<DstPort:A~B> <Proto> <Frag>

vpn trunk bind insert <After\_BindIndex> <ACT> <TrunkName> <Member> <SrcIp:A~B> <DstIp:A~B> <Proto> <Frag>

vpn trunk SetGre show <Dialout\_Index>

vpn trunk SetGre

<Active/In-active><Dialout\_Index><GRE\_MyIP><GRE\_PeerIP><Logical\_Traffic>

vpn trunk An\_Gre GreIPsecAnalyze <ON/OFF>

| Parameter                                                                                                    | Description                                                                                                    |
|----------------------------------------------------------------------------------------------------|----------------------------------------------------------------------------------------------------|
| show_usable                                                                                                    | Display a list of LAN to LAN dial out profiles.                                                                                                    |
| backup <add del=""> <name> <member#2></member#2></name></add>                                                    | Set multiple VPN tunnels (LAN to LAN profiles) as backup tunnel. add/del - Add or delete a profile for used in VPN Trunk. name - Specify the name of the VPN trunk. Member#1 - Indicate the first LAN to LAN profile. Member#2 - Indicate the second LAN to LAN profile.                                                                                                    |
| backup more_syslog<br><on off=""><br/>Ib more_syslog <on off=""><br/>bind more_syslog <on off=""></on></on></on> | These commands are used for RD debug.                                                                                                    |
| backup ERD <name> <normal recover="" resume="">&lt; second&gt;</normal></name>                                   | ERD means Environment Recovers Detection.  name - Specify the name of the VPN trunk.  Normal - Indicate the Normal mode. All dial-out VPN TRUNK backup profiles will be activated alternatively.  Recover - Indicate the duration of VPN backup operation.  Resume - When VPN connection breaks down or disconnects, Member 1 will be the top priority for the system to do VPN connection.  Second - "0" means to dial each six seconds automatically. "60 ~ 2147483647" means to early handle for less than 30 seconds within |

|                                                                                                    | designated time.                                                                                                    |
|----------------------------------------------------------------------------------------------------|----------------------------------------------------------------------------------------------------|
| lb <add del=""> <name><br/><member#1> <member#2></member#2></member#1></name></add>                                                                                                    | It means to create VPN trunk with load balance. add/del - Add or delete a profile for used in VPN Trunk. name - Specify the name of the VPN trunk. Member#1 - Indicate the first LAN to LAN profile. Member#2 - Indicate the second LAN to LAN profile.                                                                                                    |
| <i>Ib algorithm <name></name></i><br>< <i>RR/W-RR/Fastest&gt;</i>                                                                                                    | Set multiple VPN tunnels for using as traffic load balance tunnel.  Such command is to configure the algorithm (with round robin mode) of Load Balance.  name - Specify the name of the VPN trunk.  RR - It means round robin mode. All of the dial-out profiles will be taken turns equally.                                                                                                    |
| Ib algorithm<br><name><w-rr><auto><br/><accordingratio><br/><member1:member2></member1:member2></accordingratio></auto></w-rr></name>                                                                           | Such command is to configure the algorithm (with round robin mode) of Load Balance.  name - Specify the name of the VPN trunk.  W-RR - It means weighted round robin mod based on speed ratio.  • Auto - the speed must be based on Lay2.  • AccordingRatio - the speed must be based on given ratio.  Member#1 - Inidcate the first LAN to LAN profile.  Member#2 - Indicate the second LAN to LAN profile.                                                                                                    |
| lb algorithm<br><name><fastest></fastest></name>                                                                                                    | Such command is to configure the algorithm (with fastest mode) of Load Balance. Most of traffics will be led to the channel with the fastest connection.  name - Specify the name of the VPN trunk.                                                                                                    |
| bind usage <bindindex></bindindex>                                                                                                    | Display detailed information for VPN Load Balance Tunnel Bind. BindIndex - Indicate the index number of the tunnle bind.                                                                                                    |
| bind show<br><loadbalancename></loadbalancename>                                                                                                    | Display the bind information for VPN Load Balance profile.  LoadBalanceName - type the name of VPN Load Balance profile                                                                                                    |
| bind reset_default                                                                                                    | Reset the bind tunnel for VPN load balance to factory reset settings.                                                                                                    |
| bind set <bindindex> <act><br/><trunkname> <member><br/><srcip:a-b> <dsti p:a-b=""><br/><dstport:a-b> <proto><br/><frag></frag></proto></dstport:a-b></dsti></srcip:a-b></member></trunkname></act></bindindex> | Set the binding tunnel policy.  Bindlndex - Indicate the index number (1 ~ 64) for the tunnel to be bound.  vpn trunk bind set 1 y vpnlb 1 192.168.10.1~192.168.10.2 192.168.99.1~192.168.99.254 1~65535 0 OFF  ACT - Specify the action. "y" means active; "n" means inactive or delete.  TrunkName - TrunkName - Specify the name of the VPN trunk created by using "vpn trunk lb" command.  Member - Specify the index number of the LAN to LAN (dial-out) profile to be bound.  Srclp:A-B - Specify the source IP range (e.g., 192.168.10.0~192.168.10.255.  Dstl p:A-B - Specify the destination IP range (e.g., 192.168.1.0~192.168.1.255.  DstPort:A-B - Specify the destination port range (1~65535).  Proto - Specify the protocol.  0 - any 1 - ICMP 2 - IGMP 6 - TCP 17 - UDP |

|                                                                                                    | Frag - "ON" means to bind the fragmented packet; "OFF" means not to care. It is the default setting.                                                                                                    |
|----------------------------------------------------------------------------------------------------|----------------------------------------------------------------------------------------------------|
| bind insert <after_bindindex> <act> <trunkname> <member> <srcip:a~b> <dstip:a~b> <dstport:a~b> <proto> <frag></frag></proto></dstport:a~b></dstip:a~b></srcip:a~b></member></trunkname></act></after_bindindex> | It is used to insert additional load balance policy into an existing policy.  After_BindIndex - Specify an index number that new additional policy should be inserted before. See the following example:  vpn trunk bind insert 1 y vpnlb 2 192.168.10.3~192.168.10.200 192.168.99.200~192.168.99.200 80~80 TCP OFF                                                                    |
|                                                                                                    | ACT - Specify the action. "y" means active; "n" means inactive or delete.                                                                                                    |
|                                                                                                    | TrunkName - Specify the name of the VPN trunk.                                                                                                    |
|                                                                                                    | Member - Specify the index number of the LAN to LAN (dial-out) profile to be bound.                                                                                                    |
|                                                                                                    | Srclp:A-B - Specify the source IP range (e.g., 192.168.10.0~192.168.10.255.                                                                                                    |
|                                                                                                    | DstI p:A~B - Specify the destination IP range (e.g., 192.168.1.0~192.168.1.255.                                                                                                    |
|                                                                                                    | DstPort: A~B - Specify the destination port range (1~65535).                                                                                                    |
|                                                                                                    | Proto - Specify the protocol.                                                                                                    |
|                                                                                                    | 0 - any                                                                                                    |
|                                                                                                    | 1 - ICMP                                                                                                    |
|                                                                                                    | 2 - IGMP                                                                                                    |
|                                                                                                    | 6 - TCP                                                                                                    |
|                                                                                                    | 17 - UDP                                                                                                    |
|                                                                                                    | 255 - TCP/UDP                                                                                                    |
|                                                                                                    | Frag - "ON" means to bind the fragmented packet; "OFF" means not to care. It is the default setting.                                                                                                    |
| SetGre show<br><dialout_index></dialout_index>                                                                                                    | Display the GRE over IPSec settings in specified LAN to LAN profile.  Dialout_Index - Index number of the LAN to LAN (dial-out) profile.                                                                                                    |
| SetGre<br><active in-active=""><dialout_i<br>ndex&gt;<gre_myip><gre_pee<br>rIP&gt;<logical_traffic></logical_traffic></gre_pee<br></gre_myip></dialout_i<br></active>                                           | Active/In-active - Specify the action. "y" means active; "n" means inactive.  Dialout_Index - Index number of the LAN to LAN (dial-out) profile.  GRE_MyIP -Type the virtual IP for router itself for verified by peer.  GRE_PeerIP -Type the virtual IP of peer host for verified by router.  Logical_Traffic - Specify the action for RFC2890. "y" means active; "n" means inactive. |
| An_Gre GreIPsecAnalyze<br>< ON/OFF>                                                                                                    | These commands are used for RD debug.                                                                                                    |

```
> vpn setup 1 name1 pptp_out 1.2.3.4 vigor 1234 192.168.1.0 255.255.255.0
% Profile Change Log ...

% Profile Index : 1
% Profile Name : name1;
% Username : vigor
% Password : 1234
% Call Direction : Dial-Out
% Type of Server : PPTP
% Dial to : 1.2.3.4
% Remote NEtwork IP : 192.168.1.0
% Remote NEtwork Mask : 255.255.255.0
> vpn setup 2 market pptp_out 5.6.7.8 vigor 5678 192.168.1.31 255.255.255.0
% Profile Change Log ...

% Profile Index : 2
% Profile Name : market
```

```
% Username : vigor
% Password : 5678
% Call Direction : Dial-Out
% Type of Server : PPTP
% Dial to : 5.6.7.8
% Remote NEtwork IP : 192.168.1.31
% Remote NEtwork Mask : 255.255.255.0
> vpn trunk lb add comp 1 2
%% Combination VPN Load Balance profile list :
 <Index> < Name > < Member1(Active)Type >
Member2(Act
ive)Type
                                1(YES)PPTP
                                                            2(YES)P
  1
          comp
PTP
%% Note: <Active: NO> The LAN-to-LAN Profile is disable or under Dial-In(Call
rection) at present.
______
% Setting OK.
> vpn trunk bind set 1 y comp 2 192.168.10.1~192.168.10.2
192.168.99.1~192.168.99.254 1~65535 0 OFF
% VPN Load Balance Tunnel Bind Table Index[1] detail:
______
Action
                    = ACTIVE
Trunk Profile(000) Name= comp
Binding Src IP = 192.168.10.1 ~ 192.168.10.2

Binding Dest IP = 192.168 99 1 200 200
                   = 192.168.99.1 ~ 192.168.99.254
Binding Dest Port = 1 ~ 65535
Binding Fragmented = NO
Binding Protocol = ANY Protocol
```

# Telnet Command: vpn NetBios

This command allows users to enable or disable NetBios for Remote Access User Accounts or LAN-to-LAN Profile.

vpn NetBios set <H2I/L2I> <index> <Block/Pass>

#### Syntax Description

| Parameter               | Description                                                                                                    |
|-------------------------|----------------------------------------------------------------------------------------------------|
| <h2i l2i=""></h2i>      | H2I means Remote Access User Accounts. L2I means LAN-to-LAN Profile. Specify which one will be applied by NetBios.                                                              |
| <index></index>         | The index number of the profile.                                                                                                    |
| <block pass=""></block> | Pass - Have an inquiry for data transmission between the hosts located on both sides of VPN Tunnel while connecting.                                                            |
|                         | Block - When there is conflict occurred between the hosts on both sides of VPN Tunnel in connecting, set it block data transmission of Netbios Naming Packet inside the tunnel. |

```
> vpn NetBios set H2l 1 Pass
% Remote Dial In Profile Index [1] :
% NetBios Block/Pass: [PASS]
```

# Telnet Command: vpn mss

This command allows users to configure the maximum segment size (MSS) for different TCP types.

vpn mss show

vpn mss default

vpn mss set <connection type> <TCP maximum segment size range>

# **Syntax Description**

| Parameter                                          | Description                                                                                                    |
|----------------------------------------------------|----------------------------------------------------------------------------------------------------|
| show                                               | It means to display current setting status.                                                                                 |
| default                                            | TCP maximum segment size for all the VPN connection will be set as 1360 bytes.                                              |
| set                                                | Use it to specify the connection type and value of MSS.                                                                     |
| <connection type=""></connection>                  | 1~4 represent various type. 1 - PPTP 2 - L2TP 3 - IPSec 4 - L2TP over IPSec                                                 |
| <tcp maximum="" range="" segment="" size=""></tcp> | Each type has different segment size range.  PPTP - 1 ~ 1412  L2TP - 1 ~ 1408  IPSec - 1 ~ 1381  L2TP over IPSec - 1 ~ 1361 |

# Example

```
>vpn mss set 1 1400
% VPN TCP maximum segment size (MSS) :
    PPTP = 1400
    L2TP = 1360
    IPSec = 1360
    L2TP over IPSec = 1360
>vpn mss show
    VPN TCP maximum segment size (MSS) :
    PPTP = 1400
    L2TP = 1360
    IPSec = 1360
    L2TP over IPSec = 1360
```

# Telnet Command: vpn ike

This command is used to display IKE memory status and leakage list.

vpn ike -q

```
> vpn ike -q
IKE Memory Status and Leakage List
```

```
# of free L-Buffer=95, minimum=94, leak=1
# of free M-Buffer=529, minimum=529 leak=3
# of free S-Buffer=1199, minimum=1198, leak=1
# of free Msgid-Buffer=1024, minimum=1024
```

# **Telnet Command: vpn Multicast**

This command allows users to pass or block the multi-cast packet via VPN. vpn Multicast set <H2I/L2I> <index> <Block/Pass>

### **Syntax Description**

| Parameter               | Description                                                                           |
|-------------------------|---------------------------------------------------------------------------------------|
| <h2i l2i=""></h2i>      | H2I means Host to LAN (Remote Access User Accounts).<br>L2I means LAN-to-LAN Profile. |
| <index></index>         | The index number of the profile.                                                      |
| <block pass=""></block> | Set Block/Pass the Multicast Packets. The default is Block.                           |

## Example

```
> vpn Multicast set L21 1 Pass
% Lan to Lan Profile Index [1] :
% Status Block/Pass: [PASS]
```

# Telnet Command: vpn pass2nd

This command allows users to determine if the packets coming from the second subnet passing through current used VPN tunnel.

vpn pass2nd[on]
vpn pass2nd [off]

# Syntax Description

| Parameter | Description                                |
|-----------|--------------------------------------------|
| on/off    | on - the packets can pass through NAT.     |
|           | off - the packets cannot pass through NAT. |

## Example

```
> vpn pass2nd on
% 2nd subnet is allowed to pass VPN tunnel!
```

# Telnet Command: vpn pass2nat

This command allows users to determine if the packets passing through by NAT or not when the VPN tunnel disconnects.

vpn pass2nat [on]
vpn pass2nat [off]

| Parameter | Description                                |
|-----------|--------------------------------------------|
| on/off    | on - the packets can pass through NAT.     |
|           | off - the packets cannot pass through NAT. |

# Telnet Command: vpn sameSubnet

This command allows users to build VPN between clients via virtual subnet.

```
vpn sameSubnet -i [value]
vpn sameSubnet -E [0/1]
vpn sameSubnet -e[value]
vpn sameSubnet -I [xxx.xxx.xxx.xxx]
vpn sameSubnet -o [add/del]
vpn sameSubnet -v
```

## **Syntax Description**

| Parameter            | Description                                                                  |
|----------------------|------------------------------------------------------------------------------|
| -i [value]           | Specify the index number of VPN profile.                                     |
| -E [0/1]]            | Enable or disable the IPsec with the same subnet.  1 - enable.  0 - disable. |
| -e [value]           | Translate specified LAN to virtual subnet.  1 - LAN1  2 - LAN2  3 - LAN3     |
| -I [xxx.xxx.xxx.xxx] | Set the virtual subnet (e.g., 172.16.3.250).                                 |
| -V                   | Display current status of virtual subnet.                                    |

### Example

```
> vpn sameS -i 1 -e 1 -E 1 -e 1 -I 10.10.10.0 -o add
> vpn sameS -v
IPsec with the same subnet:
VPN profile 1 enable,
% translated LAN1 to Virtual subnet: 10.10.10.0
```

# Telnet Command: wan ppp\_mru

This command allows users to adjust the size of PPP LCP MRU. It is used for specific network. wan ppp\_mru <WAN interface number> <MRU size >

| Parameter                          | Description                                                                                          |
|------------------------------------|----------------------------------------------------------------------------------------------------|
| <wan interface="" number=""></wan> | Type a number to represent the physical interface. For Vigor130, the number is 1 (which means WAN1). |
| <mru size=""></mru>                | It means the number of PPP LCP MRU. The available range is from 1400 to 1600.                        |

```
>wan ppp_mru 1 ?
% Now: 1492

> wan ppp_mru 1 1490
>
> wan ppp_mru 1 ?
% Now: 1490

> wan ppp_mru 1 1492
> wan ppp_mru 1 ?
% Now: 1492
```

# Telnet Command: wan mtu/wan mtu2

This command allows users to adjust the size of MTU/MTU2 for WAN.

wan mtu [value]

wan mtu2 [value]

# **Syntax Description**

| Parameter | Description                                                                   |
|-----------|-------------------------------------------------------------------------------|
| value     | It means the number of MTU for PPP. The available range is from 1000 to 1500. |
|           | For Static IP/DHCP, the maximum number will be 1500.                          |
|           | For PPPoE, the maximum number will be 1492.                                   |
|           | For PPTP/L2TP, the maximum number will be 1460.                               |

# Example

```
> wan mtu 1100

> wan mtu ?

Static IP/DHCP (Max MSS: 1500)

PPPOE(Max MSS: 1492)

PPTP/L2TP(Max MSS: 1460)

% wan ppp_mss <MSS size: 1000 ~ 1500>

% Now: 1100
```

# Telnet Command: wan DF\_check

This command allows you to enable or disable the function of DF (Don't fragment)

wan DF\_check [on] wan DF\_check [off]

| Parameter | Description                       |
|-----------|-----------------------------------|
| on/off    | It means to enable or disable DF. |

```
> wan DF_check on
%DF bit check enable!
```

### Telnet Command: wan disable

This command allows you to disable WAN connection.

#### Example

```
> wan disable WAN
%WAN disabled.
```

#### Telnet Command: wan enable

This command allows you to disable wan connection.

#### Example

```
> wan enable WAN
%WAN1 enabled.
```

#### Telnet Command: wan forward

This command allows you to enable or disable the function of WAN forwarding. The packets are allowed to be transmitted between different WANs.

wan forward [on] wan forward [off]

#### **Syntax Description**

| Parameter | Description                                |
|-----------|--------------------------------------------|
| on/off    | It means to enable or disable WAN forward. |

### Example

```
> wan forward ?
%WAN forwarding is Disable!
> wan forward on
%WAN forwarding is enable!
```

### Telnet Command: wan status

This command allows you to display the status of WAN connection, including connection mode, TX/RX packets, DNS settings and IP address.

```
> wan status
WAN1: Offline, stall=N
Mode: ---, Up Time=00:00:00
IP=---, GW IP=---
TX Packets=0, TX Rate(Bps)=0, RX Packets=0, RX Rate(Bps)=0
Primary DNS=0.0.0.0, Secondary DNS=0.0.0.0
```

```
PVC_WAN3: Offline, stall=N
Mode: ---, Up Time=00:00:00
IP=---, GW IP=---
TX Packets=0, TX Rate(Bps)=0, RX Packets=0, RX Rate(Bps)=0

PVC_WAN4: Offline, stall=N
Mode: ---, Up Time=00:00:00
IP=---, GW IP=---
TX Packets=0, TX Rate(Bps)=0, RX Packets=0, RX Rate(Bps)=0

PVC_WAN5: Offline, stall=N
Mode: ---, Up Time=00:00:00
IP=---, GW IP=---
TX Packets=0, TX Rate(Bps)=0, RX Packets=0, RX Rate(Bps)=0
```

#### Telnet Command: wan detect

This command allows you to Ping a specified IP to detect the WAN connection (static IP or PPPoE mode).

```
wan detect [wan1][on/off/always_on]
wan detect [wan1]target [ip addr]
wan detect [wan1]ttl [1-255]
wan detect status
```

# **Syntax Description**

| Parameter | Description                                                                                                    |
|-----------|----------------------------------------------------------------------------------------------------|
| on        | It means to enable ping detection. The IP address of the target shall be set.                                                                                                    |
| off       | It means to enable ARP detection (default).                                                                                                    |
| always_on | disable link detect, always connected(only support static IP)                                                                                                    |
| target    | It means to set the ping target.                                                                                                    |
| ip addr   | It means the IP address used for detection. Type an IP address in this field.                                                                                                    |
| ttl       | It means to set the ping TTL value (work as trace route) If you do not set any value for ttl here or just type 0 here, the system will use default setting (255) as the ttl value. |
| status    | It means to show the current status.                                                                                                    |

```
> wan detect status
WAN1: always on
WAN2: off
WAN3: off
WAN4: off
WAN5: off
> wan detect wan1 target 192.168.1.78
Set OK
```

```
> wan detect wan1 on
Set OK

> wan detect status
WAN1: on, Target=192.168.1.78, TTL=255
WAN2: off
WAN3: off
WAN4: off
WAN5: off
```

### Telnet Command: wan Ib

This command allows you to Enable/Disable for each WAN to join auto load balance member.

wan lb [wan1/wan2/...] on

wan lb [wan1/wan2/...] off

### **Syntax Description**

| Parameter | Description                                                      |
|-----------|------------------------------------------------------------------|
| wan1/wan2 | It means to specify which WAN will be applied with load balance. |
| on        | It means to make WAN interface as the member of load balance.    |
| off       | It means to cancel WAN interface as the member of load balance.  |

### Example

```
> wan lb status
WAN1: on
WAN2: on
WAN3: on
WAN4: on
WAN5: on
WAN5: on
```

### Telnet Command: wan mvlan

This command allows you to configure multi-VLAN for WAN and LAN. It supports pure bridge mode (modem mode) between Ethernet WAN and LAN port 2~4.

wan mvlan [pvc\_no/status/save/enable/disable] [on/off/clear/tag tag\_no] [service type/vlan priority] [px ... ][ Keep Tag]

| Parameter      | Description                                                                                            |
|----------------|----------------------------------------------------------------------------------------------------|
| pvc_no         | It means index number of PVC. There are 10 PVC, 0(Channel-1) to 9(Channel-9) allowed to be configured. |
|                | However, only 2 to 9 are available for configuration.                                                  |
| status         | It means to display the whole Bridge status.                                                           |
| save           | It means to save the configuration into flash of Vigor router.                                         |
| enable/disable | It means to enable/disable the Multi-VLAN function.                                                    |
| on/off         | It means to turn on/off bridge mode for the specific channel.                                          |

| clear         | It means to turn off/clear the port.                                                                                        |
|---------------|----------------------------------------------------------------------------------------------------|
| tag tag_no    | It means to tag a number for the VLAN1: No need to add tag number. 1-4095: Available setting numbers used as tagged number. |
| service type  | It means to specify the service type for VLAN.  0: Normal.  1: IGMP.                                                        |
| vlan priority | It means to specify the priority for the VALN setting. Range is from 0 to 7.                                                |
| рх            | It means LAN port. Available setting number is from 2 to 4. Port number 1 is locked for NAT usage.                          |
| Keep Tag      | It means Multi-VLAN packets will keep their VLAN headers to LAN.                                                            |

PVC 7 will map to LAN port 2/3/4 in bridge mode; service type is Normal. No tag added.

# Telnet Command: wan multifno

This command allows you to specify a channel (in Multi-PVC/VLAN) to make bridge connection to a specified WAN interface.

wan multifno [channel #] [WAN interface #]

wan multifno status

### **Syntax Description**

| Parameter       | Description                                                                                                    |
|-----------------|----------------------------------------------------------------------------------------------------|
| channel #       | There are 4 (?) channels including VLAN and PVC. Available settings are: 1=Channel 1 3=Channel 3 4=Channel 4 5=Channel 5 |
| WAN interface # | Type a number to indicate the WAN interface.  1=WAN1                                                                     |
| status          | It means to display current bridge status.                                                                               |

```
> wan multifno 5 1
% Configured channel 5 uplink to WAN1
> wan multifno status
% Channel 3 uplink ifno: 3
% Channel 4 uplink ifno: 3
% Channel 5 uplink ifno: 3
```

```
% Channel 6 uplink ifno: 3
% Channel 7 uplink ifno: 3
>
```

#### Telnet Command: wan vlan

This command allows you to tag packets on WAN VLAN with specified number.

#### **Syntax**

```
wan vlan wan [#] adsl tag [value]
wan vlan wan [#] adsl [enable|disable]
wan vlan wan [#] adsl pri[value]
wan vlan wan [#] vdsl tag [value]
wan vlan wan [#] vdsl [enable|disable]
wan vlan wan [#] vdsl pri[value]
wan vlan stat
```

#### **Syntax Description**

| Parameter        | Description                                                                                        |
|------------------|----------------------------------------------------------------------------------------------------|
| #                | It means the number of WAN interface.  1: means WAN1  2: means WAN2.                               |
| value            | It means the number to be tagged on packets. The range of the value is between 32 ~ 4095.          |
| enable   disable | It means to enable or disable the WAN interface for VLAN.                                          |
| pri[value]       | It means to set priority of data transmission via 802.1q. The range of the value is between 0 ~ 7. |
| stat             | It means to display the table of WAN VLAN status.                                                  |

#### Example

# Telnet Command: wan budget

This command allows you determine the data *traffic volume* for each WAN interface respectively to prevent from overcharges for data transmission by the ISP.

## Syntax

```
wan budget wan [#] rdate [day] [hour]
wan budget wan [#] [enable|disable]
wan budget wan [#] thres [budget limit (MB)]
wan budget wan [#] gthres [budget limit (GB)]
wan budget wan [#] mode [monthly|periodic|none]
```

wan budget wan [#] psday [th day in periodic]
wan budget wan [#] action [action bitmap]
wan budget status

#### **Syntax Description**

| Parameter                       | Description                                                                                                    |
|---------------------------------|----------------------------------------------------------------------------------------------------|
| wan[#]                          | Specify the WAN interface.                                                                                                    |
| rdate                           | Specify the WAN budget refresh time.                                                                                                    |
|                                 | day - Available settings are from 1 to 30.                                                                                                    |
|                                 | hour - Available settings are from 1 to 23.                                                                                                    |
|                                 | E.g., wan budget wan 1 rdate 5 10                                                                                                    |
|                                 | If monthy mode is selected: WAN budget will be refreshed on 5th day at 10:00 in each month                                                                                                    |
|                                 | If periodic mode is selected: WAN budget will be refreshed every 5 days and 10 hours                                                                                                    |
| enable/disable                  | enable - Enable the function of wan budget. disable - Disable the function of wan budget.                                                                                                    |
| thres [budget limit (MB)]       | Specify the maximum value for WAN budget limit. (Unit: MB) budget limit - Type a number.                                                                                                    |
| gthres [budget limit (GB)]      | Specify the maximum value of wan budget limit. (Unit: GB) budget limit - Type a number.                                                                                                    |
| mode<br>[monthly/periodic/none] | Specify the calculation mode (monthly, periodically, or none) for WAN budget.                                                                                                    |
| psday [th day in periodic]      | It is used only when mode is set with "periodic". Specify the order of "today" in the cycle.                                                                                                    |
|                                 | E.g., wan budget wan 5 psday $\rightarrow$ It means "today" is the 5 <sup>th</sup> day in the billing cycle.                                                                                                    |
| action [action bitmap]          | Determine the action to be performed when it reaches the WAN budget limit.  action bitmap - Type a total number of actions to be executed.  Different numbers represent different actions.  1: shotdown wan 2: send mail alert 4: send sms alert For example, if you type "5" (5=1+4), the system will send SMS alert |
| status                          | when WAN shotdown is detected.  Display current configuration status of WAN budget.                                                                                                    |

#### Example

```
> wan budget wan 1 action 5
% WAN 1 budget action set to 5
> wan budget wan 1 gthres 10
% WAN 1 budget limit set to 10 GB
```

# Telnet Command: wan detect\_mtu

This command allows you to run a WAN MTU Discovery. The user can specify an IPv4 target to ping and find the suitable MTU size of the WAN interface.

# **Syntax**

wan detect\_mtu -w [number] -i [Host/IP address] -s [base\_size] -d [decrease\_size] (-c [count])

| Parameter | Description |
|-----------|-------------|
|           |             |

| -w [number]          | Specify the WAN interface.  Value: Type the number of WAN interface. 1: WAN1; 2:WAN2and etc.                           |
|----------------------|----------------------------------------------------------------------------------------------------|
| -I [Host/IP address] | Specify the IPv4 target to detect. If can be an IPv4 address or                                                        |
|                      | domain name.                                                                                                    |
|                      | Host/IP address: Type the IP address/domain name of the target.                                                        |
| -s [base_size]       | Set the MTU size base for Discovery.                                                                                   |
|                      | base_size: Available setting is 1000 ~ 1500.                                                                           |
| -d [decrease size]   | Set the MTU size to decrease between detections.                                                                       |
|                      | decrease size: Available setting is 1 ~ 100.                                                                           |
| -c [count]           | Set the maximum times of ping failure during a Discovery.<br>count: Available settings are 1 ~ 10. Default value is 3. |

```
> wan detect_mtu -w 2 -i 8.8.8.8 -s 1500 -d 30 -c 10
  detecting mtu size:1500!!!

mtu size:1470!!!
```

# Telnet Command: wan detect\_mtu6

This command allows you to run a WAN MTU Discovery. The user can specify an IPv6 target to ping and find the suitable MTU size of the WAN interface.

### **Syntax**

wan detect\_mtu6 -w [number] -i [IPv6 address] -s [base\_size]

#### **Syntax Description**

| Parameter         | Description                                                                                                    |
|-------------------|----------------------------------------------------------------------------------------------------|
| -w [number]       | Specify the WAN interface number: Type the number of WAN interface. 1: WAN1; 2:WAN2and                               |
| L [IDu4_addrass]  | etc.                                                                                                    |
| -I [IPv6 address] | Specify the IPv6 target to detect. It must be an IPv6 IP address. IPv6 address: Type the IPv6 address of the target. |
| -s [base_size]    | Specify the size of MTU.                                                                                             |
|                   | base_size: Available setting is 1000 ~ 1500.                                                                         |

#### Example

```
> wan detect_mtu6 -w 1 -i 2404:6800:4008:c06::5e -s 1500 >
```

#### Telnet Command: wl acl

This command allows the user to configure wireless access control settings.

#### **Syntax**

wl acl enable [ssid1 ssid2 ssid3 ssid4]
wl acl disable [ssid1 ssid2 ssid3 ssid4]
wl acl add [MAC] [ssid1 ssid2 ssid3 ssid4] [isolate]
wl acl del [MAC]
wl acl mode [ssid1 ssid2 ssid3 ssid4] [white/black]
wl acl show
wl acl showmode

### **Syntax Description**

| Parameter                                        | Description                                                                                                    |
|--------------------------------------------------|----------------------------------------------------------------------------------------------------|
| enable [ssid1 ssid2 ssid3<br>ssid4]              | It means to enable the settings for SSID1, SSID2, SSID3 and SSID4.                                                                                                    |
| disable [ssid1 ssid2 ssid3 ssid4]                | It means to disable the settings for SSID1, SSID2, SSID3 and SSID4.                                                                                                    |
| add [MAC] [ssid1 ssid2 ssid3<br>ssid4] [isolate] | It means to associate a MAC address to certain SSID interfaces' access control settings. The isolate setting will limit the wireless client's network capabilities to accessing the wireless LAN only.  [MAC] format: xx-xx-xx-xx-xx |
|                                                  | or xx:xx:xx:xx                                                                                                    |
|                                                  | or xx.xx.xx.xx.xx                                                                                                    |
| del [MAC]                                        | It means to delete a MAC address entry defined in the access control list.                                                                                                    |
| mode [ssid1 ssid2 ssid3<br>ssid4] [white/black]  | It means to set white/black list for each SSID.                                                                                                    |
| wl acl show                                      | It means to show access control status.                                                                                                    |
| wl acl showmode                                  | It means to show the mode for each SSID.                                                                                                    |
| wl acl clean                                     | It means to clean all access control setting.                                                                                                    |

#### Example

```
> > wl acl showmode
ssid1: none
ssid2: none
ssid3: none
ssid4: none
> wl acl add 00-50-70-ff-12-70
Set Done !!
> wl acl add 00-50-70-ff-12-70 ssid1 ssid2 isolate
Set Done !!
> wl acl show
-----Enable Mac Address Filter-----
ssid1: dis ssid2: dis ssid3: dis ssid4: dis
-----MAC Address Filter-----
Index Attribute MAC Address Associated SSIDs
                  00:50:70:ff:12:70 ssid1 ssid2 ssid3 ssid4
                  00:50:70:ff:12:70 ssid1 ssid2
s: Isolate the station from LAN
```

# Telnet Command: wl config

This command allows users to configure general settings and security settings for wireless connection.

```
wl config mode [value]wl config mode showwl config channel [number]
```

wl config preamble [enable]
wl config txburst [enable]
wl config ssid [ssid\_num enable ssid\_name [hidden\_ssid]]
wl config security [SSID\_NUMBER] [mode]
wl config ratectl [ssid\_num enable upload download]
wl config isolate [ssid\_num lan member]

| Parameter                                        | Description                                                                                                    |
|--------------------------------------------------|----------------------------------------------------------------------------------------------------|
| mode[value]                                      | It means to select connection mode for wireless connection.  Available settings are: "11bgn", "11gn", "11ng", "11bg", "11g", or "11b".                                                                                                    |
| mode show                                        | It means to display what the current wireless mode is.                                                                                                    |
| channel [number]                                 | It means the channel of frequency of the wireless LAN. The available settings are 0,1,2,3,4,5,6,7,8,9,10,11,12 and 13. number=0, means Auto number=1, means Channel 1 number=13, means Channel 13.                                                                                                    |
| preamble [enable]                                | It means to define the length of the sync field in an 802.11 packet.  Most modern wireless network uses short preamble with 56 bit sync field instead of long preamble with 128 bit sync field. However, some original 11b wireless network devices only support long preamble.  0: disable to use long preamble.  1: enable to use long preamble.                                                                                                    |
| txburst [enable]                                 | It means to enhance the performance in data transmission about 40%* more (by enabling Tx Burst). It is active only when both sides of Access Point and Station (in wireless client) invoke this function at the same time.  0: disable the function.  1: enable the function.                                                                                                    |
| ssid[ssid_num enable<br>ssid_name [hidden_ssid]] | It means to set the name of the SSID, hide the SSID if required.  ssid_num: Type 1, 2, 3 or 4 to specify SSID1, SSID2, SSID3 or SSID4.  ssid_name: Give a name for the specified SSID.  hidden_ssid: Type 0 to hide the SSID or 1 to display the SSID                                                                                                    |
| Security [SSID_NUMBER]<br>[mode][key][index]     | It means to configure security settings for the wirelesss connection.  SSID_NUMBER: Type 1, 2, 3 or 4 to specify SSID1, SSID2, SSID3 or SSID4.  mode: Available settings are: disable: No security. wpa1x: WPA/802.1x Only wpa21x: WPA2/802.1x Only wpamix1x: Mixed (WPA+WPA2/802.1x only) wep1x: WEP/802.1x Only wpapsk: WPA/PSK wpapsk: WPA/PSK wpa2psk: WPA2/PSK wpamixpsk: Mixed (WPA+WPA2)/PSK wpamixpsk: WEP  key, index: Moreover, you have to add keys for wpapsk, wpa2psk, wpamixpsk and wep, and specify index number of schedule profiles |

|                                           | to be followed by the wireless connection.  WEP keys must be in 5/13 ASCII text string or 10/26 Hexadecimal digit format; WPA keys must be in 8-63 ASCII text string or 64 Hexadecimal digit format.                                                                                                    |
|-------------------------------------------|----------------------------------------------------------------------------------------------------|
| ratectl [ssid_num enable upload download] | It means to set the rate control for the specified SSID.<br>ssid_num: Choose 1, 2, 3 or 4 to specify SSID1, SSID2, SSID3 or SSID4.<br>enable: It means to enable the function of the rate control for the specified SSID. 0: disable and 1:enable.<br>upload: It means to configure the rate control for data upload. The unit is kbps.<br>download: It means to configure the rate control for data download. The unit is kbps. |
| isolate [ssid_num lan<br>member]          | It means to isolate the wireless connection for LAN and/or Member.  lan - It can make the wireless clients (stations) with remote-dial and LAN to LAN users not accessing for each other.  member - It can make the wireless clients (stations) with the same SSID not accessing for each other.                                                                                                    |

```
> wl config mode 11bgn
Current mode is 11bgn
% <Note> Please restart wireless after you set the channel
> wl config channel 13
Current channel is 13
% <Note> Please restart wireless after you set the channel.
> wl config preamble 1
Long preamble is enabled
% <Note> Please restart wireless after you set the parameters.
> wl config ssid 1 enable dray
SSID Enable Hide_SSID Name
     1
           0
                   dray
> wl config security 1 wpalx
%% Configured Wlan Security Setting:
% SSID1
%% Mode: wpa1x
%% Wireless card must be reset for configurations to take effect
%% (Telnet Command: wl restart)
```

# Telnet Command: wl set

This command allows users to configure basic wireless settings.

wl set [SSID] [CHAN[En]] wl set txburst [enable]

| Parameter | Description                                                                                                    |
|-----------|----------------------------------------------------------------------------------------------------|
| SSID      | It means to type the SSID for the router. The maximum character that you can use is 32.                                                                                        |
| CHAN[En]  | It means to specify required channel for the router.  CHAN: The range for the number is between 1 ~ 13.  En: type on to enable the function; type off to disable the function. |

| txburst [enable] | It means to enhance the performance in data transmission about 40%* more (by enabling Tx Burst). It is active only when both sides of Access Point and Station (in wireless client) invoke this function at the same time. |
|------------------|----------------------------------------------------------------------------------------------------|
|                  | 0: disable the function.                                                                                                    |
|                  | 1: enable the function.                                                                                                    |

```
> wl set MKT 2 on
% New Wlan Setting is:
% SSID=MKT
% Chan=2
% Wl is Enable
```

### Telnet Command: wl act

This command allows users to activate wireless settings.

wl act [En]

# **Syntax Description**

| Parameter | Description                                                  |
|-----------|--------------------------------------------------------------|
| En        | It means to enable or disable the function of VPN isolation. |
|           | 0: diable                                                    |
|           | 1: enable                                                    |

# Example

```
> wl act on % Set Wlan to Enable.
```

# Telnet Command: wl iso\_vpn

This command allows users to activate the function of VPN isolation.

wl iso\_vpn [ssid] [En]

### **Syntax Description**

| Parameter | Description                                                                         |
|-----------|-------------------------------------------------------------------------------------|
| ssid      | It means the number of SSID.  1: SSID1  2: SSID2  3: SSID3  4: SSID4                |
| En        | It means to enable or disable the function of VPN isolation.  0: disable  1: enable |

## Example

```
> wl iso_vpn 1 on
% ssid: 1 isolate vpn on :1
```

# Telnet Command: wl wpa

This command allows you to configure WPA wireless settings.

wl wpa 1/2/3

# **Syntax Description**

| Parameter | Description                                  |
|-----------|----------------------------------------------|
| wl wpa    | Type 1/2/3 to represent different WPA modes. |
|           | 1 - means WPA+WPA2                           |
|           | 2 - means WPA2 Only                          |
|           | 3 - means WPA Only                           |

# **Example**

| > wl wpa 1 |  |  |
|------------|--|--|
| >          |  |  |

#### Telnet Command: wl wmm

This command allows users to set WMM for wireless connection. It defines the priority levels for four access categories derived from 802.1d (prioritization tabs).

wl wmm ap Queldx Aifsn Cwmin Cwmax Txop ACM

wl wmm bss Queldx Aifsn Cwmin Cwmax Txop ACM

wl wmm ack Que0\_Ack Que1\_Ack Que2\_Ack Que3\_Ack

wl wmm enable SSID0 SSID1 SSID2 SSID3

wl wmm apsd value

wI wmm show

| Parameter    | Description                                                                                                    |
|--------------|----------------------------------------------------------------------------------------------------|
| ар           | It means to set WMM for access point.                                                                                                    |
| bss          | It means to set WMM for wireless clients.                                                                                                    |
| ack          | It means to map to the Ack policy settings of AP WMM.                                                                                         |
| enable       | It means to enable the WMM for each SSID.  0: disable  1: enable                                                                              |
| Apsd [value] | It means to enable / disable the ASPD(automatic power-save delivery) function.  0: disable  1: enable                                         |
| show         | It displays current status of WMM.                                                                                                    |
| Queldx       | It means the number of the queue which the WMM settings will be applied to. There are four queues, best effort, background, voice, and video. |
| Aifsn        | It controls how long the client waits for each data transmission.                                                                             |
| Cwmin/ Cwmax | CWMin means contention Window-Min and CWMax means contention Window-Max. Specify the value ranging from 1 to 15.                              |
| Тхор         | It means transmission opportunity. Specify the value ranging from 0 to 65535.                                                                 |
| ACM          | It can restrict stations from using specific category class if it is enabled.                                                                 |

| 0: disable |
|------------|
| 1: enable  |

```
> wl wmm ap 0 3 4 6 0 0
QueIdx=0: APAifsn=3,APCwmin=4,APCwmax=6, APTxop=0,APACM=0
> wl wmm enable 1 0 1 0
WMM_SSID0 =1, WMM_SSID1 =0, WMM_SSID2 =1, WMM_SSID3 =0
> wl wmm show
Enable WMM: SSID0 =1, SSID1 =0, SSID2 =1, SSID3 =0
APSD=0
QueIdx=0: APAifsn=3, APCwmin=4, APCwmax=6, APTxop=0, APACM=0
QueIdx=1: APAifsn=7,APCwmin=4,APCwmax=10, APTxop=0,APACM=0
QueIdx=2: APAifsn=1,APCwmin=3,APCwmax=4, APTxop=94,APACM=0
QueIdx=3: APAifsn=1,APCwmin=2,APCwmax=3, APTxop=47,APACM=0
QueIdx=0: BSSAifsn=3,BSSCwmin=4,BSSCwmax=10, BSSTxop=0,BSSACM=0
QueIdx=1: BSSAifsn=7,BSSCwmin=4,BSSCwmax=10, BSSTxop=0,BSSACM=0
QueIdx=2: BSSAifsn=2,BSSCwmin=3,BSSCwmax=4, BSSTxop=94,BSSACM=0
QueIdx=3: BSSAifsn=2,BSSCwmin=2,BSSCwmax=3, BSSTxop=47,BSSACM=0
AckPolicy[0]=0: AckPolicy[1]=0,AckPolicy[2]=0,AckPolicy[3]=0
```

#### Telnet Command: wl ht

This command allows you to configure wireless settings.

wl ht bw value

wl ht gi value

wl ht badecline value

wl ht autoba value

wl ht rdg value

wl ht msdu value

wl ht txpower value

wl ht antenna value

wl ht greenfield value

| Parameter             | Description                                                       |
|-----------------------|-------------------------------------------------------------------|
| wl ht bw value        | The value you can type is 0 (for BW_20) and 1 (for BW_40).        |
| wl ht gi value        | The value you can type is 0 (for GI_800) and 1 (for GI_4001)      |
| wl ht badecline value | The value you can type is 0 (for disabling) and 1 (for enabling). |
| wl ht autoba value    | The value you can type is 0 (for disabling) and 1 (for enabling). |
| wl ht rdg value       | The value you can type is 0 (for disabling) and 1 (for enabling). |
| wl ht msdu value      | The value you can type is 0 (for disabling) and 1 (for enabling). |
| wl ht txpower value   | The value you can type ranges from 1 - 6 (level).                 |
| wl ht antenna value   | The value you can type ranges from 0-3. 0: 2T3R                   |

|                        | 1: 2T2R                                                               |
|------------------------|-----------------------------------------------------------------------|
|                        | 2: 1T2R                                                               |
|                        | 3: 1T1R                                                               |
| wl ht greenfield value | The value you can type is 0 (for mixed mode) and 1 (for green field). |

```
> wl ht bw value 1
BW=0
<Note> Please restart wireless after you set new parameters.
> wl restart
Wireless restart......
```

#### Telnet Command: wl restart

This command allows you to restart wireless setting.

#### Example

```
> wl restart
Wireless restart.....
```

#### Telnet Command: wl wds

This command allows you to configure WDS settings.

### Syntax

wl wds mode [value]

wl wds security [value]

wl wds ap [value]

wl wds hello [value]

wl wds status

wl wds show

wl wds mac [value]

wl wds flush

| Parameter        | Description                                                                                                    |
|------------------|----------------------------------------------------------------------------------------------------|
| mode [value]     | It means to specify connection mode for WDS. [value]: Available settings are: d: Disable b: Bridge r: Repeapter                                                                                                    |
| security [value] | It means to configure security mode with encrypted keys for WDS.  mode: Available settings are: disable: No security. wep: WEP wpapsk [key]: WPA/PSK wpa2psk [key]: WPA2/PSK key: Moreover, you have to add keys for wpapsk, wpa2psk, and wep, and specify index number of schedule profiles to be followed by the wireless connection. |

|                                         | WEP keys must be in 5/13 ASCII text string or 10/26 Hexadecimal digit format; WPA keys must be in 8-63 ASCII text string or 64 Hexadecimal digit format. |  |
|-----------------------------------------|----------------------------------------------------------------------------------------------------|--|
|                                         | e.g.,                                                                                                    |  |
|                                         | wl dual wds security disable                                                                                                    |  |
|                                         | wl dual wds security wep 12345                                                                                                    |  |
|                                         | wl dual wds security wpa2psk 12345678                                                                                                    |  |
| ap [value]                              | It means to enable or disable the AP function.                                                                                                    |  |
|                                         | Value: 1 - enable the function.                                                                                                    |  |
|                                         | 0 - disable the function.                                                                                                    |  |
| hello [value]                           | It means to send hello message to remote end (peer).                                                                                                    |  |
|                                         | Value: 1 - enable the function.                                                                                                    |  |
|                                         | 0 - disable the function.                                                                                                    |  |
| status                                  | It means to display WDS link status for 2.4GHz connection.                                                                                               |  |
| show                                    | It means to display current WDS settings.                                                                                                    |  |
| mac add [index addr]                    | add [index addr] - Add the peer MAC entry in Repeater/Bridge WDS MAC table.                                                                              |  |
| mac clear/disable/enable<br>[index/all] | clear/disable/enable [index/all]- Clear, disable, enable the specifed or all MAC entries in Repeater/Bridge WDS MAC table. e.g,                          |  |
|                                         | wl dual wds mac enable 1                                                                                                    |  |
| flush                                   | It means to reset all WDS setting.                                                                                                    |  |

```
> wl wds status
Please enable WDS hello function first.

> wl wds hello 1
% <Note> Please restart router after you set the parameters.

> wl wds status
```

#### Telnet Command: wl btnctl

This command allows you to enable or disable wireless button control. wl btnctl [value]

### **Syntax Description**

| Parameter | Description |
|-----------|-------------|
| value     | 0: disable  |
|           | 1: enable   |

# Example

```
> wl btnctl 1
Enable wireless botton control
Current wireless botton control is on
>
```

# Telnet Command: wl iwpriv

This command is reserved for RD debug. Do not use them.

#### Telnet Command: wl set8021x

This command allows you to configure the external or internal server used by Vigor router for wireless authentication.

#### **Syntax**

wl set8021x -t [0/1] wl set8021x -v

#### **Syntax Description**

| Parameter | Description                                                                                                    |
|-----------|----------------------------------------------------------------------------------------------------|
| -t        | Specify the type (external or internal) of wireless authentication server.  0 - Indicate the external RADIUS server.  1- Indicate the local 802.1x server. |
| -V        | View the settings of 802.1x.                                                                                                    |

#### Example

```
> wl set8021x -t 1
% <Note> Please restart wireless after you set the parameters.
> wl set8021x -v
802.1X type is : Local 802.1X
>
```

### Telnet Command: wol

This command allows you to set the white list of WAN IP addresses/Subnets, that the magic packet from these IP addresses/Subnets will be eligible to pass through NAT and wake up the LAN client. You also need to set NAT rule for LAN client.

#### **Syntax**

wol up [MAC Address]/[IP Address]
wol fromWan [on/off/any]
wol fromWan\_Setting [idx][ip address][mask]

| Parameter                | Description                                                                                                    |
|--------------------------|----------------------------------------------------------------------------------------------------|
| MAC Address              | It means the MAC address of the host.                                                                                                    |
| IP address               | It means the LAN IP address of the host. If you want to wake up LAN host by using IP address, be sure that that IP address has been bound with the MAC address (IP BindMAC).                                                                                                    |
| on/off/any               | It means to enable or disable the function of WOL from WAN. on: enable off: disable any: It means any source IP address can pass through NAT and wake up the LAN client. This command will allow the user to choose whether WoL packets can be passed from the Internet to the LAN network from a specific WAN interface. |
| [idx][ip address] [mask] | It means the index number (from 1 to 4).  These commands will allow the user to configure the LAN clients                                                                                                    |

| that the user may wake up from the Internet through the use of the WoL packet. |
|--------------------------------------------------------------------------------|
| ip address - It means the WAN IP address.                                      |
| mask - It means the mask of the IP address.                                    |

```
> wol fromWan on
> wol fromWan_Setting 1 192.168.1.45 255.255.255.0
>
```

# **Telnet Command: appqos**

The command is used to configure QoS for APP...

## **Syntax**

```
appqos view
appqos enable [0/1]
appqos traceable [-v / -e AP_INDEX CLASS / -d AP_INDEX]
appqos untraceable
```

# **Syntax Description**

| Parameter              | Description                                                                                      |  |  |
|------------------------|--------------------------------------------------------------------------------------------------|--|--|
| view                   | It means to display current status of APP QoS.                                                   |  |  |
| enable[0/1]            | It means to enable or disable the function of APP QoS.                                           |  |  |
| traceable/ untraceable | The APPs are divided into traceable and untraceable based on their properties.                   |  |  |
| -V                     | It means to view the content of all traceable APs.                                               |  |  |
|                        | Use "appqos traceable -v" to display all of the traceable APS with speficed index number.        |  |  |
|                        | Use "appqos untraceable -v" to display all of the untraceable APS with speficed index number.    |  |  |
| -е                     | It menas to enable QoS for application(s) and assign QoS class.                                  |  |  |
| AP_INDEX               | Each index number represents one application.                                                    |  |  |
|                        | Index number: 50, 51, 52, 53, 54, 58, 60, 62, 63, 64, 65, 66, 68 are used for 13 traceabel APPs. |  |  |
|                        | Index number: 0~49, 55~59, 61, 67, 69, and 70~123 are used for 125 untraceable AP.               |  |  |
| CLASS                  | Specifies the QoS class of the application, from 1 to 4                                          |  |  |
|                        | 1:Class 1, 2:Class 2, 3:Class 3, 4:Other Class                                                   |  |  |
| -d                     | It means to disable QoS for application(s).                                                      |  |  |

# **Example**

```
> appqos enable 1

APP QoS set to Enable.
> appqos traceable -e 68 2

TELNET: ENABLED, QoS Class 2.
```

# Telnet Command: nand bad /nand usage

"NAND usage" is used to display NAND Flash usage; "nand bad" is used to display NAND Flash bad blocks.

nand bad

nand usage

# Example

| >nand usage                 |          |           |           |      |  |  |
|-----------------------------|----------|-----------|-----------|------|--|--|
| Show NAND Flash Usage:      |          |           |           |      |  |  |
| Partition                   | Total    | Used      | Available | Use% |  |  |
| cfg                         | 4194304  | 7920      | 4186384   | 0%   |  |  |
| bin_web                     | 33554432 | 11869493  | 21684939  | 35%  |  |  |
| cfg-bak                     | 4194304  | 7920      | 4186384   | 0%   |  |  |
| bin_web-bał                 | 33554432 | 11869493  | 21684939  | 35%  |  |  |
| > nand bad                  |          |           |           |      |  |  |
| Show NAND Flash Bad Blocks: |          |           |           |      |  |  |
| Block Add                   | ress     | Partition |           |      |  |  |
| 1020 0x0                    | 7f80000  | unused    |           |      |  |  |
| 1021 0x0                    | 7fa0000  | unused    |           |      |  |  |
| 1022 0x0                    | 7fc0000  | unused    |           |      |  |  |
| 1023 0x0                    | 7fe0000  | unused    |           |      |  |  |